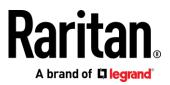

# **PX3TS Transfer Switch**

# User Guide

Xerus<sup>®</sup> Firmware v3.6.0

Copyright © 2020 Raritan, Inc. PX3TS-1E-v3.6.0-E March 2020 255-80-0033-00

# **Safety Guidelines**

WARNING! Read and understand all sections in this guide before installing or operating this product.

**WARNING!** Connect this product to an AC power source whose voltage is within the range specified on the product's nameplate. Operating this product outside the nameplate voltage range may result in electric shock, fire, personal injury and death.

**WARNING!** Connect this product to an AC power source that is current limited by a suitably rated fuse or circuit breaker in accordance with national and local electrical codes. Operating this product without proper current limiting may result in electric shock, fire, personal injury and death.

**WARNING!** Connect this product to a protective earth ground. Never use a "ground lift adaptor" between the product's plug and the wall receptacle. Failure to connect to a protective earth ground may result in electric shock, fire, personal injury and death.

**WARNING!** This product contains no user serviceable parts. Do not open, alter or disassemble this product. All servicing must be performed by qualified personnel. Disconnect power before servicing this product. Failure to comply with this warning may result in electric shock, personal injury and death.

**WARNING!** Use this product in a dry location. Failure to use this product in a dry location may result in electric shock, personal injury and death.

**WARNING!** Do not rely on this product's receptacle lamps, receptacle relay switches or any other receptacle power on/off indicator to determine whether power is being supplied to a receptacle. Unplug a device connected to this product before performing repair, maintenance or service on the device. Failure to unplug a device before servicing it may result in electric shock, fire, personal injury and death.

**WARNING!** Only use this product to power information technology equipment that has a UL/IEC 60950-1 or equivalent rating. Attempting to power non-rated devices may result in electric shock, fire, personal injury and death.

**WARNING!** Do not use a Raritan product containing outlet relays to power large inductive loads such as motors or compressors. Attempting to power a large inductive load may result in damage to the relay.

**WARNING!** Do not use this product to power critical patient care equipment, fire or smoke alarm systems. Use of this product to power such equipment may result in personal injury and death.

**WARNING!** This product contains a chemical known to the State of California to cause cancer, birth defects, or other reproductive harm.

# **Safety Instructions**

- 1. Installation of this product should only be performed by a person who has knowledge and experience with electric power.
- 2. Make sure the line cord is disconnected from power before physically mounting or moving the location of this product.
- 3. This product is designed to be used within an electronic equipment rack. The metal case of this product is electrically bonded to the line cord ground wire. A threaded grounding point on the case may be used as an additional means of protectively grounding this product and the rack.
- 4. Examine the branch circuit receptacle that will supply electric power to this product. Make sure the receptacle's power lines, neutral and protective earth ground pins are wired correctly and are the correct voltage and phase. Make sure the branch circuit receptacle is protected by a suitably rated fuse or circuit breaker.
- 5. If the product is a model that contains receptacles that can be switched on/off, electric power may still be present at a receptacle even when it is switched off.

*Tip 1: The outlet (socket) shall be installed near the equipment and shall be easily accessible.* 

*Tip 2: For detailed information on any Raritan PDU's overcurrent protectors' design, refer to that model's product specification on Raritan website's* **PDU Product Selector page** https://www.raritan.com/product-selector.

This document contains proprietary information that is protected by copyright. All rights reserved. No part of this document may be photocopied, reproduced, or translated into another language without express prior written consent of Raritan, Inc.

© Copyright 2020 Raritan, Inc. All third-party software and hardware mentioned in this document are registered trademarks or trademarks of and are the property of their respective holders.

### FCC Information

This equipment has been tested and found to comply with the limits for a Class A digital device, pursuant to Part 15 of the FCC Rules. These limits are designed to provide reasonable protection against harmful interference in a commercial installation. This equipment generates, uses, and can radiate radio frequency energy and if not installed and used in accordance with the instructions, may cause harmful interference to radio communications. Operation of this equipment in a residential environment may cause harmful interference.

VCCI Information (Japan)

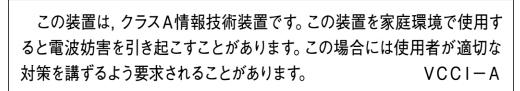

Raritan is not responsible for damage to this product resulting from accident, disaster, misuse, abuse, non-Raritan modification of the product, or other events outside of Raritan's reasonable control or not arising under normal operating conditions.

If a power cable is included with this product, it must be used exclusively for this product.

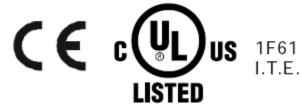

# Warning

This is a class A product. In a domestic environment this product may cause radio interference in which case the user may be required to take adequate measures.

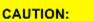

To reduce the risk of shock — Use indoors only in a dry location. No user serviceable parts inside. Refer servicing to qualified personnel. For use with IT equipment only.Disconnect power before servicing.

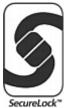

| Safety Instructions                                                                                                    |                                                                                  |
|----------------------------------------------------------------------------------------------------|----------------------------------------------------------------------------------|
| Applicable Models                                                                                                    | xviii                                                                            |
| Chapter 1 Introduction                                                                                                    | 1                                                                                |
| Product Models                                                                                                    |                                                                                  |
| PX3TS Overview                                                                                                    |                                                                                  |
| Front View                                                                                                    |                                                                                  |
| Rear View                                                                                                    |                                                                                  |
| Package Contents                                                                                                    |                                                                                  |
| APIPA and Link-Local Addressing                                                                                                    |                                                                                  |
| Before You Begin                                                                                                    |                                                                                  |
| Unpacking the Product and Components                                                                                                    |                                                                                  |
| Preparing the Installation Site<br>Checking the Branch Circuit Rating                                                                                                    |                                                                                  |
| Filling Out the Equipment Setup Worksheet                                                                                                    |                                                                                  |
|                                                                                                    |                                                                                  |
| Chapter 2 Rackmount, Inlet and Outlet Connections                                                                                                    | S                                                                                |
| Chapter 2 Rackmount, Inlet and Outlet Connections Rackmount Safety Guidelines                                                                                                    | c                                                                                |
| Chapter 2 Rackmount, Inlet and Outlet Connections<br>Rackmount Safety Guidelines<br>Mounting a PX3TS Device                                                                                                    | 9<br>                                                                            |
| Chapter 2 Rackmount, Inlet and Outlet Connections Rackmount Safety Guidelines                                                                                                    | <u>د</u>                                                                         |
| Chapter 2 Rackmount, Inlet and Outlet Connections<br>Rackmount Safety Guidelines<br>Mounting a PX3TS Device                                                                                                    |                                                                                  |
| Chapter 2 Rackmount, Inlet and Outlet Connections<br>Rackmount Safety Guidelines<br>Mounting a PX3TS Device<br>Inlet and Outlet Power Connections                                                                                                    | 9<br>                                                                            |
| Chapter 2       Rackmount, Inlet and Outlet Connections         Rackmount Safety Guidelines                                                                                                    | 9<br>                                                                            |
| Chapter 2       Rackmount, Inlet and Outlet Connections         Rackmount Safety Guidelines                                                                                                    | 9<br>                                                                            |
| Chapter 2       Rackmount, Inlet and Outlet Connections         Rackmount Safety Guidelines                                                                                                    | 12<br>13<br>13<br>14<br>15<br>15<br>15<br>15<br>15<br>15<br>15<br>15<br>15<br>15 |
| Chapter 2       Rackmount, Inlet and Outlet Connections         Rackmount Safety Guidelines                                                                                                    | 9<br>                                                                            |
| Chapter 2       Rackmount, Inlet and Outlet Connections         Rackmount Safety Guidelines       Mounting a PX3TS Device         Inlet and Outlet Power Connections       Inlet and Outlet Power Connections         Chapter 3       Initial Installation and Configuration         Connecting Power and Equipment       Connecting the PX3TS to Your Network         USB Wireless LAN Adapters       Supported Wireless LAN Configuration         Dual Ethernet Connection       Configuring the PX3TS | 13<br>                                                                           |
| Chapter 2       Rackmount, Inlet and Outlet Connections         Rackmount Safety Guidelines                                                                                                    | 13<br>                                                                           |
| Chapter 2       Rackmount, Inlet and Outlet Connections         Rackmount Safety Guidelines                                                                                                    | 12<br>                                                                           |
| Chapter 2       Rackmount, Inlet and Outlet Connections         Rackmount Safety Guidelines                                                                                                    | 9<br>                                                                            |
| Chapter 2       Rackmount, Inlet and Outlet Connections         Rackmount Safety Guidelines                                                                                                    | 9<br>                                                                            |

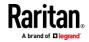

| Restrictions of Port-Forwarding Connections       | 34 |
|---------------------------------------------------|----|
| Power-Sharing Restrictions and Connection         |    |
| Making a Power-Sharing Connection                 |    |
| Power-Sharing Configurations and Restrictions     |    |
| Supported Sensor Configurations for Power Sharing |    |
|                                                   |    |

# Chapter 4 Connecting External Equipment (Optional)

| Connecting Raritan Environmental Sensor Packages | 41 |
|--------------------------------------------------|----|
| Identifying the Sensor Port                      | 42 |
| DX2 Sensor Packages                              | 43 |
| DX Sensor Packages                               | 45 |
| DPX3 Sensor Packages                             |    |
| DPX2 Sensor Packages                             | 48 |
| DPX Sensor Packages                              |    |
| Using an Optional DPX3-ENVHUB4 Sensor Hub        |    |
| Mixing Diverse Sensor Types                      | 57 |
| Before Connecting Equipment to Feature Port      | 62 |
| Connecting Asset Management Strips               | 62 |
| Combining Regular Asset Strips                   | 63 |
| Introduction to Asset Tags                       | 65 |
| Connecting Regular Asset Strips to PX3TS         | 65 |
| Connecting Blade Extension Strips                | 67 |
| Connecting Composite Asset Strips (AMS-Mx-Z)     | 69 |
| Connecting a Logitech Webcam                     |    |
| Connecting a GSM Modem                           | 73 |
| Connecting an Analog Modem                       |    |
| Connecting an External Beeper                    | 74 |
| Connecting a Schroff LHX/SHX Heat Exchanger      | 74 |

# Chapter 5 PDU Linking

| FAQs                           | 76 |
|--------------------------------|----|
| PDU Linking in the Web GUI     |    |
| Designating the Master Unit    | 79 |
| Adding a Link Unit             | 80 |
| Master Units Manage Link Units |    |
| Releasing a Link Unit          |    |
| Switching to a Different PDU   |    |
| Re-linking a Link Unit         |    |
| Viewing Link Unit Information  |    |
| Outlet Groups                  |    |
| Pairwise Outlet Groups         |    |
| OCPs Page                      |    |
| Peripherals Page               |    |
| Feature Ports Page             |    |

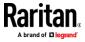

41

75

| Displays for Master and Link Units | . 104 |
|------------------------------------|-------|
| PDU Linking in the CLI             | . 106 |
| PDU Linking CLI Commands           | . 107 |

# Chapter 6 Using the PX3TS

# 108

| Device Transfer                           | 100 |
|-------------------------------------------|-----|
| Power Transfer                            |     |
| Automatic Transfer                        |     |
| Automatic Retransfer                      |     |
| Manual Transfer                           |     |
| Transfer Switch Indicator Lamps           |     |
| Power Quality Indicator Lamps             |     |
| Inlet Configuration Indicator Lamps       |     |
| Active Inlet Indicator Lamps              |     |
| Alarm Indicator Lamps                     |     |
| Control Push Buttons                      |     |
| Testing Indicator Lamps                   |     |
| Short Circuit Detection                   |     |
| Outlets                                   |     |
| PX3TS-1000 Series                         |     |
| PX3TS-5000 Series                         |     |
| Connection Ports                          |     |
| PX3TS Connection Ports                    |     |
| PX3TS-iX7 Connection Ports                |     |
| Connection Port Functions                 |     |
| Front LCD Display                         |     |
| PX3TS Character LCD Display               |     |
| PX3TS-iX7 Dot-Matrix LCD Display          |     |
| Reset Buttons                             |     |
| Fuses for the Inlet Transfer Switch       |     |
| Replacing a Fuse on 1U Models             |     |
| Replacing a Fuse on 2U Models             |     |
| Overcurrent Protectors for Outlets        |     |
| Resetting the Button-Type Circuit Breaker |     |
| Beeper                                    |     |
| Power Cycling the PX3TS                   |     |
| rower cycling the root of anti-           |     |

# Chapter 7 Using the Web Interface

| Supported Web Browsers               |     |
|--------------------------------------|-----|
| Login, Logout and Password Change    | 169 |
| Login                                |     |
| Changing Your Password               |     |
| Remembering User Names and Passwords |     |
| Logout                               |     |
| Web Interface Overview               |     |
| Menu                                 |     |

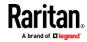

169

| Quick Access to a Specific Page                                                                                                    |                                                                                                    |
|----------------------------------------------------------------------------------------------------|----------------------------------------------------------------------------------------------------|
| Sorting a List                                                                                                    |                                                                                                    |
| Dashboard                                                                                                    |                                                                                                    |
| Dashboard - Transfer Switch                                                                                                    |                                                                                                    |
| Dashboard - Inlet 1/2                                                                                                    |                                                                                                    |
| Dashboard - Alerted Sensors                                                                                                    |                                                                                                    |
| Dashboard - Inlet History                                                                                                    |                                                                                                    |
| Dashboard - Alarms                                                                                                    |                                                                                                    |
| Dashboard - OCP                                                                                                    |                                                                                                    |
| Transfer Switch                                                                                                    |                                                                                                    |
| Transfer Switch and Inlet Status                                                                                                    |                                                                                                    |
| Power Transfer Settings                                                                                                    |                                                                                                    |
| Power Quality Settings                                                                                                    |                                                                                                    |
| PDU                                                                                                    |                                                                                                    |
| Internal Beeper State                                                                                                    |                                                                                                    |
| PX3TS Latching Relay Behavior                                                                                                    |                                                                                                    |
| Options for Outlet State on Startup                                                                                                    |                                                                                                    |
| Initialization Delay Use Cases                                                                                                    |                                                                                                    |
| Inrush Current and Inrush Guard Delay                                                                                                    |                                                                                                    |
| Z Coordinate Format                                                                                                    |                                                                                                    |
| How the Automatic Management Function Works                                                                                                    |                                                                                                    |
| Time Units                                                                                                    |                                                                                                    |
| Setting Thresholds for Total Active Energy or Power                                                                                                    |                                                                                                    |
| Inlets                                                                                                    |                                                                                                    |
| Individual Inlet Pages                                                                                                    |                                                                                                    |
|                                                                                                    |                                                                                                    |
| Outlets                                                                                                    |                                                                                                    |
| Outlets<br>Available Data of the Outlets Overview Page                                                                                                    |                                                                                                    |
|                                                                                                    |                                                                                                    |
| Available Data of the Outlets Overview Page                                                                                                    |                                                                                                    |
| Available Data of the Outlets Overview Page<br>Bulk Configuration for Outlet Thresholds                                                                                                    |                                                                                                    |
| Available Data of the Outlets Overview Page<br>Bulk Configuration for Outlet Thresholds<br>Setting Outlet Power-On Sequence and Delay                                                                                                    |                                                                                                    |
| Available Data of the Outlets Overview Page<br>Bulk Configuration for Outlet Thresholds<br>Setting Outlet Power-On Sequence and Delay<br>Setting Non-Critical Outlets                                                                                                    |                                                                                                    |
| Available Data of the Outlets Overview Page<br>Bulk Configuration for Outlet Thresholds<br>Setting Outlet Power-On Sequence and Delay<br>Setting Non-Critical Outlets<br>Load Shedding Mode                                                                                                    | 224<br>225<br>226<br>227<br>229<br>229<br>232                                                                                                    |
| Available Data of the Outlets Overview Page<br>Bulk Configuration for Outlet Thresholds<br>Setting Outlet Power-On Sequence and Delay<br>Setting Non-Critical Outlets<br>Load Shedding Mode<br>Individual Outlet Pages                                                                                                    |                                                                                                    |
| Available Data of the Outlets Overview Page<br>Bulk Configuration for Outlet Thresholds<br>Setting Outlet Power-On Sequence and Delay<br>Setting Non-Critical Outlets<br>Load Shedding Mode<br>Individual Outlet Pages<br>Outlet Groups                                                                                                    | 224<br>225<br>226<br>227<br>229<br>229<br>232<br>239<br>240                                                                                                    |
| Available Data of the Outlets Overview Page<br>Bulk Configuration for Outlet Thresholds<br>Setting Outlet Power-On Sequence and Delay<br>Setting Non-Critical Outlets<br>Load Shedding Mode<br>Individual Outlet Pages<br>Outlet Groups<br>Creating an Outlet Group                                                                                                    | 224<br>225<br>226<br>227<br>229<br>232<br>239<br>240<br>241                                                                                                    |
| Available Data of the Outlets Overview Page                                                                                                    | 224<br>225<br>226<br>227<br>229<br>232<br>239<br>239<br>240<br>240<br>241                                                                                            |
| Available Data of the Outlets Overview Page                                                                                                    | 224<br>225<br>226<br>227<br>229<br>232<br>239<br>240<br>241<br>244<br>244                                                                                            |
| Available Data of the Outlets Overview Page<br>Bulk Configuration for Outlet Thresholds<br>Setting Outlet Power-On Sequence and Delay<br>Setting Non-Critical Outlets<br>Load Shedding Mode<br>Individual Outlet Pages<br>Outlet Groups<br>Creating an Outlet Group<br>Outlet Group Power Control<br>Modifying an Outlet Group<br>Deleting an Outlet Group                                                                                                    | 224<br>225<br>226<br>227<br>229<br>232<br>239<br>240<br>240<br>241<br>244<br>244<br>246<br>247                                                                       |
| Available Data of the Outlets Overview Page<br>Bulk Configuration for Outlet Thresholds<br>Setting Outlet Power-On Sequence and Delay<br>Setting Non-Critical Outlets<br>Load Shedding Mode<br>Individual Outlet Pages<br>Outlet Groups<br>Creating an Outlet Group<br>Outlet Group Power Control<br>Modifying an Outlet Group<br>Deleting an Outlet Group<br>Visiting Other Pages from Current Group                                                                                                    | 224<br>225<br>226<br>227<br>229<br>232<br>239<br>240<br>240<br>241<br>244<br>244<br>246<br>247<br>249                                                                |
| Available Data of the Outlets Overview Page                                                                                                    | 224<br>225<br>226<br>227<br>229<br>232<br>239<br>240<br>241<br>244<br>244<br>244<br>244<br>244<br>244<br>244<br>245                                                  |
| Available Data of the Outlets Overview Page<br>Bulk Configuration for Outlet Thresholds<br>Setting Outlet Power-On Sequence and Delay<br>Setting Non-Critical Outlets<br>Load Shedding Mode<br>Individual Outlet Pages<br>Outlet Groups<br>Creating an Outlet Group<br>Outlet Group Power Control<br>Modifying an Outlet Group<br>Deleting an Outlet Group<br>Visiting Other Pages from Current Group<br>OCPs<br>Individual OCP Pages                                                                                                    | 224<br>225<br>226<br>227<br>229<br>232<br>239<br>240<br>240<br>241<br>244<br>244<br>244<br>244<br>244<br>245<br>249<br>255                                           |
| Available Data of the Outlets Overview Page                                                                                                    | 224<br>225<br>226<br>227<br>229<br>232<br>239<br>240<br>240<br>241<br>244<br>244<br>244<br>244<br>244<br>245<br>247<br>249<br>251<br>258                             |
| Available Data of the Outlets Overview Page                                                                                                    | 224<br>225<br>226<br>227<br>229<br>232<br>239<br>240<br>240<br>241<br>244<br>246<br>247<br>249<br>251<br>256<br>258<br>258                                           |
| Available Data of the Outlets Overview Page                                                                                                    | 224<br>225<br>226<br>227<br>229<br>232<br>239<br>240<br>241<br>244<br>246<br>247<br>244<br>246<br>247<br>249<br>251<br>258<br>258<br>258<br>264<br>266<br>267        |
| Available Data of the Outlets Overview Page<br>Bulk Configuration for Outlet Thresholds<br>Setting Outlet Power-On Sequence and Delay<br>Setting Non-Critical Outlets<br>Load Shedding Mode<br>Individual Outlet Pages<br>Outlet Groups<br>Creating an Outlet Group<br>Outlet Group Power Control<br>Modifying an Outlet Group<br>Deleting an Outlet Group<br>Visiting Other Pages from Current Group<br>OCPs<br>Individual OCP Pages<br>Possible OCP-Tripped Root Cause<br>Peripherals<br>Yellow- or Red-Highlighted Sensors<br>Managed vs Unmanaged Sensors/Actuators | 224<br>225<br>226<br>227<br>229<br>232<br>239<br>240<br>241<br>244<br>246<br>247<br>244<br>246<br>247<br>249<br>251<br>258<br>258<br>258<br>264<br>266<br>267        |
| Available Data of the Outlets Overview Page                                                                                                    | 224<br>225<br>226<br>227<br>229<br>232<br>239<br>240<br>241<br>244<br>244<br>244<br>244<br>245<br>247<br>249<br>251<br>256<br>258<br>264<br>266<br>267               |
| Available Data of the Outlets Overview Page                                                                                                    | 224<br>225<br>226<br>227<br>229<br>232<br>239<br>240<br>240<br>241<br>244<br>244<br>244<br>244<br>245<br>247<br>249<br>251<br>256<br>258<br>264<br>266<br>267<br>268 |

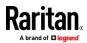

| Sensor/Actuator Location Example                                                     |     |
|--------------------------------------------------------------------------------------|-----|
| Feature Port                                                                         |     |
| Asset Strip                                                                          |     |
| External Beeper                                                                      |     |
| Schroff LHX/SHX                                                                      | 290 |
| Power CIM                                                                            | 295 |
| User Management                                                                      |     |
| Creating Users                                                                       |     |
| Editing or Deleting Users                                                            |     |
| Creating Roles                                                                       |     |
| Editing or Deleting Roles                                                            | 304 |
| Setting Your Preferred Measurement Units                                             | 305 |
| Setting Default Measurement Units                                                    | 306 |
| Device Settings                                                                      | 308 |
| Configuring Network Settings                                                         |     |
| Configuring Network Services                                                         |     |
| Configuring Security Settings                                                        |     |
| Setting the Date and Time                                                            |     |
| Event Rules and Actions                                                              |     |
| Setting Data Logging                                                                 |     |
| Configuring Data Push Settings                                                       |     |
| Monitoring Server Accessibility                                                      |     |
| Front Panel Settings                                                                 |     |
| Configuring the Serial Port                                                          |     |
| Lua Scripts                                                                          |     |
| Miscellaneous                                                                        |     |
| Maintenance                                                                          |     |
| Device Information                                                                   |     |
| Viewing Connected Users                                                              |     |
| Viewing or Clearing the Local Event Log                                              |     |
| Updating the PX3TS Firmware                                                          |     |
| Viewing Firmware Update History                                                      |     |
| Bulk Configuration                                                                   |     |
| Backup and Restore of Device Settings                                                |     |
| Network Diagnostics                                                                  |     |
| Downloading Diagnostic Information                                                   |     |
| Hardware Issue Detection                                                             |     |
| Rebooting the PX3TS                                                                  |     |
| Resetting All Settings to Factory Defaults                                           |     |
| Retrieving Software Packages Information<br>Webcam Management                        |     |
| Configuring Webcams and Viewing Live Images                                          |     |
|                                                                                      |     |
| Sending Links to Snapshots or Videos<br>Viewing and Managing Locally-Saved Snapshots |     |
| Changing Storage Settings                                                            |     |
| Identifying Snapshots Folders on Remote Servers                                      |     |
| SmartLock and Card Reader                                                            |     |
| SmartLock and Card Reader                                                            |     |
| Sind (EOC                                                                            |     |

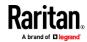

# Chapter 8 Using SNMP

| Enabling and Configuring SNMP    |  |
|----------------------------------|--|
| SNMPv2c Notifications            |  |
| SNMPv3 Notifications             |  |
| Downloading SNMP MIB             |  |
| SNMP Gets and Sets               |  |
| The PX3TS MIB                    |  |
| Retrieving Energy Usage          |  |
| A Note about Enabling Thresholds |  |

# Chapter 9 Using the Command Line Interface

| About the Interface                                | 524 |
|----------------------------------------------------|-----|
| Logging in to CLI                                  | 525 |
| With HyperTerminal                                 | 525 |
| With SSH or Telnet                                 | 526 |
| With an Analog Modem                               | 527 |
| Different CLI Modes and Prompts                    | 527 |
| Closing a Local Connection                         | 528 |
| The ? Command for Showing Available Commands       | 528 |
| Querying Available Parameters for a Command        | 529 |
| Showing Information                                | 530 |
| Transfer Switch Information                        | 530 |
| Network Configuration                              | 532 |
| PDU Configuration                                  | 536 |
| Outlet Information                                 | 536 |
| Outlet Group Information                           | 537 |
| Inlet Information                                  | 538 |
| Overcurrent Protector Information                  | 539 |
| Date and Time Settings                             | 540 |
| Default Measurement Units                          | 540 |
| Environmental Sensor Information                   | 541 |
| Environmental Sensor Package Information           | 542 |
| Actuator Information                               | 543 |
| Outlet Sensor Threshold Information                | 544 |
| Inlet Sensor Threshold Information                 | 545 |
| Overcurrent Protector Sensor Threshold Information | 546 |
| Environmental Sensor Threshold Information         | 547 |
| Environmental Sensor Default Thresholds            | 548 |
| Security Settings                                  | 549 |
| Authentication Settings                            | 550 |
| Existing User Profiles                             | 551 |
| Existing Roles                                     | 552 |
| Load Shedding Settings                             | 552 |
| Serial Port Settings                               | 552 |

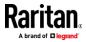

515

524

| EnergyWise Settings                                   |     |
|-------------------------------------------------------|-----|
| Asset Strip Settings                                  |     |
| Rack Unit Settings of an Asset Strip                  | 554 |
| Blade Extension Strip Settings                        |     |
| Event Log                                             | 556 |
| Network Connections Diagnostic Log                    |     |
| Server Reachability Information                       |     |
| Command History                                       | 558 |
| Reliability Data                                      | 559 |
| Reliability Error Log                                 | 559 |
| Reliability Hardware Failures                         | 559 |
| Examples                                              | 559 |
| Clearing Information                                  |     |
| Clearing Event Log                                    |     |
| Clearing Diagnostic Log for Network Connections       |     |
| Entering Configuration Mode                           |     |
| Quitting Configuration Mode                           | 564 |
| PX3TS Control and Configuration                       | 564 |
| Controlling the Transfer Switch                       | 564 |
| PDU Configuration Commands                            |     |
| Network Configuration Commands                        | 577 |
| Time Configuration Commands                           |     |
| Checking the Accessibility of NTP Servers             |     |
| Security Configuration Commands                       |     |
| Outlet Configuration Commands                         |     |
| Outlet Group Configuration Commands                   |     |
| Inlet Configuration Commands                          |     |
| Overcurrent Protector Configuration Commands          | 634 |
| User Configuration Commands                           |     |
| Role Configuration Commands                           |     |
| Authentication Commands                               |     |
| Environmental Sensor Configuration Commands           |     |
| Configuring Environmental Sensors' Default Thresholds |     |
| Sensor Threshold Configuration Commands               |     |
| Actuator Configuration Commands                       |     |
| Server Reachability Configuration Commands            |     |
| EnergyWise Configuration Commands                     |     |
| Asset Management Commands                             |     |
| Serial Port Configuration Commands                    |     |
| Multi-Command Syntax                                  |     |
| Load Shedding Configuration Commands                  |     |
| Enabling or Disabling Load Shedding                   |     |
| Power Control Operations                              |     |
| Turning On the Outlet(s)                              |     |
| Turning Off the Outlet(s)                             |     |
| Power Cycling the Outlet(s)                           |     |
| Canceling the Power-On Process                        |     |
| Example - Power Cycling Specific Outlets              | 701 |

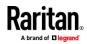

| Actuator Control Operations              | . 702 |
|------------------------------------------|-------|
| Switching On an Actuator                 | . 702 |
| Switching Off an Actuator                | . 703 |
| Example - Turning On a Specific Actuator | . 703 |
| Unblocking a User                        | . 703 |
| Resetting the PX3TS                      | . 704 |
| Restarting the PDU                       | . 704 |
| Resetting Active Energy Readings         | . 704 |
| Resetting to Factory Defaults            | . 705 |
| Network Troubleshooting                  |       |
| Entering Diagnostic Mode                 | . 706 |
| Quitting Diagnostic Mode                 | . 706 |
| Diagnostic Commands                      |       |
| Retrieving Previous Commands             | . 709 |
| Automatically Completing a Command       | . 709 |
| Logging out of CLI                       | .710  |
|                                          |       |

# Chapter 10 Using SCP Commands

711

721

| Firmware Update via SCP                         | 711 |
|-------------------------------------------------|-----|
| Bulk Configuration via SCP                      |     |
| Backup and Restore via SCP                      |     |
| Downloading Diagnostic Data via SCP             | 714 |
| Uploading or Downloading Raw Configuration Data |     |
| Keys that Cannot Be Uploaded                    | 719 |

# Appendix A Specifications

| Technical Specifications              |  |
|---------------------------------------|--|
| Maximum Ambient Operating Temperature |  |
| Serial RS-232 "RJ-45" Port Pinouts    |  |
| Sensor RJ-45 Port Pinouts             |  |
| Feature RJ-45 Port Pinouts            |  |
| Expansion RJ-45 Port Pinouts          |  |

# Appendix B Equipment Setup Worksheet

727

| Appendix C | Configuration or Firmware Upgrade with a USB Drive      | 731 |
|------------|---------------------------------------------------------|-----|
| Device C   | onfiguration/Upgrade Procedure                          |     |
| System a   | and USB Requirements                                    | 732 |
| Configur   | ation Files                                             | 733 |
| f۱         | vupdate.cfg                                             | 734 |
| C          | onfig.txt                                               | 738 |
| d          | evices.csv                                              | 741 |
| C          | reating Configuration Files via Mass Deployment Utility | 742 |

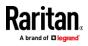

| DHCP IPv4 Configuration in Linux                   |     |
|----------------------------------------------------|-----|
| DHCP IPv6 Configuration in Linux                   |     |
| Appendix E Raw Configuration Upload and Download   | 769 |
| Downloading Raw Configuration                      |     |
| Download via Web Browsers                          |     |
| Download via Curl                                  |     |
| Uploading Raw Configuration                        |     |
| Upload via Curl<br>Curl Upload Return Codes        |     |
| Appendix F Resetting to Factory Defaults           | 775 |
| Using the Reset Button                             |     |
| Using the CLI Command                              |     |
| Appendix G LDAP Configuration Illustration         | 777 |
| Step A. Determine User Accounts and Roles          |     |
| Step B. Configure User Groups on the AD Server     |     |
| Step C. Configure LDAP Authentication on the PX3TS |     |
| Step D. Configure Roles on the PX3TS               |     |
| Appendix H Updating the LDAP Schema                | 785 |
| Returning User Group Information                   |     |
| From LDAP/LDAPS                                    |     |
| From Microsoft Active Directory                    |     |
|                                                    |     |
|                                                    |     |
|                                                    |     |
|                                                    |     |
|                                                    |     |
|                                                    |     |
|                                                    |     |

Firmware Upgrade via USB......744

Bulk Configuration or Firmware Upgrade via DHCP/TFTP

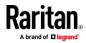

Appendix D

| Setting the Registry to Permit Write Operations to the Schema | 786 |
|---------------------------------------------------------------|-----|
| Creating a New Attribute                                      | 786 |
| Adding Attributes to the Class                                | 787 |
| Updating the Schema Cache                                     | 789 |
| Editing rciusergroup Attributes for User Members              | 789 |

# Appendix I RADIUS Configuration Illustration

| Standard Attributes                        | 792 |
|--------------------------------------------|-----|
| NPS Standard Attribute Illustration        | 792 |
| FreeRADIUS Standard Attribute Illustration | 810 |
| Vendor-Specific Attributes                 | 811 |
| NPS VSA Illustration                       | 811 |
| FreeRADIUS VSA Illustration                | 823 |
| AD-Related Configuration                   | 824 |

# Appendix J Additional PX3TS Information

| SecureLock™ Outlets and Cords                        |  |
|------------------------------------------------------|--|
| RJ45-to-DB9 Cable Requirements for Modem Connections |  |
| Reserving IP Addresses in DHCP Servers               |  |
| Reserving IP in Windows                              |  |
| Reserving IP in Linux                                |  |
| Sensor Threshold Settings                            |  |
| Thresholds and Sensor States                         |  |
| "To Assert" and Assertion Timeout                    |  |
| "To De-assert" and Deassertion Hysteresis            |  |
| Default Voltage and Current Thresholds               |  |
| Altitude Correction Factors                          |  |
| Ways to Probe Existing User Profiles                 |  |
| Raritan Training Website                             |  |
| Role of a DNS Server                                 |  |
| Cascading Troubleshooting                            |  |
| Possible Root Causes                                 |  |
| Slave Device Events in the Log                       |  |
| The Ping Tool                                        |  |
| Installing the USB-to-Serial Driver (Optional)       |  |
| Initial Network Configuration via CLI                |  |
| Device-Specific Settings                             |  |
| TLS Certificate Chain                                |  |
| What is a Certificate Chain                          |  |
| Illustration - GMAIL SMTP Certificate Chain          |  |

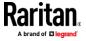

| Browsing through the Online Help |   | 265 |
|----------------------------------|---|-----|
| browsing through the Online help | C | 202 |

# Appendix K Integration

# 867

| Dominion KX II / III Configuration         |  |
|--------------------------------------------|--|
| Configuring Rack PDU Targets               |  |
| Turning Outlets On/Off and Cycling Power   |  |
| Dominion KSX II, SX or SX II Configuration |  |
| Dominion KSX II                            |  |
| Dominion SX and SX II                      |  |
| Power IQ Configuration                     |  |
| dcTrack                                    |  |
| dcTrack Overview                           |  |
| Asset Management Strips and dcTrack        |  |

# Index

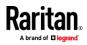

# **Applicable Models**

This User Guide is applicable to all the following Transfer Switch Generations.

- PX3TS Generation
- PX3TS with iX7<sup>™</sup> Generation

PX3TS models comparison in brief:

Any PX3TS Generations can be associated with existing metering families called "Series", including 200R series, 1000 series and 5000 series.

For example, PX3TS-1000, and PX3TS-iX7-1000 series are all inlet metered models with receptacles, but have different controller generations.

| Models                      | 1000 Series    | 5000 Series    |
|-----------------------------|----------------|----------------|
| Inlet power<br>measurement  |                |                |
| Outlet power<br>measurement |                |                |
| Outlet type                 | Receptacles ** | Receptacles ** |
| Outlet switching            |                |                |

\*\* Receptacles refer to outlet types like C13, C19 and the like.

Comparison between PX3TS and PX3TS-iX7:

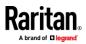

# Applicable Models

| Product models                 | PX3TS Series       | PX3TS with iX7 <sup>™</sup> Controller |
|--------------------------------|--------------------|----------------------------------------|
| Front panel display            | Character LCD      | Dot-matrix LCD display                 |
| Outlet latching relays         | **                 | **                                     |
| Number of USB-A ports          | 2                  | 2                                      |
| Maximum USB rate               | 12 Mbps            | 480 Mbps                               |
| Number of LAN ports            | 1                  | 2                                      |
| Expansion port                 |                    | ***                                    |
| RS-232 port<br>(CONSOLE/MODEM) | Male DB9 Connector | RJ-45 Connector                        |

\*\* Only outlet-switching capable models have outlet latching relays -- that is, PX3TS-5000 series.

\*\*\* The Expansion port is used for power sharing of controllers.

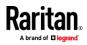

# Chapter 1 Introduction

In this User Guide, PX3TS refers to PX3TS with "iX7<sup>™</sup>" controller (that is, PX3TS-iX7) unless otherwise specified.

A Raritan PX3TS transfer switch has two inlets to connect two diverse AC power sources. When the primary, preferred power source fails or the power quality of the preferred source deteriorates to a unacceptable level, the PX3TS automatically transfers to the other power source to ensure the stability and reliability of power supply to connected equipment. Power transfer does not interrupt the operation of the connected equipment. The transfer time takes only 4-8 milliseconds (1/4 AC cycle).

The intended use of PX3TS is distribution of power to information technology equipment such as computers and communication equipment where such equipment is typically mounted in an equipment rack located in an information technology equipment room.

Raritan offers different types of PX3TS models -- some are outlet-switching capable, and some are not. With the outlet-switching function, you can recover systems remotely in the event of system failure and/or system lockup, eliminate the need to perform manual intervention or dispatch field personnel, reduce downtime and mean time to repair, and increase productivity.

# In This Chapter

| Product Models                  | 1 |
|---------------------------------|---|
| PX3TS Overview                  | 1 |
| Package Contents                | 6 |
| APIPA and Link-Local Addressing | 6 |
| Before You Begin                | 7 |
|                                 |   |

# **Product Models**

PX3TS comes in several models that are built to stock and can be obtained almost immediately. Raritan also offers custom models that are built to order and can only be obtained on request.

Download the PX3TS Data Sheet from Raritan's website, visit the **Product Selector page** (http://www.findmypdu.com/) on Raritan's website, or contact your local reseller for a list of available models.

# **PX3TS Overview**

This section introduces the components shown on the front and rear panels of a PX3TS device.

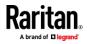

#### **Front View**

When PX3TS or PX3TS-iX7 models are rated over 20A (North America) or 16A (international), they have overcurrent protectors for controlling the current flowing through outlets.

Note that the total number of available connection ports is different between PX3TS and PX3TS-iX7 models.

For a brief comparison between PX3TS and PX3TS-iX7 models, see *Applicable Models* (on page xviii).

### **PX3TS Models**

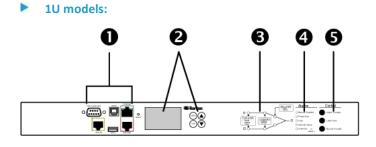

2U models:

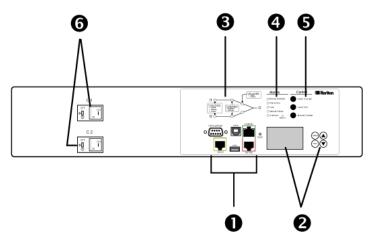

- 1. Six connection ports
  - CONSOLE/MODEM port
  - USB-B port
  - ETHERNET port
  - SENSOR port
  - USB-A port
  - FEATURE port
- 2. LCD display and control buttons

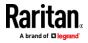

- 3. Transfer switch status indicators, including:
  - Power quality indicator lamps
  - Inlet configuration indicator lamps
  - Active inlet indicator lamps
- 4. Transfer switch alarm indicators
- 5. Transfer switch control buttons
- 6. Overcurrent protectors one for each bank of outlets (available on some models only)

# PX3TS-iX7 Models

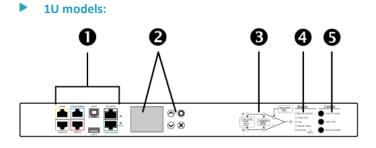

2U models:

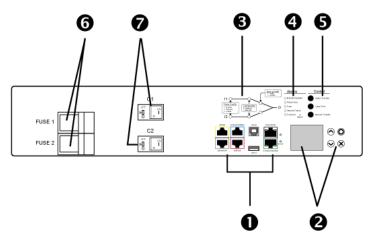

- 1. Eight connection ports
  - CONSOLE/MODEM port
  - USB-B port
  - Two ETHERNET ports
  - SENSOR port
  - USB-A port
  - FEATURE port
  - EXPANSION port

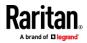

- 2. LCD display and control buttons
- 3. Transfer switch status indicators, including:
  - Power quality indicator lamps
  - Inlet configuration indicator lamps
  - Active inlet indicator lamps
- 4. Transfer switch alarm indicators
- 5. Transfer switch control buttons
- 6. Fuses
- 7. Overcurrent protectors one for each bank of outlets (available on some models only)

# **Rear View**

Available connection ports are the same between PX3TS and PX3TS-iX7 models.

#### **PX3TS Models**

Inlets, outlets and fuses for the inlet transfer switch are located on the rear panel.

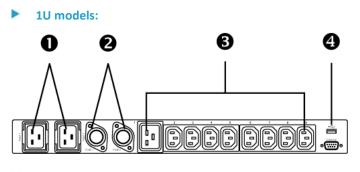

2U models:

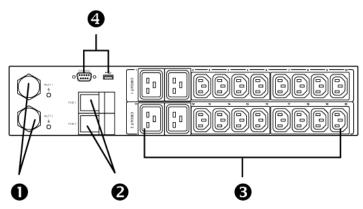

1. Two inlets

2. Two fuses for the inlet transfer switch - one per inlet

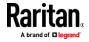

- 3. Outlets
- 4. Two connection ports
  - USB-A port
  - CONSOLE port

### PX3TS-iX7 Models

Inlets, outlets and fuses for the inlet transfer switch are located on the rear panel.

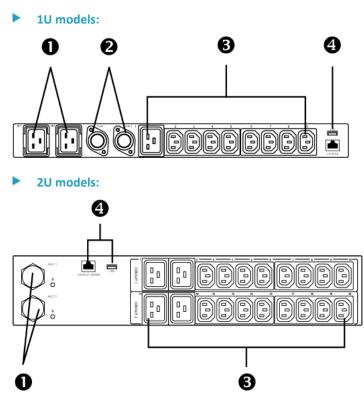

1. Two inlets

- Two fuses for the inlet transfer switch one per inlet (available on iX7<sup>™</sup> 1U models only)
- 3. Outlets
- 4. Two connection ports
  - USB-A port
  - CONSOLE/MODEM port

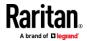

# **Package Contents**

- One PX3TS
- Bracket pack and screws
- Quick Setup Guide
- Warranty card
- Two replacement fuses for the inlet transfer switch

Note: Depending on your PX3TS' ratings, appropriate fuse types vary. You can order additional fuses from Raritan. See **Technical Specifications** (on page 721) in the User Guide for appropriate fuse types and Raritan part numbers for these fuses.

• A null-modem cable with DB9 connectors on both ends (Raritan number: 254-01-0006-00) (optional)

# **APIPA and Link-Local Addressing**

PX3TS supports Automatic Private Internet Protocol Addressing (APIPA).

With APIPA, your PX3TS automatically configures a link-local IP address and a link-local host name when it cannot obtain a valid IP address from any DHCP server in the TCP/IP network.

Only IT devices connected to *the same subnet* can access the PX3TS using the link-local address/host name. Those in a different subnet cannot access it.

*Exception: PX3TS in the Port Forwarding mode does not support APIPA. See* **Setting the Cascading Mode** *(on page 328).* 

Once the PX3TS can get a DHCP-assigned IP address, it stops using APIPA and the link-local address is replaced by the DHCP-assigned address.

- Scenarios where APIPA applies:
- DHCP is enabled on the PX3TS, but no IP address is assigned to the PX3TS.
   This may be caused by the absence or malfunction of DHCP servers in the network.

Note: Configuration by connecting the PX3TS to a computer using a network cable is an application of this scenario. See **Connecting the PX3TS to a Computer** (on page 23).

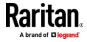

- The PX3TS previously obtained an IP address from the DHCP server, but the lease of this IP address has expired, and the lease cannot be renewed, or no new IP address is available.
- Link-local addressing:
- IPv4 address:

Factory default is to enable IPv4 only. The link-local IPv4 address is *169.254.x.x/16*, which ranges between 169.254.1.0 and 169.254.255.

• IPv6 address:

A link-local IPv6 address is available only after IPv6 is enabled on the PX3TS. See *Configuring Network Settings* (on page 310).

• Host name - pdu.local:

You can type *https://pdu.local* to access the PX3TS instead of typing the link-local IP address.

- Retrieval of the link-local IPv4 address:
- See IPv4 Address (on page 131).

# **Before You Begin**

Before beginning the installation, perform the following activities:

- Unpack the product and components
- Prepare the installation site
- Check the branch circuit rating
- Fill out the equipment setup worksheet

#### **Unpacking the Product and Components**

- Remove the PX3TS and other equipment from the box in which they were shipped. See *Package Contents* (on page 6) for a complete list of the contents of the box.
- 2. Compare the serial number of the equipment with the number on the packing slip located on the outside of the box and make sure they match.
- 3. Inspect the equipment carefully. If any of the equipment is damaged or missing, contact Raritan Technical Support Department for assistance.
- 4. Verify that all circuit breakers on the PX3TS are set to ON. If not, turn them ON.

Or make sure that all fuses are inserted and seated properly. If there are any fuse covers, ensure that they are closed.

### **Preparing the Installation Site**

1. Make sure the installation area is clean and free of extreme temperatures and humidity. See *Technical Specifications* (on page 721).

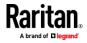

- 2. Allow sufficient space around the PX3TS for cabling and outlet connections.
- 3. Review *Safety Instructions* (on page iii) listed in this User Guide.

# **Checking the Branch Circuit Rating**

The rating of the branch circuit supplying power to the PDU shall be in accordance with national and local electrical codes.

#### Filling Out the Equipment Setup Worksheet

An Equipment Setup Worksheet is provided in this User Guide. See *Equipment Setup Worksheet* (on page 727). Use this worksheet to record the model, serial number, and use of each IT device connected to the PDU.

As you add and remove devices, keep the worksheet up-to-date.

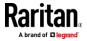

# Chapter 2 Rackmount, Inlet and Outlet Connections

# In This Chapter

| Rackmount Safety Guidelines        | 9   |
|------------------------------------|-----|
| Mounting a PX3TS Device            | 9   |
| Inlet and Outlet Power Connections | .12 |

# **Rackmount Safety Guidelines**

In Raritan products which require rack mounting, follow these precautions:

- Operation temperature in a closed rack environment may be greater than room temperature. Do not exceed the rated maximum ambient temperature of the Power Distribution Units. See *Specifications* (on page 721) in the User Guide.
- Ensure sufficient airflow through the rack environment.
- Mount equipment in the rack carefully to avoid uneven mechanical loading.
- Connect equipment to the supply circuit carefully to avoid overloading circuits.
- Ground all equipment properly, especially supply connections, to the branch circuit.

## Mounting a PX3TS Device

Using appropriate brackets and tools, fasten the 1U or 2U PX3TS device to the rack or cabinet. The way to install a PX3TS device varies according to the device length.

- To mount a PX3TS device which is long:
- 1. Attach mounting ears and mounting brackets to each side of the PX3TS with provided screws.

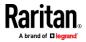

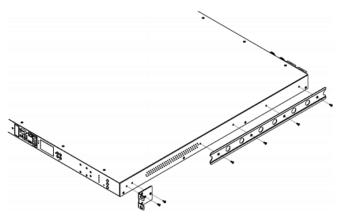

2. Adjust slide-rail assemblies to match your rack posts and fasten them to the rack using your own fasteners.

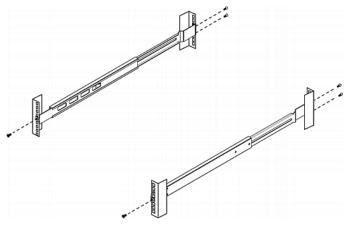

3. Line up the mounting brackets with slide-rails and push this product into rails.

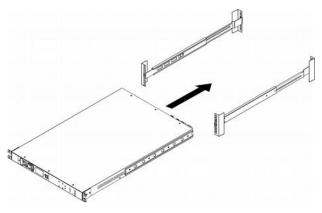

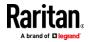

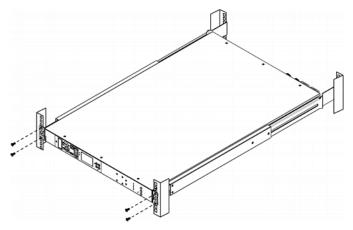

4. Fasten front mounting ears to the rack using your own fasteners.

# **To mount a PX3TS device which is short:**

1. Attach a rackmount bracket to both sides of the PX3TS with the provided screws. For a 1U model, the total number and locations of screw holes are different from the following 2U diagram.

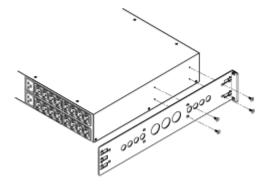

2. Insert the cable-support bar into rackmount brackets.

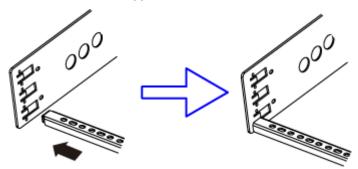

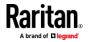

#### Chapter 2: Rackmount, Inlet and Outlet Connections

3. Secure with the provided end cap screws.

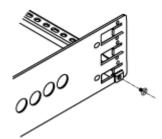

4. On a 2U model, repeat the above steps to install another cable-support bar.

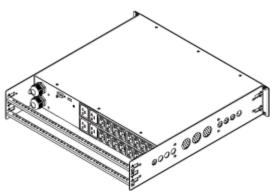

5. Fasten the rackmount brackets' ears to the rack using your own fasteners.

# **Inlet and Outlet Power Connections**

The PX3TS connects to two different, but identically rated, branch circuits.

The PX3TS will operate when the branch circuit voltages are out of phase, but works most reliably and fastest when in phase. The front panel Phase Sync lamp lights if inlets are out of phase.

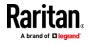

# Chapter 3 Initial Installation and Configuration

This chapter explains how to install your PX3TS and configure it for network connectivity.

# **In This Chapter**

| Connecting Power and Equipment                                      | .13 |
|---------------------------------------------------------------------|-----|
| Connecting the PX3TS to Your Network                                | .13 |
| Configuring the PX3TS                                               | .16 |
| Bulk Configuration Methods                                          | .26 |
| Cascading Multiple PX3TS Devices for Sharing Ethernet Connectivity2 |     |
| Power-Sharing Restrictions and Connection                           | .36 |

# **Connecting Power and Equipment**

Your PX3TS may have fuses and/or circuit breakers. Verify that all are firmly seated or set to ON before connecting power.

The PX3TS inlets are labeled INLET 1 (I1) and INLET 2 (I2). INLET 1 is the factory default preferred inlet, and INLET 2 is the factory default alternate inlet.

*Tip: You can switch preferred and alternate inlets if needed. See* **Manual Transfer** (*on page 112*).

- To make power connections:
- 1. Connect PX3TS inlets to branch circuits.
- 2. Connect loads to PX3TS outlets.
- 3. Apply power to branch circuits.

# Connecting the PX3TS to Your Network

To remotely administer the PX3TS, you must connect the PX3TS to your local area network (LAN). PX3TS can be connected to a wired or wireless network.

*Note: If your PX3TS will work as a master device in the bridging mode, you must make a wired connection. See* **Cascading Multiple PX3TS Devices for Sharing Ethernet Connectivity** *(on page 27).* 

Ethernet port of PX3TS must be enabled for the described connection to work properly, which has been enabled per default. See *Wired Network Settings* (on page 311).

- To make a wired connection:
- 1. Connect a standard network patch cable to the Ethernet port on the PX3TS.
- 2. Connect the other end of the cable to your LAN.

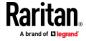

- The "green" Ethernet port labeled "ETH①10/100/1000" supports up to 1000 Mbps so it is highly recommended for network connection. To make a wired connection:
- 1. Connect a standard network patch cable to either or both Ethernet ports on the PX3TS.
  - The two Ethernet ports must be connected to different subnets. See Dual Ethernet Connection (on page 16).

The "green" Ethernet port labeled "ETHO10/100/1000" supports up to 1000 Mbps so it is highly recommended for network connection.

Below illustrates the ETHERNET port(s) on different product models.

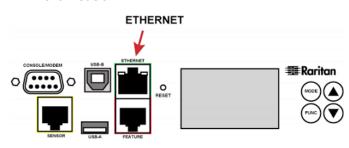

PX3TS models:

PX3TS-iX7 models:

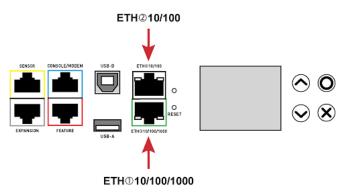

Warning: Accidentally plugging an RS-232 RJ-45 connector into the Ethernet port can cause permanent damage(s) to the Ethernet hardware.

#### To make a wireless connection:

Do one of the following:

 Plug a supported USB wireless LAN adapter into the USB-A port on your PX3TS.

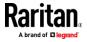

 Connect a USB hub to the USB-A port on the PX3TS. Then plug the supported USB wireless LAN adapter into the appropriate USB port on the hub.

See **USB Wireless LAN Adapters** (on page 15) for a list of supported wireless LAN adapters.

## **USB Wireless LAN Adapters**

The PX3TS supports the following USB Wi-Fi LAN adapters.

| Wi-Fi LAN adapters    | Supported 802.11<br>protocols |
|-----------------------|-------------------------------|
| SparkLAN WUBR-508N    | A/B/G/N                       |
| Proxim Orinoco 8494   | A/B/G                         |
| Zyxel NWD271N         | B/G                           |
| Edimax EW-7722UnD     | A/B/G/N                       |
| TP-Link TL-WDN3200 v1 | A/B/G/N                       |
| Raritan USB WIFI      | A/B/G/N                       |

#### **Supported Wireless LAN Configuration**

If wireless networking is preferred, ensure that the wireless LAN configuration of your PX3TS matches the access point. The following is the wireless LAN configuration that the PX3TS supports.

- Network type: 802.11 A/B/G/N
- Protocol: WPA2 (RSN)
- Key management: WPA-PSK, or WPA-EAP with PEAP and MSCHAPv2 authentication
- Encryption: CCMP (AES)

Tip: Supported 802.11 network protocols vary according to the wireless LAN adapter being used with the PX3TS. See *USB Wireless LAN Adapters* (on page 15).

Note: You must configure PX3TS to enable its wireless LAN interface. See the topic titled *Configuring Network Settings* (on page 310) in the User Guide.

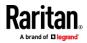

#### **Dual Ethernet Connection**

One PX3TS device has two Ethernet (LAN) ports:

- ETH①10/100/1000 (marked in *green*) supports up to 1000 Mbps. This is "ETH1".
- ETH@10/100 (marked in *white*) supports up to 100 Mbps. This is "ETH2".

For more information on the two ports, see .

You can connect both ports to *different* subnets (networks) and therefore obtain two IP addresses for wired networking. It is strongly recommended that you DO NOT connect both ports to the same subnet to avoid potential issues. Contact your IT department if you are not sure whether the two Ethernet ports are connecting to the same or different subnets.

*Exception: A USB-cascading chain must connect to "only one" network. Do NOT connect both Ethernet ports of any PX3TS master or slave device to the LAN. See* **Cascading Multiple PX3TS Devices for Sharing Ethernet Connectivity** (on page 27).

- Check list when connecting both ports to the networks:
- Both Ethernet interfaces are connecting to different subnets.
- Both Ethernet interfaces have been enabled. By default both are enabled.
   See *Device Info* (on page 155) and *Ethernet Interface Settings* (on page 314).
- Both Ethernet interfaces are configured with proper IPv4 and/or IPv6 settings. See *Wired Network Settings* (on page 311).
  - It is NOT required that the two Ethernet interfaces share similar network settings. For example, you can enable IPv4 settings in one interface but enable IPv6 settings in the other, or apply static IP to one but DHCP IP to the other.
- The cascading mode is disabled. By default it is disabled. See *Setting the Cascading Mode* (on page 328).

# **Configuring the PX3TS**

You can initially configure the PX3TS via one of the following:

- A TCP/IP network that supports DHCP
- A mobile device with PDView installed
- A computer physically connected to the PX3TS
- Configuration via a DHCP-enabled network:
- Connect the PX3TS to a DHCP IPv4 network. See Connecting the PX3TS to Your Network (on page 13).
- 2. Retrieve the DHCP-assigned IPv4 address. Use the front panel LCD display to retrieve it.

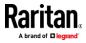

- For PX3TS, see *IPv4 Address* (on page 131).
- For PX3TS-iX7, see *Device Info* (on page 155).
- 3. Launch a web browser to configure the PX3TS. See *Login* (on page 170).
- Configuration via a connected mobile device:
- Download the PDView app to your mobile device. See *Connecting a Mobile Device to PX3TS* (on page 17).
- 2. Connect the mobile device to PX3TS via USB.
- 3. Launch PDView to configure the PX3TS.

## **Configuration via a connected computer:**

- Connect the PX3TS to a computer. See Connecting the PX3TS to a Computer (on page 23).
- 2. Use the connected computer to configure the PX3TS via the command line or web interface.
  - Command line interface: See Initial Network Configuration via CLI (on page 851).
  - Web interface: Launch the web browser on the computer, and type the link-local IP address or *pdu.local* to access the PX3TS. See *Login* (on page 170).

*Tip: To configure a number of PX3TS devices quickly, see* **Bulk Configuration Methods** (*on page 26*).

## **Connecting a Mobile Device to PX3TS**

Raritan's PDView is a free app that turns your iOS or Android mobile device into a local display for PX3TS.

PDView is especially helpful when your PX3TS is not connected to the network but you need to check the PX3TS status, retrieve its information, or change its settings.

- Requirements for using PDView:
- PX3TS is running any post-3.0.0 firmware version.
- If using an Android device, it must support USB "On-The-Go" (OTG).
- An appropriate USB cable is required. For information, refer to Step B below.
- Step A: Download and install PDView
- 1. Visit either Apple App or Google Play Store.

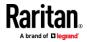

#### Chapter 3: Initial Installation and Configuration

https://itunes.apple.com/app/raritan-pdview/id780382738

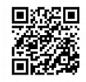

 https://play.google.com/store/apps/details?id=com.raritan.android.pd view

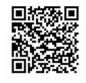

2. Install PDView.

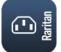

# Step B: Connect the mobile device to PX3TS

- 1. Get an appropriate USB cable for your mobile device.
  - *iOS*: Use the regular USB cable shipped with your iOS mobile device.
  - Android: Use an **USB OTG** adapter cable.
- 2. Connect the mobile device to the appropriate USB port on the PX3TS.
  - *iOS*: USB-A port.
  - Android: USB-B port

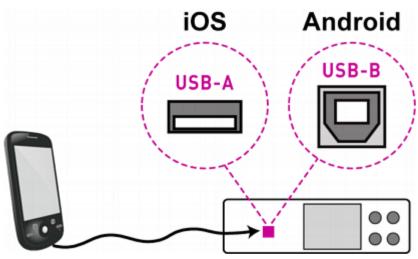

- Step C: Launch PDView to access the PX3TS
- 1. Launch the PDView app from your mobile device. Below illustrate iPad's PDView screens.

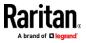

a. The "Disconnected" message displays first when PDView has not detected the PX3TS yet.

A diagram in PDView indicates the appropriate USB port your mobile device should connect according to your mobile operating system.

|   | FEATURE  | USB-A |                                                              |
|---|----------|-------|--------------------------------------------------------------|
|   |          |       | Disconnected                                                 |
|   |          |       | Please connect your device to the<br>USB-A port on your PDU. |
| т |          |       |                                                              |
|   | ETHERNET | USB-B |                                                              |

Note: PDView also shows the 'Disconnected' status during the firmware upgrade. If so, wait until the firmware upgrade finishes.

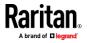

#### Chapter 3: Initial Installation and Configuration

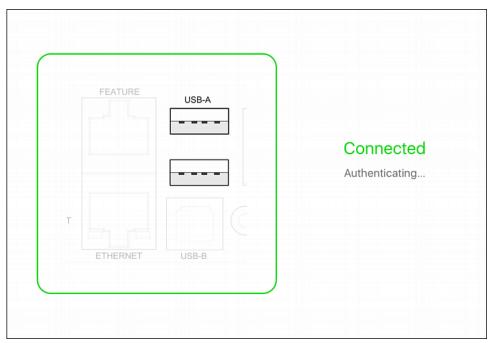

b. The PDView shows the "Connected" message when it detects the connected PX3TS.

2. If the factory-default user credentials "admin/raritan" remain unchanged, PDView automatically logs in to the web interface of PX3TS.

If they have been changed, the login screen displays instead and you must enter appropriate user credentials for login.

- 3. The web interface opens. Now you can view or modify the data of PX3TS.
  - The web interface prompts you to change the password if this is the first time you log in.

*Tip: You can store the updated "admin" or other user credentials in PDView so that automatic login always functions properly upon detection of the PX3TS. See* **Saving User Credentials for PDView's Automatic Login** (on page 21).

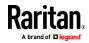

#### Saving User Credentials for PDView's Automatic Login

When PDView detects PX3TS for the "first" time, it automatically attempts to log in with the factory-default user credentials -- *admin* (user name) and *raritan* (password).

If you have modified the factory-default user credentials, PDView's automatic login fails and the login screen displays for you to manually enter user credentials.

To make automatic login work again, you can save the modified admin credentials or any custom user credentials in PDView. A maximum of 5 user credentials can be saved, and PDView will try these credentials one by one until the login succeeds.

The following procedure illustrates iPad only, but the procedure applies to any iOS or Android mobile devices.

## **To save user credentials in PDView:**

- 1. Make sure your mobile device is NOT connected to the PX3TS so that PDView does NOT perform the automatic login feature after it is launched.
- 2. Launch PDView on your mobile device.

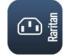

| Raritan. Povie | € 1003<br>₩                                                                  |
|----------------|------------------------------------------------------------------------------|
| T              | Disconnected<br>Please connect your device to the<br>USB-A port on your PDU. |

4. The user credentials setup page opens.

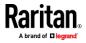

# Chapter 3: Initial Installation and Configuration

- Per default, three administrator user credentials are pre-configured for three companies' products:
  - Raritan
  - Legrand
  - ServerTech (Server Technology)

| :43 AM Fri Dec 7 |            |                 |                               | 穼 100% I |
|------------------|------------|-----------------|-------------------------------|----------|
| Raritan PDVi     | ew         | Settin          | gs                            | Save     |
| Default Us       | ername/Pas | sword Credentia | als:                          |          |
| Username 1:      | admin      | Password:       | •••••                         |          |
| Username 2:      | admin      | Password:       | Raritan standard password     |          |
| Jsername z.      | admin      | Password.       | Legrand standard password     |          |
| Username 3:      | admin      | Password:       | ServerTech standard password  |          |
| Username 4:      |            | Password:       | Server rech standard password |          |
| Username 5:      |            | Password:       |                               |          |
|                  |            |                 |                               |          |
|                  |            |                 |                               |          |
|                  |            |                 |                               |          |
|                  |            |                 |                               |          |
| Privacy Policy   |            |                 |                               |          |

- 5. Modify existing user credentials or type new ones, and tap Save.
  - The pre-configured admin credentials can be removed or overwritten to meet your needs.

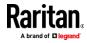

# Connecting the PX3TS to a Computer

The PX3TS can be connected to a computer for configuration via one of the following ports.

- Ethernet ports
- USB-B port
- RS-232 serial port (RJ-45)

The diagrams below indicate the port locations of different product models.

• PX3TS front panel ports:

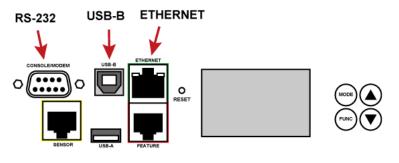

• PX3TS-iX7 front panel ports:

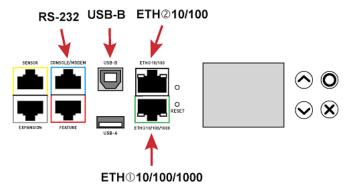

The PX3TS has two RS-232 serial ports on its front and back panels respectively. Both ports are functionally identical.

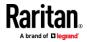

#### Chapter 3: Initial Installation and Configuration

• PX3TS 1U back panel RS-232 port:

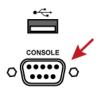

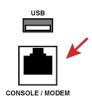

To use the command line interface (CLI) for configuration, establish an RS-232 or USB connection.

PX3TS-iX7 1U back panel RS-232 port:

To use a web browser for configuration, make a network connection to the computer. The PX3TS is automatically configured with the following link-local addressing in any network without DHCP available:

- https://169.254.x.x (where x is a number)
- https://pdu.local

# See APIPA and Link-Local Addressing (on page 6).See APIPA and Link-Local Addressing (on page 6).

Establish one of the following connections to a computer. Ethernet port of PX3TS must be enabled for the described connection to work properly, which has been enabled per default.

## Direct network connection:

- 1. Connect one end of a standard network patch cable to the Ethernet port of the PX3TS.
- 2. Connect one end of a standard network patch cable to either Ethernet port of the PX3TS.
- 3. Connect the other end to a computer's Ethernet port.
- On the connected computer, launch a web browser to access the PX3TS, using either link-local addressing: *pdu.local* or *169.254.x.x*. See *Login* (on page 170).

#### **USB** connection:

- A USB-to-serial driver is required in Windows<sup>\*</sup>. Install this driver before connecting the USB cable. See *Installing the USB-to-Serial Driver (Optional)* (on page 850).
- 2. Connect a USB cable between a computer's USB-A port and the USB-B port of PX3TS.
- 3. Perform *Initial Network Configuration via CLI* (on page 851).

Note: Not all serial-to-USB converters work properly with the PX3TS so Raritan does not introduce the use of such converters.

- Serial connection for "DB9" RS-232 connector on PX3TS:
- 1. Connect one end of the null-modem DB9 cable to the male "DB9" RS-232 port labeled CONSOLE / MODEM on PX3TS.

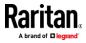

- 2. Connect the other end to your computer's RS-232 port (COM).
- 3. Perform *Initial Network Configuration via CLI* (on page 851).
- Serial connection for "RJ-45" RS-232 connector:
- 1. Connect the RJ-45 end of the RJ45-to-DB9 adapter cable to the RJ-45 port labeled CONSOLE / MODEM on PX3TS.
  - See *RJ45-to-DB9 Cable Requirements for Computer Connections* (on page 25).
- Connect the DB9 end to your computer's RS-232 port (COM).
   See *RJ45-to-DB9 Cable Requirements for Computer Connections* (on page 25).
- 3. Perform *Initial Network Configuration via CLI* (on page 851).

## RJ45-to-DB9 Cable Requirements for Computer Connections

An RJ45-to-DB9 adapter/cable is required for connecting the **PX3TS** to a computer, if the use of a USB cable is not wanted.

A third party RJ45-to-DB9 adapter/cable needs to meet the following requirements.

- RJ-45 to "DB9 female"
- RX/TX and according control pins are CROSSED

The widespread blue Cisco RJ-45 to DB9 adapter cable is highly recommended, which has the following pin assignments:

| DB9 pin signal | DB9 pin No.       | RJ-45 pin No. | RJ-45 pin signal |
|----------------|-------------------|---------------|------------------|
| CTS            | 8                 | 1             | RTS              |
| DSR            | 6                 | 2             | DTR              |
| RxD            | 2                 | 3             | TxD              |
| GND            | 5                 | 4             | GND              |
| GND            | 5                 | 5             | GND              |
| TxD            | 3                 | 6             | RxD              |
| DTR            | 4                 | 7             | DSR              |
| RTS            | 7                 | 8             | СТЅ              |
| DCD            | 1 (Not connected) |               | NI / A           |
| RI             | 9 (Not connected) |               | N/A              |

*Note: The blue Cisco RJ-45 to DB9 adapter cable CANNOT be used for connecting a modem. See* **RJ45-to-DB9 Cable Requirements for Modem Connections** (*on page 830*).

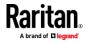

# **Bulk Configuration Methods**

If you have to set up multiple PX3TS devices, you can use one of the following configuration methods to save your time.

- A bulk configuration file downloaded from PX3TS:
- *Requirement*: All PX3TS devices to configure are of the same model and firmware.
- *Procedure*: First finish configuring one PX3TS. Then download the bulk configuration file from it and copy this file to all of the other PX3TS devices.

See Bulk Configuration (on page 479).

## A TFTP server:

- *Requirement*: DHCP is enabled in your network and a TFTP server is available.
- *Procedure*: Prepare special configuration files, which must include *fwupdate.cfg*, and copy them to the root directory of the TFTP server. Re-boot all PX3TS devices after connecting them to the network.

See **Bulk Configuration or Firmware Upgrade via DHCP/TFTP** (on page 746).

## Curl command:

- Requirement: Two files are required -- one is a configuration file in TXT and the other is a devices list file in CSV. See config.txt (on page 738) and devices.csv (on page 741).
- *Procedure*: Upload both files to all of PX3TS devices one by one, using the appropriate curl command.

See Upload via Curl (on page 772).

- SCP or PSCP command:
- *Requirement*: Two files are required -- one is a configuration file in TXT and the other is a devices list file in CSV.
- *Procedure*: Upload both files to all of PX3TS devices one by one, using the appropriate SCP or PSCP command.

See Uploading or Downloading Raw Configuration Data (on page 716).

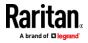

- A USB flash drive:
- Requirement: A FAT32- or supperfloppy-formatted USB flash drive containing two special configuration files and one devices list file is required.
- Procedure: Plug this USB drive into the PX3TS. When a happy smiley is shown on the front panel display, press and hold one of the control buttons on the front panel until the display turns blank.

See Configuration or Firmware Upgrade with a USB Drive (on page 731).

# **Cascading Multiple PX3TS Devices for Sharing Ethernet Connectivity**

Important: To upgrade an existing Raritan USB-cascading chain from any pre-3.3.10 firmware version to version 3.3.10 or later, follow the *Upgrade* Sequence in an Existing Cascading Chain (on page 476).

You can have multiple PX3TS devices share one Ethernet connection by cascading them via one of the interfaces below:

- USB interface
- Ethernet interface

The first one in the cascade is the master device and all the other devices follow it in the cascade. Only the master device is physically connected to the LAN -- wired or wireless.

Each device in the cascade is accessible over the network, with Bridging or Port-Forwarding cascading mode activated on the master device. See *Setting the Cascading Mode* (on page 328).

- Bridging: Each device in the cascading chain is accessed with a different IP address.
- **Port Forwarding**: Each device in the cascading chain is accessed with the same IP address(es) but with a different port number assigned.
- Basic cascading restrictions:
- All devices in the chain must run "compatible" firmware versions.
  - Firmware version 3.3.10 or later is NOT compatible with pre-3.3.10 firmware versions in terms of the cascading feature so all Raritan devices in the cascading chain must run version 3.3.10 or later.
- The cascading mode of all devices in the chain must be the same.
- In the Bridging mode, the master device can have "only one" connection to the network. DO NOT connect both Ethernet ports to the network(s) unless your network has the R/STP protocol enabled.

Note: The Port Forwarding mode does NOT have this restriction. In this mode, you can enable two wired and one wireless network connections.

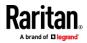

- Do NOT connect cascaded devices other than master to the LAN or WLAN.
- (WIFI only) You must use Raritan's USB WIFI wireless LAN adapter instead of other WIFI adapters for wireless network connection.

## **Troubleshooting:**

When a networking issue occurs, check the cascading connection and/or software settings of all devices in the chain. See *Cascading Troubleshooting* (on page 845).

# **Cascading All Devices via USB**

You must set the cascading mode before establishing the chain. See *Setting the Cascading Mode* (on page 328).

Any certified USB 2.0 cable up to 5 meters (16 feet) long can be used.

Both cascading modes support a maximum of 16 devices in a chain.

The following diagram illustrates PX3TS devices cascaded via USB.

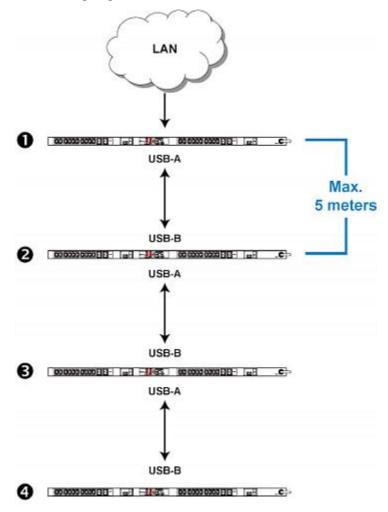

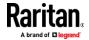

| Number | Device role   |
|--------|---------------|
| 0      | Master device |
| 2      | Slave 1       |
| 6      | Slave 2       |
| 4      | Slave 3       |

## To cascade PX3TS devices via USB:

- 1. Make sure all Raritan devices are running firmware version 3.3.10 or later.
- 2. Choose the appropriate one as the master device.
  - When the Port Forwarding mode over "wireless LAN" is intended, the master device must be a Raritan product with two USB-A ports, such as PX3, Smart Rack Controller, EMX2-888, PX3TS or BCM2.
- 3. Log in to all devices one by one and select the same cascading mode.
  - Bridging mode:
    - Set the cascading mode of all devices to Bridging.
  - Port Forwarding mode:

Set the cascading mode of all devices to Port Forwarding. Make sure the cascading role and downstream interface are also set correctly.

See *Setting the Cascading Mode* (on page 328).

- 4. Connect the master device to the LAN, using a method below.
  - Bridging mode:

Use a standard network patch cable (CAT5e or higher).

Port Forwarding mode:

Use a standard network patch cable and/or a Raritan USB WIFI wireless LAN adapter. For information on the Raritan USB WIFI adapter, see **USB Wireless LAN Adapters** (on page 15).

- 5. Connect the USB-A port of the master device to the USB-B port of an additional PX3TS via a USB cable. This additional device is Slave 1.
- 6. Connect Slave 1's USB-A port to the USB-B port of an additional PX3TS via another USB cable. The second additional device is Slave 2.
- Repeat the same step to connect more slave devices. You can cascade up to 15 slave devices.
- (Optional) Configure or change the network settings of the master and/or slave devices as needed. See *Configuring Network Settings* (on page 310).
  - Bridging mode: Each cascaded device has its own network settings.
     For example, you can have some devices use DHCP-assigned IP addresses and the others use static IP addresses.
  - Port Forwarding mode: Only the master device's network settings should be configured.

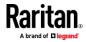

# A tip for USB cascading:

The "USB-cascading" chain can be a combination of diverse Raritan products that support the USB-cascading feature, including PX3, PXC, Smart Rack Controller, transfer switch, PX2, BCM and EMX.

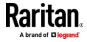

## **Extended Cascading with PX3TS Devices**

PX3TS supports cascading via either Ethernet or USB ports. This is because they have "two" Ethernet ports.

You can use either Ethernet port on the PX3TS PDU for cascading.

You must set the cascading mode before establishing the chain. See *Setting the Cascading Mode* (on page 328).

Both cascading modes support a maximum of 16 devices in a chain.

When establishing a Port-Forwarding chain, make sure you follow the guidelines described in the section titled *Restrictions of Port-Forwarding Connections* (on page 34).

You can mix Ethernet and USB cascading in the PX3TS PDU chain if preferred. The following diagram illustrates such a chain.

The distance between two Ethernet-cascaded devices can be up to 100 meters, while the distance between two USB-cascaded devices supports up to 5 meters only.

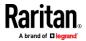

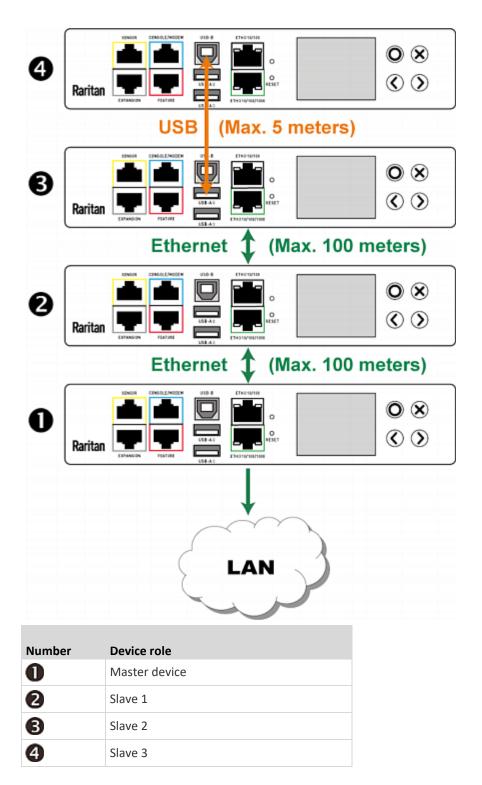

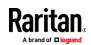

For instructions on USB cascading, see *Cascading All Devices via USB* (on page 28).

- Suggestions for extended cascading:
- Ethernet cascading is recommended because of the longer distance, lower latency and more reliable connection it supports.
- The "green" ETH1 port (ETH①10/100/1000) on a Raritan master device is recommended for network connection because it supports up to 1000 Mbps.

## **To cascade PX3TS PDUs via Ethernet ports:**

- 1. Make sure all Raritan devices are running firmware version 3.3.10 or later.
- 2. Choose one PX3TS as the master device.
- 3. Log in to all devices one by one and select the same cascading mode.
  - Bridging mode:

Set the cascading mode of all devices to Bridging.

Port Forwarding mode:

Set the cascading mode of all devices to Port Forwarding. Make sure the cascading role and downstream interface are also set correctly.

## See Setting the Cascading Mode (on page 328).

- 4. Connect the master device to the LAN, using a method below.
  - Bridging mode:

Use a standard network patch cable (CAT5e or higher).

Port Forwarding mode:

Use a standard network patch cable and/or a Raritan USB WIFI wireless LAN adapter. For information on the Raritan USB WIFI adapter, see **USB Wireless LAN Adapters** (on page 15).

- Connect the available Ethernet port of the master device to either Ethernet port of another PX3TS via a standard network patch cable. This additional PX3TS device is Slave 1.
- Connect Slave 1's available Ethernet port to either Ethernet port of another PX3TS via a standard network patch cable. The second additional device is Slave 2.
- Repeat the same step to connect more PX3TS PDUs. You can cascade up to 15 slave devices.
- (Optional) Configure or change the network settings of the master and/or slave devices as needed. See *Configuring Network Settings* (on page 310).
  - Bridging mode: Each cascaded device has its own network settings.
     For example, you can have some devices use DHCP-assigned IP addresses and the others use static IP addresses.
  - Port Forwarding mode: Only the master device's network settings should be configured.

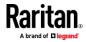

### Recommendations for cascade loops:

You can connect both the first and the last PDU to your network (cascade loop) under the following conditions:

a. The remaining network MUST use R/STP to avoid network loops.

AND

Both the first and the last PDUs MUST either attach to the same switch or, if they are attached to two separate switches, you must configure both ports of these switches so that the STP costs are high. This prevents the STP protocol from sending unrelated traffic through the PDU cascade, which can cause bottlenecks that lead to connectivity issues in the whole network.

## **Restrictions of Port-Forwarding Connections**

The following guidelines must be obeyed for establishing a cascading chain in the **Port Forwarding** mode.

- Each cascaded device, except for the master device, must have only one upstream device.
- Each cascaded device, except for the last slave device, must have only one downstream device.
- Use only one cable to cascade two devices. That is, NO simultaneous connection of USB and Ethernet cables between two cascaded devices.

The following diagrams illustrate cascading connections that are NOT supported.

#### **UNSUPPORTED** connections:

• One cascaded device has two upstream devices via Ethernet cables.

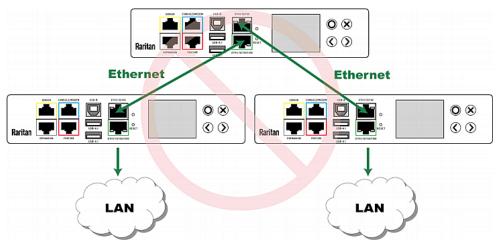

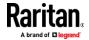

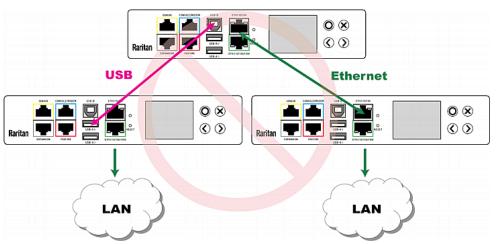

• One cascaded device has two upstream devices via Ethernet and USB cables.

• One cascaded device has two downstream devices.

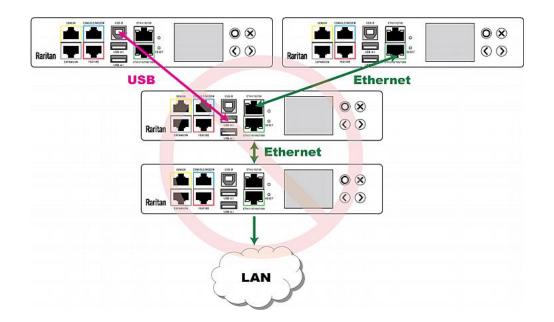

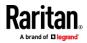

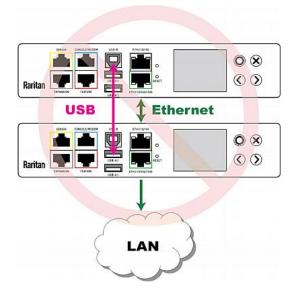

 One device is connected to another device via two cascading cables - USB and Ethernet cables.

# **Power-Sharing Restrictions and Connection**

Two PX3TS devices can share power supply to their controllers via EXPANSION ports, so that when either PX3TS controller fails to receive DC 12V power from its inlet(s), it continues to receive backup power from another PX3TS device which functions properly and therefore remains to be accessible to users.

For documentation purpose, the term "power-sharing mode" is used to describe the status when the 12V power supply from the inlet to a PX3TS controller fails, causing that controller to receive power from another PX3TS device.

Before making a power-sharing connection, first read **Power-Sharing Configurations and Restrictions** (on page 38), and remove unsupported equipment from **BOTH** PX3TS PDUs.

After a PDU enters the power-sharing mode, some of its data/operations remain to be available while other data/operations are no longer available.

- Unavailable data or operations on the PDU that enters the power-sharing mode:
- All outlets lose power, and enter the "disabled" state.
  - No outlet switching can be performed if the PX3TS is an outlet-switching capable PDU.

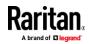

• All internal sensors become "unavailable", including sensors of inlets, outlets, and OCPs.

*Exception: Only active energy data remains available.* 

- Communications with relay/meter boards are lost. Therefore, firmware upgrade may fail due to this reason.
- Available data or operations on the PDU that enters the power-sharing mode:
- Change software settings, such as customizing names, modifying network settings, configuring thresholds, and so on.

Note: Outlet switching is not available because all outlets lose power.

- Monitor the status of connected Raritan environmental sensor packages, or configure/control their settings.
- Operate the front panel display.
- Events that occur when entering the power-sharing mode:
- The 12V power supply sensor enters the fault state. See +12V Power Supply Sensor.

*Tip: You can set an event rule for sending a notification when this sensor enters the fault state. See* **Event Rules and Actions** (*on page 375*).

- The above event is logged in the internal event log. See *Default Log Messages* (on page 381).
- To find whether a PX3TS has entered the power-sharing mode:
- Check the state of its +12V power supply sensor.

*Tip: For SNMP, the sensor type for this +12V power supply is i1smpsStatus (46).* 

# **Making a Power-Sharing Connection**

Make sure **BOTH** PX3TS devices comply with the configuration limitations when establishing a power-sharing connection. See *Power-Sharing Configurations and Restrictions* (on page 38).

The supported maximum power-sharing distance is 2 meters.

#### Make a power-sharing connection:

- 1. Get a standard network patch cable (Cat5e/6), which can be up to 2 meters long.
  - Do NOT use a crossover cable.
- 2. Connect one end to a PX3TS device's EXPANSION port, and the other end to another one's EXPANSION port.
  - Note that the EXPANSION port location on your PX3TS may differ from the following images.

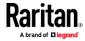

### Chapter 3: Initial Installation and Configuration

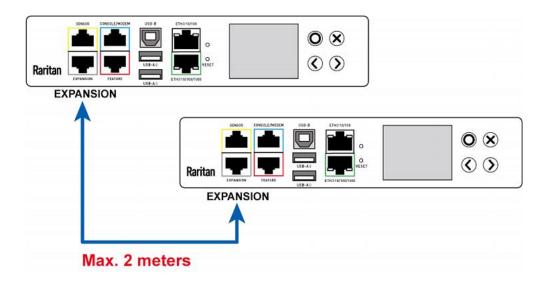

## **Power-Sharing Configurations and Restrictions**

When either PX3TS PDU enters the power-sharing mode, BOTH PDUs involved in the power-sharing connection support "less" external equipment than usual. It is strongly recommended to remove specific equipment from both PX3TS PDUs when making a power-sharing connection.

- **Configuration limitations on "both" PDUs:**
- NO USB wireless LAN adapter is connected.
   That is, you have to connect both PDUs to a "wired" network if LAN access is wanted.
- No asset management strips can be connected simultaneously.
- The maximum number of DX environmental sensor packages or door handles that can be connected decreases. For details, see *Supported Sensor Configurations for Power Sharing* (on page 39).
- After either PDU enters the power-sharing mode, you must NOT physically remove or add any environmental sensor packages to BOTH PDUs.

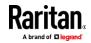

## Supported Sensor Configurations for Power Sharing

All information and restrictions described in this section apply to BOTH PDUs involved in the power-sharing configuration, unless otherwise specified.

- There are *no* limitations for connecting Raritan's DPX or DPX2 environmental sensor packages to an iX7<sup>™</sup> PDU in the power-sharing mode. See *DPX Sensor Packages* (on page 51) or *DPX2 Sensor Packages* (on page 48).
- The maximum number of supported DPX3 environmental sensor packages remains unchanged -- that is, 12 DPX3 packages. See *DPX3 Sensor Packages* (on page 46).
- The maximum number of supported DX environmental sensor packages also remains unchanged as long as the DPX3-ENVHUB4 sensor hub is *not* used -- that is, 12 DX sensor packages. See *DX Sensor Packages* (on page 45).
- The maximum number of supported DX2 environmental sensor packages remains unchanged -- that is, 12 DX2 packages. See DX2 Sensor Packages (on page 43).

However, there are DX restrictions when DPX3-ENVHUB4 is used, and there are also door handles-related restrictions.

- **DX** sensor restrictions while DPX3-ENVHUB4 is involved:
- A maximum of one DPX3-ENVHUB4 and a maximum of 10 DX sensor packages are supported.
- **Door handle connection restrictions (via DX2-DH2C2 or DX-PD2C5):**
- (Restriction only for DX2-DH2C2 manufactured before 2019) DO NOT connect any "SouthCo H3-EM series" door handle(s) because of insufficient power supply in the power-sharing mode.

Note: The latest generation of DX2-DH2C2 does NOT have this restriction and can have SouthCo H3-EM series connected in the power-sharing mode.

- A maximum of 2 door handles connected to a maximum of one DX2-DH2C2 or one DX-PD2C5 package are supported.
- All of the 2 door handles must be controlled by the same PDU so that you can have "only one" handle opened at a time to avoid critical power consumption. That is, ALL door handles must be connected to only one PDU in the power-sharing connection, NOT both PDUs.

Note: It is strongly suggested to check and make sure the upper limit of "powered cry contact actuators" is set to 1 when making a power-sharing connection. See **Peripherals** (on page 258).

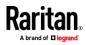

## • Other sensor restrictions when door handles are present:

# First make sure the connection of door handles complies with the above restrictions.

The following restrictions apply only to the PDU that has all the door handles connected.

- When there are 2 door handles connected to the PDU (via DX2-DH2C2 or DX-PD2C5), up to 10 sensor packages of DPX/DPX2/DPX3/DX2 or up to 2 additional DX sensor packages can be additionally connected. Raritan's sensor hubs must NOT be used.
- When there is only 1 handle connected, up to 12 sensor packages of DPX/DPX2/DPX3/DX2 or up to 3 DX sensor packages can be additionally connected. Raritan's sensor hubs must NOT be used.
- NO physical changes made to the number of connected sensor packages:
- After either PDU enters the power-sharing mode, you must NOT physically remove or add any environmental sensor packages to BOTH PDUs.

Warning: The in-rush current of a newly added sensor package may cause both PDUs to reboot.

For information on Raritan's sensor packages or hubs, see *Connecting Raritan Environmental Sensor Packages* (on page 41).

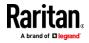

# Chapter 4 Connecting External Equipment (Optional)

More features are available if you connect Raritan's or third-party external equipment to your PX3TS.

# **In This Chapter**

| Connecting Raritan Environmental Sensor Packages | 41 |
|--------------------------------------------------|----|
| Before Connecting Equipment to Feature Port      | 62 |
| Connecting Asset Management Strips               | 62 |
| Connecting a Logitech Webcam                     | 72 |
| Connecting a GSM Modem                           | 73 |
| Connecting an Analog Modem                       | 73 |
| Connecting an External Beeper                    | 74 |
| Connecting a Schroff LHX/SHX Heat Exchanger      | 74 |

# **Connecting Raritan Environmental Sensor Packages**

PX3TS supports all types of Raritan environmental sensor packages, including DPX, DPX2, DPX3, DX and DX2 sensor packages. DPX series is the first generation while DX2 series is the latest generation.

For detailed information on each sensor package, refer to the Environmental Sensors and Actuators Guide (or Online Help) on Raritan website's **Support page** (http://www.raritan.com/support/).

An environmental sensor package may comprise sensors only or a combination of sensors and actuators.

PX3TS can manage a maximum of 32 sensors and/or actuators. The supported maximum cabling distance is 98 feet (30 meters), except for DPX sensor packages.

For information on connecting different types of sensor packages, see:

- DX2 Sensor Packages (on page 43)
- DX Sensor Packages (on page 45)
- DPX3 Sensor Packages (on page 46)
- DPX2 Sensor Packages (on page 48)
- DPX Sensor Packages (on page 51)

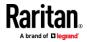

# **Identifying the Sensor Port**

Warning: If you purchase Raritan's environmental sensor packages, make sure you connect them to the correct port on the PX3TS, or damages may be caused to PX3TS and/or connected sensor packages.

- How to identify the SENSOR port:
- The correct port is labeled SENSOR.
- The SENSOR port is marked with YELLOW colors, as shown below.

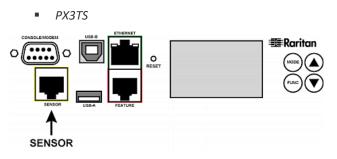

PX3TS-iX7

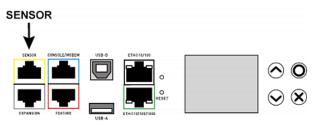

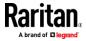

## **DX2 Sensor Packages**

You can cascade up to 12 DX2 sensor packages.

When cascading DX2, remember that the PX3TS only supports a maximum of 32 sensors and/or actuators.

If there are more than 32 sensors and/or actuators connected, every sensor and/or actuator after the 32nd one is NOT managed by the PX3TS.

*Tip: To manage the last several sensors/actuators after 32nd function, you can release some "managed" sensors or actuators, and then manually bring the last several sensors/actuators into management. See* **Peripherals** (on page 258).

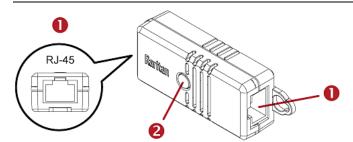

| Numbers | Components                                                                   |
|---------|------------------------------------------------------------------------------|
| 0       | RJ-45 ports, each of which is located on either end of a DX2 sensor package. |
| 2       | LED, which indicates the sensor package's status                             |

# Connect DX2 to the PX3TS:

- 1. Connect a standard network patch cable (CAT5e or higher) to either RJ-45 port on a DX2 sensor package.
- 2. If you want to cascade DX2 packages, get an additional standard network patch cable (CAT5e or higher) and then:
  - a. Plug one end of the cable into the remaining RJ-45 port on the prior DX2 package.
  - b. Plug the other end into either RJ-45 port on an additional DX2 package.

Repeat the same steps to cascade more DX2 packages.

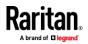

## Chapter 4: Connecting External Equipment (Optional)

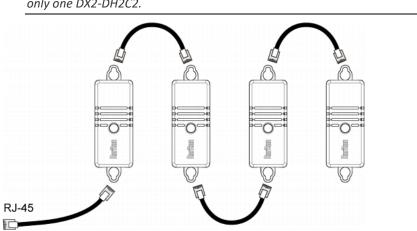

*Exception: You CANNOT cascade DX2-DH2C2 packages. A PX3TS supports only one DX2-DH2C2.* 

- 3. Connect the first DX2 sensor package to the PX3TS by plugging its cable's connector into the RJ-45 SENSOR port of the PX3TS.
- If needed, connect a DPX2 sensor package to the end of the DX2 chain. See Connecting a DPX2 Sensor Package to DX2, DX or DPX3 (on page 50).

Warning: DX2-DH2C2 and asset management strip(s) are mutually exclusive so do NOT connect both of them to the PX3TS simultaneously.

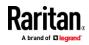

## **DX Sensor Packages**

Most DX sensor packages contain terminals for connecting detectors or actuators. For information on connecting actuators or detectors to DX terminals, refer to the Environmental Sensors and Actuators Guide (or Online Help) on Raritan website's **Support page** (http://www.raritan.com/support/).

You can cascade up to 12 DX sensor packages.

When cascading DX, remember that the PX3TS only supports a maximum of 32 sensors and/or actuators.

If there are more than 32 sensors and/or actuators connected, every sensor and/or actuator after the 32nd one is NOT managed by the PX3TS.

For example, if you cascade 12 DX packages, and each package contains 3 functions (a function is a sensor or actuator), the PX3TS does NOT manage the last 4 functions because the total 36 (12\*3=36) exceeds 32 by 4.

*Tip: To manage the last several sensors/actuators after 32nd function, you can release some "managed" sensors or actuators, and then manually bring the last several sensors/actuators into management. See* **Peripherals** (on page 258).

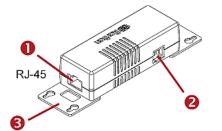

| Numbers | Components                                                                  |
|---------|-----------------------------------------------------------------------------|
| 0       | RJ-45 ports, each of which is located on either end of a DX sensor package. |
| 2       | RJ-12 port, which is reserved for future use and now blocked.               |
| 6       | Removable rackmount brackets.                                               |

## Connect DX to the PX3TS:

- 1. Connect a standard network patch cable (CAT5e or higher) to either RJ-45 port on a DX sensor package.
- 2. If you want to cascade DX packages, get an additional standard network patch cable (CAT5e or higher) and then:
  - a. Plug one end of the cable into the remaining RJ-45 port on the prior DX package.
  - b. Plug the other end into either RJ-45 port on an additional DX package.

Repeat the same steps to cascade more DX packages.

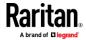

#### Chapter 4: Connecting External Equipment (Optional)

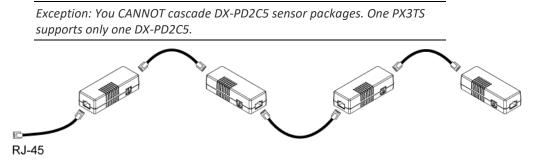

- 3. Connect the first DX sensor package to the PX3TS by plugging its cable's connector into the RJ-45 SENSOR port of the PX3TS.
- 4. If needed, connect a DPX2 sensor package to the end of the DX chain. See *Connecting a DPX2 Sensor Package to DX2, DX or DPX3* (on page 50).

Warning: DX-PD2C5 or DX2-DH2C2, and asset management strip(s) are mutually exclusive so do NOT connect both of them to the PDU simultaneously.

## **DPX3 Sensor Packages**

A DPX3 sensor package features the following:

- Its connection interface is RJ-45.
- You can cascade a maximum of 12 DPX3 sensor packages.

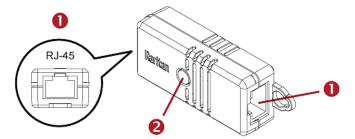

| Numbers | Components                                                                    |
|---------|-------------------------------------------------------------------------------|
| 0       | RJ-45 ports, each of which is located on either end of a DPX3 sensor package. |
| 2       | LED for indicating the sensor status.                                         |

## To connect DPX3 to the PX3TS:

- 1. Connect a standard network patch cable (CAT5e or higher) to either RJ-45 port on the DPX3 sensor package.
- 2. If you want to cascade DPX3 sensor packages, get an additional standard network patch cable (CAT5e or higher) and then:

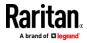

- a. Plug one end of the cable into the remaining RJ-45 port on the prior DPX3.
- b. Plug the other end into either RJ-45 port on an additional DPX3.

Repeat the same steps to cascade more DPX3 sensor packages.

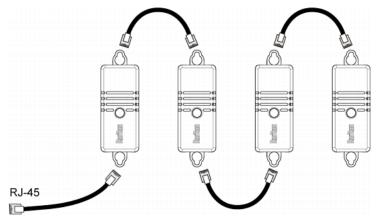

- 3. Connect the first DPX3 sensor package to the PX3TS by plugging its cable's connector into the RJ-45 SENSOR port of the PX3TS.
- If needed, connect a DPX2 sensor package to the end of the DPX3 chain. See *Connecting a DPX2 Sensor Package to DX2, DX or DPX3* (on page 50).

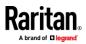

## **DPX2 Sensor Packages**

A DPX2 sensor cable is shipped with a DPX2 sensor package. This cable is made up of one RJ-12 connector and one to three head connectors. You have to connect DPX2 sensor packages to the sensor cable.

For more information on DPX2 sensor packages, access the Environmental Sensors and Actuators Guide (or Online Help) on Raritan website's *Support page* (*http://www.raritan.com/support/*).

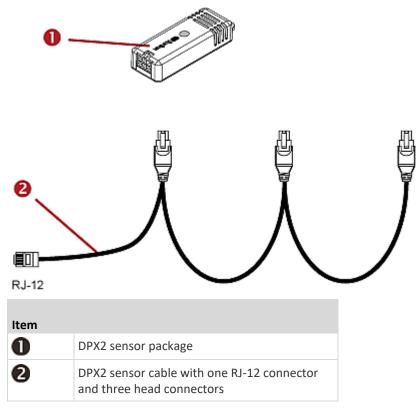

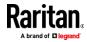

The following procedure illustrates a DPX2 sensor cable with three head connectors. Your sensor cable may have fewer head connectors.

Warning: If there are free head connectors between a DPX2 sensor cable's RJ-12 connector and the final attached DPX2 sensor package, the sensor packages following the free head connector(s) on the same cable do NOT work properly. Therefore, always occupy all head connectors prior to the final sensor package with a DPX2 sensor package.

- To connect DPX2 to the PX3TS:
- 1. Connect a DPX2 sensor package to the first head connector of the DPX2 sensor cable.

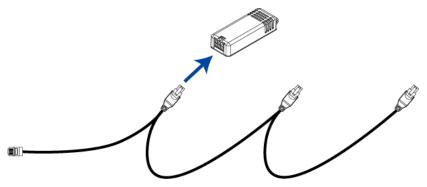

2. Connect remaining DPX2 sensor packages to the second and then the third head connector.

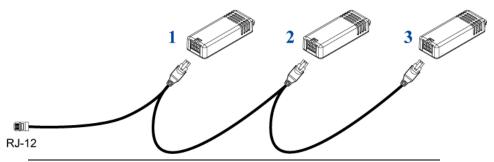

Tip: If the number of sensors you are connecting is less than the number of head connectors on your sensor cable, connect them to the first one or first two head connectors to ensure that there are NO free head connectors prior to the final DPX2 sensor package attached.

- 3. Use an RJ-12 to RJ-45 adapter to connect the DPX2 sensor package(s) to the PX3TS.
  - a. Connect the adapter's RJ-12 connector to the DPX2 sensor cable.
  - b. Connect the adapter's RJ-45 connector to the RJ-45 SENSOR port of the PX3TS.

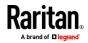

OR you can directly connect the DPX2 sensor package to a DX sensor chain without using any RJ-12 to RJ-45 adapter. See *Connecting a DPX2 Sensor Package to DX2, DX or DPX3* (on page 50).

## Connecting a DPX2 Sensor Package to DX2, DX or DPX3

You can connect one DPX2 sensor package to the "end" of a DX2, DX or DPX3 sensor chain. It is strongly recommended to use an RJ-12 to RJ-45 adapter for connecting DPX2 to the final DX2, DX or DPX3 in the chain.

The maximum number of DX2, DX or DPX3 sensor packages in the chain must be less than 12 when a DPX2 sensor package is involved.

The following diagrams illustrate DX sensor chain only, but the same principles also apply to DX2 and DPX3 sensor chains if connecting DPX2 to the end of DX2 or DPX3 sensor chains.

# When connecting a DPX2 sensor package containing "three" DPX2 sensors:

A maximum of nine DX sensor packages can be cascaded because 12-3=9.

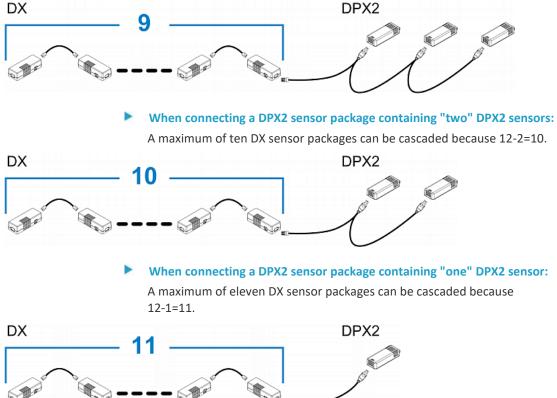

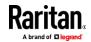

## **DPX Sensor Packages**

Most DPX sensor packages come with a factory-installed sensor cable, whose sensor connector is RJ-12.

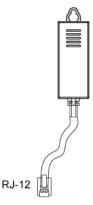

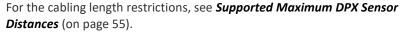

Warning: For proper operation, wait for 15-30 seconds between each connection operation or each disconnection operation of environmental sensor packages.

## To directly connect a DPX with a factory-installed sensor cable:

An RJ-12 to RJ-45 adapter is required to connect a DPX sensor package to PX3TS.

- a. Connect the adapter's RJ-12 connector to the DPX sensor cable.
- Connect the adapter's RJ-45 connector to the RJ-45 SENSOR port of the PX3TS.
- **To directly connect a differential air pressure sensor:**
- 1. Connect a Raritan-provided phone cable to the IN port of a differential air pressure sensor.
- 2. Get an RJ-12 to RJ-45 adapter. Connect the adapter's RJ-12 connector to the other end of the phone cable.
- Connect this adapter's RJ-45 connector to the RJ-45 SENSOR port on the PX3TS.

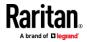

#### Chapter 4: Connecting External Equipment (Optional)

 If intended, connect one DPX sensor package to the OUT port of the differential air pressure sensor. It can be any DPX sensor package, such as a DPX-T3H1.

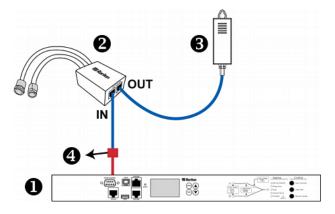

| 0 | The PX3TS                                 |
|---|-------------------------------------------|
| 2 | Raritan differential air pressure sensors |
| 6 | One DPX sensor package (optional)         |
| 4 | RJ-12 to RJ-45 adapter                    |

#### Using an Optional DPX-ENVHUB4 Sensor Hub

Optionally, you can connect a Raritan *DPX-ENVHUB4* sensor hub to the PX3TS. This allows you to connect up to four DPX sensor packages to the PX3TS via the hub.

This sensor hub supports DPX sensor packages only. Do NOT connect DPX2, DPX3, DX or DX2 sensor packages to it.

DPX-ENVHUB4 sensor hubs CANNOT be cascaded. You can connect only one hub to each SENSOR port on the PX3TS.

*Tip: The Raritan sensor hub that supports ALL types of Raritan environmental sensor packages is* DPX3-ENVHUB4. *See* Using an Optional DPX3-ENVHUB4 Sensor Hub (on page 56).

# To connect DPX sensor packages via the DPX-ENVHUB4 hub:

- 1. Connect the DPX-ENVHUB4 sensor hub to the PX3TS.
  - a. Plug one end of the Raritan-provided phone cable (4-wire, 6-pin, RJ-12) into the IN port (Port 1) of the hub.
  - b. Get an RJ-12 to RJ-45 adapter. Connect this adapter's RJ-12 connector to the other end of the phone cable.

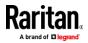

- c. Connect this adapter's RJ-45 connector to the PDU's RJ-45 SENSOR port.
- 2. Connect DPX sensor packages to any of the four OUT ports on the hub. This diagram illustrates a configuration with a sensor hub connected.

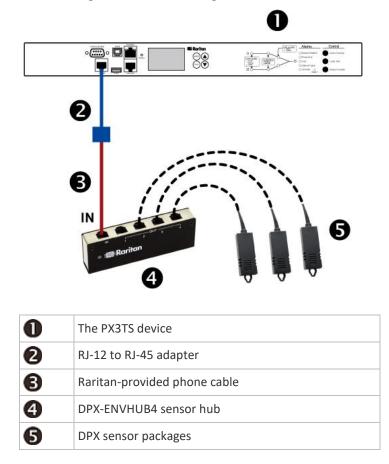

## Using an Optional DPX-ENVHUB2 cable

A Raritan *DPX-ENVHUB2* cable doubles the number of connected environmental sensors per SENSOR port.

This cable supports DPX sensor packages only. Do NOT connect DPX2, DPX3, DX or DX2 sensor packages to it.

- **To connect DPX sensor packages via the DPX-ENVHUB2 cable:**
- 1. Use an RJ-12 to RJ-45 adapter to connect the DPX-ENVHUB2 cable to PX3TS.
  - a. Connect the adapter's RJ-12 connector to the cable.
  - b. Connect the adapter's RJ-45 connector to the RJ-45 SENSOR port on the PX3TS.

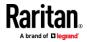

2. The cable has two RJ-12 sensor ports. Connect DPX sensor packages to the cable's sensor ports.

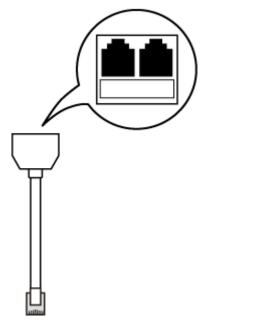

3. Repeat the above steps if there are additional SENSOR ports on your PX3TS.

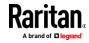

#### Supported Maximum DPX Sensor Distances

When connecting the following DPX sensor packages to the PX3TS, you must follow two restrictions.

- DPX-CC2-TR
- DPX-T1
- DPX-T3H1
- DPX-AF1
- DPX-T1DP1
- Sensor connection restrictions:
- Connect a DPX sensor package to the PX3TS using the sensor cable pre-installed (or provided) by Raritan. You MUST NOT extend or modify the sensor cable's length by using any tool other than the Raritan's sensor hubs.
- If using a DPX-ENVHUB4 sensor hub, the cabling distance between the PX3TS and the sensor hub is up to 33' (10 m).

## Maximum distance illustration:

The following illustrates the maximum distance when connecting DPX sensor packages with a maximum 16' (5 m) sensor cable to the PX3TS via a sensor hub.

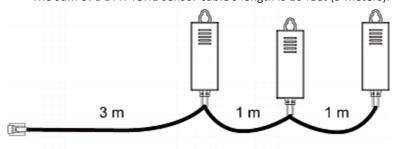

The sum of a DPX-T3H1 sensor cable's length is 16 feet (5 meters).

3m + 1m + 1m = 5m

• The total cabling length between the PX3TS and one DPX-T3H1 is 49' (15 m) as illustrated below.

Note that the length 16 feet (5 meters) is the length of each DPX-T3H1 sensor cable, which is defined in the above diagram.

→ 33' (10 m) → 1 sensor hub → 16' (5 m) → Up to 4 DPX-T3H1 cable
cable

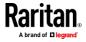

#### Using an Optional DPX3-ENVHUB4 Sensor Hub

A Raritan DPX3-ENVHUB4 sensor hub is physically and functionally similar to the DPX-ENVHUB4 sensor hub, which increases the number of sensor ports for the PX3TS, except for the following differences:

- All ports on the DPX3-ENVHUB4 sensor hub are RJ-45 instead of RJ-12 as the DPX-ENVHUB4 sensor hub.
- The DPX3-ENVHUB4 sensor hub supports all Raritan environmental sensor packages, including DPX, DPX2, DPX3, DX and DX2 sensor packages.

To connect diverse types of sensor packages to this sensor hub, you must follow the combinations shown in the section titled *Mixing Diverse Sensor Types* (on page 57).

- To connect Raritan sensor packages via the DPX3-ENVHUB4 hub:
- 1. Connect the DPX3-ENVHUB4 sensor hub to the PX3TS using a standard network patch cable (CAT5e or higher).
  - a. Plug one end of the cable into the IN port (Port 1) of the hub.
  - b. Plug the other end of the cable into the RJ-45 SENSOR port of the PX3TS.
- 2. Connect the Raritan sensor packages to any of the four OUT ports on the hub.
  - An RJ-12 to RJ-45 adapter is required for connecting a DPX or DPX2 sensor package to the hub.

This diagram illustrates a configuration with a sensor hub connected.

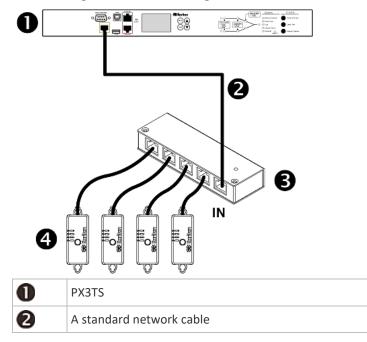

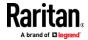

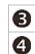

DPX3-ENVHUB4 sensor hub

Any Raritan sensor packages

## **Mixing Diverse Sensor Types**

You can mix diverse sensor packages on one PX3TS according to the following sensor combination principles. In some scenarios, the DPX3-ENVHUB4 sensor hub is required.

When mixing different sensor types, remember that the PX3TS only supports a maximum of 32 sensors/actuators.

PX3TS does NOT support any other sensor-mixing combinations than those described in this section.

In most illustrations below, any DX or DPX3 sensor package can be replaced with a DX2 sensor package.

For those illustrations where DX, DPX3 and DX2 are interchangeable, they are all marked with the following oval image.

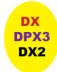

Important: Unlike DX or DPX3 series, DX2 CANNOT be connected with DPX sensor package(s).

## 1 DX + 1 DPX:

• It is strongly recommended to use an RJ-12 to RJ-45 adapter to connect the DPX sensor package to the DX sensor package.

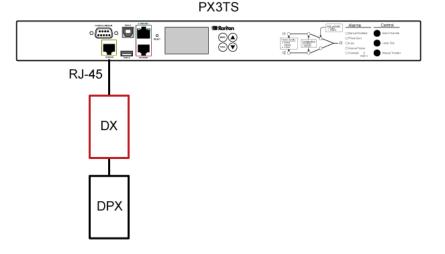

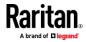

- **Diverse combinations via the DPX3-ENVHUB4 sensor hub:**
- You must use the **DPX3**-ENVHUB4 sensor hub instead of the old DPX-ENVHUB4 sensor hub. Each port on the hub supports any of the following:
  - One individual DX2 sensor package
  - A chain of DX2 sensor packages
  - One individual DX sensor package
  - A chain of DX sensor packages
  - One individual DPX3 sensor package
  - A chain of DPX3 sensor packages
  - One individual DPX2 sensor package
  - One individual DPX sensor package

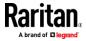

- An RJ-12 to RJ-45 adapter is recommended to connect a DPX or DPX2 sensor package to DPX3-ENVHUB4.
- In the following diagrams, the sensor package in "green" can be replaced by a DPX2 sensor package. The sensor package in "blue" can be one DPX2, DPX3, DX or DX2 sensor package.

This section only illustrations the following three combinations, but actually there are tens of different combinations by using the DPX3-ENVHUB4 sensor hub.

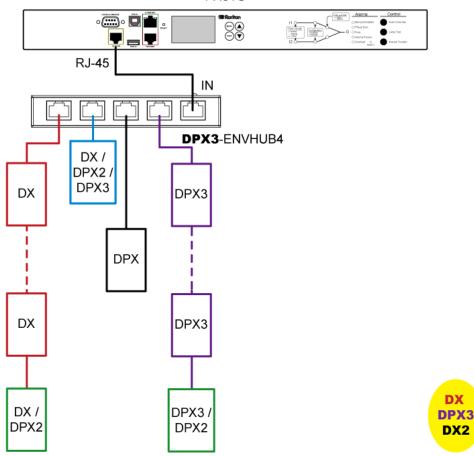

PX3TS

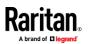

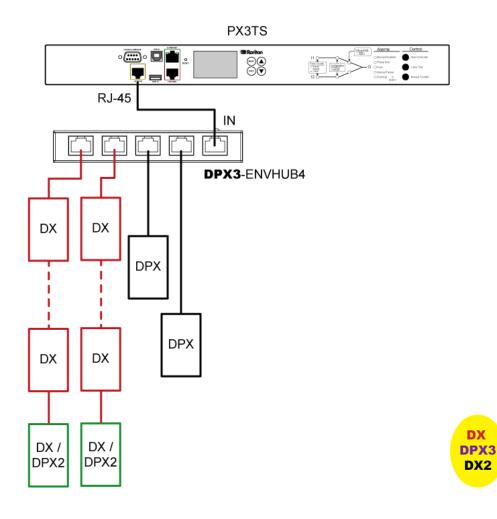

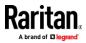

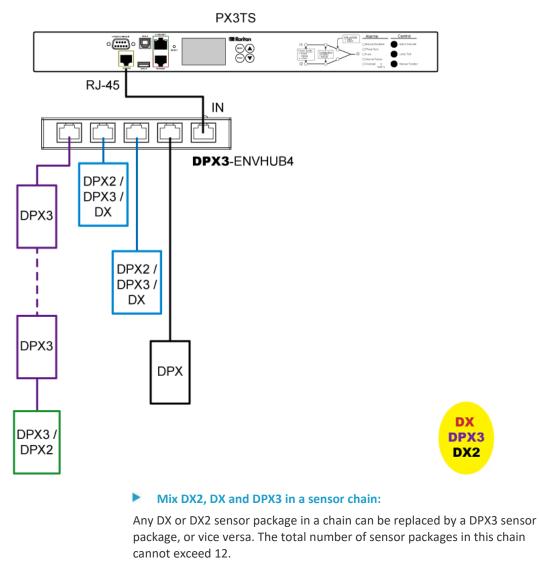

For example, the following diagram shows a sensor chain comprising DX2, DX and DPX3 sensor packages.

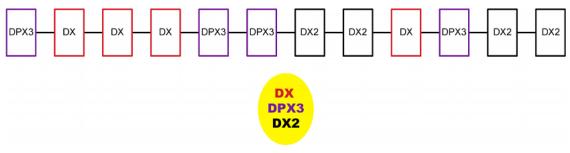

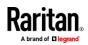

You can add a DPX2 sensor package to the end of such a sensor-mixing chain if needed. See *Connecting a DPX2 Sensor Package to DX2, DX or DPX3* (on page 50).

## **Before Connecting Equipment to Feature Port**

PX3TS models have a cap plugged into the FEATURE port when shipping out of the factory. The cap is intended to protect the port from connecting to inappropriate equipment. Remove this cap when you need to connect equipment to this port.

- To remove the RJ-45 cap from the FEATURE port:
- 1. Locate the port labeled FEATURE.
- 2. Remove the cap.

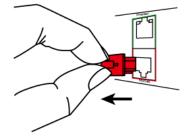

## **Connecting Asset Management Strips**

You can remotely track the locations of up to 64 IT devices in the rack by connecting asset management strips (asset strips) to the PX3TS after IT devices are tagged electronically.

To use the asset management feature, you need the following items:

- *Raritan asset strips*: An asset strip transmits the asset management tag's ID and positioning information to the PX3TS.
- Raritan asset tags: An asset management tag (asset tag) is adhered to an IT device. The asset tag uses an electronic ID to identify and locate the IT device.

Warning: DX-PD2C5 or DX2-DH2C2, and asset management strip(s) are mutually exclusive so do NOT connect both of them to the PDU simultaneously.

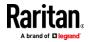

## **Combining Regular Asset Strips**

Each tag port on the regular asset strips corresponds to a rack unit and can be used to locate IT devices in a specific rack (or cabinet).

For each rack, you can attach asset strips up to 64U long, consisting of one MASTER and multiple SLAVE asset strips.

The difference between the master and slave asset strips is that the master asset strip has an RJ-45 connector while the slave does not.

The following diagram illustrates some asset strips. Note that Raritan provides more types of asset strips than the diagram.

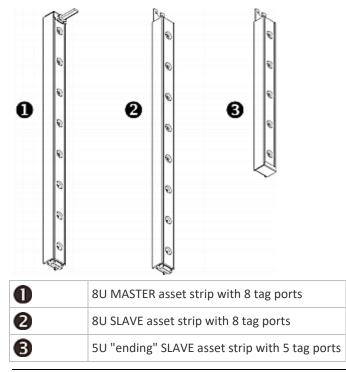

Note: Unlike general slave asset strips, which have one DIN connector respectively on either end, the ending slave asset strip has one DIN connector on only one end. An ending asset strip is installed at the end of the asset strip assembly.

## To assemble asset strips:

- 1. Connect a MASTER asset strip to an 8U SLAVE asset strip.
  - Plug the white male DIN connector of the slave strip into the white female DIN connector of the master strip.

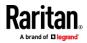

 Make sure that the U-shaped sheet metal adjacent to the male DIN connector is inserted into the rear slot of the master strip. Screw up the U-shaped sheet metal to reinforce the connection.

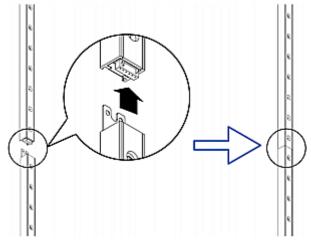

- 2. Connect another 8U slave strip to the one being attached to the master strip in the same manner as Step 1.
- 3. Repeat the above step to connect more slave strips. The length of the asset strip assembly can be up to 64U.
  - The final slave strip can be 8U or 5U, depending on the actual height of your rack.
  - Connect the "ending" asset strip as the final one in the assembly.
- 4. Vertically attach the asset strip assembly to the rack, next to the IT equipment, making each tag port horizontally align with a rack unit.
- 5. The asset strips are automatically attracted to the rack because of magnetic stripes on the back.

*Note: The asset strip is implemented with a tilt sensor so it can be mounted upside down.* 

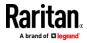

## Introduction to Asset Tags

You need both asset strips and asset tags for tracking IT devices.

Asset tags provide an ID number for each IT device. The asset tags are adhered to an IT device at one end and plugged in to an asset strip at the other.

The asset strip is connected to the PX3TS, and the asset tag transmits the ID and positioning information to the asset strip.

The following diagram illustrates an asset tag. Note that there are two types of asset tags: non-programmable and programmable tags. The only difference is that programmable asset tags allow you to customize each tag's ID or barcode number while non-programmable ones have factory default ID or barcode numbers, which you cannot change.

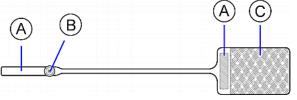

| A | Barcode (ID number), which is available on either end of the "non-programmable" asset tag |
|---|-------------------------------------------------------------------------------------------|
| в | Tag connector                                                                             |
| с | Adhesive area with the tape                                                               |

Note: The barcode of each "non-programmable" asset tag is unique and is displayed in the PX3TS device's web interface for identification.

## **Connecting Regular Asset Strips to PX3TS**

The cabling distance between an asset strip assembly and the PX3TS can be up to 10 meters.

## To connect regular asset strips to the PX3TS device:

- 1. Affix the adhesive end of an asset tag to each IT device through the tag's tape.
- 2. Plug the connector of each asset tag into the corresponding tag port on the asset strip.
- 3. Connect the asset strip assembly to the PX3TS device, using a network patch cable (CAT5e or higher).
  - Connect one end of the cable to the RJ-45 connector on the MASTER asset strip.
  - Connect the other end of the cable to the FEATURE port on the PX3TS device.

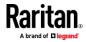

The PX3TS device supplies power to the connected asset strip assembly. All LEDs on the asset strip assembly may cycle through different colors during the power-on process if the asset strip's firmware is being upgraded by the PX3TS. After the power-on or firmware upgrade process completes, the LEDs show solid colors. Note that the LED color of the tag ports with asset tags connected will be different from the LED color of the tag ports without asset tags connected.

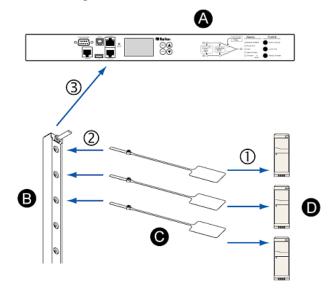

| Letter | Item                        |
|--------|-----------------------------|
| A      | PX3TS                       |
| в      | Asset strips                |
| C      | Asset tags                  |
| D      | IT devices, such as servers |

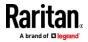

## **Connecting Blade Extension Strips**

For blade servers, which are contained in a single chassis, you can use a blade extension strip to track individual blade servers.

Raritan's blade extension strip functions similar to a Raritan asset strip but requires a tag connector cable for connecting it to a tag port on the regular or composite asset strip. A blade extension strip contains 4 to 16 tag ports.

The following diagrams illustrate a tag connector cable and a blade extension strip with 16 tag ports.

## **Tag connector cable**

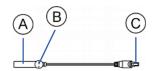

| A | Barcode (ID number) for the tag connector cable          |
|---|----------------------------------------------------------|
| В | Tag connector                                            |
| с | Cable connector for connecting the blade extension strip |

Note: A tag connector cable has a unique barcode, which is displayed in the PX3TS device's web interface for identifying each blade extension strip where it is connected.

## Blade extension strip with 16 tag ports

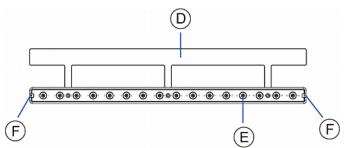

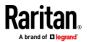

| D | Mylar section with the adhesive tape                   |
|---|--------------------------------------------------------|
| E | Tag ports                                              |
| F | Cable socket(s) for connecting the tag connector cable |

Note: Each tag port on the blade extension strip is labeled a number, which is displayed as the slot number in the PX3TS device's web interface.

#### To install a blade extension strip:

- 1. Connect the tag connector cable to the blade extension strip.
  - Plug the cable's connector into the socket at either end of the blade extension strip.

|  | 0 0 0 0 0 0 0 0 0 0 0 0 0 0 0 0 0 0 0 0 |
|--|-----------------------------------------|

2. Move the blade extension strip toward the bottom of the blade chassis until its mylar section is fully under the chassis, and verify that the blade extension strip does not fall off easily. If necessary, you may use the adhesive tape in the back of the mylar section to help fix the strip in place.

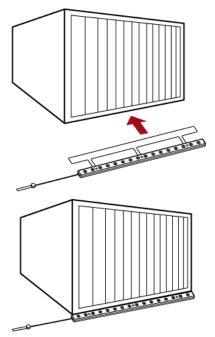

- 3. Connect one end of an asset tag to a blade server and the other end to the blade extension strip.
  - a. Affix the adhesive part of the asset tag to one side of a blade server through the tag's tape.

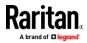

b. Plug the tag connector of the asset tag into a tag port on the blade extension strip.

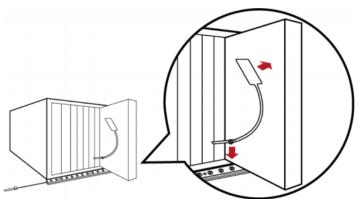

- 4. Repeat the above step until all blade servers in the chassis are connected to the blade extension strip via asset tags.
- 5. Plug the tag connector of the blade extension strip into the closest tag port of the regular or composite asset strip on the rack.

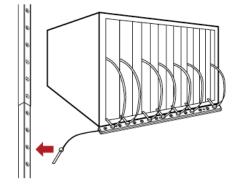

6. Repeat the above steps to connect additional blade extension strips. Up to 128 asset tags on blade extension strips are supported per FEATURE port.

Note: If you need to temporarily disconnect the blade extension strip from the asset strip, wait at least 1 second before re-connecting it back, or the PX3TS device may not detect it.

### Connecting Composite Asset Strips (AMS-Mx-Z)

A composite asset strip is named AMS-Mx-Z, where x is a number, such as AMS-M2-Z or AMS-M3-Z. It is a type of asset strip that functions the same as regular MASTER asset strips except for the following differences:

- It has two RJ-45 connectors.
- Multiple composite asset strips can be daisy chained.
- It contains less tag ports than regular asset strips.
  - For example, AMS-M2-Z contains two tag ports, and AMS-M3-Z contains three tag ports only.

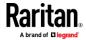

The composite asset strip is especially useful for tracking large devices such as SAN boxes in the cabinet.

The following diagram illustrates AMS-M3-Z.

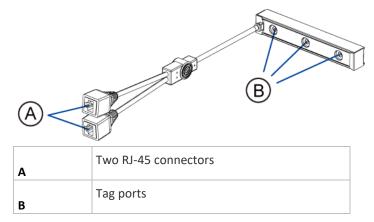

Important: DO NOT hot swap or hot plug any AMS-Mx-Z in a composite asset strip chain after connecting the chain to the PX3TS device. Doing so may cause the device's FEATURE port to malfunction.

## To connect composite asset strips to the PX3TS device:

If there are only 2 or 3 IT devices to track, you can connect only one AMS-M2-Z or AMS-M3-Z to the PX3TS device. In this case, go to step 2. If there are more than 2 or 3 IT devices, you need to daisy chain multiple composite asset strips and start from step 1.

- 1. (Optional) Daisy chain multiple composite asset strips.
  - a. Get a standard network patch cable that is within 2 meters.
  - b. Connect one end of the network cable to the RJ-45 connector labeled "Output" on the first composite asset strip.
  - c. Connect the other end of the cable to the RJ-45 connector labeled "Input" on the secondary composite asset strip.
  - d. Repeat the same steps to connect more composite asset strips. See **Daisy-Chain Limitations of Composite Asset Strips** (on page 71) for the maximum number of composite asset strips supported per chain.

*Note: Different types of composite asset strips can be mixed in a chain.* 

- 2. Connect the composite asset strip(s) to the PX3TS device via a standard network patch cable (CAT5e or higher).
  - a. Connect one end of the cable to the RJ-45 port labeled "Input" on the composite asset strip.
    - For a composite asset strip chain, connect the cable to the "Input" port of the first asset strip.
  - b. Connect the other end of the cable to the FEATURE port on the PX3TS device.

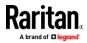

- 3. Affix an asset tag to the IT device. Then connect this asset tag to the composite asset strip by plugging the tag connector into the tag port on the composite asset strip. For details, see *Connecting Regular Asset Strips to PX3TS* (on page 65).
- 4. (Optional) For a chain, it is highly recommended using the cable ties to help hold the weight of all connecting cables.

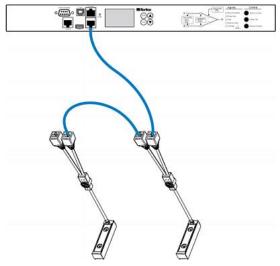

5. Repeat Step 3 to connect IT devices to the other composite asset strips in the chain.

## **Daisy-Chain Limitations of Composite Asset Strips**

There are some limitations when daisy chaining composite asset strips "AMS-Mx-Z," where x is a number.

- The maximum cable length between composite asset strips is 2 meters, but the total cable length cannot exceed 10 meters.
- The maximum number of composite asset strips that can be daisy chained depends on the Raritan product you purchased.
- It is NOT supported to hot swap or hot plug any AMS-Mx-Z in a composite asset strip chain that has been connected to Raritan's PDU, SRC, or PMC. Therefore, first disconnect the chain from the device when you need to swap or add any AMS-Mx-Z to the chain.

| Raritan devices                                  | Maximum strips per chain                      |
|--------------------------------------------------|-----------------------------------------------|
| EMX2-111,<br>PX2 PDUs,<br>BCM1 (NOT BCM2 series) | Up to 4 composite asset strips are supported. |
| Smart Rack Controller,<br>EMX2-888,              | Up to 6 composite asset strips are supported. |

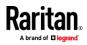

| Raritan devices         | Maximum strips per chain |
|-------------------------|--------------------------|
| PX3 PDUs,               |                          |
| PX3TS transfer switches |                          |
| PMC (BCM2 series)       |                          |

Note: In case you hot swap or hot plug any AMS-Mx-Z in a chain, causing the FEATURE port of the PX3TS to malfunction, you can power cycle or reset the PX3TS to restore the FEATURE port.

## **Connecting a Logitech Webcam**

Connect webcams to PX3TS in order to view videos or snapshots of the webcam's surrounding area.

The following USB Video Class (UVC) compliant webcam is supported:

- Logitech<sup>®</sup> HD pro C920
- Logitech<sup>®</sup> Webcam<sup>®</sup> Pro 9000, Model 960-000048

Other UVC-compliant webcams may also work. However, Raritan has neither tested them nor claimed that they will work properly.

*Tip: You can easily find a list of UVC-compliant webcams on the Internet.* 

The PX3TS supports up to two webcams. After connecting a webcam, you can retrieve visual information from anywhere through the PX3TS web interface.

For more information on the Logitech webcam, refer to the user documentation accompanying it.

#### To connect a webcam:

- 1. Connect the webcam to the USB-A port on the PX3TS. The PX3TS automatically detects the webcam.
- 2. Position the webcam properly.

Important: If a USB hub is used to connect the webcam, make sure it is a "powered" hub.

Snapshots or videos captured by the webcam are immediately displayed in the PX3TS web interface after the connection is complete. See **Configuring Webcams and Viewing Live Images** (on page 495).

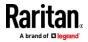

## **Connecting a GSM Modem**

The following Cinterion<sup>®</sup> GSM modems can be connected to the PX3TS in order to send SMS messages containing event information.

- MC52iT
- MC55iT
- EHS6T

See Available Actions (on page 394) for more information on SMS messages.

Note: PX3TS cannot receive SMS messages.

## To connect the GSM modem:

- 1. Connect the GSM modem to the serial port labeled CONSOLE / MODEM on the PX3TS.
  - A third party RJ-45 to "DB9 male" adapter/cable is required for this connection. See *RJ45-to-DB9 Cable Requirements for Modem Connections* (on page 830).
- 2. Configure the GSM modem as needed. See the supporting GSM modem help for information on configuring the GSM modem.
- Configure the GSM modem settings in the PX3TS to specify the modem's SIM PIN number and the recipient phone number. See *Configuring the Serial Port* (on page 455).

## **Connecting an Analog Modem**

The PX3TS supports remote dial-in communications to access the CLI through an analog modem. This dial-in feature provides an additional alternative to access the PX3TS when the LAN access is not available. To dial in to the PX3TS, the remote computer must have a modem connected and dial the correct phone number.

Below are the analog modems that the PX3TS supports for sure:

- NETCOMM IG6000 Industrial Grade SmartModem
- US Robotics 56K modem

The PX3TS may also support other analog modems which Raritan did not test.

Note that the PX3TS does NOT support dial-out or dial-back operations via the modem.

## To connect an analog modem:

- 1. Plug a telephone cord into the phone jack of the supported modem.
- Plug the modem's RS-232 cable into the serial port labeled CONSOLE / MODEM on the PX3TS.

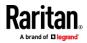

 A third party RJ-45 to "DB9 male" adapter/cable is required for this connection. See *RJ45-to-DB9 Cable Requirements for Modem Connections* (on page 830).

You need to enable the modem dial-in support to take advantage of this feature, see *Configuring the Serial Port* (on page 455).

## **Connecting an External Beeper**

The PX3TS supports the use of an external beeper for audio alarms.

External beepers that are supported include but may not be limited to the following:

Mallory Sonalert MODEL SNP2R

After having an external beeper connected, you can create event rules for the PX3TS to switch on or off the external beeper when specific events occur. See *Event Rules and Actions* (on page 375).

## **To connect an external beeper:**

- 1. Connect a standard network patch cable to the FEATURE port of the PX3TS.
- 2. Plug the other end of the cable into the external beeper's RJ-45 socket.

The beeper can be located at a distance up to 330 feet (100 m) away from the PX3TS.

## Connecting a Schroff LHX/SHX Heat Exchanger

To remotely monitor and administer the Schroff<sup>\*</sup> LHX-20, LHX-40 and SHX-30 heat exchangers through the PX3TS device, you must establish a connection between the heat exchanger and the PX3TS device.

For more information on the LHX/SHX heat exchanger, refer to the user documentation accompanying that product.

To establish a connection between the PX3TS and LHX/SHX heat exchanger, an RJ-45 to RS-232 adapter cable provided by Schroff is required.

#### **To connect an LHX or SHX heat exchanger:**

- 1. Plug the RS-232 DB9 end of the adapter cable into the RS-232 port on the Schroff LHX/SHX heat exchanger.
- 2. Plug the RJ-45 end of the cable into the port labeled FEATURE on your PX3TS device.

To enable the support of the LHX/SHX heat exchanger, see *Miscellaneous* (on page 462).

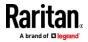

## Chapter 5 PDU Linking

The PDU Linking feature allows the linking configuration of a single master PDU unit to multiple link units for faster and more efficient power management. Only one master unit is connected to the network in PDU Linking, which allows a cost-efficient PDU operation and networking infrastructure.

The master PDU is the first PDU in the chain with up to seven link units connected in sequence in the chain. The master PDU has full knowledge of the location of the connected link units in the chain, as well as the power and environmental information of all link units.

When you create a master and link configuration in a chain, you log in to the master unit with visibility to control both the master unit and the connected link units from within the GUI, SNMP, and CLI.

The PDU Linking feature also allows the Raritan cascading technology, which enables multiple PDUs to share network connectivity by cascading them through the USB or Ethernet interface.

The administrator privilege is required for all management actions (adding, configuring, releasing) of the PDU Linking feature. Each PDU in the chain can be monitored and managed from anywhere by the network protocols HTTP(S), SNMP, SSH, Telnet, and Modbus.

All units in the linked chain should be the same model PDU. All units must run the same firmware version, which can be upgraded respectively for each unit in the chain.

## In This Chapter

| FAQs                               | 76  |
|------------------------------------|-----|
| PDU Linking in the Web GUI         | 78  |
| Displays for Master and Link Units | 104 |
| PDU Linking in the CLI             | 106 |

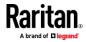

## FAQs

## What's the difference between a "master unit" and a "link unit"?

Master and link units are the same model PDUs that are equal to each other, and each has its own IP address. You designate a PDU as the master unit by logging into the unit and then adding a link unit. The first unit becomes the master, and when the first link unit is added, the master unit is automatically assigned PDU ID "1", which is reserved to identify a master unit only, and the ID "1" cannot be edited. A connection between the master and the link unit has now occurred and the chain is formed.

As you continue to add link units to the chain as desired (up to seven link units), you select Link ID "2" through "8" for the Link ID numbers. (PDU ID "1" was reserved for the master). Note that the Link ID "2-8" is the sequential number of each link unit that you select as you add the unit to the chain, and once selected, the Link ID cannot be edited.

When the chain is established with a single master unit, and one or more link units, communication occurs with the master unit through its IP address. The master unit, in turn, communicates to the other link units in the chain through their individual IP addresses, which optimizes power monitoring and PDU management.

#### Which Raritan PDUs can be linked?

With network connectivity, PDU Linking supports these Raritan products when formed in a linked chain: PX3 with iX7 main controller and PX3TS with iX7 main controller. All devices in the chain should be the same models.

#### Can master units be linked together?

No. Once a unit is designated as the master unit in a chain, it cannot be linked to a master unit in another chain. A master unit can only be linked to one or more link units in a chain.

### How many units can be linked?

Including the master, a full chain can include a total of eight units. The first unit added is designated as the master unit with the ID "1". Each unit you then add to the chain is designated as a link unit, beginning with ID "2" and ending with ID "8".

#### What is re-linking?

Re-linking is a required function when a link unit no longer recognizes or responds to the master unit, most likely caused if the link unit was reset to factory defaults. The status of the disassociated link unit will be displayed as "Access Denied". Selecting the link unit when in this status displays the Re-link button that allows reconnection of the link unit in the chain for regaining device control.

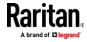

Note: Re-linking uses the same Link Unit ID and hostname, but you will need to reauthenticate with your login credentials.

# What user privileges are required for managing the PDU Linking configuration?

Administrative privileges are required for both the master unit and link unit. To add a link, your administrative login account is required, but after that you only log in to the master to manage the chain, as all link units in the chain are visible in the user interface from the master unit view.

## What happens if the connection is lost between the master and link units?

If the network connection is lost, these link unit functions will still work:

- 1. energy accumulation
- 2. local display (regular metering values and alerts of raised thresholds)
- 3. maintained outlet states

and these link unit functions will stop working:

- 1. event log entries are lost
- 2. event engine rules/alarms
- 3. remote access to the link unit
- 4. synchronization of master settings and time when not using NTP

## Which system areas of the master and link units are automatically synchronized?

The master PDU periodically checks link unit reachability. You can define rules to be alerted when communication with a link unit fails, such as a system alarm. Some link unit settings are automatically synchronized with the master:

- 1. Peripheral device settings
- 2. Front panel privileges and default view
- 3. USB host port lockdown
- 4. Time and date settings
- 5. General data logging settings

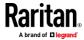

#### How are firmware updates handled?

Uploaded firmware images in the GUI are automatically distributed to all link units at the same time. Starting a firmware update requires the same image to be uploaded to all units.

#### Does PDU Linking support mass deployment of PDUs?

Yes, mass deployment has been extended to support a setup for the PDU Linking feature (multi-IP or single-IP) via the Raritan Mass Deployment Utility, which provides the Excel spreadsheet process used for PDU bulk configuration. For information about using the utility, see **Configuration or Firmware Upgrade with a USB Drive** (on page 731).

#### Which network setup modes are supported by PDU Linking?

For the underlying network, the PDU Linking feature can use the typical network setup modes:

**Independent PDU Setup**: All PDUs have their own regular IP address. They don't need to be in a physical chain to be logically chained. You communicate only to the master using its normal IP address. Configure networking of the units, and then add link units using the Web GUI, CLI, or USB.

**Bridged Setup**: Same as Independent PDU Setup, but the PDUs are physically connected as a chain, either by ethernet or USB. The configuration steps are the same as with Independent PDU Setup.

**Port Forwarding Cascade**: The PDUs are physically connected as a chain (either by Ethernet or USB). Only the first master PDU is connected to your network with the IP address you assigned. The other PDUs will get automatically-assigned private IP addresses which are not visible; you can configure both PDUs at one time with a USB stick, or configure the network first and then add link units.

Note: When referring to "cascading", or the physical chaining of units, although the mixing of connection types (Ethernet and USB) is not recommended in the cascade, the mixing is possible with these restrictions: In Port Forwarding mode, you must build a single, linear chain where each unit has exactly one upstream device and optionally one downstream device. In Bridging mode, you must not build any loops; in other words, multiple paths between two units.

## PDU Linking in the Web GUI

The following topics describe how to configure and use PDU Linking using the web interface.

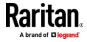

## **Designating the Master Unit**

Log in to the PDU you want to designate as the master unit. When you add the first link unit, a chain is established between the master and the new link, and the master becomes ID "1".

To view and manage a link chain, log in to the master unit, as displayed on the PDU page:

| Raritan.                                     | My PDU                                        |                        |                               | � EN ▼   L Administrator   C• Logou |
|----------------------------------------------|-----------------------------------------------|------------------------|-------------------------------|-------------------------------------|
| Dashboard                                    | ♣ My PDU (1)                                  |                        |                               |                                     |
| PDU                                          | Details                                       |                        |                               |                                     |
| Inlets                                       | Firmware version                              | 3.6.0.5-4623           | 38                            |                                     |
| Outlets                                      | Model<br>Serial number                        | PX3-5660V<br>1BZB28498 | 0                             |                                     |
| Outlet Groups                                | MAC address                                   | 02:0d:9c:75            |                               |                                     |
| OCPs                                         | Rating                                        |                        | 4A, 7.9-8.6kVA, 50/60Hz       |                                     |
| Peripherals                                  | Data log                                      | Export as              | CSV                           |                                     |
| Feature Ports                                | Link PDUs                                     | Model                  | Status                        | Firmware                            |
| User Management                              | 2 192.168.6.29                                | PX3-5660V              | OK                            | 3.6.0.5-46238                       |
| Device Settings                              |                                               |                        | Add Link PDU Release Link PDU |                                     |
| Maintenance >                                | Settings                                      |                        |                               |                                     |
|                                              | Name                                          | My PDU                 |                               | Edit Settings                       |
| Model<br>PX3-5660V                           | Relay behavior on power loss                  | My PDU<br>Non-latching | n                             |                                     |
| Firmware Version                             | Outlet state on device startup                | last known             | 3                             |                                     |
| 3.6.0.5-46238                                | Outlet initialization delay on device startup | 3 s                    |                               |                                     |
| Help                                         | Power off period during power cycle           | 10 s                   |                               |                                     |
| 🗹 Raritan Support                            | Inrush guard delay                            | 200 ms                 |                               |                                     |
| Last Login<br>1/6/2020, 8:42:33 AM UTC-0800  | Reset all energy counters                     | Reset                  |                               |                                     |
| Device Time<br>1/6/2020, 1:00:26 PM UTC-0800 | Internal Beeper                               |                        |                               | ^                                   |
|                                              | State                                         | Off                    |                               |                                     |

The PDU page displays the following information about the master PDU:

- 1. Firmware version
- 2. Model
- 3. Serial number
- 4. MAC address
- 5. Rating

The ID of the master unit is automatically assigned the ID "1", as shown in the example as "My PDU (1)". The ID cannot be edited.

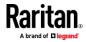

## Adding a Link Unit

A link unit (up to seven units) can be added to a single master unit.

On the PDU page, the master unit is displayed as highlighted in the following screen example in red. Note the following section "Link PDUs", designed for the PDU Linking feature, where multiple PDUs added to the chain are displayed as the link units. The Add Link PDU button, highlighted in green in the screen example, also displays in the Link PDUs section.

| Raritan.                                                                                                    | My PDU                                                                                                    |                                                         | 😧 EN 🔻   💄 Administrator 🛛 🕞 Logout |
|----------------------------------------------------------------------------------------------------|----------------------------------------------------------------------------------------------------|---------------------------------------------------------|-------------------------------------|
| Dashboard                                                                                                    | PDU                                                                                                    |                                                         |                                     |
| PDU                                                                                                    | Details                                                                                                    |                                                         |                                     |
| Inlet                                                                                                    | Firmware version                                                                                                    | 3.6.0.5-46238                                           |                                     |
| Outlets                                                                                                    | Model                                                                                                    | PX3-5660V                                               |                                     |
|                                                                                                    | Serial number                                                                                                    | 18ZB284980                                              |                                     |
| Outlet Groups                                                                                                    | MAC address<br>Rating                                                                                                    | 02:0d:9c:75:d9:03<br>190-208V, 24A, 7.9-8.6kVA, 50/60Hz |                                     |
| OCPs                                                                                                    |                                                                                                    |                                                         |                                     |
| Peripherals                                                                                                    | Data log                                                                                                    | Export as CSV                                           |                                     |
| Asset Strip                                                                                                    | Link PDUs                                                                                                    | Aodel Status                                            | Firmware                            |
| User Management                                                                                                    | No link PDUs configured.                                                                                                    |                                                         |                                     |
| Device Settings                                                                                                    |                                                                                                    | Add Link PDU Release Link PDU                           |                                     |
| Maintenance                                                                                                    | Settings                                                                                                    |                                                         |                                     |
|                                                                                                    | Name                                                                                                    | My PDU                                                  | Edit Settings                       |
| Model<br>PX3-5660V                                                                                                    | Name<br>Relay behavior on power loss                                                                                                    | Non-latching                                            |                                     |
| Firmware Version                                                                                                    |                                                                                                    | *                                                       |                                     |
| 3.6.0.5-46238                                                                                                    | · · · · · · · · · · · · · · · · · · ·                                                                                                    |                                                         |                                     |
| Help                                                                                                    |                                                                                                    | 10 s                                                    |                                     |
| C Raritan Support                                                                                                    | Inrush guard delay                                                                                                    | 200 ms                                                  |                                     |
| 1/8/2020, 12:22:04 AM UTC-0800                                                                                                    | Reset all energy counters                                                                                                    | Reset                                                   |                                     |
| Device Time<br>1/8/2020, 7:13:11 AM UTC-0800                                                                                        | Internal Beeper                                                                                                    |                                                         | ~                                   |
|                                                                                                    | State                                                                                                    | Off                                                     |                                     |
|                                                                                                    |                                                                                                    |                                                         |                                     |
| 3.6.0.5-46238<br>Help<br>C Online Documentation<br>C Raritan Support<br>Last Login<br>1/8/2020, 12:22:04 AM UTC-0800<br>Device Time | Outlet state on device startup Outlet initialization delay on device startup Power off period during power cycle Inrush guard delay Reset all energy counters Internal Beeper | last known<br>3 s<br>10 s<br>200 ms<br>Reset            | ~                                   |

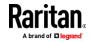

## To add a link unit:

Log in to the master PDU as shown displayed above in the PDU page.

Click Add Link PDU. The following add box displays:

| Raritan,<br>Abrand et Blegand                | My PDU<br>Add Link PDU                        |              |           |               |
|----------------------------------------------|-----------------------------------------------|--------------|-----------|---------------|
| Dashboard                                    | PDU                                           |              |           |               |
| PDU                                          | Link ID                                       | 2            | •         |               |
| Inlet                                        | Firmwar IP address/hostname                   | 192.168.6.29 |           |               |
| Outlets                                      | Model Administrator login                     | admin        |           |               |
| Outlet Groups                                | MAC ad Password                               | ••••••       |           |               |
| OCPs                                         | Rating                                        |              |           |               |
|                                              | Data log                                      |              | Cancel Ad | ld            |
| Peripherals                                  | Link PDUs                                     |              |           |               |
| Asset Strip                                  | # ▲ Host                                      | Model        | Status    | Firmware      |
| User Management 🔉 🔉                          | No link PDUs configured.                      |              |           |               |
| Device Settings                              |                                               | Add Link PDU |           |               |
| Maintenance >                                | Settings                                      |              |           |               |
|                                              | Name                                          | My PDU       |           | Edit Settings |
| Model<br>PX3-5660V                           | Relay behavior on power loss                  | Non-latching |           |               |
| Firmware Version<br>3.6.0.5-46238            | Outlet state on device startup                | last known   |           |               |
| 3.6.0.5-46238<br>Help                        | Outlet initialization delay on device startup | 3 s          |           |               |
|                                              | Power off period during power cycle           | 10 s         |           |               |
|                                              | Inrush guard delay                            | 200 ms       |           |               |
| 1/8/2020, 12:22:04 AM UTC-0800               | Reset all energy counters                     | Reset        |           |               |
| Device Time<br>1/8/2020, 6:45:33 AM UTC-0800 | Internal Beeper                               |              |           | *             |
|                                              | State                                         | Off          |           |               |

- 1. The Link ID is populated as the next available ID number (2-8), assigned sequentially as each link unit is added to the chain to identify the link unit in the user interfaces. Note: From the drop-down, you can manually select the desired Link ID to order the link units in the chain as desired. Once associated with a link unit, the Link ID cannot be edited.
- 2. Provide the IP address of the link unit.
- 3. Provide the login credentials for the link unit. Note: If the link unit has factory settings, you will be prompted to set the new password.
- 4. Click Add.

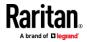

The new link unit is added on the PDU page with the master unit, in a list in the Link PDUs section. All link units added to the chain in this way are now managed by the single master unit.

| Raritan.                                      | My PDU                                        |                                 |                         | 🥝 EN 🔻   💄 Administrator 🛛 🕞 Logout |
|-----------------------------------------------|-----------------------------------------------|---------------------------------|-------------------------|-------------------------------------|
| Dashboard                                     | ♣ My PDU (1)                                  |                                 |                         |                                     |
| PDU                                           | Details                                       |                                 |                         |                                     |
| Inlets                                        | Firmware version                              | 3.6.0.5-46238                   |                         |                                     |
| Outlets                                       | Model                                         | PX3-5660V                       |                         |                                     |
| Outlet Groups                                 | Serial number<br>MAC address                  | 1BZB284980<br>02:0d:9c:75:d9:03 |                         |                                     |
|                                               | Rating                                        | 190-208V, 24A, 7.9-             | 8.6kVA, 50/60Hz         |                                     |
| OCPs                                          | Data log                                      | Export as CSV                   |                         |                                     |
| Peripherals                                   |                                               |                                 |                         |                                     |
| Feature Ports                                 | Link PDUs                                     | Model                           | 01.1                    | <b>-</b>                            |
| User Management 🔉                             | # ▲ Host<br>2 192.168.6.29                    | PX3-5660V                       | OK                      | Firmware<br>3.6.0.5-46238           |
|                                               |                                               |                                 |                         | 5.0.0.40200                         |
| Device Settings                               |                                               | Add Li                          | nk PDU Release Link PDU |                                     |
| Maintenance >                                 | Settings                                      |                                 |                         |                                     |
|                                               | Name                                          | My PDU                          |                         | Edit Settings                       |
| Model<br>PX3-5660V                            | Relay behavior on power loss                  | Non-latching                    |                         |                                     |
| Firmware Version<br>3.6.0.5-46238             | Outlet state on device startup                | last known                      |                         |                                     |
| Help                                          | Outlet initialization delay on device startup | 3 s                             |                         |                                     |
| C Online Documentation                        | Power off period during power cycle           | 10 s                            |                         |                                     |
| Last Login                                    | Inrush guard delay                            | 200 ms                          |                         |                                     |
| 1/8/2020, 8:09:22 AM UTC-0800                 | Reset all energy counters                     | Reset                           |                         |                                     |
| Device Time<br>1/8/2020, 10:16:58 AM UTC-0800 | Internal Beeper                               |                                 |                         | ~                                   |
|                                               | State                                         | Off                             |                         |                                     |
|                                               |                                               |                                 |                         |                                     |

The PDU page displays the following information about the link unit:

- Link ID
- Host/IP address
- Communication status
- Firmware version

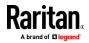

#### About the Link ID

The PDU ID "1" is automated and reserved internally for the master unit. The master unit's PDU ID "1" cannot be edited.

The Link ID "2-8" is available for you to select as the ID for each of the link units you add to chain. From the Link ID drop-down, you can select the desired Link ID to manage the link units in the chain. Once selected, the Link ID cannot be edited.

Add Link PDU

| Link ID             | 2 •        |
|---------------------|------------|
| IP address/hostname | 2<br>4     |
| Administrator login | 5          |
| Password            | 7<br>8     |
|                     | Cancel Add |

## Master Units Manage Link Units

The master unit manages the following functions for the entire chain of linked units:

- User management and authentication configured only on the master.
- Date and time the master synchronizes its date and time settings to link units. If NTP is not used, then the synchronization interval is every 10 minutes.
- Device settings only the master device settings are configurable, except for Network Settings. Some settings will be synced to link units. The serial port is configurable for the master only; link units use the console.
- Data model settings such as outlet names, thresholds, peripherals, etc., are configured on the master and stored on link units.
- Lua scripts Communication with link units in a Lua script is possible.

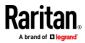

## **Releasing a Link Unit**

Releasing a link unit means the unit is separated from the chain and the unit then becomes standalone. The master unit no longer has access to the released link unit.

Note: If a release action is attempted on a link unit when the unit is an unreachable state, a warning message displays, and the master will not recognize the link unit. A factory reset will be required on the link unit.

| Raritan.                                     | My PDL     | J                                     |         |                      |                    |                  | 🧿 EN 🔻   💄 Administrator 🕴 🕻 | Logout       |
|----------------------------------------------|------------|---------------------------------------|---------|----------------------|--------------------|------------------|------------------------------|--------------|
| Dashboard                                    | <b>‡</b> M | y PDU (1)                             |         |                      |                    |                  |                              |              |
| PDU                                          | Details    |                                       |         |                      |                    |                  |                              |              |
| Inlets                                       | Firmwa     | are version                           |         | 3.6.0.5-46           | 238                |                  |                              |              |
| Outlets                                      | Model      |                                       |         | PX3-5660             |                    |                  |                              |              |
|                                              | Serial n   |                                       |         | 1BZB2849             |                    |                  |                              |              |
| Outlet Groups                                | MAC ac     | ddress                                |         | 02:0d:9c:7           |                    | 2/2011           |                              |              |
| OCPs                                         | Rating     |                                       |         |                      | 24A, 7.9-8.6kVA, 5 | D/OUHZ           |                              |              |
| Peripherals                                  | Data lo    | g                                     |         | Export a             | is CSV             |                  |                              |              |
|                                              | Link PD    | Us                                    |         |                      |                    |                  |                              |              |
| Feature Ports                                | # 🔺        | Host                                  | Model   |                      |                    | Status           | Firmware                     |              |
| User Management                              | 2          | 192.168.6.29                          | PX3-566 | 0V                   |                    | ОК               | 3.6.0.5-46238                |              |
| Device Settings                              |            |                                       |         |                      | Add Link PDU       | Release Link PDU |                              |              |
| Maintenance                                  | Settings   | 5                                     |         |                      |                    |                  |                              |              |
|                                              |            |                                       |         |                      |                    |                  | Ec                           | dit Settings |
| Model<br>PX3-5660V                           | Name       | ehavior on power loss                 |         | My PDU<br>Non-latchi |                    |                  |                              |              |
| Firmware Version                             |            | state on device startup               |         | last knowr           | -                  |                  |                              |              |
| 3.6.0.5-46238                                |            | nitialization delay on device startup |         | 3 s                  | •                  |                  |                              |              |
| Help<br>G Online Documentation               |            | off period during power cycle         |         | 10 s                 |                    |                  |                              |              |
|                                              |            | guard delay                           |         | 200 ms               |                    |                  |                              |              |
| Last Login<br>1/8/2020, 12:22:04 AM UTC-0800 | Reset a    | ill energy counters                   |         | Reset                |                    |                  |                              |              |
| Device Time<br>1/8/2020, 7:12:25 AM UTC-0800 | Internal   | Beeper                                |         |                      |                    |                  |                              | ^            |
|                                              | State      |                                       |         | Off                  |                    |                  |                              |              |
|                                              |            |                                       |         |                      |                    |                  |                              |              |

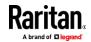

#### To release a link unit:

From the PDU page, in the Link PDUs section, click a link unit to select it.

Click Release Link PDU.

A confirmation prompts to cancel or release:

Release Link PDU

| 0    | Are you sure you want to release link PDU | 192.168.6.29 |
|------|-------------------------------------------|--------------|
| (2)? | 2                                         |              |

Cancel

If released, the link unit is removed from the PDU page.

## Switching to a Different PDU

Switching PDUs is a control function noted by the Switch control in the in the upper left corner of the PDU, Outlet, Outlet Groups, OCPs, and Feature Ports pages, called out in the following screen example.

Release

Displayed data in the GUI defaults to the master unit. The Switch control allows you to switch quickly from a master page to a link unit page, and back again to the master.

| Raritan.          | My PDU                 |                                    | 🚱 EN 🔻   💄 Administrator   🕞 Logout |
|-------------------|------------------------|------------------------------------|-------------------------------------|
| Dashboard         | 🗘 My PDU (1)           |                                    |                                     |
| PDU               | My PDU (1)             |                                    |                                     |
| Inlets            | My PDU (2)             | 3.6.0.5-46238                      |                                     |
| Outlets           | Model<br>Serial number | PX3-5660V<br>18Z8284980            |                                     |
| Outlet Groups     | MAC address            | 02:0d:9c:75:d9:03                  |                                     |
|                   | Rating                 | 190-208V, 24A, 7.9-8.6kVA, 50/60Hz |                                     |
| OCPs              | Data log               | Export as CSV                      |                                     |
| Peripherals       |                        |                                    |                                     |
| Feature Ports     | Link PDUs              |                                    |                                     |
|                   | # ▲ Host               | Model Status                       | Firmware                            |
| User Management > | 2 192.168.6.29         | PX3-5660V OK                       | 3.6.0.5-46238                       |
| Device Settings   |                        | Add Link PDU Release Link PDU      |                                     |

- To switch to a different PDU:
- 1. Click the Switch 🗘 control.
- 2. Select one of the link PDUs from the drop-down list. Link number "2-8" appears in parentheses.
- 3. The page displays data for the selected link PDU.

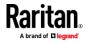

4. To return to the PDU page for the master, select the master PDU. Master number "1" appears in parentheses.

Note: The Switch control is only available when there is at least one link unit in the chain; otherwise, the page defaults to displaying only the data of the master PDU.

## Re-linking a Link Unit

In PDU Linking, Re-link is a required function when a link unit no longer recognizes or responds to the master unit, most likely caused when the link unit has been reset to factory defaults. Resetting to factory defaults causes the linked unit in the chain to be unreachable, and it would have to be removed from the chain manually.

If reset to factory defaults, the status of the disassociated link unit will be displayed on the PDU page as "Access Denied", shown below.

| Raritan.                                                                                                    | My PDU                                                                                                    |                                                                        | 🥹 EN ▼   💄 Administrator   🕻 Logout |
|----------------------------------------------------------------------------------------------------|----------------------------------------------------------------------------------------------------|------------------------------------------------------------------------|-------------------------------------|
| Dashboard                                                                                                    | PDU                                                                                                    |                                                                        |                                     |
| PDU                                                                                                    | Details                                                                                                    |                                                                        |                                     |
| Inlet                                                                                                    | Firmware version                                                                                                    | 3.6.0.5-46238                                                          |                                     |
| Outlets                                                                                                    | Model                                                                                                    | PX3-5660V                                                              |                                     |
| Outlet Groups                                                                                                    | Serial number<br>MAC address                                                                                                    | 18ZB284980<br>02:0d-9c:75:d9:03                                        |                                     |
|                                                                                                    | Rating                                                                                                    | 190-208V, 24A, 7.9-8.6kVA, 50/60Hz                                     |                                     |
| OCPs                                                                                                    | Data log                                                                                                    | Export as CSV                                                          |                                     |
| Peripherals                                                                                                    | Link PDUs                                                                                                    |                                                                        |                                     |
| Asset Strip                                                                                                    | # Host                                                                                                    | Model Status                                                           | Firmware                            |
| User Management 🔉                                                                                                    | 2 192.168.6.29                                                                                                    | <ur> <li><unknown></unknown></li> <li>Access Denied</li> </ur>         | <unknown></unknown>                 |
| Device Settings                                                                                                    |                                                                                                    | Add Link PDU Release Link PDU Re-link                                  |                                     |
| Maintenance >                                                                                                    | Settings                                                                                                    |                                                                        |                                     |
| Model<br>PX3-5660V<br>Firmware Version<br>3.0.0 5-46238<br>Help<br>© Online Documentation<br>© Artitan Support<br>Last Login<br>1/23/2020, 547:20 AM UTC-0800<br>Device Time<br>1/23/2020, 8:05:08 AM UTC-0800 | Name<br>Relay behavior on power loss<br>Outlet state on device startup<br>Outlet initialization delay on device startup<br>Power off period during power cycle<br>Inrush guard delay<br>Reset all energy counters<br>Internal Beeper | My PDU<br>Non-latching<br>last known<br>3 s<br>10 s<br>200 ms<br>Reset | Edit Settings                       |
|                                                                                                    | State                                                                                                    | Off                                                                    |                                     |

## To re-link a link unit:

- 1. When you select the link unit in the "Access Denied" status, the Re-link button displays, as noted above.
- 2. To reconnect the link unit in the chain, and to regain full control of the unit, click Re-link.

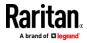

Cancel Re-link

- 3. Although re-linking uses the same Link Unit ID and hostname of the unreachable unit, you will need to reauthenticate with your login credentials shown below.
- 4. Click the Re-link button.

### Re-authenticate Link PDU

| IP address/hostname 192.168.6.29 Administrator login admin |  |
|------------------------------------------------------------|--|
|                                                            |  |
|                                                            |  |
| Password ••••••                                            |  |

5. The status of the link unit changes to "OK".

| Raritan.                                                                                                    | My PDU                                                                                                    |                                                         | 🤗 EN 🔻   💄 Administrator   🕞 Logout |
|----------------------------------------------------------------------------------------------------|----------------------------------------------------------------------------------------------------|---------------------------------------------------------|-------------------------------------|
| Dashboard                                                                                                    | ♣ My PDU (1)                                                                                                    |                                                         |                                     |
| PDU                                                                                                    | Details                                                                                                    |                                                         |                                     |
| Inlets                                                                                                    | Firmware version                                                                                                    | 3.6.0.5-46238                                           |                                     |
| Outlets                                                                                                    | Model                                                                                                    | PX3-5660V                                               |                                     |
|                                                                                                    | Serial number<br>MAC address                                                                                                    | 18Z8284980<br>02:0d:9c:75:d9:03                         |                                     |
| Outlet Groups                                                                                                    | Rating                                                                                                    | 02:0d:9e:/5:d9:03<br>190-208V, 24A, 7.9-8.6kVA, 50/60Hz |                                     |
| OCPs                                                                                                    |                                                                                                    |                                                         |                                     |
| Peripherals                                                                                                    | Data log                                                                                                    | Export as CSV                                           |                                     |
| Feature Ports                                                                                                    | Link PDUs<br># ▲ Host N                                                                                                    | Aodel Status                                            | Firmware                            |
| User Management >                                                                                                    | 2 192.168.6.29 P                                                                                                    | YX3-5660V OK                                            | 3.6.0.5-46238                       |
| Device Settings                                                                                                    |                                                                                                    | Add Link PDU Release Link PDU                           |                                     |
| Maintenance >                                                                                                    | Settings                                                                                                    |                                                         |                                     |
|                                                                                                    |                                                                                                    |                                                         |                                     |
| Model<br>PX3-5660V                                                                                                    | Nama                                                                                                    | Mr. PDI                                                 | Edit Settings                       |
| PX3-566UV                                                                                                    | Name<br>Relay behavior on power loss                                                                                                    | My PDU<br>Non-latching                                  | Edit Settings                       |
| Firmware Version                                                                                                    | Name<br>Relay behavior on power loss<br>Outlet state on device startup                                                                                                    | My PDU<br>Non-latching<br>last known                    | Edit Settings                       |
| Firmware Version<br>3.6.0.5-46238                                                                                                    | Relay behavior on power loss                                                                                                    | Non-latching                                            | Edit Settings                       |
| Firmware Version<br>3.6.0.5-46238<br>Help<br>C Online Documentation                                                                                     | Relay behavior on power loss<br>Outlet state on device startup                                                                                                    | Non-latching<br>last known                              | Edit Settings                       |
| Firmware Version<br>3.6.0.3-46238<br>Help<br>C Online Documentation<br>C Rantan Support                                                                 | Relay behavior on power loss<br>Outlet state on device startup<br>Outlet initialization delay on device startup                                                                                           | Non-latching<br>last known<br>3 s                       | Edit Settings                       |
| Firmware Version<br>3.6.0.5-46238<br>Help<br>C Online Documentation<br>C Raritan Support<br>Last Login<br>1/23/2020, 5:47:20 AM UTC-0800                | Relay behavior on power loss<br>Outlet state on device startup<br>Outlet initialization delay on device startup<br>Power off period during power cycle<br>Inrush guard delay                              | Non-latching<br>last known<br>3 s<br>10 s               | Edit Settings                       |
| Firmware Version<br>3.6.0.5-46238<br>Help<br>© Online Documentation<br>© Raritan Support<br>Last Login                                                  | Relay behavior on power loss<br>Outlet state on device startup<br>Outlet initialization delay on device startup<br>Power off period during power cycle<br>Inrush guard delay<br>Reset all energy counters | Non-latching<br>last known<br>3 s<br>10 s<br>200 ms     | Edit Settings                       |
| Firmware Version<br>3.6.0,5-46238<br>Help<br>C Online Documentation<br>C Reritan Support<br>Last Login<br>1/23/2020, 5-47-20 AM UTC-0800<br>Device Time | Relay behavior on power loss<br>Outlet state on device startup<br>Outlet initialization delay on device startup<br>Power off period during power cycle<br>Inrush guard delay<br>Reset all energy counters | Non-latching<br>last known<br>3 s<br>10 s<br>200 ms     |                                     |

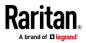

## **Viewing Link Unit Information**

When a link unit is added to the chain, the master unit view (through the GUI) allows full access to the operational data of the link unit. For example, using the navigation tabs of the GUI, link unit data is displayed in several pages: the Dashboard, PDUs, Inlets, Outlets, Outlet Groups, Peripherals, and Feature Ports.

## Dashboard

The Dashboard shows inlets, OCPs, alerted sensors, and inlet history for the entire linked chain.

In this example, data for the single inlet of the master "My PDU (1)" Inlet I1, and the inlet of the link unit "My PDU (2)" Inlet I1, are displayed together. The OCPs for the units are also available together on the Dashboard page.

Peripheral sensors are not shown on the dashboard by default. Only sensors (both PDU or peripheral) in warned or critical state are displayed in the Alerted Sensors section.

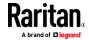

| Raritan.                                     | My PDU                                                                   |                             |        |           |                      |               | 🥝 EN ▼   💄 Administra       | itor   🗗 Loga |
|----------------------------------------------|--------------------------------------------------------------------------|-----------------------------|--------|-----------|----------------------|---------------|-----------------------------|---------------|
| Dashboard                                    | My PDU (1) Inlet I1                                                      |                             |        |           |                      |               |                             |               |
| PDU                                          | 0.0 <sub>w</sub>                                                         | LI                          |        | L2        |                      |               | L3                          |               |
| Inlets                                       | 0.0 <sub>VA</sub>                                                        | 0.0 <sub>A/24A</sub>        |        | 0.        | 0 <sub>A/24A</sub>   |               | 0.0 <sub>A/24A</sub>        |               |
| Outlets                                      | Active Energy: 0 Wh                                                      |                             |        |           |                      |               |                             |               |
| Outlet Groups                                | Power Factor: 1.00<br>Line Frequency: 50.0 Hz<br>Unbalanced Current: 0 % | L1–L2: 199 V<br>L1-N: 115 V |        |           | .3: 199 V<br>: 115 V |               | L3–L1: 199 V<br>L3-N: 115 V |               |
| OCPs                                         | My PDU (2) Inlet I1                                                      |                             |        |           |                      |               |                             |               |
| Peripherals                                  |                                                                          |                             |        | 12        |                      |               |                             |               |
| Feature Ports                                | 0.0                                                                      | L1<br>0.0 <sub>A/24A</sub>  |        |           | $O_{A/24A}$          |               | L3<br>0.0 <sub>A/24A</sub>  |               |
| User Management                              | 0.0 va                                                                   | U.UA/24A                    |        | 0.        | <b>U</b> A/24A       |               | <b>U.U</b> A/24A            |               |
| Device Settings                              | Active Energy: 0 Wh<br>Power Factor: 1.00<br>Line Frequency: 50.0 Hz     | L1–L2: 199 V<br>L1-N: 115 V |        |           | .3: 199 V<br>: 115 V |               | L3–L1: 199 V<br>L3-N: 115 V |               |
| Maintenance >                                | Unbalanced Current: 0 %                                                  | EIN. HOV                    |        | LZIN      | . 110 V              |               | Long, more                  |               |
| Model                                        | Overcurrent Protectors                                                   |                             |        |           |                      |               |                             |               |
| PX3-5660V                                    | Name                                                                     | PDU                         | Status |           |                      | Current Drawn | Protected Outlets           | Lines         |
| Firmware Version<br>3.6.0.5-46238            | Overcurrent Protector C1                                                 | My PDU (1)                  | closed | 0.000 A / | 20 A                 |               | 1-10                        | L1-L2         |
| Help<br><b>C</b> Online Documentation        | Overcurrent Protector C2                                                 | My PDU (1)                  | closed | 0.000 A / | 20 A                 |               | 11-20                       | L2-L3         |
| 🕼 Raritan Support<br>Last Login              | Overcurrent Protector C3                                                 | My PDU (1)                  | closed | 0.000 A / | 20 A                 | _             | 21-30                       | L3-L1         |
| 1/8/2020, 12:22:04 AM UTC-0800               | Overcurrent Protector C1                                                 | My PDU (2)                  | closed | 0.000 A / | 20 A                 |               | 1-10                        | L1-L2         |
| Device Time<br>1/8/2020, 7:30:22 AM UTC-0800 | Overcurrent Protector C2                                                 | My PDU (2)                  | closed | 0.000 A / | 20 A                 |               | 11-20                       | L2-L3         |
|                                              | Overcurrent Protector C3                                                 | My PDU (2)                  | closed | 0.000 A / | 20 A                 |               | 21-30                       | L3-L1         |
|                                              | Alerted Sensors                                                          |                             |        |           | Alarms               |               |                             |               |
|                                              | 1                                                                        | No Alerted Sensors          |        |           |                      | N             | o Alarms                    |               |

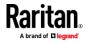

# PDU Page

The PDU page displays the details and settings for the selected unit (master or link). The Link PDUs section is only shown when the master unit is selected.

| Raritan.                                       | My PDU                                        |                                 |                  | 🥹 EN 🔻   💄 Administrator 🛛 🕞 Logout |
|------------------------------------------------|-----------------------------------------------|---------------------------------|------------------|-------------------------------------|
| Dashboard                                      | ♣ My PDU (1)                                  |                                 |                  |                                     |
| PDU                                            | Details                                       |                                 |                  |                                     |
| Inlets                                         | Firmware version                              | 3.6.0.5-46238                   |                  |                                     |
| Outlets                                        | Model                                         | PX3-5660V                       |                  |                                     |
|                                                | Serial number<br>MAC address                  | 1BZB284980<br>02:0d:9c:75:d9:03 |                  |                                     |
| Outlet Groups                                  | Rating                                        | 190-208V, 24A, 7.9-8.6kVA       | 50/60Hz          |                                     |
| OCPs                                           | Data log                                      | Export as CSV                   |                  |                                     |
| Peripherals                                    | Data log                                      | Export as CSV                   |                  |                                     |
| Feature Ports                                  | Link PDUs                                     |                                 |                  |                                     |
| User Management >                              | # ▲ Host<br>2 192.168.6.29                    | Model<br>PX3-5660V              | Status<br>OK     | Firmware<br>3.6.0.5-46238           |
|                                                |                                               |                                 |                  | 3.0.0.340236                        |
| Device Settings                                |                                               | Add Link PDU                    | Release Link PDU |                                     |
| Maintenance >                                  | Settings                                      |                                 |                  |                                     |
|                                                | Name                                          | My PDU                          |                  | Edit Settings                       |
| Model<br>PX3-5660V                             | Relay behavior on power loss                  | Non-latching                    |                  |                                     |
| Firmware Version<br>3.6.0.5-46238              | Outlet state on device startup                | last known                      |                  |                                     |
| Help                                           | Outlet initialization delay on device startup | 3 s                             |                  |                                     |
| Online Documentation                           | Power off period during power cycle           | 10 s                            |                  |                                     |
|                                                | Inrush guard delay                            | 200 ms                          |                  |                                     |
| 1/10/2020, 9:10:02 AM UTC-0800                 | Reset all energy counters                     | Reset                           |                  |                                     |
| Device Time<br>1/10/2020, 10:03:27 AM UTC-0800 | Internal Beeper                               |                                 |                  | ^                                   |
|                                                | State                                         | Off                             |                  |                                     |
|                                                |                                               |                                 |                  |                                     |

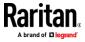

# Inlets Page

On the Inlets page, the master unit and link units are displayed together on the same page.

In this example, data for the single inlet of the master "My PDU (1)" Inlet I1, and the inlet of the link unit "My PDU (2)" Inlet I1, are shown together on the Inlets page.

| Raritan,        | My PDU                                                                   |                             | ,                           | ð EN ▼   💄 Administrator   🗗 Logout |
|-----------------|--------------------------------------------------------------------------|-----------------------------|-----------------------------|-------------------------------------|
| Dashboard       | My PDU (1) Inlet I1                                                      |                             |                             | Show Details                        |
| PDU             | 0.0 <sub>w</sub>                                                         | u                           | L2                          | L3                                  |
| Inlets          | 0.0 va                                                                   | 0.0 <sub>A/24A</sub>        | 0.0 <sub>A/24A</sub>        | 0.0 <sub>A/24A</sub>                |
| Outlets         | Active Energy: 0 Wh                                                      |                             |                             |                                     |
| Outlet Groups   | Power Factor: 1.00<br>Line Frequency: 50.0 Hz<br>Unbalanced Current: 0 % | L1–L2: 199 V<br>L1-N: 115 V | L2–L3: 199 V<br>L2-N: 115 V | L3–L1: 199 V<br>L3-N: 115 V         |
| OCPs            | My PDU (2) Inlet I1                                                      |                             |                             | Show Details                        |
| Peripherals     |                                                                          |                             |                             |                                     |
| Feature Ports   | 0.0                                                                      | 0.0 <sub>A/24A</sub>        | L2<br>0.0 <sub>A/24A</sub>  | L3<br>0.0 <sub>A/24A</sub>          |
| User Management |                                                                          | <b>U.U</b> A/24A            | <b>U.U</b> A/24A            | <b>U.U</b> A/24A                    |
| Device Settings | Active Energy: 0 Wh<br>Power Factor: 1.00<br>Line Frequency: 50.0 Hz     | L1–L2: 199 V<br>L1-N: 115 V | L2–L3: 199 V<br>L2-N: 115 V | L3–L1: 199 V<br>L3-N: 115 V         |
| Maintenance     | Unbalanced Current: 0 %                                                  |                             |                             | 2011.110                            |

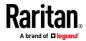

# Outlets Page

The Outlets page defaults to display only the outlets of the master unit, in this example 30 outlets.

| Raritan.                                     | My PDI | J                 |        |             | <b>@</b> EN ▼ | 💄 Administrator 🛛 🕞 Logout |
|----------------------------------------------|--------|-------------------|--------|-------------|---------------|----------------------------|
| Dashboard                                    | \$ M   | y PDU (1) Outlets |        |             | Ċ             | On 🖱 Off 💭 Cycle 🕑 🚦       |
| PDU                                          | # 🛦    | Name              | Status | RMS Current | Active Power  | Power Factor               |
| Inlets                                       | 1      | Outlet 1          | 😃 on   | 0.000 A     | 0 W           | 1.00                       |
| Outlets                                      | 2      | Outlet 2          | 😃 on   | 0.000 A     | 0 W           | 1.00                       |
| Outlets                                      | 3      | Outlet 3          | 😃 on   | 0.000 A     | 0 W           | 1.00                       |
| Outlet Groups                                | 4      | Outlet 4          | 😃 on   | 0.000 A     | 0 W           | 1.00                       |
| OCPs                                         | 5      | Outlet 5          | 😃 on   | 0.000 A     | 0 W           | 1.00                       |
|                                              | 6      | Outlet 6          | 😃 on   | 0.000 A     | 0 W           | 1.00                       |
| Peripherals                                  | 7      | Outlet 7          | 😃 on   | 0.000 A     | 0 W           | 1.00                       |
| Feature Ports                                | 8      | Outlet 8          | 😃 on   | 0.000 A     | 0 W           | 1.00                       |
|                                              | 9      | Outlet 9          | 😃 on   | 0.000 A     | 0 W           | 1.00                       |
| User Management >                            | 10     | Outlet 10         | 😃 on   | 0.000 A     | 0 W           | 1.00                       |
| Device Settings                              | 11     | Outlet 11         | 😃 on   | 0.000 A     | 0 W           | 1.00                       |
|                                              | 12     | Outlet 12         | 😃 on   | 0.000 A     | 0 W           | 1.00                       |
| Maintenance >                                | 13     | Outlet 13         | 😃 on   | 0.000 A     | 0 W           | 1.00                       |
|                                              | 14     | Outlet 14         | 😃 on   | 0.000 A     | 0 W           | 1.00                       |
| Model<br>PX3-5660V                           | 15     | Outlet 15         | 😃 on   | 0.000 A     | 0 W           | 1.00                       |
| Firmware Version                             | 16     | Outlet 16         | 😃 on   | 0.000 A     | 0 W           | 1.00                       |
| 3.6.0.5-46238                                | 17     | Outlet 17         | 😃 on   | 0.000 A     | 0 W           | 1.00                       |
| Help<br>G Online Documentation               | 18     | Outlet 18         | 😃 on   | 0.000 A     | 0 W           | 1.00                       |
| Raritan Support                              | 19     | Outlet 19         | 😃 on   | 0.000 A     | 0 W           | 1.00                       |
| Last Login                                   | 20     | Outlet 20         | 😃 on   | 0.000 A     | 0 W           | 1.00                       |
| 1/8/2020, 1:18:58 PM UTC-0800                | 21     | Outlet 21         | 😃 on   | 0.000 A     | 0 W           | 1.00                       |
| Device Time<br>1/9/2020, 6:24:21 AM UTC-0800 | 22     | Outlet 22         | 😃 on   | 0.000 A     | 0 W           | 1.00                       |
|                                              | 23     | Outlet 23         | 😃 on   | 0.000 A     | 0 W           | 1.00                       |
|                                              | 24     | Outlet 24         | 😃 on   | 0.000 A     | 0 W           | 1.00                       |
|                                              | 25     | Outlet 25         | 😃 on   | 0.000 A     | 0 W           | 1.00                       |
|                                              | 26     | Outlet 26         | 😃 on   | 0.000 A     | 0 W           | 1.00                       |
|                                              | 27     | Outlet 27         | 😃 on   | 0.000 A     | 0 W           | 1.00                       |
|                                              | 28     | Outlet 28         | 😃 on   | 0.000 A     | 0 W           | 1.00                       |
|                                              | 29     | Outlet 29         | 😃 on   | 0.000 A     | 0 W           | 1.00                       |
|                                              | 30     | Outlet 30         | 😃 on   | 0.000 A     | 0 W           | 1.00                       |

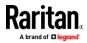

# Viewing Outlets for Link Units

On the Outlets page, you can switch from the master to the link.

 From the Outlets page drop-down, select the link unit "My PDU (2)". Note: To view outlets for a specific link unit, the link unit must be selected by name.

| Raritan.        | My PDU             |                                 | 🤄 EN 🔻   💄 Administrator   🕞 Logout |
|-----------------|--------------------|---------------------------------|-------------------------------------|
| Dashboard       | My PDU (1) Outlets |                                 | 🖰 On 🖑 Off 💭 Cycle 🕑 🗄              |
| PDU             | My PDU (1)         | Status RMS Current Active Power | Power Factor Non-Critical           |
| Inlets          | My PDU (2)         | () on 0.000 A 0 W               | 1.00 false                          |
|                 | 2 Outlet 2         | C on 0.000 A 0 W                | 1.00 false                          |
| Outlets         | 3 Outlet 3         | 😃 on 0.000 A 0 W                | 1.00 false                          |
| Outlet Groups   | 4 Outlet 4         | 😃 on 0.000 A 0 W                | 1.00 false                          |
| 0.02            | 5 Outlet 5         | 😃 on 0.000 A 0 W                | 1.00 false                          |
| OCPs            | 6 Outlet 6         | 😃 on 0.000 A 0 W                | 1.00 false                          |
| Peripherals     | 7 Outlet 7         | 😃 on 0.000 A 0 W                | 1.00 false                          |
| Feature Ports   | 8 Outlet 8         | 😃 on 0.000 A 0 W                | 1.00 false                          |
| reature ronts   | 9 Outlet 9         | 😃 on 0.000 A 0 W                | 1.00 false                          |
| User Management | > 10 Outlet 10     | 😃 on 0.000 A 0 W                | 1.00 false                          |
| Device Settings | > 11 Outlet 11     | 😃 on 0.000 A 0 W                | 1.00 false                          |
|                 | 12 Outlet 12       | 😃 on 0.000 A 0 W                | 1.00 false                          |
| Maintenance     | > 13 Outlet 13     | 😃 on 0.000 A 0 W                | 1.00 false                          |

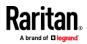

# Chapter 5: PDU Linking

| Raritan.                                       | My PDU                       |                    |              | @ EN ▼   <b>1</b> A | dministrator   🕻 Logout |
|------------------------------------------------|------------------------------|--------------------|--------------|---------------------|-------------------------|
| Dashboard                                      | My PDU (2) Outlets           |                    |              | 😃 On                | 🖱 Off 😴 Cycle 🕑 🚦       |
| PDU                                            | #▲ Name                      | Status RMS Current | Active Power | Power Factor        | Non-Critical            |
| Inlets                                         | 1 Outlet 1                   | () off 0.000 A     | 0 W          | 1.00                | false                   |
| Outlets                                        | 2 Outlet 2                   | O off 0.000 A      | 0 W          | 1.00                | false                   |
| outers                                         | 3 Outlet 3                   | O off 0.000 A      | 0 W          | 1.00                | false                   |
| Outlet Groups                                  | 4 Outlet 4                   | 🖒 on 0.000 A       | 0 W          | 1.00                | false                   |
| OCPs                                           | 5 Outlet 5                   | 🕐 on 0.000 A       | 0 W          | 1.00                | false                   |
|                                                | 6 Outlet 6                   | O on 0.000 A       | 0 W          | 1.00                | false                   |
| Peripherals                                    | 7 Outlet 7                   | O on 0.000 A       | 0 W          | 1.00                | false                   |
| Feature Ports                                  | 8 Outlet 8                   | 🗘 on 0.000 A       | 0 W          | 1.00                | false                   |
| User Management 🔉                              | 9 Outlet 9                   | O on 0.000 A       | 0 W          | 1.00                | false                   |
|                                                | 10 Outlet 10                 | O on 0.000 A       | 0 W          | 1.00                | false                   |
| Device Settings                                | 11 Outlet 11<br>12 Outlet 12 |                    | 0 W          | 1.00                | false                   |
| Maintenance >                                  | 12 Outlet 12<br>13 Outlet 13 | O on 0.000 A       | ow           | 1.00                | false                   |
|                                                | 14 Outlet 14                 | O on 0.000 A       | ow           | 1.00                | false                   |
| Model                                          | 15 Outlet 15                 | O on 0.000 A       | 0 W          | 1.00                | false                   |
| PX3-5660V                                      | 16 Outlet 16                 | O on 0.000 A       | 0 W          | 1.00                | false                   |
| Firmware Version<br>3.6.0.5-46238              | 17 Outlet 17                 | O on 0.000 A       | 0 W          | 1.00                | false                   |
| Help                                           | 18 Outlet 18                 | O on 0.000 A       | 0 W          | 1.00                | false                   |
| C Online Documentation<br>C Raritan Support    | 19 Outlet 19                 | 🗘 on 0.000 A       | 0 W          | 1.00                | false                   |
| Last Login                                     | 20 Outlet 20                 | 🕐 on 0.000 A       | 0 W          | 1.00                | false                   |
| 1/10/2020, 10:15:36 AM UTC-0800                | 21 Outlet 21                 | 🕐 on 0.000 A       | 0 W          | 1.00                | false                   |
| Device Time<br>1/15/2020, 11:24:20 AM UTC-0800 | 22 Outlet 22                 | 🕐 on 0.000 A       | 0 W          | 1.00                | false                   |
|                                                | 23 Outlet 23                 | 🕐 on 0.000 A       | 0 W          | 1.00                | false                   |
|                                                | 24 Outlet 24                 | 🕐 on 0.000 A       | 0 W          | 1.00                | false                   |
|                                                | 25 Outlet 25                 | 🕐 on 0.000 A       | 0 W          | 1.00                | false                   |
|                                                | 26 Outlet 26                 | 🕐 on 0.000 A       | 0 W          | 1.00                | false                   |
|                                                | 27 Outlet 27                 | 🕐 on 0.000 A       | 0 W          | 1.00                | false                   |
|                                                | 28 Outlet 28                 | 🕐 on 0.000 A       | 0 W          | 1.00                | false                   |
|                                                | 29 Outlet 29                 | 🕐 on 0.000 A       | 0 W          | 1.00                | false                   |
|                                                | 30 Outlet 30                 | 🕐 on 0.000 A       | 0 W          | 1.00                | false                   |

2. You can switch back to the master unit by selecting "My PDU (1)".

Note: The Switch control is only available when there is at least one link unit in the chain; otherwise, the page defaults to displaying only the outlets of the master.

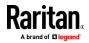

| 3. | From the Outlets page (either master or link), select an outlet in the list to |
|----|--------------------------------------------------------------------------------|
|    | view operational details for the specific outlet and to configure outlet       |
|    | settings.                                                                      |

| Raritan.                                     | My PDU                              |                          | � EN ♥   L Administrator   C+ Logout |
|----------------------------------------------|-------------------------------------|--------------------------|--------------------------------------|
| Dashboard                                    | ♣ My PDU (2) ♣ Outlet 5             |                          | 🙂 On 🖑 Off 📿 Cycle                   |
| PDU                                          | Details                             |                          |                                      |
| Inlets                                       | Label                               | 5                        |                                      |
|                                              | Outlet status                       | 0 on                     |                                      |
| Outlets                                      | Receptacle type                     | IEC 60320 C13            |                                      |
| Outlet Groups                                | Lines                               | L1-L2                    |                                      |
| OCPs                                         | Inlet                               | My PDU (2) Inlet I1      |                                      |
|                                              | Overcurrent protector               | Overcurrent Protector C1 |                                      |
| Peripherals                                  | Sensors                             |                          |                                      |
| Feature Ports                                | Sensor                              | Value                    | State                                |
| User Management 🔉                            | RMS Current                         | 0.000 A                  | normal                               |
|                                              | RMS Voltage                         | 199 V                    | normal                               |
| Device Settings                              | Line Frequency                      | 50.0 Hz                  | normal                               |
| Maintenance >                                | Active Power                        | 0 W 0                    | normal                               |
|                                              | Active Energy                       | 0 Wh                     | normal                               |
| Model                                        | Apparent Power                      | 0 VA                     | normal                               |
| PX3-5660V                                    | Power Factor                        | 1.00                     | normal                               |
| Firmware Version<br>3.6.0.5-46238            | Settings                            |                          |                                      |
| Help<br><b>C</b> Online Documentation        | Name                                |                          | Edit Settings                        |
| 🕼 Raritan Support                            | State on device startup             | PDU defined (last known) |                                      |
| Last Login<br>1/8/2020, 12:22:04 AM UTC-0800 | Power off period during power cycle | PDU defined (10 seconds) |                                      |
| Device Time                                  | Non-critical                        | False                    |                                      |
| 1/8/2020, 7:41:51 AM UTC-0800                | Reset energy counter                | Reset                    |                                      |
|                                              | Outlet History                      |                          | ~                                    |
|                                              | 0.8 W                               |                          |                                      |
|                                              | 0.6 W                               |                          |                                      |
|                                              | 0.4 W                               |                          |                                      |
|                                              |                                     |                          |                                      |

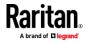

#### **Outlet Groups**

An outlet group is a named collection of selected outlets. When user-defined, an outlet group can contain outlets from different PDUs, including both master and link units.

Outlet groups support fast and efficient outlet control actions (On, Off, Power Cycle) across multiple PDUs, and with PDU Linking, member outlets for the master and its link units can be collected in the same outlet group.

Outlet groups are managed by the master unit, and multiple outlet groups can be controlled simultaneously. Summary and power energy readings are available per outlet group.

The Outlet Groups page displays current user-defined outlet groups along with name, outlet state, active power reading, and the page also shows the outlet labels that were selected for the group. Note in the Outlets column in this example that outlets from both master and link units display together within a named group. This is an example of outlet "pairwise", a function described in more detail later in this next section.

Note: Outlet groups can contain multiple pairs of outlets; the next screen example shows only two outlet pairs in the sample groups.

Click the control arrow to toggle the outlet group list in ascending or descending order by group number.

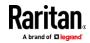

# Chapter 5: PDU Linking

| Raritan.                                     | My PDU      |                |              |              |                      |
|----------------------------------------------|-------------|----------------|--------------|--------------|----------------------|
| Dashboard                                    | Outlet Grou | ips            |              |              | + Add group          |
| PDU                                          | # 🛦         | Name           | Outlet State | Active Power | Outlets              |
| Inlets                                       | 1           | Test           | 3 on         | 0 W          | PDU 1: 9 and 12      |
| Outlets                                      | ·           |                | 001          |              | PDU 2: 12            |
| Outlet Groups                                | 2           | Outlet pair 1  | 2 on         | 0 W          | PDU 1: 1<br>PDU 2: 1 |
| OCPs                                         |             |                |              |              | PDU 1: 2             |
|                                              | 3           | Outlet pair 2  | 2 on         | 0 W          | PDU 1: 2<br>PDU 2: 2 |
| Peripherals                                  |             |                |              |              | PDU 1: 3             |
| Feature Ports                                | 4           | Outlet pair 3  | 2 on         | 0 W          | PDU 2: 3             |
| User Management 🔉                            |             |                |              |              | PDU 1: 4             |
| Device Settings                              | 5           | Outlet pair 4  | 2 on         | 0 W          | PDU 2: 4             |
| Maintenance >                                |             | 0.44.45        | 2            | o.w          | PDU 1: 5             |
|                                              | 6           | Outlet pair 5  | 2 on         | 0 W          | PDU 2: 5             |
| Model<br>PX3-5660V                           | 7           | Outlet pair 6  | 2 on         | 0 W          | PDU 1: 6             |
| Firmware Version<br>3.6.0.5-46238            | ·           |                |              |              | PDU 2: 6             |
| 3.0.0.5-46238<br>Help                        | 8           | Outlet pair 7  | 2 on         | 0 W          | PDU 1: 7<br>PDU 2: 7 |
| C Online Documentation                       |             |                |              |              | PDU 1: 8             |
| Last Login<br>1/8/2020, 12:22:04 AM UTC-0800 | 9           | Outlet pair 8  | 2 on         | 0 W          | PDU 1: 8<br>PDU 2: 8 |
| Device Time                                  |             |                |              |              | PDU 1: 9             |
| 1/8/2020, 7:43:42 AM UTC-0800                | 10          | Outlet pair 9  | 2 on         | 0 W          | PDU 2: 9             |
|                                              |             |                |              |              | PDU 1: 10            |
|                                              | 11          | Outlet pair 10 | 2 on         | 0 W          | PDU 2: 10            |

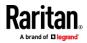

## Viewing Outlet Group Details

Click an outlet group name in the list to display operations details for the outlet group. From this page, you can issue the outlet control actions On, Off, and Cycle (power cycling to restore the outlet) for all member outlets in the outlet group. The page also allows editing of the outlet group members and its outlet settings.

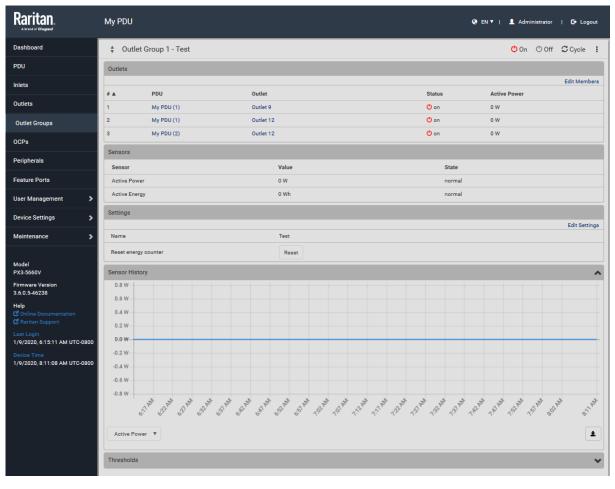

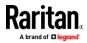

## To add an outlet group:

1. On the Outlet Groups page, click + Add group . The New Outlet Group page displays, defaulting to the outlets in the master unit.

| Raritan,          | My PDU            |                     |                        |                     | 🧿 EN 🔻   💄 Administrator | 🕒 Logout |
|-------------------|-------------------|---------------------|------------------------|---------------------|--------------------------|----------|
| Dashboard         | New Outlet Group  |                     |                        |                     |                          |          |
| PDU               | Group name        |                     | required               |                     |                          |          |
| iniets            | Member outlets    |                     | Please select outlets. |                     |                          |          |
| Outlets           | My PDU (1)        |                     | Add Outlets            |                     |                          | ^        |
| Outlet Groups     | Outlet 1 Outlet 2 | Outlet 7            | Outlet 13              | Outlet 19           | Outlet 25 Outlet 26      |          |
| OCPs              | Outlet 3          | Outlet 9            | Outlet 15              | Outlet 21           | Outlet 27                |          |
| Peripherals       | Outlet 4 Outlet 5 | Outlet 10 Outlet 11 | Outlet 16 Outlet 17    | Outlet 22 Outlet 23 | Outlet 28 Outlet 29      |          |
| Feature Ports     | Outlet 6          | Outlet 12           | Outlet 18              | Outlet 24           | Outlet 30                |          |
| User Management 📏 | My PDU (2)        |                     | Add Outlets            |                     |                          | •        |
| Device Settings   |                   |                     |                        |                     | X Cancel                 | ✓ Save   |

- 2. Type a name for the new outlet group.
- 3. Select individual member outlets for the master as shown in the default page, or to select all outlets for the master, select My PDU (1).
- 4. To select individual member outlets for the link unit My PDU (2), click Add Outlets. To select all outlets for the link unit, select My PDU (2). Note: Link units have to be selected by name to display their outlets.
- 5. Click Save.

The following example shows the outlet group named "TEST 1" with all outlet members selected for the master unit and outlet members 1-6 selected for the link unit.

| Raritan.                          | My PDU                                                           |                               |                                     |                                               | 🥹 EN ♥   💄 Administrator   💽 Log              | gout |
|-----------------------------------|------------------------------------------------------------------|-------------------------------|-------------------------------------|-----------------------------------------------|-----------------------------------------------|------|
| Dashboard                         | New Outlet Group                                                 |                               |                                     |                                               |                                               |      |
| PDU                               | Group name                                                       |                               | TEST 1                              |                                               |                                               |      |
| Inlets                            | Member outlets                                                   |                               | My PDU (1): 1-30                    |                                               |                                               |      |
| Outlets                           | member oddeta                                                    |                               | My PDU (2): 1-6                     |                                               |                                               |      |
| Outlet Groups                     | My PDU (1)                                                       |                               |                                     |                                               |                                               | ^    |
| OCPs                              | Outlet 1 Outlet 2                                                | Outlet 7 Outlet 8             | Outlet 13  Outlet 14                | Outlet 19  Outlet 20                          | Outlet 25  Outlet 26                          |      |
| Peripherals                       | Outlet 3 Outlet 4                                                | Outlet 9     Outlet 10        | Outlet 15 Outlet 16                 | <ul><li>Outlet 21</li><li>Outlet 22</li></ul> | <ul><li>Outlet 27</li><li>Outlet 28</li></ul> |      |
| Feature Ports                     | Outlet 5 Outlet 6                                                | Outlet 11 Outlet 12           | Outlet 17  Outlet 18                | Outlet 23  Outlet 24                          | <ul><li>Outlet 29</li><li>Outlet 30</li></ul> |      |
| User Management >                 | <ul> <li>My PDU (2)</li> </ul>                                   |                               |                                     |                                               |                                               | ^    |
| Device Settings                   | Outlet 1                                                         | Outlet 7                      | Outlet 13                           | Outlet 19                                     | Outlet 25                                     |      |
| Maintenance >                     | Outlet 2 Outlet 3                                                | Outlet 8 Outlet 9             | Outlet 14 Outlet 15                 | Outlet 20 Outlet 21                           | Outlet 26 Outlet 27                           |      |
| Model<br>PX3-5660V                | <ul> <li>Outlet 4</li> <li>Outlet 5</li> <li>Outlet 6</li> </ul> | Outlet 10 Outlet 11 Outlet 12 | Outlet 16<br>Outlet 17<br>Outlet 18 | Outlet 22<br>Outlet 23<br>Outlet 24           | Outlet 28<br>Outlet 29<br>Outlet 30           |      |
| Firmware Version<br>3.6.0.5-46238 |                                                                  |                               |                                     |                                               | X Cancel                                      | Save |

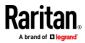

#### **Controlling Outlets in Groups**

- 1. From the Outlet Groups page, select an outlet group by name.
- 2. Click the desired control: On, Off, or Cycle. This example shows three outlets in status On. When Off is clicked, a prompt appears to confirm applying the action to all outlets in the group.
- 3. Click the Switch button.

| Raritan.      | My PDU   |                                                        |                                         |        | 🤄 EN 🔻   💄 Administrator   🕞 Logout |  |  |  |
|---------------|----------|--------------------------------------------------------|-----------------------------------------|--------|-------------------------------------|--|--|--|
| Dashboard     | \$ Outle | Outlet Group 33 - TEST 2     On ○ Off      Cycle     : |                                         |        |                                     |  |  |  |
| PDU           | Outlets  | Outlets                                                |                                         |        |                                     |  |  |  |
| Inlets        |          |                                                        |                                         |        | Edit Members                        |  |  |  |
|               | #▲       | PDU                                                    | Switch off all 3 outlets of this group? | Status | Active Power                        |  |  |  |
| Outlets       | 1        | My PDU (2)                                             |                                         | 🙂 on   | 0 W                                 |  |  |  |
| Outlet Groups | 2        | My PDU (2)                                             | Cancel Switch off                       | 🕐 on   | 0 W                                 |  |  |  |
| OCPs          | 3        | My PDU (2)                                             |                                         | 😃 on   | 0 W                                 |  |  |  |

4. The status of the outlets in the group appears on the Outlets Group page as Off.

| Raritan.      | My PDU  |                      |            |           |   | 🥹 EN ▼   💄 Administrator | 🕒 Logout     |
|---------------|---------|----------------------|------------|-----------|---|--------------------------|--------------|
| Dashboard     | \$ Outl | et Group 33 - TEST 2 | 😃 On 🕚 Off | 🛱 Cycle 🚦 |   |                          |              |
| PDU           | Outlets | Outlets              |            |           |   |                          |              |
| Inlets        |         |                      |            |           | _ |                          | Edit Members |
| Outlets       | # ▲     | PDU                  | Outlet     | Statu     | _ | Active Power             |              |
|               | 1       | My PDU (2)           | Outlet 1   | O off     | - | 0 W                      |              |
| Outlet Groups | 2       | My PDU (2)           | Outlet 2   | () off    |   | 0 W                      |              |
| 000*          | 3       | My PDU (2)           | Outlet 3   | O off     |   | 0 W                      |              |

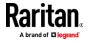

#### Pairwise Outlet Groups

The PDU Linking feature offers the "pairwise" functionality for outlet grouping. Pairwise lets you create auto-named pairs of outlet groups than span multiple PDUs (master and link units) using the same outlet label. Pairwise simplifies outlet switching up or down a server by automatically creating multiple outlet groups, each containing one pair of outlets between PDUs that can be controlled as a pair-related outlet group.

| PDU 1 (Master Unit) | Server Load | PDU 2 (Link Unit) |
|---------------------|-------------|-------------------|
| Outlet 1            | Server 1    | Outlet 1          |
| Outlet 2            | Server 2    | Outlet 2          |
| Outlet 3            | Server 3    | Outlet 3          |
|                     |             |                   |
| Outlet 20           | Server 20   | Outlet 20         |

Example: Chain with master and a single link unit

Using the above example, to power up or down a server, you would typically switch one outlet of PDU 1 and one outlet of PDU 2. With pairwise, you can auto-create an outlet group named "Outlet pair 3", and the new group will automatically contain Outlet 3 from PDU 1 (master) and Outlet 3 from PDU 2 (link). Powering up or down the server only requires switching the "Outlet pair 3" outlet group, allowing for improved accuracy and speed over outlet control.

#### **Automatically Create Pairwise Outlet Groups**

1. From the Outlet Groups page, from the drop-down menu i select Automatic Creation.

| Raritan.      | My PDU                      | @ EN ▼   L Administrator   C+ Logout |
|---------------|-----------------------------|--------------------------------------|
| Dashboard     | Outlet Groups               | + Add group 🕑 🚺                      |
| PDU           | No groups were created yet. | Reset Energy Counter                 |
| Inlets        | no groupo nere created yet. | Automatic Creation                   |
| Outlets       |                             | Delete                               |
| Outlet Groups |                             |                                      |

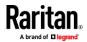

2. Confirm the pairwise creation.

Pairwise Outlet Group Creation

Create outlet groups that contain pairs of outlets with the same label.

Pairwise outlet groups will be created for My PDU (1) and My PDU (2).

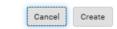

3. Pairwise outlet groups are created and named automatically for all outlets on the master and link unit, such as "Outlet pair 1", "Outlet pair 2", "Outlet pair 3", etc.

| Raritan.                                                    | My PDU    |      |                |              | <b>⊘</b> en ▼ | 👤 Administrator   🕞 Logout |
|-------------------------------------------------------------|-----------|------|----------------|--------------|---------------|----------------------------|
| Dashboard                                                   | Outlet Gr | oups |                |              |               | + Add group 🕑 🗄            |
| PDU                                                         |           | # 🔺  | Name           | Outlet State | Active Power  | Outlets                    |
| Inlets                                                      |           | 1    |                |              | 0 W           | PDU 1: 1                   |
| Outlets                                                     |           | 1    | Outlet pair 1  | 2 on         | uw            | PDU 2: 1                   |
| Outlet Groups                                               |           | 2    | Outlet pair 2  | 2 on         | 0 W           | PDU 1: 2<br>PDU 2: 2       |
| OCPs                                                        |           |      |                |              |               | PDU 1: 3                   |
| Peripherals                                                 |           | 3    | Outlet pair 3  | 2 on         | 0 W           | PDU 1: 3                   |
| Feature Porta                                               |           |      |                |              |               | PDU 1: 4                   |
| User Management                                             |           | 4    | Outlet pair 4  | 2 on         | 0 W           | PDU 2: 4                   |
| Device Settings                                             |           | 5    | Outlet pair 5  | 2 on         | 0 W           | PDU 1: 5                   |
|                                                             |           | 5    | outer pair o   | 2.00         |               | PDU 2: 5                   |
| Maintenance >                                               |           | 6    | Outlet pair 6  | 2 on         | 0 W           | PDU 1: 6<br>PDU 2: 6       |
| Model<br>PX3-5660V<br>Firmware Version                      |           | 7    | Outlet pair 7  | 2 on         | 0 W           | PDU 1: 7<br>PDU 2: 7       |
| 3.6.0.5-46238<br>Help                                       |           | 8    | Outlet pair 8  | 2 on         | 0 W           | PDU 1: 8<br>PDU 2: 8       |
| ピ Raritan Support                                           |           |      |                |              |               | PDU 1: 9                   |
| Last Login<br>1/24/2020, 7:42:20 AM UTC-0800<br>Device Time |           | 9    | Outlet pair 9  | 2 on         | 0 W           | PDU 2: 9                   |
| 1/24/2020, 8:09:20 AM UTC-0800                              |           | 10   | Outlet pair 10 | 2 on         | 0 W           | PDU 1: 10<br>PDU 2: 10     |
|                                                             |           | 11   | Outlet pair 11 | 2 on         | 0 W           | PDU 1: 11<br>PDU 2: 11     |
|                                                             |           | 12   | Outlet pair 12 | 2 on         | 0 W           | PDU 1: 12<br>PDU 2: 12     |
|                                                             |           | 13   | Outlet pair 13 | 2 on         | 0 W           | PDU 1: 13<br>PDU 2: 13     |
|                                                             |           | 14   | Outlet pair 14 | 2 on         | 0 W           | PDU 1: 14<br>PDU 2: 14     |
|                                                             |           | 15   | Outlet pair 15 | 2 on         | 0 W           | PDU 1: 15<br>PDU 2: 15     |

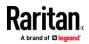

# **OCPs** Page

Overcurrent protectors from both master and link PDUs are displayed together on the same OCPs page. If sensors are present on the units, sensor data for both master and link units will also appear on the page.

| Raritan.      | My PDU |                          |            |        |                |               | 😔 EN 🔻   💄 Administrator | 🕞 Log | jout |
|---------------|--------|--------------------------|------------|--------|----------------|---------------|--------------------------|-------|------|
| Dashboard     | Overcu | rrent Protectors         |            |        |                |               |                          |       |      |
| PDU           | # 🔺    | Name                     | PDU        | Status |                | Current Drawn | Protected Outlets        | Lines |      |
| Inlets        | 1      | Overcurrent Protector C1 | My PDU (1) | closed | 0.000 A / 20 A |               | 1-10                     | L1-L2 |      |
| Outlets       | 2      | Overcurrent Protector C2 | My PDU (1) | closed | 0.000 A / 20 A |               | 11-20                    | L2-L3 |      |
| Outlet Groups | 3      | Overcurrent Protector C3 | My PDU (1) | closed | 0.000 A / 20 A |               | 21-30                    | L3-L1 |      |
| OCPs          | 4      | Overcurrent Protector C1 | My PDU (2) | closed | 0.000 A / 20 A |               | 1-10                     | L1-L2 |      |
| Peripherals   | 5      | Overcurrent Protector C2 | My PDU (2) | closed | 0.000 A / 20 A |               | 11-20                    | L2-L3 |      |
| Feature Ports | 6      | Overcurrent Protector C3 | My PDU (2) | closed | 0.000 A / 20 A |               | 21-30                    | L3-L1 |      |

# **Peripherals Page**

The Peripherals Page shows peripheral devices connected to the master or link unit.

| Raritan                        | My PD |                              |         |           |                     |               | \varTheta EN 🔻   💄 Administrator    | 🕒 Log    |
|--------------------------------|-------|------------------------------|---------|-----------|---------------------|---------------|-------------------------------------|----------|
| Dashboard                      | \$ N  | /ly PDU (1) Peripheral Devic | ces     |           |                     |               |                                     | c        |
| PDU                            | # A   | Name                         | Reading | State     | Туре                | Serial Number | Position                            | Actuator |
| Inlets                         | 1     | Temperature 1                | 24.0 *C | normal    | Temperature         | QMSemu0004    | Port 1, Chain position 4            |          |
| Outlets                        | 2     | Relative Humidity 1          | 42 %    | normal    | Humidity            | QMSemu0004    | Port 1, Chain position 4            |          |
| Outlets                        | 3     | Temperature 2                | 24.0 °C | normal    | Temperature         | QMTemu0005    | Port 1, Chain position 5            |          |
| Outlet Groups                  | 4     | Hall Effect 1                |         | normal    | Magnetic Contact    | QLLemu0001    | Port 1, Chain position 1            |          |
| 0CPs                           | 5     | On/Off 1                     |         | normal    | Contact Closure     | QLLemu0001    | Port 1, Chain position 1, Channel 1 |          |
|                                | 6     | On/Off 2                     |         | normal    | Contact Closure     | QLLemu0001    | Port 1, Chain position 1, Channel 2 |          |
| Peripherals                    | 7     | On/Off 3                     |         | normal    | Contact Closure     | QLLemu0001    | Port 1, Chain position 1, Channel 3 |          |
| Asset Spip                     | 8     | On/Off 4                     |         | normal    | Contact Closure     | QLLemu0001    | Port 1, Chain position 1, Channel 4 |          |
| User Management                | 9     | On/Off 5                     |         | normal    | Contact Closure     | QLLemu0001    | Port 1, Chain position 1, Channel 5 |          |
| oser management                | 10    | Dry Contact 1                |         | off       | Dry Contact         | QLLemu0001    | Port 1, Chain position 1, Channel 1 | -        |
| Device Settings                | 11    | Dry Contact 2                |         | off       | Dry Contact         | QLLemu0001    | Port 1, Chain position 1, Channel 2 | -        |
| Maintenance >                  | 12    | On/Off 6                     |         | normal    | Contact Closure     | QU7emu0003    | Port 1, Chain position 3, Channel 1 |          |
|                                | 13    | On/Off 7                     |         | normal    | Contact Closure     | QU7emu0003    | Port 1, Chain position 3, Channel 2 |          |
| Model                          | 14    | On/Off 8                     |         | normal    | Contact Closure     | QU7emu0003    | Port 1, Chain position 3, Channel 3 |          |
| PX3-5660V                      | 15    | On/Off 9                     |         | normal    | Contact Closure     | QU7emu0003    | Port 1, Chain position 3, Channel 4 |          |
| Firmware Version<br>3.6.0.5-0  | 16    | On/Off 10                    |         | normal    | Contact Closure     | QU7emu0003    | Port 1, Chain position 3, Channel 5 |          |
| Help                           | 17    | Powered Dry Contact 1        |         | off       | Powered Dry Contact | QU7emu0003    | Port 1, Chain position 3, Channel 1 | -        |
| Conline Documentation          | 18    | Powered Dry Contact 2        |         | off       | Powered Dry Contact | QU7emu0003    | Port 1, Chain position 3, Channel 2 | -        |
|                                | 19    | Hall Effect 2                |         | normal    | Magnetic Contact    | QLLemu0002    | Port 1, Chain position 2            |          |
| never                          | 20    | On/Off 11                    |         | normal    | Contact Closure     | QLLemu0002    | Port 1, Chain position 2, Channel 1 |          |
| Device Time                    | 21    | On/Off 12                    |         | normal    | Contact Closure     | QLLemu0002    | Port 1, Chain position 2, Channel 2 |          |
| 9/24/2019, 2:37:46 PM UTC-0400 | 22    | On/Off 13                    |         | normal    | Contact Closure     | QLLemu0002    | Port 1, Chain position 2, Channel 3 |          |
|                                | 23    | On/Off 14                    |         | normal    | Contact Closure     | QLLemu0002    | Port 1, Chain position 2, Channel 4 |          |
|                                | 24    | On/Off 15                    |         | normal    | Contact Closure     | QLLemu0002    | Port 1, Chain position 2, Channel 5 |          |
|                                | 25    | Dry Contact 3                |         | off       | Dry Contact         | QLLemu0002    | Port 1, Chain position 2, Channel 1 | ~        |
|                                | 26    | Dry Contact 4                |         | off       | Dry Contact         | QLLemu0002    | Port 1, Chain position 2, Channel 2 | -        |
|                                |       |                              |         | unmanaged | Absolute Humidity   | QMSemu0004    | Port 1, Chain position 4            |          |

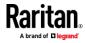

#### **Feature Ports Page**

The Feature Ports Page can display device Asset Strip information and the Switch PDU control is available for the data from both the master and link units.

| Raritan.                                       | My PDU           |                  |      |                  |              |                                            | 😧 EN 🔻 I | 👤 Administrator   💽 Logout |
|------------------------------------------------|------------------|------------------|------|------------------|--------------|--------------------------------------------|----------|----------------------------|
| Dashboard                                      | 🜲 My PDU (       | 1) Asset Strip 1 |      |                  |              |                                            |          | ¢                          |
| PDU                                            | My PDU (1)       |                  |      |                  |              |                                            |          | ^                          |
| Inlets                                         | My PDU (2)       |                  | _    |                  |              |                                            |          | Edit Settings              |
| mets                                           | Name             |                  |      |                  |              |                                            |          |                            |
| Outlets                                        | Number of rack u | units            | _    | 48               |              |                                            |          |                            |
| Outlet Groups                                  | Numbering mode   |                  |      | Bottom-up        |              |                                            |          |                            |
| OCPs                                           | Numbering offset | t                |      | 1                |              |                                            |          |                            |
|                                                | Orientation      |                  |      | Bottom connector |              |                                            |          |                            |
| Peripherals                                    | Rack Units       |                  |      |                  |              |                                            |          |                            |
| Feature Ports                                  | Rack unit 🛦      | Index            | Slot | Name             | Asset / ID   | Operation Mode                             | LED Mode | Program Asset IDs          |
| User Management 🔉                              | 1                | 1                | 3101 | Name             | Asset / ID   | Auto (based on tag)                        | On       | LED COIO                   |
| Device Settings                                | 2                | 2                |      |                  |              | Auto (based on tag)                        | On       |                            |
|                                                | 3                | 3                |      |                  |              | Auto (based on tag)                        | On       |                            |
| Maintenance >                                  | 4                | 4                |      |                  |              | Auto (based on tag)                        | On       |                            |
|                                                | 5                | 5                |      |                  | DEADBEEF0000 | Auto (based on tag)                        | On       |                            |
| Model<br>PX3-5660V                             | 6                | 6                |      |                  |              | Auto (based on tag)                        | On       |                            |
| Firmware Version<br>3.6.0.5-46238              | 7                | 7                |      |                  |              | Auto (based on tag)                        | On       |                            |
| 3.6.0.5-46238<br>Help                          | 8                | 8                |      |                  |              | Auto (based on tag)                        | On       |                            |
| Conline Documentation                          | 9                | 9                |      |                  |              | Auto (based on tag)                        | On       |                            |
| C Raritan Support                              | 10               | 10               |      |                  |              | Auto (based on tag)                        | On       |                            |
| 1/10/2020, 9:47:14 AM UTC-0800                 | 11               | 11               |      |                  |              | Auto (based on tag)                        | On       |                            |
| Device Time<br>1/10/2020, 10:16:07 AM UTC-0800 | 12               | 12               |      |                  |              | Auto (based on tag)                        | On       |                            |
| 1,10,2020,10:10:07 / 10:07 0000                | 13               | 13               |      |                  |              | Auto (based on tag)                        | On       |                            |
|                                                | 14               | 14               |      |                  |              | Auto (based on tag)                        | On<br>On |                            |
|                                                | 15               | 15               |      |                  |              | Auto (based on tag)<br>Auto (based on tag) | On       |                            |
|                                                | 17               | 17               |      |                  |              | Auto (based on tag)                        | On       |                            |
|                                                | 18               | 18               |      |                  |              | Auto (based on tag)                        | On       |                            |
|                                                | 19               | 19               |      |                  |              | Auto (based on tag)                        | On       |                            |
|                                                | 20               | 20               |      |                  |              | Auto (based on tag)                        | On       |                            |

# **Displays for Master and Link Units**

Each unit in a PDU Linking chain displays its own PDU data (inlets, outlets, sensors, alerts, etc.)

#### Master unit:

From the following example of the master unit display, navigate the options for displaying Link PDU identification and status, and to confirm the master unit that is controlling the link unit in the chain.

1. Can show alarms, which may be triggered by link units.

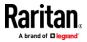

2. PDU information shows a list of link units with host name/IP address, model, device name, serial number, firmware version, and communication status.

| Co            | 660V   192.168.6.29<br>mmunication OK<br>9FF7E   3.6.0.5-46238 |
|---------------|----------------------------------------------------------------|
|               | 12                                                             |
| <b>X</b> Back | 9:24 AM                                                        |

# Link units:

- 1. No display of alarms (no event engine on link units)
- 2. PDU information shows the master IP address

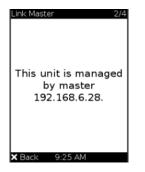

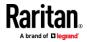

# PDU Linking in the CLI

For each PDU in a chain, you can list the PDUs, switch a PDU, add a new link PDU, and release a link PDU. You can then use all regular PDU-related commands as usual to access and control individual units, as with any standalone PDU.

The CLI is disabled on link units. Access to the link unit via the CLI is available only through the master CLI.

If any link units are configured, the CLI prompt includes the currently selected PDU and Link ID, such as My Pdu (1) or My Pdu (2).

Some commands are not available for link units:

- Authentication settings
- EnergyWise settings
- Security settings (login, role-based access control, user blocking, and strong passwords.)
- Server monitor
- User management

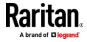

# **PDU Linking CLI Commands**

#### PDU List

Displays the following information for each unit:

- Link ID
- Communication status (for link unit only)
- Device name
- Model name
- Serial number
- Firmware version

# pdu list

#### Switch PDU

Switch between the master and link units. The Link ID must be PDU 1 (master) or PDUs 2-8 (link units).

# pdu [id]

#### Add a New Link PDU

Add a link unit to a master unit. Only available when PDU 1 (master) is selected. The command can be used to re-establish a connection to an existing link unit if the Link ID and host match exactly. The command requires admin privileges and prompts for the user's password.

# pdu link [id] [host] [login]

- id: New link ID (PDUs 2-8)
- host: Host name or IP address
- login: Name of user with admin privileges

#### Release a Link PDU

Release a link unit from a chain until the unit becomes standalone. The master unit does not have access to a released link unit. The command is only available when PDU 1 (master) is selected. The command requires admin privileges, and prompts for confirmation unless the "/y" is specified.

# pdu release [id] {/y}

• id: Link ID of the unit to be released (PDUs 2-8).

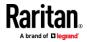

# Chapter 6 Using the PX3TS

# In This Chapter

| Power Transfer                      | 108 |
|-------------------------------------|-----|
| Transfer Switch Indicator Lamps     | 114 |
| Alarm Indicator Lamps               | 118 |
| Control Push Buttons                | 119 |
| Testing Indicator Lamps             | 120 |
| Short Circuit Detection             | 120 |
| Outlets                             | 120 |
| Connection Ports                    |     |
| Front LCD Display                   | 125 |
| Reset Buttons                       |     |
| Fuses for the Inlet Transfer Switch | 164 |
| Overcurrent Protectors for Outlets  | 167 |
| Beeper                              | 168 |
| Power Cycling the PX3TS             |     |

# **Power Transfer**

The PX3TS has two inlets: INLET 1 and INLET 2. These inlets are to connect to diverse power sources. One inlet is configured as the primary (preferred), and the other is configured as the standby (alternate). The factory default preferred power source is Inlet 1, and the default alternate source is Inlet 2.

When power is available from both sources and power quality is identical, the PX3TS selects the preferred inlet to power the load. If a power failure occurs on the preferred source or its power quality deteriorates below an acceptable level, the power can be transferred from one inlet to the other automatically or manually on the PX3TS. Power transfer does not interrupt the operation of the connected equipment. The transfer time takes only 4-8 milliseconds (1/4 AC cycle). See the diagram below.

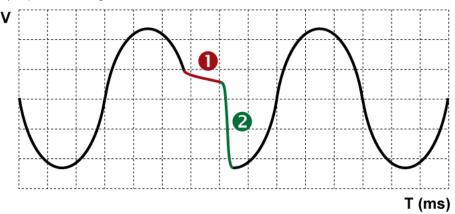

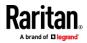

| Number | Event                    |
|--------|--------------------------|
| 0      | Power failure            |
| 2      | Automatic power transfer |

There are three types of power transfer mechanisms:

- Automatic transfer
- Automatic retransfer
- Manual transfer

*Tip: You can monitor the power quality of each inlet or the power transfer status by observing the Inlet Power indicator lamps. See* **Transfer Switch Indicator Lamps** (on page 114).

#### **Automatic Transfer**

Power is automatically transferred from the preferred inlet to the alternate because:

- The preferred inlet's power fails, or
- The preferred inlet's power quality (voltage or frequency) enters the critical level.

Power quality is indicated through the Power Quality indicator lamps. See *Power Quality Indicator Lamps* (on page 116).

The table below indicates which inlet the PX3TS selects when the power quality changes.

| Inlet power qua | Active inlet                  |           |
|-----------------|-------------------------------|-----------|
| Preferred       | Alternate                     |           |
| Normal          | Normal<br>Warning<br>Critical | Preferred |
| Warning         | Warning<br>Critical           | Preferred |
| Warning         | Normal                        | Preferred |
| Critical        | Normal<br>Warning             | Alternate |
| Critical        | Critical                      | None      |

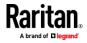

#### **Automatic Transfer Scenarios**

The PX3TS determines whether an automatic power transfer from the preferred to the alternate inlet can be performed based on the status or fault occurred on both inlets.

The following tables indicate when an "automatic" transfer is allowed to occur.

- 💜 : A power transfer is permitted.
- Blank: No power transfer is permitted.

|                                | ALTERNATE INLET STATES                                                                                                    |                                                                                                    |                              |                                                                                                    |          |  |  |  |  |
|--------------------------------|----------------------------------------------------------------------------------------------------|----------------------------------------------------------------------------------------------------|------------------------------|----------------------------------------------------------------------------------------------------|----------|--|--|--|--|
| PREFERRED<br>INLET STATES      | Power Normal<br>(green lamp)                                                                                                    | Power Warning<br>(orange lamp)                                                                                                    | Power Critical<br>(red lamp) | Phase Sync alarm                                                                                                    | Overload |  |  |  |  |
| Power Critical<br>(red lamp)   | s an an an an an an an an an an an an an                                                                                                    | ×                                                                                                    |                              | s an an an an an an an an an an an an an                                                                                                    |          |  |  |  |  |
| Power Warning<br>(orange lamp) |                                                                                                    |                                                                                                    |                              |                                                                                                    |          |  |  |  |  |
| Switch Open fault              | s de la constante de la constante de la consta | s de la constante de la constante de la consta |                              | V                                                                                                    |          |  |  |  |  |
| MOV surge<br>protector fault   | s de la constante de la constante de la consta |                                                                                                    |                              |                                                                                                    |          |  |  |  |  |
| Fuse alarm                     | s de la constante de la constante de la consta | s de la constante de la constante de la consta |                              | s an an an an an an an an an an an an an                                                                                                    |          |  |  |  |  |
| 12V SMPS fault                 | s an an an an an an an an an an an an an                                                                                                    | s an an an an an an an an an an an an an                                                                                                    |                              | s and a second second s |          |  |  |  |  |

Continued --

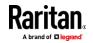

|                                | ALTERNATE INLET   | STATES             |                                                                                                    |            |                |
|--------------------------------|-------------------|--------------------|----------------------------------------------------------------------------------------------------|------------|----------------|
| PREFERRED<br>INLET STATES      | Switch open fault | Switch short fault | MOV fault                                                                                                    | Fuse alarm | 12V SMPS fault |
| Power Critical<br>(red lamp)   |                   |                    | s an an an an an an an an an an an an an                                                                                                    |            |                |
| Power Warning<br>(orange lamp) |                   |                    |                                                                                                    |            |                |
| Switch Open fault              |                   |                    | s de la constante de la constante de la consta |            |                |
| MOV surge<br>protector fault   |                   |                    |                                                                                                    |            |                |
| Fuse alarm                     |                   |                    | ø                                                                                                    |            |                |
| 12V SMPS fault                 |                   |                    | s de la constante de la constante de la consta |            |                |

Note: Switch open/short, MOV, 12V SMPS faults are internal transfer switch faults, causing the Internal Failure indicator lamp on the front panel to turn on. See Alarm Indicator Lamps (on page 118).

#### **Automatic Retransfer**

When the preferred inlet's power quality restores to the normal level, an automatic retransfer from the alternate back to the preferred inlet occurs.

The automatic retransfer is *not* performed if:

- Automatic retransfer is disabled.
- Inlets are out of phase.

*Tip: To disable the inlet phase synchronization requirement, see* **Transfer Switch** (*on page 193*) *or* **Power Transfer Settings** (*on page 203*).

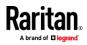

 An internal hardware malfunction on the preferred inlet's circuitry may lead to a less reliable power state.

*Note: The PX3TS indicates an alarm through the Alarm indicator lamps. See* **Alarm Indicator Lamps** (on page 118).

*Tip: Per default the automatic retransfer can be performed only when both inlets are in phase. You can disable this requirement. See* **Transfer Switch** (*on page 193*) *or* **Power Transfer Settings** (*on page 203*).

# **Manual Transfer**

The Manual Transfer button transfers power from the active inlet to the other inlet.

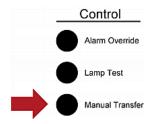

In addition to performing a power transfer, a manual transfer redefines the newly-activated inlet as the preferred inlet. For example, if Inlet 1 is both the preferred and active inlet, pressing the Manual Transfer button causes:

- Power transfer from Inlet 1 to Inlet 2.
- Inlet 2, the newly-activated inlet, to be configured as the new preferred inlet.

*Tip: To remotely perform manual transfer using the web interface, see* **Transfer Switch** (*on page 193*). *To transfer using the CLI, see* **Performing Manual Transfer** (*on page 564*).

A manual transfer using the front panel button is prevented if:

- Manual Transfer button has been disabled.
- Inlets are out of phase.
- The other inlet's power quality (voltage or frequency) enters the Critical state, power is lost or there is any internal hardware malfunction.

*Tip: To disable the Manual Transfer button or the inlet phase synchronization requirement, see* **Transfer Switch** *(on page 193) or* **Power Transfer Settings** *(on page 203).* 

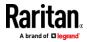

#### **Manual Transfer Scenarios**

Manual transfer is prevented in specific scenarios. The following table indicates when a manual transfer can or cannot be performed. Certain scenarios require pressing the front panel Alarm Override button in addition to the Manual Transfer button to perform a manual transfer. See *Manual Transfer When an Alarm is Present* (on page 114).

Make sure the front panel Manual Transfer button has been enabled before using it. You can verify the button status via the Alarm indicator lamps. See *Alarm Indicator Lamps* (on page 118).

- V: A power transfer is permitted.
- Blank: No power transfer is permitted.

| Inactive inlet's status         | Manual Transfer | Alarm Override +<br>Manual Transfer |
|---------------------------------|-----------------|-------------------------------------|
| Power Critical (red<br>light)   |                 |                                     |
| Power Warning<br>(orange light) | ~               |                                     |
| Phase Sync alarm                |                 | ×                                   |
| Overload alarm                  |                 | ×                                   |
| Switch open fault               |                 | ×                                   |
| Switch short fault              |                 | ×                                   |
| MOV surge protector<br>fault    | <b>v</b>        |                                     |
| Fuse alarm                      |                 |                                     |
| 12V SMPS fault                  |                 |                                     |

Whenever the PX3TS prevents a manual transfer from being performed, it is disabled across all interfaces, including the front panel button, web interface and CLI command.

Note: Switch open/short, MOV, 12V SMPS faults are internal transfer switch faults, causing the Internal Failure indicator lamp on the front panel to turn on. See Alarm Indicator Lamps (on page 118).

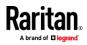

#### Manual Transfer When an Alarm is Present

Manual transfer is prevented when the PX3TS enters an alarm state, such as the Phase Sync alarm. In certain scenarios, you still can force the PX3TS to perform a manual transfer by holding the Alarm Override button while pressing the Manual Transfer button. See *Manual Transfer Scenarios* (on page 113).

*Note: The PX3TS indicates an alarm through the Alarm indicator lamps. See* **Alarm Indicator Lamps** (*on page 118*).

- To perform a manual transfer in the alarm state:
- 1. Press and hold the Alarm Override button.
- 2. Press the Manual Transfer button.

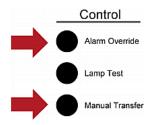

Power is transferred from the active inlet to the other inlet now. You can verify the power transfer through the Active Inlet indicator lamps. See *Active Inlet Indicator Lamps* (on page 117).

# **Transfer Switch Indicator Lamps**

The Inlet Power indicator lamps are located to the left of the Alarm indicator lamps. On the indicator lamps, I1 refers to Inlet 1, I2 to Inlet 2, and O to the Output (outlets).

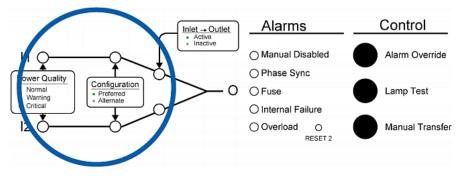

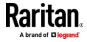

These lamps are divided into 3 sections to indicate the inlet power status or configuration.

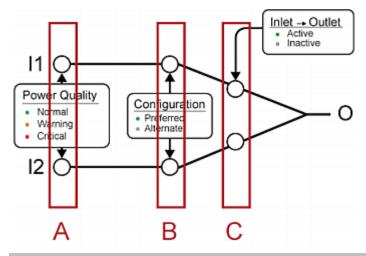

| Section | Lamp type              | Function                                                                                                    |
|---------|------------------------|----------------------------------------------------------------------------------------------------|
| A       | Power Quality          | Inlet power quality is shown using a tricolor LED.<br>For details, see <b>Power Quality Indicator Lamps</b> (on<br>page 116).                |
| В       | Inlet<br>Configuration | A green LED indicates which inlet is the preferred<br>one. The preferred inlet powers the outlets unless its<br>power quality goes critical. |
|         |                        | For details, see <i>Inlet Configuration Indicator Lamps</i> (on page 117).                                                                   |
| С       | Active Inlet           | A green LED indicates which inlet is powering the outlets. Only one LED is on at a time.                                                     |
|         |                        | For details, see <b>Active Inlet Indicator Lamps</b> (on page 117).                                                                          |

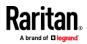

# **Power Quality Indicator Lamps**

The PX3TS monitors AC voltage and frequency of both inlets and rates the power quality into 3 categories. When the power quality of any inlet changes, the corresponding Power Quality lamp, which is a tricolor LED, changes its colors.

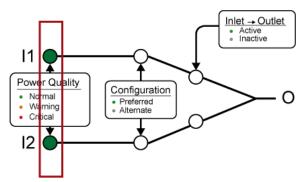

| Quality  | Lamp color | Description                                                |
|----------|------------|------------------------------------------------------------|
| Normal   | green      | Power quality (voltage and frequency) is good.             |
| Warning  | orange     | Power quality is not optimal but acceptable.               |
| Critical | red        | Power is not available or power quality is not acceptable. |

Note: Voltage and frequency settings are configured via the web interface or CLI. See Transfer Switch (on page 193) or Configuring Power Quality Parameters (on page 567).

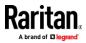

#### **Inlet Configuration Indicator Lamps**

A green LED indicates which inlet is preferred. The default is Inlet 1.

A "Preferred" inlet is the power source that you prefer using for powering the PX3TS as long as this inlet's power is available and power quality is good. The other inlet is the "Alternate" inlet.

The preferred inlet may be changed with the Manual Transfer button. See *Manual Transfer* (on page 112).

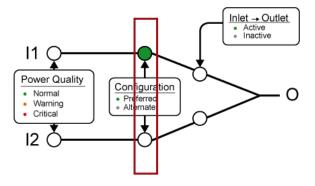

# Active Inlet Indicator Lamps

A green LED indicates which one is the active inlet.

An "Active" inlet is the one which is powering the outlets. The other inlet is the "Inactive" inlet. By default the "Preferred" inlet is active unless its power quality goes critical, leading to an automatic power transfer.

There are four operational states: normal, standby, non-redundant and off. See *Transfer Switch and Inlet Status* (on page 200).

- In the "normal," "standby" or "non-redundant" operational state, a green LED is present to indicate the active inlet.
- In the "off" operational state, neither LED is green.

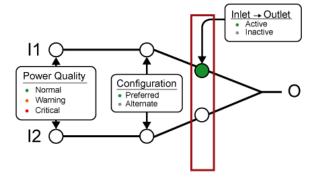

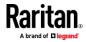

# Alarm Indicator Lamps

The PX3TS provides five Alarm indicator lamps, which are lit to alert you when the PX3TS detects unusual or abnormal transfer switch conditions.

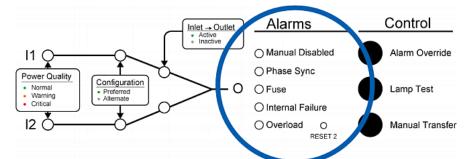

| Indicator lamps  | Meaning when the lamp is on                                                                                                    |
|------------------|----------------------------------------------------------------------------------------------------|
| Manual Disabled  | The front panel Manual Transfer button is disabled. See<br><i>Transfer Switch</i> (on page 193) or <i>Configuring Power</i><br><i>Transfer Features</i> (on page 566) for how to disable this<br>button.                                                                                                    |
| Phase Sync       | Inlets are out of phase. This alarm is turned on when inlets'<br>phase angle difference exceeds 15 degrees.<br>When this lamp is on, the manual transfer is prevented. See<br><i>Manual Transfer</i> (on page 112).                                                                                                    |
| Fuse             | Blown fuse.<br>The replacement fuse must be either the same as the<br>Raritan-provided fuse or equivalent.<br>To order fuses from Raritan, see <b>Technical Specifications</b><br>(on page 721) in the User Guide for appropriate fuse types<br>and Raritan part numbers.<br>See <b>Fuses for the Inlet Transfer Switch</b> (on page 164) for<br>replacement procedures.                                                                                                    |
| Internal Failure | <ul> <li>Internal hardware failure.</li> <li>The internal failure can be any of the following, which is indicated on the web interface's Transfer Switch Management.</li> <li>Inlet transfer switch open/short fault</li> <li>MOV surge protector failure</li> <li>12V Switch Mode Power Supply (SMPS) power failure Contact Raritan technical support. The web interface contains additional indicators for specific internal failures. See <i>Transfer Switch and Inlet Status</i> (on page 200).</li> </ul> |

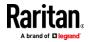

| Indicator lamps | Meaning when the lamp is on                         |
|-----------------|-----------------------------------------------------|
| Overload        | Power to load is turned off due to a short circuit. |
|                 | See <b>Short Circuit Detection</b> (on page 120).   |

# **Control Push Buttons**

The PX3TS provides three buttons on the front panel to perform manual transfer or verify the transfer switch indicator lamps.

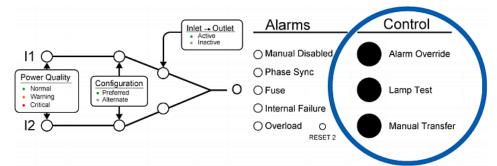

The table describes each button's function.

| Button          | Description                                                                            |
|-----------------|----------------------------------------------------------------------------------------|
| Alarm Override  | Forces a manual transfer during an alarm condition.                                    |
|                 | See <i>Manual Transfer When an Alarm is Present</i> (on page 114).                     |
| Lamp Test       | Turns on all transfer switch indicator lamps. Power Quality LEDs turn orange.          |
|                 | See <i>Testing Indicator Lamps</i> (on page 120).                                      |
| Manual Transfer | Transfers power to the other inlet. Newly-activated inlet becomes the preferred inlet. |
|                 | See <b>Manual Transfer</b> (on page 112).                                              |

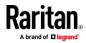

# **Testing Indicator Lamps**

Press the Lamp Test control button and visually verify that all transfer switch indicator lamps turn on. See *Control Push Buttons* (on page 119).

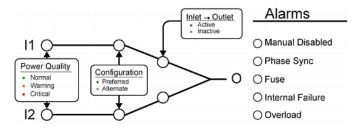

# **Short Circuit Detection**

A short circuit in the load results in a power failure on the active inlet. The PX3TS monitors load current and does NOT perform an automatic power transfer if power fails because of an overload. Instead, the PX3TS activates the Overload alarm and turns on the Overload lamp. See *Alarm Indicator Lamps* (on page 118).

You can clear the overload alarm manually by holding Alarm Override and clicking Manual Transfer.

The overload threshold differs according to your model's rating.

# Outlets

The total number of outlets varies from model to model.

# PX3TS-1000 Series

These models are NOT outlet-switching capable so all outlets are always in the ON state.

Outlet LEDs are not available.

#### PX3TS-5000 Series

These models are outlet-switching capable. A small LED adjacent to each outlet indicates the outlet or PDU state. The PDU is shipped from the factory with all outlets turned ON. The table below explains how to interpret different outlet LED states.

| LED state | Outlet status | What it means                                                                                             |
|-----------|---------------|----------------------------------------------------------------------------------------------------|
| Not lit   | Powered OFF   | The outlet is turned off and no power is available.<br>OR the control circuitry's power supply is broken. |

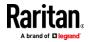

| LED state                                | Outlet status    | What it means                                                                                                    |
|------------------------------------------|------------------|----------------------------------------------------------------------------------------------------|
| Red                                      | ON and LIVE      | LIVE power. The outlet is on and power is available.                                                                                                    |
| Red flashing                             | ON and LIVE      | The current flowing through the outlet is greater than the upper warning (non-critical) threshold.                                                                                         |
| Green                                    | OFF and LIVE     | The outlet is turned off and power is available when the outlet is turned on.                                                                                                    |
| Green flashing                           | OFF and NOT LIVE | The outlet is turned off and power is not available.<br>For example, a circuit breaker has tripped or a phase<br>fails on a three-phase model.                                             |
| Red and Green flashing alternatively     | ON and NOT LIVE  | The outlet is turned on but power is not available.<br>For example, a circuit breaker has tripped or a phase<br>fails on a three-phase model.                                              |
| Cycling through Red,<br>Green and Yellow | n/a              | The PX3TS device has just been plugged in and its<br>management software is loading. LED color cycling does<br>not interrupt power to outlets. It is an indication of<br>firmware loading. |

Note: When a PX3TS powers up, it proceeds with the power-on self test and software loading for a few moments. At this time, the outlet LEDs cycle through different colors. When the software has completed loading, the outlet LEDs show a steady color and the front panel display illuminates.

# **Connection Ports**

The total number of ports depends on the PX3TS generation -- PX3TS or PX3TS-iX7.

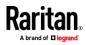

## **PX3TS Connection Ports**

The PX3TS generation has 8 connection ports on the front and back panels respectively.

#### Front panel ports:

- 1 Console/Modem (DB9)
- 1 Sensor (yellow)
- 1 USB-B
- 1 USB-A
- 1 Ethernet (green)
- 1 Feature (red)

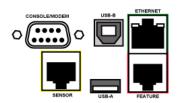

- Back panel ports:
- 1 USB-A
- 1 Console

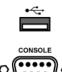

# 

# **PX3TS-iX7** Connection Ports

The PX3TS-iX7 generation has 10 connection ports on the front and back panels respectively.

#### **PX3TS Front panel ports:**

- 1 Console/Modem (RJ-45)
- 1 Sensor (yellow)
- 1 USB-B
- 1 USB-A
- 2 Ethernet (1 green and 1 white)

ETH①10/100/1000 (marked in *green*) supports up to 1000 Mbps. This is "ETH1". ETH②10/100 (marked in *white*) supports up to 100 Mbps. This is "ETH2".

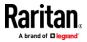

- 1 Feature (red)
- 1 Expansion (gray)

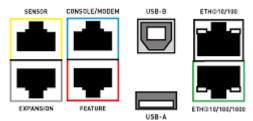

- Back panel ports:
- 1 USB-A
- 1 Console

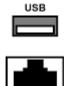

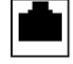

CONSOLE / MODEM

#### **Connection Port Functions**

Front panel CONSOLE port is functionally identical to back panel CONSOLE port, and front panel USB-A port is functionally identical to back panel USB-A port. The table below explains the function of each port.

## **PX3TS models:**

| Port  | Used for                                                                                                    |
|-------|----------------------------------------------------------------------------------------------------|
| USB-B | • Cascading PX3TS devices for sharing a network connection. See <i>Cascading All Devices via USB</i> (on page 28). |
|       | • Establishing a USB connection between a computer and the PX3TS for:                                              |
|       | <ul> <li>Using the command line interface.</li> </ul>                                                              |
|       | <ul> <li>Performing the disaster recovery. Contact Raritan Technical Support for instructions.</li> </ul>          |
|       | • Connecting to an Android mobile device for viewing or configuring the PX3TS.                                     |
|       | <ul> <li>See Connecting a Mobile Device to PX3TS (on page 17).</li> </ul>                                          |

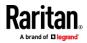

# Chapter 6: Using the PX3TS

| Port                       | Used for                                                                                                    |  |  |
|----------------------------|----------------------------------------------------------------------------------------------------|--|--|
| USB-A                      | This is a "host" port, which is powered, per USB 2.0 specifications.                                                                                                    |  |  |
|                            | <ul> <li>Connecting to an iOS mobile device for viewing or configuring the PX3TS. See <i>Connecting a Mobile Device to PX3TS</i> (on page 17).</li> <li>Connecting a USB device, such as a Logitech<sup>*</sup> webcam or wireless LAN adapter.</li> <li>Cascading PX3TS devices for sharing a network connection.</li> </ul> |  |  |
| FEATURE                    | Connection to one of the following devices:                                                                                                    |  |  |
|                            | <ul> <li>A Raritan access product, such as Dominion KX III KVM switch, with the<br/>use of a power CIM.</li> </ul>                                                                                                    |  |  |
|                            | <ul> <li>A Schroff* LHX-20, SHX-30 or LHX-40 device, using an RJ-45 to RS-232<br/>cable provided by Schroff.</li> </ul>                                                                                                    |  |  |
|                            | <ul> <li>An external beeper with the RJ-45 socket.</li> </ul>                                                                                                    |  |  |
|                            | <ul> <li>A Raritan asset management strip, which allows you to track the locations<br/>of IT devices on the rack.</li> </ul>                                                                                                    |  |  |
|                            | See Connecting External Equipment (Optional) (on page 41).                                                                                                    |  |  |
|                            | Warning: This is not an RS-232 port so do NOT plug in an RS-232 device, or damages can be caused to the device.                                                                                                    |  |  |
| CONSOLE/<br>MODEM<br>(DB9) | Establishing a serial connection between the PX3TS and a computer or modem.<br>This is a standard DTE RS-232 port. You can use a null-modem cable with two DB9 connectors on both ends to connect the PX3TS to the computer.                                                                                                  |  |  |
| SENSOR                     | Connection to one of the following devices:                                                                                                    |  |  |
| (RJ-45)                    | <ul> <li>Raritan's environmental sensor package(s).</li> </ul>                                                                                                    |  |  |
|                            | <ul> <li>Raritan's sensor hub, which expands the number of a sensor port to four<br/>ports.</li> </ul>                                                                                                    |  |  |
| ETHERNET                   | Connecting the PX3TS to your company's network via a standard network patch cable (Cat5e/6). This connection is necessary to administer or access the PX3TS remotely.                                                                                                    |  |  |
|                            | There are two small LEDs adjacent to the port:                                                                                                    |  |  |
|                            | <ul> <li>Green indicates a physical link and activity.</li> </ul>                                                                                                    |  |  |
|                            | <ul> <li>Yellow indicates communications at 10/100 BaseT speeds.</li> </ul>                                                                                                    |  |  |
|                            | Note: Network connection to this port is not required if wireless connection is preferred, or if the PX3TS is a slave device in the cascading configuration.                                                                                                    |  |  |

**PX3TS-iX7** models:

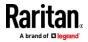

| Port                                   | Used for                                                                                                    |
|----------------------------------------|----------------------------------------------------------------------------------------------------|
| USB-A,<br>USB-B,<br>FEATURE,<br>SENSOR | Same functions as above.                                                                                                    |
| CONSOLE/<br>MODEM<br>(RJ-45)           | Same function as the one on PX3TS models. See above.<br>Note that the CONSOLE/MODEM port on the iX7 <sup>™</sup> device is an RJ-45<br>connector instead of a DB9 connector. Therefore, use a third-party RJ-45 to<br>DB9 adapter/cable to connect iX7 <sup>™</sup> to the computer. See <b>RJ45-to-DB9 Cable</b><br><b>Requirements for Computer Connections</b> (on page 25). |
| ЕТНФ10/100/1000,<br>ЕТНФ10/100         | <ul> <li>iX7<sup>™</sup> has two Ethernet ports.</li> <li>ETH①10/100/1000 (marked in green) supports up to 1000 Mbps. This is "ETH1".</li> <li>ETH②10/100 (marked in white) supports up to 100 Mbps. This is "ETH2".</li> <li>You can use either Ethernet port for network connection or cascading. See <i>Extended Cascading with PX3TS Devices</i> (on page 31).</li> </ul>   |
|                                        | Note: The yellow LED of the ETH $@10/100$ port has NO function so it will not be lit regardless of the communication status.                                                                                                    |
| EXPANSION                              | Connecting to the EXPANSION port of another iX7 <sup>™</sup> so that the power supply to either iX7 <sup>™</sup> controller will continue whenever power failure occurs on the inlet of one iX7 <sup>™</sup> PDU. See <b>Power-Sharing Restrictions and Connection</b> (on page 36).                                                                                            |

# Front LCD Display

The LCD display can show the reading or status of different components on the PX3TS, or this device's MAC address and IP address.

It consists of:

- An LCD display
- Four control buttons

Depending on your PX3TS generation, the front panel display type of your PX3TS differs. Operation ways of diverse front panel displays are also different.

- **PX3TS Character LCD Display** (on page 126)
- PX3TS-iX7 Dot-Matrix LCD Display (on page 139)

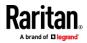

# **PX3TS Character LCD Display**

A PX3TS model comes a character LCD display.

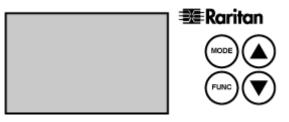

# **Overview of the LCD Display**

Different types of information are shown in different sections of the LCD display. The diagram indicates the sections.

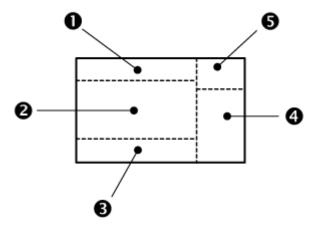

| Section | Information shown                                                             |
|---------|-------------------------------------------------------------------------------|
| 0       | The selected mode and target, such as INLET 1, SENSOR 1, SENSOR 2, and so on. |
| 2       | The following information is displayed:                                       |
|         | • Readings, data or state of the selected target.                             |
|         | • During the firmware upgrade, "FUP" is displayed.                            |
| B       | Two types of information may be displayed:                                    |
|         | • The "ALARM" status of the selected target.                                  |
|         | • The selected inlet line number if your PX3TS is a 3-phase model.            |
| 4       | The measurement unit of the displayed data, such as % or °C .                 |

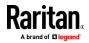

| Section | Information shown                                                                                                    |
|---------|----------------------------------------------------------------------------------------------------|
| 6       | This section indicates:                                                                                                    |
|         | • The Asset Strip mode if an asset strip has been connected to the PX3TS.                                                                 |
|         | • The device's USB-cascading state - <i>MASTER</i> or <i>SLAVE</i> . If it is a standalone device, neither MASTER nor SLAVE is displayed. |

# **Control Buttons**

There are four control buttons.

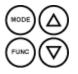

- Up and Down buttons for selecting a specific target, which can be an inlet, overcurrent protector, environmental sensor or a device setting
- MODE button for switching between various modes, including
  - Inlet mode
  - Overcurrent Protector mode
  - Device mode
  - Sensor mode

- Asset Sensor mode, indicated by the word ASSET, for showing the asset sensor information

See Overview of the LCD Display (on page 126).

• FUNC (Function) button for switching between different data of the selected target, such as the current, voltage or power readings of an inlet

# **Operating the Character LCD Display**

After powering on or resetting this product, the LCD display panel shows the current reading of INLET 1 or OUTLET 1 by default before you select a different target. The default target varies based on your model.

- PX3TS-1000 series: INLET 1
- PX3TS-5000 series: OUTLET 1

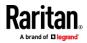

## Inlet Information

The Inlet mode is displayed as "INLET" on the LCD display. Below illustrates the inlet information shown on the LCD display.

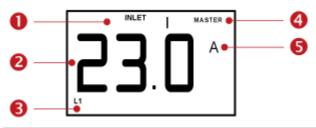

| Section | Example information                                                            |
|---------|--------------------------------------------------------------------------------|
| 0       | The selected target is INLET 1.                                                |
| 2       | This inlet's L1 current reading is 23 amps.                                    |
| 6       | The selected inlet line is L1.                                                 |
| 4       | "MASTER" indicates the PX3TS is the master device in a cascading chain.        |
|         | For a slave device, it shows "SLAVE" instead.                                  |
|         | Note: "MASTER/SLAVE" information is only available in Port<br>Forwarding mode. |
| 6       | The measurement unit is A (ampere).                                            |

## To display an inlet's information:

- 1. Press the MODE button until the term "INLET" is displayed.
- 2. On a multi-inlet model, press the Up or Down button until the desired inlet's number is displayed at the top.
- 3. If your PX3TS is a 3-phase model, the selected inlet line is indicated below the reading. Press the Up or Down button until the desired inlet line's number (L1, L2, L3, L1-L2, L2-L3 or L3-L1) is shown.
- 4. Press the FUNC button to switch between voltage, active power and current readings of the selected target.
  - A is displayed for the current reading. A means Amp.
  - V is displayed for the voltage reading. V means Volt.
  - W is displayed for the power reading. W means Watt.

If the word "ALARM" appears below the reading, it means the currently displayed reading already reaches or crosses the upper or lower thresholds.

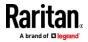

# **Outlet Information**

The outlet mode is NOT available for PX3TS-1000 series.

The Outlet mode is displayed as "OUTLET" on the LCD display. By default the PX3TS displays the current reading of OUTLET 1.

Below illustrates the outlet information shown on the LCD display.

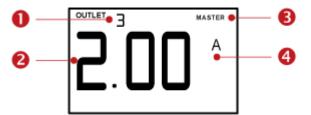

| Section | Example information                                                                                                    |
|---------|----------------------------------------------------------------------------------------------------|
| 0       | The selected target is OUTLET 3.                                                                                         |
| 2       | This outlet's current reading is 2 amps.                                                                                 |
| 6       | "MASTER" indicates the PX3TS is the master device in a cascading chain.<br>For a slave device, it shows "SLAVE" instead. |
|         | Note: "MASTER/SLAVE" information is only available in Port<br>Forwarding mode.                                           |
| 4       | The measurement unit is A (Amp), indicating that the reading is the RMS current.                                         |

# **To display a single-phase outlet's information:**

- 1. By default this product enters the Outlet mode. If not, press the MODE button until the word "OUTLET" is displayed.
- 2. In the Outlet mode, press the Up or Down button until the desired outlet's number is displayed at the top of the LCD display.
- 3. Press the FUNC button to switch between voltage, active power and current readings of the selected target.
  - A is displayed for the current reading. A means Amp.
  - V is displayed for the voltage reading. V means Volt.
  - W is displayed for the power reading. W means Watt.

If the word "ALARM" appears below the reading, it means the currently displayed reading already reaches or crosses the upper or lower thresholds.

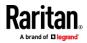

#### **Overcurrent Protector Information**

This section describes overcurrent protectors for outlets rather than fuses for the inlet transfer switch. The LCD display does not show information regarding fuses for the inlet transfer switch **except to display an alarm when the fuse is blown.** 

The Overcurrent Protector mode is displayed as "CB" on the LCD display. CB refers to the circuit breaker.

The LCD display can show the information of overcurrent protectors for outlets, if available. See *Overcurrent Protectors for Outlets* (on page 167).

Below illustrates an overcurrent protector's information.

| Section | Example information                                                                                                    |
|---------|----------------------------------------------------------------------------------------------------|
| 0       | The selected target is the second circuit breaker (CB 2).                                                                |
| 2       | This circuit breaker's current reading is 0 amps.                                                                        |
| 6       | The word "CLOSE" indicates that the state of the selected circuit breaker is closed.                                     |
| 4       | "MASTER" indicates the PX3TS is the master device in a cascading chain.<br>For a slave device, it shows "SLAVE" instead. |
|         | Note: "MASTER/SLAVE" information is only available in Port<br>Forwarding mode.                                           |
| 6       | The measurement unit is A (Amp), indicating that the reading is the current.                                             |

# **To display the overcurrent protector information:**

- 1. Press the MODE button until the word "CB" or "FUSE" is displayed.
- 2. In the Overcurrent Protector mode, press the Up or Down button until the desired overcurrent protector's number is displayed at the top of the LCD display.
- 3. Check the reading and the text shown below the reading: CLOSE or OPEN.
  - CLOSE: The selected circuit breaker is closed, or the selected fuse is normal.

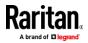

 OPEN: The selected circuit breaker is open, or the selected fuse has burned out. When this occurs, the term CbE is displayed in place of the reading and a blinking word "ALARM" appears next to the word OPEN.

### IPv4 Address

The IP address is available in the Device mode, which is indicated by the alphabet 'd' shown at the top of the LCD display. Note that this type of LCD display only shows the IPv4 address (if available).

Below illustrates the IP address information.

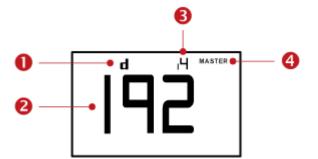

| Section | Example information                                                                                                    |
|---------|----------------------------------------------------------------------------------------------------|
| 0       | "d" means the LCD display has entered the Device mode.                                                                   |
| 0       | The LCD display is showing 192, which is one of the four IP address octets. It will cycle through four octets.           |
| 6       | "i4" indicates that the IP address shown on the LCD display is an IPv4 address.                                          |
| 4       | "MASTER" indicates the PX3TS is the master device in a cascading chain.<br>For a slave device, it shows "SLAVE" instead. |
|         | Note: "MASTER/SLAVE" information is only available in Port Forwarding mode.                                              |

If you connect your PX3TS to the wireless network, a Wi-Fi icon is displayed at the bottom-right corner.

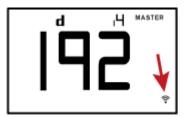

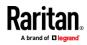

# **To retrieve the "IPv4" address on PX3TS:**

- 1. Press the MODE button to enter the Device mode, indicated by an alphabet "d" at the top left of the display.
- 2. The LCD display cycles between the four octets of the IPv4 address, indicated by "i4" at the upper right corner of the display.

For example, 192.168.84.4 cycles in this sequence:

192 --> 168 --> 84 --> 4

# MAC Address

This product's MAC address is retrievable by operating the LCD display. Below illustrates the MAC address information.

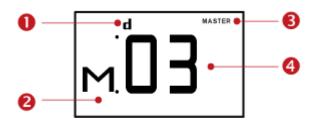

| Section | Example information                                                                                                    |
|---------|----------------------------------------------------------------------------------------------------|
| 0       | "d" means the LCD display has entered the Device mode.                                                                   |
| 0       | "M" indicates that the displayed information is the MAC address.                                                         |
| 6       | "MASTER" indicates the PX3TS is the master device in a cascading chain.<br>For a slave device, it shows "SLAVE" instead. |
|         | Note: "MASTER/SLAVE" information is only available in Port<br>Forwarding mode.                                           |
| 4       | The LCD display is showing "03," which is part of the MAC address.                                                       |

# **To display the MAC address:**

- 1. Press the MODE button to enter the Device mode, indicated by a 'd' in at the top left of the display.
- 2. Press the FUNC button until the MAC address is displayed. The character "M" appears in the left side of the LCD display.
- 3. The MAC address is displayed as "M:XX", where XX are two digits of the MAC address. The LCD will cycle through the MAC address from the first two digits to the final two.

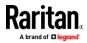

For example, if the MAC address is 00:0d:5d:03:5E:1A, the LCD display shows the following information one after another:

M 00 --> M:0d --> M:5d --> M:03 --> M:5E --> M:1A

Note that 'M' is NOT followed by the colon symbol when showing the first two digits of the MAC address.

# **Environmental Sensor Information**

The environmental sensor mode is displayed as "SENSOR" on the LCD display. Basic information about a specific environmental sensor is available, including the sensor's reading or state, X, Y, Z coordinates and its serial number.

Below illustrates the environmental sensor information.

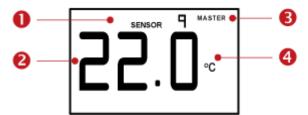

| Number | Example information                                                                                                    |
|--------|----------------------------------------------------------------------------------------------------|
| 0      | The selected target is the environmental sensor whose ID number is 9 (SENSOR 9).                                         |
| 2      | The selected environmental sensor's reading is 22 °C.                                                                    |
| 8      | "MASTER" indicates the PX3TS is the master device in a cascading chain.<br>For a slave device, it shows "SLAVE" instead. |
|        | Note: "MASTER/SLAVE" information is only available in Port<br>Forwarding mode.                                           |
| 4      | The measurement unit is °C (degrees in Celsius).                                                                         |

### **To display the environmental sensor information:**

- 1. Press the MODE button until this product enters the Sensor mode, as indicated by "SENSOR" at the top of the LCD display.
- 2. Press the Up or Down button until the desired environmental sensor's ID number is displayed.
- 3. For example, "SENSOR 1" refers to the sensor #1 listed on the PX3TS web interface.
- 4. The LCD display shows the reading or state of the selected sensor in the middle of the LCD display.

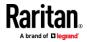

 When showing a numeric sensor's reading, the appropriate measurement unit is displayed to the right of the reading.

| Measurement<br>units    | Sensor types                                                                                                    |
|-------------------------|----------------------------------------------------------------------------------------------------|
| %                       | A relative humidity sensor                                                                                          |
| °C                      | A temperature sensor                                                                                                |
| m/s                     | An air flow sensor                                                                                                  |
| Ра                      | An air pressure sensor                                                                                              |
| NO measurement<br>units | For an "absolute" humidity sensor, the measurement unit is g/m <sup>3</sup> , which cannot be displayed on the LCD. |

Available states for a state sensor:

| States | Description                                                                                        |
|--------|----------------------------------------------------------------------------------------------------|
| nor    | Normal state.                                                                                      |
| ALA    | <ul><li>Alarmed state.</li><li>This state is accompanied with the word "ALARM" below it.</li></ul> |

Available states for a dry contact signal actuator (DX sensor series):

| States | Description                 |
|--------|-----------------------------|
| On     | The actuator is turned on.  |
| Off    | The actuator is turned off. |

Note: Numeric sensors show both numeric readings and sensor states to indicate environmental or internal conditions while state sensors show sensor states only to indicate state changes.

- 5. Press the FUNC button to show the sensor's port position. There are two types of information.
  - *P:n* (where n is the SENSOR port's number): This information indicates the SENSOR port number.
  - C:x (where x is the sensor's position in a sensor chain): This information indicates the sensor's position in a chain, which is available for DPX2, DPX3 and DX sensors only. The LCD display will cycle between the port information (*P*:*n*) and chain position information (*C*:*x*).

Note that if the DPX3-ENVHUB4 sensor hub is used to connect the DPX2, DPX3 or DX sensors, the chain position information (C:x) is displayed twice - the first one indicates the sensor hub's chain position, which is always *C*:1, and the second one indicates the sensor's chain position.

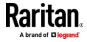

- 6. Press the FUNC button to display the X, Y and Z coordinates of the sensor respectively.
  - X coordinate is shown as "x:NN," where NN are the first two numeric digits entered for the X coordinate in the web interface.
  - Y coordinate is shown as "y:NN," where NN are the first two numeric digits entered for the Y coordinate in the web interface.
  - Z coordinate is shown as "z:NN," where NN are the first two numeric digits entered for the Z coordinate in the web interface.

If one or both of the first two digits for a specific coordinate are alphabetical characters, these alphabetical characters are replaced with dashes (-).

7. Press the FUNC button to display the serial number of the sensor, which is shown as "s:XX," where XX are two digits of the serial number. The LCD will cycle through the serial number from the first two digits to the final two.

For example, if the serial number is AE17A00022, the LCD display shows the following information one after another:

s:AE --> s:17 --> s:A0 --> s:00 --> s:22

Note: Some alphabets cannot be properly displayed due to the LCD display

restriction. For example, Q looks like 9, Z looks like 2, and M looks like  $\equiv$ . Check the sensor's label or the web interface when you have doubts.

#### **Outlet Switching**

This section applies to outlet-switching capable models only.

You can turn on or off any outlet using the LCD display in the outlet switching mode. To do this, you must first enable the front panel outlet control function. See *Front Panel Settings* (on page 454).

#### To turn on or off an outlet:

- 1. Press the MODE button until the LCD display enters the outlet switching mode, which is indicated by the power state of OUTLET 1.
  - When outlet 1 has been powered on, the word 'on' is displayed as shown below.

| OUTLET |   |
|--------|---|
|        | П |

- When outlet 1 has been powered off, the word "oFF" is displayed instead.
- 2. Press the Up or Down button to select the desired outlet. The selected outlet's number is displayed at the top of the LCD display.

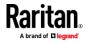

3. Press the FUNC button to perform the outlet switching operation. The LCD display cycles between two messages as shown in the two diagrams below. In the following diagrams, X represents the selected outlet's number.

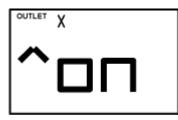

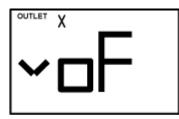

To cancel the outlet switching operation, press the FUNC button again.

4. To turn on the outlet, press the Up button. The "on?" confirmation message displays.

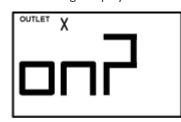

To turn off the outlet, press the Down button. The "oF?" confirmation message displays.

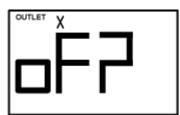

5. Press the same button as step 4 again to confirm the operation.

Note: If you press a different button in this step, for example, pressed the Down button in step 4 but the Up button in step 5, the outlet switching operation is not confirmed and the LCD display will return to the messages in step 3.

- 6. The outlet switching operation is confirmed now and the LCD display indicates the latest power state of the selected outlet.
  - on: The outlet has been turned on.
  - oFF: The outlet has been turned off.
- 7. You can verify the power state of the selected outlet by checking its LED color. Green indicates the power off state and red indicates the power on state.

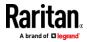

## Asset Strip Information

If there is any asset strip connected to the PX3TS, you can enter the Asset Strip mode to show the asset tag state of each rack unit on the asset strip. A rack unit refers to a tag port on the asset strips.

When there are no asset strips connected, this mode is not available.

Below illustrates the asset strip information.

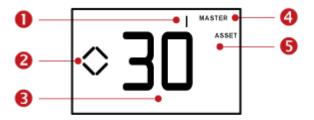

| Section | Example information                                                                                                |
|---------|----------------------------------------------------------------------------------------------------|
| 0       | "1" refers to the asset strip connected to the first FEATURE port.                                                 |
| 0       | This symbol <i>indicates that you can switch between diverse rack units now by pressing the Up or Down button.</i> |
| 3       | "30" indicates that the selected target is the 30th rack unit.                                                     |
| 4       | "MASTER" indicates the PX3TS is the master device in a cascading chain.                                            |
|         | For a slave device, it shows "SLAVE" instead.                                                                      |
|         | Note: "MASTER/SLAVE" information is only available in Port Forwarding mode.                                        |
| 6       | "ASSET" means that the LCD display enters the Asset Strip mode.                                                    |

### **To display the asset management information:**

- 1. Press the MODE button until the PX3TS enters the Asset Strip mode, as indicated by "ASSET" to the right of the LCD.
- 2. By default the PX3TS selects the asset strip connected to the first FEATURE port so it shows "1" at the top. Because the PX3TS has only one FEATURE port, "1" is the only option.
- 3. Press the FUNC button. When a blinking double-arrow symbol ◇ appears to the left of the LCD display, press the Up or Down button to select the desired rack unit on the asset strip. The rack unit number appears in the middle of the LCD display.

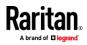

Note: Press and hold the Up or Down button for at least two (2) seconds to quickly move through several items at once.

- If the word "ALARM" appears below the rack unit number, it means no asset tag is physically connected to that rack unit.
- If the word "ALARM" does NOT appear, it means a connected asset tag is detected on the rack unit.

# **USB-Cascaded Device's Position**

Note: As of release 3.3.10, the following cascading information is no longer available in the Bridging mode, but remains available in the Port Forwarding mode.

A cascaded device's position is available by operating the LCD display.

Below illustrates a slave device's position.

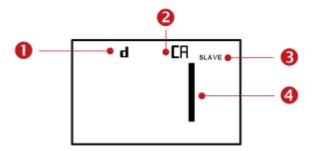

| Section | Example information                                               |
|---------|-------------------------------------------------------------------|
| 0       | "d" means the LCD display has entered the Device mode.            |
| 2       | "CA" indicates that the cascading information is being displayed. |
| 3       | "SLAVE" indicates that this PX3TS is a slave device.              |
|         | Note: For a master device, it shows the word "MASTER" instead.    |
| 4       | The number 1 means the device position is Slave 1.                |

# **To retrieve the device's cascading position information:**

- 1. Press the MODE button to enter the Device mode, indicated by a 'd' in at the top left of the display.
- 2. Press the FUNC button until "CA" is displayed at the top right of the display.
- 3. The device's position is represented by any number defined below:

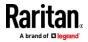

| Number | Device position | Number | Device position |
|--------|-----------------|--------|-----------------|
| 0      | Master device   | 8      | Slave 8         |
| 1      | Slave 1         | 9      | Slave 9         |
| 2      | Slave 2         | 10     | Slave 10        |
| 3      | Slave 3         | 11     | Slave 11        |
| 4      | Slave 4         | 12     | Slave 12        |
| 5      | Slave 5         | 13     | Slave 13        |
| 6      | Slave 6         | 14     | Slave 14        |
| 7      | Slave 7         | 15     | Slave 15        |

# PX3TS-iX7 Dot-Matrix LCD Display

A PX3TS-iX7 model comes with a dot-matrix LCD display.

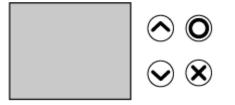

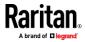

#### Automatic and Manual Modes

After powering on or resetting the PX3TS, the front panel LCD display first shows some dots, then Raritan logo and finally enters the automatic mode.

### Automatic mode without alerts available:

In this mode, the LCD display cycles through the transfer switch/inlet information as long as there are no alerts.

If overcurrent protectors are available on your PX3TS, the display cycles between both the transfer switch/inlet and overcurrent protector information.

*Note: You can make a PX3TS with overcurrent protectors show the inlet information only in the automatic mode. See* **Front Panel Settings** *(on page 454).* 

# Manual mode:

To view more information or control outlets if your PX3TS is outlet-switching capable, enter the manual mode.

Press O or X to enter the manual mode, where the Main Menu is first displayed. See *Main Menu* (on page 143).

To return to the automatic mode, press 🗴 once or multiple times.

#### When an alert exists:

 In the automatic mode, when an alert occurs, the LCD display stops cycling through information, and warns you by showing the alerts notice in a yellow or red background. See *Alerts Notice in a Yellow or Red Screen* (on page 160).

To enter the manual mode, press X.

 In the manual mode, both the top and bottom bars will turn yellow or red to indicate the presence of any alert. See *Operating the Dot-Matrix LCD Display* (on page 142).

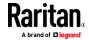

# **Control Buttons**

Use the control buttons to navigate to the menu in the manual mode.

| Button     | Function                                                |
|------------|---------------------------------------------------------|
| $\bigcirc$ | Up                                                      |
| $\bigcirc$ | Down                                                    |
| O          | ОК                                                      |
| ്          | Back<br>OR<br>Switch between automatic and manual modes |

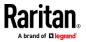

#### **Operating the Dot-Matrix LCD Display**

Enter manual mode when you want to operate the dot-matrix LCD display. You can use the dot-matrix LCD display to:

- Show information of the PX3TS, built-in components, or connected peripheral devices
- Control actuators if any
- Control outlets if your model supports outlet-switching
- Color changes of the display's top and bottom bars:
- In the manual mode, both the top and bottom bars will turn yellow or red to indicate the presence of any alert. For color definitions, see **Yellow- or Red-Highlighted Sensors** (on page 264).

| Screen with yellow bars                  | Screen with red bars                            |
|------------------------------------------|-------------------------------------------------|
| All alerts enter the warning level only. | Partial or all alerts enter the critical level. |
|                                          | Main Menu 3/8                                   |
| Main Menu 3/8                            | Alerts                                          |
| Alerts                                   | PDU                                             |
| PDU                                      | Transfer Switch                                 |
| Transfer Switch                          | OCPs                                            |
| OCPs                                     | Outlets                                         |
| Outlets                                  | Peripherals                                     |
| Peripherals                              |                                                 |
|                                          | X Auto 9:57 PM Select •                         |
| X Auto 9:57 PM Select 🗨                  |                                                 |

• Both bars turn black when there are NO alerts.

### Screen with black bars

| Main   | Menu |         | 3/8      |
|--------|------|---------|----------|
|        |      | Alerts  |          |
|        |      | PDU     |          |
|        | Tran | sfer Sw | vitch    |
|        |      | 0CPs    |          |
|        |      | Outlets |          |
|        | Pe   | riphera | ls       |
|        |      |         |          |
| X Auto | )    | 9:57 PM | Select 👁 |

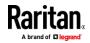

#### Main Menu

The Main Menu contains 6 to 8 menu commands, depending on the model.

Tip: The top-right number in the corner of the display indicates the total number of menu commands. For example, there are 7 menu commands in total in the diagram below. The number "3" next to 7 indicates the 3rd menu command is highlighted.

Control buttons that can be used and the system time are shown at the bottom of the LCD display.

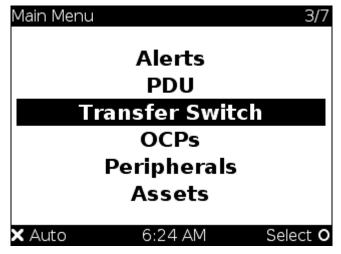

If any alerts exist, the top and bottom bars on the LCD display change the color from black to yellow or red. See *Operating the Dot-Matrix LCD Display* (on page 142).

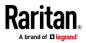

# Chapter 6: Using the PX3TS

| Menu command    | Function                                                                                                    |  |  |
|-----------------|----------------------------------------------------------------------------------------------------|--|--|
| Alerts          | Indicates all alerted sensors, if any. See <i>Alerts</i> (on page 145).                                                                                                    |  |  |
| PDU             | Shows the internal beeper's state, and, if it is on, the reason for turning on.<br>Total active power and total active energy are also shown.<br>See <b>PDU</b> (on page 145). |  |  |
| Transfer Switch | <ul> <li>Three types of information are shown.</li> <li>Transfer switch status</li> <li>Inlets data</li> <li>Transfer log</li> </ul>                                           |  |  |
| OCPs            | Shows a list of overcurrent protector information. See <b>OCPs</b> (on page 148).<br>Only the models with overcurrent protectors have this menu item.                          |  |  |
|                 | This menu command is only available on outlet-switching capable models, such as PX3TS-5000 series.                                                                             |  |  |
| Outlets         | Shows each outlet's information.<br>If your PDU supports outlet-switching, you can turn on, off or power cycle an<br>outlet.<br>See <b>Outlets</b> (on page 148).              |  |  |
|                 | Shows the information of connected Raritan environmental sensors or actuators, such as the temperature sensor.                                                                 |  |  |
| Peripherals     | You can turn on or off a connected actuator with this command.<br>See <b>Peripherals</b> (on page 151).                                                                        |  |  |
| Assets          | Shows the asset management information if Raritan asset management equipment is connected to your PX3TS. See <i>Assets</i> (on page 154).                                      |  |  |
| Device Info     | Shows the device information, such as IP and MAC address. See <b>Device Info</b> (on page 155).                                                                                |  |  |

Note: To return to the automatic mode, press See Automatic and Manual Modes (on page 140).

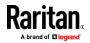

### Alerts

The "Alerts" menu command shows a list of the following alerted sensors, including both internal and external sensors.

- Any numeric sensor that enters the warning or critical range if the thresholds have been enabled
- State sensors that enter the alarmed state
- Any tripped circuit breakers

Tip: The same information is available in the web interface's Dashboard. See Dashboard - Alerted Sensors (on page 185).

If there are no alerted sensors, the LCD display shows the message "No Alerts."

# To view alerted sensors:

- Press  $\bigcirc$  or  $\bigcirc$  to select "Alerts" in the Main Menu, and press  $\bigcirc$
- Alerted sensors, if any, are highlighted in either red or yellow. For color 2. definitions, see Yellow- or Red-Highlighted Sensors (on page 264).
  - The top and bottom bars on the LCD display may be yellow or red, depending on the type(s) of available alerts. See Operating the Dot-Matrix LCD Display (on page 142).
- $\bigcirc$  or  $\bigcirc$  to view additional pages. When there are multiple Press 3. pages, page numbers appear in the top-right corner of the display.

#### PDU

1.

2.

1.

Depending on the model you purchased, the "PDU" menu command may show one or all of the following data.

- Internal beeper states -- Active or Off
- Total active power
- Total active energy
- Energy pulse output settings -- available on PX3TS-5000 series only
- 12V power supply status

Tip: The internal beeper state information is also available in the PX3TS web interface. See PDU (on page 206).

#### To view or configure PDU information:

 ${\cal S}$  to select "PDU" in the Main Menu, and press  ${f O}$  . Press or

- The internal beeper state is shown: Active or Off.
- In the Active state, the reason of turning on the beeper is indicated, and the top/bottom bars turn red.
- To mute the beep sound immediately, press  $oldsymbol{U}$ . See Muting the Internal Beeper.

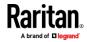

3. If your PX3TS is a PX3TS-5000 model, it supports the active energy pulse

output. Press 💙 to enter the Energy Pulse page.

By default the energy pulsing is turned off. DO NOT enable this feature unless you have to use it.

Note: This feature, once enabled, blink all outlet LEDs proportional to the energy consumption. It can be used as a simple interface in certification labs where they use an optical sensor to count the number of pulses and compare it to the energy reading of a reference meter.

- a. To change the energy pulse settings, press  $oldsymbol{O}$ .
- b. Press or voice to select an option.
  c. Press voice to confirm the selection, or voice to cancel.

Note: All outlet LEDs on the PX3TS turn OFF after enabling the energy pulsing. You still can turn on or off outlets during the pulsing period though outlet LEDs do not change their status.

- 4. Press 💙 to show the following data:
  - Information of total active power (W) and total active energy (Wh).
  - Status of the 12V power supply to the controller. For details on the sensors, see *PDU* (on page 206).
- 5. To return to the Main Menu, press 🗴

# Transfer Switch

press U

1.

The "Transfer Switch" pages show both the transfer switch- and inlets-related data, which is separated into two or three pages. Page numbers are indicated in the top-right corner of the LCD display.

To show the transfer switch information:

Press  $\bigodot$  or  $\bigodot$  to select "Transfer Switch" in the Main Menu, and

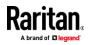

2. The first page shows the transfer switch status, including the operation status, current flow (A), active power (W), apparent power (VA) and so on.

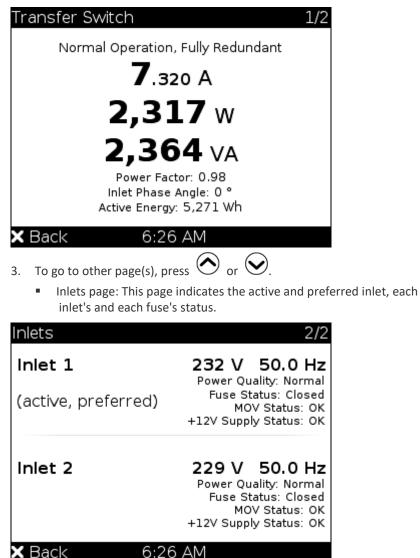

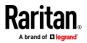

 Transfer Log page: This page is available only after at least a power transfer event has occurred.

| Transfer Log | 3/3                         |
|--------------|-----------------------------|
| 2017-10-18   | Automatic Retransfer        |
| 06:27:26 AM  | Inlet 1 -> Inlet 2          |
| 2017-10-18   | Power Failure               |
| 06:27:20 AM  | Inlet 2 -> Inlet 1          |
| 2017-10-18   | Manual Transfer             |
| 06:26:44 AM  | Inlet 1 -> Inlet 2          |
| 🗙 Back       | 6:27 AM                     |
|              | $\mathbf{\hat{\mathbf{v}}}$ |

4. To return to the Main Menu, press 💌.

# OCPs

If your model has more overcurrent protectors (OCPs) than the LCD display can show at a time, a page number appears in the top-right corner of the display. Otherwise, no page numbers are available.

- **To show the overcurrent protector information:**
- 1. Press  $\bigcirc$  or  $\bigcirc$  to select "OCPs" in the Main Menu, and press  $\bigcirc$ .
- 2. The LCD display shows a list of overcurrent protectors.
- 3. If the desired overcurrent protector is not visible, press O or O to scroll up or down.

# Outlets

With the front panel display, you can do the following for outlets:

- Show each outlet's information.
- Turn on, off or power cycle an individual outlet if your PX3TS is outlet-switching capable. To do this, you must first enable the front panel outlet control function. See *Front Panel Settings* (on page 454).

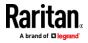

# Showing an Outlet's Information

Multiple outlet information can be displayed on the LCD display.

Control buttons that can be used and the system time are shown at the bottom of the LCD display.

- To show an outlet's information:
- Press 1.
  - $\bigcirc$  or  $\bigcirc$  to select "Outlets" in the Main Menu, and press  $\bigcirc$ .
- 2. The LCD display shows a list of outlets with their receptacle types, current values (A), and power states which are indicated by the colors of circles.

The currently-selected outlet number and total of outlets are indicated in the top-right corner of the display.

- A red circle indicates that this outlet is powered on.
- A green circle indicates that this outlet is powered off. If so, the word "Off" replaces the current value.
- 3. Press  $\bigotimes$  or  $\bigotimes$  to select an outlet, and press  $\bigotimes$ .
  - If the desired outlet is not visible, press igodot or igodot to scroll up or down.
- 4. The LCD display shows the selected outlet's power state, active power (W), apparent power (VA), power factor (PF) and active energy (Wh).
- 5. To go to the next page which shows the outlet's voltage (V), frequency (Hz) and current (A), press 🛇 or 😔.
- 6. To return to the Main Menu, press 🗴 several times until the Main Menu is shown.

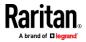

#### **Power Control**

This section applies to outlet-switching capable models only. That is, PX3TS-5000 series.

The front panel outlet control must be enabled for performing this power control function. The default is to disable this function. See *Front Panel* Settings (on page 454).

Available options for power control vary, based on the power state of the selected outlet.

- For an outlet which has been turned on, the 'Switch On' option is unavailable.
- For an outlet which has been turned off, the 'Switch Off' option is unavailable.

Control buttons that can be used and the system time are shown at the bottom of the LCD display.

- To power on, off or cycle an outlet using the LCD display:
- Press  $\bigodot$  or  $\bigodot$  to select "Outlets" in the Main Menu, and press  $\heartsuit$ 1.
- 2. The LCD display shows a list of outlets with their receptacle types, current values (A), and power states which are indicated by the colors of circles.

The currently-selected outlet number and total of outlets are indicated in the top-right corner of the display.

- A red circle indicates that this outlet is powered on.
- A green circle indicates that this outlet is powered off. If so, the word "Off" replaces the current value.
- or  $\bigodot$  to select an outlet, and press  $\bigcirc$ 3. Press

If the desired outlet is not visible, press  $\bigcirc$  or  $\bigcirc$  to scroll up or down.

- 4. The LCD display shows the selected outlet's information. For details, see Showing an Outlet's Information (on page 149).
- 🕖 to go to the power control page. A submenu appears. 5. Press

Note: The submenu is not available when the front panel outlet control is disabled. If so, a message "Front-panel outlet control is disabled" is displayed.

- When the selected outlet has been turned off, 'Switch On' replaces the option of 'Switch Off'.

6.

Press

 $\odot$  or  $\bigcirc$  to select the desired option, and press  $\bigcirc$ .

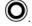

- Switch Off: Turn off the outlet.
- Switch On: Turn on the outlet.

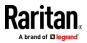

- Cycle: Power cycle the outlet. The outlet is turned off and then on.
- 7. A confirmation message appears. Press  $\bigcirc$  or  $\bigcirc$  to select Yes or No, and then press  $\bigcirc$ .

Yes: Confirm the operation.

- No: Abort the operation.
- 8. Verify that the selected outlet is switched on or off, depending on the option you selected in the above step.
  - Check the outlet state shown on the LCD display -- red or green circles.
  - Check the outlet LED. A green LED indicates that the outlet is turned off, and a red LED indicates that the outlet is turned on.
- 9. To return to the Main Menu, press 🗴 several times until the Main Menu is shown.

### Peripherals

If there are no Raritan environmental sensor packages connected to your PX3TS, the LCD display shows the message "*No managed devices*" for the "Peripherals" menu command.

If you have enabled the front panel actuator control function, you can switch on or off a connected actuator using the LCD display. See *Miscellaneous* (on page 462).

- **To show environmental sensor or actuator information:**
- 1. Press Or to select "Peripherals" in the Main Menu, and press
- 2. The display shows a list of environmental sensors/actuators.
  - If the desired sensor or actuator is not visible, press O or to scroll up or down.
  - When the list exceeds one page, the currently-selected sensor/actuator's ID number and total of managed sensors/actuators are indicated in the top-right corner of the display.
  - If any sensor enters the warning, critical, or alarmed state, like 'Tamper Detector 1' shown below, it is highlighted in yellow or red. For color definitions, see *Yellow- or Red-Highlighted Sensors* (on page 264).

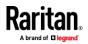

The top and bottom bars also turn yellow or red. See *Operating the Dot-Matrix LCD Display* (on page 142).

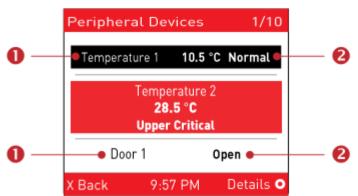

| Number | Description                                                                                                    |
|--------|----------------------------------------------------------------------------------------------------|
| 0      | Sensor or actuator names.                                                                                            |
| 2      | Sensor or actuator states as listed below. For further information, see <b>Sensor/Actuator States</b> (on page 267). |
|        | • $n/a$ = unavailable                                                                                                |
|        | <ul> <li>Normal</li> </ul>                                                                                           |
|        | <ul> <li>Alarmed</li> </ul>                                                                                          |
|        | <ul> <li>Lower Critical = below lower critical</li> </ul>                                                            |
|        | <ul> <li>Lower Warning = below lower warning</li> </ul>                                                              |
|        | <ul> <li>Upper Warning = above upper warning</li> </ul>                                                              |
|        | <ul> <li>Upper Critical = above upper critical</li> </ul>                                                            |
|        | <ul> <li>On</li> </ul>                                                                                               |
|        | • Off                                                                                                    |
|        | <ul> <li>Open</li> </ul>                                                                                             |
|        | Closed                                                                                                    |
|        | A numeric sensor shows both the reading and state. A state sensor or actuator shows the state only.                  |

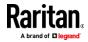

3. To view an environmental sensor or actuator's detailed information, press  $\circ$  or  $\circ$  to select that sensor or actuator, and press  $\circ$ .

|        |                                                 | ,   |
|--------|-------------------------------------------------|-----|
| F      | Peripheral Sensor 3 🗕                           | - 6 |
|        | Door 1 🗕                                        | - 4 |
|        | 1GE4392432<br>Port 1, Chain Pos. 1<br>Channel 1 | - 6 |
|        | Open 🗕                                          | - 6 |
|        | X: -<br>Y: - •<br>Z: -                          | -0  |
| X Back | 9:57 PM                                         |     |

| Number | Description                                                                                                    |
|--------|----------------------------------------------------------------------------------------------------|
| 6      | The ID number assigned to this sensor or actuator.                                                                                                    |
|        | <ul> <li>A sensor shows "Peripheral Sensor x" (x is the ID number)</li> </ul>                                                                                                    |
|        | <ul> <li>An actuator shows "Peripheral Actuator x"</li> </ul>                                                                                                    |
| 4      | Sensor or actuator name.                                                                                                    |
| 6      | The following information is listed.                                                                                                    |
|        | Serial number                                                                                                    |
|        | <ul> <li>Chain position, which involves the following information:</li> </ul>                                                                                                    |
|        | <ul> <li>Port <n>: <n> is the number of the sensor port where this sensor or<br/>actuator is connected. This number is always 1 for PX3TS.</n></n></li> </ul>                        |
|        | <ul> <li>Chain Pos. <n>: <n> is the sensor or actuator's position in a sensor daisy chain.</n></n></li> </ul>                                                                        |
|        | Note: Only Raritan's DX, DX2, DPX2 and DPX3 series provide the chain position information.                                                                                           |
|        | <ul> <li>If this sensor or actuator is on a sensor package with multiple channels, such a DX2-DH2C2, its channel number is indicated as "Channel x", where x is a number.</li> </ul> |
| 6      | Depending on the sensor type, any of the following information is displayed:                                                                                                    |
| _      | • State of a state sensor: Normal, Alarmed, Open or Closed.                                                                                                    |
|        | • State of an actuator: <i>On</i> or <i>Off</i> .                                                                                                    |
|        | <ul> <li>Reading of a numeric sensor.</li> </ul>                                                                                                    |
| 7      | X, Y, and Z coordinates which you specify for this sensor or actuator. See <i>Individu Sensor/Actuator Pages</i> (on page 273).                                                      |

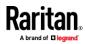

- To switch on or off an actuator:
- Follow the above steps 1 to 3 to select an actuator. 1.

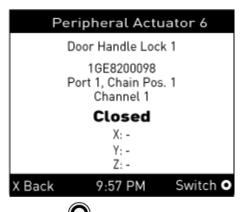

Press  $oldsymbol{O}$  to turn on or off the actuator. A confirmation message similar 2. to the following is shown.

|                                  | _                  |
|----------------------------------|--------------------|
| Peripheral Actuator 6            |                    |
| Do you really want to            |                    |
| switch off Door Handle           |                    |
| Lock 1?                          |                    |
| Yes                              |                    |
| No                               |                    |
| X Back 9:57 PM                   |                    |
| 3. Press O or O to select Yes or | No, and then press |

4. Verify that the actuator status shown on the LCD display has been changed.

#### Assets

If there are no Raritan asset management strips connected, the LCD display shows the message "No asset strips connected" for the "Assets" menu command.

After connecting asset strips, only the information of the rack units where asset tags have been detected is shown on the LCD display.

#### To show asset strip information:

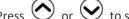

1. Press  $\bigcirc$  or  $\bigcirc$  to select "Assets" in the Main Menu, and press  $\bigcirc$ .

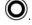

2. The display shows the available asset strip, and indicates how many rack units and tags are detected on this strip.

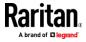

- The number of tags includes both the tags attached to the asset strip and those attached to the blade extension strip, if any.
- 3. Press O to show this asset strip's details, including:
  - State strip status.
  - Main Tags number of the tags attached to the asset strip.
  - Blade Tags number of the tags attached to the blade extension strip(s), if any.

*Note: The 'Blade Tags' information appears only when there are tags detected on the connected blade extension strip.* 

- Type the asset strip type.
- Numbering the numbering mode. See *Asset Strip* (on page 281).
- Offset the starting number of the rack unit numbering.
- Orientation the strip's orientation.
- 4. Press  $oldsymbol{O}$  again to show a list of available tags and their information.
  - When the list exceeds one page, the currently-selected main tag and total of available main tags are indicated in the top-right corner of the display.
  - If the desired tag is not visible, press or visible, press or visible, press
- 5. If any blade extension strip is connected to this asset strip, select it and

Press **O** to view a list of available tags and asset IDs on this extension strip.

#### Device Info

The display shows the device's information, network and IPv4/IPv6 settings through various pages. Page numbers are indicated in the top-right corner of the LCD display.

- To show the device information:
- 1. Press or voice Info" in the Main Menu, and press

Device information similar to the following diagram displays.

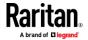

2. Device information like the device name, model name, firmware version, and so on is displayed.

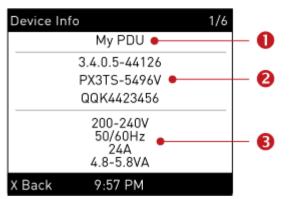

| Number                                      | Description                                                            |
|---------------------------------------------|------------------------------------------------------------------------|
| 0                                           | Device name.                                                           |
| 2                                           | Firmware version, model name and serial number.                        |
| 6                                           | Device ratings, including rated voltage, frequency, current and power. |
| 3. Press 😧 to show the Network Common page. |                                                                        |

Network Common 2/6 **DNS Servers** 192.168.80.80 4 192.168.80.83 **Default Gateways** 6 192.168.84.255 X Back 9:57 PM Number Description

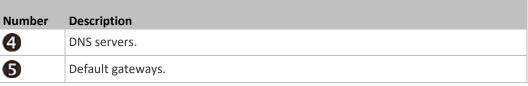

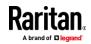

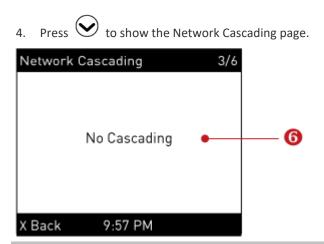

| 6 | Cascading status, which can be one of the following:                                                                                                    |
|---|----------------------------------------------------------------------------------------------------|
|   | <ul> <li>No Cascading: This device's cascading mode is set to None. See Setting the<br/>Cascading Mode (on page 328).</li> </ul>                                       |
|   | <ul> <li>Network Bridge Enabled: This device's cascading mode is set to Bridging. Its IP<br/>address is also displayed on this page.</li> </ul>                        |
|   | <ul> <li>Port Forwarding Master: This device's cascading mode is set to Port Forwarding<br/>and it is a master device.</li> </ul>                                      |
|   | <ul> <li>Slave Connected: Indicates whether the presence of a slave device is<br/>detected - yes or no.</li> </ul>                                                     |
|   | <ul> <li>Port Forwarding Slave: This device's cascading mode is set to Port Forwarding,<br/>and it is a slave device.</li> </ul>                                       |
|   | <ul> <li>Slave Connected: Indicates whether the presence of a slave device is<br/>detected - yes or no.</li> </ul>                                                     |
|   | <ul> <li>Cascade Position: Indicates the position of a slave device in the Port<br/>Forwarding mode. 1 represents Slave 1, 2 represents Slave 2, and so on.</li> </ul> |
|   | <ul> <li>A port forwarding slave device will also display the master device's IP<br/>address on this page.</li> </ul>                                                  |

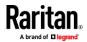

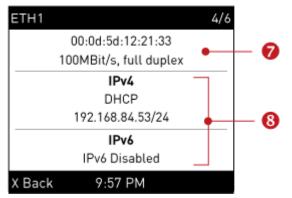

6. A PX3TS has two Ethernet pages -- ETH1 and ETH2.

• For PX3TS-iX7, there are two Ethernet pages -- ETH1 and ETH2.

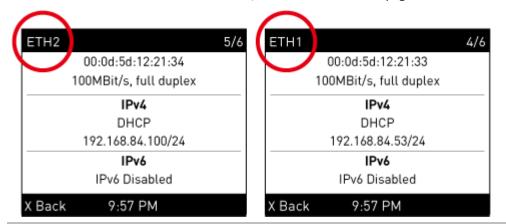

| Number | Description |
|--------|-------------|
|        |             |

| Number | Description                                                                                                    |
|--------|----------------------------------------------------------------------------------------------------|
| 7      | Ethernet interface information, including:                                                                                                  |
|        | <ul> <li>MAC address.</li> </ul>                                                                                                    |
|        | <ul> <li>Speed.</li> </ul>                                                                                                    |
|        | Full or half duplex.                                                                                                    |
| 8      | IPv4/IPv6 network information, including:                                                                                                   |
|        | <ul> <li>Network configuration: DHCP (or Automatic), or Static. Static represents Static<br/>IP.</li> </ul>                                 |
|        | <ul> <li>IP address.</li> </ul>                                                                                                    |
|        | <ul> <li>Prefix length, such as "/24".</li> </ul>                                                                                           |
|        | Note: If you disable any Ethernet interface, a message 'Interface Disabled' is shown. See <b>Ethernet Interface Settings</b> (on page 314). |

If you do not enable IPv4/IPv6 settings, an 'IPv4 (or IPv6) Disabled' message is displayed.

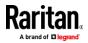

| 7. Press                                | $igodoldsymbol{igodoldsymbol{igo$ |  |
|-----------------------------------------|----------------------------------------------------------------------------------------------------|--|
| WIRELES                                 | 6/6                                                                                                    |  |
| N                                       | o Adapter Detected                                                                                                    |  |
|                                         | nterface Disabled                                                                                                    |  |
| X Back                                  | 9:57 PM                                                                                                    |  |
| Number                                  | Description                                                                                                    |  |
| 9                                       | If NO supported WLAN adapter is plugged or detected, the message "No Adapter Detected" is shown.                                                                                                    |  |
|                                         | If a supported WLAN adapter is detected and configured properly, wireless network information is shown instead, including:                                                                                                    |  |
|                                         | <ul> <li>MAC address</li> </ul>                                                                                                    |  |
|                                         | • SSID                                                                                                    |  |
|                                         | <ul> <li>IPv4/IPv6 network information for detailed explanation, refer to number <sup>8</sup></li> </ul>                                                                                                    |  |
| 8. To return to the Main Menu, press 🗭. |                                                                                                    |  |

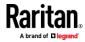

#### Alerts Notice in a Yellow or Red Screen

In the automatic mode, if an alert occurs, the LCD display automatically shows a yellow or red screen which indicates the total number of alerted sensors and information of the latest transitions.

- When all alerted sensors enter the warning levels, the screen's background turns yellow.
- When at least one of the alerted sensors enters the critical level or there is any "alarm", the screen's background turns red.

For color definitions, see Yellow- or Red-Highlighted Sensors (on page 264).

The following illustrates the alerts notices in red.

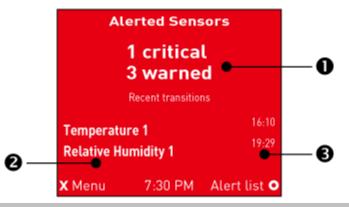

| Number | Description                                                             |
|--------|-------------------------------------------------------------------------|
| 0      | The total of alerted sensors in critical and warning levels.            |
| 2      | A list of final alerted sensors that changed their readings or states.  |
| 6      | The final time that each alerted sensor changed its readings or states. |

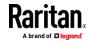

#### When there is any alarm present:

The LCD display looks similar to the above diagram except that it shows the alarm(s) and the available command in the bottom-right corner is 'Actions' instead of 'Alert list'.

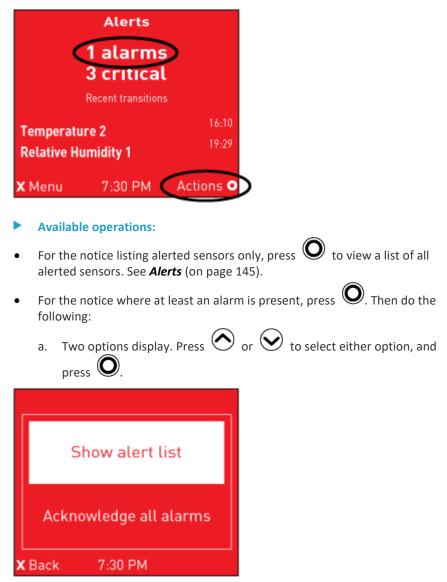

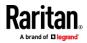

- Show alert list: This option lists all of alerted sensors and alarms. You still can choose to acknowledge alarms after viewing the list. See *Alerts* (on page 145).
- Acknowledge all alarms: This option immediately acknowledges all existing alarms, without showing the list of alarms.
- b. (Optional) If 'Acknowledge all alarms' is selected in the above step, a

confirmation prompt similar to the diagram below appears. Press

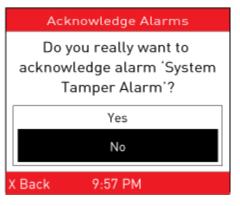

or  $\checkmark$  to confirm or abort the operation, and press  $oldsymbol{O}$ .

#### Showing the Firmware Upgrade Progress

When upgrading the PX3TS, the firmware upgrade progress will be displayed as a percentage on the LCD display, similar to the following diagram.

| Firmware Update                                                                                                    |
|----------------------------------------------------------------------------------------------------|
| Firmware update in<br>progress<br>Updating main controller<br>Please do not power off the device<br>while the update is in progress! |
| 38%                                                                                                    |
|                                                                                                    |
| X Back 9:57 PM                                                                                                    |

In the end, a message appears, indicating whether the firmware upgrade succeeds or fails.

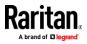

# **Reset Buttons**

The PX3TS front panel has two reset buttons, which are functionally different.

#### **RESET**" button near the LCD display:

The RESET button resets the control board associated with front panel connection ports and the LCD display.

Pressing this reset button restarts the PX3TS software without any loss of power to outlets.

The PX3TS can be reset to its factory default values using this button when a serial connection is available. See *Resetting to Factory Defaults* (on page 775).

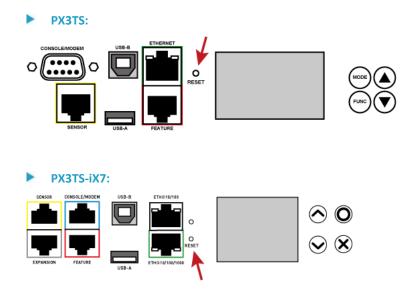

## **RESET 2**" button near the Alarm indicator lamps:

Pressing this button resets the inlet transfer switch and all inlet power indicator lamps without interrupting the operation of the connected equipment.

# Alarms

- O Manual Disabled
- O Phase Sync
- ⊖ Fuse
- O Internal Failure

Overload O RESET 2

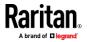

# **Fuses for the Inlet Transfer Switch**

PX3TS models always contain two fuses for protecting the inlet transfer switch. These fuses blow when the current flowing through them exceeds the fuse rating.

If any fuse blows or malfunctions, the front panel indicates this situation by turning on the 'Fuse' indicator lamp. See *Alarm Indicator Lamps* (on page 118).

At the same time, the internal beeper turns on. See *Beeper* (on page 168).

To determine which fuse is affected, check the front panel display of the transfer switch.

Comparison: Fuses for the inlet transfer switch protect the inlet transfer switch from overload. Overcurrent protectors for outlets, if available, protect associated outlets from overload. The rating of a fuse for the inlet transfer switch is higher than the rating of an overcurrent protector for outlets. See **Overcurrent Protectors for Outlets** (on page 167).

#### **Replacing a Fuse on 1U Models**

This section introduces how to replace a fuse on a 1U model.

To order replacement fuses from Raritan, see *Technical Specifications* (on page 721) for correct fuse types.

Replacing a "blown" fuse can be performed while both inlets remain connected to power.

#### To replace a fuse:

- 1. Identify the bad fuse by checking the fuse status using the LCD display or web interface.
- 2. Examine your PX3TS and the connected equipment to remove or resolve the cause that results in the overload or short circuit. This step is required, or you cannot proceed with the next step.
- 3. When you are sure the overload does NOT exist, you can force transfer to the inlet with the good fuse to restore the current output to outlets. See *Manual Transfer When an Alarm is Present* (on page 114).
  - In case the good fuse blows after manual transfer, stop and repeat Step 2.
- 4. This step is recommended but not required -- disconnect the inlet with the bad fuse from power.
- 5. Uninstall the bad fuse's holder from the PX3TS.

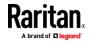

a. Turn the holder counterclockwise to loosen it.

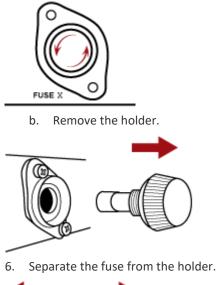

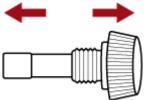

7. Insert a new fuse into the holder. Make sure the new fuse is identical to the original one.

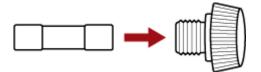

- 8. Install back the fuse holder to the PX3TS and turn it clockwise until it is tightened properly.
- 9. Reconnect the inlet with the fuse replaced to power, if it was disconnected in Step 4.
- 10. (Optional) You can perform manual transfer back to that inlet, if preferred. See *Manual Transfer* (on page 112).

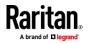

#### **Replacing a Fuse on 2U Models**

This section introduces how to replace a fuse on a 2U model.

To order replacement fuses from Raritan, see *Technical Specifications* (on page 721) for correct fuse types.

Replacing a "blown" fuse can be performed while both inlets remain connected to power.

#### To replace a fuse:

- 1. Identify the bad fuse by checking the fuse status using the LCD display or web interface.
- 2. Examine your PX3TS and the connected equipment to remove or resolve the cause that results in the overload or short circuit. This step is required, or you cannot proceed with the next step.
- 3. When you are sure the overload does NOT exist, you can force transfer to the inlet with the good fuse to restore the current output to outlets. See *Manual Transfer When an Alarm is Present* (on page 114).
  - In case the good fuse blows after manual transfer, stop and repeat Step 2.
- 4. This step is recommended but not required -- disconnect the inlet with the bad fuse from power.
- 5. Locate the bad fuse's holder on the rear panel.

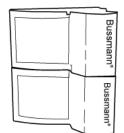

6. Open the fuse cover.

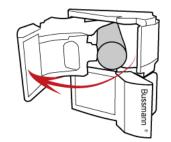

- 7. Remove the fuse inside the holder and re-install a new one. Make sure the new fuse is identical to the original one.
- 8. Close the fuse cover and verify that it is firmly closed.

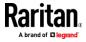

- 9. Reconnect the inlet with the fuse replaced to power, if it was disconnected in Step 4.
- 10. (Optional) You can perform manual transfer back to that inlet, if preferred. See *Manual Transfer* (on page 112).

# **Overcurrent Protectors for Outlets**

PX3TS models rated over 20A (North American) or 16A (international) contain overcurrent protectors for outlets, which are usually branch circuit breakers. These circuit breakers automatically trip (disconnect power) when the current flowing through the circuit breaker exceeds its rating.

If the circuit breaker switches off power, the front panel display shows:

• CbE, which means "circuit breaker error." See **Overcurrent Protector** Information (on page 130).

At the same time, the internal beeper turns on. See *Beeper* (on page 168).

When a circuit breaker trips, power flow ceases to all outlets connected to it. You must manually reset the circuit breaker so that affected outlets can resume normal operation.

Comparison: Fuses for the inlet transfer switch protect the inlet transfer switch from overload. Overcurrent protectors for outlets, if available, protect associated outlets from overload. The rating of a fuse for the inlet transfer switch is higher than the rating of an overcurrent protector for outlets. See **Fuses for the Inlet Transfer Switch** (on page 164).

#### **Resetting the Button-Type Circuit Breaker**

Your button-type circuit breakers may look slightly different from the images shown in this section, but the reset procedure remains the same.

#### To reset the button-type breakers:

1. Locate the breaker whose ON button is up, indicating that the breaker has tripped.

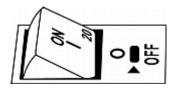

2. Examine your PX3TS and the connected equipment to remove or resolve the cause that results in the overload or short circuit. This step is required, or you cannot proceed with the next step.

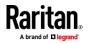

3. Press the ON button until it is completely down.

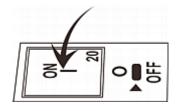

# Beeper

The PX3TS includes an internal beeper to issue an audible alarm for an overcurrent protector which is open. An overcurrent protector can be a fuse or a circuit breaker on the PX3TS.

- The beeper sounds an alarm when any overcurrent protector trips, blows or malfunctions.
- The beeper stops after all tripped overcurrent protectors have been reset, or all blown or bad fuses are replaced with good ones.

Warning: You must power OFF the PX3TS prior to replacing a fuse, or a personal injury or death may be caused.

*Tip: To remotely check this beeper's state via the web interface, see* **PDU** (*on page 206*).

# **Power Cycling the PX3TS**

There is no power switch on the PX3TS. To power cycle the PX3TS, turn OFF *both* branch circuits supplying power to the PX3TS, wait 10 seconds, and then turn on both branch circuits.

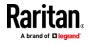

# Chapter 7 Using the Web Interface

This chapter explains how to use the web interface to administer the PX3TS.

# In This Chapter

| Supported Web Browsers            | 169 |
|-----------------------------------|-----|
| Login, Logout and Password Change |     |
| Web Interface Overview            |     |
| Dashboard                         |     |
| Transfer Switch                   | 193 |
| PDU                               | 206 |
| Inlets                            | 216 |
| Outlets                           | 220 |
| Outlet Groups                     |     |
| OCPs                              |     |
| Peripherals                       | 258 |
| Feature Port                      | 279 |
| User Management                   |     |
| Device Settings                   | 308 |
| Maintenance                       |     |
| Webcam Management                 | 493 |
| SmartLock and Card Reader         |     |

# **Supported Web Browsers**

- Internet Explorer<sup>®</sup> 11
- Firefox<sup>®</sup> 52 and later
- Safari<sup>®</sup> (Mac)
- Google<sup>®</sup> Chrome<sup>®</sup> 52 and later
- Android 4.2 and later
- iOS 7.0 and later

# Login, Logout and Password Change

The first time you log in to the PX3TS, use the factory default "admin" user credentials. For details, refer to the Quick Setup Guide accompanying the product.

After login, you can create user accounts for other users. See *Creating Users* (on page 297).

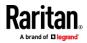

#### Login

You must enable JavaScript in the web browser for proper operation.

#### **To log in to the web interface:**

- 1. Open a browser and type the IP address of your PX3TS.
  - If the link-local addressing has been enabled, you can type *pdu.local* instead of an IP address. See *APIPA and Link-Local Addressing* (on page 6).

| New Tab         | × +             |
|-----------------|-----------------|
| ( 192.168.84.92 | $\forall \mid $ |

*Tip: You can also enter the desired page's URL so that you can immediately go to that page after login. See* **Quick Access to a Specific Page** (*on page 178*).

- 2. If any security alert message appears, accept it.
- 3. The login screen displays. Type your user name and password. User credentials are case sensitive.

| Raritan<br>A brand of Elegrand |  |
|--------------------------------|--|
| admin                          |  |
| •••••                          |  |
| Login                          |  |
|                                |  |

4. (Optional) If a security agreement is displayed, accept it. Otherwise, you cannot log in.

*Note: To configure the security agreement, see* **Enabling the Restricted Service Agreement** (*on page 369*).

5. Click Login or press Enter. The web interface of PX3TS opens.

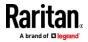

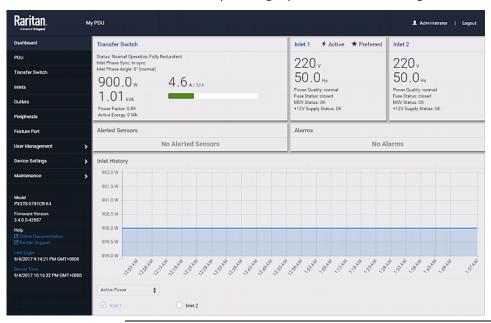

Depending on your hardware configuration, your web interface shown onscreen may look slightly different from the image below.

Note: The address to access a slave device in the Port Forwarding mode via non-standard ports is a combination of a protocol (http:// or https://), an IP address and a port number. See **Port Forwarding Examples** (on page 334).

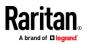

#### **Changing Your Password**

You need appropriate permissions to change your password. Refer to the following for details.

To change other users' passwords, Administrator Privileges are required instead. See *Editing or Deleting Users* (on page 301).

#### Password change request on first login:

On *first login*, if you have both the Change Local User Management and Change Security Settings permissions, you can choose to either change your password or ignore it.

- Not Now ignores the request for this time only.
- Do not ask again ignores the request permanently. If you select this checkbox, then click Not Now.
- Or enter the new password and click Ok.

| Password change recommended for user<br>'admin' |            |  |
|-------------------------------------------------|------------|--|
| Password                                        | required   |  |
| Confirm<br>password                             | required   |  |
| 🗌 Do not ask again.                             | Not Now OK |  |

Users without permissions listed must change password.

*Note: This password change request also appears if the 'force password change' is enabled in the user account setting. See* **Creating Users** *(on page 297).* 

#### **To change your password via the Change Password command:**

You must have the Change Own Password permission to change your own password. See *Creating Roles* (on page 302).

- 1. Choose User Management > Change Password.
- 2. First type the current password, and then the new password twice. Passwords are case sensitive.

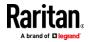

• A password comprises 4 to 64 characters.

| Change Password - admin |          |  |
|-------------------------|----------|--|
| Old Password            | required |  |
| New password            | required |  |
| Confirm password        | required |  |
|                         | ✓ Save   |  |

# **Remembering User Names and Passwords**

PX3TS supports the password manager of common web browsers, including:

- Microsoft Internet Explorer<sup>®</sup>
- Mozilla Firefox<sup>®</sup>
- Google Chrome<sup>®</sup>

You can save the login name and password when these browsers ask whether to remember them.

For information on how to activate a web browser's password manager, see the user documentation accompanying your browser.

PX3TS does NOT support other browser password managers.

# Logout

After finishing your tasks, you should log out to prevent others from accessing the PX3TS web interface.

- **To log out without closing the web browser:**
- Click "Logout" on the top-right corner.
   -- OR --
- Close the tab of PX3TS while there are other tabs available in the browser.

## To log out by closing the web browser:

• Click on the top-right corner of the window.

-- OR --

• Choose File > Close, or File > Exit.

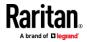

# Web Interface Overview

The web interface consists of four areas as shown below.

### **Operation:**

- 1. Click any menu or submenu item in the area of  $\mathbf{0}$ .
- 2. That item's data/setup page is then opened in the area of  $\mathbf{2}$ .
- 3. Now you can view or configure settings on the opened page.
- 4. To return to the main menu and the Dashboard page, click on the top-left corner.

| Raritan.                                                            | My PDU                                                                 |                                                             | L Administrator   Logo                |
|---------------------------------------------------------------------|------------------------------------------------------------------------|-------------------------------------------------------------|---------------------------------------|
| ashboard                                                            | Transfer Switch                                                        | Inlet 1                                                     | Inlet 2                               |
| NU                                                                  | Status: Normal Operation, Fully Redundant<br>Inlet Phase Sync. in sync | 220 <sub>v</sub>                                            | 220 <sub>v</sub>                      |
| insfer Switch                                                       | Inlet Phase Angle: 0* (normal)                                         | 50.0 <sub>Hz</sub>                                          | 50.0 <sub>Hz</sub>                    |
| ets                                                                 | 900.0 <sub>w</sub> 4.6 <sub>A/32A</sub>                                | Power Quality: normal                                       | Power Quality: normal                 |
| tiets                                                               | 1.01 kva                                                               | Fuse Status: closed<br>MOV Status: OK                       | Fuse Status: closed<br>MOV Status: OK |
| ripherals                                                           | Power Factor: 0.89<br>Active Energy: 0 Wh                              | +12V Supply Status: OK                                      | +12V Supply Status: OK                |
| ature Port                                                          | Alerted Sensors                                                        | Alarms                                                      |                                       |
| er Management                                                       | No Alerted Sensors                                                     | 2 No A                                                      | larms                                 |
| vice Settings                                                       | > Inlet History                                                        |                                                             |                                       |
| Intenance                                                           | 902.0 W                                                                |                                                             |                                       |
|                                                                     | 901.5 W                                                                |                                                             |                                       |
| del<br>3TS-5191CR-K4                                                | 901.0 W                                                                |                                                             |                                       |
| nware Version                                                       | 900.5 W                                                                |                                                             |                                       |
| 0.5-43987<br>P                                                      | 900.0 W                                                                |                                                             |                                       |
| Dnline Documentation<br>Raritan Support                             | 899.5 W                                                                |                                                             |                                       |
|                                                                     | 899.0 W                                                                |                                                             |                                       |
| /2017 9:14:21 PM GMT+0800<br>fee Time<br>/2017 10:16:32 PM GMT+0800 | and was well with a well was and a way and was a way a                 | Stray 25 and Starte Starte Starte Starte Starte Starte Star | M. Sant Sant Sant Sant S              |
|                                                                     | Active Power                                                           |                                                             |                                       |
|                                                                     | Inter 1 Inter 2                                                        |                                                             |                                       |

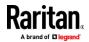

## Chapter 7: Using the Web Interface

| Number | Web interface element                                                                                                    |
|--------|----------------------------------------------------------------------------------------------------|
| 0      | <i>Menu</i> (on page 176)                                                                                                    |
| 2      | Data/setup page of the selected menu item.                                                                                                    |
| 6      | <ul> <li>Left side:</li> <li>- PX3TS device name.</li> </ul>                                                                                                    |
|        | Note: To customize the device name, see <b>PDU</b> (on page 206).                                                                                                    |
|        | <ul> <li>Right side:</li> <li>Displayed language, which is English (EN) by default. You can change it.</li> <li>Your login name, which you can click to view your user account settings.</li> <li>Logout button.</li> </ul> |
| 4      | <ul> <li>From top to bottom</li> <li>Your PX3TS model.</li> <li>Current firmware version.</li> <li>Online Documentation: link to the online help of PX3TS.</li> </ul>                                                       |
|        | <ul> <li>Online Documentation: link to the online help of PX3TS.</li> <li>See Browsing through the Online Help (on page 865).</li> </ul>                                                                                    |
|        | <ul> <li>Raritan Support: link to Raritan Technical Support webpage.</li> </ul>                                                                                                    |
|        | <ul> <li>Date and time of your user account's last login.</li> </ul>                                                                                                    |
|        | - Click Last Login to view your login history.                                                                                                    |
|        | <ul> <li>PX3TS system time, which is converted to the time zone of your computer or mobile<br/>device.</li> </ul>                                                                                                    |
|        | - Click Device Time to open the Date/Time setup page.                                                                                                    |

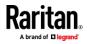

## Menu

Depending on your model and hardware configuration, your PX3TS may show all or some menu items shown below.

| Dashboard       |
|-----------------|
| PDU             |
| Transfer Switch |
| Inlets          |
| Outlets         |
| OCPs            |
| Peripherals     |
| Asset Strip     |
| User Management |
| Device Settings |
| Maintenance     |

| Menu      | Information shown                                                                                                    |
|-----------|----------------------------------------------------------------------------------------------------|
| Dashboard | Summary of the PX3TS status, including a list of alerted sensors and alarms, if any.<br>See <b>Dashboard</b> (on page 180). |
| PDU       | Device data and settings, such as the device name and MAC address.<br>See <b>PDU</b> (on page 206).                         |
| Inlets    | Inlet status and settings, such as inlet thresholds.<br>See <i>Inlets</i> (on page 216).                                    |
| Outlets   | Outlet status, settings and outlet control if your model is outlet-switching capable.<br>See <b>Outlets</b> (on page 220).  |

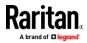

| Menu                                                                                                    | Information shown                                                                                                    |
|----------------------------------------------------------------------------------------------------|----------------------------------------------------------------------------------------------------|
| OCPs                                                                                                    | The OCPs menu item displays only when there are overcurrent protectors implemented on your model.                                                                                                    |
|                                                                                                    | OCP status and settings, such as OCP thresholds.<br>See <b>OCPs</b> (on page 249).                                                                                                    |
| Peripherals                                                                                                 | Status and settings of Raritan environmental sensor packages, if connected.<br>See <b>Peripherals</b> (on page 258).                                                                                                    |
| Feature Port                                                                                                | Status and settings of the device connected to the Feature port(s), which can be                                                                                                    |
| The name 'Feature<br>Port(s)' will be<br>replaced with one<br>of the device<br>names listed to<br>the right | <ul> <li>one of the following.</li> <li>Asset Strip</li> <li>External Beeper</li> <li>LHX 20</li> <li>SHX 30</li> <li>LHX 40</li> <li>Power CIM</li> <li>See <i>Feature Port</i> (on page 279).</li> </ul>                                                                                                    |
| Webcams                                                                                                    | The 'Webcams' menu item appears when there is any webcam(s) connected to the PX3TS, or when there are snapshots saved onto the PX3TS already.                                                                                                    |
|                                                                                                    | Webcam live snapshots/video and webcam settings.<br>See <b>Webcam Management</b> (on page 493).                                                                                                    |
| SmartLock<br>and/or<br>Card Readers                                                                         | Either or both menu items appear only when you connect Raritan's SmartLock kit to this product. For details, refer to the user documentation accompanying the SmartLock kit or download it from Raritan's <i>Support page</i> ( <i>http://www.raritan.com/support/</i> ).                                                                                           |
|                                                                                                    | <ul> <li>SmartLock: Configures and controls the door handles connected to this product via DX2-DH2C2. Note that this page is not available if connecting the door handles to other Raritan sensors than DX2-DH2C2.</li> <li>Card Readers: Lists the card readers connected to PX3TS directly or indirectly. See SmartLock and Card Reader (on page 506).</li> </ul> |
| User Management                                                                                             | Data and settings of user accounts and groups, such as password change.<br>See <b>User Management</b> (on page 296).                                                                                                    |
| Device Settings                                                                                             | Device-related settings, including network, security, system time, event rules and more.<br>See <i>Device Settings</i> (on page 308).                                                                                                    |

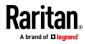

#### Chapter 7: Using the Web Interface

| Menu        | Information shown                                                                               |
|-------------|-------------------------------------------------------------------------------------------------|
| Maintenance | Device information and maintenance commands, such as firmware upgrade, device backup and reset. |
|             | See <i>Maintenance</i> (on page 464).                                                           |
|             | If a menu item contains the submenu, the submenu is shown after clicking that item.             |
|             | To return to the previous menu list, do any below:                                              |
|             | • Click the topmost link with the symbol <. For example, click                                  |
|             | K Home<br>User Management                                                                       |
|             | Users                                                                                           |
|             | Roles                                                                                           |
|             | Change Password                                                                                 |
|             | User Preferences                                                                                |
|             | Default Preferences                                                                             |
|             | Click     Raritan     on the top-left corner to return to the main menu.                        |

#### Quick Access to a Specific Page

If you often visit a specific page in the PX3TS web interface, you can note down its URL or bookmark it with your web browser. Next time, you just enter its URL in the address bar of the browser prior to login. After login, the PX3TS immediately shows the wanted page rather than the Dashboard page.

Besides, you can also send the URL to other users so that they immediately see that page after login, using their own user credentials.

# URL examples:

In the following examples, it is assumed that the IP address of PX3TS is 192.168.84.118.

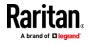

| Page        | URL                                             |
|-------------|-------------------------------------------------|
| Peripherals | https://192.168.84.118/#/peripherals            |
| Event Log   | https://192.168.84.118/#/maintenance/eventLog/0 |

#### Sorting a List

If any list displays an arrow ( $\blacktriangle$  or  $\checkmark$ ) in one of its column headers, you are allowed to resort the list by clicking any column header. The list will be resorted in the ascending or descending order based on the selected column.

### Illustration -- Event Log:

- 1. By default, the Event Log is sorted in the descending order based on the ID column. Therefore, the arrow ▼ is displayed adjacent to the ID header.
- 2. To have it resorted in the ascending order based on the same column, click the ID header.

| ID 🔻 | Timestamp                                   | Event Class   |
|------|---------------------------------------------|---------------|
| 665  | 7/24/2017, 3:14:43 AM Eastern Daylight Time | User Activity |
| 664  | 7/24/2017, 2:42:35 AM Eastern Daylight Time | Sensor        |
| 663  | 7/24/2017, 2:42:35 AM Eastern Daylight Time | Sensor        |
| 662  | 7/24/2017, 2:42:35 AM Eastern Daylight Time | Sensor        |

 The arrow turns to ▲, indicating the list is sorted in the "ascending" order.

# ID 🛦

4. To resort the list based on a different column, click a different column header. In this example, the 'Event Class' column is clicked.

| ID 🛦 | Timestamp | Event Class | Event |
|------|-----------|-------------|-------|
|      |           | <b>~</b>    |       |

5. The arrow ▲ now appears adjacent to the selected column 'Event Class,' indicating the list is sorted in the ascending order based on that column.

| ID Timestamp E | Event Class 🔺 | Event |
|----------------|---------------|-------|
|----------------|---------------|-------|

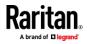

# Dashboard

The Dashboard page contains five to six sections, based on the model you purchased.

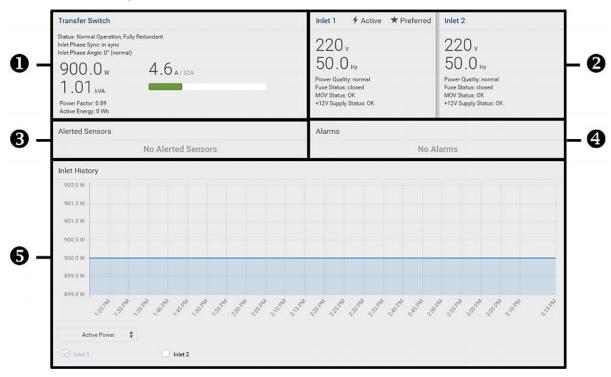

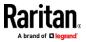

| Number | Section                   | Information shown                                                                                                    |
|--------|---------------------------|----------------------------------------------------------------------------------------------------|
| 0      | Transfer Switch           | Status of the inlet transfer switch.                                                                                                    |
|        |                           | See <b>Dashboard - Transfer Switch</b> (on page 182).                                                                                                    |
| 2      | Inlat 1/2                 | Overview of both inlets' power data.                                                                                                    |
|        | Inlet 1/2                 | See Dashboard - Inlet 1/2 (on page 183).                                                                                                    |
| 6      | Alerted Sensors           | <ul> <li>When no sensors enter the alarmed state, this section shows the<br/>message "No Alerted Sensors."</li> </ul>                                                                                                    |
|        |                           | <ul> <li>When any sensor enters the alarmed state, this section lists all of<br/>them.</li> </ul>                                                                                                    |
|        |                           | See Dashboard - Alerted Sensors (on page 185).                                                                                                    |
| 4      | Alarms                    | This section can show data only after you have set event rules requiring users to take the acknowledgment action.                                                                                                    |
|        |                           | <ul> <li>When there are no unacknowledged events, this section shows the<br/>message "No Alarms."</li> </ul>                                                                                                    |
|        |                           | <ul> <li>When there are unacknowledged events, this section lists all of them.</li> <li>See <i>Dashboard - Alarms</i> (on page 190).</li> </ul>                                                                                                    |
| 6      | Inlet History             | The chart of the inlet's active power history is displayed by default. You can make it show a different data type.                                                                                                    |
|        |                           | See <b>Dashboard - Inlet History</b> (on page 187).                                                                                                    |
|        | Overcurrent<br>Protectors | This section is available only when your PX3TS contains overcurrent protectors (OCPs).                                                                                                    |
|        |                           | <ul> <li>Overview of each OCP's status</li> <li>A current bar per OCP, which changes colors to indicate the RMS current state         <ul> <li>green: normal</li> <li>yellow: warning</li> <li>red: critical</li> </ul> </li> <li>See Dashboard - OCP (on page 192).</li> </ul> |
|        |                           |                                                                                                    |
|        |                           | Note that the Overcurrent Protectors section shows information of the circuit breakers for protecting outlets, NOT the fuses for protecting the inlet transfer switch.                                                                                                    |

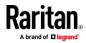

# **Dashboard - Transfer Switch**

#### Link to the Transfer Switch page:

To view more information or configure the transfer switch, click its section's title 'Transfer Switch' to go to that page. See *Transfer Switch* (on page 193).

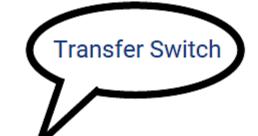

Transfer Switch

Status: Normal Operation, Fully Redundant Inlet Phase Sync: in sync Inlet Phase Angle: 0° (normal)

900.0 w 1.01 kva

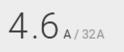

Power Factor: 0.89 Active Energy: 0 Wh

# **Generic power data of the transfer switch:**

Available data includes:

- Operational status -- for details, see *Transfer Switch* (on page 193).
- Inlet phase angle
  - If the phase angles are not synchronized between two inlets, it shows "out of sync" following the phase angle value.
- Active power (W)
- Apparent power (VA)
- RMS current (A), and rated current of the active inlet
  - Rated current is the smaller gray text adjacent to RMS current, such as "32A" shown in the above diagram.
- Power factor
- Active energy (kWh or Wh)

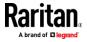

# Dashboard - Inlet 1/2

States of Inlet 1 and Inlet 2, including fuse states, preferred inlet and active inlet, are all available on the Dashboard page.

## Link to the Inlet 1/2 pages:

To view more information or configure the inlet(s), click each inlet's section title 'Inlet 1' or 'Inlet 2' to go to each inlet's setup page. See *Individual Inlet Pages* (on page 218).

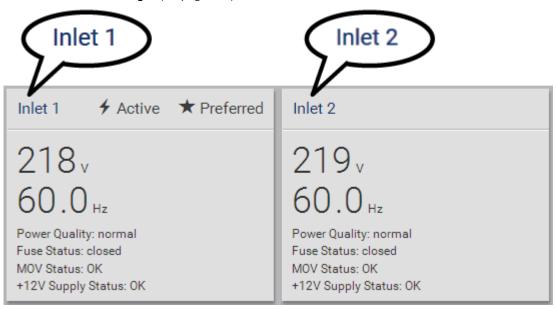

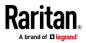

# Preferred and active inlet:

The page indicates the preferred inlet and the active inlet using two icons.

| lcon        | Description                                                                                                    |  |
|-------------|----------------------------------------------------------------------------------------------------|--|
| ★ Preferred | This represents the preferred inlet.                                                                                                    |  |
| 4 Active    | This represents the active inlet.<br>If <b>Active</b> is not shown on any inlet, neither inlet is powering the outlets, which is the "off" state. |  |

*Tip: To manually perform the power transfer, go to* **Transfer Switch** (*on page 193*).

### **Generic inlet power data:**

Each inlet's power data includes:

- RMS voltage (V)
- Line frequency (Hz)
- Power quality
- Fuse status
- MOV status
- 12V supply status

For detailed information on power quality, fuse status, MOV status and 12V supply status, see *Transfer Switch and Inlet Status* (on page 200).

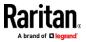

# **Dashboard - Alerted Sensors**

When any internal sensors or environmental sensor packages connected to the PX3TS enter an abnormal state, the Alerted Sensors section in the Dashboard show them for alerting users. This section also lists tripped circuit breakers or blown fuses, if available.

To view detailed information or configure each alerted sensor, you can click each sensor's name to go to individual sensor pages. See *Individual Sensor/Actuator Pages* (on page 273).

If wanted, you can resort the list by clicking the desired column header. See *Sorting a List* (on page 179).

| Alerted Sensors (1 Critical, 1 Warned) |         |                        |
|----------------------------------------|---------|------------------------|
| Sensors                                | Value   | State 🛦                |
| Temperature 3                          | 20.7 °C | 🔺 above upper critical |
| Temperature 1                          | 19.8 °C | 🛕 above upper warning  |
|                                        |         |                        |

#### Summary in the section title:

Information in parentheses adjacent to the title is the total number of alerted sensors.

For example:

- **1 Critical**: 1 sensor enters the critical or alarmed state.
  - Numeric sensors enter the critical state.
  - State sensors enter the alarmed state.

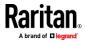

• **1 Warned**: 1 'numeric' sensor enters the warning state.

# List of alerted sensors:

Two icons are used to indicate various sensor states.

| Icons | Sensor states                                                                              |
|-------|--------------------------------------------------------------------------------------------|
|       | <ul><li>Numeric sensors:</li><li>above upper warning</li><li>below lower warning</li></ul> |
|       | Numeric sensors:<br>above upper critical<br>below lower critical<br>State sensors:         |
|       | <ul> <li>alarmed state</li> </ul>                                                          |

For details, see *Sensor/Actuator States* (on page 267).

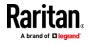

below the diagram.

# Dashboard - Inlet History

• The Inlet History graph displays the history of the sensor values. Select a

₹

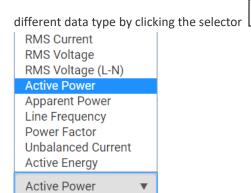

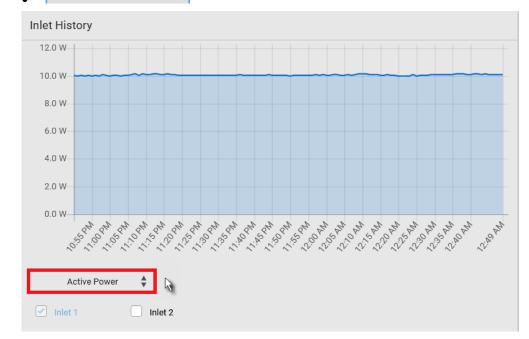

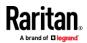

# **To show the charts of both inlets or the other inlet:**

The default is to show the power chart of Inlet 1. You can have it show the other inlet's or both inlets' data by selecting the checkbox(es) of the desired inlet(s).

When multiple inlets are displayed in the chart, their colors differ. You can identify each inlet's data according to the colors of the selected inlet checkboxes.

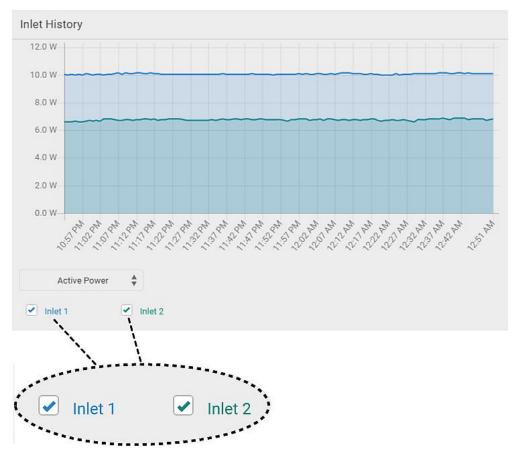

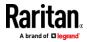

 To retrieve the exact data at a particular time, hover your mouse over the data line in the chart. Both the time and data are displayed as illustrated below.

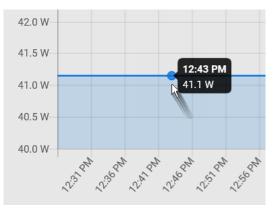

 When both inlets are shown in the chart, simply hover your mouse over either inlet's data line. Both inlets' values display simultaneously, marked with corresponding colors.

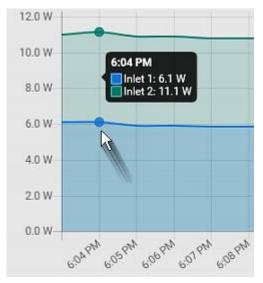

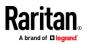

#### Dashboard - Alarms

If configuring any event rules which require users to take the acknowledgment action, the Alarms section will list any event which no one acknowledges yet since event occurrence.

*Note: For information on event rules, see* **Event Rules and Actions** (*on page 375*).

Only users with the 'Acknowledge Alarms' permission can manually acknowledge an alarm.

- To acknowledge an alarm:
- Click Acknowledge, and that alarm then disappears from the Alarms section.

# Alarms

Name: System Tamper Alarm Reason: Peripheral device 'Tamper Detector 1' in slot 11 is alarmed. First Appearance: 7/4/2017, 7:55:44 AM Eastern Daylight Time Last Appearance: 7/4/2017, 7:58:20 AM Eastern Daylight Time Count: 3 More Alerts: 1 more reasons ❤

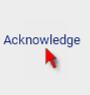

This table explains each column of the alarms list.

| Field            | Description                                                                              |
|------------------|------------------------------------------------------------------------------------------|
| Name             | Custom name of the Alarm action.                                                         |
| Reason           | The first event that triggers the alert.                                                 |
| First Appearance | Date and time when the event indicated in the Reason column occurred for the first time. |
| Last Appearance  | Date and time when the event indicated in the Reason column occurred for the last time.  |
| Count            | Number of times the event indicated in the Reason column has occurred.                   |

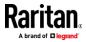

| Field       | Description                                                                                                    |
|-------------|----------------------------------------------------------------------------------------------------|
| More Alerts | This field appears only when there are more than one types of events triggering this alert.                                                                                                    |
|             | If there are other types of events (that is, other<br>reasons) triggering the same alert, the total number of<br>additional reasons is displayed. You can click it to view<br>a list of all events. |

The date and time shown on the PX3TS web interface are automatically converted to your computer's time zone. To avoid time confusion, it is suggested to apply the same time zone settings as those of PX3TS to your computer or mobile device.

*Tip: You can also acknowledge all alarms by operating the LCD display. Refer to* **Alerts Notice in a Yellow or Red Screen** *(on page 160).* 

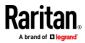

#### **Dashboard - OCP**

Note that the Overcurrent Protectors section shows information of the circuit breakers for protecting outlets, NOT the fuses for protecting the inlet transfer switch.

Each overcurrent protector on the PX3TS draws power from the active inlet and delivers power to associated outlets. These overcurrent protectors prevent outlets from overload by controlling the input current flowing through associated outlets.

Availability and total number of OCPs depend on the models.

#### **Each OCP's link:**

To view more information or configure individual OCPs, click the desired OCP's index number, which is C1, C2 and the like, to go to its setup page.

| Overcurrent Protector C1 | Overcurrent Protector C2 | Overcurrent Protector C3 |
|--------------------------|--------------------------|--------------------------|
| Overcurrent Protectors   | $\mathcal{T}$            | $\gamma$                 |
| Overcurrent Protector C1 | Overcurrent Protector C2 | Overcurrent Protector C3 |
| 10                       | 3.3A/16A                 | 2.0                      |
|                          |                          | 19                       |
| 4.0 <sub>A/16A</sub>     | <b>3.3</b> A/16A         | 2.9 <sub>A/16A</sub>     |
| 4.U <sub>A/16A</sub>     | J.Ja/16A                 | 2.9 <sub>A/16A</sub>     |
| 4.U <sub>A/16A</sub>     | Closed                   | Z. 9A/16A                |

#### Each OCP's power data:

OCP data from top to bottom includes:

- RMS current (A), and rated current
  - Smaller gray text adjacent to RMS current is each OCP's rated current, such as "16A" shown in the above diagram.

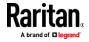

- A bar showing OCP current levels
- OCP status -- open or closed
- Associated line pair

The RMS current bars automatically change colors to indicate the current status if OCP thresholds have been enabled. To configure thresholds, see **OCPs** (on page 249).

| Status               | Bar colors |
|----------------------|------------|
| normal               |            |
| above upper warning  |            |
| above upper critical |            |

Note: The "below lower warning" and "below lower critical" states also show yellow and red colors respectively. However, it is not meaningful to enable the two thresholds for current levels.

# **Transfer Switch**

On the Transfer Switch page, you can:

- View the transfer switch status, and the history of last several transfers, such as the transfer log.
- Change power transfer settings.
- Determine the power quality thresholds of voltage and frequency.
- Perform manual power transfer or retransfer

Note: Whenever the PX3TS prevents a manual transfer from being performed, it is disabled across all interfaces, including the front panel button, web interface and CLI command.

To open the Transfer Switch page, click 'Transfer Switch' in the *Menu* (on page 176).

- Transfer switch-related information shown:
- Transfer switch status
- Status of Inlet sensors related to the transfer switch
- Indicate which one is the 'active' inlet by showing Active on either inlet's section

If **Active** is not shown on any inlet, neither inlet is powering the outlets, which is the "off" state.

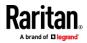

 Indicate which one is the 'preferred' inlet by showing referred on either inlet's section

For detailed information, see *Transfer Switch and Inlet Status* (on page 200). The same information is also available on the Dashboard page. See *Dashboard* - *Transfer Switch* (on page 182) and *Dashboard* - *Inlet 1/2* (on page 183).

#### **To perform manual power transfer or retransfer:**

Performing manual transfer remotely requires either of these permissions: "Switch Transfer Switch" or "Administrator Privileges."

1. Click **Manual Transfer**. This button is functionally identical to the front panel Manual Transfer button.

| Transfer Switch                                                                                     | 🛱 Manual Transfer    |  |
|----------------------------------------------------------------------------------------------------|----------------------|--|
| Status: Normal Operation, Fully Redu<br>Inlet Phase Sync: in sync<br>Inlet Phase Angle: 0° (normal) | Indant               |  |
| 900.0 <sub>w</sub>                                                                                  | 4.6 <sub>A/32A</sub> |  |
| 1.01 kva                                                                                            |                      |  |
| Power Factor: 0.89<br>Active Energy: 0 Wh                                                           |                      |  |

- In the standby state, when the preferred inlet restores to normal, this button is changed to
   Retransfer
- 2. Click Transfer on the confirmation message.
  - If there is presence of any alarm for this power transfer, such as inlet phase sync alarm, a warning message appears. Click Force Transfer if you decide to continue with the operation.

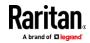

Verify both the Active and Preferred icons are transferred to the other inlet, indicating that inlet becomes the active and preferred inlet now.

| Inlet 1                | Inlet 2 🗲 Active ★ Preferred |
|------------------------|------------------------------|
| 215 <sub>v</sub>       | 216 <sub>v</sub>             |
| 59.8 <sub>нz</sub>     | 59.9 <sub>нz</sub>           |
| Power Quality: normal  | Power Quality: normal        |
| Fuse Status: closed    | Fuse Status: closed          |
| MOV Status: OK         | MOV Status: OK               |
| +12V Supply Status: OK | +12V Supply Status: OK       |

| lcon              | Description                                                                                                  |  |
|-------------------|----------------------------------------------------------------------------------------------------|--|
| $\star$ Preferred | Preferred inlet, which is the first priority to power outlets in the normal state.                           |  |
| 4 Active          | Active inlet, which is the inlet being powering outlets.                                                     |  |
|                   | If <b>Active</b> is not shown on any inlet, neither inlet is powering the outlets, which is the "off" state. |  |

 In the retransfer scenario, only the "Active" icon switches to another inlet.

# **To configure transfer settings:**

1. Click Edit Settings.

| Settings                   |                                               |
|----------------------------|-----------------------------------------------|
|                            | Edit Settings   Edit Power Quality Parameters |
| Name                       | <b>`</b>                                      |
| Allow Front Panel Transfer | yes                                           |
| Automatic Retransfer       | Only if phases are in sync                    |
| Retransfer Wait Time       | 15 seconds                                    |

2. Configure the information shown. For details, see *Power Transfer Settings* (on page 203).

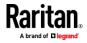

- To configure power quality settings:
- 1. Click Edit Power Quality Parameters.

| Settings                   |                                               |
|----------------------------|-----------------------------------------------|
|                            | Edit Settings   Edit Power Quality Parameters |
| Name                       | <b>^</b>                                      |
| Allow Front Panel Transfer | yes                                           |
| Automatic Retransfer       | Only if phases are in sync                    |
| Retransfer Wait Time       | 15 seconds                                    |

2. Configure the power quality thresholds of both inlets. For details, see *Power Quality Settings* (on page 205).

Note: Any changes made to power quality thresholds will change the voltage and frequency threshold values of both inlets. See Individual Inlet Pages (on page 218).

#### **To configure inlet phase angles settings (optional):**

If thresholds for inlet phase angle difference are enabled/configured, the PX3TS reports its values and states whenever a specific threshold is hit. For example, if the upper warning threshold is enabled and reached, you will see the upper warning alarm and values of inlet phase angle difference in the Dashboard's Alerted Sensors list or event log. These threshold values do not affect phase sync detection or transfers/retransfers.

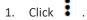

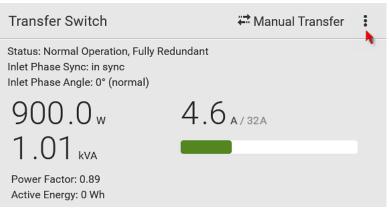

- Select Threshold Setup. The "Edit Thresholds for Inlet Phase Angle" dialog appears.
- 3. Make changes as needed.
  - To enable any threshold, select the corresponding checkbox.

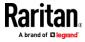

• Type a new value in the accompanying text box.

For concepts of thresholds, deassertion hysteresis and assertion timeout, see *Sensor Threshold Settings* (on page 834).

# **To view the waveform of last transfer:**

On the Transfer Switch page, only the waveform of "the last" power transfer is displayed.

*Tip: To view the waveform of another previous power transfer event, go to the 'Transfer Log' below the waveform.* 

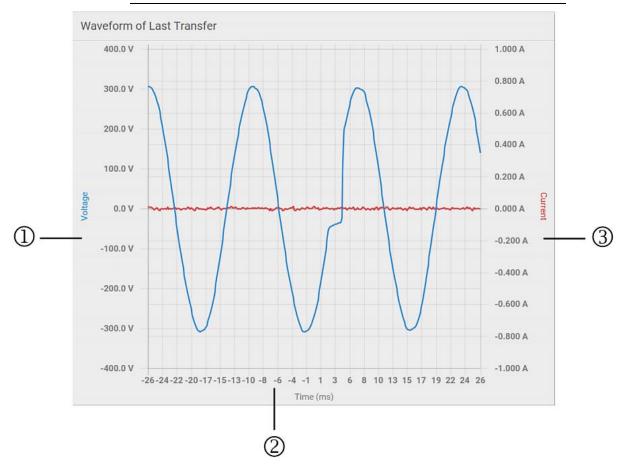

| Number | Description | Note      |
|--------|-------------|-----------|
| 1      | Voltage (V) | blue line |
| 2      | Time (ms)   |           |
| 3      | Current (A) | red line  |

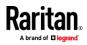

 To retrieve the exact data at a particular time, hover your mouse over the line of either voltage or current waveform. The time, voltage value (blue) and current value (red) are all displayed as illustrated below.

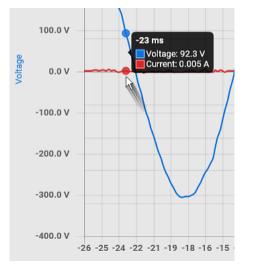

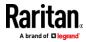

# To view the transfer log:

The transfer log lists the last 10 power transfer events only, including automatic or manual transfer events.

• To view the waveform or additional details of any transfer event, click that event in the transfer log.

| #  | Timestamp ▼                    | From Inlet | To Inlet | Transfer Reason      |
|----|--------------------------------|------------|----------|----------------------|
| 10 | 9/5/2017, 1:44:48 AM GMT+0800  | Inlet 1    | Inlet 2  | Automatic Retransfer |
| 9  | 9/5/2017, 1:44:23 AM GMT+0800  | Inlet 2    | Inlet 1  | Power Quality        |
| 8  | 9/5/2017, 1:44:04 AM GMT+0800  | Inlet 1    | Inlet 2  | Automatic Retransfer |
| 7  | 9/4/2017, 10:48:40 AM GMT+0800 | Inlet 1    | Inlet 2  | Power Quality        |
| б  | 9/4/2017, 10:48:28 AM GMT+0800 | Inlet 2    | Inlet 1  | Power Quality        |
| 5  | 9/4/2017, 10:48:24 AM GMT+0800 | Inlet 1    | Inlet 2  | Manual Transfer      |
| 4  | 9/4/2017, 10:40:31 AM GMT+0800 | Inlet 2    | Inlet 1  | Power Quality        |
| 3  | 9/4/2017, 10:40:13 AM GMT+0800 | Inlet 1    | Inlet 2  | Manual Transfer      |
| 2  | 9/4/2017, 10:37:39 AM GMT+0800 | Inlet 2    | Inlet 1  | Manual Transfer      |
| 1  | 9/4/2017, 10:15:35 AM GMT+0800 | Inlet 1    | Inlet 2  | Manual Transfer      |

To go to another transfer event's details page from the current details page, click on the top of the page, and then select another event.

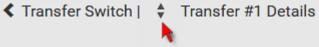

• To return from an event's details page to the list of transfer log, click 'Transfer Switch' on the top of the page.

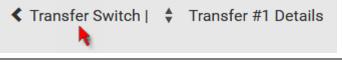

*Tip: To view more than 10 transfer events, go to the Event Log. See* **Viewing or Clearing the Local Event Log** (*on page 473*).

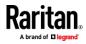

# **Transfer Switch and Inlet Status**

On the Transfer Switch page, a normal state's text color is black, a warning state's is yellow, and a critical state's is red. See *Transfer Switch* (on page 193).

# Status of the transfer switch:

One or some of the following messages are displayed for indicating the transfer switch state.

| Message                                 | Status                                                                                                    |
|-----------------------------------------|----------------------------------------------------------------------------------------------------|
| Normal Operation,<br>Fully Redundant    | <ul> <li>"Normal" state.</li> <li>The preferred inlet is powering the outlets.</li> <li>The alternate inlet is in the normal or warning state.</li> </ul>                          |
| Standby Inlet<br>Unavailable            | <ul> <li>"Non-redundant" state.</li> <li>The preferred inlet is powering the outlets.</li> <li>The alternate inlet goes critical or is not connected to power.</li> </ul>          |
| Standby, Preferred<br>Inlet Unavailable | <ul> <li>"Standby" state.</li> <li>The alternate inlet is powering the outlets.</li> <li>The preferred inlet goes critical or is not connected to power.</li> </ul>                |
| Standby, Retransfer<br>Pending          | <ul> <li>"Standby" state.</li> <li>The alternate inlet is powering the outlets.</li> <li>The preferred inlet returns to normal, but automatic retransfer is pending.</li> </ul>    |
| Standby, Retransfer<br>Possible         | <ul> <li>"Standby" state.</li> <li>The alternate inlet is powering the outlets.</li> <li>The preferred inlet returns to normal and you can perform retransfer manually.</li> </ul> |
|                                         | <i>Tip: Automatic retransfer may be prevented because of the automatic retransfer settings, but manual retransfer is permitted. See Power Transfer Settings (on page 203).</i>     |

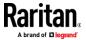

| Message           | Status                                                                                                    |
|-------------------|----------------------------------------------------------------------------------------------------|
| Overload Detected | <ul> <li>An overload is present.</li> <li>When the PX3TS device detects an overload condition on the outlet, it shuts down the outlet completely to protect the inlets.</li> <li>The state of the switch remains off as long as the overload alarm is present.</li> <li>The load will restore power after performing both actions below: <ul> <li>Resolve the overload problem.</li> <li>Manually clear the overload alarm by performing a manual transfer. To clear the alarm, see <i>Manual Transfer When an Alarm is Present</i> (on page 114).</li> </ul> </li> </ul> |
| Internal Fault    | A switch open or switch short fault is detected on the Inlet 1/2 switch.                                                                                                    |

Note: In the "off" state, neither inlet on the Transfer Switch page shows the **4** Active icon.

# Inlet Phase:

| Field             | Description                                                                                                    |
|-------------------|----------------------------------------------------------------------------------------------------|
| Inlet Phase Sync  | Indicates whether the phase angles of both inlets are in synchronization or not.                                                                       |
|                   | <ul> <li><i>in sync</i>: The inlets are in synchronization<br/>when their phase angle difference does NOT<br/>exceed 15 degrees.</li> </ul>            |
|                   | <ul> <li>out of sync: The inlets are out of<br/>synchronization when their phase angle<br/>difference is over 15 degrees.</li> </ul>                   |
|                   | The 15-degree threshold is not<br>user-configurable, and it is not related to the<br>warning/critical thresholds of the 'Inlet Phase<br>Angle' sensor. |
| Inlet Phase Angle | Indicates the value of phase angle difference,<br>which is the phase shift between the two inlets'<br>voltage signals.                                 |

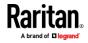

It may not be a problem when the inlets are out of sync. The PX3TS device can still work fine in that state. However, depending on your transfer settings, the 'out of sync' state may prevent an automatic retransfer from the standby inlet to the preferred inlet. For details, see *Power Transfer Settings* (on page 203).

# Power data of the transfer switch:

- Active power (W)
- Apparent power (VA)
- RMS current (A)
- Power Factor
- Active Energy (Wh or kWh)

# Status of inlet sensors related to the transfer switch:

| Data                | Description                                                                                                    |
|---------------------|----------------------------------------------------------------------------------------------------|
| * Preferred         | Indicates which inlet is the first priority to power outlets in the normal state.                                                                                                    |
| 4 Active            | Indicates which inlet is powering outlets.<br>If <b>Active</b> is not shown on any inlet, neither inlet<br>is powering the outlets, which is the "off" state.                                                                                                    |
| Power Quality       | <ul> <li>Shows the power quality of both inlets, which is one of the following:</li> <li>normal</li> <li>warning</li> <li>critical</li> <li>To configure power quality thresholds, see Transfer Switch (on page 193).</li> </ul>                                                                                                    |
| RMS Voltage (V)     | Shows each inlet's voltage value.                                                                                                    |
| Line Frequency (Hz) | Shows each inlet's line frequency value.                                                                                                    |
| Fuse Status         | <ul> <li>Indicates whether each fuse works properly.</li> <li><i>open</i>: The fuse works fine.</li> <li><i>closed</i>: The fuse is blown or malfunctions.<br/>When this occurs, replace the fuse. See <i>Fuses for</i><br/><i>the Inlet Transfer Switch</i> (on page 164).</li> <li><i>unavailable</i>: The PX3TS cannot determine the<br/>fuse's status. For example, "unavailable" is shown<br/>when there is no inlet power available.</li> </ul> |

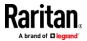

| Data               | Description                                                                                                    |
|--------------------|----------------------------------------------------------------------------------------------------|
| MOV Status         | Indicates whether each inlet's MOV surge protector works properly.                                                                                         |
|                    | <ul> <li>If fine, "OK" is displayed.</li> </ul>                                                                                                    |
|                    | <ul> <li>Otherwise, "fault" is displayed. In this case,<br/>contact Raritan for Return Merchandize<br/>Authorization (RMA) to fix the issue.</li> </ul>    |
| +12V Supply Status | The transfer switch receives DC 12V power from<br>either inlet. The transfer switch works fine as long as<br>one of the 12V power supplies works properly. |
|                    | This +12V status field indicates whether each inlet's 12V power supply to the transfer switch functions properly.                                          |
|                    | <ul> <li>If fine, "OK" is displayed.</li> </ul>                                                                                                    |
|                    | <ul> <li>Otherwise, "fault" is displayed. In this case,<br/>contact Raritan for Return Merchandize<br/>Authorization (RMA) to fix the issue.</li> </ul>    |

# **Power Transfer Settings**

The following are the factory-default transfer settings:

- The front panel Manual Transfer button is enabled.
- Automatic retransfer is enabled.
- Wait time prior to performing automatic retransfer is set to 15 seconds.
- Perform automatic retransfer only when inlets are in phase.

These default behaviors can be changed by modifying the following fields.

| Settings                   |                                               |
|----------------------------|-----------------------------------------------|
| Name                       | Edit Settings   Edit Power Quality Parameters |
| Allow Front Panel Transfer | yes                                           |
| Automatic Retransfer       | Only if phases are in sync                    |
| Retransfer Wait Time       | 15 seconds                                    |

| Field | Description                      |
|-------|----------------------------------|
| Name  | Customize the PX3TS device name. |

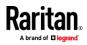

| Field                         | Description                                                                                                    |
|-------------------------------|----------------------------------------------------------------------------------------------------|
| Allow Front Panel<br>Transfer | Enable/disable the front panel Manual Transfer button.                                                                                                    |
|                               | If the Manual Transfer button is disabled, the<br>Manual Disabled indicator lamp on the front<br>panel is lit.                                                                                                    |
| Automatic Retransfer          | <ul> <li>Three options are available.</li> <li>Never: Disable automatic retransfer.</li> <li>Always: Enable automatic retransfer and inlet phase synchronization is NOT required.</li> <li>Only if phases are in sync: Automatic retransfer is performed only when inlets are in sync.</li> <li>See Automatic Retransfer (on page 111).</li> </ul> |
| Retransfer Wait Time          | Enter the time (seconds) preferred inlet power must be in the normal state before retransfer occurs.                                                                                                    |

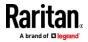

## **Power Quality Settings**

Inlet power quality state (normal/warning/critical) is derived from the inlet's voltage and frequency quality - whichever is lower. If voltage or frequency is critical, power quality is critical. If either is warning, quality is warning. When both are normal, power quality is normal.

PX3TS transfers to standby operation when preferred inlet power quality goes critical and retransfers to normal operation when power quality returns to normal. The warning state does not cause transfers and is intended as an early warning indication of a possible problem.

When quality goes from better to worse, the state change is said to assert. You configure how long the quality must remain in the worse state before the state change actually occurs. When quality goes from worse to better, the state change is said to deassert. You configure the hysteresis - how much the quality must be better than the threshold - before the state change occurs.

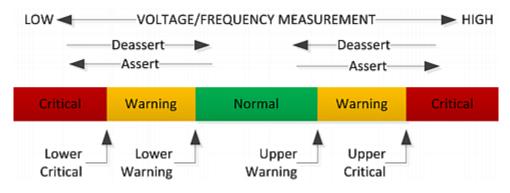

#### To configure power quality thresholds for both inlets:

 Choose Transfer Switch > Edit Power Quality Parameters. See *Transfer Switch* (on page 193).

| Settings                   |                                               |
|----------------------------|-----------------------------------------------|
|                            | Edit Settings   Edit Power Quality Parameters |
| Name                       | <b>^</b>                                      |
| Allow Front Panel Transfer | yes                                           |
| Automatic Retransfer       | Only if phases are in sync                    |
| Retransfer Wait Time       | 15 seconds                                    |

- 2. Both voltage and frequency thresholds are shown onscreen. The ways to configure them are identical.
  - Enter upper and lower thresholds for Warning and Critical power quality states.

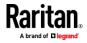

- Enter assertion times (seconds). See "To Assert" and Assertion Timeout (on page 837).
- Enter deassertion hysteresis values. To disable the deassertion hysteresis, type 0 (zero). See "To De-assert" and Deassertion Hysteresis (on page 839).

Note: Any changes made to power quality thresholds will change the voltage and frequency threshold values of both inlets. See **Individual Inlet Pages** (on page 218).

Example:

If you set the voltage's Lower Critical to 70V and Lower Warning to 80V, Inlet 1's power quality is shown as Critical when Inlet 1's voltage drops to or lower than 70V, and Inlet 2's power quality is shown as Warning when Inlet 2's voltage falls between 70V and 80V.

# PDU

The PX3TS device's generic information and PDU settings are available on the PDU page.

To open the PDU page, click 'PDU' in the *Menu* (on page 176).

- Device information shown:
- Firmware version
- Serial number
- MAC address
- Rating
- Internal Beeper State (on page 211)
- To configure global settings:
- 1. Click Edit Settings.

| Settings                                      |               |
|-----------------------------------------------|---------------|
|                                               | Edit Settings |
| Name                                          | My PDU        |
| Relay behavior on power loss                  | Non-latching  |
| Outlet state on device startup                | last known    |
| Outlet initialization delay on device startup | 3 s           |
| Power off period during power cycle           | 10 s          |
| Inrush guard delay                            | 200 ms        |
| Reset all energy counters                     | Reset         |

2. Now you can configure the fields.

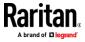

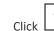

to select an option.

- Adjust the numeric values.
- Select or deselect the checkbox.
- For time-related fields, if you do not prefer the option selection using

, you can type a value manually which must include a time unit, such as '50 s'. See *Time Units* (on page 214).

In the following table, those fields marked with \* are available on an outlet-switching capable model only.

| Field                                                                 | Function                                                                                                    | Note                                                                                                    |
|-----------------------------------------------------------------------|----------------------------------------------------------------------------------------------------|----------------------------------------------------------------------------------------------------|
| Name                                                                  | Customizes the device name.                                                                                                    |                                                                                                    |
| *Relay behavior on power loss                                         | <ul> <li>Selects an operating mode to determine<br/>the latching relay behavior when PDU<br/>power is lost.</li> <li>Options: Non-latching and Latching</li> <li>Non-latching has all relays open at<br/>the power loss while latching has all<br/>relays remain unchanged at the<br/>power loss.</li> </ul> | See <b>PX3TS Latching Relay Behavior</b> (on page 212).                                                                                                    |
| *Outlet state on<br>device startup<br>(for non-latching<br>mode only) | <ul> <li>Determines the initial power state of ALL outlets after the PX3TS powers up.</li> <li>Options: on, off, and last known</li> <li>See Options for Outlet State on Startup (on page 212).</li> </ul>                                                                                                   | <ul> <li>After removing power from the PDU, you must wait for a minimum of 10 seconds before powering it up again. Otherwise, the default outlet state settings may not work properly.</li> <li>You can override the global outlet state setting on a per-outlet basis so specific outlets behave differently on startup. See <i>Individual Outlet Pages</i> (on page 232).</li> <li>This setting works only when 'Relay behavior on power loss' is set to <i>Non-latching</i>. This is because all relays keep their states unchanged in the latching mode regardless of the power supply status.</li> </ul> |

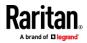

| Field                                                                                   | Function                                                                                                    | Note                                                                                                    |
|-----------------------------------------------------------------------------------------|----------------------------------------------------------------------------------------------------|----------------------------------------------------------------------------------------------------|
| *Outlet initialization<br>delay on device<br>startup<br>(for non-latching<br>mode only) | <ul> <li>Determines how long the PX3TS waits before providing power to all outlets during power cycling or after recovering from a temporary power loss.</li> <li><i>Range: 1 second to 1 hour</i></li> </ul> | <ul> <li>See Initialization Delay Use Cases (on page 213).</li> <li>This setting works only when 'Relay behavior on power loss' is set to Non-latching. This is because all relays keep their states unchanged in the latching mode regardless of the power supply status.</li> </ul> |
| *Power off period<br>during power cycle                                                 | <ul> <li>Determines the power-off period after the outlet is switched OFF during a power cycle.</li> <li><i>Range: 1 second to 1 hour</i></li> </ul>                                                          | <ul> <li>Power cycling the outlet(s) turns the outlet(s) off and then back on.</li> <li>You can override this global power cycle setting on a per-outlet basis so specific outlets' power-off period is different. See <i>Individual Outlet Pages</i> (on page 232).</li> </ul>       |
| *Inrush guard delay                                                                     | <ul> <li>Prevents a circuit breaker trip due to inrush current when many devices connected to the PDU are turned on.</li> <li>Range: 100 milliseconds to 10 seconds</li> </ul>                                | See <b>Inrush Current and Inrush Guard</b><br><b>Delay</b> (on page 213).                                                                                                    |

3. Click Save.

# **To reset ALL active energy counters:**

An active energy reading is a value of total accumulated energy, which is never reset, even if the power fails or the PX3TS is rebooted. However, you can manually reset this reading to restart the energy accumulation process.

Only users with the "Admin" role assigned can reset active energy readings.

*Note: This reset button does not reset the active energy values of outlet groups. See* **Outlet Groups** (*on page 239*).

- Reset
- 1. Click
- 2. Click Reset on the confirmation message.
  - All active energy readings on this PX3TS are reset to zero.

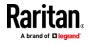

*Tip: You can choose to reset the active energy reading of an individual inlet. PX3TS-5000 series even allows you to reset an individual outlet's active energy reading. See* **Individual Inlet Pages** (*on page 218*) *or* **Individual Outlet Pages** (*on page 232*).

# To view total active energy, active power and +12V supply:

A "Sensors" section shows the data of total active energy and total active power, and +12V power supply to the PX3TS controller (+12V Supply 1/2 Status). For information on +12V supply states, see *Transfer Switch and Inlet Status* (on page 200).

- Total active energy = Inlet 1 active energy + Inlet 2 active energy
- Total active power = Inlet 1 active power + Inlet 2 active power

| Sensors              |           | ^      |
|----------------------|-----------|--------|
| Sensor               | Value     | State  |
| Active Power         | 17 W      | normal |
| Active Energy        | 100243 Wh | normal |
| +12V Supply 1 Status |           | ОК     |
| +12V Supply 2 Status |           | ОК     |

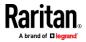

# **To view the active power's chart:**

You can check whether there were abnormal events through the device's active power chart.

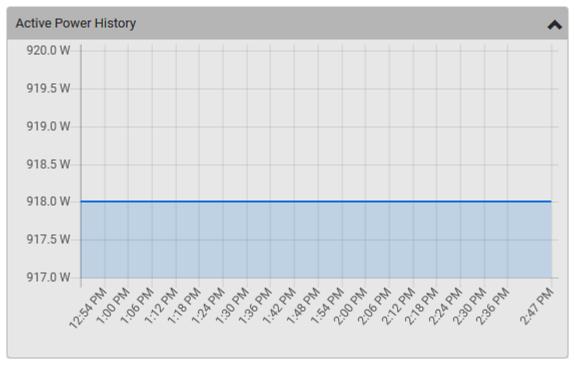

 To retrieve the exact data at a particular time, hover your mouse over the data line in the chart. Both the time and data are displayed as illustrated below.

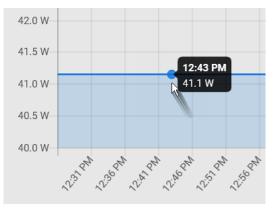

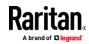

# **To configure the thresholds of total active energy and power:**

Click the "Thresholds" section if you want to configure thresholds for total active energy and total active power. See *Setting Thresholds for Total Active Energy or Power* (on page 215).

| T | h | r | e | S | h | 0 | k | ds | 8 |
|---|---|---|---|---|---|---|---|----|---|
|   |   |   |   |   |   |   |   |    |   |

# **Internal Beeper State**

The PDU page indicates the internal beeper state.

R

Internal Beeper A

# Available beeper states:

| States | Description                                                                                                    |
|--------|----------------------------------------------------------------------------------------------------|
| Off    | The beeper is turned off.                                                                                         |
| Active | The beeper is turned on.                                                                                          |
|        | "Activation Reason" is displayed, indicating why the beeper sounds an alarm.                                      |
|        | For example, if the beeper is turned on because of a specific event rule "XXX," the activation reason looks like: |
|        | Event Action triggered by rule: XXX                                                                               |

#### Scenarios when the beeper sounds an alarm:

- Any overcurrent protector on the PX3TS, including fuses and circuit breakers, has tripped or blown. See *Beeper* (on page 168).
- You have set an event rule that turns on the internal beeper when a specific event occurs, and that event occurs now. See *Event Rules and Actions* (on page 375).
- On the PX3TS supporting residual current monitoring (RCM), the beeper also sounds when an RCM alarm is detected.

Note that only the RCM sensor will cause the PDU to beep while RCM "DC" sensor does not cause the PDU to beep regardless of its sensor state. For details, see PX3TS Models with Residual Current Monitoring.

*Tip: To check the internal beeper state via CLI, see* **PDU Configuration** (*on page 536*).

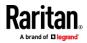

# **PX3TS Latching Relay Behavior**

PX3TS incorporates latching relays in models with outlet switching. Unlike non-latching relays, latching relays do NOT require power to keep their contacts closed.

PX3TS outlet switching can be configured to operate as a true latching relay or to simulate a non-latching relay. The operating mode determines the latching relay behavior when PDU power is lost. Regardless of which mode is selected, power is not required to keep relay contacts closed.

## Non-Latching Mode:

- Relay always opens when power is lost. This insures all relays are open when power is applied to the PDU.
- Always select this mode if the combined in-rush current of the devices connected to the PDU trip circuit breakers when power is applied to the PDU.
- This is the factory default operating mode.

# Latching Mode:

- Relay does not open when power is lost.
- This is the preferred operating mode ONLY if you are sure in-rush current does not trip circuit breakers when power is applied to the PDU.
- Power to the outlet is not disrupted if a PDU internal failure occurs.
- In Latching mode, the following features are disabled.
  - PDU-level outlet state on startup: See PDU (on page 206).
  - Outlet-level outlet state on startup: See *Individual Outlet Pages* (on page 232).
  - PDU-level outlet initialization delay on startup: See PDU (on page 206).

# **Options for Outlet State on Startup**

The following are available options for initial power states of outlets after powering up the PX3TS device.

| Option     | Function                                                                                |
|------------|-----------------------------------------------------------------------------------------|
| on         | Turns on the outlet(s).                                                                 |
| off        | Turns off the outlet(s).                                                                |
| last known | Restores the outlet(s) to the previous power state(s) before the PX3TS was powered off. |

If you are configuring an individual outlet on *Individual Outlet Pages* (on page 232), there is one more outlet state option.

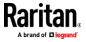

| Additional option    | Function                                                                                                    |
|----------------------|----------------------------------------------------------------------------------------------------|
| PDU defined<br>(xxx) | Follows the global outlet state setting, which is set on <i>PDU</i> (on page 206).                             |
|                      | The value xxx in parentheses is the currently-selected global option - <i>on, off</i> , or <i>last known</i> . |

# **Initialization Delay Use Cases**

Apply the initialization delay in either of the following scenarios.

- When power may not initially be stable after being restored
- When UPS batteries may be charging

Tip: When there are a large number of outlets, set the value to a smaller number to avoid a long wait before all outlets are available.

## Inrush Current and Inrush Guard Delay

#### Inrush current:

When electrical devices are turned on, they can initially draw a very large current known as inrush current. Inrush current typically lasts for 20-40 milliseconds.

#### Inrush guard delay:

The inrush guard delay feature helps prevent a circuit breaker trip due to the combined inrush current of many devices turned on at the same time.

For example, if the inrush guard delay is set to 100 milliseconds and two or more outlets are turned on at the same time, the PDU will sequentially turn the outlets on with a 100 millisecond delay occurring between each one.

## Z Coordinate Format

Z coordinates refer to vertical locations of Raritan's environmental sensor packages. You can use either the number of rack units or a descriptive text to describe Z coordinates.

For a Z coordinate example, see *Sensor/Actuator Location Example* (on page 278).

#### To configure Z coordinates:

1. Determine the Z coordinate format on *Peripherals* (on page 258). Available Z coordinate formats include:

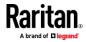

| Format     | Description                                                                                                    |
|------------|----------------------------------------------------------------------------------------------------|
| Rack units | The height of the Z coordinate is measured in standard rack units.                                                                                 |
|            | When this is selected, you can type a numeric value in<br>the rack unit to describe the Z coordinate of any<br>environmental sensors or actuators. |
| Free-form  | Any alphanumeric string can be used for specifying the Z coordinate. The value comprises 0 to 24 characters.                                       |

Configure Z coordinates on the *Individual Sensor/Actuator Pages* (on page 273).

# How the Automatic Management Function Works

This setting is configured on *Peripherals* (on page 258).

#### After enabling the automatic management function:

When the total number of managed sensors and actuators has not reached the upper limit yet, PX3TS automatically brings newly-connected environmental sensors and actuators under management after detecting them.

PX3TS can manage up to 32 sensors/actuators.

# After disabling the automatic management function:

PX3TS no longer automatically manages any newly-added environmental sensors and actuators, and therefore neither ID numbers are assigned nor sensor readings or states are available for newly-added ones.

You must manually manage new sensors/actuators. See *Peripherals* (on page 258).

# **Time Units**

If you choose to type a new value in the time-related fields, such as the "Idle timeout period" field, you must add a time unit after the numeric value. For example, you can type '15 s' for 15 seconds.

Note that different fields have different range of valid values.

#### Time units:

| Unit | Time           |
|------|----------------|
| ms   | millisecond(s) |
| S    | second(s)      |
| min  | minute(s)      |
| h    | hour(s)        |

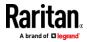

| Unit | Time   |
|------|--------|
| d    | day(s) |

## Setting Thresholds for Total Active Energy or Power

This section applies only to multi-inlet models, including in-line monitors.

Thresholds for total active energy and total active power are disabled by default. You can enable and set them so that you are alerted when the total active energy or total active power hits a certain level.

For a regular PX3TS model with multiple inlets:

- Total active energy = sum of all inlets' active energy values
- Total active power = sum of all inlets' active power values

For an in-line monitor with multiple inlets/outlets:

- Total active energy = sum of all outlets' active energy values
- Total active power = sum of all outlets' active power values
- To configure thresholds for total active energy and/or power:
- 1. Click PDU.
  - On the PDU page, you can also view the total active power and total active energy. See *PDU* (on page 206).
- 2. Click the Thresholds title bar at the bottom of the page to display thresholds.

# Thresholds

3. Click the desired sensor (required), and then click Edit Thresholds.

| Thresholds    |                |               |               | *               |
|---------------|----------------|---------------|---------------|-----------------|
|               |                |               |               | Edit Thresholds |
| Sensor 🔺      | Lower Critical | Lower Warning | Upper Warning | Upper Critical  |
| Active Energy |                |               |               |                 |
| Active Power  |                |               |               |                 |

4. Make changes as needed.

R

• To enable any threshold, select the corresponding checkbox.

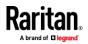

Lower Critical 0 W W Lower Warning 0 Upper Warning 0 W Upper Critical 0 W **Deassertion Hysteresis** 0 W Assertion Timeout 0 Samples

Type a new value in the accompanying text box.

For concepts of thresholds, deassertion hysteresis and assertion timeout, see *Sensor Threshold Settings* (on page 834).

5. Click Save.

# Inlets

The Inlets page lists both inlets, and the overview of each inlet's power data, including:

- RMS current (A), and rated current
  - The small, gray text adjacent to RMS current is the rated current, such as "32A" in the following diagram.

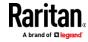

- Active power (kW or W)
- Apparent power (kVA or VA)
- Active energy (kWh or Wh)
- Power factor
- Line frequency (Hz)

To open this page, click 'Inlets' in the *Menu* (on page 176).

*Tip: An inlet's RMS current data is identical to the power data of its fuse.* 

- To view or configure each inlet:
- 1. Click 'Show Details' of the desired inlet.

| Inlet 1                                                                                     |                                          | Show Details |
|---------------------------------------------------------------------------------------------|------------------------------------------|--------------|
| 900.0 w<br>1.01 kVA<br>Active Energy: 0 Wh<br>Power Factor: 0.89<br>Line Frequency: 50.0 Hz | <b>4.6</b> A / 32A<br>RMS Voltage: 220 V |              |
|                                                                                             |                                          |              |
| Inlet 2                                                                                     |                                          | Show Details |

2. Now you can configure the selected inlet, such as enabling thresholds or resetting its energy. See *Individual Inlet Pages* (on page 218).

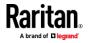

#### **Individual Inlet Pages**

You can view all inlet information, configure inlet-related settings, or reset the inlet active energy on each individual inlet's page.

Inlet thresholds, once enabled, help you identify whether the inlet enters the warning or critical level. In addition, you can have PX3TS automatically generate alert notifications for any warning or critical status. See *Event Rules and Actions* (on page 375).

- **Generic inlet information shown:**
- Inlet power overview, which is the same as *Inlets* (on page 216).
- A list of inlet sensors with more details. Number of available inlet sensors depends on the model.
  - Sensors show both readings and states.
  - Sensors in warning or critical states are highlighted in yellow or red.

See Yellow- or Red-Highlighted Sensors (on page 264).

Inlet's power chart, which is the same as *Dashboard - Inlet History* (on page 187)

## To customize the inlet's name:

1. Click Edit Settings.

| Settings            |              | *             |
|---------------------|--------------|---------------|
|                     |              | Edit Settings |
| Label               | 1            |               |
| Name                |              |               |
| Reset Active Energy | Reset Energy |               |

- 2. Type a name for the inlet.
  - For example, you can name it to identify the power source.
- 3. Click Save. The inlet's custom name is displayed on the Inlet or Dashboard page, followed by its label in parentheses.

#### To reset this inlet's active energy:

Only users with the "Admin" role assigned can reset active energy readings.

Reset

- 1. Click
- 2. Click Reset on the confirmation message.

This inlet's active energy reading is then reset to zero.

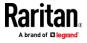

Tip: To reset ALL active energy counters on the PX3TS, see PDU (on page 206).

# To configure inlet thresholds:

R

Per default, there are pre-defined RMS voltage and current threshold values in related fields. See *Default Voltage and Current Thresholds* (on page 842). You can modify them to meet your needs.

1. Click the Thresholds title bar at the bottom of the page to display inlet thresholds.

# Thresholds

2. Click the desired sensor (required), and then click Edit Thresholds.

| Thresholds     |                |               |               |                 |  |
|----------------|----------------|---------------|---------------|-----------------|--|
|                |                |               |               | Edit Thresholds |  |
| Sensor 🛦       | Lower Critical | Lower Warning | Upper Warning | Upper Critical  |  |
| Active Energy  |                |               |               |                 |  |
| Active Power   |                |               |               |                 |  |
| Apparent Power |                |               |               |                 |  |
| Line Frequency | 57 Hz          | 59 Hz         | 61 Hz         | 63 Hz           |  |
| Power Factor   |                |               |               |                 |  |
| RMS Current    |                |               | 5 A           | 10 A            |  |
| RMS Voltage    | 160 V          | 180 V         | 240 V         | 250 V           |  |

- 3. Make changes as needed.
  - To enable any threshold, select the corresponding checkbox.

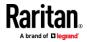

• Type a new value in the accompanying text box.

| Lower critical         |   | 94  | V       |
|------------------------|---|-----|---------|
| Lower warning          |   | 97  | V       |
| Upper warning          |   | 247 | V       |
| Upper critical         |   | 254 | V       |
| Deassertion hysteresis | 2 |     | V       |
| Assertion timeout      | 0 |     | Samples |

For concepts of thresholds, deassertion hysteresis and assertion timeout, see *Sensor Threshold Settings* (on page 834).

Warning: The thresholds of voltage and line frequency of each inlet impact the power quality levels. Therefore, it is highly recommended to configure the voltage and line frequency thresholds on the Transfer Switch page to avoid the power quality inconsistency between both inlets. See **Transfer Switch** (on page 193).

4. Click Save.

# Outlets

The Outlets page shows a list of all outlets and the overview of outlet status and data. To open this page, click 'Outlets' in the *Menu* (on page 176).

On this page, you can:

• View all outlets' status.

If any outlet sensor enters the alarmed state, it is highlighted in yellow or red. See *Yellow- or Red-Highlighted Sensors* (on page 264).

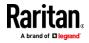

• Perform actions on all or multiple outlets simultaneously with setup/power-control commands on the top-right corner.

Note that only outlet-switching capable models show the power-control buttons, and you must have the Switch Outlet permission to perform outlet-switching operations.

| Outl | ets      |        | C           | On 🙂 Off     | 🕻 Cycle      | c : |
|------|----------|--------|-------------|--------------|--------------|-----|
| # 🛦  | Name     | Status | RMS Current | Active Power | Power Factor |     |
| 1    | Outlet 1 | 🖰 on   | 0.211 A     | 41 W         | 0.98         |     |
| 2    | Outlet 2 | 🖰 on   | 0.793 A     | 155 W        | 0.98         |     |
| 3    | Outlet 3 | 🖰 on   | 0.274 A     | 53 W         | 0.98         |     |
| 4    | Outlet 4 | 🖰 on   | 0.236 A     | 46 W         | 0.98         |     |
| 5    | Outlet 5 | 🖰 on   | 0.673 A     | 131 W        | 0.98         |     |
| 6    | Outlet 6 | 🖰 on   | 0.782 A     | 153 W        | 0.98         |     |
| 7    | Outlet 7 | 🖰 on   | 0.547 A     | 107 W        | 0.98         |     |
| 8    | Outlet 8 | 🖰 on   | 0.305 A     | 59 W         | 0.98         |     |

• Go to an individual outlet's data/setup page by clicking an outlet's name. See *Individual Outlet Pages* (on page 232).

| Outlet | Outlets  |  |  |
|--------|----------|--|--|
| # 🔺    | Name     |  |  |
| 1      | Outlet 1 |  |  |
| 2      | Outlet 2 |  |  |
| 3      | Outlet 3 |  |  |
| 4      | Outlet 4 |  |  |

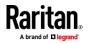

If wanted, you can resort the list by clicking the desired column header. See Sorting a List (on page 179).

- To show or hide specific columns on the outlets overview page: >
- Click to show a list of outlet data types. 1.
- 2. Select those you want to show, and deselect those you want to hide. See Available Data of the Outlets Overview Page (on page 224).
- To configure global outlet settings or perform the load-shedding command:
- 1. Click to show a list of commands.
- 2. Select the desired command.

Note that only outlet-switching capable models have the commands marked with \* in the table.

| Command                                                   | Refer to                                                      |
|-----------------------------------------------------------|---------------------------------------------------------------|
| Threshold Bulk Setup                                      | <b>Bulk Configuration for Outlet Thresholds</b> (on page 225) |
| *Sequence Setup                                           | Setting Outlet Power-On Sequence and Delay (on page 226)      |
| *Load Shedding Setup                                      | Setting Non-Critical Outlets (on page 227)                    |
| *Activate Load Shedding<br>OR<br>Deactivate Load Shedding | Load Shedding Mode (on page 229)                              |

#### To power control or reset the active energy readings of multiple outlets:

You can switch any outlet regardless of its current power state. That is, you can turn on any outlet that is already turned on, or turn off any outlet that is already turned off.

1. Click 🔮 to make checkboxes appear in front of outlets.

*Tip: To perform the desired action on only one outlet, you can simply click* that outlet without making the checkboxes appear.

2. Select multiple outlets.

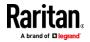

• To select ALL outlets, select the topmost checkbox in the header row.

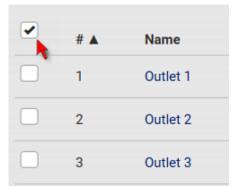

3. Click or select the desired button or command.

| Button/command         | Action                                                                                                    |
|------------------------|----------------------------------------------------------------------------------------------------|
| 😃 On                   | Power ON.                                                                                                    |
| () Off                 | Power OFF.                                                                                                    |
| Cycle                  | <ul> <li>Power cycle.</li> <li>Power cycling the outlet(s)<br/>turns the outlet(s) off and then<br/>back on.</li> </ul>                                     |
| > Reset Energy Counter | <ul> <li>Resets active energy readings of selected outlets.</li> <li>Only users with the "Admin" role assigned can reset active energy readings.</li> </ul> |

Confirm the operation when prompted.

*Tip: To reset ALL active energy counters on the PX3TS, see* **PDU** (*on page 206*). *You can also power control an outlet or reset its active energy from* **Individual Outlet Pages** (*on page 232*).

- 4. When performing any outlet-switching operation, a 'Sequence running' message similar to the following displays before the outlet-switching process finishes.
  - It indicates how many selected outlets are NOT switched on/off or cycled yet.

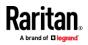

If needed, click operation.
 Cancel to stop the outlet-switching

| O Se | quence | running, 8 remaining 🗙 Cancel |
|------|--------|-------------------------------|
|      | # 🔺    | Name                          |
|      | 1      | Outlet 1                      |
| ~    | 2      | Outlet 2                      |
| ~    | 3      | Outlet 3                      |

## Available Data of the Outlets Overview Page

All or some of the following outlet data is displayed on the outlets overview page based on your model and selection. To show or hide specific data, click

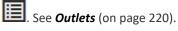

• Outlet status, which is marked with either icon below. This information is available on outlet-switching capable models only.

| lcon | Outlet status     |
|------|-------------------|
|      | Outlet turned on  |
| Ċ    | Outlet turned off |

- RMS current (A)
- Active power (W)
- Power factor
- Non-critical setting for indicating whether the outlet is a non-critical outlet. This information is available on outlet-switching capable models only.

| Non-critical setting | Description                                                                                                    |
|----------------------|----------------------------------------------------------------------------------------------------|
| true                 | The outlet is a non-critical outlet, which will be<br>turned OFF in the load shedding mode.<br>See <i>Load Shedding Mode</i> (on page 229). |
| false                | The outlet is a critical outlet, which will remain unchanged in the load shedding mode.                                                     |

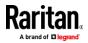

- Sequence order
- Sequence delay (seconds)

*Note: To set critical and non-critical outlets, or set sequence-related settings, see* **Outlets** *(on page 220).* 

#### **Bulk Configuration for Outlet Thresholds**

Outlet thresholds, if enabled, help you identify whether any outlet enters the warning or critical level. See **Yellow- or Red-Highlighted Sensors** (on page 264). In addition, you can have PX3TS automatically generate alert notifications for any warning or critical status. See **Event Rules and Actions** (on page 375).

Thresholds of multiple or all outlets can be configured simultaneously on the Outlets page.

Per default, there are pre-defined RMS voltage and current threshold values in related fields. See *Default Voltage and Current Thresholds* (on page 842).

- **To configure thresholds-related settings for multiple outlets:**
- 1. On the Outlets page, click **\$** > Threshold Bulk Setup.
- 2. In the "Show Outlet Sensors of Type" field, select a sensor type.
- 3. Select one or multiple outlets.
  - To select ALL outlets, select the topmost checkbox in the header row.

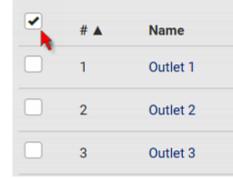

- 4. Click Edit Thresholds.
- 5. Make changes as needed.
  - To enable any threshold, select the corresponding checkbox.

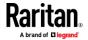

Type a new value in the accompanying text box.

| Lower critical         |   | 94  | V       |
|------------------------|---|-----|---------|
| Lower warning          |   | 97  | V       |
| Upper warning          |   | 247 | V       |
| Upper critical         |   | 254 | V       |
| Deassertion hysteresis | 2 |     | V       |
| Assertion timeout      | 0 |     | Samples |

For concepts of thresholds, deassertion hysteresis and assertion timeout, see *Sensor Threshold Settings* (on page 834).

6. Click Save.

## Setting Outlet Power-On Sequence and Delay

By default, outlets are sequentially powered on in the ascending order from outlet 1 to the final when turning ON or power cycling all outlets on the PX3TS. You can change the order in which the outlets power ON. This is useful when there is a specific order in which some IT equipment should be powered up first.

In addition, you can make a delay occur between two outlets that are turned on consecutively. For example, if the power-on sequence is Outlet 1 through Outlet 8, and you want the PX3TS to wait for 5 seconds before turning on Outlet 4, after Outlet 3 is turned on, assign a delay of 5 seconds to Outlet 3.

# **To set the outlet power-on sequence:**

- 1. On the Outlets page, click Sequence Setup.
- 2. Select one or multiple outlets by clicking them one by one in the 'Outlet' column.
- 3. Click the arrow buttons to change the outlet positions.

| Button | Function |
|--------|----------|
| Ŧ      | Тор      |

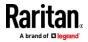

| Button | Function                         |
|--------|----------------------------------|
| +      | Up                               |
| +      | Down                             |
| ¥      | Bottom                           |
| S      | Restores to the default sequence |

Next time when power cycling the PX3TS, it will turn on all outlets based on the new outlet order.

The new order also applies when performing the power-on or power-cycling operation on partial outlets.

# **To set a power-on delay for any outlet:**

- 1. On the same outlets list, click the 'Delay' column of the outlet that requires a wait after it is turned on.
- 2. Type a new value in seconds.
- 3. Click Save.

PX3TS will insert a power-on delay between the configured outlet and the one following it during the power-on process.

# **Setting Non-Critical Outlets**

Outlets that are turned off when load shedding is activated are called non-critical outlets. Outlets that are not affected by load shedding are called critical outlets. See *Load Shedding Mode* (on page 229).

Per default, all outlets are configured as critical.

- To determine critical and non-critical outlets:
- 1. On the Outlets page, click > Load Shedding Setup.
- 2. To set non-critical outlets, select the checkboxes of those you want.

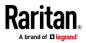

• To select ALL outlets, select the topmost checkbox in the header row.

| Load Shedding |           |  |
|---------------|-----------|--|
| Non Critical  | Outlets 🛦 |  |
|               | Outlet 1  |  |
|               | Outlet 2  |  |
|               | Outlet 3  |  |

- 3. To turn non-critical outlets into critical ones, deselect their checkboxes.
  - To deselect ALL outlets, deselect the topmost checkbox in the header row.
- 4. Click Save.

*Tip: You can also set up non-critical outlet setting by configuring outlets one by one. See* **Individual Outlet Pages** (*on page 232*).

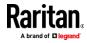

# Load Shedding Mode

When a UPS supplying power to PX3TS switches into battery backup operation, it may be desirable to switch off non-critical outlets to conserve UPS battery life. This feature is known as load shedding.

Outlets that are turned off when load shedding is activated are called non-critical outlets. Outlets that are not affected by load shedding are called critical outlets. By default, all outlets are critical. To set non-critical ones, see *Setting Non-Critical Outlets* (on page 227).

When load shedding is activated, the PX3TS turns off all non-critical outlets. When load shedding is deactivated, the PX3TS turns back on all non-critical outlets that were ON before entering the load shedding mode.

Exception: If you once manually perform switch-off operation on any non-critical outlets during the load shedding mode, those outlets will NOT be turned back on when exiting the load shedding mode.

Activation of load shedding can be accomplished using the web interface, SNMP or CLI, or triggered by the contact closure sensors.

Tip: It is better to check non-critical outlets prior to manually entering the load shedding mode. The non-critical information can be retrieved from the Outlets page. See **Outlets** (on page 220) or **Available Data of the Outlets Overview Page** (on page 224).

You must have the following two permissions to perform the load shedding commands.

- 'Change Pdu, Inlet, Outlet & Overcurrent Protector Configuration'
- 'Switch Outlet' permission for all non-critical outlets
- To enter the load shedding mode:
- 1. On the Outlets page, click <sup>1</sup> > Activate Load Shedding.

Note: In case PX3TS prevents you from performing this command, check your permissions, especially whether you have the Switch Outlet permission for ALL non-critical outlets.

2. Click Activate on the confirmation message.

In the load shedding mode:

- You CANNOT power on any "non-critical" outlets.
- The lock icon appears for "non-critical" outlets that WILL be automatically powered on when deactivating the load shedding mode.
- The off icon appears for outlets, critical or non-critical, that WILL NOT be automatically powered on when deactivating the load shedding mode.

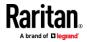

*Tip: The above two icons are switched if you manually perform any power operations on non-critical outlets during the load shedding mode. See* **Off and Lock Icons for Outlets** (*on page 231*).

- The message "Load shedding active" appears next to the 'Outlets' title.
- The Non Critical column, if not shown prior to the load shedding mode, automatically displays on the Outlets page.

| Outlet | <b>S</b> Load shedding active | 😃 On                 | 🖱 Off 🛛 Cycle 🖻 | ; : |
|--------|-------------------------------|----------------------|-----------------|-----|
| # 🔺    | Name                          | Status               | Non-Critical    |     |
| 1      | Outlet 1                      | 🔒 off                | true            |     |
| 2      | Outlet 2                      | 🔒 off                | true            |     |
| 3      | Outlet 3                      | Ů on                 | false           |     |
| 4      | Outlet 4                      | 😃 on                 | false           |     |
| 5      | Outlet 5                      | ( <sup>1</sup> ) off | false           |     |
| 6      | Outlet 6                      | Ů on                 | false           |     |

*Tip: To make the Non-Critical column appear when the load shedding mode is not activated yet. See* **Outlets** (*on page 220*) *or* **Available Data of the Outlets Overview Page** (*on page 224*).

- To exit from the load shedding mode:
- 1. On the Outlets page, click > Deactivate Load Shedding.
- 2. Click Deactivate on the confirmation message.

Now you can turn on/off any outlets.

# TIP -- automatic load shedding via contact closure sensors:

If you have connected a Raritan contact closure sensor to PX3TS, you can set up an event rule in a manner that this sensor's status change automatically activates or deactivates the load shedding mode. For an example, see *Sample Environmental-Sensor-Level Event Rule* (on page 433).

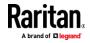

#### Off and Lock Icons for Outlets

This section further explains the following two icons for outlets, which display in the load shedding mode.

- Lock icon : It means the outlet WILL be automatically powered on after deactivating the load shedding mode.
- Off icon Section 2: It means the outlet will remain powered OFF when deactivating the load shedding mode.
- Which outlets show the lock icon
- Non-critical outlets that were powered ON prior to the load shedding mode
- Non-critical outlets that you manually switch on during the load shedding mode

Note: The switching-on operation does not power on the selected non-critical outlets while the load shedding mode is active, but will cause those outlets to be automatically turned on after disabling the load shedding mode.

# Which outlets show the Off icon 🛈

- Any outlets, critical or non-critical, that were powered OFF prior to the load shedding mode
- Any outlets, **critical or non-critical**, that you manually switch off during the load shedding mode

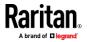

# **Individual Outlet Pages**

An outlet's data/setup page is opened after clicking the outlet's name on the Outlets overview page. See **Outlets** (on page 220).

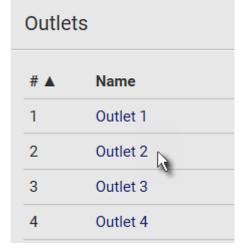

The individual outlet's page shows this outlet's detailed information. See *Detailed Information on Outlet Pages* (on page 238).

In addition, you can perform the following operations on this outlet page. Note that only outlet-switching capable models show the power-control buttons, and you must have the Switch Outlet permission to perform outlet-switching operations.

# To power control this outlet:

1. Click one of the power-control buttons.

| Outlet 1        | 😃 On 🙂 Off 🛛 Cycle |
|-----------------|--------------------|
| Details         |                    |
| Label           | 1                  |
| Outlet Status   | 😃 on               |
| Receptacle Type | IEC 60320 C19      |
| Lines           | L1-NEUTRAL         |

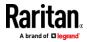

#### Chapter 7: Using the Web Interface

| Button/command | Action                                                                                                    |
|----------------|----------------------------------------------------------------------------------------------------|
| 😃 On           | Power ON.                                                                                                    |
| () Off         | Power OFF.                                                                                                    |
| Cycle          | <ul> <li>Power cycle.</li> <li>Power cycling the outlet(s)<br/>turns the outlet(s) off and then<br/>back on.</li> </ul> |

2. Confirm it on the confirmation message.

*Tip: To switch an outlet using the front panel display, see* **Outlet Switching** (*on page 135*).

#### To configure this outlet:

1. Click Edit Settings.

| Settings                            |                          |               |
|-------------------------------------|--------------------------|---------------|
|                                     |                          | Edit Settings |
| Name                                |                          |               |
| State on device startup             | PDU defined (last known) |               |
| Power off period during power cycle | PDU defined (10 seconds) |               |
| Non-critical                        | False                    |               |
| Reset energy counter                | Reset                    |               |

2. Configure available fields. Note that the fields marked with \* are only available on outlet-switching capable models.

| Field                    | Description                                                                                                    |
|--------------------------|----------------------------------------------------------------------------------------------------|
| Name                     | Type an outlet name up to 64 characters long.                                                                                                    |
| *State on device startup | Click this field to select this outlet's initial power state after PX3TS powers up.                                                                |
|                          | <ul> <li>Options: on, off, last known and PDU defined.</li> <li>See Options for Outlet State on Startup (on page 212).</li> </ul>                  |
|                          | <ul> <li>Note that any option other than "PDU defined"<br/>will override the global outlet state setting on<br/>this particular outlet.</li> </ul> |

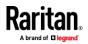

| Field                                   | Description                                                                                                    |
|-----------------------------------------|----------------------------------------------------------------------------------------------------|
| *Power off period<br>during power cycle | Select an option to determine how long this outlet is turned off before turning back on.                                                                     |
|                                         | <ul> <li>Options: <i>PDU defined</i> or customized time. See<br/><i>Power-Off Period Options for Individual Outlets</i><br/>(on page 238).</li> </ul>        |
|                                         | <ul> <li>Note that any time setting other than "PDU<br/>defined" will override the global power-off<br/>period setting on this particular outlet.</li> </ul> |
| *Non-critical                           | Select this checkbox only when you want this outlet<br>to turn off in the load shedding mode. See <i>Load</i><br><i>Shedding Mode</i> (on page 229).         |

- 3. Click Save.
- 4. The outlet's custom name, if available, is displayed in the outlets list, following by its label in parentheses.

#### **To reset this outlet's active energy reading:**

Only users with the "Admin" role assigned can reset active energy readings.

# Reset Energy

- 1. Click
- 2. Click Reset on the confirmation message.

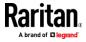

*Tip: To reset ALL active energy counters on the PX3TS, see* **PDU** (*on page 206*).

#### **To view this outlet's power chart:**

By default this outlet's active power data within the past tens of minutes is shown in the power chart.

You can click the selector below the chart to show a different data type for this outlet, including:

- RMS current
- RMS voltage
- Active power
- Apparent power

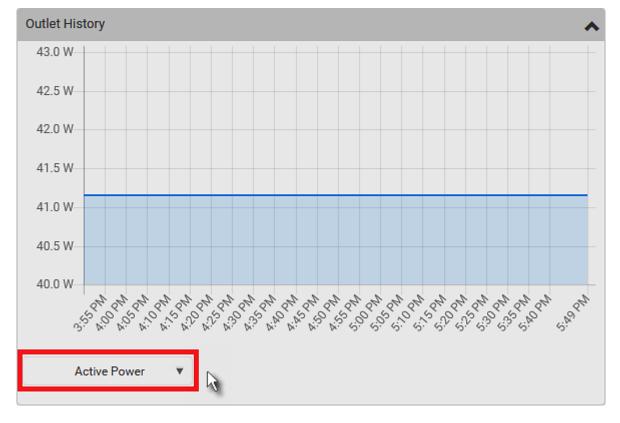

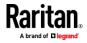

 To retrieve the exact data at a particular time, hover your mouse over the data line in the chart. Both the time and data are displayed as illustrated below.

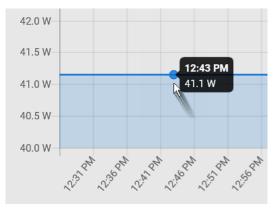

#### **To configure this outlet's threshold settings:**

Per default, there are pre-defined RMS voltage and current threshold values in related fields. See *Default Voltage and Current Thresholds* (on page 842). You can modify the defaults as needed.

*Note: The threshold values set for an individual outlet will override the bulk threshold values, if any, stored on that particular outlet. See* **Bulk Configuration for Outlet Thresholds** *(on page 225).* 

1. If the outlet's threshold data is invisible, click the Thresholds title bar to display it.

# Thresholds

2. Click the desired sensor (required), and then click Edit Thresholds.

| Thresholds     |                |               |               | ~               |
|----------------|----------------|---------------|---------------|-----------------|
|                |                |               |               | Edit Thresholds |
| Sensor 🛦       | Lower Critical | Lower Warning | Upper Warning | Upper Critical  |
| Active Energy  |                |               |               |                 |
| Active Power   |                |               |               |                 |
| Apparent Power |                |               |               |                 |
| Line Frequency |                |               |               |                 |
| Power Factor   |                |               |               |                 |
| RMS Current    |                |               | 10.4 A        | 12.8 A          |
| RMS Voltage    |                |               |               |                 |

R

3. Make changes as needed.

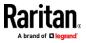

- To enable any threshold, select the corresponding checkbox.
- Type a new value in the accompanying text box.

| Lower critical         |   | 94  |      | V   |
|------------------------|---|-----|------|-----|
| Lower warning          |   | 97  |      | V   |
| Upper warning          |   | 247 |      | V   |
| Upper critical         |   | 254 |      | V   |
| Deassertion hysteresis | 2 |     |      | V   |
| Assertion timeout      | 0 |     | Samp | les |

For concepts of thresholds, deassertion hysteresis and assertion timeout, see *Sensor Threshold Settings* (on page 834).

- 4. Click Save.
- Other operations:
- You can go to another outlet's data/setup page by clicking the outlet

| selector | • | on the | top-left | corner |
|----------|---|--------|----------|--------|
|----------|---|--------|----------|--------|

| V               |               |         |       |
|-----------------|---------------|---------|-------|
| Outlet 1        | 🖰 Or          | ሳ 😃 Off | Cycle |
| Details         |               |         |       |
| Label           | 1             |         |       |
| Outlet Status   | 😃 on          |         |       |
| Receptacle Type | IEC 60320 C19 |         |       |
| Lines           | L1-NEUTRAL    |         |       |

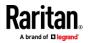

( ‡ )

#### **Detailed Information on Outlet Pages**

Each outlet's data page has the Details section for showing general outlet information and Sensors section for showing the outlet sensor status.

#### Details section:

| Field                 | Description                                                                    |
|-----------------------|--------------------------------------------------------------------------------|
| Label                 | The physical outlet number                                                     |
| Outlet status         | This information is only available on outlet-switching capable models.         |
|                       | On or Off                                                                      |
| Receptacle type       | This outlet's receptacle type                                                  |
| Lines                 | Lines associated with this outlet                                              |
| Overcurrent protector | This information is available only when your PX3TS has overcurrent protectors. |
|                       | Overcurrent protector associated with this outlet                              |

#### Sensors section:

- RMS current (A)
- RMS voltage (V)
- Active power (W)
- Active energy (Wh)
- Apparent power (VA)
- Power factor
- Line frequency (Hz)

If any outlet sensor enters the alarmed state, it is highlighted in yellow or red. See **Yellow- or Red-Highlighted Sensors** (on page 264).

#### **Power-Off Period Options for Individual Outlets**

There are two options for setting the power-off period during the power cycle on each individual outlet's page. See *Individual Outlet Pages* (on page 232).

| Option               | Function                                                                                                    |
|----------------------|----------------------------------------------------------------------------------------------------|
| PDU defined<br>(xxx) | Follows the global power-off period setting, which is set<br>on <i>PDU</i> (on page 206). The value xxx in parentheses is the<br>current global value. |

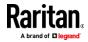

| Option     | Function                                                                                                    |
|------------|----------------------------------------------------------------------------------------------------|
| Customized | <ul> <li>If selecting this option, do either of the following:</li> <li>Click to select an existing time option.</li> <li>Type a new value with an appropriate time unit added.</li></ul> |
| time       | See <i>Time Units</i> (on page 214).                                                                                                    |

### **Outlet Groups**

This outlet-related section applies to Switched PDUs only.

Choose Outlet Groups in the *Menu* (on page 176). The following Outlet Groups page opens.

| Outlet Groups |        |      | <b>+</b> Ac | d group | C | : |
|---------------|--------|------|-------------|---------|---|---|
| No            | groups | were | created     | yet.    |   |   |

#### Required permissions:

You must have one of the permissions below to be able to operate all or some of the outlet group features.

- Administrator Privileges -- all operations
- Change Pdu, Inlet, Outlet & Overcurrent Protector Configuration -- creating, editing and deleting outlet groups
- Switch Outlet Group -- powering on, off or cycle outlet groups

#### Outlet group operations:

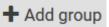

You can group one or multiple outlets on this page using See *Creating an Outlet Group* (on page 240).

The Outlet Groups page will list all outlet groups you create.

| Outlet Groups |                |              | + Add group 🕑 : |
|---------------|----------------|--------------|-----------------|
| # 🔺           | Name           | Outlet State | Outlets         |
| 1             | Outlet group 1 | 2 on         | 1-2             |
| 2             | Outlet group 2 | 1 on , 2 off | 1 and 3-4       |
| 3             | Outlet group 3 | 1 on , 3 off | 1, 3 and 5-6    |

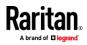

Then you can perform one of the following actions on one or multiple outlet groups:

- Power on, off or cycle the selected group(s). See Outlet Group Power Control (on page 241).
- Observe the power status of each outlet group and/or power status of each member outlet.
- Re-name a group or change its member outlets. See Modifying an Outlet Group (on page 244).

#### **Creating an Outlet Group**

You can create an outlet group if you often have to power on, off or cycle the same outlets at a regular interval.

Note that an outlet can be the member outlet of one or multiple groups.

To create an outlet group, you must have either permission below.

- Administrator Privileges
- Change Pdu, Inlet, Outlet & Overcurrent Protector Configuration .

#### To create an outlet group:

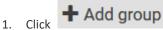

|   | т | Add | gro | up |
|---|---|-----|-----|----|
| < |   |     |     |    |

2. Type the group name.

| New Outlet Group |           |                         |
|------------------|-----------|-------------------------|
| Group name       | required  |                         |
|                  | Selected  |                         |
| Member outlets   | Available | - Select an item - 🔹    |
|                  |           | Select All Deselect All |
|                  |           | *Cancel                 |

- 3. Select the outlets you want in the Available field.
  - To select all outlets of the PDU, click Select All.
- 4. To delete any selected outlet(s), click an outlet's 💥 in the Selected field.
  - To remove all selected outlets, click Deselect All.
- 5. Click Save.

Tip: PX3TS allows you to assign the same name to diverse outlet groups. If this really occurs, you still can identify different groups through their unique index numbers.

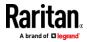

#### **Outlet Group Power Control**

You must have either permission below to power control any outlet groups.

- Administrator Privileges
- Switch Outlet Group

You can switch one or multiple outlet groups at a time on the Outlet Groups page.

To switch one single outlet group only, there are two methods -- either the Outlet Groups page or individual group page.

#### **To switch one or multiple groups on the Outlet Groups page:**

This method allows you to switch more than one outlet group simultaneously.

1. Click 🕑 to make checkboxes appear in front of outlet groups.

*Tip: To perform the desired action on only one outlet group, you can simply click that group without making the checkboxes appear.* 

- 2. Select multiple outlet groups.
  - To select ALL outlet groups, select the topmost checkbox in the header row.

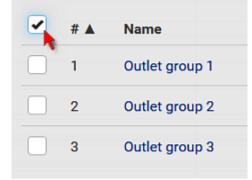

3. Click the desired button.

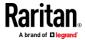

| Button/command | Action                                                                                                    |
|----------------|----------------------------------------------------------------------------------------------------|
| 😃 On           | Power ON.                                                                                                    |
| () Off         | Power OFF.                                                                                                    |
| Cycle          | <ul> <li>Power cycle.</li> <li>Power cycling the outlet(s)<br/>turns the outlet(s) off and then<br/>back on.</li> </ul> |

Confirm the operation when prompted.

- 4. Verify that the outlet-switching result on the Outlet State column of the Outlet Groups page.
  - For example, if a group's Outlet State reads "1 on, 2 off", it means there are 3 outlets in total -- one of the outlets is turned ON, and two of the outlets are turned OFF.
  - For detailed information about which outlets are turned on and which are turned off, you can open that outlet group's page by clicking on its name.

| Outlet Groups |                |              |  |  |  |
|---------------|----------------|--------------|--|--|--|
| # 🔺           | Name           | Outlet State |  |  |  |
| 1             | Outlet group 1 | 2 on         |  |  |  |
| 2             | Outlet group 2 | 1 on , 2 off |  |  |  |
| 3             | Outlet group 3 | 1 on , 3 off |  |  |  |

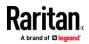

#### **To switch one group on a specific outlet group's page:**

This method allows you to switch ONLY one outlet group at a time.

1. Open a specific outlet group's page by clicking on its name.

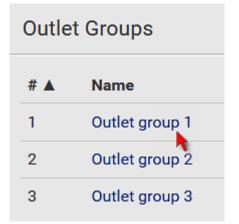

- 2. Click the desired power control button on the top-right corner.
  - Confirm the operation when prompted.

| Outlet Group 1 - Outlet group 1 |          |        | 😃 On 😃 Off 📿 Cycle 🚦 |  |  |  |  |
|---------------------------------|----------|--------|----------------------|--|--|--|--|
| Outlets                         | Outlets  |        |                      |  |  |  |  |
|                                 |          |        | Edit Members         |  |  |  |  |
| # 🔺                             | Outlet   | Status | Active Power         |  |  |  |  |
| 1                               | Outlet 1 | 😃 on   | 0 W                  |  |  |  |  |
| 2                               | Outlet 2 | 😃 on   | 0 W                  |  |  |  |  |

#### If Switchable Outlet Groups are Limited

For the Switch Outlet Group permission, if you assign a role to any user, which permits the user to switch only "specific" outlet groups instead of all outlet groups, the following switching issue may appear.

- lssue:
- When an outlet group that the user originally can switch is deleted, and then re-created with the same group name, the user will not be able to switch the "new" outlet group with the same group name.
- Solution:
- Edit the role assigned to the user. See *Editing or Deleting Roles* (on page 304).

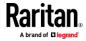

2. Find the Switch Outlet Group permission, and re-select that newly-created outlet group in its outlet group list.

Note: The above issue does not occur for any role which has "All Outlet Groups" selected for its Switch Outlet Group permission.

#### Modifying an Outlet Group

To modify an outlet group, you must have either permission below.

- Administrator Privileges
- Change Pdu, Inlet, Outlet & Overcurrent Protector Configuration

You can do the following on an individual outlet group's page:

- Change its member outlets
- Modify its group name

To open any outlet group's page, click on its name on the Outlet Groups page.

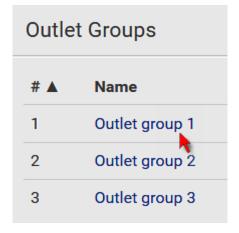

To modify the member outlets:

1. Click Edit Members.

| Outlets |          |        |              |  |  |  |
|---------|----------|--------|--------------|--|--|--|
|         |          |        | Edit Members |  |  |  |
| # 🔺     | Outlet   | Status | N.           |  |  |  |
| 1       | Outlet 1 | 😃 on   |              |  |  |  |
| 2       | Outlet 2 | 😃 on   |              |  |  |  |

- 2. Add or remove outlets of this group.
  - To select any outlet(s), select them one by one from the Available list.

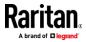

- To select all available outlets, click Select All.
- To remove any outlet(s) from the Selected field, click that outlet's X.
- To remove all outlets, click Deselect All.

| Outlets        |           |                         |  |
|----------------|-----------|-------------------------|--|
|                |           |                         |  |
|                | Selected  | Outlet 1 🗙 Outlet 2 🗙   |  |
| Member outlets | Available | Select an item          |  |
|                |           | Select All Deselect All |  |
|                |           | X Cancel Save           |  |

- 3. Click Save.
- To change the group name:
- 1. Click Edit Settings.

| Settings                        |                |               |
|---------------------------------|----------------|---------------|
|                                 |                | Edit Settings |
| Name                            | Outlet group 1 |               |
| 2. Type a new name.             |                |               |
| <ol> <li>Click Save.</li> </ol> |                |               |

*Tip: PX3TS allows you to assign the same name to diverse outlet groups. If this really occurs, you still can identify different groups through their unique index numbers.* 

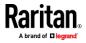

#### **Deleting an Outlet Group**

To delete an outlet group, you must have either permission below.

- Administrator Privileges
- Change Pdu, Inlet, Outlet & Overcurrent Protector Configuration

You can delete one or multiple outlet groups at a time.

To delete a single outlet group only, there are two methods -- either Outlet Groups page or individual group page.

#### To delete one or multiple groups on the Outlet Groups page:

This method allows you to delete more than one outlet group.

1. Click 🕑 to make checkboxes appear in front of outlet groups.

Tip: To perform the desired action on only one outlet group, you can simply click that group without making the checkboxes appear.

- 2. Select multiple outlet groups.
- 3. To select ALL outlet groups, select the topmost checkbox in the header row.

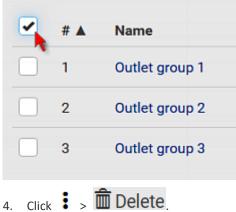

- - Confirm the operation when prompted.

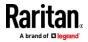

#### To delete a group on a specific outlet group's page:

This method allows you to delete ONLY one outlet group at a time.

1. Open a specific outlet group's page by clicking on its name.

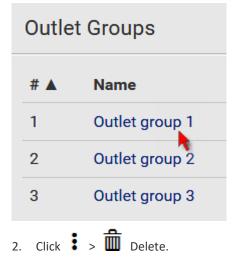

• Confirm the operation when prompted.

#### **Visiting Other Pages from Current Group**

- To visit a member outlet's page from the current page:
- On an outlet group's individual page, you can go to a member outlet's page easily. Just click the outlet links in the Outlets section.

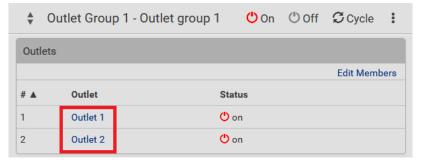

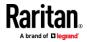

- **To visit a different outlet group's page from the current page:**
- On an outlet group's individual page, you can go to another outlet group's

page easily. Just click the outlet selector on the top-left corner.

| ¢<br>V  | )               |              |        |      |       |           |      |
|---------|-----------------|--------------|--------|------|-------|-----------|------|
| ¢ 0     | utlet Group 1 - | Outlet group | 1      | 🖰 On | 🖱 Off | 🕻 Cycle   | :    |
| Outlets | ;               |              |        |      |       |           |      |
|         |                 |              |        |      |       | Edit Memb | oers |
| # 🔺     | Outlet          |              | Status |      |       |           |      |
| 1       | Outlet 1        |              | 🖰 on   |      |       |           |      |
| 2       | Outlet 2        |              | 🖰 on   |      |       |           |      |

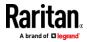

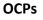

The OCPs page is available only when your PX3TS has overcurrent protectors, such as circuit breakers. Note that the Overcurrent Protectors section shows information of the circuit breakers for protecting outlets, NOT the fuses for protecting the inlet transfer switch.

Each overcurrent protector on the PX3TS draws power from the active inlet and delivers power to associated outlets. These overcurrent protectors prevent outlets from overload by controlling the input current flowing through associated outlets.

The OCPs page lists all overcurrent protectors as well as their status. If any OCP trips or its current level enters the alarmed state, it is highlighted in red or yellow. See **Yellow- or Red-Highlighted Sensors** (on page 264).

To open the OCPs page, click 'OCPs' in the *Menu* (on page 176).

You can go to each OCP's data/setup page by clicking its name on this page.

|              | 01                | vercurrent F     | Protector C1                                   |               |                   |       |
|--------------|-------------------|------------------|------------------------------------------------|---------------|-------------------|-------|
|              | 01                | vercurrent F     | Protector C2                                   | )             |                   |       |
|              | 0                 | vercurrent F     | Protector C3                                   |               |                   |       |
|              |                   |                  |                                                |               |                   |       |
| vercu        | urrent Protectors |                  |                                                |               |                   |       |
| vercu<br># 🔺 | Name              | Status           |                                                | Current Drawn | Protected Outlets | Lines |
|              |                   | Status<br>closed | <b>4.390 A</b> / 16 A                          | Current Drawn | Protected Outlets | Lines |
|              | Name              |                  | <b>4.390 A</b> / 16 A<br><b>5.619 A</b> / 16 A | Current Drawn |                   |       |

If wanted, you can resort the list by clicking the desired column header. See *Sorting a List* (on page 179).

- Overcurrent protector overview:
- OCP status open (tripped) or closed
- Current drawn, rated current and current bar
  - The smaller, gray text adjacent to "current drawn" is the rated current of each OCP.
  - The RMS current bars change colors to indicate the status if the OCP thresholds have been configured and enabled.

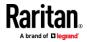

#### Chapter 7: Using the Web Interface

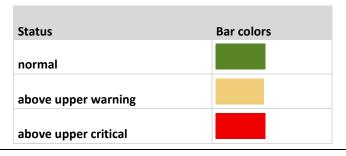

Note: The "below lower warning" and "below lower critical" states also show yellow and red colors respectively. However, it is not meaningful to enable the two thresholds for current levels.

- Protected outlets, which are indicated with outlet numbers
- Associated lines

#### To configure current thresholds for multiple overcurrent protectors:

OCP thresholds, when enabled, help you identify the OCP whose RMS current enters the warning or critical level with the yellow or red color. In addition, you can have PX3TS automatically generate alert notifications for any warning or critical status. See **Event Rules and Actions** (on page 375).

Note: By default, upper thresholds of an OCP's RMS current have been configured. See **Default Voltage and Current Thresholds** (on page 842). You can modify them as needed.

- 1. Click 🚦 > Threshold Bulk Setup.
- 2. Select one or multiple OCPs.
  - To select all OCPs, simply click the topmost checkbox in the header row.

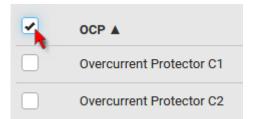

- 3. Click Edit Thresholds.
- 4. Make changes as needed.
  - To enable any threshold, select the corresponding checkbox.

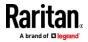

• Type a new value in the accompanying text box.

| Lower critical         |   | 0    | А       |
|------------------------|---|------|---------|
| Lower warning          |   | 0    | Α       |
| Upper warning          |   | 10.4 | Α       |
| Upper critical         |   | 12.8 | Α       |
| Deassertion hysteresis | 1 |      | А       |
| Assertion timeout      | 0 |      | Samples |

For concepts of thresholds, deassertion hysteresis and assertion timeout, see *Sensor Threshold Settings* (on page 834).

5. Click Save.

#### Individual OCP Pages

An OCP's data/setup page is opened after clicking any OCP's name on the OCPs or Dashboard page. See **OCPs** (on page 249) or **Dashboard** (on page 180).

#### **General OCP information:**

| Field  | Description                                                                                                    |  |
|--------|----------------------------------------------------------------------------------------------------|--|
| Label  | This OCP's physical number.                                                                                                    |  |
| Status | <ul> <li>open or closed.</li> <li>When an OCP trips (open), if your PX3TS is<br/>an outlet-metered model that supports<br/>"outlet peak current" sensors, a message<br/>will show up, indicating which outlet is likely<br/>to trigger the OCP-tripped event.</li> </ul> |  |
| Туре   | This OCP's type.                                                                                                    |  |
| Rating | This OCP's rated current.                                                                                                    |  |
| Lines  | Lines associated with this OCP.                                                                                                    |  |

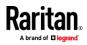

#### Chapter 7: Using the Web Interface

| Field             | Description                                                                           |
|-------------------|---------------------------------------------------------------------------------------|
| Protected outlets | Outlets associated with this OCP.                                                     |
| Inlet             | Inlet associated with this OCP.                                                       |
| RMS current       | This OCP's current state and readings, including current drawn and current remaining. |

#### **To customize this OCP's name:**

- 1. Click Edit Settings.
- 2. Type a name.
- 3. Click Save.

#### **To view this OCP's RMS current chart:**

This OCP's data chart is shown in the Overcurrent Protector History section.

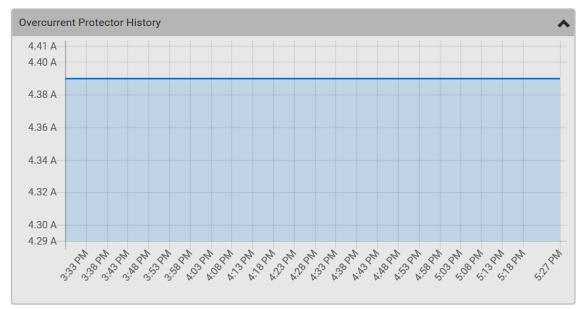

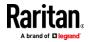

 To retrieve the exact data at a particular time, hover your mouse over the data line in the chart. Both the time and data are displayed as illustrated below.

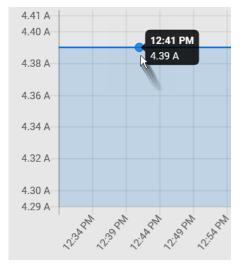

#### To configure this OCP's threshold settings:

By default, upper thresholds of an OCP's RMS current have been configured. See **Default Voltage and Current Thresholds** (on page 842). You can modify them as needed.

Note: The threshold values set for an individual OCP will override the bulk threshold values stored on that particular OCP. To configure thresholds for multiple OCPs at a time, see **OCPs** (on page 249).

1. Click the Thresholds title bar at the bottom of the page to display the threshold data.

| Thresholds | R                                        | ~                              |
|------------|------------------------------------------|--------------------------------|
| 2.         | Click the RMS current sensor (required), | and then click Edit Thresholds |

| Thresholds  |                |               |               | ^               |
|-------------|----------------|---------------|---------------|-----------------|
|             |                |               |               | Edit Thresholds |
| Sensor 🛦    | Lower Critical | Lower Warning | Upper Warning | Upper Critical  |
| RMS Current |                |               | 10.4 A        | 12.8 A          |

3. Make changes as needed.

• To enable any threshold, select the corresponding checkbox.

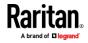

#### Chapter 7: Using the Web Interface

• Type a new value in the accompanying text box.

| Lower critical         |   | 0    | А       |
|------------------------|---|------|---------|
| Lower warning          |   | 0    | А       |
| Upper warning          |   | 10.4 | Α       |
| Upper critical         |   | 12.8 | Α       |
| Deassertion hysteresis | 1 |      | Α       |
| Assertion timeout      | 0 |      | Samples |

For concepts of thresholds, deassertion hysteresis and assertion timeout, see *Sensor Threshold Settings* (on page 834).

4. Click Save.

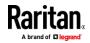

- **Other operations:**
- You can go to another OCP's data/setup page by clicking the OCP selector • ŧ
  - on the top-left corner.
- You can go to the associated Inlet's data page by clicking the Inlet link in • the Details section.

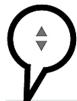

\$ **Overcurrent Protector C1** 

| Details           |                        |
|-------------------|------------------------|
| Label             | C1                     |
| Status .          | closed                 |
| Туре              | 1-pole circuit breaker |
| Rating            | 16 A                   |
| Lines             | L1                     |
| Protected outlets | 1-6                    |
| Inlet             | Inlet I1               |

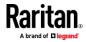

#### Possible OCP-Tripped Root Cause

This feature applies to PX3TS-5000 models only.

Outlet-metered models that support "outlet peak current" sensors can detect which outlet is LIKELY to cause the associated OCP to trip, and indicate it on several user interfaces, including the web interface, front panel display, and command line interface (CLI).

Note that those models without "outlet peak current" sensors *do not* support this feature.

#### Web interface:

• On the page of a tripped OCP, the Status field indicates the outlet number that may cause the OCP-tripped event.

| Overcurrent Protector C1 |                                     |
|--------------------------|-------------------------------------|
| Details                  |                                     |
| Label                    | C1                                  |
| Status                   | A open<br>Likely caused by Outlet 8 |
| Туре                     | 2-Pole Circuit Breaker              |
| Rating                   | 20 A                                |
| Lines                    | L1-L2                               |
| Protected Outlets        | 1-12                                |
| Inlet                    | Inlet I1                            |

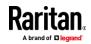

#### Front panel display:

The 'Likely trip cause' message will be displayed for an "open" OCP, indicating which outlet may cause the OCP-tripped event. See **OCPs** (on page 148).

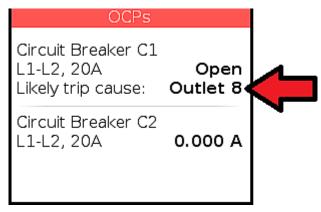

- CLI:
- Perform the show ocp command in the CLI. If any OCP has tripped, then the outlet that may cause this event is shown in parentheses in the State field of the tripped OCP. See **Overcurrent Protector Information** (on page 539).

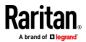

#### Peripherals

If there are Raritan environmental sensor packages connected to the PX3TS, they are listed on the Peripherals page. See *Connecting Raritan Environmental Sensor Packages* (on page 41).

An environmental sensor package comprises one or some of the following sensors/actuators:

- Numeric sensors: Detectors that show both readings and states, such as temperature sensors.
- State sensors: Detectors that show states only, such as contact closure sensors.
- Actuators: An actuator controls a system or mechanism so it shows states only.

PX3TS communicates with *managed* sensors/actuators only and retrieves their data. It does not communicate with unmanaged ones. See *Managed vs Unmanaged Sensors/Actuators* (on page 266).

When the number of "managed" sensors/actuators has not reached the maximum, PX3TS automatically brings newly-detected sensors/actuators under management by default.

One PX3TS can manage a maximum of 32 sensors/actuators.

Note: To disable the automatic management function, refer to the final table in this section. You need to manually manage a sensor/actuator only when it is not under management.

When any sensor/actuator is no longer needed, you can unmanage/release it.

Open the Peripheral Devices page by clicking Peripherals in the *Menu* (on page 176). Then you can:

# • Perform actions on multiple sensors/actuators by using the control/action icons on the top-right corner.

| Periph | ieral Devices       |         |        |                 |               | 😃 On                      | () Off    | ¢      | :  |
|--------|---------------------|---------|--------|-----------------|---------------|---------------------------|-----------|--------|----|
| # 🔺    | Name                | Reading | State  | Туре            | Serial Number | Position                  |           | Actuat | or |
| 1      | Temperature 1       | 24.0 °C | normal | Temperature     | QMTemu0005    | Port 1, Chain Position 5  |           |        |    |
| 2      | Temperature 2       | 24.0 °C | normal | Temperature     | QMSemu0004    | Port 1, Chain Position 4  |           |        |    |
| 3      | Relative Humidity 1 | 42 %    | normal | Humidity        | QMSemu0004    | Port 1, Chain Position 4  |           |        |    |
| 4      | On/Off 1            |         | normal | Contact Closure | QU7emu0003    | Port 1, Chain Position 3, | Channel 1 |        |    |
| 5      | On/Off 2            |         | normal | Contact Closure | QU7emu0003    | Port 1, Chain Position 3, | Channel 2 |        |    |

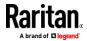

• Go to an individual sensor's or actuator's data/setup page by clicking its name.

| Peripheral Devices |                     |  |
|--------------------|---------------------|--|
| # 🔺                | Name                |  |
| 1                  | Temperature 1       |  |
| 2                  | Temperature 2 💦     |  |
| 3                  | Relative Humidity 1 |  |
| 4                  | On/Off 1            |  |

If wanted, you can resort the list by clicking the desired column header. See *Sorting a List* (on page 179).

#### Sensor/actuator overview on this page:

If any sensor enters an alarmed state, it is highlighted in yellow or red. See *Yellow- or Red-Highlighted Sensors* (on page 264). An actuator is never highlighted.

| Column        | Description                                                                                                    |
|---------------|----------------------------------------------------------------------------------------------------|
| Name          | By default the PX3TS assigns a name comprising the following two elements to a newly-managed sensor/actuator.                                                                            |
|               | <ul> <li>Sensor/actuator type, such as "Temperature" or "Dry<br/>Contact."</li> </ul>                                                                                                    |
|               | <ul> <li>Sequential number of the same sensor/actuator<br/>type, like 1, 2, 3 and so on.</li> </ul>                                                                                      |
|               | You can customize the name. See <b>Individual</b><br><b>Sensor/Actuator Pages</b> (on page 273).                                                                                         |
| Reading       | Only managed 'numeric' sensors show this data, such as temperature and humidity sensors.                                                                                                 |
| State         | The data is available for all sensors and actuators. See<br><i>Sensor/Actuator States</i> (on page 267).                                                                                 |
| Туре          | Sensor or actuator type.                                                                                                    |
| Serial Number | This is the serial number printed on the sensor package's<br>label. It helps to identify your Raritan sensors/actuators.<br>See <i>Finding the Sensor's Serial Number</i> (on page 268). |

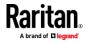

#### Chapter 7: Using the Web Interface

| Column   | Description                                                                                 |
|----------|---------------------------------------------------------------------------------------------|
| Position | The data indicates where this sensor or actuator is located in the sensor chain.            |
|          | See <i>Identifying the Sensor Position and Channel</i> (on page 269).                       |
| Actuator | Indicates whether this sensor package is an actuator or not. If yes, the symbol 💉 is shown. |

#### **To release or manage sensors/actuators:**

When the total of managed sensors/actuators reaches the maximum value, you cannot manage additional ones. The only way to manage any sensor/actuator is to release or replace the managed ones. To replace a managed sensor/actuator, see *Managing One Sensor or Actuator* (on page 271). To release any one, follow this procedure.

1. Click 🕑 to make checkboxes appear in front of sensors/actuators.

*Tip: To perform the desired action on only one sensor/actuator, simply click that sensor/actuator without making the checkboxes appear.* 

- 2. Select multiple sensors/actuators.
  - To release sensors/actuators, you must select "managed" ones only. See Sensor/Actuator States (on page 267).
  - To manage sensors/actuators, you must select "unmanaged" ones only.
  - To select ALL sensors/actuators, select the topmost checkbox in the header row.

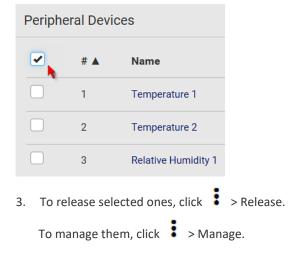

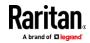

 The management action triggers a "Manage Peripheral Device" dialog. Simply click Manage if you are managing *multiple* sensors/actuators.

| Manage Peripheral Device                                                           |               |  |
|------------------------------------------------------------------------------------|---------------|--|
| <ul> <li>Automatically assign a ser</li> <li>Manually select a sensor r</li> </ul> |               |  |
| Sensor 1 (unused)                                                                  | •             |  |
|                                                                                    | Cancel Manage |  |

- If you are managing only *one* sensor/actuator, you can choose to assign an ID number by selecting "Manually select a sensor number." See *Managing One Sensor or Actuator* (on page 271).
- Now released sensors/actuators become "unmanaged." Managed ones show one of the managed states.
- **To configure sensor/actuator-related settings:**
- 1. Click > Peripheral Device Setup.
- 2. Now you can configure the fields.
  - Click to select an option.
  - Adjust the numeric values.
  - Select or deselect the checkbox.

| Field                                    | Function                                                                                                    | Note                                                                                                    |
|------------------------------------------|----------------------------------------------------------------------------------------------------|----------------------------------------------------------------------------------------------------|
| Peripheral device Z<br>coordinate format | <ul> <li>Determines how to describe the vertical locations (Z coordinates) of Raritan environmental sensor packages.</li> <li>Options: Rack units and Free-form See Z Coordinate Format (on page 213).</li> </ul> | To specify the location of any<br>sensor/actuators in the data center, see<br><i>Individual Sensor/Actuator Pages</i> (on<br>page 273). |
| Peripheral device<br>auto management     | <ul><li>Enables or disables the automatic management feature for Raritan environmental sensor packages.</li><li>The default is to enable it.</li></ul>                                                            | See How the Automatic Management<br>Function Works (on page 214).                                                                       |

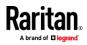

#### Chapter 7: Using the Web Interface

| Field                               | Function                                                                                                    | Note                                                                                                    |
|-------------------------------------|----------------------------------------------------------------------------------------------------|----------------------------------------------------------------------------------------------------|
| Altitude                            | <ul> <li>Specifies the altitude of PX3TS above sea<br/>level when a Raritan's differential air<br/>pressure sensor is attached.</li> <li>Range: -425 to 3000 meters (-1394 to<br/>9842 feet)</li> <li>Note that it can be a negative value<br/>down to -425 meters (-1394 feet)<br/>because some locations are below the<br/>sea level.</li> </ul> | <ul> <li>The device's altitude is associated with the altitude correction factor. See <i>Altitude Correction Factors</i> (on page 844).</li> <li>The default altitude measurement unit is meter. See <i>Setting Default Measurement Units</i> (on page 306).</li> <li>You can have the measurement unit vary between meter and foot according to user credentials. See <i>Setting Your Preferred Measurement Units</i> (on page 305).</li> </ul>                          |
| Active powered dry<br>contact limit | <ul> <li>Determines the maximum number of "active" powered dry contact actuators that is permitted concurrently.</li> <li><i>Range: 0 to 24</i></li> <li><i>Default: 1</i></li> </ul>                                                                                                    | <ul> <li>An "active" actuator is the one that is turned ON, or, if with a door handle connected, is OPENED.</li> <li>This setting only applies to "powered dry contact" (PD) actuators rather than normal "dry contact" actuators.</li> <li>You need either 'Change Peripheral Device Configuration' privilege or 'Administrator Privileges' to change its upper limit.</li> <li>To turn on/off the connected actuators, see <i>Peripherals</i> (on page 258).</li> </ul> |

#### 3. Click Save.

4. To return to the sensor list on the Peripheral Devices page, click "Peripheral Devices" on the top.

# Peripheral Devices | Setup

#### **To configure default threshold settings:**

Note that any changes made to default threshold settings not only re-determine the initial threshold values that will apply to newly-added sensors but also the threshold values of the already-managed sensors where default thresholds are being applied. See *Individual Sensor/Actuator Pages* (on page 273).

1. Click > Default Threshold Setup.

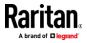

| 2. | 2. Click the desired sensor type (required), and then click Edit | Thresholds. |
|----|------------------------------------------------------------------|-------------|
|----|------------------------------------------------------------------|-------------|

| Peripheral Device Default Thresholds |                |               |               |                  |  |  |
|--------------------------------------|----------------|---------------|---------------|------------------|--|--|
|                                      |                |               |               | Edit Thresholds  |  |  |
| Sensor Type 🛦                        | Lower Critical | Lower Warning | Upper Warning | Upper Critical 🧖 |  |  |
| Absolute Humidity                    | 2 g/m³         | 4 g/m³        | 20 g/m³       | 22 g/m³          |  |  |
| Air Flow                             | 0.4 m/s        | 0.8 m/s       | 2.6 m/s       | 3.2 m/s          |  |  |
| Air Pressure                         | -              | -             | 80 Pa         | 100 Pa           |  |  |
| Relative Humidity                    | 10 %           | 15 %          | 85 %          | 90 %             |  |  |
| Temperature                          | 10 °C          | 15 °C         | 30 °C         | 35 °C            |  |  |
| Vibration                            |                |               | 0.05 g        | 0.1 g            |  |  |

3. Make changes as needed.

- To enable any threshold, select the corresponding checkbox.
- Type a new value in the accompanying text box.

| Lower critical         |   | 10 |     | °C   |
|------------------------|---|----|-----|------|
|                        |   |    |     |      |
| Lower warning          |   | 15 |     | °C   |
|                        |   |    |     |      |
| Upper warning          |   | 30 |     | °C   |
|                        |   |    |     |      |
| Upper critical         |   | 35 |     | °C   |
|                        |   |    |     |      |
| Deassertion hysteresis | 1 |    |     | °C   |
|                        |   |    |     |      |
| Assertion timeout      | 0 |    | Sam | ples |

For concepts of thresholds, deassertion hysteresis and assertion timeout, see Sensor Threshold Settings (on page 834).

4. Click Save.

*Tip: To customize the threshold settings on a per-sensor basis, go to* **Individual** Sensor/Actuator Pages (on page 273).

#### To turn on or off any actuator(s):

- 1. Select one or multiple actuators which are *in the same status* on or off.
- 2. To select multiple actuators, click 🧉 to make checkboxes appear and then select desired actuators.
- 3. Click the desired button.

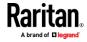

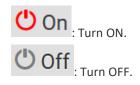

Note: Per default you can turn on as many dry contact actuators as you want, but only one "powered dry contact" actuator can be turned on at the same time. To change this limitation of "powered dry contact" actuators, modify the active powered dry contact setting. See **Peripherals** (on page 258).

4. Confirm the operation when prompted.

If you select a DX2-DH2C2 door handle lock, then the Open and Close buttons appear. For detailed operations, see *Door Handle Status and Control* (on page 511).

*Tip: If intending to control the actuator via the front panel, see* **Front Panel Settings** (*on page 454*).

#### Yellow- or Red-Highlighted Sensors

The PX3TS highlights those sensors that enter the abnormal state with a yellow or red color. Note that numeric sensors can change colors only after you have enabled their thresholds.

*Tip: When an actuator is turned ON, it is also highlighted in red for drawing attention.* 

For concepts of thresholds, deassertion hysteresis and assertion timeout, see *Sensor Threshold Settings* (on page 834).

| # 🔺 | Name                | Reading   | State                    | Туре              | Serial Number | Position | Actuator |
|-----|---------------------|-----------|--------------------------|-------------------|---------------|----------|----------|
| 1   | Temperature 1       | 25.0 °C   | above upper cr<br>itical | Temperature       | AEH2A51454    | Port 1   |          |
| 2   | Absolute Humidity 1 | 10.8 g/m³ | normal                   | Absolute Humidity | AEI1750551    | Port 4   |          |
| 3   | Absolute Humidity 2 | 11.0 g/m³ | above upper w<br>arning  | Absolute Humidity | AEI2850240    | Port 4   |          |
| 4   | Temperature 2       | 25.8 °C   | above upper cr<br>itical | Temperature       | AEI2A50775    | Port 1   |          |
| 5   | Relative Humidity 1 | 44 %      | normal                   | Humidity          | AEI2A50775    | Port 1   |          |

In the following table, "R" represents any numeric sensor's reading. The symbol <= means "smaller than" or "equal to."

| Sensor status | Color | States shown in the interface | Description                                  |
|---------------|-------|-------------------------------|----------------------------------------------|
| Unknown       |       | unavailable                   | Sensor state or readings cannot be detected. |
|               |       |                               | I                                            |

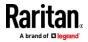

#### Chapter 7: Using the Web Interface

| Sensor status | Color | States shown in the interface | Description                                                                                                    |
|---------------|-------|-------------------------------|----------------------------------------------------------------------------------------------------|
|               |       | unmanaged                     | Sensors are not being managed. See <i>Managed vs Unmanaged Sensors/Actuators</i> (on page 266).                                                      |
| Normal        |       | normal                        | <ul> <li>Numeric or state sensors are within the normal range.</li> <li> OR</li> <li>No thresholds have been enabled for numeric sensors.</li> </ul> |
| Warning       |       | above upper<br>warning        | Upper Warning threshold < "R" <= Upper Critical threshold                                                                                            |
|               |       | below lower<br>warning        | Lower Critical threshold <= "R" < Lower Warning threshold                                                                                            |
| Critical      |       | above upper<br>critical       | Upper Critical threshold < "R"                                                                                                    |
|               |       | below lower<br>critical       | "R" < Lower Critical threshold                                                                                                    |
| Alarmed       |       | alarmed                       | State sensors enter the abnormal state.                                                                                                    |
| OCP alarm     |       | Open                          | <ul> <li>Circuit breaker trips.</li> <li> OR</li> <li>Fuse blown.</li> </ul>                                                                         |

If you have connected a Schroff<sup>\*</sup> LHX/SHX heat exchanger, when any sensor implemented on that device fails, it is also highlighted in red.

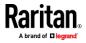

#### Managed vs Unmanaged Sensors/Actuators

To manually manage or unmanage/release a sensor or actuator, see *Peripherals* (on page 258).

#### Managed sensors/actuators:

- PX3TS communicates with managed sensors/actuators and retrieves their data.
- Managed sensors/actuators are always listed on the Peripheral Devices page no matter they are physically connected or not.
- They have an ID number as illustrated below.

| Peripheral Devices |                     |  |  |
|--------------------|---------------------|--|--|
| # 🔺 Name           |                     |  |  |
| 1                  | On/Off 1            |  |  |
| 2                  | On/Off 2            |  |  |
| 3                  | Temperature 1       |  |  |
| 4                  | Absolute Humidity 1 |  |  |
| 5                  | Relative Humidity 1 |  |  |

- They show one of the managed states. See *Sensor/Actuator States* (on page 267).
- For managed 'numeric' sensors, their readings are retrieved and displayed. If any numeric sensor is disconnected or its reading cannot be retrieved, it shows "unavailable" for its reading.

#### Unmanaged sensors/actuators:

- PX3TS does NOT communicate with unmanaged sensors/actuators so their data is not retrieved.
- Unmanaged sensors/actuators are listed only when they are physically connected to PX3TS.

They disappear when they are no longer connected.

- They do *not* have an ID number.
- They show the "unmanaged" state.

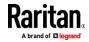

#### Sensor/Actuator States

An environmental sensor or actuator shows its real-time state after being managed.

Available sensor states depend on the sensor type -- numeric or state sensors. For example, a contact closure sensor is a state sensor so it switches between three states only -- *unavailable, alarmed* and *normal*.

Sensors will be highlighted in yellow or red when they enter abnormal states. See **Yellow- or Red-Highlighted Sensors** (on page 264).

An actuator's state is marked in red when it is turned on.

#### Managed sensor states:

In the following table, "R" represents any numeric sensor's reading. The symbol <= means "smaller than" or "equal to."

| State                | Description                                                                                                    |
|----------------------|----------------------------------------------------------------------------------------------------|
| normal               | <ul> <li>For numeric sensors, it means the readings are within the normal range.</li> <li>For state sensors, it means they enter the normal state.</li> </ul> |
| below lower critical | "R" < Lower Critical threshold                                                                                                    |
| below lower warning  | Lower Critical threshold <= "R" < Lower Warning threshold                                                                                                    |
| above upper warning  | Upper Warning threshold < "R" <= Upper Critical threshold                                                                                                    |
| above upper critical | Upper Critical threshold < "R"                                                                                                    |
| alarmed              | The state sensor enters the abnormal state.                                                                                                    |
| unavailable          | <ul> <li>Communication with the managed sensor is<br/>lost.</li> <li> OR</li> </ul>                                                                           |
|                      | <ul> <li>DX2 DX, DPX2 or DPX3 sensor packages are<br/>upgrading their sensor firmware.</li> </ul>                                                             |

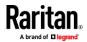

Note that for a contact closure sensor, the normal state depends on the normal setting you have configured. Refer to the Environmental Sensors and Actuators Guide (or Online Help) for detailed information, which is available on Raritan's *Support page (http://www.raritan.com/support/*).

#### Managed actuator states:

| State       | Description                                                                        |
|-------------|------------------------------------------------------------------------------------|
| on          | The actuator is turned on.                                                         |
| off         | The actuator is turned off.                                                        |
| unavailable | <ul> <li>Communication with the managed actuator is<br/>lost.</li> </ul>           |
|             | OR                                                                                 |
|             | <ul> <li>DX2 or DX sensor packages are upgrading their sensor firmware.</li> </ul> |

#### Unmanaged sensor/actuator states:

| State | Description                                                                     |
|-------|---------------------------------------------------------------------------------|
| -     | Sensors or actuators are physically connected to the PX3TS but not managed yet. |

Note: Unmanaged sensors or actuators will disappear from the web interface after they are no longer physically connected to the PX3TS. To manage a sensor/actuator, go to **Peripherals** (on page 258).

#### Finding the Sensor's Serial Number

A DPX environmental sensor package includes a serial number tag on the sensor cable.

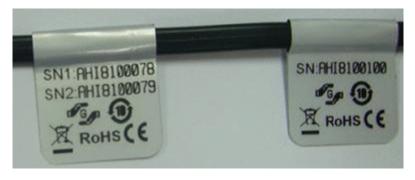

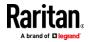

A DX2 DX, DPX2 or DPX3 sensor package has a serial number tag attached to its rear side.

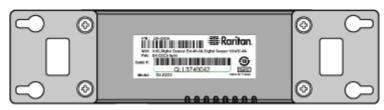

The serial number for each sensor or actuator appears listed in the web interface after each sensor or actuator is detected by the PX3TS. Match the serial number from the tag to those listed in the sensor table.

| eriph | eral Devices        |          |        |                   |               |                             | Oon Ooff C |
|-------|---------------------|----------|--------|-------------------|---------------|-----------------------------|------------|
| # 🔺   | Name                | Reading  | State  | Туре              | Serial Number | Position                    | Actuato    |
| 1     | On/Off 1            |          | normal | Contact Closure   | QLLemu0001    | Port 1, Chain Position 1, C | hannel 1   |
| 2     | On/Off 2            |          | normal | Contact Closure   | QLLemu0001    | Port 1, Chain Position 1, C | Channel 3  |
| 3     | Temperature 1       | 24.0 °C  | normal | Temperature       | QMTemu0005    | Port 1, Chain Position 5    |            |
| 4     | Absolute Humidity 1 | 9.2 g/m³ | normal | Absolute Humidity | QMSemu0004    | Port 1, Chain Position 4    |            |
| 5     | Relative Humidity 1 | 42 %     | normal | Humidity          | QMSemu0004    | Port 1, Chain Position 4    |            |

### Identifying the Sensor Position and Channel

Raritan has developed five types of environmental sensor packages - DPX, DPX2, DPX3, DX and DX2 series. Only DPX2, DPX3, DX and DX2 sensor packages can be daisy chained.

PX3TS can indicate where each sensor or actuator is connected on the Peripheral Devices page.

| Periphe | eral Devices        |          |        |                   |               | 🕐 On                                | 🖱 off 🖸  |
|---------|---------------------|----------|--------|-------------------|---------------|-------------------------------------|----------|
| # 🔺     | Name                | Reading  | State  | Туре              | Serial Number | Position                            | Actuator |
| 1       | On/Off 1            |          | normal | Contact Closure   | QLLemu0001    | Port 1, Chain Position 1, Channel 1 |          |
| 2       | On/Off 2            |          | normal | Contact Closure   | QLLemu0001    | Port 1, Chain Position 1, Channel 3 |          |
| 3       | Temperature 1       | 24.0 °C  | normal | Temperature       | QMTemu0005    | Port 1, Chain Position 5            |          |
| 4       | Absolute Humidity 1 | 9.2 g/m³ | normal | Absolute Humidity | QMSemu0004    | Port 1, Chain Position 4            |          |
| 5       | Relative Humidity 1 | 42 %     | normal | Humidity          | QMSemu0004    | Port 1, Chain Position 4            |          |

- DPX series shows the sensor port number only.
  - For example, Port 1.
- DPX2, DPX3, DX and DX2 series show both the sensor port number and its position in a sensor chain.

For example, Port 1, Chain Position 2.

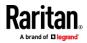

- If a Raritan DPX3-ENVHUB4 sensor hub is involved, the hub port information is also indicated for DX2, DX, DPX2 and DPX3 series, but NOT indicated for DPX series.
  - For example, Hub Port 3.
- If a sensor/actuator contains channels, such as a contact closure sensor or dry contact actuator, the channel information is included in the position information.

For example, Channel 1.

Sensor/actuator position examples:

| Example           | Physical position                                                                                                    |
|-------------------|----------------------------------------------------------------------------------------------------|
| Port 1            | Connected to the sensor port #1.                                                                                                    |
| Port 1,           | <ul><li>Connected to the sensor port #1.</li><li>The sensor/actuator is the 2nd channel of the sensor package.</li></ul>               |
| Channel 2         |                                                                                                    |
|                   | <ul> <li>Connected to the sensor port #1.</li> </ul>                                                                                   |
| Port 1,           | <ul> <li>The sensor/actuator is located in the 4th sensor package of the sensor chain.</li> </ul>                                      |
| Chain Position 4  |                                                                                                    |
|                   | <ul> <li>Connected to the sensor port #1.</li> </ul>                                                                                   |
| Port 1,           | <ul> <li>The sensor/actuator is located in the 3rd sensor package of the sensor chain.</li> </ul>                                      |
| Chain Position 3, | <ul> <li>It is the 2nd channel of the sensor package.</li> </ul>                                                                       |
| Channel 2         |                                                                                                    |
|                   | <ul> <li>Connected to the sensor port #1.</li> </ul>                                                                                   |
| Port 1,           | <ul> <li>Connected to the 2nd port of the DPX3-ENVHUB4 sensor hub, which shows the<br/>following two pieces of information:</li> </ul> |
| Chain Position 1, | <ul> <li>The hub's position in the sensor chain "Chain Position 1"</li> </ul>                                                          |
| Hub Port 2,       | <ul> <li>The hub port where this particular sensor package is connected "Hub Port 2"</li> </ul>                                        |
| Chain Position 3  | <ul> <li>The sensor/actuator is located in the 3rd sensor package of the sensor chain<br/>connected to the hub's port 2.</li> </ul>    |

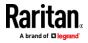

#### **Managing One Sensor or Actuator**

If you are managing only one sensor or actuator, you can assign the desired ID number to it. Note that you cannot assign ID numbers when managing multiple sensors/actuators at a time.

Tip: When the total of managed sensors/actuators reaches the maximum value, you cannot manage additional ones. The only way to manage any sensor/actuator is to release or replace the managed ones. To replace a managed one, assign an ID number to it by following the procedure below. To release any one, see **Peripherals** (on page 258).

- To manage only one sensor/actuator:
- 1. From the list of "unmanaged" sensors/actuators, click the one you want to manage.
- 2. The Manage Peripheral Device dialog appears.

| Manage Peripheral Device                                                                          |  |  |
|---------------------------------------------------------------------------------------------------|--|--|
| <ul> <li>Automatically assign a sensor number</li> <li>Manually select a sensor number</li> </ul> |  |  |
| Sensor 1 (unused)                                                                                 |  |  |
| Cancel Manage                                                                                     |  |  |

 To let PX3TS randomly assign an ID number to it, select "Automatically assign a sensor number."

This method does not release any managed sensor or actuator.

To assign a desired ID number, select "Manually select a sensor

number." Then click to select an ID number.

This method may release a managed sensor/actuator if the number you selected has been assigned to a specific sensor/actuator.

Tip: The information in parentheses following each ID number indicates whether the number has been assigned to a sensor or actuator. If it has been assigned to a sensor or actuator, it shows the sensor package's serial number. Otherwise, it shows the word "unused."

3. Click Manage.

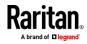

### Special note for a Raritan humidity sensor:

A Raritan humidity sensor is able to provide two measurements - relative and absolute humidity values.

- A relative humidity value is measured in percentage (%).
- An absolute humidity value is measured in grams per cubic meter (g/m<sup>3</sup>).

However, only relative humidity sensors are "automatically" managed if the automatic management function is enabled. You must "manually" manage absolute humidity sensors as needed.

Note that relative and absolute values of the same humidity sensor do NOT share the same ID number though they share the same serial number and position.

| Peripheral Devices |                     |          |        |                   |               |                                     |
|--------------------|---------------------|----------|--------|-------------------|---------------|-------------------------------------|
| # 🔺                | Name                | Reading  | State  | Туре              | Serial Number | Position                            |
| 1                  | On/Off 1            |          | normal | Contact Closure   | QLLemu0001    | Port 1, Chain Position 1, Channel 1 |
| 2                  | On/Off 2            |          | normal | Contact Closure   | QLLemu0001    | Port 1, Chain Position 1, Channel 3 |
| 3                  | Relative Humidity 1 | 42 %     | normal | Humidity          | QMSemu0004    | Port 1, Chain Position 4            |
| 4                  | Absolute Humidity 1 | 9.2 g/m³ | normal | Absolute Humidity | QMSemu0004    | Port 1, Chain Position 4            |
| 5                  | Temperature 1       | 24.0 °C  | normal | Temperature       | QMSemu0004    | Port 1, Chain Position 4            |

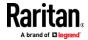

#### Individual Sensor/Actuator Pages

A sensor's or actuator's data/setup page is opened after clicking any sensor or actuator name on the Peripheral Devices page. See *Peripherals* (on page 258).

Note that only a numeric sensor has threshold settings, while a state sensor or actuator has no thresholds.

Threshold settings, if enabled, help you identify whether any numeric sensor enters the warning or critical level. See **Yellow- or Red-Highlighted Sensors** (on page 264). In addition, you can have PX3TS automatically generate alert notifications for any warning or critical status. See **Event Rules and Actions** (on page 375).

#### To configure a numeric sensor's threshold settings:

1. Click Edit Thresholds.

| Sensor            |                                |
|-------------------|--------------------------------|
|                   | Edit Thresholds                |
| Reading           | 22.8 °C                        |
| State             | normal                         |
| Last time changed | 3/14/2019, 7:03:27 AM UTC+0800 |

Tip: The date and time shown on the PX3TS web interface are automatically converted to your computer's time zone. To avoid time confusion, it is suggested to apply the same time zone settings as those of PX3TS to your computer or mobile device.

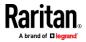

| Sensor                 |    |                 |
|------------------------|----|-----------------|
|                        |    | Edit Thresholds |
| Use default thresholds |    |                 |
| Lower critical         | 10 | °C              |
| Lower warning          | 15 | °C              |
| Upper warning          | 30 | °C              |
| Upper critical         | 35 | °C              |
| Deassertion hysteresis | 1  | °C              |
| Assertion timeout      | 0  | Samples         |
|                        |    | X Cancel Save   |

2. Select or deselect 'Use default thresholds' according to your needs.

- To have this sensor follow the default threshold settings configured for its own sensor type, select the 'Use default thresholds' checkbox.
   The default threshold settings are configured on the page of *Peripherals* (on page 258).
- To customize the threshold settings for this particular sensor, deselect the 'Use default thresholds' checkbox, and then modify the threshold fields below it.

*Note: For concepts of thresholds, deassertion hysteresis and assertion timeout, see* **Sensor Threshold Settings** (*on page 834*).

3. Click Save.

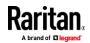

- To set up a sensor's or actuator's physical location and additional settings:
- 1. Click Edit Settings.

| Settings                 |               |               |  |  |
|--------------------------|---------------|---------------|--|--|
|                          |               | Edit Settings |  |  |
| Name                     | Temperature 1 |               |  |  |
| Description              |               |               |  |  |
| Location (X)             |               |               |  |  |
| Location (Y)             |               |               |  |  |
| Location (Z: Rack Units) |               |               |  |  |

2. Make changes to available fields, and then click Save.

| Fields                     | Description                                                                                                    |  |
|----------------------------|----------------------------------------------------------------------------------------------------|--|
| Name                       | A name for the sensor or actuator.                                                                                                    |  |
| Description                | Any descriptive text you want.                                                                                                    |  |
| Location (X, Y<br>and Z)   | Describe the sensor's or actuator's location in the data center by typing alphanumeric values for the X, Y and Z coordinates. See <b>Sensor/Actuator Location Example</b> (on page 278).<br>If the term "Rack Units" appears in parentheses in the Z location, you must type an integer number. The Z coordinate's format is determined on the page of <b>Peripherals</b> (on page 258). |  |
| Alarmed to<br>Normal Delay | This field is available for the DX-PIR presence detector only.                                                                                                    |  |
|                            | It determines the wait time before the PX3TS announces that the presence detector is back to normal after it already returns to normal.<br>Adjust the value in seconds.                                                                                                    |  |
| Binary Sensor<br>Subtype   | This field is available for any Raritan contact closure sensor except for DX2-DH2C2's contact closure sensors.                                                                                                    |  |
|                            | <ul> <li>Determine the sensor type of your contact closure detector.</li> <li><i>Contact Closure</i> detects the door lock or door open/closed status.</li> <li><i>Smoke Detection</i> detects the appearance of smoke.</li> <li><i>Water Detection</i> detects the appearance of water on the floor.</li> <li><i>Vibration</i> detects the vibration of the floor.</li> </ul>           |  |

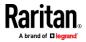

## Chapter 7: Using the Web Interface

| Fields          | Description                                                                                                    |
|-----------------|----------------------------------------------------------------------------------------------------|
| Sensor Polarity | This field is available for DX2-CC2 contact closure sensors only.                                                                                                    |
|                 | <ul> <li>Determine the normal state of your DX2-CC2.</li> <li><i>Normal Open:</i> The open status of the connected detector/switch is considered normal. An alarm is triggered when the detector/switch turns closed.</li> <li><i>Normal Closed:</i> The closed status of the connected detector/switch is considered normal. An alarm is triggered when the detector/switch turns opened.</li> </ul> |

# **To view a numeric sensor's chart**

This sensor's data within the past tens of minutes is shown in the chart. Note that only a numeric sensor has this diagram. State sensors and actuators do not have such data.

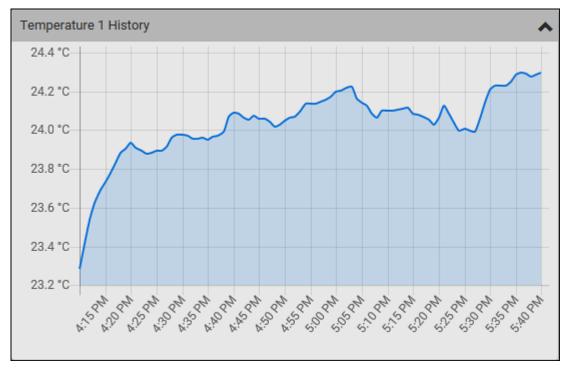

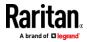

 To retrieve the exact data at a particular time, hover your mouse over the data line in the chart. Both the time and data are displayed as illustrated below.

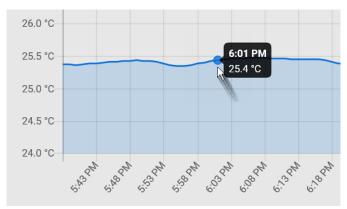

# To turn on or off an actuator:

1. Click the desired control button.

| Dry Contact 1        |                          | 😃 On 🖞 Off |
|----------------------|--------------------------|------------|
| Details              |                          |            |
| Peripheral Device ID | 7                        |            |
| Position             | Port 1, Chain Position 1 |            |
| Serial Number        | QLLemu0001               |            |
| Туре                 | Contact Closure (On/Off) |            |

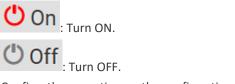

2. Confirm the operation on the confirmation message. An actuator's state is marked in red when it is turned on.

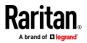

Note: Per default you can turn on as many dry contact actuators as you want, but only one "powered dry contact" actuator can be turned on at the same time. To change this limitation of "powered dry contact" actuators, modify the active powered dry contact setting. See **Peripherals** (on page 258).

#### Other operations:

You can go to another sensor's or actuator's data/setup page by clicking the

selector  $\boxed{\overline{\phantom{a}}}$  on the top-left corner.

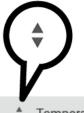

| Temperature 1        |             |
|----------------------|-------------|
| Details              |             |
| Peripheral device ID | 1           |
| Position             | Port 1      |
| Serial number        | AEH9C50070  |
| Туре                 | Temperature |

### Sensor/Actuator Location Example

Use the X, Y and Z coordinates to describe each sensor's or actuator's physical location in the data center. See *Individual Sensor/Actuator Pages* (on page 273).

The X, Y and Z values act as additional attributes and are not tied to any specific measurement scheme. Therefore, you can use non-measurement values.

#### **Example:**

X = Brown Cabinet Row
Y = Third Rack
Z = Top of Cabinet

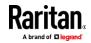

- Values of the X, Y and Z coordinates:
- X and Y: They can be any alphanumeric values comprising 0 to 24 characters.
- Z: When the Z coordinate format is set to *Rack units*, it can be any number ranging from 0 to 60. When its format is set to *Free-form*, it can be any alphanumeric value comprising 0 to 24 characters. See *Peripherals* (on page 258).

# **Feature Port**

The FEATURE port supports connection to the following devices.

| Device          | Description                                                                                                    |
|-----------------|----------------------------------------------------------------------------------------------------|
| Asset Strip     | Raritan asset strips                                                                                                    |
| External Beeper | An external beeper with the RJ-45 socket.                                                                                                    |
| LHX 20          | Schroff <sup>*</sup> LHX-20 heat exchanger.                                                                                                    |
| SHX 30          | Schroff <sup>*</sup> SHX-30 heat exchanger.                                                                                                    |
| LHX 40          | Schroff <sup>*</sup> LHX-40 heat exchanger.                                                                                                    |
| Power CIM       | <ul> <li>This type represents one of the following Raritan products:</li> <li>Raritan power CIM, D2CIM-PWR. This CIM is used to connect the PX3TS to the Raritan digital KVM switch Dominion KX II / III.</li> <li>Dominion KSX II</li> <li>Dominion SX or SX II</li> </ul> |

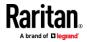

When the PX3TS detects the connection of any listed device, it replaces 'Feature Port' in the menu with that device's name and shows that device's data/settings instead. See **Asset Strip** (on page 281), **External Beeper** (on page 289), **Schroff LHX/SHX** (on page 290) and **Power CIM** (on page 295).

When no devices are detected, the PX3TS displays the name 'Feature Port" and the Feature Port page shows the message "No device is currently connected."

Open the Feature Port page by clicking it in the **Menu** (on page 176). From this page, you can enable or disable this port's detection capability, or force it to show a specific device's data/settings even though no device is detected.

*Note: You must enable the LHX/SHX support for the PX3TS to detect the presence of a supported Schroff*<sup>\*</sup> *LHX/SHX heat exchanger. See* **Miscellaneous** *(on page 462).* 

### To configure the feature port:

1. Click on the top-right corner. The Feature Port Setup dialog appears.

| Feature Port Setup                                     |             |
|--------------------------------------------------------|-------------|
| Port: 1<br>Device Type: Asset Strip<br>Detection Mode: |             |
| Auto                                                   | v           |
|                                                        | Cancel Save |

2. Click the Detection Mode field, and select one mode.

| Mode                                                                                | Description                                                                                                 |
|-------------------------------------------------------------------------------------|----------------------------------------------------------------------------------------------------|
| Auto                                                                                | Enable the port to automatically detect the device connection.                                              |
| Disabled                                                                            | Disable the port's detection capability.                                                                    |
| Asset Strip,<br>Raritan asset strips,<br>LHX 20,<br>SHX 30,<br>LHX 40,<br>Power CIM | Force the PX3TS to show the selected device's data/setup page regardless of the physical connection status. |

*Note: 'LHX 20', 'SHX 30', and 'LHX 40' are not available when the support of LHX/SHX heat exchangers is disabled. See* **Miscellaneous** (on page 462).

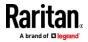

## Asset Strip

After connecting and detecting Raritan asset management strips (asset strips), the PX3TS shows 'Asset Strip' in place of 'Feature Port' in the menu.

*Note: For connection instructions, see* **Connecting Asset Management Strips** *(on page 62).* 

To open the Asset Strip page, click it in the **Menu** (on page 176). On this page, you can configure the rack units of asset strips and asset tags. A rack unit refers to a tag port on the asset strips. The "Change Asset Strip Configuration" permission is required.

For the functionality of this icon on the top-right corner, see *Feature Port* (on page 279).

# **To configure asset strip and rack unit settings:**

1. Click Edit Settings.

| Settings             | *                |
|----------------------|------------------|
|                      | Edit Settings    |
| Name                 | •                |
| Number of rack units | 48               |
| Numbering mode       | Bottom-up        |
| Numbering offset     | 1                |
| Orientation          | Bottom connector |

2. Make changes to the settings by directly typing a new value, or clicking that field to select a different option.

| Field                   | Description                                                                                                    |
|-------------------------|----------------------------------------------------------------------------------------------------|
| Name                    | Name for this asset strip assembly.                                                                                                    |
| Number of rack<br>units | Total of available tag ports on this asset strip assembly, ranging between 8 and 64.                                                                                                    |
|                         | <ul> <li>For the current generation of asset strips, which<br/>show the suffix "G3" on its hardware label, the<br/>PX3TS automatically detects the number of its<br/>tag ports (rack units), and you <i>cannot</i> change<br/>this value.</li> </ul> |
|                         | <ul> <li>For old "non-G3" asset strips, there is no<br/>automatic detection for them so you must<br/>manually adjust this value.</li> </ul>                                                                                                    |

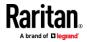

# Chapter 7: Using the Web Interface

| Field                       | Description                                                                                                    |
|-----------------------------|----------------------------------------------------------------------------------------------------|
| Numbering mode              | <ul> <li>The rack unit numbering method in a rack/cabinet.</li> <li><i>Top-Down</i>: The numbering starts from the highest rack unit of a rack/cabinet.</li> <li><i>Bottom-Up</i>: The numbering starts from the lowest rack unit of a rack/cabinet.</li> </ul>                                                                                                    |
| Numbering offset            | The start number in the rack unit numbering.<br>For example, if this value is set to 3, then the first<br>number is 3, the second number is 4, and so on.                                                                                                    |
| Orientation                 | <ul> <li>The asset strip's orientation by indicating the location of its RJ-45 connector.</li> <li><i>Top Connector</i>: The RJ-45 connector is located on the top.</li> <li><i>Bottom Connector</i>: The RJ-45 connector is located on the bottom.</li> <li>Asset strips can detect their strip orientation and show it in this field.</li> <li>You need to adjust this value only when your asset strips are the oldest ones without tilt sensors implemented.</li> </ul> |
| Color with connected tag    | Click this field to determine the LED color denoting<br>the presence of an asset tag.<br>Default is green.                                                                                                    |
| Color without connected tag | <ul><li>Click this field to determine the LED color denoting the absence of an asset tag.</li><li>Default is red.</li></ul>                                                                                                    |

For color settings, there are two ways to set the color.

• Click a color in the color palette.

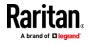

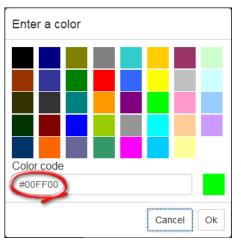

• Type the hexadecimal RGB value of the color, such as #00FF00.

- 3. Click Ok. The rack unit numbering and LED color settings are immediately updated on the Rack Units list illustrated below.
  - The 'Index' number is the physical tag port number printed on the asset strip, which is not configurable. However, its order will change to reflect the latest rack unit numbering.

| Rack Units  |       |      |      |              |                |          |                   |
|-------------|-------|------|------|--------------|----------------|----------|-------------------|
|             |       |      |      |              |                |          | Program Asset ID: |
| Rack unit 🔺 | Index | Slot | Name | Asset / ID   | Operation Mode | LED Mode | LED Color         |
| 1           | 1     |      |      | 000015B914BB | Auto           | On       |                   |
| 2           | 2     |      |      | 000015B9152E | Auto           | On       |                   |
| 3           | 3     |      |      | 000015B9158C | Auto           | On       |                   |
| 4           | 4     |      |      |              | Auto           | On       |                   |
| 5           | 5     |      |      | 000015B91600 | Auto           | On       |                   |
| 6           | 6     |      |      | 000015B91546 | Auto           | On       |                   |

- A blade extension strip and a *programmable* tag are marked with the word 'programmable' in the Asset/ID column. You can customize their Asset IDs. For instructions, refer to this section's last procedure below.
- If wanted, you can resort the list by clicking the desired column header. See *Sorting a List* (on page 179).

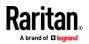

# **To customize a single rack unit's settings:**

You can make a specific rack unit's LED behave differently from the others on the asset strip, including the LED light and color.

1. Click the desired rack unit on the Rack Units list. The setup dialog for the selected one appears.

| Setup of Rack Unit 3 |             |
|----------------------|-------------|
| Name                 | ]           |
| Operation Mode       |             |
| Auto (based on Tag)  | Ψ           |
| LED Mode             |             |
| On                   | Ŧ           |
| LED Color            |             |
|                      |             |
|                      |             |
|                      | Cancel Save |

2. Make changes to the information by typing a new value or clicking that field to select a different option.

| Field          | Description                                                                                                    |
|----------------|----------------------------------------------------------------------------------------------------|
| Name           | Name for this rack unit.                                                                                                    |
|                | For example, you can name it based on the associated IT device.                                                                     |
| Operation Mode | Determine whether this rack unit's LED behavior<br>automatically changes according to the presence<br>and absence of the asset tag. |
|                | <ul> <li>Auto: The LED behavior varies, based on the asset tag's presence.</li> </ul>                                               |
|                | <ul> <li>Manual Override: This option differentiates this rack unit's LED behavior.</li> </ul>                                      |

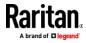

#### Chapter 7: Using the Web Interface

| Field     | Description                                                                                                    |  |
|-----------|----------------------------------------------------------------------------------------------------|--|
| LED Mode  | This field is configurable only after the Operation<br>Mode is set to Manual Override.                                                                                                    |  |
|           | <ul> <li>Determine how the LED light behaves for this particular rack unit.</li> <li>On: The LED stays lit.</li> <li>Off: The LED stays off.</li> <li>Slow blinking: The LED blinks slowly.</li> <li>Fast blinking: The LED blinks quickly.</li> </ul> |  |
| LED Color | This field is configurable only after the Operation<br>Mode is set to Manual Override.<br>Determine what LED color is shown for this rack unit<br>if the LED is lit.                                                                                   |  |

### **To expand a blade extension strip:**

A blade extension strip, like an asset strip, has multiple tag ports. An extension strip is marked with a grayer color on the Asset Strip page, and its tag ports list is collapsed by default.

Note: If you need to temporarily disconnect the blade extension strip from the asset strip, wait at least 1 second before re-connecting it back, or the PX3TS device may not detect it.

1. Locate the rack unit (tag port) where the blade extension strip is

connected. Click its slot number, whose format is similar to **1-N** where N is the total number of its tag ports.

| Rack Units  |       |        |      |                                |                |          |                   |  |
|-------------|-------|--------|------|--------------------------------|----------------|----------|-------------------|--|
|             |       |        |      |                                |                |          | Program Asset IDs |  |
| Rack unit 🔺 | Index | Slot   | Name | Asset / ID                     | Operation Mode | LED Mode | LED Color         |  |
| 1           | 1     |        |      | 000015B914BB                   | Auto           | On       |                   |  |
| 2           | 2     | 1-16 🔨 |      | 0000ABC12345<br>(programmable) | Auto           | On       | -                 |  |
| 3           | 3     |        |      | 000015B9152E                   | Auto           | On       |                   |  |
| 4           | 4     |        |      |                                | Auto           | On       |                   |  |

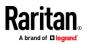

|             |           |        |      |                                |                |          | Program Asset ID |
|-------------|-----------|--------|------|--------------------------------|----------------|----------|------------------|
| Rack unit 🔺 | Index     | Slot   | Name | Asset / ID                     | Operation Mode | LED Mode | LED Color        |
| 1           | 1         |        |      | 000015B914BB                   | Auto           | On       |                  |
| 2           | 2         | 1-16 🗙 |      | 0000ABC12345<br>(programmable) | Auto           | On       |                  |
|             | Extension | 1      |      | 000015B9160A                   |                |          |                  |
|             | Extension | 2      |      | 000015B91610                   |                |          |                  |
|             | Extension | 3      |      | 000015B91622                   |                |          |                  |
|             | Extension | 4      |      | 000015B9158C                   |                |          |                  |
|             | Extension | 5      |      | 000015B91600                   |                |          |                  |
|             | Extension | 6      |      | 000015B91546                   |                |          |                  |
|             | Extension | 7      |      |                                |                |          |                  |
|             | Extension | 8      |      |                                |                |          |                  |
|             | Extension | 9      |      |                                |                |          |                  |
|             | Extension | 10     |      |                                |                |          |                  |
|             | Extension | 11     |      |                                |                |          |                  |
|             | Extension | 12     |      |                                |                |          |                  |
|             | Extension | 13     |      |                                |                |          |                  |
|             | Extension | 14     |      |                                |                |          |                  |
|             | Extension | 15     |      |                                |                |          |                  |
|             | Extension | 16     |      |                                |                |          |                  |
| 3           | 3         |        |      | 000015B9152E                   | Auto           | On       |                  |

2. All tag ports of the blade extension strip are listed below it. Their port numbers are displayed in the Slot column.

To hide the blade extension slots list, click 1-N \*

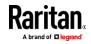

### **To customize asset IDs on programmable asset tags:**

You can customize asset IDs only when the asset tags are "programmable" ones. Non-programmable tags do not support this feature. In addition, you can also customize the ID of a blade extension strip.

If a barcode reader is intended, connect it to the computer you use to access the PX3TS.

1. Click Program Asset IDs.

| Rack Units  |            |      |                |                |          |                   |
|-------------|------------|------|----------------|----------------|----------|-------------------|
|             |            |      |                |                |          | Program Asset IDs |
| Rack unit 🛦 | Index Slot | Name | Asset / ID     | Operation Mode | LED Mode | LED Color 📍       |
| 1           | 16         |      |                | Auto           | On       |                   |
| 2           | 15         |      |                | Auto           | On       |                   |
| 3           | 14         |      |                | Auto           | On       |                   |
| 4           | 13         |      |                | Auto           | On       |                   |
| 5           | 12         |      |                | Auto           | On       |                   |
| 6           | 11         |      |                | Auto           | On       |                   |
| 7           | 10         |      | (programmable) | Auto           | On       |                   |
| 8           | 9          |      | (programmable) | Auto           | On       |                   |
| 9           | 8          |      | (programmable) | Auto           | On       |                   |
| 10          | 7          |      | 00001492BD47   | Auto           | On       |                   |
| 11          | 6          |      | 00001492CB50   | Auto           | On       |                   |

2. In the Asset/ID column, enter the customized asset IDs by typing values or scanning the barcode.

 When using a barcode reader, first click the desired rack unit, and then scan the asset tag. Repeat this step for all desired rack units.

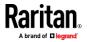

 An asset ID contains up to 12 characters that comprise only numbers and/or UPPER CASE alphabets. Lower case alphabets are NOT accepted.

|             |       |      |      | Rack U      |
|-------------|-------|------|------|-------------|
| Rack unit 🔺 | Index | Slot | Name | Asset / ID  |
| 1           | 16    |      |      | Tag ID      |
| 2           | 15    |      |      | Tag ID      |
| 3           | 14    |      |      | Tag ID      |
| 4           | 13    |      |      | Tag ID      |
| 5           | 12    |      |      | Tag ID      |
| 6           | 11    |      |      | Tag ID      |
| 7           | 10    |      |      | WINDOWS     |
| 8           | 9     |      |      | LINUX       |
| 9           | 8     |      |      | ROUTER >    |
| 10          | 7     |      |      | 00001492BD4 |

- 3. Verify the correctness of customized asset IDs and modify as needed.
- 4. Click Apply at the bottom of the page to save changes.
  - Or click Cancel to abort changes.

Tip: Another way to abort changes is to click Rack Units. Refer to the diagram below.

| Rack Units  |       |      |      |            |
|-------------|-------|------|------|------------|
|             |       |      |      | Rack Units |
| Rack unit 🔺 | Index | Slot | Name | Asset / ID |
| 1           | 16    |      |      | Tag ID     |
| 2           | 15    |      |      | Tag ID     |

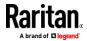

#### Asset Strip Automatic Firmware Upgrade

After connecting the asset strip to the PX3TS, it automatically checks its own firmware version against the version of the asset strip firmware stored in the PX3TS firmware. If two versions are different, the asset strip automatically starts downloading the new firmware from the PX3TS to upgrade its own firmware.

During the firmware upgrade, the following events take place:

- The asset strip is completely lit up, with the blinking LEDs cycling through diverse colors.
- A firmware upgrade process is indicated in the PX3TS web interface.
- An SNMP trap is sent to indicate the firmware upgrade event.

#### **External Beeper**

After connecting and detecting a supported external beeper, the PX3TS shows 'External Beeper' in place of 'Feature Port' in the menu.

*Note: For connection instructions, see* **Connecting an External Beeper** (*on page 74*).

To open the External Beeper page, click it in the *Menu* (on page 176). This page shows an external beeper's status, including:

- Number of the FEATURE port where this external beeper is connected
- Its device type
- Its connection status
- The beeper's state off or active

For the functionality of this icon in the top-right corner, see *Feature Port* (on page 279).

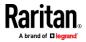

## Schroff LHX/SHX

You must enable the LHX/SHX support for the PX3TS to detect the presence of a supported Schroff<sup>\*</sup> LHX/SHX heat exchanger. See *Miscellaneous* (on page 462).

After enabling the LHX/SHX support and connecting a supported Schroff<sup>\*</sup> LHX/SHX heat exchanger to the PX3TS, the PX3TS shows the connected device type in place of 'Feature Port' in the menu -- LHX 20, LHX 40 or SHX 30.

*Note: For connection instructions, see* **Connecting a Schroff LHX/SHX Heat Exchanger** (on page 74).

To open the LHX/SHX page, click 'LHX 20', 'LHX 40' or 'SHX 30' in the *Menu* (on page 176). Then you can monitor and administer the connected LHX/SHX device with the following.

- Name the heat exchanger
- Monitor LHX/SHX built-in sensors and device states
- Configure the air outlet temperature setpoint
- Configure the default fan speed
- Configure the air temperature/fan speed thresholds (for alert generation)
- Request maximum cooling using the fan speed and opening the cold water valve
- Acknowledge alerts or errors remotely, such as failed LHX/SHX sensors or emergency cooling activation
- Accumulative operating hours
- Indicate the number of power supplies present and whether a condenser pump is present

Available information/operation is model dependent. For example, only LHX devices can show sensor alerts. See your LHX/SHX user documentation for details.

Important: The LHX/SHX settings are stored on the port where the LHX/SHX device is connected, and are lost if that device is re-connected to a different PX3TS port.

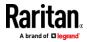

For the functionality of this icon on the top-right corner, see *Feature Port* (on page 279).

## **To view the LHX/SHX device state:**

The Operation State field indicates whether the device is operating fine, and the Switch State field indicates its power status.

If the device does not operate properly, such as some sensor failure, it shows "critical" and the symbol  $\Theta$ .

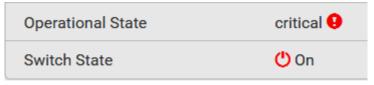

## To turn on or off the LHX/SHX device:

1. Click the desired power-control button on the top-right corner.

| LHX 40 (1)        |                |            | 😃 On 🖞 Off 🍄     |
|-------------------|----------------|------------|------------------|
| Information       |                |            |                  |
|                   |                |            | <b>S</b> chroff® |
| Model             |                | LHX 40     |                  |
| Firmware Version  |                | 0x3d       |                  |
| Operational State |                | critical 🖯 |                  |
| Switch State      |                | 🖰 On       |                  |
|                   | On : Power ON. |            |                  |
|                   |                |            |                  |

: Power OFF.

2. Confirm the operation on the confirmation message.

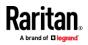

# **To configure LHX/SHX settings:**

1. Click Edit Settings.

| Settings            |       | ^             |
|---------------------|-------|---------------|
| Name                |       | Edit Settings |
| Setpoint Air Outlet | 20 °C |               |
| Default Fan Speed   | 80 %  |               |
|                     |       |               |

- 2. Configure the settings as needed.
  - Provide a customized name.
  - Specify the desired air outlet setpoint temperature.
  - Specify the default fan speed.
- 3. Click Save.
- **•** To view all sensor data and configure thresholds:
- Locate the Sensors section, which lists all air outlet/inlet temperatures and fan speeds, and indicates the door closed/open status of the LHX/SHX device.
- 2. To set the thresholds for any temperature or fan speed sensor implemented on the LHX/SHX device:
  - a. Click the desired sensor.

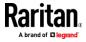

b. Click Edit Thresholds.

| Sensors                      |          | ^               |
|------------------------------|----------|-----------------|
|                              |          | Edit Thresholds |
| Name                         | Reading  | Status          |
| Temperature Air Outlet (F1)  | 19.9 °C  | normal          |
| Temperature Air Outlet (F2)  | 19.9 °C  | normal          |
| Temperature Air Inlet (F3)   | 25.9 °C  | normal          |
| Temperature Air Inlet (F4)   | 25.9 °C  | normal          |
| Temperature Water Inlet (F6) | 26.6 °C  | normal          |
| Fan Speed (M1)               | 2844 rpm | normal          |
| Fan Speed (M2)               | 3035 rpm | normal          |
| Fan Speed (M3)               | 2837 rpm | normal          |
| Fan Speed (M4)               | 3008 rpm | normal          |
| Fan Speed (M5)               | 2682 rpm | normal          |
| Fan Speed (M6)               | 2855 rpm | normal          |
| Fan Speed (M7)               | 2907 rpm | normal          |
| Door Contact                 | 0        | closed          |

- c. Enable and set the desired thresholds and deassertion hysteresis. Note that assertion timeout is NOT available on LHX/SHX.
- d. Click Save.
- After thresholds are enabled, sensors may be highlighted in yellow or red if they enter the warning or critical range. See *Yellow- or Red-Highlighted Sensors* (on page 264).

*Tip: You can also create event rules to notify you of the warning or critical levels. See* **Event Rules and Actions** (*on page 375*).

### **To view sensor alerts and LHX event log:**

Remote alert acknowledgment is supported by the LHX-20 and LHX-40. The SHX-30 does not support this feature.

1. Locate the Alert States section.

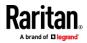

2. If any LHX sensors fail, they are indicated. Click Acknowledge to acknowledge the sensor failure.

| Alert States             |                    | ^              |
|--------------------------|--------------------|----------------|
| Fans                     | M2, M4, M5 failure | e              |
| Acknowledge Alert Status | Acknowledge        | Show Event Log |

3. To view the history of LHX events, click Show Event Log to go to the Event Log page.

## Operation time statistics:

This section indicates the accumulative operation hours of the LHX/SHX device and its fans since the device is connected to the PX3TS and turned on.

Available time units in the statistics --

- h: hour(s)
- d: day(s)

| Statistics                     | •   |
|--------------------------------|-----|
| Operating Hours (Varistar LHX) | 7 h |
| Operating Hours (Fan 1)        | 6 h |
| Operating Hours (Fan 2)        | 6 h |
| Operating Hours (Fan 3)        | 6 h |
| Operating Hours (Fan 4)        | 3 h |
| Operating Hours (Fan 5)        | 3 h |
| Operating Hours (Fan 6)        | 0 h |
| Operating Hours (Fan 7)        | 0 h |

# **Request maximum cooling:**

Only SHX 30 supports this feature. See *SHX Request Maximum Cooling* (on page 295).

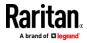

#### **SHX Request Maximum Cooling**

The PX3TS allows you to remotely activate the Schroff SHX 30's maximum cooling feature. Both LHX 20 and LHX 40 do not support remote activation of maximum cooling.

The Request Maximum Cooling feature is available only after the PX3TS detects SHX 30. For additional information on the SHX 30 maximum cooling feature, refer to the SHX 30 documentation.

### **To perform maximum cooling:**

• Go to the SHX page, and click Request Maximum Cooling.

Then the SHX 30 enters into emergency cooling mode and runs at its maximum cooling level of 100% in order to cool the device.

When maximum cooling is requested for an SHX 30, the message "Maximum cooling requested" is displayed.

- To stop maximum cooling:
- Click Cancel Maximum Cooling.

# Power CIM

After connecting and detecting a Raritan power CIM, the PX3TS shows 'Power CIM' in place of 'Feature Port' in the menu. See *Dominion KX II / III Configuration* (on page 867) or *Dominion KSX II, SX or SX II Configuration* (on page 872).

Open the Power CIM page by clicking it in the *Menu* (on page 176). This page shows the CIM's status, including:

- Number of the FEATURE port where this CIM is connected
- Its device type
- Its connection status

For the functionality of this icon on the top-right corner, see *Feature Port* (on page 279).

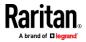

# **User Management**

User Management menu deals with user accounts, permissions, and preferred measurement units on a per-user basis.

PX3TS is shipped with one built-in administrator account: **admin**, which is ideal for initial login and system administration. You cannot delete 'admin' or change its permissions, but you can and **should** change its password.

A "role" determines the tasks/actions a user is permitted to perform on the PX3TS so you must assign one or multiple roles to each user.

| Click 'User Management' | in the <b>Menu</b> (a | on page 176), | and the following |
|-------------------------|-----------------------|---------------|-------------------|
| submenu displays.       |                       |               |                   |

| User Management     |  |
|---------------------|--|
| Users               |  |
| Roles               |  |
| Change Password     |  |
| User Preferences    |  |
| Default Preferences |  |

| Submenu command     | Refer to                                               |  |
|---------------------|--------------------------------------------------------|--|
| Users               | Creating Users (on page 297)                           |  |
| Roles               | Creating Roles (on page 302)                           |  |
| Change Password     | Changing Your Password (on page 172)                   |  |
| User Preferences    | Setting Your Preferred Measurement Units (on page 305) |  |
| Default Preferences | Setting Default Measurement Units (on page 306)        |  |

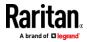

# **Creating Users**

All users must have a user account, containing the login name and password. Multiple users can log in simultaneously using the same login name.

To add users, choose User Management > Users >

| Users     |           |               | C 1+  |
|-----------|-----------|---------------|-------|
| Enabled 🔺 | User Name | Full Name     | Roles |
| *         | admin     | Administrator | Admin |

# User information:

| Field/setting                       | Description                                                                                                    |
|-------------------------------------|----------------------------------------------------------------------------------------------------|
| User name                           | <ul> <li>The name the user enters to log in to the PX3TS.</li> <li>4 to 32 characters</li> <li>Case sensitive</li> <li>Colon character and spaces are NOT permitted.</li> </ul> |
| Full name                           | The user's first and last names.                                                                                                    |
| Password,<br>Confirm password       | <ul><li>4 to 64 characters</li><li>Case sensitive</li><li>Spaces are permitted.</li></ul>                                                                                       |
| Telephone number                    | The user's telephone number                                                                                                    |
| Email address                       | The user's email address <ul> <li>Up to 128 characters</li> <li>Case sensitive</li> </ul>                                                                                       |
| Enable                              | When selected, the user can log in to the PX3TS.                                                                                                    |
| Force password change on next login | When selected, a password change request<br>automatically appears the next time the user logs in.<br>For details, see <b>Changing Your Password</b> (on page<br>172).           |

# SSH:

You need to enter the SSH public key only if the public key authentication for SSH is enabled. See *Changing SSH Settings* (on page 343).

1. Open the SSH public key with a text editor.

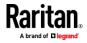

2. Copy and paste all content in the text editor into the SSH Public Key field.

### SNMPv3:

The SNMPv3 access permission is disabled by default.

| Field/setting  | Description                                                                                                    |  |  |
|----------------|----------------------------------------------------------------------------------------------------|--|--|
| Enable SNMPv3  | Select this checkbox when intending to permit the SNMPv3 access by this user.                                                                                                    |  |  |
|                | Note: The SNMPv3 protocol must be enabled for<br>SNMPv3 access. See <b>Configuring SNMP Settings</b> (on<br>page 340).                                                                                                    |  |  |
| Security level | <ul> <li>Click the field to select a preferred security level from the list:</li> <li>None: No authentication and no privacy. This is the default.</li> <li>Authentication: Authentication and no privacy.</li> <li>Authentication &amp; Privacy: Authentication and privacy.</li> </ul> |  |  |

• Authentication Password: This section is configurable only when 'Authentication' or 'Authentication & Privacy' is selected.

| Field/setting                 | Description                                                                                                    |  |
|-------------------------------|----------------------------------------------------------------------------------------------------|--|
| Same as user password         | Select this checkbox if the authentication password is identical to the user's password.                                                                          |  |
|                               | To specify a different authentication password, disable the checkbox.                                                                                             |  |
| Password,<br>Confirm password | Type the authentication password if the 'Same as User<br>Password' checkbox is deselected.<br>The password must consist of 8 to 32 ASCII printable<br>characters. |  |

• **Privacy Password**: This section is configurable only when 'Authentication & Privacy' is selected.

| Field/setting                         | Description                                                                                                    |
|---------------------------------------|----------------------------------------------------------------------------------------------------|
| Same as<br>authentication<br>password | Select this checkbox if the privacy password is<br>identical to the authentication password.<br>To specify a different privacy password, disable the<br>checkbox. |

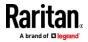

## Chapter 7: Using the Web Interface

| Field/setting                 | Description                                                                                   |
|-------------------------------|-----------------------------------------------------------------------------------------------|
| Password,<br>Confirm password | Type the privacy password if the 'Same as<br>Authentication Password' checkbox is deselected. |
|                               | The password must consist of 8 to 32 ASCII printable characters.                              |

• **Protocol**: This section is configurable only when 'Authentication' or 'Authentication & Privacy' is selected.

| Field/setting  | Description                                                                                  |  |  |  |
|----------------|----------------------------------------------------------------------------------------------|--|--|--|
| Authentication | Click this field to select the desired authentication protocol. Two protocols are available: |  |  |  |
|                | <ul> <li>MD5</li> </ul>                                                                      |  |  |  |
|                | <ul> <li>SHA-1 (default)</li> </ul>                                                          |  |  |  |
| Privacy        | Click this field to select the desired privacy protocol.<br>Two protocols are available:     |  |  |  |
|                | <ul> <li>DES (default)</li> </ul>                                                            |  |  |  |
|                | <ul> <li>AES-128</li> </ul>                                                                  |  |  |  |

# Preferences:

This section determines the measurement units displayed in the web interface and command line interface for this user.

| Field            | Description                                                                                                    |  |  |
|------------------|----------------------------------------------------------------------------------------------------|--|--|
| Temperature unit | Preferred units for temperatures °C (Celsius) or °F (Fahrenheit).                                                                                   |  |  |
| Length unit      | Preferred units for length or height Meter or Feet.                                                                                                 |  |  |
| Pressure unit    | <ul> <li>Preferred units for pressure Pascal or Psi.</li> <li>Pascal = one newton per square meter</li> <li>Psi = pounds per square inch</li> </ul> |  |  |

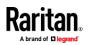

*Note: Users can change the measurement units at any time by setting their own preferences. See* **Setting Your Preferred Measurement Units** (*on page 305*).

#### Roles:

Select one or multiple roles to determine the user's permissions.

To select all roles, select the topmost checkbox in the header row. However, a user can have a maximum of 32 roles only.

If the built-in roles do not satisfy your needs, add new roles by clicking

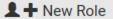

assigned to the user account currently being created. See *Creating Roles* (on page 302).

| Built-in role | Description                                                                                                    |  |  |  |
|---------------|----------------------------------------------------------------------------------------------------|--|--|--|
| Admin         | Provide full permissions.                                                                                                    |  |  |  |
| Operator      | <ul> <li>Provide frequently-used permissions, including:</li> <li>Acknowledge Alarms</li> <li>Change Own Password</li> <li>Change Pdu, Inlet, Outlet &amp; Overcurrent Protector<br/>Configuration</li> <li>Switch Outlet (if your PX3TS is outlet-switching<br/>capable)</li> <li>Switch Outlet Group (if your PX3TS is<br/>outlet-switching capable)</li> <li>View Event Settings</li> <li>View Local Event Log</li> </ul> |  |  |  |

Note: With multiple roles selected, a user has the union of all roles' permissions.

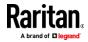

## **Editing or Deleting Users**

To edit or delete users, choose User Management > Users to open the Users page, which lists all users.

| Users   |             |               | C 1+     |
|---------|-------------|---------------|----------|
| Enabled | User Name 🛦 | Full Name     | Roles    |
| *       | admin       | Administrator | Admin    |
| ×       | John        |               | Operator |
| *       | Mary        |               | Operator |
| 1       | Teresa      |               | Operator |

In the Enabled column:

- The user is enabled.
- X: The user is disabled.

If wanted, you can resort the list by clicking the desired column header. See *Sorting a List* (on page 179).

### To edit or delete a user account:

- 1. On the Users page, click the desired user. The Edit User page for that user opens.
- 2. Make changes as needed.
  - For information on each field, see *Creating Users* (on page 297).
  - To change the password, type a new password in the Password and Confirm Password fields. If the password field is left blank, the password remains unchanged.
  - To delete this user, click , and confirm the operation.

# Edit User - John

| User      |      |  |
|-----------|------|--|
| User name | John |  |
| Full name |      |  |
| Password  |      |  |

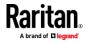

亩

- 3. Click Save.
- To delete multiple user accounts:
- 1. On the Users page, click 🗹 to make checkboxes appear in front of user names.

*Tip: To delete only one user, you can simply click that user without making the checkboxes appear. Refer to the above procedure.* 

- 2. Select one or multiple users.
  - To select all roles, except for the admin user, select the topmost checkbox in the header row.

|    |       | - |
|----|-------|---|
| 3. | Click |   |

| Users     |           |               | C 1+ 🛍   |
|-----------|-----------|---------------|----------|
| Enabled 🛦 | User Name | Full Name     | Roles    |
| ✓ ×       | John      |               | Operator |
| 🔒 🖌       | admin     | Administrator | Admin    |
|           | Mary      |               | Operator |
|           | Teresa    |               | Operator |

4. Click Delete on the confirmation message.

# **Creating Roles**

A role is a combination of permissions. Each user must have at least one role. The PX3TS provides two built-in roles.

| Built-in role | Description               |
|---------------|---------------------------|
| Admin         | Provide full permissions. |

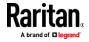

#### Chapter 7: Using the Web Interface

| Built-in role | Description                                                        |
|---------------|--------------------------------------------------------------------|
| Operator      | Provide frequently-used permissions, including:                    |
|               | Acknowledge Alarms                                                 |
|               | Change Own Password                                                |
|               | Change Pdu, Inlet, Outlet & Overcurrent Protector<br>Configuration |
|               | • Switch Outlet (if your PX3TS is outlet-switching capable)        |
|               | • Switch Outlet Group (if your PX3TS is outlet-switching capable)  |
|               | View Event Settings                                                |
|               | View Local Event Log                                               |

If the two do not satisfy your needs, add new roles. PX3TS supports up to 64 roles.

# To create a role:

1. Choose User Management > Roles > **1**.

| Roles       | C 1+                                                           |
|-------------|----------------------------------------------------------------|
| Role Name 🔺 | Description                                                    |
| Admin       | System defined administrator role including all privileges.  🔒 |
| Operator    | Predefined operator role.                                      |

- 2. Assign a role name.
  - 1 to 32 characters long
  - Case sensitive
  - Spaces are permitted
- 3. Type a description for the role in the Description field.
- 4. Select the desired privilege(s).
  - The 'Administrator Privileges' includes all privileges.
  - The 'Unrestricted View Privileges' includes all 'View' privileges.
- 5. If any privilege requires the argument setting, the symbol  $\checkmark$  displays in the rightmost edge of that privilege's row. To select such a privilege:
  - a. Click on that privilege's row to display a list of available arguments for that privilege.
  - b. Select the desired arguments.

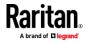

To select all arguments, simply select the checkbox labeled 'All XXX'.

*Tip: The other way to select all arguments is to select that privilege's checkbox while the arguments list is not expanded yet.* 

For example, on an outlet-switching capable model, you can specify the outlets that users can switch on/off as shown below. To select all outlets, select the 'All Outlets' checkbox instead.

| <ul> <li>All Outlets</li> <li>Outlet 1</li> <li>Outlet 2</li> <li>Outlet 7</li> <li>Outlet 3</li> <li>Outlet 8</li> <li>Outlet 4</li> </ul> | - | Switch Outlet                    | 2-4 and 7 | ^ |
|----------------------------------------------------------------------------------------------------|---|----------------------------------|-----------|---|
|                                                                                                    |   | Outlet 1<br>Outlet 2<br>Outlet 3 | Outlet 6  |   |

6. Click Save.

Now you can assign the role to any user. See *Creating Users* (on page 297) or *Editing or Deleting Users* (on page 301).

### **Editing or Deleting Roles**

Choose User Management > Roles to open the Roles page, which lists all roles. If wanted, you can resort the list by clicking the desired column header. See **Sorting a List** (on page 179).

| Roles       | C 1+                                                           |
|-------------|----------------------------------------------------------------|
| Role Name 🔺 | Description                                                    |
| Admin       | System defined administrator role including all privileges.  🔒 |
| Manager     | Able to change all settings except for security settings       |
| Operator    | Predefined operator role.                                      |

The Admin role is not user-configurable so the lock icon displays, indicating that you are not allowed to configure it.

## To edit a role:

- 1. On the Roles page, click the desired role. The Edit Role page opens.
- 2. Make changes as needed.
  - The role name cannot be changed.

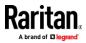

| dit Role - Manag | ler                                                      |
|------------------|----------------------------------------------------------|
| ettings          |                                                          |
| Role name        | Manager                                                  |
| escription       | Able to change all settings except for security settings |

To delete this role, click 🗰 , and confirm the operation.

#### 3. Click Save.

## To delete any roles:

1. On the Roles page, click 🗹 to make checkboxes appear in front of roles.

*Tip: To delete only one role, you can simply click that role without making the checkboxes appear. Refer to the above procedure.* 

- 2. Select one or multiple roles.
  - To select all roles, except for the Admin role, select the topmost checkbox in the header row.
- 3. Click i on the top-right corner.
- 4. Click Delete on the confirmation message.

#### **Setting Your Preferred Measurement Units**

You can change the measurement units shown in the PX3TS user interface according to your own preferences regardless of the permissions you have.

*Tip: Preferences can also be changed by administrators for specific users on the Edit User page. See* Editing or Deleting Users (*on page 301*).

Measurement unit changes only apply to the web interface and command line interface.

Setting your own preferences does not change the default measurement units. See **Setting Default Measurement Units** (on page 306).

## **To select the measurement units you prefer:**

- 1. Choose User Management > User Preferences.
- 2. Make changes as needed.

| Field            | Description                                                       |
|------------------|-------------------------------------------------------------------|
| Temperature unit | Preferred units for temperatures °C (Celsius) or °F (Fahrenheit). |

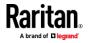

#### Chapter 7: Using the Web Interface

| Field         | Description                                                                                                    |
|---------------|----------------------------------------------------------------------------------------------------|
| Length unit   | Preferred units for length or height Meter or Feet.                                                                                                 |
| Pressure unit | <ul> <li>Preferred units for pressure Pascal or Psi.</li> <li>Pascal = one newton per square meter</li> <li>Psi = pounds per square inch</li> </ul> |

## 3. Click Save.

## **Setting Default Measurement Units**

Default measurement units are applied to all PX3TS user interfaces across all users, including users accessing the PX3TS via external authentication servers.

For a list of affected user interfaces, see *User Interfaces Showing Default Units* (on page 307). The front panel display also shows the default measurement units.

Note: The preferred measurement units set by any individual user or by the administrator on a per-user basis will override the default units in the web interface and command line interface. See Setting Your Preferred Measurement Units (on page 305) or Creating Users (on page 297).

#### To set up default user preferences:

- 1. Click User Management > Default Preferences.
- 2. Make changes as needed.

| Field            | Description                                                                                                    |  |
|------------------|----------------------------------------------------------------------------------------------------|--|
| Temperature unit | Preferred units for temperatures °C (Celsius) or °F (Fahrenheit).                                                                                   |  |
| Length unit      | Preferred units for length or height Meter or Feet.                                                                                                 |  |
| Pressure unit    | <ul> <li>Preferred units for pressure Pascal or Psi.</li> <li>Pascal = one newton per square meter</li> <li>Psi = pounds per square inch</li> </ul> |  |

3. Click Save.

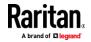

#### **User Interfaces Showing Default Units**

Default measurement units will apply to the following user interfaces or data:

- Web interface for "newly-created" local users when they have not configured their own preferred measurement units. See *Creating Users* (on page 297).
- Web interface for users who are authenticated via LDAP/Radius servers.
- The sensor report triggered by the "Send Sensor Report" action. See **Send Sensor Report** (on page 406).
- Front panel LCD display.

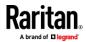

# **Device Settings**

Click 'Device Settings' in the *Menu* (on page 176), and the following submenu displays.

| Device Settings     |   |  |
|---------------------|---|--|
| Network             |   |  |
| Network Services    | > |  |
| Security            | > |  |
| Date/Time           |   |  |
| Event Rules         |   |  |
| Data Logging        |   |  |
| Data Push           |   |  |
| Server Reachability |   |  |
| Front Panel         |   |  |
| Serial Port         |   |  |
| Lua Scripts         |   |  |
| Miscellaneous       |   |  |

| Menu command     | Submenu command | Refer to                                   |
|------------------|-----------------|--------------------------------------------|
| Network          |                 | Configuring Network Settings (on page 310) |
| Network Services | НТТР            | Changing HTTP(S) Settings (on page 338)    |
|                  | SNMP            | Configuring SNMP Settings (on page 340)    |

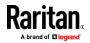

| Menu command        | Submenu command              | Refer to                                                |
|---------------------|------------------------------|---------------------------------------------------------|
|                     | SMTP Server                  | Configuring SMTP Settings (on page 342)                 |
|                     | SSH                          | Changing SSH Settings (on page 343)                     |
|                     | Telnet                       | Changing Telnet Settings (on page 344)                  |
|                     | Modbus                       | Changing Modbus Settings (on page 344)                  |
|                     | Server Advertising           | Enabling Service Advertising (on page 347)              |
| Security            | IP Access Control            | Creating IP Access Control Rules (on page 349)          |
|                     | Role Based Access<br>Control | Creating Role Based Access Control Rules (on page 353)  |
|                     | TLS Certificate              | Setting Up a TLS Certificate (on page 355)              |
|                     | Authentication               | Setting Up External Authentication (on page 360)        |
|                     | Login Settings               | Configuring Login Settings (on page 367)                |
|                     | Password Policy              | Configuring Password Policy (on page 368)               |
|                     | Service Agreement            | Enabling the Restricted Service Agreement (on page 369) |
| Date/Time           |                              | Setting the Date and Time (on page 371)                 |
| Event Rules         |                              | Event Rules and Actions (on page 375)                   |
| Data Logging        |                              | Setting Data Logging (on page 437)                      |
| Data Push           |                              | Configuring Data Push Settings (on page 438)            |
| Server Reachability |                              | Monitoring Server Accessibility (on page 447)           |
| Front Panel         |                              | Front Panel Settings (on page 454)                      |
| Serial Port         |                              | Configuring the Serial Port (on page 455)               |
| Lua Scripts         |                              | <i>Lua Scripts</i> (on page 456)                        |
| Miscellaneous       |                              | Miscellaneous (on page 462)                             |

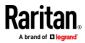

#### **Configuring Network Settings**

Configure wired, wireless, and Internet protocol-related settings on the Network page after *Connecting the PX3TS to Your Network* (on page 13).

You can enable both the wired and wireless networking on PX3TS so that it has multiple IP addresses -- wired and wireless IP. For example, you can obtain one IPv4 and/or IPv6 address by enabling one Ethernet interface, and obtain one more IPv4 and/or IPv6 address by enabling/configuring the wireless interface. This also applies when PX3TS enters the port forwarding mode so that PX3TS has more than one IPv4 or IPv6 address in the port forwarding mode.

However, PX3TS in the BRIDGING mode obtains "only one" IP address for wired networking. Wireless networking is NOT supported in this mode.

Important: In the bridging mode, only the IP parameters of the BRIDGE interface function. The IP parameters of ETH1/ETH2 and WIRELESS interfaces do NOT function.

- To set up the network settings:
- 1. Choose Device Settings > Network.
- To use DHCP-assigned DNS servers and gateway instead of static ones, go to step 3. To manually specify DNS servers and default gateway, configure the Common Network Settings section. See *Common Network Settings* (on page 313).
  - Static routes and cascading mode are also in this section. You need to configure them only when there are such local requirements. See *Setting the Cascading Mode* (on page 328) and *Static Route Examples* (on page 324).
- To configure IPv4/IPv6 settings for a *wired* network, click the ETH1/ETH2 or BRIDGE section. See *Wired Network Settings* (on page 311).
  - If the device's cascading mode is set to 'Bridging', the BRIDGE section appears. Then you must click the BRIDGE section for IPv4/IPv6 settings.
- To configure IPv4/IPv6 settings for a *wireless* network, click the WIRELESS section. See *Wireless Network Settings* (on page 317).
  - You must connect a USB wireless LAN adapter to the PX3TS for wireless networking.

Note: If the device's cascading mode is set to 'Bridging' or its role is set to 'Slave' in the port forwarding mode, the wireless settings will be disabled.

- 5. To configure the ETH1/ETH2 interface settings, see *Ethernet Interface Settings* (on page 314).
- 6. Click Save.

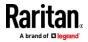

# After enabling either or both Internet protocols:

After enabling IPv4 and/or IPv6, all but not limited to the following protocols will be compliant with the selected Internet protocol(s):

- LDAP
- NTP
- SMTP
- SSH
- Telnet
- FTP
- SSL/TLS
- SNMP
- SysLog

*Note: PX3TS disables TLS 1.0 and 1.1 by default. It enables only TLS 1.2 and 1.3.* 

## Wired Network Settings

On the Network page, click the ETH1/ETH2 section to configure IPv4/IPv6 settings.

If the device's cascading mode is set to 'Bridging', the BRIDGE section appears. Then you must click the BRIDGE section for IPv4/IPv6 settings. See **Setting the Cascading Mode** (on page 328).

## Enable Interface:

Make sure the Ethernet interface is enabled, or all networking through this interface fails. This setting is available in the ETH1/ETH2 section, but not available in the BRIDGE section.

Enable interface

# IPv4 settings:

| Field/setting         | Description                                                                                                    |
|-----------------------|----------------------------------------------------------------------------------------------------|
| Enable IPv4           | Enable or disable the IPv4 protocol.                                                                                                    |
| IP auto configuration | <ul> <li>Select the method to configure IPv4 settings.</li> <li>DHCP: Auto-configure IPv4 settings via DHCP servers.</li> <li>Static: Manually configure the IPv4 settings.</li> </ul> |
| Preferred hostname    | Enter the hostname you prefer for IPv4 connectivity                                                                                                    |

~

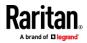

- **DHCP settings:** Optionally specify the preferred hostname, which must meet the following requirements:
  - Consists of alphanumeric characters and/or hyphens
  - Cannot begin or end with a hyphen
  - Cannot contain more than 63 characters
  - Cannot contain punctuation marks, spaces, and other symbols
- Static settings: Assign a static IPv4 address, which follows this syntax "IP address/prefix length".

Example: 192.168.84.99/24

# IPv6 settings:

| Field/setting         | Description                                                                                                    |  |
|-----------------------|----------------------------------------------------------------------------------------------------|--|
| Enable IPv6           | Enable or disable the IPv6 protocol.                                                                                                    |  |
| IP auto configuration | <ul> <li>Select the method to configure IPv6 settings.</li> <li>Automatic: Auto-configure IPv6 settings via DHCPv6.</li> <li>Static: Manually configure the IPv6 settings.</li> </ul> |  |
| Preferred hostname    | <ul> <li>Enter the hostname you prefer for IPv6<br/>connectivity</li> </ul>                                                                                                    |  |

- **Automatic settings:** Optionally specify the preferred hostname, which must meet the above requirements.
- Static settings: Assign a static IPv6 address, which follows this syntax "IP address/prefix length".

Example: *fd07:2fa:6cff:1111::0/128* 

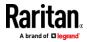

- **•** (Optional) To view the diagnostic log for EAP authentication:
- Click Show EAP Authentication Log. See *Diagnostic Log for Network Connections* (on page 322).

|                    |                                     | Show EAP Authentication Lo | og         |
|--------------------|-------------------------------------|----------------------------|------------|
| Enable interface   |                                     | •                          |            |
| Interface settings |                                     |                            | _          |
| Speed              | Auto                                | •                          | <b>r</b>   |
| Duplex             | Auto                                | •                          | <b>r</b> ] |
| Current state      | 100 MBit/s, full duplex, link OK, a | autonegotiation on         |            |
| Authentication     | No Authentication                   |                            | r ]        |
|                    |                                     |                            |            |

## **Common Network Settings**

Common Network Settings are OPTIONAL, not required. Therefore, leave them unchanged if there are no specific local networking requirements.

| Field                      | Description                                                                                             |
|----------------------------|----------------------------------------------------------------------------------------------------|
| Cascading mode             | Leave it to the default "None" unless you are establishing a cascading chain.                           |
|                            | For more information, refer to:                                                                         |
|                            | <ul> <li>Cascading Multiple PX3TS Devices for Sharing<br/>Ethernet Connectivity (on page 27)</li> </ul> |
|                            | <ul> <li>Setting the Cascading Mode (on page 328)</li> </ul>                                            |
| DNS resolver<br>preference | Determine which IP address is used when the DNS resolver returns both IPv4 and IPv6 addresses.          |
|                            | IPv4 address: Use the IPv4 addresses.                                                                   |
|                            | IPv6 address: Use the IPv6 addresses.                                                                   |
| DNS suffixes<br>(optional) | Specify a DNS suffix name if needed.                                                                    |

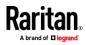

#### Chapter 7: Using the Web Interface

| Field                            | Description                                                                                                    |
|----------------------------------|----------------------------------------------------------------------------------------------------|
| First/Second/Third<br>DNS server | <ul> <li>Manually specify static DNS server(s).</li> <li>If any static DNS server is specified in these fields, it will override the DHCP-assigned DNS server.</li> <li>If DHCP (or Automatic) is selected for IPv4/IPv6 settings, and there are NO static DNS servers specified, the PX3TS will use DHCP-assigned DNS servers.</li> </ul>   |
| IPv4/IPv6 routes                 | You need to configure these settings only when your<br>local network contains two subnets, and you want<br>PX3TS to communicate with the other subnet.<br>If so, make sure IP forwarding has been enabled in<br>your network, and then you can click 'Add Route' to<br>add static routes.<br>See <i>Static Route Examples</i> (on page 324). |

#### **Ethernet Interface Settings**

By default both ETH1 and ETH2 interfaces on PX3TS are enabled.

# Enable Interface:

Make sure the Ethernet interface is enabled, or all networking through this interface fails. This setting is available in the ETH1/ETH2 section, but not available in the BRIDGE section.

Enable interface

# Image: Image: Image

# Other Ethernet settings:

| Field  | Description                                                                                                    |
|--------|----------------------------------------------------------------------------------------------------|
| Speed  | <ul> <li>Select a LAN speed.</li> <li>Auto: System determines the optimum LAN speed through auto-negotiation.</li> <li>10 MBit/s: Speed is always 10 Mbps.</li> <li>100 MBit/s: Speed is always 100 Mbps.</li> <li>1 GBit/s: Speed is always 1 Gbps (1000 Mbps).</li> </ul> |
| Duplex | <ul> <li>Select a duplex mode.</li> <li>Auto: The PX3TS selects the optimum transmission mode through auto-negotiation.</li> <li>Full: Data is transmitted in both directions</li> </ul>                                                                                    |

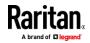

| Field                | Description                                                                                                    |
|----------------------|----------------------------------------------------------------------------------------------------|
|                      | <ul> <li>simultaneously.</li> <li><i>Half:</i> Data is transmitted in one direction (to or from the PX3TS) at a time.</li> </ul>                                                                                                    |
| Current state        | Show the LAN's current status, including the current speed and duplex mode.                                                                                                    |
| Authentication       | <ul> <li>Select an authentication method.</li> <li><i>No Authentication:</i> No authentication data is required.</li> <li><i>EAP:</i> Use Protected Extensible Authentication Protocol. Enter required authentication data in the fields that appear.</li> </ul>                                                |
| Outer authentication | This field appears when 'EAP' is selected.                                                                                                    |
|                      | <ul> <li>There are two authentication methods for EAP.</li> <li><i>PEAP:</i> A TLS tunnel is established, and an inner authentication method can be specified for this tunnel.</li> <li><i>TLS:</i> Authentication between the client and authentication server is performed using TLS certificates.</li> </ul> |
| Inner authentication | This field appears when both 'EAP' and 'PEAP' are selected.                                                                                                    |
|                      | <ul> <li><i>MS-CHAPv2</i>: Authentication based on the given password using MS-CHAPv2 protocol.</li> <li><i>TLS</i>: Authentication between the client and authentication server is performed using TLS certificates.</li> </ul>                                                                                |
| Identity             | This field appears when 'EAP' is selected.                                                                                                    |
|                      | Type your user name.                                                                                                    |
| Password             | This field appears only when 'EAP', 'PEAP' and 'MS-CHAPv2' are all selected.                                                                                                    |
|                      | Type your password.                                                                                                    |

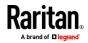

| Field                                                                        | Description                                                                                                    |
|------------------------------------------------------------------------------|----------------------------------------------------------------------------------------------------|
| Client certificate,<br>Client private key,<br>Client private key<br>password | This field appears when 'EAP', 'PEAP' and 'TLS' are all selected.                                                                                                 |
|                                                                              | PEM encoded X.509 certificate and PEM encoded<br>private key are required for certification-based<br>authentication methods. Private key password is<br>optional. |
|                                                                              | <ul> <li>PX3TS supports private keys of PKCS#1 and PKCS#8 formats.</li> </ul>                                                                                     |
|                                                                              | <ul> <li>Client Private Key Password should be entered only<br/>when your private key is encrypted with a<br/>password.</li> </ul>                                |
|                                                                              | <ul> <li>To view the uploaded certificate, click Show Client<br/>Certificate.</li> </ul>                                                                          |
|                                                                              | <ul> <li>To remove the uploaded certificate and private<br/>key, click 'Clear Key/Certificate selection'.</li> </ul>                                              |
| CA certificate                                                               | This field appears when 'EAP' is selected.                                                                                                    |
|                                                                              | A third-party CA certificate may or may not be needed.<br>If needed, follow the steps below.                                                                      |
| RADIUS authentication server                                                 | This field appears when 'EAP' is selected.                                                                                                    |
| name                                                                         | Type the name of the RADIUS server if it is present in the TLS certificate.                                                                                       |
|                                                                              | <ul> <li>The name must match the fully qualified domain<br/>name (FQDN) of the host shown in the certificate.</li> </ul>                                          |

Note: Auto-negotiation is disabled after setting both the speed and duplex settings of the PX3TS to NON-Auto values, which may result in a duplex mismatch.

# • Available settings for the CA Certificate:

If the required certificate file is a chain of certificates, and you are not sure about the requirements of a certificate chain, see *TLS Certificate Chain* (on page 859).

| Field/setting                                | Description                                                                                                    |
|----------------------------------------------|----------------------------------------------------------------------------------------------------|
| Enable verification of TLS certificate chain | Select this checkbox for the PX3TS to verify the validity of the TLS certificate that will be installed.         |
|                                              | <ul> <li>For example, the PX3TS will check the certificate's validity period against the system time.</li> </ul> |

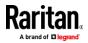

| Field/setting                                       | Description                                                                                                    |
|-----------------------------------------------------|----------------------------------------------------------------------------------------------------|
| Browse                                              | Click this button to import a certificate file. Then you can:                                                                                                    |
|                                                     | <ul> <li>Click Show to view the certificate's content.</li> <li>Click Remove to delete the installed certificate if it is inappropriate.</li> </ul>                                                                                                    |
| Allow expired and<br>not yet valid<br>certificates  | <ul> <li>Select this checkbox to make the authentication succeed regardless of the certificate's validity period.</li> <li>After deselecting this checkbox, the authentication fails whenever any certificate in the selected certificate chain is outdated or not valid yet.</li> </ul> |
| Allow connection if<br>system clock is<br>incorrect | When this checkbox is deselected, and if the system<br>time is incorrect, the installed TLS certificate is<br>considered not valid yet and will cause the wireless<br>network connection to fail.                                                                                        |
|                                                     | When this checkbox is selected, it will make the wireless network connection successful when the PX3TS system time is earlier than the firmware build before synchronizing with any NTP server.                                                                                          |
|                                                     | <ul> <li>The incorrect system time issue may occur when<br/>the PX3TS has once been powered off for a long<br/>time.</li> </ul>                                                                                                    |

## Wireless Network Settings

If the device's cascading mode is set to 'Bridging' or its role is set to 'Slave' in the port forwarding mode, the wireless settings will be disabled. See *Setting the Cascading Mode* (on page 328).

By default the wireless interface is disabled. You should enable it if wireless networking is wanted.

On the Network page, click the WIRELESS section to configure wireless and IPv4/IPv6 settings.

## Interface Settings:

| Field/setting    | Description                                   |
|------------------|-----------------------------------------------|
| Enable interface | Enable or disable the wireless interface.     |
|                  | When disabled, the wireless networking fails. |

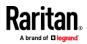

## Chapter 7: Using the Web Interface

| Field/setting                          | Description                                                                                                    |
|----------------------------------------|----------------------------------------------------------------------------------------------------|
| Hardware state                         | Check this field to ensure that the PX3TS has detected<br>a wireless USB LAN adapter. If not, verify whether the<br>USB LAN adapter is firmly connected or whether it is<br>supported.                                                                                                    |
| SSID                                   | Type the name of the wireless access point (AP).                                                                                                    |
| Force AP BSSID                         | If the BSSID is available, select this checkbox.                                                                                                    |
| BSSID                                  | Type the MAC address of an access point.                                                                                                    |
| Enable High<br>Throughput<br>(802.11n) | Enable or disable 802.11n protocol.                                                                                                    |
| Authentication                         | <ul> <li>Select an authentication method.</li> <li>No Authentication: No authentication data is required.</li> <li>PSK: A Pre-Shared Key is required.</li> <li>EAP: Use Protected Extensible Authentication Protocol. Enter required authentication data in the fields that appear.</li> </ul>                  |
| Pre-Shared Key                         | This field appears only when PSK is selected.                                                                                                    |
|                                        | Type the PSK string.                                                                                                    |
| Outer authentication                   | This field appears when 'EAP' is selected.                                                                                                    |
|                                        | <ul> <li>There are two authentication methods for EAP.</li> <li><i>PEAP:</i> A TLS tunnel is established, and an inner authentication method can be specified for this tunnel.</li> <li><i>TLS:</i> Authentication between the client and authentication server is performed using TLS certificates.</li> </ul> |

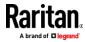

| Field/setting                                                    | Description                                                                                                    |
|------------------------------------------------------------------|----------------------------------------------------------------------------------------------------|
| Inner authentication                                             | This field appears when both 'EAP' and 'PEAP' are selected.                                                                                                    |
|                                                                  | <ul> <li>MS-CHAPv2: Authentication based on the given password using MS-CHAPv2 protocol.</li> <li>TLS: Authentication between the client and authentication server is performed using TLS certificates.</li> </ul> |
| Identity                                                         | This field appears when 'EAP' is selected.                                                                                                    |
|                                                                  | Type your user name.                                                                                                    |
| Password                                                         | This field appears only when 'EAP', 'PEAP' and 'MS-CHAPv2' are all selected.                                                                                                    |
|                                                                  | Type your password.                                                                                                    |
| Client certificate,<br>Client private key,<br>Client private key | This field appears when 'EAP', 'PEAP' and 'TLS' are all selected.                                                                                                    |
| password                                                         | PEM encoded X.509 certificate and PEM encoded<br>private key are required for certification-based<br>authentication methods. Private key password is<br>optional.                                                  |
|                                                                  | <ul> <li>PX3TS supports private keys of PKCS#1 and PKCS#8 formats.</li> </ul>                                                                                                    |
|                                                                  | <ul> <li>Client Private Key Password should be entered only<br/>when your private key is encrypted with a<br/>password.</li> </ul>                                                                                 |
|                                                                  | <ul> <li>To view the uploaded certificate, click Show Client<br/>Certificate.</li> </ul>                                                                                                    |
|                                                                  | <ul> <li>To remove the uploaded certificate and private<br/>key, click 'Clear Key/Certificate selection'.</li> </ul>                                                                                               |
| CA certificate                                                   | This field appears when 'EAP' is selected.                                                                                                    |
|                                                                  | A third-party CA certificate may or may not be needed.<br>If needed, follow the steps below.                                                                                                    |

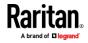

٠

| Field/setting                           | Description                                                                                                    |
|-----------------------------------------|----------------------------------------------------------------------------------------------------|
| RADIUS<br>authentication server<br>name | This field appears when 'EAP' is selected.                                                                               |
|                                         | Type the name of the RADIUS server if it is present in the TLS certificate.                                              |
|                                         | <ul> <li>The name must match the fully qualified domain<br/>name (FQDN) of the host shown in the certificate.</li> </ul> |
| Available settings for                  | the CA Certificate:                                                                                                    |

If the required certificate file is a chain of certificates, and you are not sure about the requirements of a certificate chain, see **TLS Certificate Chain** (on page 859).

| Field/setting                                       | Description                                                                                                    |
|-----------------------------------------------------|----------------------------------------------------------------------------------------------------|
| Enable verification of TLS certificate chain        | <ul> <li>Select this checkbox for the PX3TS to verify the validity of the TLS certificate that will be installed.</li> <li>For example, the PX3TS will check the certificate's validity period against the system time.</li> </ul>                                                                                                    |
| Browse                                              | <ul> <li>Click this button to import a certificate file. Then you can:</li> <li>Click Show to view the certificate's content.</li> <li>Click Remove to delete the installed certificate if it is inappropriate.</li> </ul>                                                                                                    |
| Allow expired and<br>not yet valid<br>certificates  | <ul> <li>Select this checkbox to make the authentication succeed regardless of the certificate's validity period.</li> <li>After deselecting this checkbox, the authentication fails whenever any certificate in the selected certificate chain is outdated or not valid yet.</li> </ul>                                                                                                    |
| Allow connection if<br>system clock is<br>incorrect | <ul> <li>When this checkbox is deselected, and if the system time is incorrect, the installed TLS certificate is considered not valid yet and will cause the wireless network connection to fail.</li> <li>When this checkbox is selected, it will make the wireless network connection successful when the PX3TS system time is earlier than the firmware build before synchronizing with any NTP server.</li> <li>The incorrect system time issue may occur when the PX3TS has once been powered off for a long time.</li> </ul> |

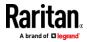

# IPv4 settings:

| Field/setting         | Description                                                                                                    |
|-----------------------|----------------------------------------------------------------------------------------------------|
| Enable IPv4           | Enable or disable the IPv4 protocol.                                                                                                    |
| IP auto configuration | <ul> <li>Select the method to configure IPv4 settings.</li> <li>DHCP: Auto-configure IPv4 settings via DHCP servers.</li> <li>Static: Manually configure the IPv4 settings.</li> </ul> |
| Preferred hostname    | Enter the hostname you prefer for IPv4 connectivity                                                                                                    |

- **DHCP settings:** Optionally specify the preferred hostname, which must meet the following requirements:
  - Consists of alphanumeric characters and/or hyphens
  - Cannot begin or end with a hyphen
  - Cannot contain more than 63 characters
  - Cannot contain punctuation marks, spaces, and other symbols
- Static settings: Assign a static IPv4 address, which follows this syntax "IP address/prefix length".

Example: 192.168.84.99/24

# IPv6 settings:

| Field/setting         | Description                                                                                                    |
|-----------------------|----------------------------------------------------------------------------------------------------|
| Enable IPv6           | Enable or disable the IPv6 protocol.                                                                                                    |
| IP auto configuration | <ul> <li>Select the method to configure IPv6 settings.</li> <li>Automatic: Auto-configure IPv6 settings via DHCPv6.</li> <li>Static: Manually configure the IPv6 settings.</li> </ul> |
| Preferred hostname    | <ul> <li>Enter the hostname you prefer for IPv6<br/>connectivity</li> </ul>                                                                                                    |

- **Automatic settings:** Optionally specify the preferred hostname, which must meet the above requirements.
- Static settings: Assign a static IPv6 address, which follows this syntax "IP address/prefix length".

Example: *fd07:2fa:6cff:1111::0/128* 

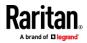

- **Optional)** To view the wireless LAN diagnostic log:
- Click Show WLAN Diagnostic Log. See *Diagnostic Log for Network Connections* (on page 322).

| WIRELESS         |              | ~                        |
|------------------|--------------|--------------------------|
|                  |              | Show WLAN Diagnostic Log |
| Enable interface |              | •                        |
| Hardware state   | not detected |                          |
| Wireless setting | js           |                          |

#### **Diagnostic Log for Network Connections**

PX3TS provides a diagnostic log for inspecting connection errors that occurred during the EAP authentication or the wireless network connection. The information is useful for technical support.

Note that the diagnostic log shows data only after connection errors are detected.

Each entry in the log consists of:

- ID number
- Date and time
- Description

- To view the log:
- 1. Access the diagnostic log with either method below.
  - Choose Device Settings > Network > ETH1/ETH2 > Show EAP Authentication Log. See *Configuring Network Settings* (on page 310).
  - Choose Device Settings > Network > WIRELESS > Show WLAN Diagnostic Log.
- The log is refreshed automatically at a regular interval of five seconds. To avoid any new events' interruption during data browsing, you can suspend the automatic update by clicking **II** Pause.

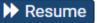

- To restore automatic update, click **resume**. Those new events that have not been listed yet due to suspension will be displayed in the log now.
- 3. To go to other pages of the log, click the pagination bar at the bottom of the page.

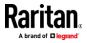

• When there are more than 5 pages and the page numbers listed does

••• not show the desired one, click to have the bar show the next or previous five page numbers, if available. First 2 5 Previous 1 3 4 Next Last ... 4. If wanted, you can resort the list by clicking the desired column header. See Sorting a List (on page 179). To clear the diagnostic log: 1. On the top-right corner of the log, click : > Clear Log

2. Click Clear Log on the confirmation message.

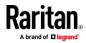

#### **Static Route Examples**

This section describes two static route examples: IPv4 and IPv6. Both examples assume that two network interface controllers (NIC) have been installed in one network server, leading to two available subnets, and IP forwarding has been enabled. All of the NICs and PX3TS devices in the examples use static IP addresses.

Most of local multiple networks are not directly reachable and require the use of a gateway. Therefore, we will select Gateway in the following examples. If your local multiple networks are directly reachable, you should select Interface rather than Gateway.

Note: If Interface is selected, you should select an interface name instead of entering an IP address. See Interface Names (on page 327).

- **IPv4 example:**
- Your PX3TS: 192.168.100.64
- Two NICs: 192.168.200.75 and 192.168.100.88
- Two networks: 192.168.200.0 and 192.168.100.0
- Prefix length: 24

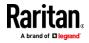

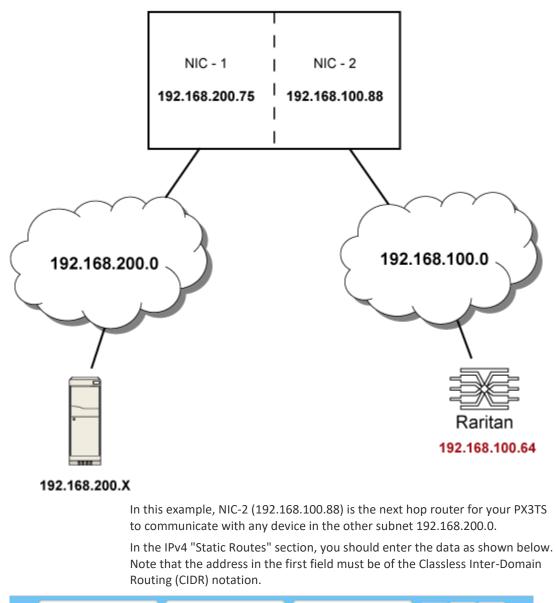

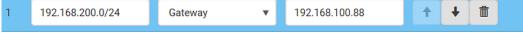

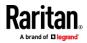

#### Chapter 7: Using the Web Interface

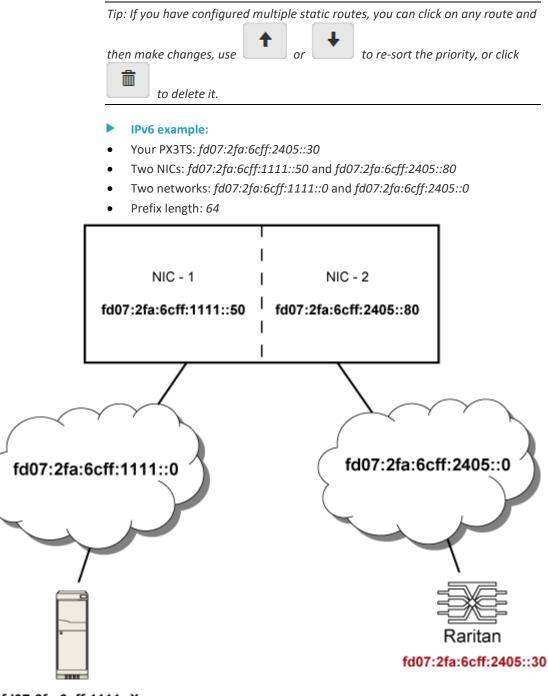

fd07:2fa:6cff:1111::X

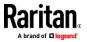

In this example, NIC-2 (fd07:2fa:6cff:2405::80) is the next hop router for your PX3TS to communicate with any device in the other subnet fd07:2fa:6cff:1111::0.

In the IPv6 "Static Routes" section, you should enter the data as shown below. Note that the address in the first field must be of the Classless Inter-Domain Routing (CIDR) notation.

| 1 | fd07:2fa:6cff:2405::0/64 | Gateway                                               | T              | fd07:2fa:6cff:2405::80 🗙     | + + 💼 |
|---|--------------------------|-------------------------------------------------------|----------------|------------------------------|-------|
|   | then mak                 | i have configured<br>te changes, use<br>to delete it. | r multiple sta | atic routes, you can click o | ·     |

## Interface Names

When your local multiple networks are "directly reachable", you should select Interface for static routes. Then choose the interface where another network is connected.

| 192.168.200.0/24 | Interface | • | ļ        | Ť | + | Ê |
|------------------|-----------|---|----------|---|---|---|
|                  |           |   |          |   |   |   |
|                  |           |   | BRIDGE   |   |   |   |
|                  |           |   | ETH1     |   |   |   |
|                  |           |   | ETH2     |   |   |   |
|                  |           |   | WIRELESS |   |   |   |
|                  |           |   | WINLEL33 |   |   |   |

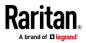

## Interface list:

| Interface name | Description                                                                                                    |
|----------------|----------------------------------------------------------------------------------------------------|
| BRIDGE         | When another wired network is connected to the Ethernet port of your PX3TS, and your PX3TS has been set to the bridging mode, select this interface name instead of the Ethernet interface. |
| ETH1           | When another wired network is connected to the ETH1 port of your PX3TS, select this interface name.                                                                                         |
| ETH2           | When another wired network is connected to the ETH2 port of your PX3TS, select this interface name.                                                                                         |
| WIRELESS       | When another wireless network is connected to your PX3TS, select this interface name.                                                                                                    |

#### Setting the Cascading Mode

A maximum of 16 PX3TS devices can be cascaded to share one Ethernet connection. See *Cascading Multiple PX3TS Devices for Sharing Ethernet Connectivity* (on page 27).

The cascading mode configured on the master device determines the Ethernet sharing method, which is either network bridging or port forwarding. See *Overview of the Cascading Modes* (on page 330).

The cascading mode of all devices in the chain must be the same.

Only a user with the Change Network Settings permission can configure the cascading mode.

*Note: PX3TS in the Port Forwarding mode does not support APIPA. See* **APIPA and Link-Local Addressing** *(on page 6).* 

#### To configure the cascading mode:

- 1. Connect the device you will cascade to the LAN and find its IP address, or connect it to a computer.
  - For computer connection instructions, see Connecting the PX3TS to a Computer (on page 23).
  - To find the IP address, see *Device Info* (on page 155).
- 2. Log in to its web interface. See *Login* (on page 170).
- 3. Choose Device Settings > Network.
- 4. Select the preferred mode in the Cascading Mode field.

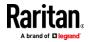

| Mode            | Description                                                                                                    |
|-----------------|----------------------------------------------------------------------------------------------------|
| None            | No cascading mode is enabled. This is the default.                                                                           |
| Bridging        | Each device in the cascading chain is accessed with a different IP address.                                                  |
| Port Forwarding | Each device in the cascading chain is accessed<br>with the same IP address(es) but with a different<br>port number assigned. |
|                 | For details on port numbers, see <b>Port Number</b><br><b>Syntax</b> (on page 332).                                          |

*Tip: If selecting Port Forwarding, the Device Information page will show a list of port numbers for all cascaded devices. Simply choose Maintenance > Device Information > Port Forwarding.* 

5. For the Port Forwarding mode, one to two more fields have to be configured.

Note that if either setting below is incorrectly configured, a networking issue occurs.

| Field                       | Description                                                                                                    |
|-----------------------------|----------------------------------------------------------------------------------------------------|
| Port forwarding role        | Master or Slave.                                                                                               |
| (available on all cascaded  | This is to determine which device is the                                                                       |
| devices)                    | master and which ones are slave devices.                                                                       |
| <b>Downstream interface</b> | USB or ETH1/ETH2.                                                                                              |
| (available on the maser     | This is to determine which port on the                                                                         |
| device only)                | master device is connected to Slave 1.                                                                         |
|                             | If ETH1 or ETH2 is selected as the downstream interface, make sure the selected Ethernet interface is enabled. |

- 6. (Optional) Configure the network settings by clicking the BRIDGE, ETH1/ETH2, or WIRELESS section on the same page.
  - In the Bridging mode, each cascaded device can have different network settings. You may need to configure each device's network settings in the BRIDGE section.
  - In the Port Forwarding mode, all cascaded devices share the master device's network settings. You only need to configure the master device's network settings in the ETH1/ETH2 and/or WIRELESS section.

See *Wired Network Settings* (on page 311) or *Wireless Network Settings* (on page 317)

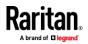

*Tip: You can enable/configure multiple network interfaces in the Port Forwarding mode so that the cascading chain has multiple IP addresses.* 

7. Click Save.

For information on accessing each cascaded device in the Port Forwarding mode, see *Port Forwarding Examples* (on page 334).

#### Recommendations for cascade loops:

You can connect both the first and the last PDU to your network (cascade loop) under the following conditions:

a. The remaining network MUST use R/STP to avoid network loops.

AND

Both the first and the last PDUs MUST either attach to the same switch or, if they are attached to two separate switches, you must configure both ports of these switches so that the STP costs are high. This prevents the STP protocol from sending unrelated traffic through the PDU cascade, which can cause bottlenecks that lead to connectivity issues in the whole network.

## Online cascading information:

For more information on cascading configurations and restrictions, refer to the *Cascading Guide* on the Raritan *Support page* (*http://www.raritan.com/support/*).

#### Overview of the Cascading Modes

You must apply a cascading mode to the cascading chain. See *Setting the Cascading Mode* (on page 328).

There are two cascading modes: Bridging and Port Forwarding.

In the following illustration, it is assumed that users enable the DHCP networking for the cascading chain comprising four devices. In the diagrams, "M" is the master device and "S" is a slave device.

- Illustration:
- "Bridging" mode:

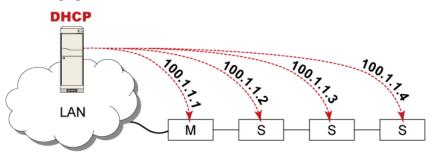

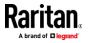

In this mode, the DHCP server communicates with every cascaded device respectively and assigns four *different* IP addresses. Each device has its own IP address.

The way to remotely access each cascaded device is completely the same as accessing a standalone device in the network.

• "Port Forwarding" mode:

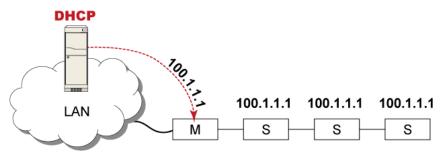

In this mode, the DHCP server communicates with the master device alone and assigns one IP address to the master device. All slave devices share the same IP address as the master device.

You must specify a 5XXXX port number (where X is a number) when remotely accessing any slave device with the shared IP address. See **Port Number Syntax** (on page 332).

- Comparison between cascading modes:
- The Bridging mode supports the wired network only, while the Port Forwarding mode supports both wired and wireless networks.
- Both cascading modes support a maximum of 16 devices in a chain.
- Both cascading modes support both DHCP and static IP addressing.
- In the Bridging mode, each cascaded device has a unique IP address.
   In the Port Forwarding mode, all cascaded devices share the same IP address(es) as the master device.
- In the Bridging mode, each cascaded device has only one IP address.

In the Port Forwarding mode, each cascaded device can have multiple IP addresses as long as the master device has multiple network interfaces enabled/configured properly.

For example:

 When the master device has two Ethernet ports (ETH1/ETH2), you can enable ETH1, ETH2 and WIRELESS interfaces so that the Port-Forwarding chain has two wired IP addresses and one wireless IP address.

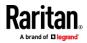

#### Port Number Syntax

In the Port Forwarding mode, all devices in the cascading chain share the same IP address(es). To access any cascaded device, you must assign an appropriate port number to it.

- Master device: The port number is either *5NNXX* or the standard TCP/UDP port.
- Slave device: The port number is *5NNXX*.

## **5NNXX port number syntax:**

• NN is a two-digit number representing the network protocol as shown below:

| Protocols | NN |
|-----------|----|
| HTTPS     | 00 |
| НТТР      | 01 |
| SSH       | 02 |
| TELNET    | 03 |
| SNMP      | 05 |
| MODBUS    | 06 |

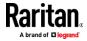

| Position      | хх | Position | ХХ |
|---------------|----|----------|----|
| Master device | 00 | Slave 8  | 08 |
| Slave 1       | 01 | Slave 9  | 09 |
| Slave 2       | 02 | Slave 10 | 10 |
| Slave 3       | 03 | Slave 11 | 11 |
| Slave 4       | 04 | Slave 12 | 12 |
| Slave 5       | 05 | Slave 13 | 13 |
| Slave 6       | 06 | Slave 14 | 14 |
| Slave 7       | 07 | Slave 15 | 15 |

XX is a two-digit number representing the device position as shown below.

For example, to access the Slave 4 device via Modbus/TCP, the port number is 50604. See *Port Forwarding Examples* (on page 334) for further illustrations.

*Tip: The full list of each cascaded device's port numbers can be retrieved from the web interface. Choose Maintenance > Device Information > Port Forwarding.* 

## Standard TCP/UDP ports:

•

The master device can be also accessed through standard TCP/UDP ports as listed in the following table.

| Protocols | Port Numbers |
|-----------|--------------|
| HTTPS     | 443          |
| НТТР      | 80           |
| SSH       | 22           |
| TELNET    | 23           |
| SNMP      | 161          |
| MODBUS    | 502          |

In the Port Forwarding mode, the cascaded device does NOT allow you to modify the standard TCP/UDP port configuration, including HTTP, HTTPS, SSH, Telnet and Modbus/TCP.

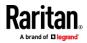

#### Port Forwarding Examples

To access a cascaded device in the Port Forwarding mode, assign a port number to the IP address.

- Master device: Assign proper 5NNXX port numbers or standard TCP/UDP ports. See *Port Number Syntax* (on page 332) for details.
- Slave device: Assign proper 5NNXX port numbers.

**Assumption:** The Port Forwarding mode is applied to a cascading chain comprising three devices. The IP address is 192.168.84.77.

#### Master device:

Position code for the master device is '00' so each port number is 5NN00 as listed below.

| Protocols | Port numbers |
|-----------|--------------|
| HTTPS     | 50000        |
| НТТР      | 50100        |
| SSH       | 50200        |
| TELNET    | 50300        |
| SNMP      | 50500        |
| MODBUS    | 50600        |

## Examples using "5NN00" ports:

- To access the master device via HTTPS, the IP address is: https://192.168.84.77:50000/
- To access the master device via HTTP, the IP address is: http://192.168.84.77:50100/
- To access the master device via SSH, the command is: ssh -p 50200 192.168.84.77

## **Examples using standard TCP/UDP ports:**

- To access the master device via HTTPS, the IP address is: https://192.168.84.77:443/
- To access the master device via HTTP, the IP address is: http://192.168.84.77:80/
- To access the master device via SSH, the command is: ssh -p 22 192.168.84.77

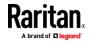

# Slave 1 device:

Position code for Slave 1 is '01' so each port number is 5NN01 as shown below.

| Protocols | Port numbers |
|-----------|--------------|
| HTTPS     | 50001        |
| НТТР      | 50101        |
| SSH       | 50201        |
| TELNET    | 50301        |
| SNMP      | 50501        |
| MODBUS    | 50601        |

Examples:

- To access Slave 1 via HTTPS, the IP address is: https://192.168.84.77:50001/
- To access Slave 1 via HTTP, the IP address is: http://192.168.84.77:50101/
- To access Slave 1 via SSH, the command is: *ssh -p 50201 192.168.84.77*

# Slave 2 device:

Position code for Slave 2 is '02' so each port number is 5NN02 as shown below.

| Protocols | Port numbers |
|-----------|--------------|
| HTTPS     | 50002        |
| HTTP      | 50102        |
| SSH       | 50202        |
| TELNET    | 50302        |
| SNMP      | 50502        |
| MODBUS    | 50602        |

#### **Examples:**

- To access Slave 2 via HTTPS, the IP address is: https://192.168.84.77:50002/
- To access Slave 2 via HTTP, the IP address is: http://192.168.84.77:50102/
- To access Slave 2 via SSH, the command is: ssh -p 50202 192.168.84.77

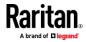

#### Adding, Removing or Swapping Cascaded Devices

Change a device's cascading mode first before adding that device to a cascading chain, or before disconnecting that device from the chain.

If you only want to change the cascading mode of an existing chain, or swap the master and slave device, always start from the slave device.

Note: If the following procedures are not followed, a networking issue occurs. When a networking issue occurs, check the cascading connection and/or software settings of all devices in the chain. See **Cascading Troubleshooting** (on page 845).

#### To add a device to an existing chain:

- 1. Connect the device you will cascade to the LAN and find its IP address, or connect it to a computer.
- Log in to this device and set its cascading mode to be the same as the existing chain's cascading mode. See *Setting the Cascading Mode* (on page 328).
- 3. (Optional) If this device will function as a slave device, disconnect it from the LAN after configuring the cascading mode.
- 4. Connect this device to the chain, using either a USB or Ethernet cable.

#### To remove a device from the chain:

1. Log in to the desired cascaded device, and change its cascading mode to None.

Exception: If you are going to connect the removed device to another cascading chain, set its cascading mode to be the same as the mode of another chain.

- 2. Now disconnect it from the cascading chain.
- To swap the master and slave device:
- In the Bridging mode, you can swap the master and slave devices by simply disconnecting ALL cascading cables from them, and then reconnecting cascading cables. No changes to software settings are required.
- In the Port Forwarding mode, you must follow the procedure below:
  - a. Access the slave device that will replace the master device, and set its role to 'Master', and correctly set the downstream interface.
  - b. Access the master device, set its role to 'Slave'.
  - c. Swap the master and slave device now.

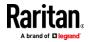

 You must disconnect the LAN cable and ALL cascading cables connected to the two devices first before swapping them, and then reconnecting all cables.

## To change the cascading mode applied to a chain:

- 1. Access the last slave device, and change its cascading mode.
  - If the new cascading mode is 'Port Forwarding', you must also set its role to 'Slave'.
- 2. Access the second to last, third to last and so on until the first slave device to change their cascading modes one by one.
- 3. Access the master device, and change its cascading mode.
  - If the new cascading mode is 'Port Forwarding', you must also set its role to 'Master', and correctly select the downstream interface.

The following diagram indicates the correct sequence. 'N' is the final one.

- M = Master device
- S = Slave device

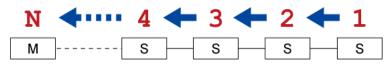

## **Configuring Network Services**

PX3TS supports the following network communication services.

| Network Services    |  |
|---------------------|--|
| НТТР                |  |
| SNMP                |  |
| SMTP Server         |  |
| SSH                 |  |
| Telnet              |  |
| Modbus              |  |
| Service Advertising |  |

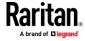

HTTPS and HTTP enable the access to the web interface. Telnet and SSH enable the access to the command line interface. See **Using the Command Line Interface** (on page 524).

By default, SSH is enabled, Telnet is disabled, and all TCP ports for supported services are set to standard ports. You can change default settings if necessary.

*Note: Telnet access is disabled by default because it communicates openly and is thus insecure.* 

| Submenu command    | Refer to                                   |
|--------------------|--------------------------------------------|
| НТТР               | Changing HTTP(S) Settings (on page 338)    |
| SNMP               | Configuring SNMP Settings (on page 340)    |
| SMTP Server        | Configuring SMTP Settings (on page 342)    |
| SSH                | Changing SSH Settings (on page 343)        |
| Telnet             | Changing Telnet Settings (on page 344)     |
| Modbus             | Changing Modbus Settings (on page 344)     |
| Server Advertising | Enabling Service Advertising (on page 347) |

Important: Raritan uses TLS instead of SSL 3.0 due to published security vulnerabilities in SSL 3.0. Make sure your network infrastructure, such as LDAP and mail services, uses TLS rather than SSL 3.0.

#### Changing HTTP(S) Settings

HTTPS uses Transport Layer Security (TLS) technology to encrypt all traffic to and from the PX3TS so it is a more secure protocol than HTTP. PX3TS disables TLS *1.0* and *1.1* by default. It enables only TLS *1.2* and *1.3*.

By default, any access to the PX3TS via HTTP is automatically redirected to HTTPS. You can disable this redirection if needed.

## **To change HTTP or HTTPS port settings:**

- 1. Choose Device Settings > Network Services > HTTP.
- 2. Enable either or both protocols by selecting the corresponding 'Enable' checkbox.
- 3. To use a different port for HTTP or HTTPS, type a new port number.

Warning: Different network services cannot share the same TCP port.

- 4. To redirect the HTTP access to the PX3TS to HTTPS, select the "Redirect HTTP connections to HTTPS."
  - The redirection checkbox is configurable only when both HTTP and HTTPS have been enabled.

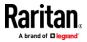

# Special note for AES ciphers:

The PX3TS device's TLS-based protocols support AES 128- and 256-bit ciphers. The exact cipher to use is negotiated between PX3TS and the client (such as a web browser), which is impacted by the cipher priority of PX3TS and the client's cipher availability/settings.

Tip: To force PX3TS to use a specific AES cipher, refer to your client's user documentation for information on configuring AES settings. For example, you can enable a cipher and disable the other in the Firefox via the "about:config" command.

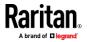

#### **Configuring SNMP Settings**

You can enable or disable SNMP communication between an SNMP manager and the PX3TS. Enabling SNMP communication allows the manager to retrieve and even control the power status of each outlet.

Besides, you may need to configure the SNMP destination(s) if the built-in "System SNMP Notification Rule" is enabled and the SNMP destination has not been set yet. See *Event Rules and Actions* (on page 375).

# **To configure SNMP communication:**

1. Choose Device Settings > Network Services > SNMP.

| SNMP                      |      |              |           |       |  |
|---------------------------|------|--------------|-----------|-------|--|
| SNMP Agent                |      |              |           |       |  |
| Enable SNMP v1 / v2c      |      |              |           |       |  |
| Read community string     |      | public       |           |       |  |
| Write community string    |      |              |           |       |  |
| Enable SNMP v3            |      |              |           |       |  |
| MIB-II System Group       |      |              |           |       |  |
| sysContact                |      |              |           |       |  |
| sysName                   |      |              |           |       |  |
| sysLocation               |      |              |           |       |  |
| SNMP Notifications        |      |              |           |       |  |
| Enable SNMP notifications |      |              |           |       |  |
| Notification type         |      | SNMPv2c trap |           | •     |  |
| Timeout                   |      | 3            |           | s     |  |
| Number of retries         |      | 5            |           |       |  |
| # Host                    | Port |              | Community |       |  |
| 1                         | 162  |              |           |       |  |
| 2                         | 162  |              |           |       |  |
| 3                         | 162  |              |           |       |  |
| Download MIBs             |      |              |           |       |  |
|                           |      |              |           |       |  |
|                           |      |              |           | ✓Save |  |

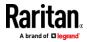

- 2. Enable or disable "SNMP v1 / v2c" and/or "SNMP v3" by clicking the corresponding checkbox.
  - The SNMP v1/v2c read-only access is enabled by default. The default 'Read community string' is "public."
  - To enable read-write access, type the 'Write community string.' Usually the string is "private."
- 3. Enter the MIB-II system group information, if applicable.
  - sysContact the contact person in charge of the system
  - sysName the name assigned to the system
  - sysLocation the location of the system
- 4. To configure SNMP notifications:
  - a. Select the 'Enable SNMP notifications' checkbox.
  - Select a notification type -- SNMPv2c trap, SNMPv2c inform, SNMPv3 trap, and SNMPv3 inform.
  - c. Specify the SNMP notification destinations and enter necessary information. For details, refer to:
    - SNMPv2c Notifications (on page 516)
    - SNMPv3 Notifications (on page 517)

Note: Any changes made to the 'SNMP Notifications' section on the SNMP page will update the settings of the System SNMP Notification Action, and vice versa. See Available Actions (on page 394). To add more than three SNMP destinations, you can create new SNMP notification actions. See Send an SNMP Notification (on page 411).

- 5. You must download the SNMP MIB for your PX3TS to use with your SNMP manager.
  - a. Click the Download MIBs title bar to show the download links.

## Download MIBs

- b. Click the PDU2-MIB download link. See *Downloading SNMP MIB* (on page 520).
- 6. Click Save.

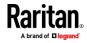

#### **Configuring SMTP Settings**

The PX3TS can be configured to send alerts or event messages to a specific administrator by email. See *Event Rules and Actions* (on page 375).

To send emails, you have to configure the SMTP settings and enter an IP address for your SMTP server and a sender's email address.

If any email messages fail to be sent successfully, the failure event and reason are available in the event log. See *Viewing or Clearing the Local Event Log* (on page 473).

## **To set SMTP server settings:**

- 1. Choose Device Settings > Network Services > SMTP Server.
- 2. Enter the information needed.

| Field                              | Description                                                                                           |
|------------------------------------|----------------------------------------------------------------------------------------------------|
| IP address/host<br>name            | Type the name or IP address of the mail server.                                                       |
| Port                               | Type the port number. <ul> <li>Default is 25</li> </ul>                                               |
| Sender email address               | Type an email address for the sender.                                                                 |
| Number of sending retries          | <ul><li>Type the number of email retries.</li><li>Default is 2 retries</li></ul>                      |
| Time between sending retries       | <ul><li>Type the interval between email retries in minutes.</li><li>Default is 2 minutes.</li></ul>   |
| Server requires authentication     | Select this checkbox if your SMTP server requires password authentication.                            |
| User name,<br>Password             | Type a user name and password for authentication after selecting the above checkbox.                  |
|                                    | <ul> <li>The length of user name and password ranges<br/>between 4 and 64. Case sensitive.</li> </ul> |
|                                    | <ul> <li>Spaces are not allowed for the user name, but<br/>allowed for the password.</li> </ul>       |
| Enable SMTP over<br>TLS (StartTLS) | If your SMTP server supports the Transport Layer Security (TLS), select this checkbox.                |

#### Settings for the CA Certificate:

If the required certificate file is a chain of certificates, and you are not sure about the requirements of a certificate chain, see *TLS Certificate Chain* (on page 859).

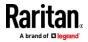

| Field/setting                                      | Description                                                                                                    |  |
|----------------------------------------------------|----------------------------------------------------------------------------------------------------|--|
| Browse                                             | Click this button to import a certificate file. Then you can:                                                                                                    |  |
|                                                    | <ul> <li>Click Show to view the certificate's content.</li> <li>Click Remove to delete the installed certificate if it is inappropriate.</li> </ul>                                                                                                    |  |
| Allow expired and<br>not yet valid<br>certificates | <ul> <li>Select this checkbox to make the authentication succeed regardless of the certificate's validity period.</li> <li>After deselecting this checkbox, the authentication fails whenever any certificate in the selected certificate chain is outdated or not valid yet.</li> </ul> |  |

- 3. Now that you have set the SMTP settings, you can test it to ensure it works properly.
  - a. Type the recipient's email address in the 'Recipient email addresses' field. Use a comma to separate multiple email addresses.
  - b. Click Send Test Email.
  - c. Check if the recipient(s) receives the email successfully.
- 4. Click Save.

## Special note for AES ciphers:

The PX3TS device's TLS-based protocols support AES 128- and 256-bit ciphers. The exact cipher to use is negotiated between PX3TS and the client (such as a web browser), which is impacted by the cipher priority of PX3TS and the client's cipher availability/settings.

*Tip: To force PX3TS to use a specific AES cipher, refer to your client's user documentation for information on configuring AES settings.* 

## **Changing SSH Settings**

You can enable or disable the SSH access to the command line interface, change the TCP port, or set a password or public key for login over the SSH connection.

## **To change SSH settings:**

- 1. Choose Device Settings > Network Services > SSH.
- 2. To enable or disable the SSH access, select or deselect the checkbox.
- 3. To use a different port, type a port number.
- 4. Select one of the authentication methods.
  - *Password authentication only:* Enables the password-based login only.

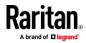

- *Public key authentication only:* Enables the public key-based login only.
- Password and public key authentication: Enables both the passwordand public key-based login. This is the default.
- 5. Click Save.

If the public key authentication is selected, you must enter a valid SSH public key for each user profile to log in over the SSH connection. See *Creating Users* (on page 297).

#### **Changing Telnet Settings**

You can enable or disable the Telnet access to the command line interface, or change the TCP port.

#### To change Telnet settings:

- 1. Choose Device Settings > Network Services > Telnet.
- 2. To enable the Telnet access, select the checkbox.
- 3. To use a different port, type a new port number.
- 4. Click Save.

## **Changing Modbus Settings**

The PX3TS supports both the Modbus/TCP and Modbus Gateway features. Enable either or both Modbus features according to your needs.

#### Modbus/TCP Access:

You can enable or disable the Modbus/TCP access to PX3TS, set it to the read-only mode, or change the TCP port.

- 1. Choose Device Settings > Network Services > Modbus.
- 2. To enable the Modbus/TCP access, select the "Enable Modbus/TCP access" checkbox.
- 3. To use a different port, type a new port number.
- 4. To enable the Modbus read-only mode, select the checkbox of the "Enable read-only mode" field. To enable the read-write mode, deselect it.

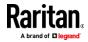

## Modbus Gateway:

If connecting the Modbus RTU devices to PX3TS and enabling the Modbus Gateway feature, the Modbus TCP clients on your network will be able to communicate with those Modbus RTU devices attached to PX3TS. See Connecting a Modbus RTU Device or Bus.

1. To allow the Modbus TCP clients on the network to communicate with the Modbus RTU devices connected to the PX3TS, select the 'Enable Modbus gateway' checkbox.

| Modbus Gateway        |                       |   |  |  |
|-----------------------|-----------------------|---|--|--|
| Enable Modbus gateway | <ul> <li>✓</li> </ul> |   |  |  |
| TCP port              | 503                   |   |  |  |
| Parity                | Even 🔻                | · |  |  |
| Line speed            | 19200                 | • |  |  |
| Default address       | 1                     |   |  |  |

2. Now configure the fields shown.

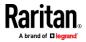

## Chapter 7: Using the Web Interface

| Field      | Description                                                                                                    |
|------------|----------------------------------------------------------------------------------------------------|
| TCP port   | Use the default port 503, or assign a different port. Valid range is 1 to 65535.                                                                                                    |
|            | Note: Port 502 is the default Modbus/TCP port for PX3TS, so you cannot use that port for the Modbus Gateway.                                                                            |
| Parity,    | Use the default values, or update if the Modbus RTU devices are using different communication parameters.                                                                               |
| Line speed |                                                                                                    |
| Default    | If the Modbus TCP client does not support Modbus RTU unit identifier addressing, enter a Default Address.                                                                               |
| address    | If you must provide a unit identifier address:                                                                                                    |
|            | <ul> <li>Only one Modbus RTU device is supported.</li> </ul>                                                                                                    |
|            | <ul> <li>The unit identifier address you provide is applied to the<br/>Modbus RTU device connected to PX3TS.</li> </ul>                                                                 |
|            | Note that each Modbus RTU device's unit identifier address must be unique.                                                                                                    |
|            | Warning: If the connected Modbus RTU device's address does not<br>match the address entered in this field, communications between<br>the Modbus TCP clients and Modbus RTU device fail. |
|            |                                                                                                    |

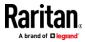

#### **Enabling Service Advertising**

The PX3TS advertises all enabled services that are reachable using the IP network. This feature uses DNS-SD (Domain Name System-Service Discovery) and MDNS (Multicast DNS). The advertised services are discovered by clients that have implemented DNS-SD and MDNS.

The advertised services include the following:

- HTTP
- HTTPS
- Telnet
- SSH
- Modbus
- json-rpc
- SNMP

By default, this feature is enabled.

Enabling this feature also enables Link-Local Multicast Name Resolution (LLMNR) and/or MDNS, which are required for resolving APIPA host names. See *APIPA and Link-Local Addressing* (on page 6).

The service advertisement feature supports both IPv4 and IPv6 protocols.

If you have set a preferred host name for IPv4 and/or IPv6, that host name can be used as the zero configuration .local host name, that is,

<preferred\_host\_name>.local, where <preferred\_host\_name> is the preferred host name you have specified for PX3TS. The IPv4 host name is the first priority. If an IPv4 host name is not available, then use the IPv6 host name.

*Note: For information on configuring IPv4 and/or IPv6 network settings, see* **Wired Network Settings** *(on page 311).* 

- To enable or disable service advertising:
- 1. Choose Device Settings > Network Services > Service Advertising.
- 2. To enable the service advertising, select either or both checkboxes.
  - To advertise via MDNS, select the Multicast DNS checkbox.
  - To advertise via LLMNR, select the Link-Local Multicast Name Resolution checkbox.
- 3. Click Save.

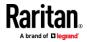

## **Configuring Security Settings**

The PX3TS provides tools to control access. You can enable the internal firewall, create firewall rules, and set login limitations. In addition, you can create and install the certificate or set up external authentication servers for access control. This product supports SHA-2 TLS certificates.

*Tip: To force all HTTP accesses to the PX3TS to be redirected to HTTPS, see* **Changing HTTP(S) Settings** (*on page 338*).

| Security                  |
|---------------------------|
| IP Access Control         |
| Role Based Access Control |
| TLS Certificate           |
| Authentication            |
| Login Settings            |
| Password Policy           |
| Service Agreement         |

| Submenu command              | Refer to                                                |
|------------------------------|---------------------------------------------------------|
| IP Access Control            | Creating IP Access Control Rules (on page 349)          |
| Role Based Access<br>Control | Creating Role Based Access Control Rules (on page 353)  |
| TLS Certificate              | Setting Up a TLS Certificate (on page 355)              |
| Authentication               | Setting Up External Authentication (on page 360)        |
| Login Settings               | Configuring Login Settings (on page 367)                |
| Password Policy              | Configuring Password Policy (on page 368)               |
| Service Agreement            | Enabling the Restricted Service Agreement (on page 369) |

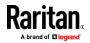

## **Creating IP Access Control Rules**

IP access control rules (firewall rules) determine whether to accept or discard traffic to/from the PX3TS, based on the IP address of the host sending or receiving the traffic. When creating rules, keep these principles in mind:

• Rule order is important.

When traffic reaches or is sent from the PX3TS, the rules are executed in numerical order. Only the first rule that matches the IP address determines whether the traffic is accepted or discarded. Any subsequent rules matching the IP address are ignored.

• Prefix length is required.

When typing the IP address, you must specify it in the CIDR notation. That is, BOTH the address and the prefix length are included. For example, to specify a single address with the 24-bit prefix length, use this format:

*x.x.x.x*/24

/24 = the prefix length.

Note: Valid IPv4 addresses range from 0.0.0.0 through 255.255.255.255.

- **To configure IPv4 access control rules:**
- 1. Choose Device Settings > Security > IP Access Control.
- 2. Select the 'Enable IPv4 access control' checkbox to enable IPv4 access control rules.
- 3. Determine the IPv4 default policy.
  - Accept: Accepts traffic from all IPv4 addresses.
  - Drop: Discards traffic from all IPv4 addresses, without sending any failure notification to the source host.
  - Reject: Discards traffic from all IPv4 addresses, and an ICMP message is sent to the source host for failure notification.
- 4. Go to the Inbound Rules section or the Outbound Rules section according to your needs.
  - Inbound rules control the data sent to the PX3TS.
  - Outbound rules control the data sent from the PX3TS.
- 5. Create rules. Refer to the tables below for different operations.

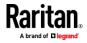

## ADD a rule to the end of the list

- Click Append.
- Type an IP address and subnet mask in the IP/Mask field.
- Select an option in the Policy field.
  - Accept: Accepts traffic from/to the specified IP address(es).
  - Drop: Discards traffic from/to the specified IP address(es), without sending any failure notification to the source or destination host.
  - *Reject:* Discards traffic from/to the specified IP address(es), and an ICMP message is sent to the source or destination host for failure notification.

## **INSERT** a rule between two rules

- Select the rule above which you want to insert a new rule. For example, to insert a rule between rules #3 and #4, select #4.
- Click Insert Above.
- Type an IP address and subnet mask in the IP/Mask field.
- Select *Accept, Drop* or *Reject* in the Policy field. Refer to the above table for details.

The system automatically numbers the rule.

6. When finished, the rules are listed.

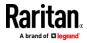

↑ or

↓ to

 You can select any existing rule and then click change its priority.

| IPv4                       |                                 |                 |        |  |
|----------------------------|---------------------------------|-----------------|--------|--|
| Enable IPv4 access control |                                 |                 |        |  |
| Inbo                       | ound Rules                      |                 |        |  |
| Default policy Accept      |                                 |                 |        |  |
| #                          | IP/Mask                         | Policy          |        |  |
| 1                          | 192.168.8.8/32                  | Drop            |        |  |
| 2                          | 192.168.255.33/24               | Accept          |        |  |
| 3                          | 192.210.15.30/32                | Reject          |        |  |
| Out                        | Apper<br>bound Rules            | nd Insert Above |        |  |
| Defa                       | Default policy Accept 🔻         |                 |        |  |
| #                          | IP/Mask                         | Policy          |        |  |
| 1                          | 192.23.89.100/24                | Drop            |        |  |
|                            | Apper                           | nd Insert Above |        |  |
|                            |                                 |                 | ✓ Save |  |
| . Clic                     | ck Save. The rules are applied. |                 |        |  |

Raritan.

#### **To configure IPv6 access control rules:**

- 1. On the same page, select the 'Enable IPv6 access control' checkbox to enable IPv6 access control rules.
- 2. Follow the same procedure as the above IPv4 rule setup to create IPv6 rules.
- 3. Make sure you click the Save button in the IPv6 section, or the changes made to IPv6 rules are not saved.

#### **Editing or Deleting IP Access Control Rules**

When an existing IP access control rule requires updates of IP address range and/or policy, modify them accordingly. Or you can delete any unnecessary rules.

### To modify or delete a rule:

- 1. Choose Device Settings > Security > IP Access Control.
- 2. Go to the IPv4 or IPv6 section.
- 3. Select the desired rule in the list.
  - Ensure the IPv4 or IPv6 checkbox has been selected, or you may not edit or delete any rule.
- 4. Perform the desired action.
  - Make changes to the selected rule, and then click Save. For information on each field, see *Creating IP Access Control Rules* (on page 349).

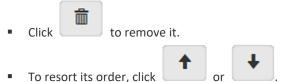

- 5. Click Save.
  - IPv4 rules: Make sure you click the Save button in the IPv4 section, or the changes made to IPv4 rules are not saved.
  - IPv6 rules: Make sure you click the Save button in the IPv6 section, or the changes made to IPv6 rules are not saved.

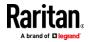

#### **Creating Role Based Access Control Rules**

Role-based access control rules are similar to IP access control rules, except that they are applied to members of a specific role. This enables you to grant system permissions to a specific role, based on their IP addresses.

Same as IP access control rules, the order of role-based access control rules is important, since the rules are executed in numerical order.

- To create IPv4 role-based access control rules:
- 1. Choose Device Settings > Security > Role Based Access Control.
- 2. Select the 'Enable role based access control for IPv4' checkbox to enable IPv4 access control rules.
- 3. Determine the IPv4 default policy.
  - Accept: Accepts traffic when no matching rules are present.
  - Deny: Rejects any user's login attempt when no matching rules are present.
- 4. Create rules. Refer to the tables below for different operations.

## ADD a rule to the end of the list

- Click Append.
- Type a starting IP address in the Start IP field.
- Type an ending IP address in the End IP field.
- Select a role in the Role field. This rule applies to members of this role only.
- Select an option in the Policy field.
  - Accept: Accepts traffic from the specified IP address range when the user is a member of the specified role.
  - Deny: Rejects the login attempt of a user from the specified IP address range when that user is a member of the specified role.

## **INSERT** a rule between two rules

- Select the rule above which you want to insert a new rule. For example, to insert a rule between rules #3 and #4, select #4.
- Click Insert Above.
- Type a starting IP address in the Start IP field.
- Type an ending IP address in the End IP field.
- Select a role in the Role field. This rule applies to members of this role only.
- Select *Accept* or *Deny* in the Policy field. Refer to the above table for details.

The system automatically numbers the rule.

5. When finished, the rules are listed on this page.

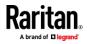

You can select any existing rule and then click change its priority.

| IPv4           |                                           |                 |              |        |        |
|----------------|-------------------------------------------|-----------------|--------------|--------|--------|
| Enab           | Enable role based access control for IPv4 |                 |              |        |        |
| Default policy |                                           | A               | ccept        |        | •      |
| #              | Start IP                                  | End IP          | Role         | Policy |        |
| 1              | 192.168.255.0                             | 192.168.255.255 | Operator     | Deny   |        |
| 2              | 192.168.90.16                             | 192.168.90.55   | Admin        | Accept |        |
|                |                                           | Append          | Insert Above |        | ✓ Save |

6. Click Save. The rules are applied.

#### **To configure IPv6 access control rules:**

- 1. On the same page, select the 'Enable role based access control for IPv6' checkbox to enable IPv6 access control rules.
- 2. Follow the same procedure as the above IPv4 rule setup to create IPv6 rules.
- 3. Make sure you click the Save button in the IPv6 section, or the changes made to IPv6 rules are not saved.

#### **Editing or Deleting Role Based Access Control Rules**

You can modify existing rules to update their roles/IP addresses, or delete them when they are no longer needed.

## **To modify a role-based access control rule:**

- 1. Choose Device Settings > Security > Role Based Access Control.
- 2. Go to the IPv4 or IPv6 section.
- 3. Select the desired rule in the list.
  - Ensure the IPv4 or IPv6 checkbox has been selected, or you may not edit or delete any rule.
- 4. Perform the desired action.

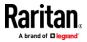

↑ or ↓ to

 Make changes to the selected rule, and then click Save. For information on each field, see *Creating Role Based Access Control Rules* (on page 353).

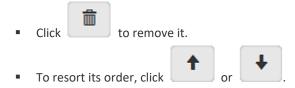

- 5. Click Save.
  - IPv4 rules: Make sure you click the Save button in the IPv4 section, or the changes made to IPv4 rules are not saved.
  - IPv6 rules: Make sure you click the Save button in the IPv6 section, or the changes made to IPv6 rules are not saved.

#### Setting Up a TLS Certificate

Important: Raritan uses TLS instead of SSL 3.0 due to published security vulnerabilities in SSL 3.0. Make sure your network infrastructure, such as LDAP and mail services, uses TLS rather than SSL 3.0.

Having an X.509 digital certificate ensures that both parties in a TLS connection are who they say they are.

Besides, you can create or apply for a multi-domain certificate with subject alternative names.

- To obtain a CA-signed certificate:
- Create a Certificate Signing Request (CSR) on the PX3TS. See *Creating a CSR* (on page 356).
- 2. Submit it to a certificate authority (CA). After the CA processes the information in the CSR, it provides you with a certificate.
- 3. Import the CA-signed certificate onto the PX3TS. See *Installing a CA-Signed Certificate* (on page 357).

Note: If you are using a certificate that is part of a chain of certificates, each part of the chain is signed during the validation process.

- A CSR is not required in either scenario below:
- Make the PX3TS create a *self-signed* certificate. See *Creating a Self-Signed Certificate* (on page 358).
- Appropriate, valid certificate and key files are already available, and you only need to import them. See *Installing or Downloading Existing Certificate and Key* (on page 359).

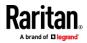

#### Creating a CSR

Follow this procedure to create the CSR for your PX3TS.

Note that you must enter information in the fields showing the message 'required.'

# required

## To create a CSR:

- 1. Choose Device Settings > Security > TLS Certificate.
- 2. Provide the information requested.
  - Subject:

| Field               | Description                                                                                                    |
|---------------------|----------------------------------------------------------------------------------------------------|
| Country             | The country where your company is located. Use the standard ISO country code, which comprises two uppercase letters. For a list of ISO codes, google ISO 3166 country codes. |
| State or province   | The full name of the state or province where your company is located.                                                                                                    |
| Locality            | The city where your company is located.                                                                                                    |
| Organization        | The registered name of your company.                                                                                                    |
| Organizational unit | The name of your department.                                                                                                    |
| Common name         | The fully qualified domain name (FQDN) of your PX3TS.                                                                                                    |
| Email address       | An email address where you or another administrative user can be reached.                                                                                                    |

Warning: If you generate a CSR without values entered in the required fields, you cannot obtain third-party certificates.

## Subject Alternative Names:

If you want a certificate to secure multiple hosts across different domains or subdomains, you can add additional DNS host names or IP addresses of the wanted hosts to this CSR so that a single certificate will be valid for all of them.

Click when there are more than one additional hosts to add.

- Examples of subject alternative names: *support.raritan.com*, *help.raritan.com*, *help.raritan.net*, and *192.168.77.50*.
- Key Creation Parameters:

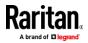

| Field                           | Do this                                                                                                    |
|---------------------------------|----------------------------------------------------------------------------------------------------|
| Key length                      | <ul><li>Select an available key length (bits). A larger key length enhances the security, but slows down the response of PX3TS.</li><li>Only 2048 is available now.</li></ul> |
| Self-sign                       | For requesting a certificate signed by the CA, ensure this checkbox is NOT selected.                                                                                          |
| Challenge,<br>Confirm challenge | Type a password. The password is used to protect the certificate or CSR.<br>This information is optional.<br>The value should be 4 to 64 characters long. Case sensitive.     |

- 3. Click Create New TLS Key to create both the CSR and private key. This may take several minutes to complete.
- 4. Click Download Certificate Signing Request to download the CSR to your computer.
  - a. You are prompted to open or save the file. Click Save to save it onto your computer.
  - b. Submit it to a CA to obtain the digital certificate.
  - c. If the CSR contains incorrect data, click Delete Certificate Signing Request to remove it, and then repeat the above steps to re-create it.
- 5. To store the newly-created private key on your computer, click Download Key in the **New TLS Certificate** section.

Note: The Download Key button in the Active TLS Certificate section is for downloading the private key of the currently-installed certificate rather than the newly-created one.

- You are prompted to open or save the file. Click Save to save it onto your computer.
- 6. After getting the CA-signed certificate, install it. See *Installing a CA-Signed Certificate* (on page 357).

## Installing a CA-Signed Certificate

To get a certificate from a certificate authority (CA), first create a CSR and send it to the CA. See *Creating a CSR* (on page 356).

After receiving the CA-signed certificate, install it onto the PX3TS.

## **To install the CA-signed certificate:**

1. Choose Device Settings > Security > TLS Certificate.

## Browse..

- 2. Click to navigate to the CA-signed certificate file.
- 3. Click Upload to install it.

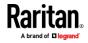

4. To verify whether the certificate has been installed successfully, check the data shown in the Active TLS Certificate section.

## Creating a Self-Signed Certificate

When appropriate certificate and key files for PX3TS are unavailable, the alternative, other than submitting a CSR to the CA, is to generate a self-signed certificate.

Note that you must enter information in the fields showing the message 'required.'

# required

## To create and install a self-signed certificate:

- 1. Choose Device Settings > Security > TLS Certificate.
- 2. Enter information.

| Field               | Description                                                                                                    |
|---------------------|----------------------------------------------------------------------------------------------------|
| Country             | The country where your company is located. Use the standard ISO country code, which comprises two uppercase letters. For a list of ISO codes, google ISO 3166 country codes.  |
| State or province   | The full name of the state or province where your company is located.                                                                                                    |
| Locality            | The city where your company is located.                                                                                                    |
| Organization        | The registered name of your company.                                                                                                    |
| Organizational unit | The name of your department.                                                                                                    |
| Common name         | The fully qualified domain name (FQDN) of your PX3TS.                                                                                                    |
| Email address       | An email address where you or another administrative user can be reached.                                                                                                    |
| Key length          | <ul><li>Select an available key length (bits). A larger key length enhances the security, but slows down the response of PX3TS.</li><li>Only 2048 is available now.</li></ul> |
| Self-sign           | Ensure this checkbox is selected, which indicates that you are creating a self-signed certificate.                                                                            |
| Validity in days    | This field appears after the Self-sign checkbox is selected.                                                                                                    |
|                     | Type the number of days for which the self-signed certificate will be valid.                                                                                                  |

A password is not required for a self-signed certificate so the Challenge and Confirm Challenge fields disappear.

- 3. Click Create New TLS Key to create both the self-signed certificate and private key. This may take several minutes to complete.
- 4. Once complete, do the following:

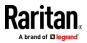

- a. Double check the data shown in the New TLS Certificate section.
- b. If correct, click "Install Key and Certificate" to install the self-signed certificate and private key.

*Tip: To verify whether the certificate has been installed successfully, check the data shown in the Active TLS Certificate section.* 

If incorrect, click "Delete Key and Certificate" to remove the self-signed certificate and private key, and then repeat the above steps to re-create them.

- 5. (Optional) To download the self-signed certificate and/or private key, click Download Certificate or Download Key in the New TLS Certificate section.
  - You are prompted to open or save the file. Click Save to save it onto your computer.

Note: The Download Key button in the Active TLS Certificate section is for downloading the private key of the currently-installed certificate rather than the newly-created one.

#### Installing or Downloading Existing Certificate and Key

You can download the already-installed certificate and private key from any PX3TS for backup or file transfer. For example, you can install the files onto a replacement PX3TS, add the certificate to your browser and so on.

If valid certificate and private key files are already available, you can install them on the PX3TS without going through the process of creating a CSR or a self-signed certificate.

Note: If you are using a certificate that is part of a chain of certificates, each part of the chain is signed during the validation process.

- To download active key and certificate files from PX3TS:
- 1. Choose Device Settings > Security > TLS Certificate.
- 2. In the *Active TLS Certificate* section, click Download Key and Download Certificate respectively.

Note: The Download Key button in the New TLS Certificate section, if present, is for downloading the newly-created private key rather than the one of the currently-installed certificate.

- 3. You are prompted to open or save the file. Click Save to save it onto your computer.
- To install available key and certificate files onto PX3TS:
- 1. Choose Device Settings > Security > TLS Certificate.
- 2. Select the "Upload key and certificate" checkbox at the bottom of the page.
- 3. The 'Key File' and 'Certificate file' buttons appear. Click each button to select the key and/or certificate file.

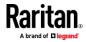

- 4. Click Upload. The selected files are installed.
- 5. To verify whether the certificate has been installed successfully, check the data shown in the Active TLS Certificate section.

#### **Setting Up External Authentication**

Important: Raritan uses TLS instead of SSL 3.0 due to published security vulnerabilities in SSL 3.0. Make sure your network infrastructure, such as LDAP and mail services, uses TLS rather than SSL 3.0.

For security purposes, users attempting to log in to PX3TS must be authenticated. PX3TS supports the following authentication mechanisms:

- Local user database on the PX3TS
- Lightweight Directory Access Protocol (LDAP)
- Remote Access Dial-In User Service (Radius) protocol

By default, PX3TS is configured for local authentication. If you use this method, you only need to create user accounts. See *Creating Users* (on page 297).

If you prefer external authentication, you must provide PX3TS with information about the external Authentication and Authorization (AA) server.

If both local and external authentication is needed, create user accounts on the PX3TS in addition to providing the external AA server data.

When configured for external authentication, all PX3TS users must have an account on the external AA server. Local-authentication-only users will have no access to the PX3TS except for the admin, who always can access the PX3TS.

If the external authentication fails, an "Authentication failed" message is displayed. Details regarding the authentication failure are available in the event log. See *Viewing or Clearing the Local Event Log* (on page 473).

Note that only users who have both the "Change Authentication Settings" and "Change Security Settings" permissions can configure or modify the authentication settings.

- To enable external authentication:
- 1. Collect external AA server information. See *Gathering LDAP/Radius Information* (on page 361).
- Enter required data for external AA server(s) on the PX3TS. See Adding LDAP/LDAPS Servers (on page 362) or Adding Radius Servers (on page 365).
  - For illustrations, see LDAP Configuration Illustration (on page 777) or RADIUS Configuration Illustration (on page 792).
- If both the external and local authentication is needed, or you have to return to the local authentication only, see *Managing External Authentication Settings* (on page 366).

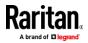

## Special note about the AES cipher:

The PX3TS device's TLS-based protocols support AES 128- and 256-bit ciphers. The exact cipher to use is negotiated between PX3TS and the client (such as a web browser), which is impacted by the cipher priority of PX3TS and the client's cipher availability/settings.

*Tip: To force PX3TS to use a specific AES cipher, refer to your client's user documentation for information on configuring AES settings.* 

#### Gathering LDAP/Radius Information

It requires knowledge of your AA server settings to configure the PX3TS for external authentication. If you are not familiar with these settings, consult your AA server administrator for help.

## Information needed for LDAP authentication:

- The IP address or hostname of the LDAP server
- Whether the Secure LDAP protocol (LDAP over TLS) is being used
  - If Secure LDAP is in use, consult your LDAP administrator for the CA certificate file.
- The network port used by the LDAP server
- The type of the LDAP server, usually one of the following options:
  - OpenLDAP
    - If using an OpenLDAP server, consult the LDAP administrator for the Bind Distinguished Name (DN) and password.
  - Microsoft Active Directory<sup>®</sup> (AD)
    - If using a Microsoft Active Directory server, consult your AD administrator for the name of the Active Directory Domain.
- Bind Distinguished Name (DN) and password (if anonymous bind is NOT used)
- The Base DN of the server (used for searching for users)
- The login name attribute (or AuthorizationString)
- The user entry object class
- The user search subfilter (or BaseSearch)

## Information needed for Radius authentication:

- The IP address or host name of the Radius server
- Authentication protocol used by the Radius server
- Shared secret for a secure communication
- UDP authentication port and accounting port used by the Radius server

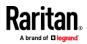

## Adding LDAP/LDAPS Servers

To use LDAP authentication, enable it and enter the information you have gathered.

Note that you must enter information in the fields showing the message 'required.'

# required

## **To add LDAP/LDAPS servers:**

- 1. Choose Device Settings > Security > Authentication.
- 2. Click New in the LDAP Servers section.
- 3. Enter information.

| Field/setting                           | Description                                                                                                    |
|-----------------------------------------|----------------------------------------------------------------------------------------------------|
| IP address / hostname                   | The IP address or hostname of your LDAP/LDAPS server.                                                                                                    |
|                                         | <ul> <li>Without the encryption enabled, you can type either the domain name<br/>or IP address in this field, but you must type the fully qualified domain<br/>name if the encryption is enabled.</li> </ul> |
| Copy settings from existing LDAP server | This checkbox appears only when there are existing AA server settings on<br>the PX3TS. To duplicate any existing AA server's settings, refer to the<br>duplicating procedure below.                          |
| Type of LDAP server                     | Choose one of the following options:<br>• OpenLDAP                                                                                                    |
|                                         | <ul> <li>Microsoft Active Directory. Active Directory is an implementation of<br/>LDAP/LDAPS directory services by Microsoft for use in Windows<br/>environments.</li> </ul>                                 |
| Security                                | Determine whether you would like to use Transport Layer Security (TLS) encryption, which allows the PX3TS to communicate securely with the LDAPS server.                                                     |
|                                         | Three options are available:                                                                                                    |
|                                         | StartTLS                                                                                                    |
|                                         | <ul> <li>TLS</li> </ul>                                                                                                    |
|                                         | None                                                                                                    |
| Port (None/StartTLS)                    | <ul> <li>The default Port is 389. Either use the standard LDAP TCP port or specify<br/>another port.</li> </ul>                                                                                              |
| Port (TLS)                              | Configurable only when "TLS" is selected in the Security field.                                                                                                    |
|                                         | The default is 636. Either use the default port or specify another one.                                                                                                    |

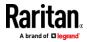

| Field/setting                                  | Description                                                                                                    |  |  |  |
|------------------------------------------------|----------------------------------------------------------------------------------------------------|--|--|--|
| Enable verification of LDAP server certificate |                                                                                                    |  |  |  |
|                                                | If the certificate validation fails, the connection is refused.                                                                                                    |  |  |  |
| CA certificate                                 | <ul> <li>Consult your AA server administrator to get the CA certificate file for the LDAPS server.</li> <li>Click Browse to select and install the certificate file.</li> <li>Click Show to view the installed certificate's content.</li> <li>Click Remove to delete the installed certificate if it is inappropriate.</li> <li>Note: If the required certificate file is a chain of certificates, and you are not sure about the requirements of a certificate chain, see TLS Certificate Chain (on page 859).</li> </ul> |  |  |  |
| Allow expired and not yet valid certificates   | <ul> <li>Select this checkbox to make the authentication succeed regardless of the certificate's validity period.</li> <li>After deselecting this checkbox, the authentication fails whenever any certificate in the selected certificate chain is outdated or not valid yet.</li> </ul>                                                                                                    |  |  |  |
| Anonymous bind                                 | <ul> <li>Use this checkbox to enable or disable anonymous bind.</li> <li>To use anonymous bind, select this checkbox.</li> <li>When a Bind DN and password are required to bind to the external LDAP/LDAPS server, deselect this checkbox.</li> </ul>                                                                                                    |  |  |  |
| Bind DN                                        | Required after deselecting the Anonymous Bind checkbox.<br>Distinguished Name (DN) of the user who is permitted to search the LDAP directory in the defined search base.                                                                                                    |  |  |  |
| Bind password,<br>Confirm bind<br>password     | Required after deselecting the Anonymous Bind checkbox.<br>Enter the Bind password.                                                                                                    |  |  |  |
| Base DN for search                             | <ul> <li>Distinguished Name (DN) of the search base, which is the starting point of the LDAP search.</li> <li>Example: ou=dev, dc=example, dc=com</li> </ul>                                                                                                    |  |  |  |
| Login Name Attribute                           | <ul><li>The attribute of the LDAP user class which denotes the login name.</li><li>Usually it is the uid.</li></ul>                                                                                                    |  |  |  |

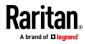

#### Chapter 7: Using the Web Interface

| Field/setting              | Description                                                                               |
|----------------------------|-------------------------------------------------------------------------------------------|
| User entry object class    | <ul><li>The object class for user entries.</li><li>Usually it is inetOrgPerson.</li></ul> |
| User search subfilter      | Search criteria for finding LDAP user objects within the directory tree.                  |
| Active Directory<br>domain | <pre>The name of the Active Directory Domain.     Example: testradius.com</pre>           |

4. To verify if the authentication configuration is set correctly, click Test Connection to check whether the PX3TS can connect to the new server successfully.

*Tip: You can also test the connection on the Authentication page after finishing adding servers. See* **Managing External Authentication Settings** *(on page 366).* 

- 5. Click Add Server. The new LDAP server is listed on the Authentication page.
- 6. To add more servers, repeat the same steps.
- 7. In the Authentication Type field, select LDAP. Otherwise, the LDAP authentication does not work.
- 8. Click Save. The LDAP authentication is now in place.

## **To duplicate LDAP/LDAPS server settings:**

If you have added any LDAP/LDAPS server to the PX3TS, and the server you will add shares identical settings with an existing one, the most convenient way is to duplicate that LDAP/LDAPS server's data and then revise the IP address/host name.

- 1. Repeat Steps 1 to 2 in the above procedure.
- 2. Select the "Copy settings from existing LDAP server" checkbox.
- 3. Click the "Select LDAP Server" field to select the LDAP/LDAPS server whose settings you want to copy.
- 4. Modify the IP Address/Hostname field.
- 5. Click Add Server.

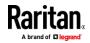

Note: If the PX3TS clock and the LDAP server clock are out of sync, the installed TLS certificates, if any, may be considered expired. To ensure proper synchronization, administrators should configure the PX3TS and the LDAP server to use the same NTP server(s).

## Adding Radius Servers

To use Radius authentication, enable it and enter the information you have gathered.

Note that you must enter information in the fields showing the message 'required.'

# required

## To add Radius servers:

- 1. Choose Device Settings > Security > Authentication.
- 2. Click New in the Radius Servers section.
- 3. Enter information.

| Field/setting                           | Description                                                                                                    |  |
|-----------------------------------------|----------------------------------------------------------------------------------------------------|--|
| IP address / hostname                   | The IP address or hostname of your Radius server.                                                                                                    |  |
| Type of RADIUS<br>authentication        | <ul> <li>Select an authentication protocol.</li> <li>PAP (Password Authentication Protocol)</li> <li>CHAP (Challenge Handshake Authentication Protocol)</li> <li>MS-CHAPv2 (Microsoft Challenge Handshake Authentication Protocol)</li> <li>CHAP is generally considered more secure because the user name and password are encrypted, while in PAP they are transmitted in the clear.</li> <li>MS-CHAPv2 provides stronger security than the above two. Selecting this option will support both MS-CHAPv1 and MS-CHAPv2.</li> </ul> |  |
| Authentication port,<br>Accounting port | The defaults are standard ports 1812 and 1813.<br>To use non-standard ports, type a new port number.                                                                                                    |  |
| Timeout                                 | This sets the maximum amount of time to establish contact with the Radius server before timing out.<br>Type the timeout period in seconds.                                                                                                    |  |
| Retries                                 | Type the number of retries.                                                                                                    |  |
| Shared secret,<br>Confirm shared secret | The shared secret is necessary to protect communication with the Radius server.                                                                                                    |  |

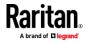

4. To verify if the authentication configuration is set correctly, click Test Connection to check whether the PX3TS can connect to the new server successfully.

*Tip: You can also test the connection on the Authentication page after finishing adding servers. See* **Managing External Authentication Settings** *(on page 366).* 

- 5. Click Add Server. The new Radius server is listed on the Authentication page.
- 6. To add more servers, repeat the same steps.
- 7. In the Authentication Type field, select Radius. Otherwise, the Radius authentication does not work.
- 8. Click Save. Radius authentication is now in place.

#### Managing External Authentication Settings

Choose Device Settings > Security > Authentication to open the Authentication page, where you can:

- Enable both the external and local authentication
- Edit or delete a server
- Resort the access order of servers
- Test the connection to a server
- Disable external authentication without removing servers

#### To test, edit or delete a server, or resort the server list:

1. Select a server in the list.

| Acc | cess Order | IP Address / Hostname | Security | Port | LDAP Server Type           |
|-----|------------|-----------------------|----------|------|----------------------------|
| 1   |            | 192.168.91.100        | None     | 389  | OpenLDAP                   |
| 2   |            | 192.168.1.33          | StartTLS | 389  | OpenLDAP                   |
| 3   |            | 192.168.8.95          | None     | 389  | Microsoft Active Directory |

2. Perform the desired action.

- Click Edit to edit its settings, and click Modify Server to save changes.
   For information on each field, see *Adding LDAP/LDAPS Servers* (on page 362) or *Adding Radius Servers* (on page 365).
- Click Delete to delete the server, and then confirm the operation.
- Click Test Connection to verify the connection to the selected server. User credentials may be required.

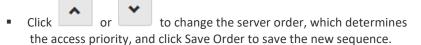

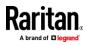

Note: Whenever PX3TS is successfully connected to one external authentication server, it STOPS trying access to remaining servers in the authentication list regardless of the user authentication result.

#### To enable both external and local authentication:

- 1. In the 'Authentication type' field, select the external authentication you want -- LDAP or RADIUS.
- 2. Select the following checkbox. Then the PX3TS always tries external authentication first. Whenever the external authentication fails, the PX3TS switches to local authentication.

✓ Use local authentication if remote authentication is not available

- 3. Click Save.
- To disable external authentication:
- 1. In the 'Authentication type' field, select Local.
- 2. Click Save.

## **Configuring Login Settings**

Choose Device Settings > Security > Login Settings to open the Login Settings page, where you can:

• Configure the user blocking feature.

*Note: The user blocking function applies only to local authentication instead of external authentication through AA servers.* 

- Determine the timeout period for any inactive user.
- Prevent simultaneous logins using the same login name.

## **To configure user blocking:**

- To enable the user blocking feature, select the 'Block user on login failure' checkbox.
- 2. In the 'Block timeout' field, type a value or click to select a time option. This setting determines how long the user is blocked.
  - If you type a value, the value must be followed by a time unit, such as '4 min.' See *Time Units* (on page 214).
- 3. In the 'Maximum number of failed logins' field, type a number. This is the maximum number of login failure the user is permitted before the user is blocked from accessing the PX3TS.
- 4. Click Save.

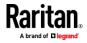

*Tip: If any user blocking event occurs, you can unblock that user manually by using the "unblock" CLI command over a local connection. See* **Unblocking a User** (on page 703).

- To set limitations for login timeout and use of identical login names:
- 1. In the "Idle timeout period" field, type a value or click to select a time option. This setting determines how long users are permitted to stay idle before being forced to log out.
  - If you type a value, the value must be followed by a time unit, such as '4 min.' See *Time Units* (on page 214).
  - Keep the idle timeout to 20 minutes or less if possible. This reduces the number of idle sessions connected, and the number of simultaneous commands sent to the PX3TS.
- Select the 'Prevent concurrent login with same username' checkbox if intending to prevent multiple persons from using the same login name simultaneously.
- 3. Click Save.

#### **Configuring Password Policy**

Choose Device Settings > Security > Password Policy to open the Password Policy page, where you can:

- Force users to use strong passwords.
- Force users to change passwords at a regular interval -- that is, password aging.

Use of strong passwords makes it more difficult for intruders to crack user passwords and access the PX3TS.

## **To configure password aging:**

- 1. Select the 'Enabled' checkbox of Password Aging.
- 2. In the 'Password aging interval' field, type a value or click to select a time option. This setting determines how often users are requested to change their passwords.
  - If you type a value, the value must be followed by a time unit, such as '10 d.' See *Time Units* (on page 214).
- 3. Click Save.

#### To force users to create strong passwords:

1. Select the 'Enabled' checkbox of Strong Passwords to activate the strong password feature. The following are the default settings:

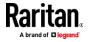

#### Chapter 7: Using the Web Interface

| Minimum length                         | = 8 characters  |
|----------------------------------------|-----------------|
| Maximum length                         | = 32 characters |
| At least one lowercase character       | = Required      |
| At least one uppercase character       | = Required      |
| At least one numeric character         | = Required      |
| At least one special character         | = Required      |
| Number of forbidden previous passwords | = 5             |
|                                        |                 |

*Note: The maximum password length accepted by PX3TS is 64 characters.* 

- 2. Make changes to the default settings as needed.
- 3. Click Save.

## **Enabling the Restricted Service Agreement**

The restricted service agreement feature, if enabled, forces users to read a security agreement when they log in to the PX3TS.

Users must accept the agreement, or they cannot log in.

An event notifying you if a user has accepted or declined the agreement can be generated. See *Default Log Messages* (on page 381)

#### To enable the service agreement:

- 1. Click Device Settings > Security > Service Agreement.
- 2. Select the 'Enforce restricted service agreement' checkbox.
- 3. Edit or paste the content as needed.
  - A maximum of 10,000 characters can be entered.
- 4. Click Save.

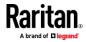

## Login manner after enabling the service agreement:

After the Restricted Service Agreement feature is enabled, the agreement's content is displayed on the login screen.

| Unauthorized access prohibited; all access and<br>activities not explicitly authorized by management are<br>unauthorized. All activities are monitored and logged.<br>There is no privacy on this system. Unauthorized<br>access and activities or any criminal activity will be<br>reported to appropriate authorities. | Raritan<br>A brand of <b>L3 legrand</b>                                                                                                    |   |
|----------------------------------------------------------------------------------------------------|----------------------------------------------------------------------------------------------------|---|
| Password                                                                                                    | activities not explicitly authorized by management are<br>unauthorized. All activities are monitored and logged.<br>There is no privacy on this system. Unauthorized<br>access and activities or any criminal activity will be | * |
|                                                                                                    | ✓                                                                                                    |   |
| Login                                                                                                    | agreement                                                                                                    |   |
|                                                                                                    | agreement<br>User Name                                                                                                    |   |

Do either of the following, or the login fails:

• In the web interface, select the checkbox labeled "I understand and accept the restricted service agreement."

*Tip: To select the agreement checkbox using the keyboard, first press Tab to go to the checkbox and then Enter.* 

• In the CLI, type y when the confirmation message "I understand and accept the restricted service agreement" is displayed.

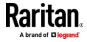

## Setting the Date and Time

Set the internal clock on the PX3TS manually, or link to a Network Time Protocol (NTP) server.

Note: If you are using Sunbird's Power IQ to manage the PX3TS, you must configure Power IQ and the PX3TS to have the same date/time or NTP settings.

- To set the date and time:
- 1. Choose Device Settings > Date/Time.
- 2. Click the 'Time zone' field to select your time zone from the list.
- 3. If the daylight saving time applies to your time zone, verify the 'Automatic daylight saving time adjustment' checkbox is selected.
  - If the daylight saving time rules are not available for the selected time zone, the checkbox is not configurable.
- 4. Select the method for setting the date and time.

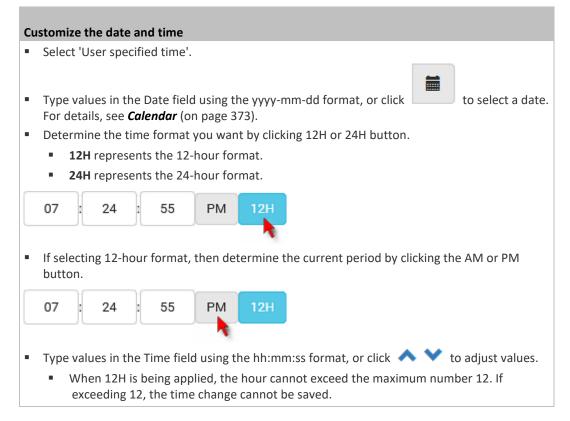

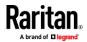

## Use the NTP server

- Select "Synchronize with NTP server."
- There are two ways to assign the NTP servers:
  - To use the DHCP-assigned NTP servers, DO NOT enter any NTP servers for the First and Second time server.

DHCP-assigned NTP servers are available only when either IPv4 or IPv6 DHCP is enabled.

• To use the manually-specified NTP servers, specify the primary NTP server in the "First time server" field. A secondary NTP server is optional.

Click Check NTP Servers to verify the validity and accessibility of the manually-specified NTP servers.

5. Click Save.

PX3TS follows the NTP server sanity check per the IETF RFC. If your PX3TS has problems synchronizing with a Windows NTP server, see *Windows NTP Server Synchronization Solution* (on page 374).

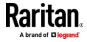

#### Calendar

The calendar icon in the Date field is a convenient tool to select a custom date. Click it and a calendar similar to the following appears.

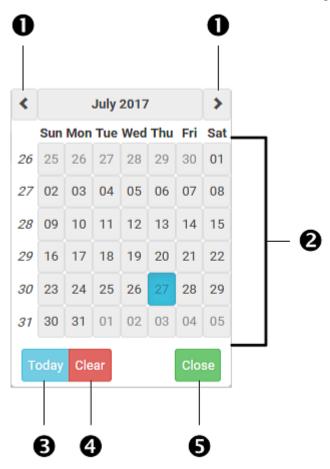

| Number | Item             | Description                                                         |
|--------|------------------|---------------------------------------------------------------------|
| 1      | arrows           | Switch between months.                                              |
| 2      | dates<br>(01-31) | All dates of the selected month. To select a date, simply click it. |
| 3      | Today            | Select today's date.                                                |
| 4      | Clear            | Clear the entry, if any, in the Date field.                         |
| 5      | Close            | Close the calendar.                                                 |

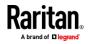

#### Windows NTP Server Synchronization Solution

The NTP client on the PX3TS follows the NTP RFC so the PX3TS rejects any NTP servers whose root dispersion is more than one second. An NTP server with a dispersion of more than one second is considered an inaccurate NTP server by the PX3TS.

*Note: For information on NTP RFC, visit* http://tools.ietf.org/html/rfc4330 - http://tools.ietf.org/html/rfc4330 to refer to section 5.

Windows NTP servers may have a root dispersion of more than one second, and therefore cannot synchronize with the PX3TS. When the NTP synchronization issue occurs, change the dispersion settings to resolve it.

#### **To change the Windows NTP's root dispersion settings:**

1. Access the registry settings associated with the root dispersion on the Windows NTP server.

*HKEY\_LOCAL\_MACHINE\SYSTEM\CurrentControlSet\Services\W32Time\Co nfig* 

- 2. AnnounceFlags must be set to 0x05 or 0x06.
  - 0x05 = 0x01 (Always time server) and 0x04 (Always reliable time server)
  - 0x06 = 0x02 (Automatic time server) and 0x04 (Always reliable time server)

Note: Do NOT use 0x08 (Automatic reliable time server) because its dispersion starts at a high value and then gradually decreases to one second or lower.

3. LocalClockDispersion must be set to 0.

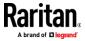

#### **Event Rules and Actions**

A benefit of the product's intelligence is its ability to notify you of or react to a change in conditions. This event notification or reaction is an "event rule."

An event rule consists of two parts:

- Event: This is the situation where the PX3TS or a device connected to it meets a certain condition. For example, the inlet's voltage reaches the warning level.
- Action: This is the response to the event. For example, the PX3TS notifies the system administrator of the event via email.

If you want the PX3TS to perform one action at a regular interval instead of waiting until an event occurs, you can schedule that action. For example, you can make the PX3TS email the temperature report every hour.

Note that you need the Administrator Privileges to configure event rules.

## To create an event rule:

- 1. Choose Device Settings > Event Rules.
- If the needed action is not available yet, create it by clicking
   New Action
  - a. Assign a name to this action.
  - b. Select the desired action and configure it as needed.
  - c. Click Create.

For details, see *Available Actions* (on page 394).

- 3. Click **+ New Rule** to create a new rule.
  - a. Assign a name to this rule.
  - b. Make sure the Enabled checkbox is selected, or the new event rule does not work.
  - c. In the Event field, select the event to which you want the PX3TS to react.
  - d. In the 'Available actions' field, select the desired action(s) to respond to the selected event.
  - e. Click Create.

For details, see Built-in Rules and Rule Configuration (on page 376).

## To create a scheduled action:

If the needed action is not available yet, create it by clicking
 New Action. See above.

Note: When creating scheduled actions, available actions are less than usual because it is meaningless to schedule certain actions like "Alarm," "Log event message," "Send email," "Syslog message" and the like.

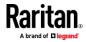

- 2. Click **+** New Scheduled Action to schedule the desired action.
  - a. Assign a name to this scheduled action.
  - b. Make sure the Enabled checkbox is selected, or the PX3TS does not perform this scheduled action.
  - c. Set the interval time, which ranges from every minute to yearly.
  - d. In the 'Available actions' field, select the desired action(s).
  - e. Click Create.

For details, see Scheduling an Action (on page 416).

## **Built-in Rules and Rule Configuration**

PX3TS is shipped with four built-in event rules, which cannot be deleted. If the built-in event rules do not satisfy your needs, create new rules.

- Built-in rules:
- System Event Log Rule:

This causes ANY event occurred to the PX3TS to be recorded in the internal log. It is enabled by default.

*Note: For the default log messages generated for each event, see* **Default Log Messages** *(on page 381).* 

• System SNMP Notification Rule:

This causes SNMP traps or informs to be sent to specified IP addresses or hosts when ANY event occurs to the PX3TS. It is disabled by default.

• System Tamper Detection Alarmed:

This causes the PX3TS to send alarm notifications if a DX tamper sensor has been connected and the PX3TS detects that the tamper sensor enters the alarmed state. It is enabled by default.

• System Tamper Detection Unavailable:

This causes the PX3TS to send alarm notifications if a DX tamper sensor was once connected or remains connected but then the PX3TS does not detect the presence of the tamper sensor. It is enabled by default.

- Event rule configuration illustration:
- 1. Choose Device Settings > Event Rules > + New Rule
- 2. Click the Event field to select an event type.
  - Any sub-event> means all events shown on the list.

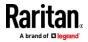

 <Any Numeric Sensor> means all numeric sensors of the PX3TS, including internal and environmental sensors. <Any Numeric Sensor> is especially useful if you want to receive the notifications when any numeric sensor's readings pass through a specific threshold.

| Event | <any sub-event=""></any> | • |  |
|-------|--------------------------|---|--|
|       |                          | N |  |

3. In this example, the Peripheral Device Slot is selected, which is related to the environmental sensor packages. Then a sensor ID field for this event type appears. Click this additional field to specify which sensor should be the subject of this event.

| Event | Peripheral Device Slot   |   |
|-------|--------------------------|---|
|       | <any sub-event=""></any> | T |

4. In this example, sensor ID 3 (Slot 3) is selected, which is a temperature sensor. Then a new field for this sensor appears. Click this field to specify the type of event(s) you want.

| Event | Peripheral Device Slot   | Ŧ |
|-------|--------------------------|---|
|       | Slot 3 (Temperature 2)   | Ŧ |
|       | <any sub-event=""></any> | • |

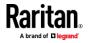

5. In this example, Numeric Sensor is selected because we want to select numeric-sensor-related event(s). Then a field for numeric-sensor-related events appears. Click this field to select one of the numeric-sensor-related events from the list.

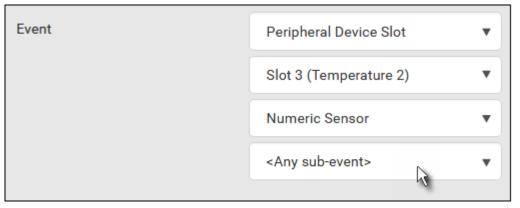

6. In this example, 'Above upper critical threshold' is selected because we want the PX3TS to react only when the selected temperature sensor's reading enters the upper critical range. A "Trigger condition" field appears, requiring you to define the "exact" condition related to the "upper critical" event.

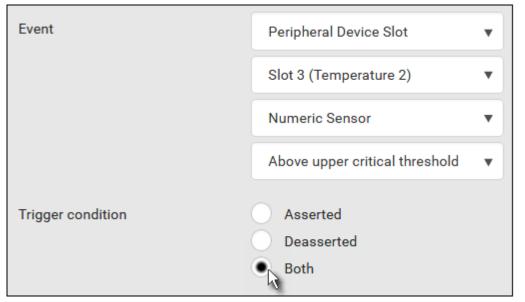

- 7. Select the desired radio button to finish the event configuration. Refer to the following table for different types of radio buttons.
  - If needed, you may refer to event rule examples in the section titled Sample Event Rules (on page 429).
- 8. To select any action(s), select them one by one from the 'Available actions' list.
  - To select all available actions, click Select All.

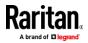

- 9. To remove any action(s) from the 'Selected actions' field, click that action's X.
  - To remove all actions, click Deselect All.

## **Radio buttons for different events:**

According to the event you select, the "Trigger condition" field containing three radio buttons may or may not appear.

| Event types                                                            | Radio buttons                                                                                                    |
|------------------------------------------------------------------------|----------------------------------------------------------------------------------------------------|
| Numeric sensor<br>threshold-crossing                                   | Available radio buttons include "Asserted,"<br>"Deasserted" and "Both."                                                                                                    |
| events, or the<br>occurrence of the<br>selected event true<br>or false | <ul> <li>Asserted: PX3TS takes the action only when the selected event occurs. That is, the status of the event transits from FALSE to TRUE.</li> <li>Deasserted: PX3TS takes the action only when the selected event disappears or stops. That is, the status of the selected event transits from TRUE to FALSE.</li> <li>Both: PX3TS takes the action both when the event occurs (asserts) and when the event stops/disappears (deasserts).</li> </ul>                           |
| State sensor state<br>change                                           | <ul> <li>Available radio buttons include</li> <li>"Alarmed/Open/On," "No longer</li> <li>alarmed/Closed/Off" and "Both."</li> <li>Alarmed/Open/On: PX3TS takes the action only when the chosen sensor enters the alarmed, open or on state.</li> <li>No longer alarmed/Closed/Off: PX3TS takes the action only when the chosen sensor returns to the normal, closed, or off state.</li> <li>Both: PX3TS takes the action whenever the chosen sensor switches its state.</li> </ul> |
| Sensor availability                                                    | <ul> <li>Available radio buttons include "Unavailable,"</li> <li>"Available" and "Both."</li> <li>Unavailable: PX3TS takes the action only when<br/>the chosen sensor is NOT detected and becomes<br/>unavailable.</li> <li>Available: PX3TS takes the action only when the<br/>chosen sensor is detected and becomes<br/>available.</li> <li>Both: PX3TS takes the action both when the<br/>chosen sensor becomes unavailable or available.</li> </ul>                            |

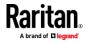

| Event types                     | Radio buttons                                                                                                    |
|---------------------------------|----------------------------------------------------------------------------------------------------|
| Network interface link state    | <ul> <li>Link state is up: PX3TS takes the action only when the network link state changes from down to up.</li> <li>Link state is down: PX3TS takes the action only when the network link state changes from up to down.</li> <li>Both: PX3TS takes the action whenever the network link state changes.</li> </ul>                                                  |
| Function enabled or disabled    | <ul> <li>Enabled: PX3TS takes the action only when the chosen function is enabled.</li> <li>Disabled: PX3TS takes the action only when the chosen function is disabled.</li> <li>Both: PX3TS takes the action when the chosen function is either enabled or disabled.</li> </ul>                                                                                     |
| Restricted service<br>agreement | <ul> <li>Accepted: PX3TS takes the action only when the specified user accepts the restricted service agreement.</li> <li>Declined: PX3TS takes the action only when the specified user rejects the restricted service agreement.</li> <li>Both: PX3TS takes the action both when the specified user accepts or rejects the restricted service agreement.</li> </ul> |
| Server monitoring<br>event      | <ul> <li>Monitoring started: PX3TS takes the action only when the monitoring of any specified server starts.</li> <li>Monitoring stopped: PX3TS takes the action only when the monitoring of any specified server stops.</li> <li>Both: PX3TS takes the action when the monitoring of any specified server starts or stops.</li> </ul>                               |
| Server reachability             | <ul> <li>Unreachable: PX3TS takes the action only when<br/>any specified server becomes inaccessible.</li> <li>Reachable: PX3TS takes the action only when<br/>any specified server becomes accessible.</li> <li>Both: PX3TS takes the action when any specified<br/>server becomes either inaccessible or accessible.</li> </ul>                                    |

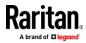

| Event types                                                                      | Radio buttons                                                                                                    |
|----------------------------------------------------------------------------------|----------------------------------------------------------------------------------------------------|
| Device connection or<br>disconnection, such as<br>a USB-cascaded slave<br>device | <ul> <li>Connected: PX3TS takes the action only when<br/>the selected device is physically connected to it.</li> <li>Disconnected: PX3TS takes the action only when<br/>the selected device is physically disconnected<br/>from it.</li> <li>Both: PX3TS takes the action both when the<br/>selected device is physically connected to it and<br/>when it is disconnected.</li> </ul>                                                                |
| +12V Supply1 (or 2)<br>Status                                                    | <ul> <li>Available radio buttons include "Fault," "OK" and<br/>"Both."</li> <li>Fault: PX3TS takes the action only when the<br/>selected 12V power supply to the controller<br/>enters the fault state.</li> <li>OK: PX3TS takes the action only when when the<br/>selected 12V power supply to the controller<br/>enters the OK state.</li> <li>Both: PX3TS takes the action whenever the<br/>selected 12 power supply's status changes.</li> </ul> |

# Default Log Messages

These default log messages are recorded internally and emailed to specified recipients when PX3TS events occur (are TRUE) or, in some cases, stop or become unavailable (are FALSE). See *Send Email* (on page 404) to configure email messages.

| Event/context                                                   | Default message when the event = TRUE                                                                                                    | Default message when the event =<br>FALSE                                                                                                    |
|-----------------------------------------------------------------|----------------------------------------------------------------------------------------------------|----------------------------------------------------------------------------------------------------|
| Asset Management > State                                        | State of asset strip [AMSNUMBER]<br>('[AMSNAME]') changed to '[AMSSTATE]'.                                                                                  |                                                                                                    |
| Asset Management > Rack Unit ><br>* > Tag Connected             | Asset tag with ID '[AMSTAGID]' connected<br>at rack unit [AMSRACKUNITPOSITION],<br>slot [AMSBLADESLOTPOSITION] of asset<br>strip [AMSNUMBER] ('[AMSNAME]'). | Asset tag with ID '[AMSTAGID]'<br>disconnected at rack unit<br>[AMSRACKUNITPOSITION], slot<br>[AMSBLADESLOTPOSITION] of asset<br>strip [AMSNUMBER] ('[AMSNAME]'). |
| Asset Management > Rack Unit ><br>* > Blade Extension Connected | Blade extension with ID '[AMSTAGID]'<br>connected at rack unit<br>[AMSRACKUNITPOSITION] of asset strip<br>[AMSNUMBER] ('[AMSNAME]').                        | Blade extension with ID '[AMSTAGID]'<br>disconnected at rack unit<br>[AMSRACKUNITPOSITION] of asset<br>strip [AMSNUMBER] ('[AMSNAME]').                           |

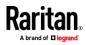

| Event/context                                                   | Default message when the event = TRUE                                                                                                    | Default message when the event = FALSE                                |
|-----------------------------------------------------------------|----------------------------------------------------------------------------------------------------|-----------------------------------------------------------------------|
| Asset Management > Firmware<br>Update                           | Firmware update for asset strip<br>[AMSNUMBER] ('[AMSNAME]'): status<br>changed to '[AMSSTATE]'.                                                                                                    |                                                                       |
| Asset Management > Device<br>Config Changed                     | Config parameter '[CONFIGPARAM]' of<br>asset strip [AMSNUMBER] ('[AMSNAME]')<br>changed to '[CONFIGVALUE]' by user<br>'[USERNAME]'.                                                                                                    |                                                                       |
| Asset Management > Rack Unit<br>Config Changed                  | Config of rack unit<br>[AMSRACKUNITPOSITION] of asset strip<br>[AMSNUMBER] ('[AMSNAME]') changed<br>by user '[USERNAME]' to: Name<br>'[AMSRACKUNITNAME]', LED Operation<br>Mode '[AMSLEDOPMODE]', LED Color<br>'[AMSLEDCOLOR]', LED Mode<br>'[AMSLEDMODE] |                                                                       |
| Asset Management > Blade<br>Extension Overflow                  | Blade extension overflow occurred on strip [AMSNUMBER] ('[AMSNAME]').                                                                                                    | Blade extension overflow cleared for strip [AMSNUMBER] ('[AMSNAME]'). |
| Asset Management > Composite<br>Asset Strip Composition Changed | Composition changed on composite asset strip [AMSNUMBER] ('[AMSNAME]').                                                                                                    |                                                                       |
| Card Reader Management > Card<br>Reader > * > Card inserted     | Card of type '[SMARTCARDTYPE]' with ID<br>'[SMARTCARDID]' inserted at Card Reader<br>'[CARDREADERID]'.                                                                                                    |                                                                       |
| Card Reader Management > Card<br>Reader attached                | Card Reader with id '[CARDREADERID]'<br>disconnected.                                                                                                    |                                                                       |
| Card Reader Management > Card<br>Reader detached                | Card of type '[SMARTCARDTYPE]' with ID<br>'[SMARTCARDID]' inserted.                                                                                                    |                                                                       |
| Card Reader Management > Card<br>Reader > * > Card removed      | Card of type '[SMARTCARDTYPE]' with ID<br>'[SMARTCARDID]' removed at Card Reader<br>'[CARDREADERID]'.                                                                                                    |                                                                       |
| Device > System started                                         | System started.                                                                                                    |                                                                       |
| Device > System reset                                           | System reset performed by user<br>'[USERNAME]' from host '[USERIP]'.                                                                                                    |                                                                       |
| Device > Firmware validation<br>failed                          | Firmware validation failed by user<br>'[USERNAME]' from host '[USERIP]'.                                                                                                    |                                                                       |
| Device > Firmware update started                                | Firmware upgrade started from version<br>'[OLDVERSION]' to version '[VERSION]' by<br>user '[USERNAME]' from host '[USERIP]'.                                                                                                    |                                                                       |

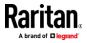

| Event/context                                         | Default message when the event = TRUE                                                                                                 | Default message when the event =<br>FALSE        |
|-------------------------------------------------------|----------------------------------------------------------------------------------------------------|--------------------------------------------------|
| Device > Firmware update<br>completed                 | Firmware upgraded successfully from<br>version '[OLDVERSION]' to version<br>'[VERSION]' by user '[USERNAME]' from<br>host '[USERIP]'. |                                                  |
| Device > Firmware update failed                       | Firmware upgrade failed from version<br>'[OLDVERSION]' to version '[VERSION]' by<br>user '[USERNAME]' from host '[USERIP]'.           |                                                  |
| Device > Device identification<br>changed             | Config parameter '[CONFIGPARAM]'<br>changed to '[CONFIGVALUE]' by user<br>'[USERNAME]' from host '[USERIP]'.                          |                                                  |
| Device > Device settings saved                        | Device settings saved by user<br>'[USERNAME]' from host '[USERIP]'.                                                                   |                                                  |
| Device > Device settings restored                     | Device settings restored from host<br>'[USERIP]'.                                                                                     |                                                  |
| Device > Data push failed                             | Data push to URL [DATAPUSH_URL] failed.<br>[ERRORDESC].                                                                               |                                                  |
| Device > Event log cleared                            | Event log cleared by user '[USERNAME]'<br>from host '[USERIP]'.                                                                       |                                                  |
| Device > Bulk configuration saved                     | Bulk configuration saved by user<br>'[USERNAME]' from host '[USERIP]'.                                                                |                                                  |
| Device > Bulk configuration copied                    | Bulk configuration copied by user<br>'[USERNAME]' from host '[USERIP]'.                                                               |                                                  |
| Device > Network interface link state is up           | The [IFNAME] network interface link is now up.                                                                                        | The [IFNAME] network interface link is now down. |
| Device > Peripheral Device<br>Firmware Update         | Firmware update for peripheral device<br>[EXTSENSORSERIAL] from [OLDVERSION]<br>to [VERSION] [SENSORSTATENAME].                       |                                                  |
| Device > Sending SMTP message<br>failed               | Sending SMTP message to<br>'[SMTPRECIPIENTS]' using server<br>'[SMTPSERVER]' failed. [ERRORDESC].                                     |                                                  |
| Device > Sending SNMP inform<br>failed or no response | Sending SNMP inform to manager<br>[SNMPMANAGER]:[SNMPMANAGERPORT]<br>failed or no response. [ERRORDESC].                              |                                                  |
| Device > Sending Syslog message<br>failed             | Sending Syslog message to server<br>[SYSLOGSERVER]:[SYSLOGPORT]<br>([SYSLOGTRANSPORTPROTO]) failed.<br>[ERRORDESC].                   |                                                  |

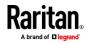

| Event/context                                                                      | Default message when the event = TRUE                                                                                                    | Default message when the event = FALSE                                                                                                    |
|------------------------------------------------------------------------------------|----------------------------------------------------------------------------------------------------|----------------------------------------------------------------------------------------------------|
| Device > Sending SMS message<br>failed                                             | Sending SMS message to<br>'[PHONENUMBER]' failed.                                                                                                    |                                                                                                    |
| Device > An LDAP error occurred                                                    | An LDAP error occurred: [ERRORDESC].                                                                                                    |                                                                                                    |
| Device > A Radius error occurred                                                   | A Radius error occurred: [ERRORDESC].                                                                                                    |                                                                                                    |
| Device > Unknown peripheral<br>device attached                                     | An unknown peripheral device with rom<br>code '[ROMCODE]' was attached at<br>position '[PERIPHDEVPOSITION]'.                                                           |                                                                                                    |
| Device > Slave connected                                                           | Slave connected.                                                                                                    | Slave disconnected.                                                                                                    |
| Device > WLAN authentication<br>over TLS with incorrect system<br>clock            | Established connection to wireless<br>network '[SSID]' via Access Point with<br>BSSID '[BSSID]' using '[AUTHPROTO]'<br>authentication with incorrrect system<br>clock. |                                                                                                    |
| Device > Features > Schroff LHX /<br>SHX Support                                   | Schroff LHX / SHX support enabled.                                                                                                    | Schroff LHX / SHX support disabled.                                                                                                    |
| Energywise > Enabled                                                               | User '[USERNAME]' from host '[USERIP]'<br>enabled EnergyWise.                                                                                                    | User '[USERNAME]' from host<br>'[USERIP]' disabled EnergyWise.                                                                                    |
| Peripheral Device Slot > * ><br>Numeric Sensor > Unavailable                       | Peripheral device '[EXTSENSORNAME]' in slot '[EXTSENSORSLOT]' unavailable.                                                                                             | Peripheral device '[EXTSENSORNAME]'<br>in slot '[EXTSENSORSLOT]' available.                                                                       |
| Peripheral Device Slot > * ><br>Numeric Sensor > Above upper<br>critical threshold | Peripheral device '[EXTSENSORNAME]' in<br>slot [EXTSENSORSLOT] asserted 'above<br>upper critical' at [SENSORREADING]<br>[SENSORREADINGUNIT].                           | Peripheral device '[EXTSENSORNAME]'<br>in slot [EXTSENSORSLOT] deasserted<br>'above upper critical' at<br>[SENSORREADING]<br>[SENSORREADINGUNIT]. |
| Peripheral Device Slot > * ><br>Numeric Sensor > Above upper<br>warning threshold  | Peripheral device '[EXTSENSORNAME]' in<br>slot [EXTSENSORSLOT] asserted 'above<br>upper warning' at [SENSORREADING]<br>[SENSORREADINGUNIT].                            | Peripheral device '[EXTSENSORNAME]'<br>in slot [EXTSENSORSLOT] deasserted<br>'above upper warning' at<br>[SENSORREADING]<br>[SENSORREADINGUNIT].  |
| Peripheral Device Slot > * ><br>Numeric Sensor > Below lower<br>warning threshold  | Peripheral device '[EXTSENSORNAME]' in<br>slot [EXTSENSORSLOT] asserted 'below<br>lower warning' at [SENSORREADING]<br>[SENSORREADINGUNIT].                            | Peripheral device '[EXTSENSORNAME]'<br>in slot [EXTSENSORSLOT] deasserted<br>'below lower warning' at<br>[SENSORREADING]<br>[SENSORREADINGUNIT].  |

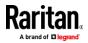

| Event/context                                                                      | Default message when the event = TRUE                                                                                                    | Default message when the event =<br>FALSE                                                                                                    |
|------------------------------------------------------------------------------------|----------------------------------------------------------------------------------------------------|----------------------------------------------------------------------------------------------------|
| Peripheral Device Slot > * ><br>Numeric Sensor > Below lower<br>critical threshold | Peripheral device '[EXTSENSORNAME]' in<br>slot [EXTSENSORSLOT] asserted 'below<br>lower critical' at [SENSORREADING]<br>[SENSORREADINGUNIT]. | Peripheral device '[EXTSENSORNAME]'<br>in slot [EXTSENSORSLOT] deasserted<br>'below lower critical' at<br>[SENSORREADING]<br>[SENSORREADINGUNIT]. |
| Peripheral Device Slot > * > State<br>Sensor/Actuator > Unavailable                | Peripheral device '[EXTSENSORNAME]' in slot '[EXTSENSORSLOT]' unavailable.                                                                   | Peripheral device '[EXTSENSORNAME]'<br>in slot '[EXTSENSORSLOT]' available.                                                                       |
| Peripheral Device Slot > * > State<br>Sensor/Actuator ><br>Alarmed/Open/On         | Peripheral device '[EXTSENSORNAME]' in slot [EXTSENSORSLOT] is [SENSORSTATENAME].                                                            | Peripheral device '[EXTSENSORNAME]'<br>in slot [EXTSENSORSLOT] is<br>[SENSORSTATENAME].                                                           |
| Inlet > * > Enabled                                                                | Inlet '[INLET]' has been enabled by user<br>'[USERNAME]' from host '[USERIP]'.                                                               | Inlet '[INLET]' has been disabled by<br>user '[USERNAME]' from host<br>'[USERIP]'.                                                                |
| Inlet > * > Sensor > * > Unavailable                                               | Sensor '[INLETSENSOR]' on inlet '[INLET]'<br>unavailable.                                                                                    | Sensor '[INLETSENSOR]' on inlet<br>'[INLET]' available.                                                                                           |
| Inlet > * > Sensor > * > Above<br>upper critical threshold                         | Sensor '[INLETSENSOR]' on inlet '[INLET]'<br>asserted 'above upper critical' at<br>[SENSORREADING]<br>[SENSORREADINGUNIT].                   | Sensor '[INLETSENSOR]' on inlet<br>'[INLET]' deasserted 'above upper<br>critical' at [SENSORREADING]<br>[SENSORREADINGUNIT].                      |
| Inlet > * > Sensor > * > Above<br>upper warning threshold                          | Sensor '[INLETSENSOR]' on inlet '[INLET]'<br>asserted 'above upper warning' at<br>[SENSORREADING]<br>[SENSORREADINGUNIT].                    | Sensor '[INLETSENSOR]' on inlet<br>'[INLET]' deasserted 'above upper<br>warning' at [SENSORREADING]<br>[SENSORREADINGUNIT].                       |
| Inlet > * > Sensor > * > Below<br>lower warning threshold                          | Sensor '[INLETSENSOR]' on inlet '[INLET]'<br>asserted 'below lower warning' at<br>[SENSORREADING]<br>[SENSORREADINGUNIT].                    | Sensor '[INLETSENSOR]' on inlet<br>'[INLET]' deasserted 'below lower<br>warning' at [SENSORREADING]<br>[SENSORREADINGUNIT].                       |
| Inlet > * > Sensor > * > Below<br>lower critical threshold                         | Sensor '[INLETSENSOR]' on inlet '[INLET]'<br>asserted 'below lower critical' at<br>[SENSORREADING]<br>[SENSORREADINGUNIT].                   | Sensor '[INLETSENSOR]' on inlet<br>'[INLET]' deasserted 'below lower<br>critical' at [SENSORREADING]<br>[SENSORREADINGUNIT].                      |
| Inlet > * > Sensor > * > Normal                                                    | Sensor '[INLETSENSOR]' on inlet '[INLET]'<br>entered normal state.                                                                           | Sensor '[INLETSENSOR]' on inlet<br>'[INLET]' exited normal state.                                                                                 |
| Inlet > * > Sensor > * > Warning                                                   | Sensor '[INLETSENSOR]' on inlet '[INLET]'<br>entered warning state.                                                                          | Sensor '[INLETSENSOR]' on inlet<br>'[INLET]' exited warning state.                                                                                |
| Inlet > * > Sensor > * > Critical                                                  | Sensor '[INLETSENSOR]' on inlet '[INLET]'<br>entered critical state.                                                                         | Sensor '[INLETSENSOR]' on inlet<br>'[INLET]' exited critical state.                                                                               |

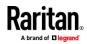

| Event/context                                               | Default message when the event = TRUE                                                                                         | Default message when the event =<br>FALSE                                                                                       |
|-------------------------------------------------------------|----------------------------------------------------------------------------------------------------|----------------------------------------------------------------------------------------------------|
| Inlet > * > Sensor > * > Reset                              | Sensor '[INLETSENSOR]' on inlet '[INLET]'<br>has been reset by user '[USERNAME]' from<br>host '[USERIP]'.                     |                                                                                                    |
| Modem > Dial-in link established                            | An incoming call from caller '[CALLERID]' was received.                                                                       | The incoming call from caller<br>'[CALLERID]' was disconnected:<br>[CALLENDREASON].                                             |
| Modem > Modem attached                                      | A [MODEMTYPE] modem was attached.                                                                                             |                                                                                                    |
| Modem > Modem detached                                      | A [MODEMTYPE] modem was removed.                                                                                              |                                                                                                    |
| Outlet > * > Power control ><br>Powered on                  | Outlet '[OUTLET]' has been powered on by user '[USERNAME]' from host '[USERIP]'.                                              |                                                                                                    |
| Outlet > * > Power control ><br>Powered off                 | Outlet '[OUTLET]' has been powered off by user '[USERNAME]' from host '[USERIP]'.                                             |                                                                                                    |
| Outlet > * > Power control ><br>Power cycled                | Outlet '[OUTLET]' power cycle initiated by user '[USERNAME]' from host '[USERIP]'.                                            |                                                                                                    |
| Outlet > * > Sensor > * ><br>Unavailable                    | Sensor '[OUTLETSENSOR]' on outlet<br>'[OUTLET]' unavailable.                                                                  | Sensor '[OUTLETSENSOR]' on outlet<br>'[OUTLET]' available.                                                                      |
| Outlet > * > Sensor > * > Above<br>upper critical threshold | Sensor '[OUTLETSENSOR]' on outlet<br>'[OUTLET]' asserted 'above upper critical'<br>at [SENSORREADING]<br>[SENSORREADINGUNIT]. | Sensor '[OUTLETSENSOR]' on outlet<br>'[OUTLET]' deasserted 'above upper<br>critical' at [SENSORREADING]<br>[SENSORREADINGUNIT]. |
| Outlet > * > Sensor > * > Above<br>upper warning threshold  | Sensor '[OUTLETSENSOR]' on outlet<br>'[OUTLET]' asserted 'above upper warning'<br>at [SENSORREADING]<br>[SENSORREADINGUNIT].  | Sensor '[OUTLETSENSOR]' on outlet<br>'[OUTLET]' deasserted 'above upper<br>warning' at [SENSORREADING]<br>[SENSORREADINGUNIT].  |
| Outlet > * > Sensor > * > Below<br>lower warning threshold  | Sensor '[OUTLETSENSOR]' on outlet<br>'[OUTLET]' asserted 'below lower warning'<br>at [SENSORREADING]<br>[SENSORREADINGUNIT].  | Sensor '[OUTLETSENSOR]' on outlet<br>'[OUTLET]' deasserted 'below lower<br>warning' at [SENSORREADING]<br>[SENSORREADINGUNIT].  |
| Outlet > * > Sensor > * > Below<br>lower critical threshold | Sensor '[OUTLETSENSOR]' on outlet<br>'[OUTLET]' asserted 'below lower critical'<br>at [SENSORREADING]<br>[SENSORREADINGUNIT]. | Sensor '[OUTLETSENSOR]' on outlet<br>'[OUTLET]' deasserted 'below lower<br>critical' at [SENSORREADING]<br>[SENSORREADINGUNIT]. |
| Outlet > * > Sensor > Active<br>Energy > Reset              | Sensor '[OUTLETSENSOR]' on outlet<br>'[OUTLET]' has been reset by user                                                        |                                                                                                    |

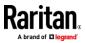

| Event/context                                                                 | Default message when the event = TRUE                                                                                                    | Default message when the event =<br>FALSE                                                                                                    |
|-------------------------------------------------------------------------------|----------------------------------------------------------------------------------------------------|----------------------------------------------------------------------------------------------------|
|                                                                               | '[USERNAME]' from host '[USERIP]'.                                                                                                    |                                                                                                    |
| Outlet > * > Sensor > Outlet<br>State > On/Off                                | Outlet '[OUTLET]' state changed to on.                                                                                                    | Outlet '[OUTLET]' state changed to off.                                                                                                    |
| Outlet > * > Pole > * > Sensor ><br>Unavailable                               | Sensor '[POLESENSOR]' on pole<br>'[OUTLETPOLE]' of outlet '[OUTLET]'<br>unavailable.                                                                     | Sensor '[POLESENSOR]' on pole<br>'[OUTLETPOLE]' of outlet '[OUTLET]'<br>available.                                                                         |
| Outlet > * > Pole > * > Sensor ><br>Above upper critical threshold            | Sensor '[PDUPOLESENSOR]' on pole<br>'[OUTLETPOLE]' of outlet '[OUTLET]'<br>asserted 'above upper critical' at<br>[SENSORREADING]<br>[SENSORREADINGUNIT]. | Sensor '[PDUPOLESENSOR]' on pole<br>'[OUTLETPOLE]' of outlet '[OUTLET]'<br>asserted 'above upper critical' at<br>[SENSORREADING]<br>[SENSORREADINGUNIT].   |
| Outlet > * > Pole > * > Sensor ><br>Above upper warning threshold             | Sensor '[PDUPOLESENSOR]' on pole<br>'[OUTLETPOLE]' of outlet '[OUTLET]'<br>asserted 'above upper warning' at<br>[SENSORREADING]<br>[SENSORREADINGUNIT].  | Sensor '[PDUPOLESENSOR]' on pole<br>'[OUTLETPOLE]' of outlet '[OUTLET]'<br>deasserted 'above upper warning' at<br>[SENSORREADING]<br>[SENSORREADINGUNIT].  |
| Outlet > * > Pole > * > Sensor ><br>Below lower warning threshold             | Sensor '[PDUPOLESENSOR]' on pole<br>'[OUTLETPOLE]' of outlet '[OUTLET]'<br>asserted 'below lower warning' at<br>[SENSORREADING]<br>[SENSORREADINGUNIT].  | Sensor '[PDUPOLESENSOR]' on pole<br>'[OUTLETPOLE]' of outlet '[OUTLET]'<br>deasserted 'below lower warning' at<br>[SENSORREADING]<br>[SENSORREADINGUNIT].  |
| Outlet > * > Pole > * > Sensor ><br>Below lower critical threshold            | Sensor '[PDUPOLESENSOR]' on pole<br>'[OUTLETPOLE]' of outlet '[OUTLET]'<br>asserted 'below lower critical' at<br>[SENSORREADING]<br>[SENSORREADINGUNIT]. | Sensor '[PDUPOLESENSOR]' on pole<br>'[OUTLETPOLE]' of outlet '[OUTLET]'<br>deasserted 'below lower critical' at<br>[SENSORREADING]<br>[SENSORREADINGUNIT]. |
| Overcurrent Protector > * ><br>Sensor > * > Unavailable                       | Sensor '[OCPSENSOR]' on overcurrent protector '[OCP]' unavailable.                                                                                       | Sensor '[OCPSENSOR]' on overcurrent protector '[OCP]' available.                                                                                           |
| Overcurrent Protector > * ><br>Sensor > * > Above upper critical<br>threshold | Sensor '[OCPSENSOR]' on overcurrent<br>protector '[OCP]' asserted 'above upper<br>critical' at [SENSORREADING]<br>[SENSORREADINGUNIT].                   | Sensor '[OCPSENSOR]' on overcurrent<br>protector '[OCP]' deasserted 'above<br>upper critical' at [SENSORREADING]<br>[SENSORREADINGUNIT].                   |
| Overcurrent Protector > * ><br>Sensor > * > Above upper warning<br>threshold  | Sensor '[OCPSENSOR]' on overcurrent<br>protector '[OCP]' asserted 'above upper<br>warning' at [SENSORREADING]<br>[SENSORREADINGUNIT].                    | Sensor '[OCPSENSOR]' on overcurrent<br>protector '[OCP]' deasserted 'above<br>upper warning' at [SENSORREADING]<br>[SENSORREADINGUNIT].                    |
| Overcurrent Protector > * ><br>Sensor > * > Below lower warning<br>threshold  | Sensor '[OCPSENSOR]' on overcurrent<br>protector '[OCP]' asserted 'below lower<br>warning' at [SENSORREADING]                                            | Sensor '[OCPSENSOR]' on overcurrent<br>protector '[OCP]' deasserted 'below<br>lower warning' at [SENSORREADING]                                            |

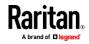

| Event/context                                                                 | Default message when the event = TRUE                                                                                                  | Default message when the event =<br>FALSE                                                                                                |
|-------------------------------------------------------------------------------|----------------------------------------------------------------------------------------------------|----------------------------------------------------------------------------------------------------|
|                                                                               | [SENSORREADINGUNIT].                                                                                                    | [SENSORREADINGUNIT].                                                                                                    |
| Overcurrent Protector > * ><br>Sensor > * > Below lower critical<br>threshold | Sensor '[OCPSENSOR]' on overcurrent<br>protector '[OCP]' asserted 'below lower<br>critical' at [SENSORREADING]<br>[SENSORREADINGUNIT]. | Sensor '[OCPSENSOR]' on overcurrent<br>protector '[OCP]' deasserted 'below<br>lower critical' at [SENSORREADING]<br>[SENSORREADINGUNIT]. |
| Overcurrent Protector > * ><br>Sensor > Trip > Open/Close                     | Sensor '[OCPSENSOR]' on overcurrent protector '[OCP]' is open.                                                                         | Sensor '[OCPSENSOR]' on overcurrent protector '[OCP]' is closed.                                                                         |
| Pdu > Load Shedding > Started                                                 | PX placed in Load Shedding Mode by user<br>'[USERNAME]' from host '[USERIP]'.                                                          | PX removed from Load Shedding Mode<br>by user '[USERNAME]' from host<br>'[USERIP]'.                                                      |
| Pdu > Sensor > +12V Supply1 (or 2)<br>Status > Fault                          | Global sensor '[PDUSENSOR]' entered fault state.                                                                                       | Global sensor '[PDUSENSOR]' entered normal state.                                                                                        |
| PDU > Sensor > * > Reset                                                      | Global sensor '[PDUSENSOR]' has been<br>reset by user '[USERNAME]' from host<br>'[USERIP]'.                                            |                                                                                                    |
| PDU > Sensor > * > Unavailable                                                | Global sensor '[PDUSENSOR]' unavailable.                                                                                               | Global sensor '[PDUSENSOR]' available.                                                                                                   |
| PDU > Sensor > * > Above upper<br>critical threshold                          | Global sensor '[PDUSENSOR]' asserted<br>'above upper critical' at<br>[SENSORREADING]<br>[SENSORREADINGUNIT].                           | Global sensor '[PDUSENSOR]'<br>deasserted 'above upper critical' at<br>[SENSORREADING]<br>[SENSORREADINGUNIT].                           |
| PDU > Sensor > * > Above upper<br>warning threshold                           | Global sensor '[PDUSENSOR]' asserted<br>'above upper warning' at<br>[SENSORREADING]<br>[SENSORREADINGUNIT].                            | Global sensor '[PDUSENSOR]'<br>deasserted 'above upper warning' at<br>[SENSORREADING]<br>[SENSORREADINGUNIT].                            |
| PDU > Sensor > * > Below lower<br>warning threshold                           | Global sensor '[PDUSENSOR]' asserted<br>'below lower warning' at<br>[SENSORREADING]<br>[SENSORREADINGUNIT].                            | Global sensor '[PDUSENSOR]'<br>deasserted 'below lower warning' at<br>[SENSORREADING]<br>[SENSORREADINGUNIT].                            |
| PDU > Sensor > * > Below lower<br>critical threshold                          | Global sensor '[PDUSENSOR]' asserted<br>'below lower critical' at [SENSORREADING]<br>[SENSORREADINGUNIT].                              | Global sensor '[PDUSENSOR]'<br>deasserted 'below lower critical' at<br>[SENSORREADING]<br>[SENSORREADINGUNIT].                           |
| Pdu > Controller > * ><br>Communication failed                                | Communication with controller<br>'[CONTROLLER]' (board ID [BOARDID])<br>failed.                                                        | Communication with controller<br>'[CONTROLLER]' (board ID [BOARDID])<br>restored.                                                        |

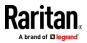

| Event/context                                          | Default message when the event = TRUE                                                                                                    | Default message when the event =<br>FALSE                                                                                                    |
|--------------------------------------------------------|----------------------------------------------------------------------------------------------------|----------------------------------------------------------------------------------------------------|
| Pdu > Controller > * > Firmware<br>update              | Controller '[CONTROLLER]' with board ID [BOARDID] has started firmware update                                                                             | Controller '[CONTROLLER]' with board<br>ID [BOARDID] has completed firmware<br>update                                                                       |
| Pdu > Controller > * ><br>Incompatible                 | Controller '[CONTROLLER]' with board ID [BOARDID] is incompatible.                                                                                        | Controller '[CONTROLLER]' with board<br>ID [BOARDID] is no longer<br>incompatible.                                                                          |
| Pdu > Controller > * > OK                              | Controller '[CONTROLLER]' with board ID [BOARDID] is OK.                                                                                                  | Controller '[CONTROLLER]' with board ID [BOARDID] is no longer OK.                                                                                          |
| Server Monitoring > * > Error                          | Error monitoring server<br>'[MONITOREDHOST]': [ERRORDESC]                                                                                                 |                                                                                                    |
| Server Monitoring > * > Monitored                      | Server '[MONITOREDHOST]' is now being monitored.                                                                                                    | Server '[MONITOREDHOST]' is no longer being monitored.                                                                                                    |
| Server Monitoring > * ><br>Unreachable                 | Server '[MONITOREDHOST]' is unreachable.                                                                                                    | Server '[MONITOREDHOST]' is reachable.                                                                                                    |
| Server Monitoring > * ><br>Unrecoverable               | Connection to server '[MONITOREDHOST]' could not be restored.                                                                                             |                                                                                                    |
| Transfer Switch > Active Inlet                         | Active inlet on transfer switch<br>'[TRANSFERSWITCH]' changed to<br>'[ACTIVEINLET]' due to<br>[TRANSFERSWITCHREASON].                                     |                                                                                                    |
| Transfer Switch > Sensor > * ><br>Above upper critical | Sensor '[TRANSFERSWITCHSENSOR]' on<br>transfer switch '[TRANSFERSWITCH]'<br>asserted 'above upper critical' at<br>[SENSORREADING]<br>[SENSORREADINGUNIT]. | Sensor '[TRANSFERSWITCHSENSOR]' on<br>transfer switch '[TRANSFERSWITCH]'<br>deasserted 'above upper critical' at<br>[SENSORREADING]<br>[SENSORREADINGUNIT]. |
| Transfer Switch > Sensor > * ><br>Above upper warning  | Sensor '[TRANSFERSWITCHSENSOR]' on<br>transfer switch '[TRANSFERSWITCH]'<br>asserted 'above upper warning' at<br>[SENSORREADING]<br>[SENSORREADINGUNIT].  | Sensor '[TRANSFERSWITCHSENSOR]' on<br>transfer switch '[TRANSFERSWITCH]'<br>deasserted 'above upper warning' at<br>[SENSORREADING]<br>[SENSORREADINGUNIT].  |
| Transfer Switch > Sensor > * ><br>Below lower warning  | Sensor '[TRANSFERSWITCHSENSOR]' on<br>transfer switch '[TRANSFERSWITCH]'<br>asserted 'below lower warning' at<br>[SENSORREADING]<br>[SENSORREADINGUNIT].  | Sensor '[TRANSFERSWITCHSENSOR]' on<br>transfer switch '[TRANSFERSWITCH]'<br>deasserted 'below lower warning' at<br>[SENSORREADING]<br>[SENSORREADINGUNIT].  |
| Transfer Switch > Sensor > * ><br>Below lower critical | Sensor '[TRANSFERSWITCHSENSOR]' on<br>transfer switch '[TRANSFERSWITCH]'<br>asserted 'below lower critical' at<br>[SENSORREADING]                         | Sensor '[TRANSFERSWITCHSENSOR]' on<br>transfer switch '[TRANSFERSWITCH]'<br>deasserted 'below lower critical' at<br>[SENSORREADING]                         |

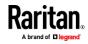

| Event/context                                                         | Default message when the event = TRUE                                                       | Default message when the event =<br>FALSE                                                   |
|-----------------------------------------------------------------------|---------------------------------------------------------------------------------------------|---------------------------------------------------------------------------------------------|
|                                                                       | [SENSORREADINGUNIT].                                                                        | [SENSORREADINGUNIT].                                                                        |
| Transfer Switch > Sensor > * ><br>Unavailable                         | Sensor '[TRANSFERSWITCHSENSOR]' on transfer switch '[TRANSFERSWITCH]' unavailable.          | Sensor '[TRANSFERSWITCHSENSOR]' on transfer switch '[TRANSFERSWITCH]' available.            |
| Transfer Switch > Sensor > * ><br>Normal                              | Operational state of transfer switch<br>'[TRANSFERSWITCH]' is now normal.                   | Operational state of transfer switch<br>'[TRANSFERSWITCH]' is no longer<br>normal.          |
| Transfer Switch > Sensor > * ><br>Standby                             | Operational state of transfer switch<br>'[TRANSFERSWITCH]' is now standby.                  | Operational state of transfer switch<br>'[TRANSFERSWITCH]' is no longer<br>standby.         |
| Transfer Switch > Sensor > * ><br>Non-redundant                       | Operational state of transfer switch<br>'[TRANSFERSWITCH]' is now<br>non-redundant.         | Operational state of transfer switch<br>'[TRANSFERSWITCH]' is no longer<br>non-redundant.   |
| Transfer Switch > Sensor > * > Off                                    | Operational state of transfer switch<br>'[TRANSFERSWITCH]' is now off.                      | Operational state of transfer switch<br>'[TRANSFERSWITCH]' is no longer off.                |
| Transfer Switch > Sensor > * ><br>Fault                               | Sensor '[TRANSFERSWITCHSENSOR]' on transfer switch '[TRANSFERSWITCH]' is [SENSORSTATENAME]. | Sensor '[TRANSFERSWITCHSENSOR]' on transfer switch '[TRANSFERSWITCH]' is [SENSORSTATENAME]. |
| Transfer Switch > Sensor > * > Out<br>of Sync                         | Sensor '[TRANSFERSWITCHSENSOR]' on transfer switch '[TRANSFERSWITCH]' is out of sync.       | Sensor '[TRANSFERSWITCHSENSOR]' on transfer switch '[TRANSFERSWITCH]' is in sync.           |
| User Activity > * > User logon state                                  | User '[USERNAME]' from host '[USERIP]'<br>logged in.                                        | User '[USERNAME]' from host<br>'[USERIP]' logged out.                                       |
| User Activity > * > Authentication failure                            | Authentication failed for user<br>'[USERNAME]' from host '[USERIP]'.                        |                                                                                             |
| User Activity > * > User accepted<br>the Restricted Service Agreement | User '[USERNAME]' from host '[USERIP]"<br>accepted the Restricted Service<br>Agreement.     | User '[USERNAME]' from host<br>'[USERIP]" declined the Restricted<br>Service Agreement.     |
| User Activity > * > User blocked                                      | User '[USERNAME]' from host '[USERIP]'<br>was blocked.                                      |                                                                                             |
| User Activity > * > Session timeout                                   | Session of user '[USERNAME]' from host<br>'[USERIP]' timed out.                             |                                                                                             |
| User Administration > User added                                      | User '[UMTARGETUSER]' added by user<br>'[USERNAME]' from host '[USERIP]'.                   |                                                                                             |
| User Administration > User<br>modified                                | User '[UMTARGETUSER]' modified by user<br>'[USERNAME]' from host '[USERIP]'.                |                                                                                             |

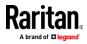

| Event/context                                        | Default message when the event = TRUE                                                                                                    | Default message when the event =<br>FALSE                                                                                                    |
|------------------------------------------------------|----------------------------------------------------------------------------------------------------|----------------------------------------------------------------------------------------------------|
| User Administration > User deleted                   | User '[UMTARGETUSER]' deleted by user<br>'[USERNAME]' from host '[USERIP]'.                                                                     |                                                                                                    |
| User Administration > Password changed               | Password of user '[UMTARGETUSER]'<br>changed by user '[USERNAME]' from host<br>'[USERIP]'.                                                      |                                                                                                    |
| User Administration > Password<br>settings changed   | Password settings changed by user<br>'[USERNAME]' from host '[USERIP]'.                                                                         |                                                                                                    |
| User Administration > Role added                     | Role '[UMTARGETROLE]' added by user<br>'[USERNAME]' from host '[USERIP]'.                                                                       |                                                                                                    |
| User Administration > Role<br>modified               | Role '[UMTARGETROLE]' modified by user<br>'[USERNAME]' from host '[USERIP]'.                                                                    |                                                                                                    |
| User Administration > Role<br>deleted                | Role '[UMTARGETROLE]' deleted by user<br>'[USERNAME]' from host '[USERIP]'.                                                                     |                                                                                                    |
| Webcam Management > Webcam<br>attached               | Webcam '[WEBCAMNAME]'<br>('[WEBCAMUVCID]') added to port<br>'[WEBCAMUSBPORT]'.                                                                  |                                                                                                    |
| Webcam Management > Webcam detached                  | Webcam '[WEBCAMNAME]'<br>('[WEBCAMUVCID]') removed from port<br>'[WEBCAMUSBPORT]'.                                                              |                                                                                                    |
| Webcam Management > Webcam<br>settings changed       | Webcam '[WEBCAMNAME]' settings changed by user '[USERNAME]'.                                                                                    |                                                                                                    |
| LHX/SHX > Connected                                  | LHX has been connected to [PORTTYPE] port [PORTID].                                                                                             | LHX has been disconnected from [PORTTYPE] port [PORTID].                                                                                          |
| LHX/SHX > Operational State                          | LHX connected to [PORTTYPE] port<br>[PORTID] has been switched on.                                                                              | LHX connected to [PORTTYPE] port<br>[PORTID] has been switched off.                                                                               |
| LHX/SHX > Sensor > Unavailable                       | Sensor '[LHXSENSORID]' on LHX at<br>[PORTTYPE] port '[PORTID]' unavailable.                                                                     | Sensor '[LHXSENSORID]' on LHX at<br>[PORTTYPE] port '[PORTID]' available.                                                                         |
| LHX/SHX > Sensor > Above upper<br>critical threshold | Sensor '[LHXSENSORID]' on LHX at<br>[PORTTYPE] port '[PORTID]' asserted<br>'above upper critical' at<br>[SENSORREADING]<br>[SENSORREADINGUNIT]. | Sensor '[LHXSENSORID]' on LHX at<br>[PORTTYPE] port '[PORTID]' deasserted<br>'above upper critical' at<br>[SENSORREADING]<br>[SENSORREADINGUNIT]. |

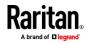

| Event/context                                        | Default message when the event = TRUE                                                                                                    | Default message when the event =<br>FALSE                                                                                                    |
|------------------------------------------------------|----------------------------------------------------------------------------------------------------|----------------------------------------------------------------------------------------------------|
| LHX/SHX > Sensor > Above upper<br>warning threshold  | Sensor '[LHXSENSORID]' on LHX at<br>[PORTTYPE] port '[PORTID]' asserted<br>'above upper warning' at<br>[SENSORREADING]<br>[SENSORREADINGUNIT]. | Sensor '[LHXSENSORID]' on LHX at<br>[PORTTYPE] port '[PORTID]' deasserted<br>'above upper warning' at<br>[SENSORREADING]<br>[SENSORREADINGUNIT].  |
| LHX/SHX > Sensor > Below lower<br>warning threshold  | Sensor '[LHXSENSORID]' on LHX at<br>[PORTTYPE] port '[PORTID]' asserted<br>'below lower warning' at<br>[SENSORREADING]<br>[SENSORREADINGUNIT]. | Sensor '[LHXSENSORID]' on LHX at<br>[PORTTYPE] port '[PORTID]' deasserted<br>'below lower warning' at<br>[SENSORREADING]<br>[SENSORREADINGUNIT].  |
| LHX/SHX > Sensor > Below lower<br>critical threshold | Sensor '[LHXSENSORID]' on LHX at<br>[PORTTYPE] port '[PORTID]' asserted<br>'below lower critical' at [SENSORREADING]<br>[SENSORREADINGUNIT].   | Sensor '[LHXSENSORID]' on LHX at<br>[PORTTYPE] port '[PORTID]' deasserted<br>'below lower critical' at<br>[SENSORREADING]<br>[SENSORREADINGUNIT]. |
| LHX/SHX > Base Electronics Failure                   | The base electronics on LHX at [PORTTYPE] port '[PORTID]' failed.                                                                              | The base electronics on LHX at<br>[PORTTYPE] port '[PORTID]' is back to<br>normal.                                                                |
| LHX/SHX > Condenser Pump<br>Failure                  | The condenser pump on LHX at<br>[PORTTYPE] port '[PORTID]' failed.                                                                             | The condenser pump on LHX at<br>[PORTTYPE] port '[PORTID]' is back to<br>normal.                                                                  |
| LHX/SHX > Emergency Cooling                          | Emergency cooling on LHX at [PORTTYPE]<br>port '[PORTID]' was activated.                                                                       | Emergency cooling on LHX at<br>[PORTTYPE] port '[PORTID]' was<br>deactivated.                                                                     |
| LHX/SHX > Maximum cooling request                    | Maximum cooling was requested for LHX at [PORTTYPE] port '[PORTID]'.                                                                           | Maximum cooling is not any more<br>requested for LHX at [PORTTYPE] port<br>'[PORTID]'.                                                            |
| LHX/SHX > Parameter Data Loss                        | Data loss in parameter memory was detected on LHX at [PORTTYPE] port '[PORTID]'.                                                               |                                                                                                    |
| LHX/SHX > ST-Bus Communication<br>Error              | An ST-Bus communication error was detected on LHX at [PORTTYPE] port '[PORTID]'.                                                               |                                                                                                    |
| LHX/SHX > Collective fault                           | A collective fault occurred on LHX at<br>[PORTTYPE] port '[PORTID]'.                                                                           |                                                                                                    |
| LHX/SHX > Door Contact                               | The door of LHX at [PORTTYPE] port<br>'[PORTID]' was opened.                                                                                   | The door of LHX at [PORTTYPE] port<br>'[PORTID]' was closed.                                                                                      |

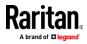

| Event/context                               | Default message when the event = TRUE                                                                                     | Default message when the event =<br>FALSE                                               |
|---------------------------------------------|----------------------------------------------------------------------------------------------------|-----------------------------------------------------------------------------------------|
| LHX/SHX > Sensor Failure                    | A sensor failure (broken or short circuit)<br>occurred on LHX at [PORTTYPE] port<br>'[PORTID]' at sensor '[LHXSENSORID]'. |                                                                                         |
| LHX/SHX > Fan Failure                       | A fan motor failure occurred on LHX at<br>[PORTTYPE] port '[PORTID]' at fan<br>'[LHXFANID]'.                              |                                                                                         |
| LHX/SHX > Power Supply Failure              | A power supply failure occurred on LHX at<br>[PORTTYPE] port '[PORTID]' at power<br>supply '[LHXPOWERSUPPLYID]'.          |                                                                                         |
| LHX/SHX > Threshold Air Inlet               | The air inlet temperature threshold on<br>LHX at [PORTTYPE] port '[PORTID]' was<br>crossed.                               | The air inlet temperature on LHX at [PORTTYPE] port '[PORTID]' is within thresholds.    |
| LHX/SHX > Threshold Air Outlet              | The air outlet temperature threshold on LHX at [PORTTYPE] port '[PORTID]' was crossed.                                    | The air outlet temperature on LHX at [PORTTYPE] port '[PORTID]' is within thresholds.   |
| LHX/SHX > Threshold Water Inlet             | The water inlet temperature threshold on LHX at [PORTTYPE] port '[PORTID]' was crossed.                                   | The water inlet temperature on LHX at [PORTTYPE] port '[PORTID]' is within thresholds.  |
| LHX/SHX > Threshold Water Outlet            | The water outlet temperature threshold<br>on LHX at [PORTTYPE] port '[PORTID]' was<br>crossed.                            | The water outlet temperature on LHX at [PORTTYPE] port '[PORTID]' is within thresholds. |
| LHX/SHX > Voltage Low                       | The supply voltage on LHX at [PORTTYPE]<br>port '[PORTID]' is low.                                                        | The supply voltage on LHX at<br>[PORTTYPE] port '[PORTID]' is back to<br>normal.        |
| LHX/SHX > Threshold Humidity                | The humidity threshold on LHX at<br>[PORTTYPE] port '[PORTID]' was crossed.                                               | The humidity on LHX at [PORTTYPE] port '[PORTID]' is within thresholds.                 |
| LHX/SHX > External Water Cooling<br>Failure | An external water cooling failure occurred<br>on LHX at [PORTTYPE] port '[PORTID]'.                                       |                                                                                         |
| LHX/SHX > Water Leak                        | Water leakage was detected on LHX at<br>[PORTTYPE] port '[PORTID]'.                                                       |                                                                                         |

The asterisk symbol (\*) represents anything you select for the 'trigger' events.

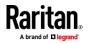

#### Available Actions

The PX3TS comes with three built-in actions, which cannot be deleted. You can create additional actions for responding to different events.

#### To test an action:

• Click the Test button next to the Action. The action is triggered and you can verify it.

| Actions                         |                        | + New Action |
|---------------------------------|------------------------|--------------|
| Name 🛦                          | Туре                   |              |
| System Event Log Action         | Log event message      | ► Test       |
| System SNMP Notification Action | Send SNMP notification | ► Test       |
| System Tamper Alarm             | Alarm                  | ► Test       |

### Built-in actions:

• System Event Log Action:

This action records the selected event in the internal log when the event occurs.

• System SNMP Notification Action:

This action sends SNMP notifications to one or multiple IP addresses after the selected event occurs.

Note: No IP addresses are specified for this notification action by default so you must enter IP addresses before applying this action to any event rule. See Editing or Deleting a Rule/Action (on page 429). Any changes made to the 'SNMP Notifications' section on the SNMP page will update the settings of the System SNMP Notification Action, and vice versa. See Configuring SNMP Settings (on page 340).

• System Tamper Alarm:

This action causes the PX3TS to show the alarm for the Raritan tamper sensor, if any, on the Dashboard page until a person acknowledges it. By default, this action has been assigned to the built-in tamper detection event rules. For information on acknowledging an alarm, see **Dashboard** - **Alarms** (on page 190).

## Actions you can create:

- 1. Choose Device Settings > Event Rules > + New Action
- 2. Click the Action field to select an action type from the list.

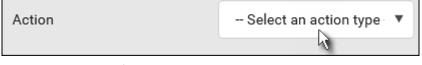

3. Below is the list of available actions.

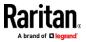

Note: The "Change load shedding state", "Power control server", "Switch outlets" and "Switch outlet group" options are only available for outlet-switching capable models.

| Action                             | Function                                                                                                    |
|------------------------------------|----------------------------------------------------------------------------------------------------|
| Alarm                              | Requires the user to acknowledge the alert after it<br>is generated. If needed, you can have the alert<br>notifications regularly generated until a person<br>takes the acknowledgment action. See <b>Alarm</b> (on<br>page 397). |
| Change load shedding state         | Enters or quits the load shedding mode. See <i>Change Load Shedding State</i> (on page 398).                                                                                                    |
| Execute an action group            | Creates a group of actions comprising existing actions. See <i>Action Group</i> (on page 398).                                                                                                    |
| External beeper                    | Enables or disables the connected external beeper,<br>or causes it to enter an alarm cycle. See <i>External</i><br><i>Beeper</i> (on page 399).                                                                                   |
| Internal beeper                    | Turns on or off the internal beeper. See <b>Internal</b><br><b>Beeper</b> (on page 399).                                                                                                    |
| Log event message                  | Records the selected events in the internal log. See <i>Log an Event Message</i> (on page 400).                                                                                                    |
| Power control server               | <ul> <li>Two operations are available.</li> <li>Shuts down a monitored server and then powers off the outlet(s) associated with that server.</li> <li>Powers up the outlet(s) associated with a monitored server.</li> </ul>      |
|                                    | See <b>Shut down a Server and Control its Power</b> (on page 400).                                                                                                    |
| Push out sensor<br>readings        | Sends internal sensor log, environmental sensor log<br>or asset management strip data to a remote server<br>using HTTP POST requests. See <b>Push Out Sensor</b><br><b>Readings</b> (on page 401).                                |
| Record snapshots to webcam storage | Makes a connected webcam start or stop taking<br>snapshots. See <i>Record Snapshots to Webcam</i><br><i>Storage</i> (on page 401).                                                                                                |

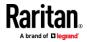

| Action                             | Function                                                                                                    |
|------------------------------------|----------------------------------------------------------------------------------------------------|
| Request LHX/SHX<br>maximum cooling | Applies the maximum cooling to the LHX/SHX<br>device. See <b>Request LHX/SHX Maximum Cooling</b><br>(on page 403).<br>This option is available only when the Schroff<br>LHX/SHX support has been enabled.                                        |
| Send email                         | Emails a textual message. See <b>Send Email</b> (on page 404).                                                                                                    |
| Send sensor report                 | Reports the readings or status of the selected sensors, including internal or external sensors. See <b>Send Sensor Report</b> (on page 406).                                                                                                    |
| Send SMS message                   | Sends a message to a mobile phone. See <i>Send SMS</i><br><i>Message</i> (on page 408).                                                                                                    |
| Send snapshots via<br>email        | Emails the snapshots captured by a connected<br>Logitech <sup>®</sup> webcam (if available). See <b>Send</b><br><b>Snapshots via Email</b> (on page 409).                                                                                        |
| Send SNMP notification             | Sends SNMP traps or informs to one or multiple<br>SNMP destinations. See <b>Send an SNMP</b><br><b>Notification</b> (on page 411).                                                                                                    |
| Start/stop Lua script              | If you are a developer who can create a Lua script,<br>you can upload it to the PX3TS, and have the PX3TS<br>automatically perform or stop the script in<br>response to an event. See <i>Start or Stop a Lua</i><br><i>Script</i> (on page 412). |
| Switch LHX/SHX                     | Switches on or off the LHX/SHX device. See <b>Switch</b> <i>LHX/SHX</i> (on page 413).                                                                                                    |
|                                    | This option is available only when the Schroff<br>LHX/SHX support has been enabled.                                                                                                    |
| Switch outlets                     | Switches on, off or cycles the power to the specified outlet(s). See <i>Switch Outlets</i> (on page 414).                                                                                                    |
| Switch outlet group                | Switches on, off or cycles the power to all outlets<br>of the specified outlet group. See <i>Switch Outlet</i><br><i>Group</i> (on page 413).                                                                                                    |
| Switch peripheral<br>actuator      | Switches on or off the mechanism or system<br>connected to the specified actuator. See <b>Switch</b><br><b>Peripheral Actuator</b> (on page 414).                                                                                                |
| Syslog message                     | Makes the PX3TS automatically forward event<br>messages to the specified syslog server. See <b>Syslog</b><br><b>Message</b> (on page 415).                                                                                                    |

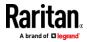

- 4. Enter the information as needed and click Create.
- 5. Then you can assign the newly-created action to an event rule or schedule it. See *Event Rules and Actions* (on page 375).

## Alarm

The Alarm is an action that requires users to acknowledge an alert. This helps ensure that the user is aware of the alert.

If the Alarm action has been included in a specific event rule and no one acknowledges that alert after it occurs, the PX3TS resends or regenerates an alert notification regularly until the alert is acknowledged or the maximum number of alert notifications is sent.

For information on acknowledging an alert, see **Dashboard** (on page 180).

## Operation:

- 1. Choose Device Settings > Event Rules > + New Action
- 2. Select Alarm from the Action list.
- 3. In the Alarm Notifications list box, specify one or multiple ways to issue the alert notifications. Available methods vary, depending on how many notification-based actions have been created. Notification-based action types include:
  - External beeper
  - Syslog message
  - Send email
  - Send SMS message
  - Internal beeper

If no appropriate actions are available, create them first.

- To select any methods, select them one by one in the Available field.
   To add all available methods, simply click Select All.
- b. To delete any methods, click a method's X in the Selected field.
   To remove all methods, simply click Deselect All.
- 4. To enable the notification-resending feature, select the 'Enable re-scheduling of alarm notifications' checkbox.
- 5. In the 'Re-scheduling period' field, specify the time interval (in minutes) at which the alert notification is resent or regenerated regularly.
- 6. In the 'Re-scheduling limit' field, specify the maximum number of times the alert notification is resent. Values range from 1 to infinite.
- 7. **(Optional)** You can instruct the PX3TS to send the acknowledgment notification after the alarm is acknowledged in the 'Acknowledgment notifications' field. Available methods are identical to those for generating alarm notifications.

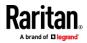

- a. In the Available field, select desired methods one by one, or click Select All. See step 3 for details.
- b. In the Selected field, click any method's XX to remove unnecessary ones, or click Deselect All.

#### Action Group

You can create an action group that performs up to 32 actions. After creating such an action group, you can easily assign this set of actions to any event rule rather than selecting all needed actions one by one per rule.

If the needed action is not available yet, create it first. See *Available Actions* (on page 394).

### Operation:

- 1. Choose Device Settings > Event Rules > + New Action
- 2. Select 'Execute an action group' from the Action list.
- 3. To select any action(s), select them one by one from the 'Available actions' list.
  - To select all available actions, click Select All.
- 4. To remove any action(s) from the 'Selected actions' field, click that action's
  - To remove all actions, click Deselect All.

## Change Load Shedding State

The "Change load shedding state" action is available only when your PX3TS is able to control outlet power. Use this action to activate or deactivate the load shedding mode for responding to a specific event. For additional information, see *Load Shedding Mode* (on page 229).

## **Operation:**

- 1. Choose Device Settings > Event Rules > + New Action
- 2. Select 'Change load shedding state' from the Action list.
- 3. In the Operation field, select either one below:
  - Start load shedding: Enters the load shedding mode when the specified event occurs.
  - Stop load shedding: Quits the load shedding mode when the specified event occurs.

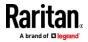

#### **External Beeper**

#### This section applies to PX3 only.

If an external beeper is connected to the PX3TS, the PX3TS can change the beeper's behavior or status to respond to a certain event.

- To control the connected external beeper:
- 1. Choose Device Settings > Event Rules > + New Action
- 2. Select 'External beeper' from the Action list.
- 3. In the 'Beeper port' field, select the port where the external beeper is connected. This port is the FEATURE port.
- 4. In the 'Beeper action' field, select an action for the external beeper to carry out.
  - Alarm: Causes the external beeper to sound an alarm cycle every 20 seconds - stays on for 0.7 seconds and then off for 19.3 seconds.
  - On: Turns on the external beeper so that it buzzes continuously.
  - Off: Turns off the external beeper so that it stops buzzing.

Warning: If you create an event rule for the external beeper but disconnect it when an event causes it to beep, the beeper no longer beeps after it is re-connected even though the event triggering the beeping action remains asserted.

#### Internal Beeper

This section applies to PX3 only.

You can have the built-in beeper of the PX3TS turned on or off when a certain event occurs.

- Operation:
- 1. Choose Device Settings > Event Rules > + New Action
- 2. Select 'Internal beeper' from the Action list.
- 3. Select an option from the Operation field.
  - Turn beeper on: Turns on the internal beeper to make it buzz.
  - Turn beeper off: Turns off the internal beeper to make it stop buzzing.

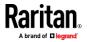

#### Log an Event Message

The option 'Log event message' records the selected events in the internal log.

The default log message generated for each type of event is available in the section titled **Default Log Messages** (on page 381).

#### Shut down a Server and Control its Power

The "Power control server" action is available only when your PX3TS is outlet-switching capable.

You can configure the PX3TS to shut down a specific server and then turn off its outlet(s), or turn on that server's outlet(s) after a certain event occurs.

The only restriction is a server must be one of the servers being monitored by your PX3TS and the same PX3TS supplies power to it. To have any server monitored, see *Monitoring Server Accessibility* (on page 447).

*Tip: If the server has multiple power cords, make sure all of its power cords are connected to the same PX3TS and you have created an outlet group for controlling all outlets simultaneously. See* **Outlet Groups** (on page 239).

#### **Operation:**

- 1. Choose Device Settings > Event Rules > + New Action
- 2. Select 'Power control server' from the Action list.
- 3. In the Operation field, select an action for the server.
  - Power up: Turns on the outlet or outlet group associated with the selected server.
  - Graceful shutdown: Shuts down the selected server first and then turn off its associated outlet or outlet group.
- 4. Select the server you want in the Server field.
  - If PX3TS cannot power control any server, a message 'Power control not configured' is shown in the end of the server's host name or IP address.

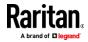

#### Push Out Sensor Readings

You can configure the PX3TS to push sensor log to a remote server after a certain event occurs, including logs of internal sensors, environmental sensors and actuators.

If you have connected Raritan's asset strips to the PX3TS, you can also configure the PX3TS to push the data to a server.

Before creating this action, make sure that you have properly defined the destination servers and the data to be sent on the Data Push page. See *Configuring Data Push Settings* (on page 438).

Tip: To send the data at a regular interval, schedule this action. See Scheduling an Action (on page 416). Note that the "Asset management log" is generated only when there are changes made to any asset strips or asset tags, such as connection or disconnection events.

## **Operation:**

- 1. Choose Device Settings > Event Rules > + New Action
- 2. Select 'Push out sensor readings' from the Action list.
- 3. Select a server or host which receives the data in the Destination field.
  - If the desired destination is not available yet, go to the Data Push page to specify it.

### Record Snapshots to Webcam Storage

This option allows you to define an action that starts or stops a specific webcam from taking snapshots.

Per default the snapshots are stored on the PX3TS. See *Viewing and Managing Locally-Saved Snapshots* (on page 500).

It is recommended to specify a remote server to store as many snapshots as possible. See *Changing Storage Settings* (on page 502).

#### Operation:

- 1. Choose Device Settings > Event Rules > + New Action
- 2. Select 'Record snapshots to webcam storage' from the Action list.
- 3. Select a webcam in the Webcam field.
- Select the action to perform 'Start recording' or 'Stop recording.' If 'Start recording' is selected, adjust the values of the following:
  - Number of snapshots the number of snapshots to be taken when the event occurs.

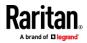

The maximum amount of snapshots that can be stored on the PX3TS is 10. If you set it for a number greater than 10 and the storage location is on the PX3TS, after the 10th snapshot is taken and stored, the oldest snapshots are overwritten. Storing snapshots on a remote server does not have such a limitation.

- Time before first snapshot the amount of time in seconds between when the event is triggered and the webcam begins taking snapshots.
- Time between snapshots the amount of time in seconds between when each snapshot is taken.
- Folder names of the folders that will be automatically created to store webcam snapshots after the recording action is triggered by the rule you will configure.

Note that the Folder field is available only when the selected webcam has been configured to store its snapshots on an "FTP" server. See *Changing Storage Settings* (on page 502).

| Folder name options                                    | Definition                                                                                                    |
|--------------------------------------------------------|----------------------------------------------------------------------------------------------------|
| Serial number / Webcam name                            | <ul> <li>Two folders will be created.</li> <li>The parent folder's name is the serial number of PX3TS.</li> <li>The subfolder's name is the selected webcam's name.</li> </ul>                                                                                                    |
| Serial number / Webcam name /<br>Rule name             | <ul> <li>Three folders will be created.</li> <li>Definitions of the parent folder and first subfolder are the same as the first row.</li> <li>The final subfolder's name is the name of event rule that triggers this recording action.</li> </ul>                                                                                                    |
| Serial number / Webcam name /<br>Timestamp             | <ul> <li>Three folders will be created.</li> <li>Definitions of the parent folder and first subfolder are the same as the first row.</li> <li>The final subfolder's name is the time when the recording event occurs, which is the accumulated time in seconds since 1970/1/1.</li> </ul>                                                                                                    |
| Serial number / Webcam name /<br>Rule name / Timestamp | <ul> <li>Four folders will be created.</li> <li>Definitions of the parent folder and first subfolder are the same as the first row.</li> <li>The second subfolder's name is the name of event rule that triggers this recording action.</li> <li>The final subfolder's name is the time when the recording event occurs, which is the accumulated time in seconds since 1970/1/1.</li> </ul> |

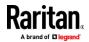

| Folder name options                                              | Definition                                                                                                    |
|------------------------------------------------------------------|----------------------------------------------------------------------------------------------------|
| Serial number / Webcam name /<br>Formatted timestamp             | <ul> <li>Three folders will be created.</li> <li>Definitions of the parent folder and first subfolder are the same as the first row.</li> <li>The final subfolder's name is the time when the recording event occurs, which is a format comprising year, month, date, hour, minute, second and timezone.</li> </ul>                                                                                                    |
| Serial number / Webcam name /<br>Rule name / Formatted timestamp | <ul> <li>Four folders will be created.</li> <li>Definitions of the parent folder and first subfolder are the same as the first row.</li> <li>The second subfolder's name is the name of event rule that triggers this recording action.</li> <li>The final subfolder's name is the time when the recording event occurs, which is a format comprising year, month, date, hour, minute, second and timezone.</li> </ul> |

No matter which timestamp you choose, the timestamp is based on the time you have configured on the PX3TS. See *Setting the Date and Time* (on page 371).

To find the serial number of your PX3TS, see *Device Information* (on page 466). To change the webcam's name, see *Configuring Webcams and Viewing Live Images* (on page 495).

*Tip: If you choose "Timestamp" as the final subfolder's name and do not understand the occurrence time indicated by the timestamp, you can always easily convert it to a readable formatted time by googling Unix timestamp converter.* 

## Request LHX/SHX Maximum Cooling

This section applies to PX3 only.

If Schroff LHX/SHX Support is enabled, the LHX/SHX-related actions will be available. See *Miscellaneous* (on page 462).

The 'Request LHX/SHX maximum cooling' action applies the maximum cooling to the SHX-30 device only. The LHX-20 and LHX-40 devices do not support this feature.

In the maximum cooling mode, an SHX-30 device runs at 100% fan speed and the cold water valve is open 100%.

# Operation:

- 1. Choose Device Settings > Event Rules > + New Action
- 2. Select 'Request LHX/SHX maximum cooling' from the Action list.

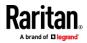

- 3. In the Available LHX/SHX field, select the desired SHX-30 device one by one, or click Select All.
- 4. To remove any SHX-30 device from the Selected LHX/SHX field, click that device's X or click Deselect All.

#### Send Email

You can configure emails to be sent when an event occurs and can customize the message.

Messages consist of a combination of free text and PX3TS placeholders. The placeholders represent information which is pulled from the PX3TS and inserted into the message.

For example:

```
[USERNAME] logged into the device on [TIMESTAMP]
```

translates to

```
Mary logged into the device on 2012-January-30 21:00
```

For a list and definition of available variables, see *Placeholders for Custom Messages* (on page 425).

#### Operation:

- 1. Choose Device Settings > Event Rules > + New Action
- 2. Select 'Send email' from the Action list.
- 3. In the 'Recipient email addresses' field, specify the email address(es) of the recipient(s). Use a comma to separate multiple email addresses.
- 4. By default, the SMTP server specified on the SMTP Server page will be the SMTP server for performing this action.

To use a different SMTP server, select the 'Use custom settings' radio button. The fields for customized SMTP settings appear. For information on each field, see *Configuring SMTP Settings* (on page 342).

Default messages are sent based on the event. For a list of default log messages and events that trigger them, see *Default Log Messages* (on page 381).

- 5. If needed, you can customize the subject and messages sent via this email.
  - Select the 'Custom subject' checkbox, and enter the text you prefer as this email's subject.
  - Select the 'Use custom log message' checkbox, and then create a custom message up to 1024 characters in the provided field.

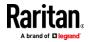

When clicking anywhere inside the text box, the Event Context Information displays, showing a list of placeholders and their definitions. Just scroll down to select the desired placeholder. For details, see *Placeholders for Custom Messages* (on page 425).

| Use custom log message                                                                                        |                                                               |          | <ul><li>✓</li></ul>        |    |
|----------------------------------------------------------------------------------------------------|---------------------------------------------------------------|----------|----------------------------|----|
| Event Context Information                                                                                     |                                                               |          |                            |    |
| In your custom message, you may u<br>event contexts. For example, a mes<br>and host the user connected from m | sage displaying the usernan                                   | ne       | -                          |    |
| User [USERNAME] from [USERIP]                                                                                 | caused an event.                                              |          |                            |    |
| search                                                                                                    |                                                               |          |                            |    |
| Placeholder 🔺                                                                                                 | Description                                                   | <u>^</u> |                            |    |
| [AMSBLADESLOTPOSITION]                                                                                        | The (horizontal) slot<br>position inside a blade<br>extension |          |                            |    |
| [AMSLEDCOLOR]                                                                                                 | The RGB LED color                                             |          |                            |    |
| [AMSLEDMODE]                                                                                                  | The LED indication mode                                       |          |                            | .4 |
| IAMSI EDOPMODEI                                                                                               | The LED operating mode                                        | +        | 1024 characters remaining. |    |

• To start a new line in the text box, press Enter.

Note: In case you need to type any square brackets "[" and "]" in the custom message for non-placeholder words, always add a backslash in front of the square bracket. That is, [ or ]. Otherwise, the message sent will not display the square brackets.

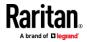

#### Send Sensor Report

You may set the PX3TS so that it automatically reports the latest readings or states of one or multiple sensors by sending a message or email or simply recording the report in a log. These sensors can be either internal or environmental sensors listed below.

- Inlet sensors, including RMS current, RMS voltage, active power, apparent power, power factor and active energy.
- Outlet state sensors, which are available on outlet-switching capable PDUs only.
- Overcurrent protector sensors, including RMS current and tripping state.
- Peripheral device sensors, which can be any Raritan environmental sensor packages connected to the PX3TS, such as temperature or humidity sensors.

An example of this action is available in the section titled **Send Sensor Report Example** (on page 419).

#### Operation:

- Choose Device Settings > Event Rules > + New Action
- 2. Select 'Send sensor report' from the Action list.
- In the 'Destination actions' section, select the method(s) to report sensor readings or states. The number of available methods varies, depending on how many messaging actions have been created.

The messaging action types include:

- Log event message
- Syslog message
- Send email
- Send SMS message
- If no messaging actions are available, create them now. See *Available Actions* (on page 394).
  - To select any methods, select them one by one in the Available field.
     To add all available methods, simply click Select All.
  - b. To delete any methods, click a method's X in the Selected field.
     To remove all methods, simply click Deselect All.
- 5. In the 'Available sensors' field, select the desired target's sensor.
  - a. Click the first it is select a target component from the list.

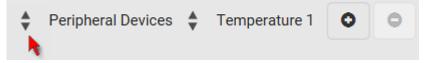

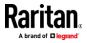

|                   |      | b. Click the second to select the specific sensor for the target fro the list.                                                                                                    | sm |
|-------------------|------|----------------------------------------------------------------------------------------------------|----|
|                   |      | Peripheral Devices 🛊 Temperature 1 💿 💿                                                                                                    |    |
|                   | 6.   | <ul> <li>c. Click to add the selected sensor to the Report Sensors list box.</li> <li>For example, to monitor the current reading of the Inlet 1, select Inlet 1 from the left field, and then select RMS Current from the right field.</li> <li>To report additional sensors simultaneously, repeat the above step to admore sensors.</li> <li>To remove any sensor from the 'Report sensors' list box, select it and click . To make multiple selections, press Ctrl+click or Shift+click to highlight multiple ones.</li> </ul> | dd |
| Report sensors    |      | Peripheral Devices - Temperature 1<br>Peripheral Devices - Temperature 2<br>Peripheral Devices - Relative Humidity 1                                                                                                    |    |
| Available sensors |      | Peripheral Devices 	On/Off 1                                                                                                    |    |
|                   | 7.   | To immediately send out the sensor report, click Send Report Now.                                                                                                    |    |
|                   | Tip. | : When intending to send a sensor report using custom messages, use the                                                                                                    | ,  |

*Tip: When intending to send a sensor report using custom messages, use the placeholder [SENSORREPORT] to report sensor readings. See* **Placeholders for Custom Messages** (on page 425).

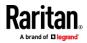

#### Send SMS Message

You can configure SMS messages to be sent when an event occurs and can customize the message.

Only the 7-bit ASCII charset is supported for SMS messages. Messages consist of a combination of free text and PX3TS placeholders. The placeholders represent information which is pulled from the PX3TS and inserted into the message.

A supported modem, such as the Cinterion<sup>\*</sup> GSM MC52i modem, must be plugged into the PX3TS in order to send SMS messages. See *Connecting a GSM Modem* (on page 73).

Note: The PX3TS cannot receive SMS messages.

For example:

```
[USERNAME] logged into the device on [TIMESTAMP]
```

translates to

```
Mary logged into the device on 2012-January-30 21:00
```

For a list and definition of available variables, see *Placeholders for Custom Messages* (on page 425).

## **Operation:**

- 1. Choose Device Settings > Event Rules > + New Action
- 2. Select 'Send SMS message' from the Action list.
- 3. In the 'Recipient phone number' field, specify the phone number of the recipient.
- 4. Select the 'Use custom log message' checkbox, and then create a custom message in the provided text box.

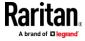

 When clicking anywhere inside the text box, the Event Context Information displays, showing a list of placeholders and their definitions. Just scroll down to select the desired placeholder. For details, see *Placeholders for Custom Messages* (on page 425).

| Use custom log message                                                                                     | 2                                                             |                                                                                                    |
|----------------------------------------------------------------------------------------------------|---------------------------------------------------------------|----------------------------------------------------------------------------------------------------|
| Event Context Information                                                                                  |                                                               |                                                                                                    |
| In your custom message, you may<br>event contexts. For example, a me<br>and host the user connected from r | ssage displaying the usernam                                  |                                                                                                    |
| User [USERNAME] from [USERIP]                                                                              | caused an event.                                              |                                                                                                    |
| search                                                                                                    |                                                               |                                                                                                    |
| Placeholder 🛦                                                                                              | Description                                                   | ·                                                                                                    |
| [AMSBLADESLOTPOSITION]                                                                                     | The (horizontal) slot<br>position inside a blade<br>extension |                                                                                                    |
| [AMSLEDCOLOR]                                                                                              | The RGB LED color                                             |                                                                                                    |
| [AMSLEDMODE]                                                                                               | The LED indication mode                                       |                                                                                                    |
| IAMSI EDOPMODE1<br>∢                                                                                       | The LED operating mode                                        | the the the term in the term in the term in the term in the term is the term in term in the term is the term in term in term in term is the term is the term is th |

To start a new line in the text box, press Enter.

Note: In case you need to type any square brackets "[" and "]" in the custom message for non-placeholder words, always add a backslash in front of the square bracket. That is, \[ or \]. Otherwise, the message sent will not display the square brackets.

#### Send Snapshots via Email

This option notifies one or multiple persons for the selected events by emailing snapshots or videos captured by a connected Logitech<sup>\*</sup> webcam.

## Operation:

- 1. Choose Device Settings > Event Rules > + New Action
- 2. Select 'Send snapshots via email' from the Action list.
- 3. In the 'Recipient email addresses' field, specify the email address(es) of the recipient(s). Use a comma to separate multiple email addresses.
- 4. By default, the SMTP server specified on the SMTP Server page will be the SMTP server for performing this action.

To use a different SMTP server, select the 'Use custom SMTP server' checkbox. The fields for customized SMTP settings appear. For information on each field, see *Configuring SMTP Settings* (on page 342).

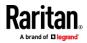

- 5. Select the webcam that is capturing the images you want sent in the email.
- 6. Adjust the values of the following:
  - Number of snapshots the number of snapshots to be taken when the event occurs. For example, you can specify 10 images be taken once the event triggers the action.
  - Snapshots per mail the number of snapshots to be sent at one time in the email.
  - Time before first snapshot the amount of time in seconds between when the event is triggered and the webcam begins taking snapshots.
  - Time between snapshots the amount of time in seconds between when each snapshot is taken.
- 7. If needed, you can customize the subject and messages sent via this email.
  - Select the 'Custom subject' checkbox, and enter the text you prefer as this email's subject.
  - Select the 'Use custom log message' checkbox, and then create a custom message up to 1024 characters in the provided field.

| Use custom log message                                                                                                    |                                                               |     |    |
|----------------------------------------------------------------------------------------------------|---------------------------------------------------------------|-----|----|
| Event Context Information                                                                                                    |                                                               |     |    |
| In your custom message, you may<br>event contexts. For example, a mes<br>and host the user connected from n<br>User [USERNAME] from [USERIP] | sage displaying the usernam<br>night read like:               |     |    |
| search                                                                                                    |                                                               |     |    |
| Placeholder 🔺                                                                                                    | Description                                                   |     |    |
| [AMSBLADESLOTPOSITION]                                                                                                    | The (horizontal) slot<br>position inside a blade<br>extension | 3   |    |
| [AMSLEDCOLOR]                                                                                                    | The RGB LED color                                             |     |    |
| [AMSLEDMODE]                                                                                                    | The LED indication mode                                       |     | .4 |
| IAMSLEDOPMODE1<br>∢                                                                                                    | The LED operating mode                                        | nde |    |

• To start a new line in the text box, press Enter.

Note: In case you need to type any square brackets "[" and "]" in the custom message for non-placeholder words, always add a backslash in front of the square bracket. That is, \[ or \]. Otherwise, the message sent will not display the square brackets.

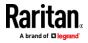

#### Send an SNMP Notification

This option sends an SNMP notification to one or multiple SNMP destinations.

### Operation:

- 1. Choose Device Settings > Event Rules > + New Action
- 2. Select 'Send SNMP notification' from the Action list.
- 3. Select the type of SNMP notification. See either procedure below according to your selection.

## To send SNMP v2c notifications:

- 1. In the 'Notification type' field, select 'SNMPv2c trap' or 'SNMPv2c inform.'
- For SNMP INFORM communications, leave the resend settings at their default or do the following:
  - a. In the Timeout field, specify the interval of time, in seconds, after which a new inform communication is resent if the first is not received. For example, resend a new inform communication once every 3 seconds.
  - b. In the 'Number of retries' field, specify the number of times you want to re-send the inform communication if it fails. For example, inform communications are re-sent up to 5 times when the initial communication fails.
- In the Host fields, enter the IP address of the device(s) you want to access. This is the address to which notifications are sent by the SNMP system agent.
- 4. In the Port fields, enter the port number used to access the device(s).
- In the Community fields, enter the SNMP community string to access the device(s). The community is the group representing the PX3TS and all SNMP management stations.

Tip: An SNMP v2c notification action permits only a maximum of three SNMP destinations. To assign more than three SNMP destinations to a specific rule, first create several SNMP v2c notification actions, each of which contains completely different SNMP destinations, and then add all of these SNMP v2c notification actions to the same rule.

#### To send SNMP v3 notifications:

- 1. In the 'Notification type' field, select 'SNMPv3 trap' or 'SNMPv3 inform.'
- 2. For SNMP TRAPs, the engine ID is prepopulated.
- For SNMP INFORM communications, leave the resend settings at their default or do the following:
  - a. In the Timeout field, specify the interval of time, in seconds, after which a new inform communication is resent if the first is not received. For example, resend a new inform communication once every 3 seconds.

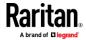

- b. In the 'Number of retries' field, specify the number of times you want to re-send the inform communication if it fails. For example, inform communications are re-sent up to 5 times when the initial communication fails.
- 4. For both SNMP TRAPS and INFORMS, enter the following as needed and then click OK to apply the settings:
  - a. Host name
  - b. Port number
  - c. User ID for accessing the host -- make sure the User ID has the SNMPv3 permission.
  - d. Select the host security level

| Security level | Description                                                                                                    |
|----------------|----------------------------------------------------------------------------------------------------|
| "noAuthNoPriv" | Select this if no authorization or privacy protocols are needed.                                                                                                |
| "authNoPriv"   | Select this if authorization is required but no privacy protocols are required.                                                                                 |
|                | <ul> <li>Select the authentication protocol - MD5 or SHA</li> <li>Enter the authentication passphrase and then confirm the authentication passphrase</li> </ul> |
| "authPriv"     | Select this if authentication and privacy protocols are required.                                                                                               |
|                | • Select the authentication protocol - MD5 or SHA                                                                                                    |
|                | • Enter the authentication passphrase and confirm the authentication passphrase                                                                                 |
|                | Select the Privacy Protocol - DES or AES                                                                                                    |
|                | • Enter the privacy passphrase and then confirm the privacy passphrase                                                                                          |

## Start or Stop a Lua Script

If you have created or loaded a Lua script file into the PX3TS, you can have that script automatically run or stop in response to a specific event.

For instructions on creating or loading a Lua script into this product, see *Lua Scripts* (on page 456).

- To automatically start or stop a Lua script:
- 1. Choose Device Settings > Event Rules > + New Action
- 2. Select 'Start/stop Lua script' from the Action list.
- 3. In the Operation field, select 'Start script' or 'Stop script.'

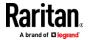

- 4. In the Script field, select the script that you want it to be started or stopped when an event occurs.
  - No script is available if you have not created or loaded it into the PX3TS.
- 5. To apply different arguments than the default, do the following. Note that the newly-added arguments will override this script's default arguments.

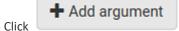

- b. Type the key and value.
- c. Repeat the same steps to enter more arguments as needed.
  - To remove any existing argument, click adjacent to it.

#### Switch LHX/SHX

a.

This section applies to PX3 only.

If Schroff LHX/SHX Support is enabled, the LHX/SHX-related actions will be available. See *Miscellaneous* (on page 462).

Use this action to switch the LHX/SHX on or off when, for example, temperature thresholds are reached.

### **Operation:**

- 1. Choose Device Settings > Event Rules > + New Action
- 2. Select 'Switch LHX/SHX' from the Action list.
- 3. In the Operation field, select 'Turn LHX/SHX on' or 'Turn LHX/SHX off.'
- 4. In the Available LHX/SHX field, select the LHX/SHX device to be turned on or off. To select all available LHX/SHX devices, click Select All.

To remove any LHX/SHX device from the Selected LHX/SHX field, click that device's X. To remove all devices, click Deselect All.

### Switch Outlet Group

The "Switch outlet group" action is available only when your PX3TS is outlet-switching capable. This action turns on, off or power cycles a specific outlet group.

# Operation:

- 1. Choose Device Settings > Event Rules > + New Action
- 2. Select 'Switch outlet group' from the Action list.

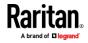

- 3. To specify the outlet group where this action will be applied, select it from the 'Group to switch' list.
- 4. In the Operation field, select an operation for the selected outlet group.
  - Turn on all outlets in group: Turns on the selected outlet group.
  - Turn off all outlets in group: Turns off the selected outlet group.
  - Cycle all outlets in group: Cycles power to the selected outlet group.

### Switch Outlets

The "Switch outlets" action is available only when your PX3TS is outlet-switching capable. This action turns on, off or power cycles a specific outlet.

### Operation:

- 1. Choose Device Settings > Event Rules > + New Action
- 2. Select 'Switch outlets' from the Action list.
- 3. In the Operation field, select an operation for the selected outlet(s).
  - Turn outlet on: Turns on the selected outlet(s).
  - Turn outlet off: Turns off the selected outlet(s).
  - Cycle outlet: Cycles power to the selected outlet(s).
- 4. To specify the outlet(s) where this action will be applied, select them one by one from the 'Available outlets' list.
  - To add all outlets, click Select All.
- 5. To remove any outlets from the 'Selected outlets' field, click that outlet's
  - To remove all outlets, click Deselect All.
- If 'Turn outlet on' or 'Cycle outlet' is selected in step 3, you can choose to select the 'Use sequence order and delays' checkbox so that all selected outlets will follow the power-on sequence defined on the page of *Outlets* (on page 220).

#### Switch Peripheral Actuator

If you have any actuator connected to the PX3TS, you can set up the PX3TS so it automatically turns on or off the system controlled by the actuator when a specific event occurs.

*Note: For information on connecting actuators, see* **DX2 Sensor Packages** (*on page 43*).

#### **Operation**:

1. Choose Device Settings > Event Rules > + New Action

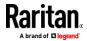

- 2. Select 'Switch peripheral actuator' from the Action list.
- 3. In the Operation field, select an operation for the selected actuator(s).
  - Turn on: Turns on the selected actuator(s).
  - Turn off: Turns off the selected actuator(s).
- 4. To select the actuator(s) where this action will be applied, select them one by one from the 'Available actuators' list.
  - To add all actuators, click Select All.
- 5. To remove any selected actuator from the 'Selected actuators' field, click that actuator's X.
  - To remove all actuators, click Deselect All.

### Syslog Message

Use this action to automatically forward event messages to the specified syslog server. Determine the syslog transmission mechanism you prefer when setting it up - UDP, TCP or TLS over TCP.

PX3TS may or may not detect the syslog message transmission failure. If yes, it will log this syslog failure as well as the failure reason in the event log. See *Viewing or Clearing the Local Event Log* (on page 473).

# **Operation:**

- 1. Choose Device Settings > Event Rules > + New Action
- 2. Select 'Syslog message' from the Action list.
- 3. In the 'Syslog server' field, specify the IP address to which the syslog is forwarded.
- 4. In the 'Transport protocol' field, select one of the syslog protocols: TCP, UDP or TCP+TLS. The default is UDP.

| Transport<br>protocols | Next steps                                                                                                    |
|------------------------|----------------------------------------------------------------------------------------------------|
| UDP                    | <ul> <li>In the 'UDP port' field, type an appropriate port number. Default is 514.</li> <li>Select the 'Legacy BSD syslog protocol' checkbox if applicable.</li> </ul> |
| ТСР                    | NO TLS certificate is required. Type an appropriate port number in the 'TCP port' field.                                                                               |

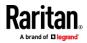

| Transport<br>protocols | Next steps                                                                                                    |  |  |  |
|------------------------|----------------------------------------------------------------------------------------------------|--|--|--|
|                        | A TLS certificate is required. Do the following:                                                                                                    |  |  |  |
|                        | a. Type an appropriate port number in the 'TCP port' field. Default is 6514.                                                                                                    |  |  |  |
| TCP+TLS                | <ul> <li>b. In the 'CA certificate' field, click</li> <li>b. In the 'CA certificate' field, click</li> <li>Click Show to view its contents.</li> <li>Click Remove to delete it if it is inappropriate.</li> <li>Click Remove to select the 'Allow expired and not yet valid certificates' checkbox.</li> <li>To always send the event message to the specified syslog server as long as a TLS certificate is available, select this checkbox.</li> <li>To prevent the event message from being sent to the specified syslog server when any TLS</li> </ul> |  |  |  |
|                        | <ul> <li>To prevent the event message from being sent to the specified syslog server when any TLS<br/>certificate in the selected certificate chain is outdated or not valid yet, deselect this<br/>checkbox.</li> </ul>                                                                                                    |  |  |  |

Note: If the required certificate file is a chain of certificates, and you are not sure about the requirements of a certificate chain, see **TLS Certificate Chain** (on page 859).

### **Scheduling an Action**

An action can be regularly performed at a preset time interval instead of being triggered by a specific event. For example, you can make the PX3TS report the reading or state of a specific sensor regularly by scheduling the "Send sensor report" action.

When scheduling an action, make sure you have a minimum of 1-minute buffer between this action's creation and first execution time. Otherwise, the scheduled action will NOT be performed at the specified time when the buffer time is too short. For example, if you want an action to be performed at 11:00 am, you should finish scheduling it at 10:59 am or earlier.

If the needed action is not available yet, create it first. See *Available Actions* (on page 394).

### **Operation:**

- Choose Device Settings > Event Rules >
   New Scheduled Action.
- 2. To select any action(s), select them one by one from the 'Available actions' list.
  - To select all available actions, click Select All.

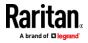

- 3. To remove any action(s) from the 'Selected actions' field, click that action's X.
  - To remove all actions, click Deselect All.
- 4. Select the desired frequency in the 'Execution time' field, and then specify the time interval or a specific date and time in the field(s) that appear.

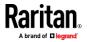

| Minutes | Click the Frequency field to select an option.                                                                                                    |  |  |
|---------|----------------------------------------------------------------------------------------------------|--|--|
|         | The frequency ranges from every minute, every 5 minutes, every                                                                                                    |  |  |
|         | 10 minutes and so on until every 30 minutes.                                                                                                    |  |  |
| Hourly  | Type a value in the Minute field, which is set to either of the following:                                                                                             |  |  |
|         | <ul> <li>The Minute field is set to 0 (zero). Then the action is performed<br/>at 1:00 am, 2:00 am, 3:00 am and so on.</li> </ul>                                      |  |  |
|         | <ul> <li>The Minute field is set to a non-zero value. For example, if it is set to 30, then the action is performed at 1:30 am, 2:30 am, 3:30 am and so on.</li> </ul> |  |  |
| Daily   | Type values or click 🔨 💙 .                                                                                                    |  |  |
| buny    | The time is measured in 12-hour format so you must correctly specify AM or PM by clicking the AM/PM button.                                                            |  |  |
|         | 12 : 00 AM                                                                                                    |  |  |
|         | For example, if you specify 01:30PM, the action is performed at 13:30 pm every day.                                                                                    |  |  |
| Weekly  | Both the day and time must be specified for the weekly option.                                                                                                    |  |  |
| weekiy  | <ul> <li>Days range from Sunday to Saturday.</li> </ul>                                                                                                    |  |  |
|         | <ul> <li>The time is measured in 12-hour format so you must correctly<br/>specify AM or PM by clicking the AM/PM button.</li> </ul>                                    |  |  |
| Monthly | Both the date and time must be specified for the monthly option.                                                                                                    |  |  |
| ·····,  | <ul> <li>The dates range from 1 to 31.</li> </ul>                                                                                                    |  |  |
|         | <ul> <li>The time is measured in 12-hour format so you must correctly<br/>specify AM or PM by clicking the AM/PM button.</li> </ul>                                    |  |  |
|         | Note that NOT every month has the date 31, and February in particular does not have the date 30 and probably even 29. Check                                            |  |  |
|         | the calendar when selecting 29, 30 or 31.                                                                                                    |  |  |
| Voorby  | This option requires three settings:                                                                                                    |  |  |
| Yearly  | <ul> <li>Month - January through December.</li> </ul>                                                                                                    |  |  |
|         | <ul> <li>Day of month - 1 to 31.</li> </ul>                                                                                                    |  |  |
|         | Time - the value is measured in 12-hour format so you must<br>correctly specify AM or PM by clicking the AM/PM button.                                                 |  |  |

An example of the scheduled action is available in the section titled **Send Sensor Report Example** (on page 419).

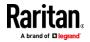

### Send Sensor Report Example

To create a scheduled action for emailing a temperature sensor report hourly, it requires:

- A 'Send email' action
- A 'Send sensor report' action
- A timer that is, the scheduled action

# Steps:

- Click New Action to create a 'Send email' action that sends an email to the desired recipient(s). For details, see Send Email (on page 404).
  - In this example, this action is named *Email a Sensor Report*.

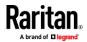

 If wanted, you can customize the subject and content of this email in this action.

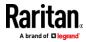

| Action name               | Email a Sensor Report                                                  |  |  |
|---------------------------|------------------------------------------------------------------------|--|--|
| Action                    | Send email                                                             |  |  |
| Recipient email addresses | IT-manager@raritan.com                                                 |  |  |
|                           | Use default settings                                                   |  |  |
|                           | Server name: 192.168.5.50<br>Sender email address: manager@raritan.com |  |  |
| SMTP server               | Settings can be changed in SMTP Server settings.                       |  |  |
|                           | Use custom settings                                                    |  |  |
| Custom subject            | Sensor Report: [EXTSENSOR] - [EXTSENSORNAME]                           |  |  |
| Jse custom log message    |                                                                        |  |  |
|                           | The following is the complete sensor report –                          |  |  |
|                           | [SENSORREPORT]                                                         |  |  |
|                           |                                                                        |  |  |
|                           |                                                                        |  |  |
|                           |                                                                        |  |  |
| Custom log message        |                                                                        |  |  |
|                           |                                                                        |  |  |
|                           |                                                                        |  |  |
|                           |                                                                        |  |  |
|                           |                                                                        |  |  |
|                           | 962 characters remaining.                                              |  |  |

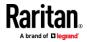

- Click PNew Action to create a 'Send sensor report' action that includes the 'Email a Sensor Report' action as its destination action. For details, see Send Sensor Report (on page 406).
  - In this example, this action is named Send Temperature Sensor Readings.

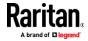

|                     | action.                                                          |                                        |
|---------------------|------------------------------------------------------------------|----------------------------------------|
| New Action          |                                                                  |                                        |
| Action name         | Send Temperature Sensor Read                                     | lings                                  |
| Action              | Send sensor report                                               | •                                      |
|                     | Selected                                                         | Email a Sensor Report 🕱                |
| Destination actions | Available                                                        | - Select an item 🔻                     |
|                     |                                                                  | Select All Deselect All                |
|                     | Peripheral Devices - Temperatu<br>Peripheral Devices - Temperatu | ire 1<br>ire 2                         |
| Report sensors      |                                                                  | ~                                      |
| Available sensors   | 🜲 Peripheral Devices 🛔 F                                         | Relative Humidity 1                    |
|                     | Send Report Now                                                  |                                        |
|                     | Note: Reported sensor units can b                                | be changed in the Default Preferences. |
|                     |                                                                  | ★Cancel ✔Create                        |
| 3.                  | Click 🕂 New Scheduled                                            | Action to create a timer for           |

• You can specify more than one temperature sensor as needed in this action.

 Click T New Scheduled Action to create a timer for performing the 'Send Temperature Sensor Readings' action hourly. For details, see *Scheduling an Action* (on page 416).

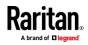

- In this example, the timer is named Hourly Temperature Sensor Reports.
- To perform the specified action at 12:30 pm, 01:30 pm, 02:30 pm, and so on, select Hourly, and set the Minute to 30.

# New Scheduled Action

| Timer name        | Hourly Temperature Sensor Reports  |
|-------------------|------------------------------------|
| Enabled           |                                    |
| Execution time    | Hourly                             |
| Minute            | 30                                 |
| Selected actions  | Send Temperature Sensor Readings 🗱 |
| Available actions | Select an item 🔻                   |
|                   | Select All Deselect All            |
|                   | ★Cancel ✔ Create                   |

Then the PX3TS will send out an email containing the specified temperature sensor readings hourly every day.

Whenever you want the PX3TS to stop sending the temperature report, deselect the Enabled checkbox in the timer.

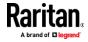

#### **Placeholders for Custom Messages**

Actions of "Send email" and "Send SMS message" allow you to customize event messages. See *Send Email* (on page 404) or *Send SMS Message* (on page 408). In addition, you can add custom text message to the "Send snapshots via email" action. See *Send Snapshots via Email* (on page 409).

When clicking anywhere inside the text box, the Event Context Information displays, showing a list of placeholders and their definitions. Simply drag the scroll bar and then click the desired placeholder to insert it into the custom message. Or you can type a keyword in the "search" box to quickly find the desired placeholder.

Note that available placeholders are model dependent.

| Use custom log messag                                                                                                    | e                                                             |   |                            |      |
|----------------------------------------------------------------------------------------------------|---------------------------------------------------------------|---|----------------------------|------|
| Event Context Information                                                                                                    |                                                               |   |                            | ,    |
| In your custom message, you may<br>event contexts. For example, a me<br>and host the user connected from<br>User [USERNAME] from [USERIP] | ssage displaying the usernal might read like:                 |   |                            |      |
| search                                                                                                    |                                                               |   |                            |      |
| Placeholder 🔺                                                                                                    | Description                                                   | Â |                            |      |
| [AMSBLADESLOTPOSITION]                                                                                                    | The (horizontal) slot<br>position inside a blade<br>extension |   |                            |      |
| [AMSLEDCOLOR]                                                                                                    | The RGB LED color                                             |   |                            |      |
| [AMSLEDMODE]                                                                                                    | The LED indication mode                                       | Э |                            | .45, |
| IAMSLEDOPMODE1                                                                                                    | The LED operating mode                                        | + | 1024 characters remaining. |      |

If wanted, you can resort the list by clicking the desired column header. See *Sorting a List* (on page 179).

To make the Event Context Information disappear, click anywhere inside the browser's window.

The following are placeholders that can be used in custom messages.

| Placeholder            | Definition                                              |
|------------------------|---------------------------------------------------------|
| [AMSBLADESLOTPOSITION] | The (horizontal) slot position inside a blade extension |
| [AMSLEDCOLOR]          | The RGB LED color                                       |
| [AMSLEDMODE]           | The LED indication mode                                 |
| [AMSLEDOPMODE]         | The LED operating mode                                  |

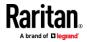

| Placeholder              | Definition                                                           |
|--------------------------|----------------------------------------------------------------------|
| [AMSNAME]                | The name of an asset strip                                           |
| [AMSNUMBER]              | The numeric ID of an asset strip                                     |
| [AMSRACKUNITPOSITION]    | The (vertical) rack unit position                                    |
| [AMSSTATE]               | The human-readable state of an asset strip                           |
| [AMSTAGID]               | The asset tag ID                                                     |
| [CARDREADERCHANNEL]      | The channel number of a card reader                                  |
| [CARDREADERID]           | The id of a card reader                                              |
| [CARDREADERMANUFACTURER] | The manufacturer of a card reader                                    |
| [CARDREADERPRODUCT]      | The product name of a card reader                                    |
| [CARDREADERSERIALNUMBER] | The serial number of a card reader                                   |
| [COMPONENTID]            | The ID of a hardware component                                       |
| [CONFIGPARAM]            | The name of a configuration parameter                                |
| [CONFIGVALUE]            | The new value of a parameter                                         |
| [DATETIME]               | The human readable timestamp of the event occurrence                 |
| [DEVICEIP]               | The IP address of the device the event occurred on                   |
| [DEVICENAME]             | The name of the device the event occurred on                         |
| [DEVICESERIAL]           | The unit serial number of the device the event occurred on           |
| [ERRORDESC]              | The error message                                                    |
| [EVENTRULENAME]          | The name of the matching event rule                                  |
| [EXTSENSOR]              | The peripheral device identifier                                     |
| [EXTSENSORNAME]          | The name of a peripheral device                                      |
| [EXTSENSORSLOT]          | The ID of a peripheral device slot                                   |
| [FAILURETYPE]            | The numeric hardware failure type                                    |
| [FAILURETYPESTR]         | The textual hardware failure type                                    |
| [IFNAME]                 | The human readable name of a network interface                       |
| [INLET]                  | The inlet label                                                      |
| [INLETPOLE]              | The inlet power line identifier                                      |
| [INLETSENSOR]            | The inlet sensor name                                                |
| [ISASSERTED]             | Boolean flag whether an event condition became true (1) or false (0) |

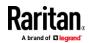

| Placeholder         | Definition                                                                                                    |  |
|---------------------|----------------------------------------------------------------------------------------------------|--|
| [LDAPERRORDESC]     | The LDAP error occurred                                                                                                    |  |
| [LHXFANID]          | The ID of a fan connected to an LHX/SHX                                                                                                    |  |
| [LHXPOWERSUPPLYID]  | The ID of an LHX/SHX power supply                                                                                                    |  |
| [LHXSENSORID]       | The ID of an LHX/SHX sensor probe                                                                                                    |  |
| [LOGMESSAGE]        | The original log message                                                                                                    |  |
| [MONITOREDHOST]     | The name or IP address of a monitored host                                                                                                    |  |
| [NETAUTHRESULTSTR]  | The network authentication result string ('succeeded' or 'failed')                                                                                                    |  |
| [OCP]               | The overcurrent protector label                                                                                                    |  |
| [OCPSENSOR]         | The overcurrent protector sensor name                                                                                                    |  |
| [OCPTRIPCAUSELABEL] | The label of the outlet that likely caused the OCP trip                                                                                                    |  |
| [OLDVERSION]        | The firmware version the device is being upgraded from                                                                                                    |  |
| [OUTLET]            | The outlet label                                                                                                    |  |
| [OUTLETGROUPID]     | The outlet group ID                                                                                                    |  |
| [OUTLETGROUPNAME]   | The outlet group name                                                                                                    |  |
| [OUTLETGROUPSENSOR] | The outlet group sensor name                                                                                                    |  |
| [OUTLETNAME]        | The outlet name                                                                                                    |  |
|                     | Note: If any outlet does not have a name, neither an outlet<br>name nor an outlet number will be shown in the custom<br>message for it. Therefore, it is recommended to check the<br>availability of all outlet names if intending to use this<br>placeholder. |  |
| [OUTLETPOLE]        | The outlet power line identifier                                                                                                    |  |
| [OUTLETSENSOR]      | The outlet sensor name                                                                                                    |  |
| [PDUPOLESENSOR]     | The sensor name for a certain power line                                                                                                    |  |
| [PDUSENSOR]         | The PDU sensor name                                                                                                    |  |
| [PERIPHDEVPOSITION] | The position of an attached peripheral device                                                                                                    |  |
| [PHONENUMBER]       | The destination phone number of an outgoing SMS message                                                                                                    |  |
| [PORTID]            | The label of the external port the event-triggering device is connected to                                                                                                    |  |

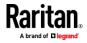

| Placeholder            | Definition                                                                                                |  |  |
|------------------------|----------------------------------------------------------------------------------------------------|--|--|
| [PORTTYPE]             | The type of the external port (e.g. 'feature' or 'auxiliary') the event-triggering device is connected to |  |  |
| [RADIUSERRORDESC]      | The Radius error message                                                                                  |  |  |
| [ROMCODE]              | The romcode of an attached peripheral device                                                              |  |  |
| [SENSORREADING]        | The value of a sensor reading                                                                             |  |  |
| [SENSORREADINGUNIT]    | The unit of a sensor reading                                                                              |  |  |
| [SENSORREPORT]         | The formatted sensor report contents                                                                      |  |  |
| [SENSORSTATENAME]      | The human readable state of a sensor                                                                      |  |  |
| [SENSORTHRESHOLDNAME]  | The name of the threshold being crossed                                                                   |  |  |
| [SENSORTHRESHOLDVALUE] | The value of the threshold being crossed                                                                  |  |  |
| [SERVERPOWEROPERATION] | The power control operation that was initiated on a server (on/off)                                       |  |  |
| [SERVERPOWERRESULT]    | The result of a power control operation                                                                   |  |  |
| [SMARTCARDID]          | The id of a smart card                                                                                    |  |  |
| [SMARTCARDTYPE]        | The type of a smart card                                                                                  |  |  |
| [SMTPRECIPIENTS]       | The list of recipients of an outgoing mail                                                                |  |  |
| [SMTPSERVER]           | The name or IP address of an SMTP server                                                                  |  |  |
| [SYSCONTACT]           | SNMP MIB-II sysContact field                                                                              |  |  |
| [SYSLOCATION]          | SNMP MIB-II sysLocation field                                                                             |  |  |
| [SYSNAME]              | SNMP MIB-II sysName field                                                                                 |  |  |
| [TIMEREVENTID]         | The id of a timer event                                                                                   |  |  |
| [TIMESTAMP]            | The timestamp of the event occurrence                                                                     |  |  |
| [UMTARGETROLE]         | The target role of a user management operation                                                            |  |  |
| [UMTARGETUSER]         | The target user of a user management operation                                                            |  |  |
| [USERIP]               | The IP address a user connected from                                                                      |  |  |
| [USERNAME]             | The user who performed an operation                                                                       |  |  |
| [VERSION]              | The firmware version the device is upgrading to                                                           |  |  |

Note: In case you need to type any square brackets "[" and "]" in the custom message for non-placeholder words, always add a backslash in front of the square bracket. That is, [ or ]. Otherwise, the message sent will not display the square brackets.

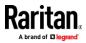

#### Editing or Deleting a Rule/Action

You can change the settings of an event rule, action or scheduled action, or delete them.

*Exception: Some settings of the built-in event rules or actions are not user-configurable. You cannot delete built-in rules and actions. See* **Built-in Rules and Rule Configuration** *(on page 376) or* **Available Actions** *(on page 394).* 

- **To edit or delete an event rule, action or scheduled action:**
- 1. Choose Device Settings > Event Rules.
- 2. Click the desired one in the list of rules, actions or scheduled actions. Its setup page opens.
- 3. Perform the desired action.
  - To modify settings, make necessary changes and then click Save.
  - To delete it, click Delete on the top-right corner. Then click Delete on the confirmation message.

#### Sample Event Rules

#### Sample PDU-Level Event Rule

In this example, we want the PX3TS to record the firmware upgrade failure in the internal log when it happens.

The event rule involves:

- Event: Device > Firmware update failed
- Action: System Event Log Action
- **To create this PDU-level event rule:**
- 1. For an event at the PDU level, select "Device" in the Event field.
- 2. Select "Firmware update failed" so that the PX3TS responds to the event related to firmware upgrade failure.

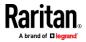

- Event Device 1 T Firmware update failed Ŧ З Selected actions System Event Log Action 🗶 Available actions -- Select an item --T Select All Deselect All XCancel Create
- 3. To make PX3TS record the firmware update failure event in the internal log, select "System Event Log Action" in the 'Available actions' field.

### Sample Outlet-Level Event Rule

In this example, we want the PX3TS to send SNMP notifications to the SNMP manager for any sensor change event of outlet 3.

The event rule involves:

- Event: Outlet > Outlet 3 > Sensor > Any sub-event
- Action: System SNMP Notification Action
- **To create this outlet-level event rule:**
- 1. For an event at the outlet level, select "Outlet" in the Event field.
- 2. Select "Outlet 3" because that is the desired outlet.
- 3. Select "Sensor" to refer to sensor-related events.
- 4. Select "Any sub-event" to include all events related to all sensors of this outlet and all thresholds, such as current, voltage, upper critical threshold, upper warning threshold, lower critical threshold, lower warning threshold, and so on.
- 5. To make PX3TS send SNMP notifications, select "System SNMP Notification Action" in the 'Available actions' field.

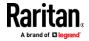

Note: The SNMP notifications may be SNMP v2c or SNMP v3 traps/informs, depending on the settings for the System SNMP Notification Action. See **Enabling and Configuring SNMP** (on page 515).

| Event             |   | Outlet                     | 1       | •     |
|-------------------|---|----------------------------|---------|-------|
|                   |   | Outlet 3                   | 2       | •     |
|                   |   | Sensor                     | 3       | •     |
|                   |   | <any sub-event=""></any>   | 4       | •     |
| Selected actions  | 5 | System SNMP Notification A | ction 🗙 |       |
| Available actions |   | Select an item –           |         | •     |
|                   |   | Select All Deselect All    |         |       |
|                   |   | *Cano                      | el 🗸 C  | reate |

Then the SNMP notifications are sent when:

- Any numeric sensor's reading enters the warning or critical range.
- Any sensor reading or state returns to normal.
- Any sensor becomes unavailable.
- The active energy sensor is reset.
- Any state sensor changes its state.

For example, when the outlet 3's voltage exceeds the upper warning threshold, the SNMP notifications are sent, and when the voltage drops below the upper warning threshold, the SNMP notifications are sent again.

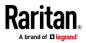

#### Sample Inlet-Level Event Rule

In this example, we want the PX3TS to send SNMP notifications to the SNMP manager for any sensor change event of the Inlet I1.

The event rule involves:

- Event: Inlet > Sensor > Any sub-event
- Action: System SNMP Notification Action
- To create the above event rule:
- 1. For an event at the inlet level, select "Inlet" in the Event field.
- 2. Select "Sensor" to refer to sensor-related events.
- 3. Select "Any sub-event" to include all events related to all sensors of this inlet and all thresholds, such as current, voltage, upper critical threshold, upper warning threshold, lower critical threshold, lower warning threshold, and so on.
- 4. To make the PX3TS send SNMP notifications, select "System SNMP Notification Action" in the 'Available actions' box.

Note: The SNMP notifications may be SNMP v2c or SNMP v3 traps/informs, depending on the settings for the System SNMP Notification Action. See **Enabling and Configuring SNMP** (on page 515).

| Event              | Inlet                             | 1     | •   |
|--------------------|-----------------------------------|-------|-----|
|                    | Sensor                            | 2     | •   |
|                    | <any sub-event=""></any>          | 3     | •   |
| Selected actions 4 | System SNMP Notification Action 🗙 |       |     |
| Available actions  | Select an item                    |       | •   |
|                    | Select All Deselect All           |       |     |
|                    | *Cancel                           | 🗸 Cre | ate |

Then the SNMP notifications are sent when:

- Any numeric sensor's reading enters the warning or critical range.
- Any sensor reading or state returns to normal.
- Any sensor becomes unavailable.

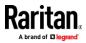

• The active energy sensor is reset.

For example, when the Inlet I1's voltage exceeds the upper warning threshold, the SNMP notifications are sent, and when the voltage drops below the upper warning threshold, the SNMP notifications are sent again.

### Sample Environmental-Sensor-Level Event Rule

This section applies to outlet-switching capable models only.

In this example, we want PX3TS to activate the load shedding function when a contact closure sensor enters the alarmed state. This event rule requires creating a new action before creating the rule.

- Step 1: create a new action for activating the load shedding
- 1. Choose Device Settings > Event Rules > + New Action
- 2. In this illustration, assign the name "Activate Load Shedding" to the new action.
- 3. In the Action field, select "Change load shedding state."
- 4. In the Operation field, select "Start load shedding."

| New Action  |                          |                       |                 |       |      |
|-------------|--------------------------|-----------------------|-----------------|-------|------|
| Action name |                          | Activate Load Sheddin | g               | 2     |      |
| Action      |                          | Change load shedding  | g state         | 3     | •    |
| Operation   |                          | Start load shedding   |                 | 4     | •    |
|             |                          |                       | <b>≭</b> Cancel | 🗸 Cre | eate |
| 5.          | Click Create to finish t | he creation.          |                 |       |      |

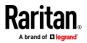

After the new action is created, follow the procedure below to create an event rule that triggers the load shedding mode when the contact closure sensor enters the alarmed state. This event rule involves the following:

- Event: Peripheral Device Slot > Slot 1 > State Sensor/Actuator > Alarmed/Open/On
- Trigger condition: Alarmed
- Action: Activate Load Shedding
- Step 2: create the contact closure-triggered load shedding event rule
- 1. Click **+ New Rule** on the Event Rules page.
- 2. In this illustration, assign the name "Contact Closure Triggered Load Shedding" to the new rule.
- 3. In the Event field, select "Peripheral Device Slot" to indicate we are specifying an event related to the environmental sensor package.
- 4. Select the ID number of the desired contact closure sensor. In this illustration, the ID number of the desired contact closure sensor is 1, so select Slot 1.

*Note: ID numbers of all sensors/actuators are available on the Peripherals page. See* **Peripherals** *(on page 258).* 

- 5. Select "State Sensor/Actuator" because the contact closure sensor is a state sensor.
- 6. Select "Alarmed" since we want the PX3TS to respond when the selected contact closure sensor changes its state related to the "alarmed" state.
- 7. In the 'Trigger condition' field, select the Alarmed/Open/On radio button so that the action is taken only when the contact closure sensor enters the alarmed state.

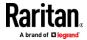

| Event               | Peripheral Device Slot 3 🔻                                                                      |
|---------------------|-------------------------------------------------------------------------------------------------|
|                     | Slot 1 (On/Off 1) 4                                                                             |
|                     | State Sensor / Actuator 5                                                                       |
|                     | Alarmed / Open / On 6                                                                           |
| Trigger condition 7 | <ul> <li>Alarmed / open / on</li> <li>No longer alarmed / closed / off</li> <li>Both</li> </ul> |
| Selected actions 8  | Activate Load Shedding 🗙                                                                        |
| Available actions   | Select an item 🔻                                                                                |
|                     | Select All Deselect All                                                                         |
|                     | ★Cancel ✔ Create                                                                                |

8. Select "Activate Load Shedding" from the 'Available actions' list.

### A Note about Infinite Loop

You should avoid building an infinite loop when creating event rules.

The infinite loop refers to a condition where the PX3TS keeps busy because the action or one of the actions taken for a certain event triggers an identical or similar event which will result in an action triggering one more event.

# Example 1

This example illustrates an event rule which continuously causes the PX3TS to send out email messages.

| Event selected                       | Action included |
|--------------------------------------|-----------------|
| Device > Sending SMTP message failed | Send email      |

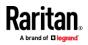

### Example 2

This example illustrates an event rule which continuously causes the PX3TS to send out SMTP messages when one of the selected events listed on the Device menu occurs. Note that <Any sub-event> under the Device menu includes the event "Sending SMTP message failed."

| Event selected |                        | Action included |
|----------------|------------------------|-----------------|
|                | Device > Any sub-event | Send email      |

### Example 3

This example illustrates a situation where two event rules combined regarding the outlet state changes causes the PX3TS to continuously power cycle outlets 1 and 2 in turn.

| Event selected                                                                   | Action included                                               |
|----------------------------------------------------------------------------------|---------------------------------------------------------------|
| Outlet > Outlet 1 > Sensor > Outlet State ><br>On/Off > Both (trigger condition) | Cycle Outlet 2<br>(Switch outlets> Cycle Outlet> Outlet<br>2) |
| Outlet > Outlet 2 > Sensor > Outlet State ><br>On/Off > Both (trigger condition) | Cycle Outlet 1<br>(Switch outlets> Cycle Outlet> Outlet<br>1) |

### A Note about Untriggered Rules

In some cases, a measurement exceeds a threshold causing the PX3TS to generate an alert. The measurement then returns to a value within the threshold, but the PX3TS does not generate an alert message for the Deassertion event. Such scenarios can occur due to the hysteresis tracking the PX3TS uses. See **"To De-assert" and Deassertion Hysteresis** (on page 839).

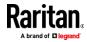

### **Setting Data Logging**

The PX3TS can store 120 measurements for each sensor in a memory buffer. This memory buffer is known as the data log. Sensor readings in the data log can be retrieved using SNMP.

You can configure how often measurements are written into the data log using the Measurements Per Log Entry field. Since the PX3TS internal sensors are measured every second, specifying a value of 60, for example, would cause measurements to be written to the data log once every minute. Since there are 120 measurements of storage per sensor, specifying a value of 60 means the log can store the last two hours of measurements before the oldest one in the log gets overwritten.

Whenever measurements are written to the log, three values for each sensor are written: the average, minimum and maximum values. For example, if measurements are written every minute, the average of all measurements that occurred during the preceding 60 seconds along with the minimum and maximum measurement values are written to the log.

Note: The PX3TS device's SNMP agent must be enabled for this feature to work. See Enabling and Configuring SNMP (on page 515). In addition, using an NTP time server ensures accurately time-stamped measurements.

By default, data logging is enabled. You must have the "Administrator Privileges" or "Change Pdu, Inlet, Outlet & Overcurrent Protector Configuration" permissions to change the setting.

### To configure the data logging feature:

- 1. Choose Device Settings > Data Logging.
- 2. To enable the data logging feature, select the "Enable" checkbox in the General Settings section.
- 3. Type a number in the Measurements Per Log Entry field. Valid range is from 1 to 600. The default is 60.
- 4. Verify that all sensor logging is enabled. If not, click Enable All at the bottom of the page to have all sensors selected.
  - You can also click the topmost checkbox labeled "Logging Enabled" in the header row of each section to select all sensors of the same type.
  - If any section's number of sensors exceeds 35, the remaining sensors are listed on next page(s). If so, a pagination bar similar to the following diagram displays in this section, which you can click any button to switch between pages.

| First Previous | 1 | 2 | 3 | 4 | 5 |  | Next | Last |
|----------------|---|---|---|---|---|--|------|------|
|----------------|---|---|---|---|---|--|------|------|

5. Click Save. This button is located at the bottom of the page.

Important: Although it is possible to selectively enable/disable logging for individual sensors on the PX3TS, it is NOT recommended to do so.

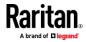

# **Configuring Data Push Settings**

You can push the sensor or asset strip data to a remote server for data synchronization. The destination and authentication for data push have to be configured properly on the PX3TS.

The data will be sent in JSON format using HTTP POST requests. For more information on its format, see **Data Push Format** (on page 439).

For instructions on connecting asset strips, see *Connecting Asset Management Strips* (on page 62).

After configuring the destination and authentication settings, do either or both of the following:

- To perform the data push after the occurrence of a certain event, create the data push action and assign it to an event rule.
- To push the data at a regular interval, schedule the data push action. See *Event Rules and Actions* (on page 375).

### To configure data push settings:

- 1. Choose Device Settings > Data Push.
- 2. To specify a destination, click **+** New Destination.
- 3. Do the following to set up the URL field.
  - a. Click to select *http* or *https*.
  - b. Type the URL or host name in the accompanying text box.
- 4. If selecting https, a CA certificate is required for making the connection.

### Browse...

Click to install it. Then you can:

- Click Show to view the certificate's content.
- Click Remove to delete the installed certificate if it is inappropriate.

Note: If the required certificate file is a chain of certificates, and you are not sure about the requirements of a certificate chain, see **TLS Certificate Chain** (on page 859).

- 5. If the destination server requires authentication, select the 'Use authentication' checkbox, and enter the following data.
  - User name comprising up to 64 characters
  - Password comprising up to 128 characters
- 6. In the 'Entry type' field, determine the data that will be transmitted.
  - Asset management tag list: Transmit the information of the specified asset strip(s), including the general status of the specified strip(s) and a list of asset tags. The asset tags list also includes the tags on blade extension strips, if any.

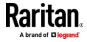

- Asset management tag log: Transmit the log of all asset strips, which is generated when there are changes made to asset tags and asset strips, including asset tag connection or disconnection events.
- Sensor log: Transmit the record of all logged sensors, including their sensor readings and/or status. Logged sensors refer to all internal and/or environmental sensors/actuators that you have selected on the Data Logging page. See Setting Data Logging (on page 437).
- 7. If 'Asset management tag list' is selected in the above step, specify the asset strip(s) whose information to send. For PX3TS with only one FEATURE port, only one asset strip is available.
  - To specify the asset strip(s), select them one by one from the Available AMS Ports list. Or click Select All to add all.
  - To remove the asset strip(s), click that asset strip's X in the Selected AMS Ports field. Or click Deselect All to remove all.
- 8. Click Create.

2.

- 9. Repeat the same steps for additional destinations. Up to 64 destinations are supported.
- **To immediately push out the data:**
- 1. On the Data Push page, choose the one whose data you want to push out.
  - Click its
- To modify or delete data push settings:
- 1. On the Data Push page, click the one you want in the list.
- 2. Perform either action below.
  - To modify settings, make necessary changes and then click Save.
  - To delete it, click Delete, and then confirm it on the confirmation message.

### Data Push Format

Each push message contains exactly one JSON object. The data format is formally defined in IDL files, sharing several definitions from the JSON-RPC data model.

IDL files are available by launching JSON-RPC online help (https://help.raritan.com/json-rpc/pdu/v3.6.0/namespacedatapush.html).

To have an overview of the data format, see the following topic.

- Sensor Log (on page 440)
- Asset Management Tag List (on page 443)
- Asset Management Tag Log (on page 446)

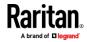

### Sensor Log

The root object of the message is a SensorLogPushMessage structure. It comprises a list of sensor descriptors and a list of log rows.

### Sensor descriptors:

The sensor descriptor vector contains static information of all logged sensors, including:

- The electrical component a sensor is associated with. For example, an inlet pole or an overcurrent protector.
- The sensor's type. For example, RMS current or active energy.
- Unit and range of the sensor's readings.

See Sensor Descriptors for Inlet Active Power (on page 441)

### **Log rows**:

Each log row consists of a time stamp (accumulated seconds since 1/1/1970) and a list of log records -- one for each logged sensor.

The length and order of the record list is the same as the sensor descriptor vector.

See Log Rows (on page 442).

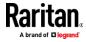

#### **Sensor Descriptors for Inlet Active Power**

The following illustrates a descriptor for an inlet active power sensor.

The metadata field is relevant only to numeric sensors so the readingtype field is displayed twice in the illustration.

Note that a Raritan-provided explanation, which is the comment beginning with // in each line, is added to the following illustration for you to understand it better.

```
{
   "device": {
       "type": 0,
                               // Inlet sensor (see DeviceType enumeration)
       "label": "11",
                               // Inlet label: I1
       "line": 0
                               // Power line; not applicable for inlet sensors
   },
   "id": "activePower",
                               // Sensor identification
                               // Reading type: numeric
   "readingtype": 0,
    "metadata": {
       "type": {
                               // Reading type: numeric
           "readingtype": 0,
           "type": 5,
                               // Sensor type: Active power
           "unit": 3
                               // Reading unit: Watt
       },
       "decdigits": 0,
                               // No decimal digits
       "accuracy": 1.0,
                               // Accuracy: 1 percent
       "resolution": 1.0,
                               // Reading resolution: 1 W
       "tolerance": 1.5,
                               // Reading tolerance: +/- 1.5 W
        "range": {
           "lower": 0.0,
                               // Minimum reading: 0 W
           "upper": 30000.0
                               // Maximum reading: 30 kW
       }
   }
}
```

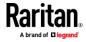

### Log Rows

The following illustrates log rows with only one sensor record shown.

The actual length and order of log rows will be the same as those of sensors descriptors.

Note that a Raritan-provided explanation, which is the comment beginning with // in each line, is added to the following illustration for you to understand it better.

```
{
   "timestamp": 1334052852,
                             // Time stamp (seconds since 1/1/1970)
   "records": [
       {
                                     // This record is available
           "available": true,
           "takenValidSamples": 60, // Number of valid samples in this log period
           "state": 5,
                                     // Sensor was in normal range
                                     // Minimum sensor value: 5.8 kW
           "minValue": 5800.0,
           "avgValue": 5900.0,
                                     // Average sensor value: 5.9 kW
           "maxValue": 6100.0
                                      // Maximum sensor value: 6.1 kW
       },
       {
           // [...] record for next sensor
       }
   1
}
```

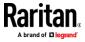

### Asset Management Tag List

The root object of the asset management tag list message is an AssetStripsMessage structure. It contains current data about all connected asset management strips and tags, which is similar to the illustration below.

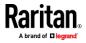

```
{
    "assetStrips": [
        {
            "stripInfo": {
                "bladeOverflow": false,
                "bladeTagCount": 0,
                "cascadeState": 0,
                "componentCount": 1,
                "mainTagCount": 2,
                "maxBladeTagCount": 128,
                "maxMainTagCount": 64,
                "rackUnitCount": 48
            },
            "deviceInfo": {
                "appVersion": 24,
                "bootVersion": 6,
                "deviceId": 48,
                "hardwareId": 2,
                "isCascadable": false,
                "orientationSensAvailable": true,
                "protocolVersion": 257,
                "rackUnitCountConfigurable": true
            },
            "settings: {
                "rackUnitCount": 48,
                "name": "Asset Strip 1",
                "scanMode": 0,
                "defaultColorConnected": { "r": 0, "g": 255, "b": 0 },
                "defaultColorDisconnected": { "r": 255, "g": 0, "b": 0 },
                "numberingMode": 1,
                "numberingOffset": 1,
                "orientation": 0
            },
```

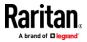

```
(Continued)
```

```
"tags": [
               {
                    "rackUnitNumber": 4,
                    "slotNumber": 0,
                    "familyDesc": "Unknown",
                    "rawId": "DEADBEEF0000",
                    "programmable": 0
                },
                {
                    "rackUnitNumber": 5,
                    "slotNumber": 0,
                    "familyDesc": "Unknown",
                    "rawId": "DEADBEEF0500",
                    "programmable": 0
               }
           1
       }
   ]
}
```

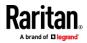

### Asset Management Tag Log

The root object of the asset management log message is an AssetLogPushMessage structure. It contains a list of tag or strip events since the last successful push.

Note that a Raritan-provided explanation, which is the comment beginning with // in each line, is added to the following illustration for you to understand it better.

```
ł
    "records": [
       {
           "timestamp": 1334052852, // Time stamp (seconds since 1/1/1970)
           "type": 1,
                                      // 0: empty, 1: tag connected, 2: tag disconnected,
                                      // 3: asset strip state changed
           "assetStripNumber": 0,
                                     // Asset strip number
           "rackUnitNumber" : 10,
                                    // Rack unit number
           "rackUnitPosition" : 12, // Rack unit position
           "slotNumber",
                                      // Blade extension slot number
           "tagId",
                                      // The ID of the asset management tag
           "state": 5,
                                      // Sensor was in normal range
           "parentBladeId",
                                     // ID of the parent blade extension tag
           "state": 0
                                      // 0: disconnected, 1: firmware update,
                                      // 2: unsupported, 3: available
       },
       {
           // [...] next record
       }
   1
}
```

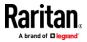

### **Monitoring Server Accessibility**

You can monitor whether specific IT devices are alive by having the PX3TS continuously ping them. An IT device's successful response to the ping commands indicates that the IT device is still alive and can be remotely accessed.

This function is especially useful when you are not located in an area with Internet connectivity.

PX3TS can monitor any IT device, such as database servers, remote authentication servers, power distribution units (PDUs), and so on. It supports monitoring a maximum of 64 IT devices.

To perform this feature, you need the Administrator Privileges.

The default ping settings may not be suitable for monitoring devices that require high connection reliability so it is strongly recommended that you should adjust the ping settings for optimal results.

In addition, if your PX3TS is outlet switching capable, you can even connect a monitored IT device to one or multiple outlets of PX3TS and then have PX3TS perform the following two actions as needed, in addition to monitoring its status:

- First shut down the monitored IT device.
- After the IT device is shut down, power off the outlet(s) where that device is connected.

Important: Not every IT device can be shut down by PX3TS so it is suggested to verify whether the device can be shut down using a shutdown command. For example, PX3TS cannot shut down a PDU with a shutdown command.

*Tip: To make the PX3TS automatically log, send notifications or perform other actions for any server monitoring events, you can create event rules. See* **Event Rules and Actions** (*on page 375*). *An example is available in* **Example: Ping Monitoring and SNMP Notifications** (*on page 452*).

- To add IT equipment for ping monitoring:
- 1. Choose Device Settings > Server Reachability.
- 2. Click + Monitor New Server
- 3. By default, the "Enable ping monitoring for this server" checkbox is selected. If not, select it to enable this feature.
- 4. Configure the following.

| Field               | Description                                                            |
|---------------------|------------------------------------------------------------------------|
| IP address/hostname | IP address or host name of the IT equipment which you want to monitor. |

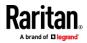

| Field                                                                            | Description                                                                                                    |
|----------------------------------------------------------------------------------|----------------------------------------------------------------------------------------------------|
| Number of successful pings to enable feature                                     | The number of successful pings required to declare that the monitored equipment is "Reachable." Valid range is 0 to 200.                                                                                                    |
| Wait time after successful ping                                                  | The wait time before sending the next ping if<br>the previous ping was successfully responded.<br>Valid range is 5 to 600 (seconds).                                                                                               |
| Wait time after<br>unsuccessful ping                                             | The wait time before sending the next ping if<br>the previous ping was not responded. Valid<br>range is 3 to 600 (seconds).                                                                                                    |
| Number of consecutive<br>unsuccessful pings for<br>failure                       | The number of consecutive pings without any response before the monitored equipment is declared "Unreachable." Valid range is 1 to 100.                                                                                            |
| Wait time before<br>resuming pinging after<br>failure                            | The wait time before the PX3TS resumes<br>pinging after the monitored equipment is<br>declared "Unreachable." Valid range is 1 to<br>1200 (seconds).                                                                               |
| Number of consecutive<br>failures before<br>disabling feature (0 =<br>unlimited) | The number of times the monitored equipment<br>is declared "Unreachable" consecutively before<br>the PX3TS disables the ping monitoring feature<br>for it and shows "Waiting for reliable<br>connection." Valid range is 0 to 100. |

5. On a PDU with outlet switching capability, there is one more checkbox available -- *Power control enabled*.

To be able to shut down and power control the monitored IT device via the Server Reachability page, enable this checkbox and configure related settings, which are explained in the following table.

- 6. Click Create.
- 7. To add more IT devices, repeat the same steps.

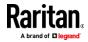

# **F** To configure the shutdown and power control settings:

Restriction: To make the power control feature work properly, the power cord(s) of the monitored IT device must be connected to the "same" PDU which is monitoring the IT device.

| Field                  | Description                                                                                                    |
|------------------------|----------------------------------------------------------------------------------------------------|
| Shutdown command       | <ul> <li>This is the command which is sent to the monitored IT device via SSH for shutting it down after you press the Shutdown button on PX3TS.</li> <li>GNU/Linux: <ul> <li>This option sends the GNU/Linux shutdown command.</li> </ul> </li> <li>Windows: <ul> <li>This option sends the Windows shutdown command.</li> </ul> </li> <li>Custom: <ul> <li>If the monitored device's system is neither GNU/Linux nor Windows, choose this option to specify a proper shutdown command, which can comprise a maximum of 1024 ASCII characters.</li> </ul> </li> </ul> |
| User name,<br>Password | <ul> <li>Specify user credentials for logging in to the monitored device via SSH.</li> <li>User name: <ul> <li>The name comprises up to 128 non-empty ASCII characters.</li> </ul> </li> <li>Password: <ul> <li>The password comprises up to 128 ASCII characters.</li> </ul> </li> </ul>                                                                                                    |
| SSH port               | The monitored device's SSH port. <ul> <li>Default is 22.</li> </ul>                                                                                                    |
| Power target to switch | Select the outlet or outlet group that is powering the monitored device.                                                                                                    |

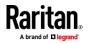

#### Chapter 7: Using the Web Interface

| Field                                  | Description                                                                                                    |
|----------------------------------------|----------------------------------------------------------------------------------------------------|
| Method of checking successful shutdown | This field determines when PX3TS will power off<br>the outlet(s) that supplies power to the monitored<br>device, after PX3TS issues the shutdown command<br>to that device. |
|                                        | Timer:                                                                                                    |
|                                        | PX3TS will power off the selected outlet or outlet group after the time specified in the 'Timer delay' field expires.                                                       |
| Timer delay                            | This field appears for the 'Timer' method.                                                                                                    |
|                                        | Valid values range between 5 and 10,000 seconds.                                                                                                    |

#### Server Status Checking or Power Control

It is model dependent whether your PX3TS supports the shutdown and power control features via the Server Reachability page.

After adding IT equipment for monitoring, all IT devices are listed on the Server Reachability page.

| Server Reachability   | Ċ            | Power Up 😃 Shutdown 🕂           | Monitor New Server  |
|-----------------------|--------------|---------------------------------|---------------------|
| IP Address/Hostname 🛦 | Ping Enabled | Status                          | Power Control       |
| 100.192.3.55          | yes          | Waiting for reliable connection | (disabled)          |
| 150.33.84.99          | yes          | Waiting for reliable connection | Server power is off |
| www.legrand.com       | yes          | Reachable                       | Server power is on  |
| www.raritan.com       | yes          | Reachable                       | Server power is on  |

In the beginning, the status of the added IT equipment shows "Waiting for reliable connection," which means the requested number of consecutive successful or unsuccessful pings has not reached before PX3TS can declare that the monitored device is reachable or unreachable.

# **To check the server monitoring states and results:**

- 1. The column labeled "Ping Enabled" indicates whether the monitoring for the corresponding IT device is activated or not.
- 2. The column labeled "Status" indicates the accessibility of monitored equipment.

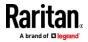

| Status                          | Description                                                                                          |
|---------------------------------|----------------------------------------------------------------------------------------------------|
| Reachable                       | The monitored equipment is accessible.                                                               |
| Unreachable                     | The monitored equipment is inaccessible.                                                             |
| Waiting for reliable connection | The connection between the PX3TS device and the monitored equipment is not reliably established yet. |

3. If your PX3TS supports outlet switching, one more column displays -- *Power Control*.

| Power control status       | Description                                                                                                    |
|----------------------------|----------------------------------------------------------------------------------------------------|
| (disabled)                 | Power control is not enabled for the monitored equipment.                                                                                                    |
| Server power is on         | <ul> <li>The outlet or outlet group associated with the monitored equipment is being powered on.</li> <li>In the scenario where an 'outlet group' is associated with the equipment, the message 'Server power is on' is shown as long as one of the outlets in the outlet group remains powered on.</li> </ul> |
| Server power is off        | The outlet or all outlets of the outlet group<br>associated with the monitored equipment are being<br>powered off.                                                                                                    |
| Server is shutting<br>down | PX3TS has sent the shutdown command to the monitored equipment, but the shutdown operation has not completed or succeeded yet.                                                                                                    |
| Power state<br>unknown     | PX3TS cannot determine the power state of the<br>outlet(s) associated with the monitored device.<br>For example, maybe the outlet group associated with<br>the monitored device has been deleted.                                                                                                    |

# To shut down a monitored device:

- 1. Select the IT device that you want to shut down.
- 2. Click **O Shutdown**.
- 3. Confirm the operation when prompted.
- 4. Observe the Power Control status of the monitored device to make sure the shutdown operation succeeds.
- **To power on a monitored device:**
- 1. Select the IT device that you want to turn on.
- 2. Click OPower Up
- 3. Confirm the operation when prompted.

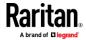

4. Observe the Power Control status of the monitored device to make sure the power-on operation succeeds.

#### **Editing or Deleting Ping Monitoring Settings**

You can edit the ping monitoring settings of any IT device or simply delete it if no longer needed.

- To modify or delete any monitored IT device:
- 1. Choose Device Settings > Server Reachability.
- 2. Click the desired one in the list.
- 3. Perform the desired action.
  - To modify settings, make necessary changes and then click Save. For information on each field, see *Monitoring Server Accessibility* (on page 447).
  - To delete it, click Delete on the top-right corner.

#### **Example: Ping Monitoring and SNMP Notifications**

In this illustration, it is assumed that a significant PDU (IP address: 192.168.84.95) shall be monitored by your PX3TS to make sure that PDU is properly operating all the time, and the PX3TS must send out SNMP notifications (trap or inform) if that PDU is declared unreachable due to power or network failure. The prerequisite for this example is that the power sources are different between your PX3TS and the monitored PDU.

This requires the following two steps.

- Step 1: Set up the ping monitoring for the target PDU
- 1. Choose Device Settings > Server Reachability.
- 2. Click + Monitor New Server.
- 3. Ensure the "Enable ping monitoring for this server" checkbox is selected.
- 4. Enter the data shown below.
  - Enter the server's data.

| Field               | Data entered  |
|---------------------|---------------|
| IP address/hostname | 192.168.84.95 |

 To make the PX3TS declare the accessibility of the monitored PDU every 15 seconds (3 pings \* 5 seconds) when that PDU is accessible, enter the following data.

| Field                                        | Data entered |
|----------------------------------------------|--------------|
| Number of successful pings to enable feature | 3            |

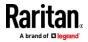

#### Chapter 7: Using the Web Interface

| Field                           | Data entered |
|---------------------------------|--------------|
| Wait time after successful ping | 5            |

 To make the PX3TS declare the inaccessibility of the monitored PDU when that PDU becomes inaccessible for around 12 seconds (4 seconds \* 3 pings), enter the following data.

| Field                                                | Data entered |
|------------------------------------------------------|--------------|
| Wait time after unsuccessful ping                    | 4            |
| Number of consecutive unsuccessful pings for failure | 3            |

 To make the PX3TS stop pinging the target PDU for 60 seconds (1 minute) after the PDU inaccessibility is declared, enter the following data. After 60 seconds, the PX3TS will re-ping the target PDU,

| Field                                           | Data entered |
|-------------------------------------------------|--------------|
| Wait time before resuming pinging after failure | 60           |

- The "Number of consecutive failures before disabling feature (0 = unlimited)" can be set to any value you want.
- 5. Click Create.
- Step 2: Create an event rule to send SNMP notifications for the target PDU
- 1. Choose Device Settings > Event Rules.
- 2. Click **+ New Rule**
- 3. Select the Enabled checkbox to enable this new rule.
- 4. Configure the following.

| Field/setting     | Data specified                                                  |
|-------------------|-----------------------------------------------------------------|
| Rule name         | Send SNMP notifications for PDU (192.168.84.95) inaccessibility |
| Event             | Choose Server Monitoring > 192.168.84.95 ><br>Unreachable       |
| Trigger condition | Select the Unreachable radio button                             |

This will make the PX3TS react only when the target PDU becomes inaccessible.

5. Select the System SNMP Notification Action.

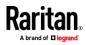

*Note: If you have not configured the System SNMP Notification Action to specify the SNMP destination(s), see* **Editing or Deleting a Rule/Action** (*on page 429*).

# **Front Panel Settings**

You can set up the default mode of the front panel display, and front panel functions for actuator control, beeper mute or RCM self-test.

Note that available front panel settings are model dependent.

- Actuator control -- available on all models.
- Internal beeper's mute function -- available on all PX3TS models.
- Default front panel mode setup -- available on all models.
- RCM self-test -- available on those PX3TS models which support residual current monitoring. See PX3TS Models with Residual Current Monitoring.

#### To configure the front panel settings:

- 1. Choose Device Settings > Front Panel.
- 2. Configure the following:
  - To configure the default view of the LCD display, select one mode below.

*Note: The default view is shown in the automatic mode. See* **Automatic and Manual Modes** (*on page 140*).

| Mode           | Data entered                                                                                                    |
|----------------|----------------------------------------------------------------------------------------------------|
| Automatic mode | The LCD display cycles through both the transfer switch/inlet and overcurrent protector information. This is the default. |
|                | Overcurrent protector information is available<br>only when your PX3TS has overcurrent<br>protectors.                     |
| Inlet overview | The LCD display cycles through the transfer switch/inlet information only.                                                |

- To enable the front panel actuator-control function, select the 'Peripheral actuator control' checkbox.
- The built-in beeper's mute control function is enabled per default. To disable it, deselect the 'Mute beeper' checkbox.
- By default the front panel RCM self-test function, if available, is enabled. See Disabling or Enabling Front Panel RCM Self-Test.
- 3. Click Save.

If the 'Mute beeper' feature is enabled, you can operate the front panel to mute it whenever it beeps. See Muting the Internal Beeper.

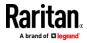

Or you can turn on or off actuators by operating the front panel. See *Peripherals* (on page 151).

# **Configuring the Serial Port**

You can change the bit rate of the serial port labeled CONSOLE / MODEM on the PX3TS. The default bit rate for console and modem operation is 115200 bps.

The PX3TS supports using the following devices via the serial interface:

- A computer for console management.
- A Raritan KVM product.
- An analog modem for remote dial-in and access to the CLI.
- A GSM modem for sending out SMS messages to a cellular phone.

Bit-rate adjustment may be necessary. Change the bit rate before connecting the supported device to the PX3TS through the serial port, or there are communication problems.

Note: The serial port bit-rate change is required when the PX3TS works in conjunction with Raritan's Dominion LX KVM switch. Dominion LX only supports 19200 bps for communications over the serial interface.

You can set diverse bit-rate settings for console and modem operations. Usually the PX3TS can detect the device type, and automatically apply the preset bit rate.

The PX3TS will indicate the detected device in the Port State section of the Serial Port page.

To configure serial port and modem settings, choose Device Settings > Serial Port.

# To change the serial port's baud rate settings:

1. Click the 'Connected device' field to make the serial port enter an appropriate state.

| Options             | Description                                                                            |
|---------------------|----------------------------------------------------------------------------------------|
| Automatic detection | The PX3TS automatically detects the type of the device connected to the serial port.   |
|                     | Select this option unless your PX3TS cannot correctly detect the device type.          |
| Force console       | The PX3TS attempts to recognize that the connected device is set for the console mode. |
| Force analog modem  | The PX3TS attempts to recognize that the connected device is an analog modem.          |
| Force GSM modem     | The PX3TS attempts to recognize that the connected device is a GSM modem.              |

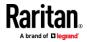

2. Click the 'Console baud rate' field to select the baud rate intended for console management.

Note: For a serial RS-232 or USB connection between a computer and the PX3TS, leave it at the default (115200 bps).

3. Click the 'Modem baud rate' field to select the baud rate for the modem connected to the PX3TS.

The following modem settings/fields appear in the web interface after the PX3TS detects the connection of an analog or GSM modem.

#### To configure the analog modem:

- 1. Select the 'Answer incoming calls' checkbox to enable the remote access via a modem. Otherwise, deselect it.
- 2. Type a value in the 'Number of rings before answering' field to determine the number of rings the PX3TS must wait before answering the call.

#### To configure the GSM modem:

- 1. Enter the SIM PIN code.
- 2. Select the 'Use custom SMS center number' checkbox if a custom SMS center will be used.
  - Enter the SMS center number in the 'SMS center' field.
- 3. If needed, click Advanced Information to view detailed information about the modem, SIM and mobile network.
- 4. To test whether the PX3TS can successfully send out SMS messages with the modem settings:
  - a. Enter the number of the recipient's phone in the Recipient Phone field.
  - b. Click Send SMS Test to send a test SMS message.

#### Lua Scripts

If you can write or obtain any Lua scripts, you can create or load them into the PX3TS to control its behaviors.

Raritan also provides some Lua scripts examples, which you can load as needed.

Note: Not all Raritan Lua script examples can apply to your PX3TS model. You should read each example's introduction before applying them.

You must have the Administrator Privileges to manage Lua scripts.

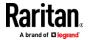

#### Writing or Loading a Lua Script

You can enter or load up to 4 scripts to the PX3TS.

*Tip: If you can no longer enter or load a new script after reaching the upper limit, you can either delete any existing script or simply modify/replace an existing script's codes. See* **Modifying or Deleting a Script** (*on page 461*).

- To write or load a Lua script:
- 1. Choose Device Settings > Lua Scripts > + Create New Script
- 2. Type a name for this script. Its length ranges between 1 to 63 characters. The name must contain the following characters only.
  - Alphanumeric characters
  - Underscore ( )
  - Minus (-)

Note: Spaces are NOT permitted.

3. Determine whether and when to automatically execute the loaded script.

| Checkbox                           | Behavior when selected                                                                               |  |
|------------------------------------|----------------------------------------------------------------------------------------------------|--|
| Start automatically at system boot | Whenever the PX3TS reboots, the script is automatically executed.                                    |  |
| Restart after termination          | The script is automatically executed each time after 10 seconds since the script execution finishes. |  |
|                                    | 4. (Optional) Determine the arguments that will be executed I                                        |  |

# Add argument

- a. Click
- b. Type the key and value.
- c. Repeat the same steps to enter more arguments as needed.
  - To remove any existing argument, click

adjacent to it.

Note: The above default arguments will be overridden by new arguments specified with the "Start with Arguments" command or with any Lua-script-related event rule. See Manually Starting or Stopping a Script (on page 459) or Start or Stop a Lua Script (on page 412).

5. In the Source Code section, do one of the following. It is recommended to leave the Enable Syntax Highlighting checkbox selected unless you do not need different text colors to identify diverse code syntaxes.

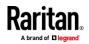

• To write a Lua script, type the codes in the Source Code section.

| Source Code                          |                |  |
|--------------------------------------|----------------|--|
| 📕 Load Local File                    | 📕 Load Example |  |
| <ul> <li>Enable syntax hi</li> </ul> | ghlighting     |  |
| Type your                            | codes here.    |  |
|                                      | 1              |  |

- To load an existing Lua script file, click Load Local File.
- To use one of Raritan's Lua script examples, click Load Example.

Warning: The newly-loaded script will overwrite all existing codes in the Source Code section. Therefore, do not load a new script if the current script meets your needs.

- 6. If you chose to load a script or Raritan's example in the previous step, its codes are then displayed in the Source Code section. Double check the codes. If needed, modify the codes to meet your needs.
- 7. Click Create.
- Next steps:
- To execute the newly-added script immediately, click Start, or

click > Start With Arguments. See *Manually Starting or Stopping a Script* (on page 459).

• To add more scripts, first return to the scripts list by clicking "Lua Scripts" on the top (see below) or in the *Menu* (on page 176), and then repeat the above steps.

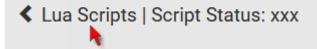

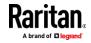

#### **Manually Starting or Stopping a Script**

You can manually start or stop an existing Lua script at any time.

When starting a script, you can choose to start it either with its default arguments or with new arguments.

*Tip: To have the PX3TS automatically start or stop a script in response to an event, create an event rule. See* **Event Rules and Actions** (*on page 375*) *and* **Start or Stop a Lua Script** (*on page 412*).

#### To manually start a script:

1. Choose Device Settings > Lua Scripts. The Lua scripts list displays.

| Lua Scripts | 3          |           | Create New Script |
|-------------|------------|-----------|-------------------|
| Name        | State      | Autostart | Restart           |
| script-1    | Terminated | yes       | no                |
| script-2    | New        | no        | yes               |
| script-3    | Running    | no        | no                |

- 2. Click the desired script whose state is either 'Terminated' or 'New.' For details, see *Checking Lua Scripts States* (on page 461).
- 3. To start with default arguments, click Start.

To start with new arguments, click > Start With Arguments. Newly-assigned arguments will override default ones.

4. If you chose "Start With Arguments" in the above step, enter the key and value in the Start Lua Script dialog.

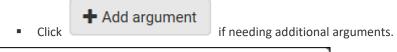

| Start Lua Script |              |
|------------------|--------------|
| Кеу              | Value        |
| + Add Argument   |              |
|                  | Cancel Start |

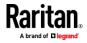

- 5. Click Start.
- 6. The script output will be shown in the Script Output section.
  - If needed, click Clear to delete the existing output data.

| Script Output                                                                                                    | 💁 Clear |
|----------------------------------------------------------------------------------------------------|---------|
| PDU Manufacturer: Raritan<br>PDU Model: PX3-5024CV-F5M5                                                                                                    |         |
| <pre>PDU metadata:<br/>macAddress: 00:0d:5d:64:21:33<br/>fwRevision: 3.4.0.5-43927<br/>nameplate:&gt; table: 0x113ca90<br/>rating:&gt; table: 0x113fd18<br/>voltage: 100-240V<br/>power: 1.6-3.8kVA</pre> |         |
| current: 16A                                                                                                    |         |

# To manually stop a script:

- 1. Choose Device Settings > Lua Scripts.
- 2. Click the desired script whose state is either 'Running' or 'Restarting.' For details, see *Checking Lua Scripts States* (on page 461).
- 3. Click **Stop** on the top-right corner.
- 4. Click Stop on the confirmation message.
- To return to the scripts list:
- Click "Lua Scripts" on the top of the page.

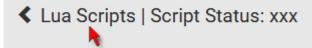

• Or click "Lua Scripts" in the *Menu* (on page 176).

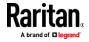

#### **Checking Lua Scripts States**

Choose Device Settings > Lua Scripts to show the scripts list, which indicates the current state and settings of each script.

| Lua Scripts | 5          |           | Create New Script |
|-------------|------------|-----------|-------------------|
| Name        | State      | Autostart | Restart           |
| script-1    | Terminated | yes       | no                |
| script-2    | New        | no        | yes               |
| script-3    | Running    | no        | no                |

# State:

Four script states are available.

| State      | Description                                                                                                |
|------------|----------------------------------------------------------------------------------------------------|
| New        | The script is never executed since the device boot.                                                        |
| Running    | The script is currently being executed.                                                                    |
| Terminated | The script was once executed, but stops now.                                                               |
| Restarting | The script will be executed. Only the scripts with the "Restart" column set to "yes" will show this state. |

# Autostart:

This column indicates whether the checkbox labeled "Start automatically at system boot" is enabled. See *Writing or Loading a Lua Script* (on page 457).

#### Restart:

This column indicates whether the checkbox labeled "Restart after termination" is enabled. See *Writing or Loading a Lua Script* (on page 457).

# Modifying or Deleting a Script

You can edit an existing script's codes or even replace it with a new script. Or you can simply remove a unnecessary script from the PX3TS.

# To modify or replace a script:

- 1. Choose Device Settings > Lua Scripts.
- 2. Click the desired one in the scripts list.
- 3. Click > Edit Script.

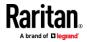

- 4. Make changes to the information shown, except for the script's name, which cannot be revised.
  - To replace the current script, click Load Local File or Load Example to select a new script.

#### To delete a script:

- 1. Choose Device Settings > Lua Scripts.
- 2. Click the desired one in the scripts list.
- 3. Click > Delete.
- 4. Click Delete on the confirmation message.
- To return to the scripts list:
- Click "Lua Scripts" on the top of the page.

# Lua Scripts | Script Status: xxx

• Or click "Lua Scripts" in the *Menu* (on page 176).

#### Miscellaneous

By default, the Schroff LHX/SHX heat exchanger support and Cisco EnergyWise feature implemented on the PX3TS are disabled.

Support needs to be enabled for the LHX/SHX information to appear in the PX3TS web interface. Besides, Schroff LHX/SHX support must be enabled in order for the LHX-MIB to be accessible through SNMP.

If a Cisco<sup>\*</sup> EnergyWise energy management architecture is implemented in your place, you can enable the Cisco EnergyWise endpoint implemented on the PX3TS so that this PX3TS becomes part of the Cisco EnergyWise domain.

In addition, if you have to prevent others from accessing your PX3TS via USB-A for security reasons, you can disable all of USB-A ports on the PX3TS. By default, USB-A ports are enabled.

Important: Disabling USB-A ports will disable all of 'USB-A' based features, such as wireless networking, USB cascading or pdView access using iOS mobile devices. Therefore, re-think about it before disabling USB-A.

To configure any of the above features, choose Device Settings > Miscellaneous.

- To enable the support for Schroff LHX/SHX:
- 1. Select the LHX/SHX checkbox.
- 2. Click Save in the Features section.
- 3. Click Apply on the confirmation message.
- 4. PX3TS reboots.

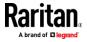

# **To set the Cisco EnergyWise configuration:**

- 1. Select the Enable EnergyWise checkbox.
- 2. Configure the following:

| Field            | Description                                                                                                    |
|------------------|----------------------------------------------------------------------------------------------------|
| Domain name      | <ul> <li>Type the name of a Cisco EnergyWise domain where the PX3TS belongs</li> <li>Up to 127 printable ASCII characters are permitted.</li> <li>Spaces and asterisks are NOT acceptable.</li> </ul>                 |
| Domain password  | <ul> <li>Type the authentication password (secret) for entering the Cisco EnergyWise domain</li> <li>Up to 127 printable ASCII characters are permitted.</li> <li>Spaces and asterisks are NOT acceptable.</li> </ul> |
| Port             | <ul> <li>Type a User Datagram Protocol (UDP) port number for communications in the Cisco EnergyWise domain.</li> <li>Range from 1 to 65535.</li> <li>Default is 43440.</li> </ul>                                     |
| Polling interval | <ul> <li>Type a polling interval to determine how often the PX3TS is queried in the Cisco EnergyWise domain.</li> <li>Range from 30 to 600 ms.</li> <li>Default is 180 ms.</li> </ul>                                 |

3. Click Save in the *EnergyWise* section.

For Raritan's PDU models of 3000, 4000, and 5000 series, the parent/child relationship is formed after the Cisco EnergyWise feature is enabled.

- The PDU becomes a parent domain member.
- All outlets become children of the PDU.
- To disable the access to USB-A port(s):
- 1. Deselect the Enable USB Host Ports checkbox.
- 2. Click Save in the USB Host Ports section.

Tip: After the Enable USB Host Ports checkbox is deselected, only the access to USB-A port(s) is prevented while the USB-B port works as normal. That is, users still can access the USB-B port, such as accessing CLI via USB-B. To disable the access to the USB-B port, you have to apply a mechanical method.

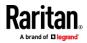

# Maintenance

Click 'Maintenance' in the *Menu* (on page 176), and the following submenu displays.

| Maintenance         |
|---------------------|
| Device Information  |
| Connected Users     |
| Event Log           |
| Update Firmware     |
| Firmware History    |
| Bulk Configuration  |
| Backup / Restore    |
| Network Diagnostics |
| Download Diagnostic |
| Hardware Failures   |
| Unit Reset          |
| About PDU           |

| Submenu command    | Refer to                                              |
|--------------------|-------------------------------------------------------|
| Device Information | Device Information (on page 466)                      |
| Connected Users    | Viewing Connected Users (on page 471)                 |
| Event Log          | Viewing or Clearing the Local Event Log (on page 473) |
| Update Firmware    | Updating the PX3TS Firmware (on page 474)             |
| Firmware History   | Viewing Firmware Update History (on page 478)         |

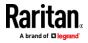

| Submenu command     | Refer to                                                                     |
|---------------------|------------------------------------------------------------------------------|
| Bulk Configuration  | Bulk Configuration (on page 479)                                             |
| Backup/Restore      | Backup and Restore of Device Settings (on page 486)                          |
| Network Diagnostic  | Network Diagnostics (on page 488)                                            |
| Download Diagnostic | Downloading Diagnostic Information (on page 489)                             |
| Hardware Failures   | Hardware Issue Detection (on page 489)                                       |
| Unit Reset          | <ul> <li>Rebooting the PX3TS (on page 491)</li> </ul>                        |
|                     | <ul> <li>Resetting All Settings to Factory Defaults (on page 491)</li> </ul> |
| About PDU           | Retrieving Software Packages Information (on page 492)                       |

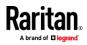

# **Device Information**

Using the web interface, you can retrieve hardware and software information of components or peripheral devices connected to your PX3TS.

*Tip: If the information shown on this page does not match the latest status, press F5 to reload it.* 

# **To display device information:**

1. Choose Maintenance > Device Information.

Device Information

| Information            |                                    | * |
|------------------------|------------------------------------|---|
| Model                  | PX3-5024CV-F5M5                    |   |
| Serial number          | 13P1231231                         |   |
| Rating                 | 100-240V, 16A, 1.6-3.8kVA, 50/60Hz |   |
| Firmware version       | 3.5.0.5-45323                      |   |
| Board ID               | 1371234567                         |   |
| Board revision         | 0x10                               |   |
| PDU2-MIB               | download                           |   |
| ASSETMANAGEMENT-MIB    | download                           |   |
| LHX-MIB                | download                           |   |
| Network                |                                    | * |
| Port Forwarding        |                                    | * |
| Outlets                |                                    | * |
| Overcurrent Protectors |                                    | * |
| Controllers            |                                    | * |
| Peripheral Devices     |                                    | * |
| Asset Management       |                                    | * |

2. Click the desired section's title bar to show that section's information. For example, click the Network section.

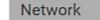

The number of available sections is model dependent.

| Section title | Information shown                         |
|---------------|-------------------------------------------|
| Information   | General device information, such as model |

R

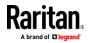

| Section title          | Information shown                                                                                                    |
|------------------------|----------------------------------------------------------------------------------------------------|
|                        | <ul> <li>name, serial number, firmware version,</li> <li>hardware revision, MIB download link(s) and so on.</li> <li>Note that the download link of LHX-MIB is available only after enabling the Schroff LHX/SHX</li> </ul>                                      |
|                        | support. See <i>Miscellaneous</i> (on page 462).                                                                                                    |
| Network                | The network information, such as the current<br>networking mode, IPv4 and/or IPv6 addresses<br>and so on.<br>This tab also indicates whether the PX3TS is part<br>of a cascading configuration. See <i>Identifying</i><br><i>Cascaded Devices</i> (on page 468). |
| Port Forwarding        | If the port forwarding mode is activated, this section will show a list of port numbers for all cascaded devices.                                                                                                    |
| Outlets                | Each outlet's receptacle type, operating voltage and rated current.                                                                                                    |
| Overcurrent Protectors | Each overcurrent protector's type, rated current and the outlets that it protects.                                                                                                    |
| Controllers            | Each inlet or outlet controller's serial number, board ID, firmware version and hardware version.                                                                                                    |
| Inlets                 | Each inlet's plug type, rated voltage and current.                                                                                                    |
| Peripheral Devices     | Serial numbers, model names, position and firmware-related information of connected Raritan's environmental sensor packages.                                                                                                    |
| Asset Management       | Each asset strip's ID, boot version, application version and protocol version.                                                                                                    |

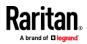

#### **Identifying Cascaded Devices**

For information on how to cascade PX3TS devices, see *Cascading Multiple PX3TS Devices for Sharing Ethernet Connectivity* (on page 27).

This section explains how to identify a cascaded device on the Device Information page.

Note: For more information on cascading configurations and restrictions, refer to the Cascading Guide on the Raritan Support page (http://www.raritan.com/support/).

# **To identify the cascading status:**

- 1. Choose Maintenance > Device Information.
- 2. Click the Network title bar.

# Network

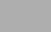

 If the information shown on this page does not match the latest status, press F5 to reload it.

R

# **Cascading information in the Bridging mode:**

 The Common section contains two read-only fields for indicating the cascading status. Note that the cascading position is NOT available in the Bridging mode.

| Fields          | Description                                                                                     |
|-----------------|-------------------------------------------------------------------------------------------------|
| Port forwarding | Indicates the Port Forwarding is disabled. See <b>Setting the Cascading Mode</b> (on page 328). |
| BRIDGE section  | Indicates the device is in the Bridging mode and its IP address.                                |

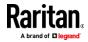

| Network                 | ^                                                                 |  |
|-------------------------|-------------------------------------------------------------------|--|
| Common                  |                                                                   |  |
| DNS servers             | 192.168.80.249, 192.168.80.19                                     |  |
| DNS suffixes            | rgp.raritan.com.                                                  |  |
| DNS resolver preference | IPv6 address                                                      |  |
| IPv4 routes             | 192.168.84.0/24 dev BRIDGE<br>Default via 192.168.84.254 (BRIDGE) |  |
| IPv6 routes             | none                                                              |  |
| Port forwarding         | disabled                                                          |  |
| BRIDGE                  |                                                                   |  |
| IPv4 address            | 192.168.84.94/24                                                  |  |

# **Cascading information in the Port Forwarding mode:**

• The Common section contains three read-only fields for indicating the cascading status.

| Fields                       | Description                                                                                                    |
|------------------------------|----------------------------------------------------------------------------------------------------|
| Port forwarding              | Indicates the Port Forwarding is enabled. See <b>Setting the Cascading Mode</b> (on page 328).                                                                                                    |
| Cascade position             | <ul> <li>Indicates the position of the PX3TS in the cascading chain.</li> <li>0 (zero) represents the master device.</li> <li>A non-zero number represents a slave device. 1 is Slave 1, 2 is Slave 2, 3 is Slave 3 and so on.</li> </ul> |
| Cascaded device<br>connected | <ul> <li>Indicates whether a slave device is detected on the USB-A or Ethernet port.</li> <li>yes: Connection to a slave device is detected.</li> <li>no: NO connection to a slave device is detected.</li> </ul>                         |

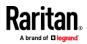

• A master device shows *O* (zero) in the 'Cascade position' field and *yes* in the 'Cascaded device connected' field.

| Network                   | ^                                                             |
|---------------------------|---------------------------------------------------------------|
| Common                    |                                                               |
| DNS servers               | 192.168.80.249, 192.168.80.19                                 |
| DNS suffixes              | rgp.raritan.com.                                              |
| DNS resolver preference   | IPv6 address                                                  |
| IPv4 routes               | 192.168.84.0/24 dev ETH1<br>Default via 192.168.84.254 (ETH1) |
| IΡν6 routes               | none                                                          |
| Port forwarding           | enabled                                                       |
| Cascade position          | 0 (Master)                                                    |
| Cascaded device connected | yes                                                           |

 A slave device in the middle position shows a non-zero number which indicates its exact position in the 'Cascade position' field and yes in the 'Cascaded device connected' field.

The following diagram shows 1, indicating it is the first slave device - Slave 1.

| Network                   | ^                             |
|---------------------------|-------------------------------|
| Common                    |                               |
| DNS servers               | 192.168.80.249, 192.168.80.19 |
| DNS suffixes              | rgp.raritan.com.              |
| DNS resolver preference   | IPv6 address                  |
| Port forwarding           | enabled                       |
| Cascade position          | 1 (Slave)                     |
| Cascaded device connected | yes                           |
| IPv4 address              | 192.168.84.94                 |

 The final slave device shows a non-zero number which indicates its position in the 'Cascade position' field and *no* in the 'Cascaded device connected' field.

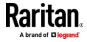

The following diagram shows 2, indicating it is the second slave device - Slave 2. The 'Cascaded device connected' field shows *no*, indicating that it is the final one in the chain.

| Network                   | ~                             |
|---------------------------|-------------------------------|
| Common                    |                               |
| DNS servers               | 192.168.80.249, 192.168.80.19 |
| DNS suffixes              | rgp.raritan.com.              |
| DNS resolver preference   | IPv6 address                  |
| Port forwarding           | enabled                       |
| Cascade position          | 2 (Slave)                     |
| Cascaded device connected | no                            |
| IPv4 address              | 192.168.84.94                 |

• For a list of port numbers required for accessing each cascaded device in the Port Forwarding mode, click the Port Forwarding title bar on the same page.

# **Viewing Connected Users**

You can check which users have logged in to the PX3TS and their status. If you have administrator privileges, you can terminate any user's connection to the PX3TS.

# **To view and manage connected users:**

1. Choose Maintenance > Connected Users. A list of logged-in users displays.

# Connected Users

| User Name 🛦 | IP Adress     | Client Type | Idle Time |            |
|-------------|---------------|-------------|-----------|------------|
| admin       | 192.168.84.22 | Web GUI     | 0 min     | Disconnect |
| Mary        | 192.168.84.24 | Web GUI     | 0 min     | Disconnect |

If wanted, you can resort the list by clicking the desired column header. See **Sorting a List** (on page 179).

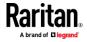

#### Chapter 7: Using the Web Interface

| Column      | Description                                                                                                    |
|-------------|----------------------------------------------------------------------------------------------------|
| User Name   | The login name of each connected user.                                                                                                    |
| IP Address  | The IP address of each user's host.<br>For the login via a local connection (serial RS-232 or USB),<br><local> is displayed instead of an IP address.</local>                                                                                           |
| Client Type | The interface through which the user is being connected to the PX3TS.                                                                                                    |
|             | <ul> <li>Web GUI: Refers to the web interface.</li> </ul>                                                                                                    |
|             | <ul> <li>CLI: Refers to the command line interface (CLI).</li> </ul>                                                                                                    |
|             | The information in parentheses following "CLI"<br>indicates how this user is connected to the CLI.<br>- Serial: The local connection, such as the serial RS-232<br>or USB connection.<br>- SSH: The SSH connection.<br>- Telnet: The Telnet connection. |
|             | <ul> <li>Webcam Live Preview: Refers to the live webcam<br/>image sessions. See below.</li> </ul>                                                                                                    |
| Idle Time   | The length of time for which a user remains idle.                                                                                                    |

Disconnect

- 2. To disconnect any user, click the corresponding
  - a. Click Disconnect on the confirmation message.
  - b. The disconnected user is forced to log out.

# If there are live webcam sessions:

All Live Preview window sessions sharing the same URL, including one Primary Standalone Live Preview window and multiple Secondary Standalone Live Preview windows, are identified as one single "<webcam>" user in the Connected Users list. You can disconnect a "<webcam>" user to terminate all sessions sharing the same URL.

| User Name 🛦       | IP Adress     | Client Type                                                         | Idle Time |            |
|-------------------|---------------|---------------------------------------------------------------------|-----------|------------|
| <webcam></webcam> | 192.168.84.22 | Webcam Live Preview                                                 | 0 min     | Disconnect |
|                   |               | o the IP address of the host whe<br>w window exists, NOT the IP add |           | NO         |

For more webcam information, see *Webcam Management* (on page 493).

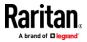

#### Viewing or Clearing the Local Event Log

By default, the PX3TS captures certain system events and saves them in a local (internal) event log.

You can view over 2000 historical events that occurred on the PX3TS in the local event log. When the log size exceeds 256KB, each new entry overwrites the oldest one.

# To display the local log:

1. Choose Maintenance > Event Log.

- Each event entry consists of:
- ID number of the event
- Date and time of the event

Tip: The date and time shown on the PX3TS web interface are automatically converted to your computer's time zone. To avoid time confusion, it is suggested to apply the same time zone settings as those of PX3TS to your computer or mobile device.

- Event type
- A description of the event
- 2. To view a specific type of events only, select the desired event type in the 'Filter event class' field.

Filter event class: Any
3. The log is refreshed automatically at a regular interval of five seconds. To avoid any new events' interruption during data browsing, you can suspend the automatic update by clicking Pause.

To restore automatic update, click
 Resume
 Those new events that have not been listed yet due to suspension will be displayed in the log now.

# To clear the local log:

- 1. Click Clear Log on the top-right corner.
- 2. Click Clear Log on the confirmation message.

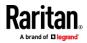

#### **Updating the PX3TS Firmware**

Firmware files are available on Raritan website's **Support page** (http://www.raritan.com/support/).

When performing the firmware upgrade, the PX3TS keeps each outlet's power status unchanged so no server operation is interrupted. During and after the firmware upgrade, outlets that have been powered on prior to the firmware upgrade remain powered ON and outlets that have been powered off remain powered OFF.

You must be the administrator or a user with the Firmware Update permission to update the PX3TS firmware.

Before starting the upgrade, read the release notes downloaded from Raritan website's *Support page* (*http://www.raritan.com/support/*). If you have any questions or concerns about the upgrade, contact Raritan Technical Support BEFORE upgrading.

On a multi-inlet PDU, all inlets must be connected to power for the PDU to successfully upgrade its firmware.

Note that firmware upgrade via iOS mobile devices, such as iPad, requires the use of iCloud Drive or a file manager app.

Warning: Do NOT perform the firmware upgrade over a wireless network connection.

#### Firmware upgrade restrictions:

 Intermediate firmware required for upgrades from "pre-3.3.0" to 3.5.0 or later:

If your PX3TS is running any firmware version older than 3.3.0, such as 3.2.30, an intermediate firmware is required for the upgrade to 3.5.0 or later. Follow the sequence below:

- a. Upgrade to an intermediate firmware first, which is either 3.3.x or 3.4.x.
- b. Then upgrade from the intermediate firmware to 3.5.0 or later.
- Upgrade from "pre-3.3.10" versions on a cascading CHAIN:

If you are upgrading an existing cascading chain from a "pre-3.3.10" firmware version, you must follow the *Upgrade Guidelines for Existing Cascading Chains* (on page 476).

#### To update the firmware:

1. Choose Maintenance > Update Firmware.

# Browse.

2.

- Click to select an appropriate firmware file.
- 3. Click Upload. A progress bar appears to indicate the upload process.

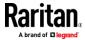

- Once complete, information of both installed and uploaded firmware versions as well as compatibility and signature-checking results are displayed.
  - If anything is incorrect, click Discard Upload.
- 5. To proceed with the update, click Update Firmware.

Warning: Do NOT power off the PX3TS during the update.

- 6. During the firmware update:
  - A progress bar appears on the web interface, indicating the update status.
  - The front panel display shows the firmware upgrade message. See Showing the Firmware Upgrade Progress (on page 162).
  - The outlet LEDs flash if the relay boards are being updated. If the firmware update does not include the update of the relay board firmware, outlet LEDs do NOT flash.
  - No users can successfully log in to the PX3TS.
  - Other users' operation, if any, is forced to suspend.
- 7. When the update is complete, the PX3TS resets, and the Login page re-appears.
  - Other logged-in users are logged out when the firmware update is complete.

Important: If you are using the PX3TS with an SNMP manager, download its MIB again after the firmware update to ensure your SNMP manager has the correct MIB for the latest release you are using. See *Using SNMP* (on page 515).

# Alternatives:

To use a different method to update the firmware, refer to:

- Firmware Update via SCP (on page 711)
- Bulk Configuration or Firmware Upgrade via DHCP/TFTP (on page 746)
- Firmware Upgrade via USB (on page 744)

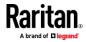

#### Upgrade Guidelines for Existing Cascading Chains

You must obey the following guidelines when upgrading a chain. Otherwise, a networking issue occurs.

• Firmware version 3.3.10 or later is NOT compatible with pre-3.3.10 firmware versions in terms of the cascading feature so all Raritan devices in the cascading chain must run version 3.3.10 or later.

Alternative: You can also choose to have the USB-cascading chain comprising Raritan devices run any pre-3.3.10 firmware. The disadvantage is that you will not benefit from the latest software enhancements and features.

 To upgrade an existing Raritan USB-cascading chain from a firmware version older than 3.3.10, you must start from the last slave device and so on until the master device. See *Upgrade Sequence in an Existing Cascading Chain* (on page 476).

#### Upgrade Sequence in an Existing Cascading Chain

Depending on the firmware version(s) of your cascading chain, there may or may not be limitations for the firmware upgrade sequence in the chain.

#### Upgrade from "pre-3.3.10" to 3.3.10 or post-3.3.10:

You must follow the firmware upgrade sequence below to upgrade a cascading chain from a firmware version older than 3.3.10 to version 3.3.10 or later. If you do not follow this upgrade sequence, you will not be able to access some cascaded devices over the Internet.

The upgrade must start from the last slave device (S), then the second to last, the third to last, and so on until the master device (M).

Red numbers below represent the appropriate upgrade sequence. 'N' is the final one to upgrade.

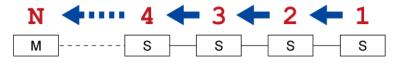

 You must upgrade ALL devices in the chain to 3.3.10 or later. If you upgrade only some devices in the chain, networking issues occur on some cascaded devices.

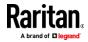

Exception: A few products, such as SRC, are developed much later so they may not support older firmware versions, such as 3.5.0, 3.4.0, and so on. Therefore, it is suggested to AVOID downgrading your cascading chain unless instructed by Raritan or Legrand Technical Support. For minimum firmware versions, see Cascading Restrictions in the Cascading Guide on the **Support page** (http://www.raritan.com/support/).

#### **Upgrade from 3.3.10 or post-3.3.10 to post-3.3.10:**

There is no upgrade sequence limitation.

Firmware version 3.3.10 is compatible with later firmware versions so you can upgrade all devices of the chain in a random order.

Important: Raritan does not guarantee that no upgrade sequence limitation will be required for all future firmware versions. It is highly suggested to check the latest revision of the Cascading Guide or your product's User Guide/Online Help before performing the firmware upgrade. The other alternative is to always stick to the same sequence as the above diagram.

# **Downgrade from 3.3.10 to pre-3.3.10:**

There is no downgrade sequence limitation. However, firmware downgrade in a cascading chain is NOT recommended. Consult Raritan (or Legrand) Technical Support first if downgrade is needed.

Firmware versions earlier than 3.3.10 are compatible with any pre-3.3.10 version so you can downgrade or upgrade all devices of the chain in a random order when all firmware versions in the chain are prior to version 3.3.10.

Note: It is suggested to always stick to the same sequence as the above diagram though there is no firmware downgrade limitation.

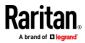

#### A Note about Firmware Upgrade Time

The PDU firmware upgrade time varies from unit to unit, depending on various external and internal factors.

External factors include, but are not limited to: network throughput, firmware file size, and speed at which the firmware is retrieved from the storage location. Internal factors include: the necessity of upgrading the firmware on the microcontroller and the number of microcontrollers that require upgrade (which depends on the number of outlets). The microcontroller is upgraded only when required. Therefore, the length of firmware upgrade time ranges from approximately 3 minutes (without any microcontroller updated) to almost 7 minutes (with all microcontrollers for 48 outlets updated). Take the above factors into account when estimating the PDU's firmware upgrade time.

The time indicated in this note is for PX3TS web-interface-based upgrades. Upgrades through other management systems, such as Sunbird's Power IQ, may take additional time beyond the control of the PDU itself. This note does not address the upgrades using other management systems.

#### **Full Disaster Recovery**

For PX3TS with iX7<sup>~</sup>, disaster recovery can be performed via the USB connection only.

If the firmware upgrade fails, causing the PX3TS to stop working, you can recover it by using a special utility rather than returning the device to Raritan.

Contact Raritan Technical Support for the recovery utility, which works in Windows XP/Vista/7/10 and Linux. In addition, an appropriate PX3TS firmware file is required in the recovery procedure.

Note: For old PX3TS without iX7<sup>™</sup> controller, you can recover it via either a USB or serial RS-232 connection. See Old Generations of PX3TS Models.

## **Viewing Firmware Update History**

The firmware upgrade history is permanently stored on the PX3TS. It remains available even though you perform a device reboot or any firmware update.

#### To view the firmware update history:

1. Choose Maintenance > Firmware History.

Each firmware update event consists of:

- Update date and time
- Previous firmware version
- Update firmware version
- Update result

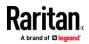

 If wanted, you can resort the list by clicking the desired column header. See *Sorting a List* (on page 179).

# **Bulk Configuration**

The Bulk Configuration feature lets you save generic settings of a configured PX3TS device to your computer. You can use this configuration file to copy common settings to other PX3TS devices of the same model and firmware version. See **Bulk Configuration Restrictions** (on page 480).

A source device is the PX3TS device where the configuration file is downloaded/saved. A target device is the PX3TS device that loads the configuration file.

By default the configuration file downloaded from the source device contains settings based on the built-in bulk profile. The built-in bulk profile defines that all settings should be saved except for device-specific settings.

You can decide which settings are downloaded and which are not by creating your own bulk configuration profile.

Note that "device-specific" settings, such as the device's IP address or environmental sensor settings, will never be included into any profile you will create so they will never be downloaded from any source device. See **Device-Specific Settings** (on page 858).

When the date and time settings are included in the bulk configuration file, exercise caution when distributing that file to target devices located in a different time zone than the source device.

*Tip: To back up or restore "all" settings, including device-specific ones, use the Backup/Restore feature instead. See* **Backup and Restore of Device Settings** (*on page 486*).

- Main bulk configuration procedure:
- If you prefer customizing the bulk configuration file, create your own bulk configuration profile(s) first. See *Customizing Bulk Configuration Profiles* (on page 482).
- Perform the bulk configuration operation, which includes the following steps. For details, see *Performing Bulk Configuration* (on page 483).
  - a. Make sure the desired bulk configuration profile has been selected on the source device.
  - b. Save a bulk configuration file from the source device.
  - c. Perform bulk configuration on one or multiple target devices.

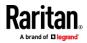

Note: On startup, PX3TS performs all of its functions, including event rules and logs, based on the new configuration you have copied instead of the previous configuration prior to the device reset. For example, the "Bulk configuration copied" event is logged only when the new configuration file contains the "Bulk configuration copied" event rule.

### The last configuration-copying record:

If you once copied any bulk configuration or device backup file to the PX3TS, the last record similar to the following is displayed at the bottom of both the Bulk Configuration and Backup/Restore pages.

# Last restore: 3/16/2019, 10:11:03 AM UTC+0800, status: OK

Tip: The date and time shown on the PX3TS web interface are automatically converted to your computer's time zone. To avoid time confusion, it is suggested to apply the same time zone settings as those of PX3TS to your computer or mobile device.

# Alternatives:

To use a different bulk configuration method, refer to:

- Bulk Configuration via SCP (on page 712)
- Bulk Configuration or Firmware Upgrade via DHCP/TFTP (on page 746)
- Configuration or Firmware Upgrade with a USB Drive (on page 731)
- Raw Configuration Upload and Download (on page 769)

Tip: Both methods of uploading 'bulk configuration' file or 'raw configuration' file via SCP can serve the purpose of bulk configuration. The only difference is that you can configure device-specific settings with the upload of raw configuration but not with the 'bulk configuration' file.

#### **Bulk Configuration Restrictions**

Before performing bulk configuration, make sure your source and target devices are compatible devices for sharing general settings.

#### Restrictions for bulk configuration:

- The target device must be running the same firmware version as the source device.
- The target device must be of the same model type as the source device.
- Bulk configuration is permitted if the differences between the target and source devices are only "mechanical" designs which are indicated in the model name's suffix.

For example, you can perform bulk configuration between PX3-4724-E2N1**K2** and PX3-4724-E2N1**K9** since the only difference between the two models is their chassis colors represented by K2 (blue) and K9 (gray).

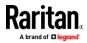

# Mechanical designs ignored by bulk configuration:

When the source and target devices share the same technical specifications but are only different with any "mechanical designs" which are indicated in the table below, the bulk configuration remains feasible.

These mechanical designs are represented by suffixes added to the model name of a PX3TS device. In the table, *x* represents a number. For example, Ax can be A1, A2, A3, and so on.

| Suffix | Mechanical design                                                                                                    | Example                                          |  |
|--------|----------------------------------------------------------------------------------------------------|--------------------------------------------------|--|
| Ax     | The line cord's length in meters                                                                                                    | A20 = 3.3 meters                                 |  |
|        | Note: For a PX2 or PX3 inline monitor, it is<br>likely two Ax's are added to the model<br>name for indicating the lengths of its<br>inlets' and outlets' line cords. |                                                  |  |
| Bx     | The line cord's color                                                                                                    | B501 = bright red<br>orange                      |  |
| Cx     | Cord types or options                                                                                                    | C4 = power cord<br>with the standard<br>gauge    |  |
| Dx     | Plug types or options                                                                                                    | D1 = IP67<br>watertight plug                     |  |
| Ex     | Outlet types or options                                                                                                    | E2 = <i>Locking</i> C13 or<br><i>Locking</i> C19 |  |
| Gx     | Controller options                                                                                                    | G0 = no controller                               |  |
| Kx     | Chassis colors                                                                                                    | K6 = yellow                                      |  |
| Lx     | The line cord's length in centimeters                                                                                                    |                                                  |  |
| Nx     | Chassis dimensions or other mechanical changes                                                                                                    |                                                  |  |
| Ox     | OCP brand options                                                                                                    |                                                  |  |
| Px     | Special requests for device painting or printing                                                                                                    |                                                  |  |
| Qx     | Special requests for physical placement arrangements                                                                                                    |                                                  |  |
| Ux     | Different power plug brands                                                                                                    |                                                  |  |

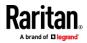

#### **Customizing Bulk Configuration Profiles**

A bulk profile defines which settings are downloaded/saved from the source device and which are not. The default is to apply the built-in bulk profile, which downloads all settings from the source device except for device-specific data.

If the built-in profile does not meet your needs, you can create your own profile(s), and then apply the wanted profile before downloading/saving any settings from the source device.

# To create new bulk profile(s):

- 1. Log in to the source PX3TS, whose settings you want to download.
- 2. Choose Maintenance > Bulk Configuration.
- 3. Click 🕈 in the Bulk Profiles section.
- 4. In the 'Profile name' and 'Description' fields, enter information for identifying the new profile.
- 5. To make this new profile the default one for future bulk configuration operations, select the 'Select as default profile' checkbox.
  - After setting any profile as the default, the original default profile will no longer function as the default one.
- 6. Now decide which settings are wanted and which are not.

a. Click of the setting which you want to configure.

b. When the pop-up menu appears, select one of the options.

Note that the two options 'Inherited' and 'Built-in' are mutually exclusive.

| Option    | Description                                                                                                    |
|-----------|----------------------------------------------------------------------------------------------------|
| Excluded  | The setting will <i>not</i> be downloaded.                                                                        |
| Included  | The setting will be downloaded.                                                                                   |
| Inherited | The setting will follow its parent setting (that is, the upper-level setting).                                    |
|           | <ul> <li>If you select 'Excluded' for its upper-level setting, this setting will<br/>be also excluded.</li> </ul> |
|           | <ul> <li>If you select 'Included' for its upper-level setting, this setting will<br/>be also included.</li> </ul> |
|           | The option inherited from its parent setting will be enclosed in parentheses.                                     |

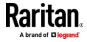

#### Chapter 7: Using the Web Interface

| Option   | Description                                                                                                    |  |
|----------|----------------------------------------------------------------------------------------------------|--|
| Built-in | The setting will follow the same setting of Raritan's built-in profile.                                                                                                    |  |
|          | <ul> <li>If 'Excluded' is selected in the built-in profile, this setting will be<br/>also excluded.</li> </ul>                                                                |  |
|          | <ul> <li>If 'Included' is selected in the built-in profile, this setting will be<br/>also included.</li> </ul>                                                                |  |
|          | The option inherited from the built-in profile will be enclosed in parentheses.                                                                                               |  |
|          | Note: The option 'Built-in' is available in those settings whose corresponding settings in the built in profile have been set to a non-inherited option Excluded or Included. |  |

- 7. Click Save.
- 8. Repeat the same steps if you want to create more bulk profiles.

# Performing Bulk Configuration

On the source device, make sure the wanted profile has been set as the default one. If not, start from step 1 below. If yes, go to step 2 directly.

| Bulk Pr | ofiles   |                         | ତ <b>+</b>      |
|---------|----------|-------------------------|-----------------|
| # 🔺     | Name     | Description             | Default Profile |
| 1       | Built-in |                         | $\bigcirc$      |
| 2       | custom-1 | No network settings co  | pied            |
| 3       | custom-2 | No user settings copied | 1               |

# Step 1: Select the desired bulk configuration profile (optional)

- 1. Log in to the source PX3TS, whose settings you want to copy.
- 2. Choose Maintenance > Bulk Configuration.
- 3. Click on the row of the wanted profile to open the Edit Bulk Profile page.
- 4. Select the 'Select as default profile' checkbox.
- 5. Click Save.

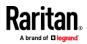

## Step 2: Save a bulk configuration file

You must have the Administrator Privileges or "Unrestricted View Privileges" to download the configuration.

- 1. Log in to the source PX3TS if you have not yet.
- 2. Choose Maintenance > Bulk Configuration.
- 3. Check the 'Bulk format' field. If the chosen value does not match your need, change it.

| Option    | Description                                                                                                    |
|-----------|----------------------------------------------------------------------------------------------------|
| Encrypted | <ul> <li>Partial content is base64 encoded.</li> <li>Its content is encrypted using the AES-128 encryption algorithm.</li> <li>The file is saved to the TXT format</li> </ul> |
| Cleartext | <ul><li>Content is displayed in clear text.</li><li>The file is saved to the TXT format.</li></ul>                                                                            |

- 4. Click Download Bulk Configuration.
- 5. When prompted to open or save the configuration file, click Save.

#### Step 3: Perform bulk configuration

You must have the Administrator Privileges to upload the configuration.

- 1. Log in to the target PX3TS, which is of the same model and runs the same firmware as the source PX3TS.
- 2. Choose Maintenance > Bulk Configuration.

# Browse...

- 3. Click to select the configuration file.
- 4. Click 'Upload & Restore Bulk Configuration' to copy it.
- 5. A message appears, prompting you to confirm the operation and enter the admin password.

Enter the admin password, and click Restore.

6. Wait until the PX3TS resets and the login page re-appears.

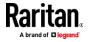

#### Alternatives:

To use a different bulk configuration method, refer to:

- Bulk Configuration via SCP (on page 712)
- Bulk Configuration or Firmware Upgrade via DHCP/TFTP (on page 746)
- **Configuration or Firmware Upgrade with a USB Drive** (on page 731)
- Raw Configuration Upload and Download (on page 769)

Tip: Both methods of uploading 'bulk configuration' file or 'raw configuration' file via SCP can serve the purpose of bulk configuration. The only difference is that you can configure device-specific settings with the upload of raw configuration but not with the 'bulk configuration' file.

#### Modifying or Removing Bulk Profiles

You can modify or remove any bulk profile except for the built-in one.

Note that a profile that has been set as the default cannot be removed, either. To remove it, you have to remove its default setting first.

Choose Maintenance > Bulk Configuration. A list of profiles displays and then do one of the following.

- To modify an existing profile:
- 1. Click on the row of the wanted profile in the list.
- 2. Change the settings you want.
- 3. Click Save.

#### To remove a single profile:

- 1. Click on the row of the wanted profile.
- 2. Click 🗰 on the top-right corner.
- 3. Click Delete on the confirmation message.

### **To remove one or multiple profiles:**

- 1. Click 🗹 to make checkboxes appear in front of profiles.
- 2. Select one or multiple profiles.

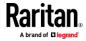

To select ALL profiles, select the topmost checkbox in the header row.

| Name     |
|----------|
| Built in |
| custom-1 |
| custom-2 |
|          |

- 3. Click 🔟 on the top-right corner.
- 4. Click Delete on the confirmation message.

#### **Backup and Restore of Device Settings**

Unlike the bulk configuration file, the backup file contains ALL device settings, including device-specific data like device names and all network settings. To back up or restore the settings of PX3TS, you should perform the Backup/Restore feature.

All PX3TS information is captured in the plain-TEXT-formatted backup file except for the device logs and TLS certificate.

*Note: To perform bulk configuration among multiple PX3TS devices, use the Bulk Configuration feature instead. See* **Bulk Configuration** (*on page 479*).

#### To download a backup PX3TS file:

You must have the Administrator Privileges or "Unrestricted View Privileges" to download a backup file.

- 1. Choose Maintenance > Backup/Restore.
- 2. Check the 'Backup format' field. If the chosen value does not match your need, change it.

| Option    | Description                                                                          |  |  |
|-----------|--------------------------------------------------------------------------------------|--|--|
| Encrypted | <ul> <li>Partial content is base64 encoded.</li> </ul>                               |  |  |
|           | <ul> <li>Its content is encrypted using the AES-128 encryption algorithm.</li> </ul> |  |  |
|           | <ul> <li>The file is saved to the TXT format</li> </ul>                              |  |  |
| Cleartext | <ul> <li>Content is displayed in clear text.</li> </ul>                              |  |  |
|           | <ul> <li>The file is saved to the TXT format.</li> </ul>                             |  |  |

3. Click Download Device Settings. Save the file onto your computer.

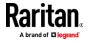

#### To restore the PX3TS using a backup file:

You must have the Administrator Privileges to restore the device settings.

1. Choose Maintenance > Backup/Restore.

2. Click Browse.

to select the backup file.

- 3. Click 'Upload & Restore Device Settings' to upload the file.
  - A message appears, prompting you to confirm the operation and enter the admin password.
- 4. Enter the admin password, then click Restore.
- 5. Wait until the PX3TS resets and the Login page re-appears, indicating that the restore is complete.

Note: On startup, PX3TS performs all of its functions, including event rules and logs, based on the new configuration you have copied instead of the previous configuration prior to the device reset. For example, the "Bulk configuration copied" event is logged only when the new configuration file contains the "Bulk configuration copied" event rule.

#### The last configuration-copying record:

If you once copied any bulk configuration or device backup file to the PX3TS, the last record similar to the following is displayed at the bottom of both the Bulk Configuration and Backup/Restore pages.

#### Last restore: 3/16/2019, 10:11:03 AM UTC+0800, status: OK

#### Alternative:

To use a different method to perform backup/restore, refer to:

• Backup and Restore via SCP (on page 713)

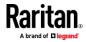

#### **Network Diagnostics**

PX3TS provides the following tools in the web interface for diagnosing potential networking issues.

- Ping: The tool is useful for checking whether a host is accessible through the network or Internet.
- Trace Route: The tool lets you find out the route over the network between two hosts or systems.
- List TCP Connections: You can use this function to display a list of TCP connections.

*Tip: These network diagnostic tools are also available through CLI. See* **Network Troubleshooting** (*on page 706*).

Choose Maintenance > Network Diagnostics, and then perform any function below.

#### Ping:

1. Type values in the following fields.

| Field              | Description                                                                              |  |
|--------------------|------------------------------------------------------------------------------------------|--|
| Network host       | The name or IP address of the host that you want to check.                               |  |
| Number of requests | A number up to 20.<br>This determines how many packets are sent for pinging<br>the host. |  |

2. Click Run Ping to ping the host. The Ping results are then displayed.

#### Trace Route:

1. Type values in the following fields.

| Field/setting    | Description                                                                                                    |  |
|------------------|----------------------------------------------------------------------------------------------------|--|
| Hostname         | The IP address or name of the host whose route you want to check.                                                     |  |
| Timeout(s)       | A timeout value in seconds to end the trace route operation.                                                          |  |
| Use ICMP packets | To use the Internet Control Message Protocol (ICMP) packets to perform the trace route command, select this checkbox. |  |

2. Click Run. The Trace Route results are then displayed.

#### List TCP Connections:

1. Click the List TCP Connections title bar to show the list.

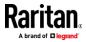

#### **Downloading Diagnostic Information**

# Important: This function is for use by Raritan Field Engineers or when you are directed by Raritan Technical Support.

You can download the diagnostic file from the PX3TS to a client machine. The file is compressed into a .tgz file and should be sent to Raritan Technical Support for interpretation.

This feature is accessible only by users with Administrative Privileges or Unrestricted View Privileges.

#### To retrieve a diagnostic file:

1. Choose Maintenance > Download Diagnostic >

Download Diagnostic

- 2. The system prompts you to save or open the file. Save the file then.
- 3. E-mail this file as instructed by Raritan Technical Support.

#### Hardware Issue Detection

This page lists any internal hardware issues PX3TS has detected, including current events and historical records.

Choose Maintenance > Hardware Failures, and the page similar to either of the following diagrams opens.

NO hardware failures detected:

## Hardware Failures

# No hardware failures

#### Hardware failure(s) detected:

| Current Hardware Failures             |                               |                               |                       |
|---------------------------------------|-------------------------------|-------------------------------|-----------------------|
| Failure Message                       | Last Asserted 🔺               | Last Deasserted               | Number of Occurrences |
| I2C bus 0 is stuck.                   | 1/1/2018, 1:18:24 AM UTC+0100 | 1/1/2018, 1:00:00 AM UTC+0100 | 17                    |
| Past Hardware Failures                |                               |                               |                       |
| Failure Message                       | Last Asserted                 | Last Deasserted               | Number of Occurrences |
| Network device ETH2 was not detected. | 8/3/2018, 3:06:46 PM UTC+0200 | 8/3/2018, 3:13:10 PM UTC+0200 | 7                     |

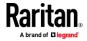

### Hardware Failure alerts on the Dashboard page:

Note that *current* hardware failure events, if any, will also display on the *Dashboard* (on page 180).

### Hardware failure types:

| Hardware issues                 | Description                                                                                                 |
|---------------------------------|----------------------------------------------------------------------------------------------------|
| Network device not detected     | A specific networking interface of PX3TS is NOT detected.                                                   |
| I2C Bus stuck                   | A specific I2C bus is stuck, which affects the communication with sensors.                                  |
| Slave controller not reachable  | Communication with a specific slave controller fails.                                                       |
| Slave controller malfunction    | A specific slave controller does not work properly.                                                         |
| Outlet power state inconsistent | The physical power state of a specific outlet is different from the chosen power state set by the software. |

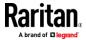

#### **Rebooting the PX3TS**

You can remotely reboot the PX3TS via the web interface.

Resetting the PX3TS does not interrupt the operation of connected servers because there is no loss of power to outlets. During and after the reboot, outlets that have been powered on prior to the reboot remain powered on, and outlets that have been powered off remain powered off.

Warning: Rebooting the PX3TS deletes all webcam snapshots that are saved onto the PX3TS locally. If needed, download important snapshots before rebooting the device. See *Viewing and Managing Locally-Saved Snapshots* (on page 500).

#### To reboot the device:

Reboot Unit

| Reboot Unit                  |               |
|------------------------------|---------------|
| Do you really want to reboot | the device?   |
|                              | Cancel Reboot |

2. Click Reboot to restart the PX3TS.

1. Choose Maintenance > Unit Reset >

- 3. A message appears, with a countdown timer showing the remaining time of the operation. It takes about one minute to complete.
- 4. When the restart is complete, the login page opens.

*Tip: If you are not redirected to the login page after the restart is complete, click the text "this link" in the countdown message.* 

*Note: Device reset will cause CLI communications over an "USB" connection to be lost. Therefore, re-connect the USB cable after the reset is complete.* 

#### **Resetting All Settings to Factory Defaults**

You must have the Administrator Privileges to reset all settings of the PX3TS to factory defaults.

Important: Exercise caution before resetting the PX3TS to its factory defaults. This erases existing information and customized settings, such as user profiles, threshold values, and so on. Only active energy data and firmware upgrade history are retained.

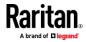

#### To reset the device to factory defaults:

1. Choose Maintenance > Unit Reset >

| Do you really want to reset the device to factory defaults? |                                |  |  |
|-------------------------------------------------------------|--------------------------------|--|--|
| Saying yes will clear all se<br>setup.                      | ettings, including the network |  |  |
| Please confirm with your                                    | password:                      |  |  |
| Enter password                                              |                                |  |  |

2. Type your password and then click Factory Reset to reset the PX3TS to factory defaults.

Reset to Factory Defaults

- 3. A message appears, with a countdown timer showing the remaining time of the operation. It takes about two minutes to complete.
- 4. When the reset is complete, the login page opens.

*Tip: If you are not redirected to the login page after the reset is complete, click the text "this link" in the countdown message.* 

#### Alternative:

There are two more methods to reset the device to factory defaults.

- Use the "mechanical" reset button
- Perform the CLI command

For details, see *Resetting to Factory Defaults* (on page 775).

*Note: Device reset will cause CLI communications over an "USB" connection to be lost. Therefore, re-connect the USB cable after the reset is complete.* 

#### **Retrieving Software Packages Information**

You can check the current firmware version and the information of all open source packages embedded in the PX3TS through the web interface.

- **To retrieve the embedded software packages information:**
- Choose Maintenance > About PDU. A list of open source packages is displayed.
- 2. You can click any link to access related information or download any software package.

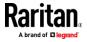

### Webcam Management

The 'Webcams' menu item appears when there is any webcam(s) connected to the PX3TS, or when there are snapshots saved onto the PX3TS already. See *Connecting a Logitech Webcam* (on page 72).

| Dashboard       |   |
|-----------------|---|
| •               |   |
| •               |   |
| •               |   |
| •               |   |
| Webcams         |   |
| User Management | > |
| Device Settings | > |
| Maintenance     | > |

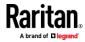

With a Logitech<sup>\*</sup> webcam connected to the PX3TS, you can visually monitor the environment around the PX3TS via snapshots or videos captured by the webcam.

#### Permissions required:

| To do                     | Permission(s) required                                                                                                    |
|---------------------------|----------------------------------------------------------------------------------------------------|
| View snapshots and videos | <ul><li>Either permission below:</li><li>Change Webcam Configuration</li><li>View Webcam Snapshots and Configuration</li></ul> |
| Configure webcam settings | Change Webcam Configuration                                                                                                    |

#### Additional webcam-related actions you can take:

| Action                                                                               | Refer to                                                                                                    |  |
|--------------------------------------------------------------------------------------|----------------------------------------------------------------------------------------------------|--|
| Manually store snapshots taken from the webcam onto the PX3TS or a remote server     | <ul> <li>Configuring Webcams and<br/>Viewing Live Images (on<br/>page 495)</li> <li>Changing Storage Settings<br/>(on page 502)</li> </ul> |  |
| Send a snapshot or video session's link to other people via email or instant message | Sending Links to Snapshots or<br>Videos (on page 498)                                                                                      |  |
| Create event rules to trigger emails containing snapshots from a webcam              | <b>Available Actions</b> (on page 394)                                                                                                    |  |

For more information on your Logitech webcam, refer to the user documentation accompanying it.

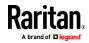

#### **Configuring Webcams and Viewing Live Images**

To configure a webcam or view live snapshot/video sessions, choose Webcams in the *Menu* (on page 176). Then click the desired webcam to open that webcam's page.

Note that default webcam names are determined by the detection order. The one that is detected first is named *Webcam*, and the other that is detected later is named *Webcam* 2.

| Webcams |          |            |          |
|---------|----------|------------|----------|
| Name 🛦  | Location | Resolution | Mode     |
| Webcam  |          | 352x288    | Snapshot |

The Webcam page consists of three sections -- *Live Preview, Image Controls* and *Settings*.

### Live Preview:

- 1. By default the Live Preview section is opened, displaying the live snapshot/video session captured by the webcam.
  - The default is to show live snapshots. Interval time and capture date/time of the image are displayed on the top of the image.

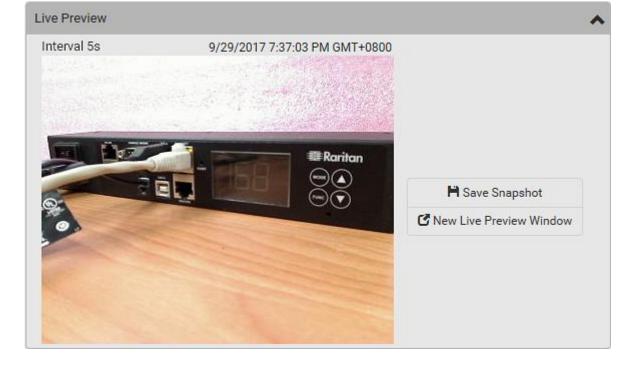

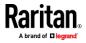

Tip: The date and time shown on the PX3TS web interface are automatically converted to your computer's time zone. To avoid time confusion, it is suggested to apply the same time zone settings as those of PX3TS to your computer or mobile device.

2. To save the current image onto PX3TS or a remote server, click

### Save Snapshot

- The default storage location for snapshots is the PX3TS device. To save them onto a remote server, see *Changing Storage Settings* (on page 502).
- To download an image onto your computer, move your mouse to that image, right click on it, and choose Save Image As.
- 3. To have the same live session displayed in a separate window, click

### C New Live Preview Window

- A separate window appears, which is called the Primary Standalone Live Preview window in this User Guide.
- You can send out this window's URL to share the live image with others.
   See Sending Links to Snapshots or Videos (on page 498).

*Note: Make sure your browser does not block the pop-up window, or the separate window does not show up.* 

- 4. To switch between snapshot and video modes, refer to the *Settings* section below.
  - In the video mode, the number of frames to take per second (fps) and the video capture date/time are displayed on the top of the image.

#### Image Controls:

1. Click the Image Controls title bar to expand it.

### Image Controls

2. Adjust the brightness, contrast, saturation and gain by modifying their values or adjusting the corresponding slide bar.

3

- To customize the gain value, you must deselect the Auto Gain checkbox first.
- To restore all settings to this webcam's factory defaults, click

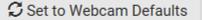

### Settings:

1. By default the Settings section is open. If not, click the Settings title bar.

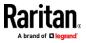

- 2. Click Edit Settings.
- 3. Enter a name for the webcam. Up to 64 ASCII printable characters are supported.
  - If configured to store snapshots on a *remote* server, the webcam's name determines the name of the folder where snapshots are stored.
     See *Changing Storage Settings* (on page 502) and *Identifying Snapshots Folders on Remote Servers* (on page 504).
  - It is suggested to customize a webcam's name "prior to" saving snapshots on the remote server. In case you change the webcam's name after saving any snapshots, PX3TS will create a new folder with the new webcam name while keeping the old folder with the old name.
- 4. Type the location information in each location field as needed. Up to 63 ASCII printable characters are supported.
  - Note that the location data you enter is not available in those snapshots stored on remote servers.

*Tip: If the webcam's location is important, you can customize the webcam's name based on its location when configuring PX3TS to save snapshots onto a remote server.* 

- 5. Select a resolution for the webcam.
  - If you connect two webcams to one USB-A port using a powered USB hub, set the resolution to 352x288 or lower for optimal performance.
- 6. Select the webcam mode.

| Mode     | Description                                                                                                    |  |
|----------|----------------------------------------------------------------------------------------------------|--|
| Video    | <ul><li>The webcam enters the video mode.</li><li>Set the 'Framerate' (frames per second) as needed.</li></ul> |  |
| Snapshot | The webcam shows static images captured by the webcam at a regular interval.                                   |  |
|          | <ul> <li>To determine the interval, set the 'Time Between<br/>Snapshots' (seconds) as needed.</li> </ul>       |  |

7. Click Save. The changes made to the settings are applied to the live session in the above *Live Preview* section immediately.

#### To return to the Webcam Management page:

• Click Webcam Management on the top of the page.

# Webcam Management | Webcam

Or click Webcams again in the *Menu* (on page 176).

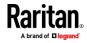

#### Sending Links to Snapshots or Videos

When opening a Primary Standalone Live Preview window, a unique URL is generated for this window session. You can email or instant message this URL to as many people as possible as long as your system resources permit. Recipients can then click on the provided link and view live snapshots or videos simultaneously in the Secondary Standalone Live Preview window(s).

Tip: All Live Preview window sessions sharing the same URL, including one Primary Standalone Live Preview window and multiple Secondary Standalone Live Preview windows, are identified as one single "<webcam>" user in the Connected Users list. You can disconnect a "<webcam>" user to terminate all sessions sharing the same URL. See **Viewing Connected Users** (on page 471).

#### Best practice:

- 1. The sender opens the Primary Standalone Live Preview window, and sends the link to one or multiple recipients.
- 2. The sender must wait until at least one recipient opens the Secondary Standalone Live Preview window.
- 3. The recipient(s) should inform the sender that the link has been opened.
- 4. Now the sender can close the Primary Standalone Live Preview window.
  - For additional information, see *How Long a Link Remains Accessible* (on page 500).
- To send a snapshot or video link via email or instant message:
- 1. Choose Webcams in the *Menu* (on page 176).
- 2. Click the desired webcam to open the Webcam page.
  - Note that default webcam names are determined by the detection order. The one that is detected first is named *Webcam*, and the other that is detected later is named *Webcam 2*.

| Webcams  |                          |                         |                |
|----------|--------------------------|-------------------------|----------------|
| Name 🔺   | Location                 | Resolution              | Mode           |
| Webcam   |                          | 352x288                 | Snapshot       |
| 3. Click | lew Live Preview W       |                         | eview section. |
|          | shot or video in a stand | alone window opens. See |                |

- Webcams and Viewing Live Images (on page 495).
- 4. Copy the URL from that live preview window.

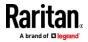

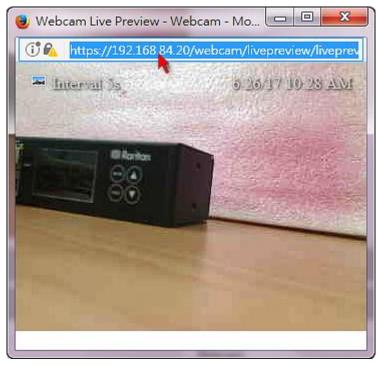

a. Select the URL shown on the top of the image.

- b. Right click to copy the URL, or press CTRL+ C.
- 5. Send the URL link through an email or instant message application to one or multiple persons.
- 6. Leave the live preview window open until the recipient(s) opens the snapshot or video via the link.

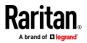

#### How Long a Link Remains Accessible

For documentation purposes, the one who opens and sends the URL of the Primary Standalone Live Preview window is called *User A* and the two recipients of the same URL link are called *User B* and *C*.

User C is able to access the snapshot or video image via the link when the URL link remains valid, which can be one of these scenarios:

- The Primary Standalone Live Preview window remains open on User A's computer. If so, even though User A logs out of the PX3TS or the login session times out, the link remains accessible.
- User B's Secondary Standalone Live Preview window remains open. If so, even though User A already closes the Primary Standalone Live Preview window, the link remains accessible.
- Neither User A's Primary Standalone Live Preview window nor User B's Secondary Standalone Live Preview window remains open, but it has not exceeded two minutes yet after the final live preview window session was closed.

Note: The link is no longer valid after two minutes since the final live preview window is closed.

#### Viewing and Managing Locally-Saved Snapshots

This section describes the operation for snapshots saved onto the PX3TS device only. To access snapshots saved onto remote servers, you must use appropriate third-party applications, such as an FTP client, to access them.

When saving a snapshot, it is stored locally on the PX3TS device by default. For snapshot-saving operations, see **Configuring Webcams and Viewing Live Images** (on page 495).

Up to 10 snapshots can be stored onto the PX3TS. The oldest snapshot is automatically overridden by the newest one when the total of snapshots exceeds 10, if no snapshots are deleted manually.

When there are more than one webcam connected, then the oldest snapshot of the webcam "with the most snapshots" is overridden.

*Tip: To save more than 10 snapshots, you must change the storage location from the PX3TS to an FTP or Common Internet File System (CIFS)/Samba server. See* **Changing Storage Settings** (on page 502).

Snapshots are saved as JPG files, and named based on the sequential numbers, such as *1.jpg*, *2.jpg*, *3.jpg* and the like.

Warning: Rebooting the PX3TS deletes all webcam snapshots that are saved onto the PX3TS locally. If needed, download important snapshots before rebooting the device.

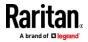

- To view saved snapshots:
- Choose Webcams > Browse Snapshots
   The Snapshots page opens.
- 2. Click the snapshot you want to view from the list.

| Webcar   | S 🖻 🗹   |                                |        |
|----------|---------|--------------------------------|--------|
| Snapshot | Size    | Time ▼                         | Webcam |
| 4.jpg    | 3.9 kiB | 9/29/2017, 7:44:04 PM GMT+0800 | Webcam |
| 3.jpg    | 8.0 kiB | 9/29/2017, 7:43:03 PM GMT+0800 | Webcam |
| 2.jpg    | 8.0 kiB | 9/29/2017, 7:38:12 PM GMT+0800 | Webcam |
| 1.jpg    | 8.2 kiB | 9/29/2017, 7:34:42 PM GMT+0800 | Webcam |

Tip: The date and time shown on the PX3TS web interface are automatically converted to your computer's time zone. To avoid time confusion, it is suggested to apply the same time zone settings as those of PX3TS to your computer or mobile device.

- 3. The selected snapshot as well as its information, such as captured time and resolution, is displayed on the same page.
- 4. If the latest saved snapshot is not listed yet, click  ${\cal G}$ .
- **To manually delete any snapshots:**
- 1. Click 🕑 to make checkboxes appear.
- 2. Select the checkboxes of the images you want to remove.
  - To select all images, select the topmost checkbox in the header row.

| Snapshot |  |
|----------|--|
| 4.jpg    |  |
| 3.jpg    |  |
| 2.jpg    |  |
| 1.jpg    |  |

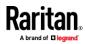

- 3. On the top of the list, click 🛄 .
- 4. Click Delete on the confirmation message.
- **To download any image onto the computer:**
- To download an image onto your computer, move your mouse to that image, right click on it, and choose Save Image As.

#### **Changing Storage Settings**

Important: The PX3TS web interface only lists the snapshots stored locally on the PX3TS device, but does NOT list those saved onto remote servers. You must launch appropriate third-party applications, such as an FTP client, to access and manage the snapshots stored on remote servers.

The default is to store snapshots onto the PX3TS device, which has a limitation of 10 snapshots. Note that any operation involving device reboot will remove the snapshots saved on the PX3TS, such as firmware upgrade.

If you have either or both needs below, you must save snapshots onto a remote server like FTP or CIFS/Samba, instead of the PX3TS.

- Total number of saved snapshots will exceed 10.
- Saved snapshots must be stored *permanently*, or at least should *not* be removed by the PX3TS device's reboot.

#### To configure the storage settings:

1. Choose Webcams > Edit Settings.

| Snapshot Storage |                  |               |
|------------------|------------------|---------------|
|                  |                  | Edit Settings |
| Storage Type     | Local            |               |
|                  | Browse Snapshots |               |

2. Click the Storage Type field to select the desired storage location and configure as needed.

Note: When entering user credentials for remote servers, make sure the user credentials you enter have the write permission, or NO snapshots can be successfully saved onto remote servers.

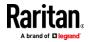

| Storage location | Description                                                                                                    |
|------------------|----------------------------------------------------------------------------------------------------|
| Local            | <ul> <li>'Local' means the PX3TS. This is the default.</li> <li>It can store a maximum of 10 snapshots only.</li> <li>The web interface can list and display all snapshots stored on the PX3TS. See <i>Viewing and Managing Locally-Saved Snapshots</i> (on page 500).</li> <li>All snapshots are CLEARED when the PX3TS is rebooted.</li> </ul>                                                                                                    |
| CIFS/Samba       | <ul> <li>Snapshots are saved onto a Common Internet File<br/>System/Samba.</li> <li>Total number of saved snapshots depends on the<br/>server's capacity.</li> <li>All saved snapshots remain available after rebooting<br/>the PX3TS.</li> <li>Configure the following fields:</li> <li><i>Server</i> - the desired CIFS/Samba server</li> <li><i>Share/folder</i> - this is the share drive/folder</li> <li><i>Username</i> - for server access</li> <li><i>Password</i> - for server access</li> </ul> |
| FTP              | <ul> <li>Snapshots are saved onto a FTP server.</li> <li>Total number of saved snapshots depends on the server's capacity.</li> <li>All saved snapshots remain available after rebooting the PX3TS.</li> <li>Configure the following fields: <ul> <li>Server URL - the FTP server's path</li> <li>Username - for server access</li> <li>Password - for server access</li> </ul> </li> </ul>                                                                                                    |

To find where the snapshots are saved on CIFS/Samba or FTP, see *Identifying Snapshots Folders on Remote Servers* (on page 504).

3. Click Save.

Warning: Before disconnecting or powering off any remote server where the webcam snapshots are being stored, you must first change the storage settings, or the connectivity issue of the remote server may degrade the performance of the PX3TS web interface. If this issue occurs, first restore the connectivity of the remote server and then change the storage settings of the webcam snapshots.

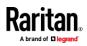

### **Tip for notifications showing the snapshots path on FTP:**

If you are using SNMP to retrieve PX3TS data, you can make PX3TS automatically send a notification containing the full path or URL to the snapshots saved onto FTP with this SNMP code: webcamStorageUploadStarted.

#### **Identifying Snapshots Folders on Remote Servers**

If saving snapshots onto a remote server, you can access those snapshots via an appropriate third-party application, such as an FTP client.

All snapshots are saved as JPEG and named according to the date and time when saving the snapshots. Note that the date and time of the filename are based on the time zone of the PX3TS rather than that of the computer or mobile device you are operating.

*Tip: To check the time zone of your PX3TS, choose Device Settings > Date/Time. See* **Setting the Date and Time** (*on page 371*).

The structure of a snapshots folder looks similar to the diagram below.

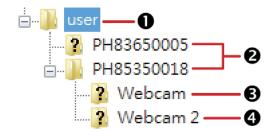

| Number | Folder name description                                                                                 |
|--------|----------------------------------------------------------------------------------------------------|
| 0      | User-defined parent directory, whose name depends your server settings, such as your FTP configuration. |
| 2      | Serial number of your PX3TS device where the webcam is connected. For example, <i>PH85350018</i> .      |
|        | <ul> <li>To find your PX3TS serial number, see <i>Device Information</i> (on page 466).</li> </ul>      |

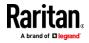

| Number | Folder name description                                                                                                    |
|--------|----------------------------------------------------------------------------------------------------|
| B      | The name of the webcam that your PX3TS detects first.                                                                                                    |
| _      | This is the folder where the snapshots captured by the first webcam are stored.                                                                                                    |
|        | <ul> <li>The first webcam's default name is "Webcam".</li> </ul>                                                                                                    |
|        | <ul> <li>You can customize the webcam's name, which will change the<br/>snapshots folder's name.</li> </ul>                                                                                 |
|        | See <b>Configuring Webcams and Viewing Live Images</b> (on page 495).                                                                                                    |
|        | <ul> <li>If the webcam's location is important, you can customize the<br/>webcam's name based on its location when configuring PX3TS to<br/>save snapshots onto a remote server.</li> </ul> |
| 4      | The name of the webcam that your PX3TS detects later, if an additional webcam is connected.                                                                                                 |
|        | This is the folder where the snapshots captured by the second webcam are stored.                                                                                                    |
|        | <ul> <li>The second webcam's default name is "Webcam 2".</li> </ul>                                                                                                    |
|        | <ul> <li>Changing this webcam's name also changes the second snapshots<br/>folder's name.</li> </ul>                                                                                        |
|        | <ul> <li>If the webcam's location is important, you can customize the<br/>webcam's name based on its location when configuring PX3TS to<br/>save snapshots onto a remote server.</li> </ul> |

Note: It is suggested to customize a webcam's name "prior to" saving snapshots on the remote server. In case you change the webcam's name after saving any snapshots, PX3TS will create a new folder with the new webcam name while keeping the old folder with the old name.

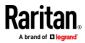

### SmartLock and Card Reader

Raritan's SmartLock kits provide several cabinet access control solutions.

If you have purchased a SmartLock kit with the door handle controller "DX2-DH2C2", both menu items "SmartLock" and "Card Readers" will appear in the menu after connecting and configuring properly DX2-DH2C2 and the door handles included in the kit.

Note: For more information on DX2-DH2C2, such as its hardware installation, refer to the SmartLock Quick Setup Guide accompanying the SmartLock kit or 'Environmental Sensors and Actuators Guide' (or its Online Help version) on the Raritan Support page (http://www.raritan.com/support/).

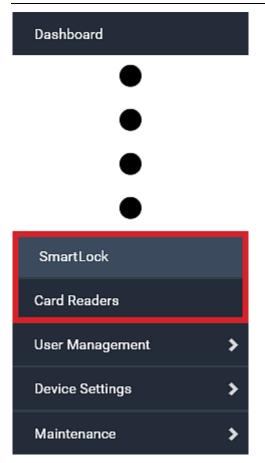

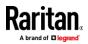

Note that "SmartLock" appears only when your door handles are connected to PX3TS via **DX2-DH2C2**, but "Card Readers" appears as long as PX3TS detects the presence of any card reader -- either a standalone USB card reader or a card reader integrated with the door handles.

- SmartLock" page:
- Shows the information of all door handle controllers (that is, DX2-DH2C2 modules) attached to PX3TS.
- Shows the status of the door handle-integrated card readers connected to DX2-DH2C2.

Note: Data of "external" USB card readers is NOT shown on the SmartLock page. It is shown on the Card Readers page instead.

• You can control the door handles on this page. See *SmartLock* (on page 508).

#### Card Readers" page:

- Shows the information of all card readers connected to PX3TS, including:
  - Door handle-integrated card readers connected to the DX2-DH2C2 module.
  - External USB card readers connected to the USB-A port of PX3TS.
- See *Card Readers* (on page 513).

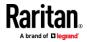

#### SmartLock

To open the SmartLock page, choose SmartLock in the *Menu* (on page 176).

The page shows information of all DX2-DH2C2 modules attached to PX3TS, including its serial number, position and its door handle configuration.

| SmartLock Conti      | roller      |                  |       |                      |             |                  |
|----------------------|-------------|------------------|-------|----------------------|-------------|------------------|
| Details              |             |                  |       |                      |             |                  |
| Position             |             | Port 1           | I, Ch | ain position 1       |             |                  |
| Serial number        |             | 1GE8             | 2000  | 098                  |             |                  |
| Door Handle 1        | Ċ           | Open 🖑 Close 🔒   | T     | Door Handle 2        | C           | 🕽 Open 🖑 Close 🧧 |
| Door State           |             | ^                |       | Door State           |             | ^                |
| Name                 | State       | Туре             | Ŀ     | Name                 | State       | Туре             |
| Door 1               | open        | Door             | Ŀ     | Door 2               | open        | Door             |
| Door Lock 1          | unavailable | Door Lock        | Ŀ     | Door Lock 2          | unavailable | Door Lock        |
| Door Handle Lock 1   | unavailable | Door Handle Lock | l     | Door Handle Lock 2   | unavailable | Door Handle Lock |
| Card Reader          |             | ^                | I     | Card Reader          |             | ^                |
| Settings             |             |                  | I     | Settings             |             |                  |
|                      |             | Edit Settings    |       |                      |             | Edit Settings    |
| Door handle type     | None        |                  |       | Door handle type     | None        |                  |
| Door sensor polarity | y Normally  | closed           |       | Door sensor polarity | y Norma     | lly closed       |

On this page you can:

• View the status of the cabinet door and card reader.

Note: Data of "external" USB card readers is NOT shown on the SmartLock page. It is shown on the Card Readers page instead.

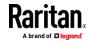

- Configure the door handles connected to DX2-DH2C2. You must set this because PX3TS cannot detect the types of connected door handles.
- Control the door handles connected to DX2-DH2C2.

#### **To configure the door handles:**

There are two door handle sections per DX2-DH2C2 because a DX2-DH2C2 has two door handle ports. Before you configure the connected door handle(s), a lock icon is displayed on each door handle section's top-right corner, and both the Door State and Card Reader sections are unavailable.

| Door Handle 1        | 😃 Open          | 🖱 Close 🔒     | D  | oor Handle 2         | 😃 Open          | 🖱 Close 🔒     |
|----------------------|-----------------|---------------|----|----------------------|-----------------|---------------|
| Settings             |                 |               | h  | Settings             |                 |               |
|                      |                 | Edit Settings | 10 |                      |                 | Edit Settings |
| Door handle type     | None            |               |    | Door handle type     | None            |               |
| Door sensor polarity | Normally closed |               |    | Door sensor polarity | Normally closed |               |

- 1. Click Edit Settings in the Settings section.
- 2. In the 'Door handle type' field, select the door handle type you are using.
  - If your specific Southco H3-EM model is listed, select it. For all other supported Southco H3-EM models, select "Southco H3-EM".

| Settings             |                     |
|----------------------|---------------------|
|                      | Edit Settings       |
| Door handle type     | None                |
|                      | Dirak eLine MLR1000 |
| Timeout              | Dirak eLine MLR2x00 |
| Deereesee            | EMKA Agent-E        |
| Door sensor polarity | ЕМКА-1150           |
|                      | None                |
|                      | SouthCo H3-EM       |
|                      | SouthCo H3-EM-60    |
|                      | SouthCo H3-EM-66    |

3. Make changes to the remaining fields as needed.

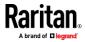

#### Chapter 7: Using the Web Interface

| Section     | Description                                                                                                    |
|-------------|----------------------------------------------------------------------------------------------------|
| Timeout     | <ul> <li>Specify how long the door handle lock can remain<br/>open after someone opens the door handle via a smart<br/>card or via remote control using the software. When<br/>the timeout expires, the door handle lock will be<br/>automatically closed. Default is 600 seconds (that is, 10<br/>minutes).</li> </ul> |
| Door sensor | Choose the correct setting based on the type of contact closure sensors used to monitor the door:                                                                                                    |
| polarity    | <ul> <li>Normally closed: The contact is closed (conducting)<br/>when the door is closed and open (not conducting)<br/>when the door is open. This is the default.</li> </ul>                                                                                                    |
|             | <ul> <li>Normally open: The contact not conducting when the<br/>door is closed and conducting when the door is open.</li> </ul>                                                                                                    |
|             | <ul> <li>Note: For both normally closed and normally open<br/>sensors, the reported state is "alarmed" when the door<br/>is open and "normal" when the door is closed.</li> </ul>                                                                                                    |

4. Click Save.

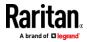

#### Door Handle Status and Control

After configuring the door handle type properly, two more sections are shown for the configured door handle -- **Door State** and **Card Reader**.

| Door Handle 1        |           | 😃 Open 🖞 Close   |
|----------------------|-----------|------------------|
| Door State           |           | ~                |
| Name                 | State     | Туре             |
| Door 1               | open      | Door             |
| Door Lock 1          | closed    | Door Lock        |
| Door Handle Lock 1   | closed    | Door Handle Lock |
| Card Reader          |           | ~                |
| Manufacturer/mode    | el EMKA A | Agent-E          |
| Card type            |           |                  |
| Card ID              |           |                  |
| Settings             |           |                  |
|                      |           | Edit Settings    |
| Door handle type     | EMKA A    | Agent-E          |
| Timeout              | 600       |                  |
| Door sensor polarity | y Normal  | ly closed        |

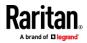

| Section     | Description                                                                                                    |
|-------------|----------------------------------------------------------------------------------------------------|
|             | Shows all sensor states detected by DX2-DH2C2, including:                                                                                                    |
| Door State  | <ul> <li>Door: States of contact closure sensors connected to<br/>DX2-DH2C2. Contact closure sensors detect whether<br/>the door is physically opened or closed.</li> </ul>                                                                       |
|             | <ul> <li>Door Lock: States of door locks integrated with the<br/>door handles.</li> </ul>                                                                                                    |
|             | Door Handle Lock: States of the door handle locks.                                                                                                    |
|             | Door locks and door handle locks are interrelated so their<br>states are changed one after another. The door handle lock<br>is opened first and then the door lock.                                                                               |
|             | Exception: If you manually open the door lock with the key<br>shipped with your door handle, the Door Lock state will<br>enter the open state while the Door Handle Lock state<br>remains closed.                                                 |
| Card Reader | Shows the data of the smart card scanned by the internal<br>or external card reader accompanying each door handle<br>connected to DX2-DH2C2.                                                                                                    |
|             | Note: It is not necessary to use the internal card reader<br>unless you are using a third-party application, such as<br>Power IQ, for access control. Refer to the user<br>documentation of your third-party application for more<br>information. |

#### **To view the status of the door and card reader:**

*Tip: All sensors of the connected door handles are also listed on the page of* **Peripherals** (*on page 258*).

Note that the same Card Reader information is also available on the page of *Card Readers* (on page 513).

#### To control the door handles:

Per default, only one door handle can be opened at the same time so you must close one door handle before opening another door handle connected to the same PX3TS. To increase the upper limit of concurrently opened door handles, see *Peripherals* (on page 258).

1. Make sure you have configured the door handle type properly in the above procedure.

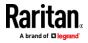

2. Go to the proper door handle section, and click Open or Close to open or close the door handle lock.

### Door Handle 1

🖰 Open 🖞 Close

- 3. Confirm the operation when prompted.
- 4. Now you can physically open the cabinet door with the opened door handle.

Tip: You can click Close to re-close the door handle lock when you change your mind before the door is physically opened, or when the door handle lock is mistakenly opened, or when someone opens it without pulling out the door handle. If not, then PX3TS will automatically close the door handle lock after its timeout expires.

#### **DX2-DH2C2** LED information:

 For information on DX2-DH2C2 LED, refer to 'Environmental Sensors and Actuators Guide' (or its Online Help version) on the Raritan *Support page* (*http://www.raritan.com/support/*).

#### **Card Readers**

To open the Card Readers page, choose Card Readers in the *Menu* (on page 176).

This page lists all card readers connected to PX3TS, including:

- Standalone USB card readers
- Card readers integrated with door handles

Note: To have card readers integrated with door handles display on this page, you must first configure the door handle properly on the page of **SmartLock** (on page 508).

### Card Readers

| # 🔺 | Manufacturer/Model | Serial Number | Channel | Card Type | Card ID |
|-----|--------------------|---------------|---------|-----------|---------|
| 1   | EMKA Agent-E       | 1GE8200098    | 1       |           |         |
| 2   | EMKA Agent-E       | 1GE8200098    | 2       |           |         |

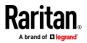

When a user scans his/her smart card with the card reader, PX3TS will retrieve the card's type and ID and show them in the corresponding Card Type and Card ID column. If no data is shown in the two columns, it means the scanned card may not be supported by the card reader.

*Tip: You can use a third-party application, such as Power IQ, to retrieve the card's data from PX3TS to perform security features like cabinet access control. Refer to that application's user documentation for more information.* 

Listed card readers can be one or both of the following types.

- **Door handle-integrated card readers:**
- This type of card reader is integrated in the door handle, which is any series below:
  - Emka Agent E
  - SouthCo H3-EM
  - Dirak eLine MLR 2x00

*Note: Not every SouthCo H3-EM door handle has a card reader integrated. For example, H3-EM-60-100 requires an external card reader.* 

- It is connected to PX3TS via the DX2-DH2C2 module.
- The Channel column indicates which door handle port (channel) it is connected to.
- Note that the serial number displayed for this card reader is the same as DX2-DH2C2's serial number.

Each DX2-PD2C2 module can show two card readers because they have two ports for connecting two door handles with card readers integrated.

- Standalone USB card readers:
- It is directly connected to the USB-A port of PX3TS.
- The Channel column does not show any data.

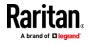

# Chapter 8 Using SNMP

This SNMP section helps you set up the PX3TS for use with an SNMP manager. The PX3TS can be configured to send traps or informs to an SNMP manager, as well as receive GET and SET commands in order to retrieve status and configure some basic settings.

### **In This Chapter**

| Enabling and Configuring SNMP5 | 15 |
|--------------------------------|----|
| Downloading SNMP MIB5          | 20 |
| SNMP Gets and Sets5            | 21 |

### **Enabling and Configuring SNMP**

To communicate with an SNMP manager, you must enable SNMP protocols on the PX3TS. By default the "read-only" mode of SNMP v1/v2c is enabled.

The SNMP v3 protocol allows for encrypted communication. To take advantage of this, you must configure the users with the SNMP v3 access permission and set Authentication Pass Phrase and Privacy Pass Phrase, which act as shared secrets between SNMP and the PX3TS.

Important: You must download the SNMP MIB for your PX3TS to use with your SNMP manager. See *Downloading SNMP MIB* (on page 520).

#### To enable SNMP v1/v2c and/or v3 protocols:

- 1. Choose Device Settings > Network Services > SNMP.
- 2. In the SNMP Agent section, enable SNMP v1/v2c or SNMP v3, and configure related fields, such as the community strings.
  - If SNMP v3 is enabled, you must determine which users shall have the SNMP v3 access permission. See below.

For details, see Configuring SNMP Settings (on page 340).

#### **To configure users for SNMP v3 access:**

- 1. Choose User Management > Users.
- 2. Create or modify users to enable their SNMP v3 access permission.
  - If authentication and privacy is enabled, configure the SNMP password(s) in the user settings.

For details, see *Creating Users* (on page 297).

#### To enable SNMP notifications:

1. Choose Device Settings > Network Services > SNMP.

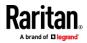

- 2. In the SNMP Notifications section, enable the SNMP notification feature, and configure related fields. For details, refer to:
  - SNMPv2c Notifications (on page 516)
  - SNMPv3 Notifications (on page 517)

Note: Any changes made to the 'SNMP Notifications' section on the SNMP page will update the settings of the System SNMP Notification Action, and vice versa. See Available Actions (on page 394).

#### SNMPv2c Notifications

- 1. Choose Device Settings > Network Services > SNMP.
- In the SNMP Agent, make sure the Enable SNMP v1/v2c checkbox is selected.
- 3. In the SNMP Notifications section, make sure the 'Enable SNMP notifications' checkbox is selected.

| SNMP Notifications        |             |                |   |
|---------------------------|-------------|----------------|---|
| Enable SNMP notifications |             |                |   |
| Notification type         |             | SNMPv2c inform | • |
| Timeout                   |             | 3              | s |
| Number of retries         |             | 5              |   |
|                           |             |                |   |
| # Host                    | Port        | Community      |   |
| # Host                    | Port<br>162 | Community      |   |
|                           |             | Community      |   |

- 4. Select 'SNMPv2c trap' or 'SNMPv2c inform' as the notification type.
- 5. Type values in the following fields.

| Field   | Description                                                                                                    |
|---------|----------------------------------------------------------------------------------------------------|
| Timeout | The interval of time, in seconds, after which a new inform communication is resent if the first is not received. |
|         | <ul> <li>For example, resend a new inform communication</li> </ul>                                               |

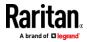

#### Chapter 8: Using SNMP

| Field             | Description<br>once every 3 seconds.                                                                                                    |
|-------------------|----------------------------------------------------------------------------------------------------|
| Number of retries | <ul> <li>The number of times you want to resend the inform communication if it fails.</li> <li>For example, inform communications are resent up to 5 times when the initial communication fails.</li> </ul> |
| Host              | The IP address of the device(s) you want to access. This<br>is the address to which notifications are sent by the<br>SNMP agent.<br>You can specify up to 3 SNMP destinations.                              |
| Port              | The port number used to access the device(s).                                                                                                    |
| Community         | The SNMP community string to access the device(s).<br>The community is the group representing the PX3TS<br>and all SNMP management stations.                                                                |

6. Click Save.

### **SNMPv3** Notifications

- 1. Choose Device Settings > Network Services > SNMP.
- 2. In the SNMP Agent, make sure the Enable SNMP v1/v2c checkbox is selected.

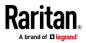

| SNMP Notifications                |               |
|-----------------------------------|---------------|
| Enable SNMP notifications         |               |
| Notification type                 | SNMPv3 inform |
| Host                              | required      |
| Port                              | 162           |
| User ID                           | required      |
| Timeout                           | 3 s           |
| Number of retries                 | 5             |
| Security level                    | authPriv 🔻    |
| Authentication protocol           | SHA 💌         |
| Authentication passphrase         | required      |
| Confirm authentication passphrase |               |
| Privacy protocol                  | AES 💌         |
| Privacy passphrase                | required      |
| Confirm privacy passphrase        |               |

3. In the SNMP Notifications section, make sure the 'Enable SNMP notifications' checkbox is selected.

- 4. Select 'SNMPv3 trap' or 'SNMPv3 inform' as the notification type.
- 5. For SNMP TRAPs, the engine ID is prepopulated.
- 6. Type values in the following fields.

| Field | Description                                         |
|-------|-----------------------------------------------------|
| Host  | The IP address of the device(s) you want to access. |

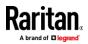

| Field                                                                                                   | Description                                                                                                    |
|----------------------------------------------------------------------------------------------------|----------------------------------------------------------------------------------------------------|
|                                                                                                    | This is the address to which notifications are sent by the SNMP agent.                                                                                                    |
| Port                                                                                                    | The port number used to access the device(s).                                                                                                    |
| User ID                                                                                                 | <ul><li>User name for accessing the device.</li><li>Make sure the user has the SNMP v3 access permission.</li></ul>                                                                                                    |
| Timeout                                                                                                 | The interval of time, in seconds, after which a new inform communication is resent if the first is not received.                                                                                                    |
|                                                                                                    | <ul> <li>For example, resend a new inform communication<br/>once every 3 seconds.</li> </ul>                                                                                                    |
| Number of retries                                                                                       | Specify the number of times you want to resend the inform communication if it fails.                                                                                                    |
|                                                                                                    | <ul> <li>For example, inform communications are resent up<br/>to 5 times when the initial communication fails.</li> </ul>                                                                                                    |
| Security level                                                                                          | <ul> <li>Three types are available.</li> <li>noAuthNoPriv - neither authentication nor privacy protocols are needed.</li> <li>authNoPriv - only authentication is required.</li> <li>authPriv - both authentication and privacy protocols are required.</li> </ul> |
| Authentication<br>protocol,<br>Authentication<br>passphrase,<br>Confirm<br>authentication<br>passphrase | <ul> <li>The three fields are available when the security level is set to AuthNoPriv or authPriv.</li> <li>Select the authentication protocol - MD5 or SHA</li> <li>Enter the authentication passphrase</li> </ul>                                                 |
| Privacy protocol,<br>Privacy passphrase,<br>Confirm privacy<br>passphrase                               | <ul> <li>The three fields are available when the security level is set to authPriv.</li> <li>Select the Privacy Protocol - DES or AES</li> <li>Enter the privacy passphrase and then confirm the privacy passphrase</li> </ul>                                     |

7. Click Save.

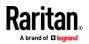

### **Downloading SNMP MIB**

You must download an appropriate SNMP MIB file for successful SNMP communications. Always use the latest SNMP MIB downloaded from the current firmware of your PX3TS.

You can download the MIBs from two different pages of the web interface.

- MIB download via the SNMP page:
- 1. Choose Device Settings > Network Services > SNMP.
- 2. Click the Download MIBs title bar.

### Download MIBs

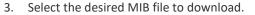

- PDU2-MIB: The SNMP MIB file for PX3TS management.
- ASSETMANAGEMENT-MIB: The SNMP MIB file for asset management.
- LHX-MIB: The SNMP MIB file for managing the LHX/SHX heat exchanger(s).
- 4. Click Save to save the file onto your computer.
- MIB download via the Device Information page:
- 1. Choose Maintenance > Device Information.
- 2. In the Information section, click the desired download link:
  - PDU2-MIB
  - ASSETMANAGEMENT-MIB
  - LHX MIB
- 3. Click Save to save the file onto your computer.

*Note: LHX-MIB is available only after the LHX/SHX support has been enabled. See* **Miscellaneous** (on page 462).

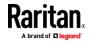

# **SNMP Gets and Sets**

In addition to sending notifications, the PX3TS is able to receive SNMP get and set requests from third-party SNMP managers.

- Get requests are used to retrieve information about the PX3TS, such as the system location, and the current on a specific outlet.
- Set requests are used to configure a subset of the information, such as the SNMP system name.

Note: The SNMP system name is the PX3TS device name. When you change the SNMP system name, the device name shown in the web interface is also changed.

The PX3TS does NOT support configuring IPv6-related parameters using the SNMP set requests.

Valid objects for these requests are limited to those found in the SNMP MIB-II System Group and the custom PX3TS MIB.

## The PX3TS MIB

The SNMP MIB file is required for using your PX3TS with an SNMP manager. An SNMP MIB file describes the SNMP functions.

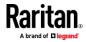

#### Layout

Opening the MIB reveals the custom objects that describe the PX3TS system at the unit level as well as at the individual-outlet level.

As standard, these objects are first presented at the beginning of the file, listed under their parent group. The objects then appear again individually, defined and described in detail.

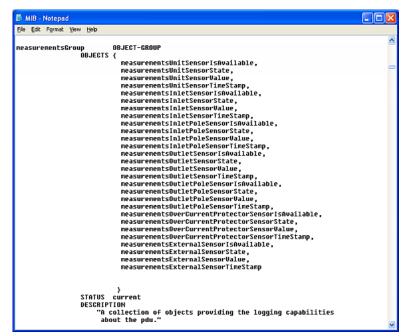

For example, the measurementsGroup group contains objects for sensor readings of PX3TS as a whole. One object listed under this group, measurementsUnitSensorValue, is described later in the MIB as "The sensor value". pduRatedCurrent, part of the configGroup group, describes the PDU current rating.

#### SNMP Sets and Thresholds

Some objects can be configured from the SNMP manager using SNMP set commands. Objects that can be configured have a MAX-ACCESS level of "read-write" in the MIB.

These objects include threshold objects, which cause the PX3TS to generate a warning and send an SNMP notification when certain parameters are exceeded. See *Sensor Threshold Settings* (on page 834) for a description of how thresholds work.

Note: When configuring the thresholds via SNMP set commands, ensure the value of upper critical threshold is higher than that of upper warning threshold.

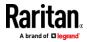

#### **Configuring NTP Server Settings**

Using SNMP, you can change the following NTP server-related settings in the unitConfigurationTable:

- Enable or disable synchronization of the device's date and time with NTP servers (synchronizeWithNTPServer)
- Enable or disable the use of DHCP-assigned NTP servers if synchronization with NTP servers is enabled (useDHCPProvidedNTPServer)
- Manually assign the primary NTP server if the use of DHCP-assigned NTP servers is disabled (firstNTPServerAddressType and firstNTPServerAddress)
- Manually assign the secondary NTP server (optional) (secondNTPServerAddressType and secondNTPServerAddress)

*Tip: To specify the time zone, use the CLI or web interface instead. For the CLI, see* **Setting the Time Zone** (*on page 606*). *For the web interface, see* **Setting the Date and Time** (*on page 371*).

When using the SNMP SET command to specify or change NTP servers, it is required that both the NTP server's address type and address be set in the command line simultaneously.

For example, the SNMP command to change the primary NTP server's address from IPv4 (192.168.84.84) to host name looks similar to the following:

```
snmpset -v2c -c private 192.168.84.84
firstNTPServerAddressType = dns firstNTPServerAddress =
"angu.pep.com"
```

#### **Retrieving Energy Usage**

You can discover how much energy an IT device consumes by retrieving the Active Energy for the outlet this IT device is plugged into. The Active Energy values are included in the outletSensorMeasurementsTable, along with other outlet sensor readings.

*Note:* PX3TS-1000 series does not support this functionality.

#### A Note about Enabling Thresholds

When enabling previously-disabled thresholds via SNMP, make sure you set a correct value for all thresholds that are supposed to be enabled prior to actually enabling them. Otherwise, you may get an error message.

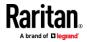

# Chapter 9 Using the Command Line Interface

This section explains how to use the command line interface (CLI) to administer the PX3TS.

Note that available CLI commands are model dependent.

CLI commands are case sensitive.

# **In This Chapter**

| About the Interface                          | 524 |
|----------------------------------------------|-----|
| Logging in to CLI                            | 525 |
| The ? Command for Showing Available Commands | 528 |
| Querying Available Parameters for a Command  | 529 |
| Showing Information                          | 530 |
| Clearing Information                         | 562 |
| Entering Configuration Mode                  | 563 |
| Quitting Configuration Mode                  | 564 |
| PX3TS Control and Configuration              | 564 |
| Load Shedding Configuration Commands         | 696 |
| Power Control Operations                     | 698 |
| Actuator Control Operations                  | 702 |
| Unblocking a User                            |     |
| Resetting the PX3TS                          |     |
| Network Troubleshooting                      |     |
| Retrieving Previous Commands                 | 709 |
| Automatically Completing a Command           | 709 |
| Logging out of CLI                           | 710 |
|                                              |     |

# About the Interface

The PX3TS provides a command line interface that enables data center administrators to perform some basic management tasks.

Using this interface, you can do the following:

- Reset the PX3TS
- Display the PX3TS and network information, such as the device name, firmware version, IP address, and so on
- Configure the PX3TS and network settings
- Troubleshoot network problems

You can access the interface over a local connection using a terminal emulation program such as HyperTerminal, or via a Telnet or SSH client such as PuTTY.

*Note: Telnet access is disabled by default because it communicates openly and is thus insecure. To enable Telnet, see* **Changing Telnet Settings** (*on page 344*).

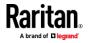

# Logging in to CLI

Logging in via HyperTerminal over a local connection is a little different than logging in using SSH or Telnet.

If a security login agreement has been enabled, you must accept the agreement in order to complete the login. Users are authenticated first and the security banner is checked afterwards.

## With HyperTerminal

You can use any terminal emulation programs for local access to the command line interface.

This section illustrates HyperTerminal, which is part of Windows operating systems prior to Windows Vista.

#### To log in using HyperTerminal:

- 1. Connect your computer to the product via a local (USB or RS-232) connection.
- 2. Launch HyperTerminal on your computer and open a console window. When the window first opens, it is blank.

Make sure the COM port settings use this configuration:

- Bits per second = 115200 (115.2Kbps)
- Data bits = 8
- Stop bits = 1
- Parity = None
- Flow control = None

Tip: For a USB connection, you can determine the COM port by choosing Control Panel > System > Hardware > Device Manager, and locating the "Dominion PX2 Serial Console" under the Ports group.

3. In the communications program, press Enter to send a carriage return to the PX3TS. The Username prompt appears.

#### Username: \_

4. Type a name and press Enter. The name is case sensitive. Then you are prompted to enter a password.

## Username: admin Password: \_

5. Type a password and press Enter. The password is case sensitive.

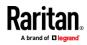

After properly entering the password, the PDU name appears at the prompt. See *Different CLI Modes and Prompts* (on page 527) in the User Guide for more information.

*Tip: The 'Last login' information, including the date and time, is also displayed if the same user account was used to log in to this product's web interface or CLI.* 

6. You are now logged in to the command line interface and can begin administering this product.

## With SSH or Telnet

You can remotely log in to the command line interface (CLI) using an SSH or Telnet client, such as PuTTY.

*Note:* PuTTY *is a free program you can download from the Internet. Refer to PuTTY's documentation for details on configuration.* 

#### To log in using SSH or Telnet:

- 1. Ensure SSH or Telnet has been enabled. See *Configuring Network Services* (on page 337) in the User Guide.
- 2. Launch an SSH or Telnet client and open a console window. A login prompt appears.

#### login as:

3. Type a name and press Enter. The name is case sensitive.

*Note: If using the SSH client, the name must NOT exceed 25 characters. Otherwise, the login fails.* 

Then you are prompted to enter a password.

```
login as: admin
admin@192.168.84.88's password: <mark>-</mark>
```

- 4. Type a password and press Enter. The password is case sensitive.
- After properly entering the password, the PDU name appears at the prompt. See *Different CLI Modes and Prompts* (on page 527) in the User Guide for more information.

*Tip: The 'Last login' information, including the date and time, is also displayed if the same user account was used to log in to this product's web interface or CLI.* 

6. You are now logged in to the command line interface and can begin administering this product.

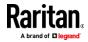

#### With an Analog Modem

The PX3TS supports remote access to the CLI via a connected analog modem. This feature is especially useful when the LAN access is not available.

#### To connect to the PX3TS via the modem:

- 1. Make sure the PX3TS has an analog modem connected. See *Connecting an Analog Modem* (on page 73).
- 2. Make sure the computer you are using has an appropriate modem connected.
- 3. Launch a terminal emulation program, and configure its baud rate settings according to the baud rate set for the analog modem connected to the PX3TS. See *Configuring the Serial Port* (on page 455).
- 4. Type the following AT command to make a connection with the PX3TS. ATD<modem phone number>
- 5. The CLI login prompt appears after the connection is established successfully. Then type the user name and password to log in to the CLI.

#### To disconnect from the PX3TS:

- 1. Return to the modem's command mode using the escape code +++.
- After the OK prompt appears, type the following AT command to disconnect from the PX3TS.
   ATH

#### **Different CLI Modes and Prompts**

Depending on the login name you use and the mode you enter, the system prompt in the CLI varies. The PDU name appears with the prompt.

- User Mode: When you log in as a normal user, who may not have full permissions to configure the PX3TS, the > prompt appears.
- Administrator Mode: When you log in as an administrator, who has full permissions to configure the PX3TS, the **#** prompt appears.
- Configuration Mode: You can enter the configuration mode from the administrator or user mode. In this mode, the prompt changes to config:# or config:> and you can change PX3TS device and network configurations. See Entering Configuration Mode (on page 563).
- Diagnostic Mode: You can enter the diagnostic mode from the administrator or user mode. In this mode, the prompt changes to diag:# or diag:> and you can perform the network troubleshooting commands, such as the ping command. See *Entering Diagnostic Mode* (on page 706).

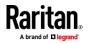

#### **Closing a Local Connection**

Close the window or terminal emulation program when you finish accessing the PX3TS over the local connection.

When accessing or upgrading multiple PX3TS devices, do not transfer the local connection cable from one device to another without closing the local connection window first.

## The ? Command for Showing Available Commands

When you are not familiar with CLI commands, you can press the ? key at anytime for one of the following purposes.

- Show a list of main CLI commands available in the current mode.
- Show a list of available commands or parameters for the command you type. See *Querying Available Parameters for a Command* (on page 529).
- In the administrator mode:
  # ?
  In the configuration mode:
  config:# ?
  In the diagnostic mode:
  diag:# ?

Press Enter after pressing the ? command, and a list of main commands for the current mode is displayed.

*Tip: To automatically complete a command after typing part of the full command, see* **Automatically Completing a Command** *(on page 709). To re-execute one of the previous commands, see* **Retrieving Previous Commands** *(on page 709).* 

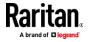

## **Querying Available Parameters for a Command**

If you are not sure what commands or parameters are available for a particular type of CLI command or its syntax, you can have the CLI show them by adding a space and the help command (?) or list command (Is) to the end of that command. A list of available parameters and their descriptions will be displayed.

The following shows a few query examples.

To query available parameters for the "show" command: # show ? To query available parameters for the "show user" command: > # show user ? To query available role configuration parameters: > config:# role ? To query available parameters for the "role create" command: config:# role create ? *Tip: To automatically complete a command after typing part of the full* command, see Automatically Completing a Command (on page 709). To re-execute one of the previous commands, see Retrieving Previous Commands (on page 709).

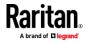

# **Showing Information**

You can use the show commands to view current settings or the status of the PX3TS device or part of it, such as the IP address, networking mode, firmware version, states or readings of internal or external sensors, user profiles, and so on.

Some "show" commands have two formats: one with the parameter "details" and the other without. The difference is that the command without the parameter "details" displays a shortened version of information while the other displays in-depth information.

After typing a "show" command, press Enter to execute it.

*Note: Depending on your login name, the # prompt may be replaced by the > prompt. See* **Different CLI Modes and Prompts** (*on page 527*).

## **Transfer Switch Information**

This command shows the transfer switch-related information of the PX3TS device.

# show ts

To show detailed information, add the parameter "details" to the end of the command.

# show ts details

- **Displayed information includes:**
- Transfer switch label and custom name in parentheses
- Operational state
- Preferred inlet
- Active inlet
- Inlet phase sync status
- Inlet phase angle and state
- Overload status
- Transfer switch status
- The following information for each inlet:
  - Fuse status
  - Power quality
  - RMS voltage and state\*
  - Line frequency and state\*
  - 12V power supply state\*

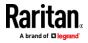

- Surge protector state\*
- Automatic retransfer enabled or disabled\*
  - Phase sync required or not\*
  - Wait time for automatic retransfer\*
- Front panel Manual Transfer button enabled or disabled\*

The above information marked with \* is retrievable with the "show ts details" command only.

#### **Power Quality Settings**

This command shows the power quality criteria of the PX3TS device, including voltage and frequency thresholds per inlet.

# show ts powerQualityParameters

## **Transfer Timing Statistics**

This command shows statistics on how long a power transfer takes, including power failure detection time, relay open time and total transfer time (in milliseconds).

# show ts transferTimingStatistics

#### **Inlet Phase Sync Angle Information**

This command syntax shows the inlet phase sync angle sensor's information.

# show sensor ts inletPhaseSyncAngle

To show detailed information, add the parameter "details" to the end of the command.

# show sensor ts inletPhaseSyncAngle details

- Without the parameter "details," only the reading, state, threshold, deassertion hysteresis and assertion timeout settings of the inlet phase sync angle are displayed.
- With the parameter "details," more sensor information is displayed, including resolution and range.

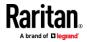

#### **Network Configuration**

This command shows all network configuration and all network interfaces' information, such as the IP address, MAC address, the Ethernet interfaces' duplex mode, and the wireless interface's status/settings.

# show network

## **IP Configuration**

This command shows the IP settings shared by all network interfaces, such as DNS and routes. Information shown will include both IPv4 and IPv6 configuration.

*Tip: To show IPv4-only and IPv6-only configuration data, see* **IPv4-Only or IPv6-Only Configuration** (*on page 533*).

# show network ip common

To show the IP settings of a specific network interface, use the following command.

# show network ip interface <ETH>

Variables:

 <ETH> is one of the network interfaces: ETH1/ETH2, WIRELESS, or BRIDGE. Note that you must choose/configure the bridge interface if your PX3TS is set to the bridging mode.

Note: In the bridging mode, only the IP parameters of the BRIDGE interface function. The IP parameters of ETH1/ETH2 and WIRELESS interfaces do NOT function.

| Interface | Description                                                  |
|-----------|--------------------------------------------------------------|
| eth1      | Show the IP-related configuration of the ETH1 interface.     |
| eth2      | Show the IP-related configuration of the ETH2 interface.     |
| wireless  | Show the IP-related configuration of the WIRELESS interface. |
| bridge    | Show the IP-related configuration of the BRIDGE interface.   |

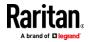

| Interface | Description                                                                                                    |
|-----------|----------------------------------------------------------------------------------------------------|
| all       | Show the IP-related configuration of all interfaces.                                                                                 |
|           | <i>Tip: You can also type the command without adding this option "all" to get the same data. That is,</i> show network ip interface. |

#### IPv4-Only or IPv6-Only Configuration

To show IPv4-only or IPv6-only configuration, use any of the following commands.

*Tip: To show both IPv4 and IPv6 configuration data, see* **IP Configuration** (*on page 532*).

- To show IPv4 settings shared by all network interfaces, such as DNS and routes:
  - # show network ipv4 common
- To show IPv6 settings shared by all network interfaces, such as DNS and routes:
  - # show network ipv6 common
- To show the IPv4 configuration of a specific network interface:
  - # show network ipv4 interface <ETH>
- To show the IPv6 configuration of a specific network interface:
  - # show network ipv6 interface <ETH>

Variables:

 <ETH> is one of the network interfaces: ETH1/ETH2, WIRELESS, or BRIDGE. Note that you must choose/configure the bridge interface if your PX3TS is set to the bridging mode.

Note: In the bridging mode, only the IP parameters of the BRIDGE interface function. The IP parameters of ETH1/ETH2 and WIRELESS interfaces do NOT function.

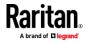

#### Chapter 9: Using the Command Line Interface

| Interface | Description                                                                                                    |
|-----------|----------------------------------------------------------------------------------------------------|
| eth1      | Show the IPv4 or IPv6 configuration of the ETH1 interface.                                                                             |
| eth2      | Show the IPv4 or IPv6 configuration of the ETH2 interface.                                                                             |
| wireless  | Show the IPv4 or IPv6 configuration of the WIRELESS interface.                                                                         |
| bridge    | Show the IPv4 or IPv6 configuration of the BRIDGE interface.                                                                           |
| all       | Show the IPv4 or IPv6 configuration of all interfaces.                                                                                 |
|           | <i>Tip: You can also type the command without adding this option "all" to get the same data. That is,</i> show network ipv4 interface. |

#### **Network Interface Settings**

This command shows the specified network interface's information which is NOT related to IP configuration. For example, the Ethernet port's LAN interface speed and duplex mode, or the wireless interface's SSID parameter and authentication protocol.

# show network interface <ETH>

Variables:

 <ETH> is one of the network interfaces: ETH1/ETH2, WIRELESS, or BRIDGE. Note that you must choose/configure the bridge interface if your PX3TS is set to the bridging mode.

Note: In the bridging mode, only the IP parameters of the BRIDGE interface function. The IP parameters of ETH1/ETH2 and WIRELESS interfaces do NOT function.

| Interface | Description                                    |
|-----------|------------------------------------------------|
| eth1      | Show the ETH1 interface's non-IP settings.     |
| eth2      | Show the ETH2 interface's non-IP settings.     |
| wireless  | Show the WIRELESS interface's non-IP settings. |
| bridge    | Show the BRIDGE interface's non-IP settings.   |

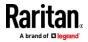

| Interface | Description                                                                                                    |
|-----------|----------------------------------------------------------------------------------------------------|
| all       | Show the non-IP settings of all interfaces.                                                                                       |
|           | <i>Tip: You can also type the command without adding this option "all" to get the same data. That is,</i> show network interface. |

## **Network Service Settings**

This command shows the network service settings only, including the Telnet setting, TCP ports for HTTP, HTTPS, SSH and Modbus/TCP services, and SNMP settings.

# show network services <option>

## Variables:

• <option> is one of the options: *all*, *http*, *https*, *telnet*, *ssh*, *snmp*, *modbus* and *zeroconfig*.

| Option     | Description                                                                                      |
|------------|--------------------------------------------------------------------------------------------------|
| all        | Displays the settings of all network services, including HTTP, HTTPS, Telnet, SSH and SNMP.      |
|            | <i>Tip: You can also type the command without adding this option "all" to get the same data.</i> |
| http       | Only displays the TCP port for the HTTP service.                                                 |
| https      | Only displays the TCP port for the HTTPS service.                                                |
| telnet     | Only displays the settings of the Telnet service.                                                |
| ssh        | Only displays the settings of the SSH service.                                                   |
| snmp       | Only displays the SNMP settings.                                                                 |
| modbus     | Only displays the settings of the Modbus/TCP service.                                            |
| zeroconfig | Only displays the settings of the zero configuration advertising.                                |

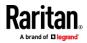

## **PDU Configuration**

This command shows the PDU configuration, such as the device name, firmware version, model type and upper limit of active powered dry contact actuators.

# show pdu

To show detailed information, add the parameter "details" to the end of the command.

# show pdu details

# **Outlet Information**

This command syntax shows the outlet information.

# show outlets <n>

To show detailed information, add the parameter "details" to the end of the command.

# show outlets <n> details

## Variables:

• <n> is one of the options: *all*, or a number.

| Option                   | Description                                                                                      |
|--------------------------|--------------------------------------------------------------------------------------------------|
| all                      | Displays the information for all outlets.                                                        |
|                          | <i>Tip: You can also type the command without adding this option "all" to get the same data.</i> |
| A specific outlet number | Displays the information for the specified outlet only.                                          |

- Without the parameter "details," only the outlet name is displayed. For an outlet-switching capable model, both the outlet name and state are displayed.
- With the parameter "details," more outlet information is displayed in addition to the outlet name, such as the outlet rating.

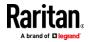

## **Outlet Group Information**

This command syntax shows the outlet group information.

# show outletgroups <n>

To show detailed information, add the parameter "details" to the end of the command.

# show outletgroups <n> details

## Variables:

• <n> is one of the options: *all*, or a number.

| Option                         | Description                                                                                      |
|--------------------------------|--------------------------------------------------------------------------------------------------|
| all                            | Displays the information for all outlet groups.                                                  |
|                                | <i>Tip: You can also type the command without adding this option "all" to get the same data.</i> |
| A specific outlet group number | Displays the information for the specified outlet group only.                                    |

Displayed information:

- Without the parameter "details," only the group's name, the group's index number, member outlets and the group's power state (if it is a switched PDU) are displayed.
- With the parameter "details," more inlet information is displayed in addition to the above outlet group information, such as each member outlet's power state.

*Tip: PX3TS allows you to assign the same name to diverse outlet groups. If this really occurs, you still can identify different groups through their unique index numbers.* 

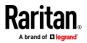

## **Inlet Information**

This command syntax shows the inlet information.

# show inlets <n>

To show detailed information, add the parameter "details" to the end of the command.

# show inlets <n> details

## Variables:

• <n> is one of the options: *all*, or a number.

| Option                     | Description                                                                                                    |
|----------------------------|----------------------------------------------------------------------------------------------------|
| all                        | Displays the information for all inlets.                                                                                                    |
|                            | <i>Tip: You can also type the command without adding this option "all" to get the same data.</i>                                                      |
| A specific inlet<br>number | Displays the information for the specified inlet only.<br>An inlet number needs to be specified only when there<br>are more than 1 inlet on your PDU. |

- Without the parameter "details," only the inlet's name and RMS current are displayed.
- With the parameter "details," more inlet information is displayed in addition to the inlet name and RMS current, such as the inlet's RMS voltage, active power and active energy.

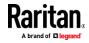

## **Overcurrent Protector Information**

This command is only available for models with overcurrent protectors for protecting outlets.

This command syntax shows the overcurrent protector information, such as a circuit breaker or a fuse.

# show ocp <n>

To show detailed information, add the parameter "details" to the end of the command.

# show ocp <n> details

## Variables:

• <n> is one of the options: *all*, or a number.

| Option                                           | Description                                                                                      |
|--------------------------------------------------|--------------------------------------------------------------------------------------------------|
| all                                              | Displays the information for all overcurrent protectors.                                         |
|                                                  | <i>Tip: You can also type the command without adding this option "all" to get the same data.</i> |
| A specific<br>overcurrent<br>protector<br>number | Displays the information for the specified overcurrent protector only.                           |

- Without the parameter "details," only the overcurrent protector status and name are displayed.
- With the parameter "details," more overcurrent protector information is displayed in addition to status, such as the rating and RMS current value.
- For Raritan's outlet-metered models that support "outlet peak current" sensors, information indicating which outlet MAY cause the OCP-tripped event is available with this command. See *Possible OCP-Tripped Root Cause* (on page 256).

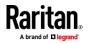

#### **Date and Time Settings**

This command shows the current date and time settings on the PX3TS.

# show time

To show detailed information, add the parameter "details" to the end of the command.

# show time details

## **Default Measurement Units**

This command shows the default measurement units applied to the PX3TS web and CLI interfaces across all users, especially those users authenticated through remote authentication servers.

# show user defaultPreferences

Note: If a user has set his/her own preferred measurement units or the administrator has changed any user's preferred units, the web and CLI interfaces show the preferred measurement units for that user instead of the default ones. See Existing User Profiles (on page 551) for the preferred measurement units for a specific user.

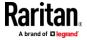

#### **Environmental Sensor Information**

This command syntax shows the environmental sensor's information.

```
# show externalsensors <n>
```

To show detailed information, add the parameter "details" to the end of the command.

# show externalsensors <n> details

```
# show externalsensors 2 details
External sensor 2 ('Temperature 2')
Sensor type: Temperature
          24.0 deg C (normal)
Reading:
Serial number:
                        QMSemu0004
                       Not configured
Description:
Location:
                       X Not configured
                       Y Not configured
                      Z Not configured
Position:
                         Port 1, Chain Position 4
Using default thresholds: yes
```

Variables:

• <n> is one of the options: *all*, or a number.

| Option                                        | Description                                                                                      |
|-----------------------------------------------|--------------------------------------------------------------------------------------------------|
| all                                           | Displays the information of all environmental sensors.                                           |
|                                               | <i>Tip: You can also type the command without adding this option "all" to get the same data.</i> |
| A specific<br>environmental<br>sensor number* | Displays the information for the specified environmental sensor only.                            |

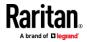

\* The environmental sensor number is the ID number assigned to the sensor, which can be found on the Peripherals page of the PX3TS web interface.

#### Displayed information:

• Without the parameter "details," only the sensor ID, sensor type and reading are displayed.

*Note: A state sensor displays the sensor state instead of the reading.* 

• With the parameter "details," more information is displayed in addition to the ID number and sensor reading, such as the serial number, sensor position, and X, Y, and Z coordinates.

#### **Environmental Sensor Package Information**

Different from the "show externalsensors" commands, which show the reading, status and configuration of an individual environmental sensor, the following command shows the information of all connected environmental sensor packages, each of which may contain more than one sensor or actuator.

# show peripheralDevicePackages

Information similar to the following is displayed. Peripheral Device Package refers to an environmental sensor package.

```
Peripheral Device Package 1
Serial Number: 1GE7A00022
Package Type:
                      DX2-T1H1
               Port 1, Chain Position 1
Position:
Package State: operational
Firmware Version: 33.0
Peripheral Device Package 2
Serial Number: 1GE7A00021
Package Type:
                      DX2-T3H1
Position:
               Port 1, Chain Position 2
Package State: operational
Firmware Version: 33.0
```

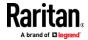

## **Actuator Information**

This command syntax shows an actuator's information.

```
# show actuators <n>
```

To show detailed information, add the parameter "details" to the end of the command.

# show actuators <n> details

Variables:

• <n> is one of the options: *all*, or a number.

| Option                            | Description                                                                                      |
|-----------------------------------|--------------------------------------------------------------------------------------------------|
| all                               | Displays the information for all actuators.                                                      |
|                                   | <i>Tip: You can also type the command without adding this option "all" to get the same data.</i> |
| A specific<br>actuator<br>number* | Displays the information for the specified actuator only.                                        |

\* The actuator number is the ID number assigned to the actuator. The ID number can be found using the PX3TS web interface or CLI. It is an integer starting at 1.

- Without the parameter "details," only the actuator ID, type and state are displayed.
- With the parameter "details," more information is displayed in addition to the ID number and actuator state, such as the serial number and X, Y, and Z coordinates.

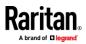

#### **Outlet Sensor Threshold Information**

This command syntax shows the specified outlet sensor's threshold-related information.

# show sensor outlet <n> <sensor type>

To show detailed information, add the parameter "details" to the end of the command.

```
# show sensor outlet <n> <sensor type>details
```

Variables:

- <n> is the number of the outlet whose sensors you want to query.
  - Description Sensor type Current sensor current voltage Voltage sensor activePower Active power sensor apparentPower Apparent power sensor Power factor sensor powerFactor activeEnergy Active energy sensor lineFrequency Line frequency sensor
- <sensor type> is one of the following sensor types:

- Without the parameter "details," only the sensor reading, state, threshold, deassertion hysteresis and assertion timeout settings of the specified outlet sensor are displayed.
- With the parameter "details," more sensor information is displayed, including resolution and range.
- If the requested sensor type is not supported, the "Sensor is not available" message is displayed.

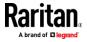

#### Inlet Sensor Threshold Information

This command syntax shows the specified inlet sensor's threshold-related information.

# show sensor inlet <n> <sensor type>

To show detailed information, add the parameter "details" to the end of the command.

```
# show sensor inlet <n> <sensor type>details
```

Variables:

- <n> is the number of the inlet whose sensors you want to query. For a single-inlet PDU, <n> is always 1.
- <sensor type> is one of the following sensor types:

| Sensor type       | Description            |
|-------------------|------------------------|
| current           | Current sensor         |
| voltage           | Voltage sensor         |
| activePower       | Active power sensor    |
| apparentPower     | Apparent power sensor  |
| powerFactor       | Power factor sensor    |
| activeEnergy      | Active energy sensor   |
| unbalancedCurrent | Unbalanced load sensor |
| lineFrequency     | Line frequency sensor  |

- Without the parameter "details," only the reading, state, threshold, deassertion hysteresis and assertion timeout settings of the specified inlet sensor are displayed.
- With the parameter "details," more sensor information is displayed, including resolution and range.
- If the requested sensor type is not supported, the "Sensor is not available" message is displayed.

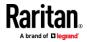

### **Overcurrent Protector Sensor Threshold Information**

This command is only available for models with overcurrent protectors for protecting outlets.

This command syntax shows the specified overcurrent protector sensor's threshold-related information.

# show sensor ocp <n> <sensor type>

To show detailed information, add the parameter "details" to the end of the command.

# show sensor ocp <n> <sensor type>details

#### Variables:

- <n> is the number of the overcurrent protector whose sensors you want to query.
- <sensor type> is one of the following sensor types:

| Sensor type | Description    |
|-------------|----------------|
| current     | Current sensor |

- Without the parameter "details," only the reading, state, threshold, deassertion hysteresis and assertion timeout settings of the specified overcurrent protector sensor are displayed.
- With the parameter "details," more sensor information is displayed, including resolution and range.

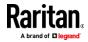

#### **Environmental Sensor Threshold Information**

This command syntax shows the specified environmental sensor's threshold-related information.

# show sensor externalsensor <n>

To show detailed information, add the parameter "details" to the end of the command.

# show sensor externalsensor <n> details

```
External sensor 1 (Temperature):
Reading: 22.6 deg C
State: normal
Active Thresholds: Default thresholds
Default Thresholds for Temperature sensors:
Lower critical threshold: 10.0 deg C
Lower warning threshold: 15.0 deg C
Upper warning threshold: 30.0 deg C
Upper critical threshold: 35.0 deg C
Deassertion hysteresis:
                        1.0 deg C
Assertion timeout:
                         0 samples
Sensor Specific Thresholds:
Lower critical threshold: 10.0 deg C
Lower warning threshold: 15.0 deg C
Upper warning threshold: 30.0 deg C
Upper critical threshold: 35.0 deg C
Deassertion hysteresis: 1.0 deg C
Assertion timeout: 0 samples
```

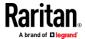

Variables:

 <n> is the environmental sensor number. The environmental sensor number is the ID number assigned to the sensor, which can be found on the Peripherals page of the PX3TS web interface.

#### Displayed information:

- Without the parameter "details," only the reading, threshold, deassertion hysteresis and assertion timeout settings of the specified environmental sensor are displayed.
- With the parameter "details," more sensor information is displayed, including resolution and range.

*Note: For a state sensor, the threshold-related and accuracy-related data is NOT available.* 

## **Environmental Sensor Default Thresholds**

This command syntax shows a certain sensor type's default thresholds, which are the initial thresholds applying to the specified type of sensor.

# show defaultThresholds <sensor type>

To show detailed information, add the parameter "details" to the end of the command.

# show defaultThresholds <sensor type>details

### Variables:

• <sensor type> is one of the following numeric sensor types:

| Sensor types     | Description               |
|------------------|---------------------------|
| absoluteHumidity | Absolute humidity sensors |
| relativeHumidity | Relative humidity sensors |
| temperature      | Temperature sensors       |
| airPressure      | Air pressure sensors      |
| airFlow          | Air flow sensors          |
| vibration        | Vibration sensors         |

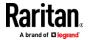

| Sensor types | Description                                                                                      |
|--------------|--------------------------------------------------------------------------------------------------|
| all          | All of the above numeric sensors                                                                 |
|              | <i>Tip: You can also type the command without adding this option "all" to get the same data.</i> |

Displayed information:

- Without the parameter "details," only the default upper and lower thresholds, deassertion hysteresis and assertion timeout settings of the specified sensor type are displayed.
- With the parameter "details," the threshold range is displayed in addition to default thresholds settings.

## **Security Settings**

This command shows the security settings of the PX3TS.

# show security

To show detailed information, add the parameter "details" to the end of the command.

# show security details

- Without the parameter "details," the information including IP access control, role-based access control, password policy, and HTTPS encryption is displayed.
- With the parameter "details," more security information is displayed, such as user blocking time, user idle timeout and front panel permissions (if supported by your model).

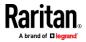

## **Authentication Settings**

#### General authentication settings:

This command displays the authentication settings of the PX3TS, including both LDAP and Radius settings.

# show authentication

## One LDAP server's settings:

To show the configuration of a specific LDAP server, assign the desired LDAP server with its sequential number in the command. To get detailed information, add "details" to the end of the command.

# show authentication ldapServer <server\_num>
-- OR --

# show authentication ldapServer <server num>

## One Radius server's settings:

To show the configuration of a specific Radius server, assign the desired Radius server with its sequential number in the command. To get detailed information, add "details" to the end of the command.

# show authentication radiusServer <server num>

-- OR---

# show authentication radiusServer <server num> details

## Variables:

 <server\_num> is the sequential number of the specified authentication server on the LDAP or Radius server list.

- Without specifying any server, PX3TS shows the authentication type and a list of both LDAP and Radius servers that have been configured.
- When specifying a server, only that server's basic configuration is displayed, such as IP address and port number.
- With the parameter "details" added, detailed information of the specified server is displayed, such as an LDAP server's bind DN and the login name attribute, or a Radius server's timeout and retries values.

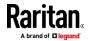

## **Existing User Profiles**

This command shows the data of one or all existing user profiles.

```
# show user <user name>
```

To show detailed information, add the parameter "details" to the end of the command.

# show user <user\_name> details

## Variables:

 <user\_name> is the name of the user whose profile you want to query. The variable can be one of the options: *all* or a user's name.

| Option                 | Description                                                                               |
|------------------------|-------------------------------------------------------------------------------------------|
| all                    | This option shows all existing user profiles.                                             |
|                        | Tip: You can also type the command without adding this option "all" to get the same data. |
| a specific user's name | This option shows the profile of the specified user only.                                 |

- Without the parameter "details," only four pieces of user information are displayed: user name, user "Enabled" status, SNMP v3 access privilege, and role(s).
- With the parameter "details," more user information is displayed, such as the telephone number, e-mail address, preferred measurement units and so on.

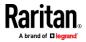

#### **Existing Roles**

This command shows the data of one or all existing roles.

# show roles <role name>

#### Variables:

 <role\_name> is the name of the role whose permissions you want to query. The variable can be one of the following options:

| Option                 | Description                                                                                      |
|------------------------|--------------------------------------------------------------------------------------------------|
| all                    | This option shows all existing roles.                                                            |
|                        | <i>Tip: You can also type the command without adding this option "all" to get the same data.</i> |
| a specific role's name | This option shows the data of the specified role only.                                           |

#### Displayed information:

• Role settings are displayed, including the role description and privileges.

## Load Shedding Settings

This section applies to outlet-switching capable models only.

This command shows the load shedding settings.

# show loadshedding

#### Displayed information:

• The load shedding state is displayed along with non-critical outlets.

Note: The load shedding mode is associated with critical and non-critical outlets. To specify critical and non-critical outlets through CLI, see **Specifying Non-Critical Outlets** (on page 573).

## Serial Port Settings

This command shows the baud rate setting of the serial port labeled CONSOLE / MODEM on the PX3TS.

# show serial

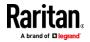

## **EnergyWise Settings**

This command shows the PX3TS device's current configuration for Cisco<sup>°</sup> EnergyWise.

# show energywise

# **Asset Strip Settings**

This command shows the asset strip settings, such as the total number of rack units (tag ports), asset strip state, numbering mode, orientation, available tags and LED color settings.

# show assetStrip <n>

## Variables:

• <n> is one of the options: *all*, or a number.

| Option                           | Description                                                                                      |
|----------------------------------|--------------------------------------------------------------------------------------------------|
| all                              | Displays all asset strip information.                                                            |
|                                  | <i>Tip: You can also type the command without adding this option "all" to get the same data.</i> |
| A specific asset<br>strip number | Displays the settings of the asset strip connected to the specified FEATURE port number.         |
|                                  | For the PX3TS device with only one FEATURE port, the valid number is always 1.                   |

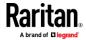

## Rack Unit Settings of an Asset Strip

A rack unit refers to a tag port on the asset strips. This command shows the settings of a specific rack unit or all rack units on an asset strip, such as a rack unit's LED color and LED mode.

# show rackUnit <n> <rack\_unit>

## Variables:

- <n> is the number of the FEATURE port where the selected asset strip is physically connected. For the PX3TS device with only one FEATURE port, the number is always 1.
- <rack\_unit> is one of the options: *all* or a specific rack unit's index number.

| Option               | Description                                                                                                    |
|----------------------|----------------------------------------------------------------------------------------------------|
| all                  | Displays the settings of all rack units on the specified asset strip.                                                                         |
|                      | <i>Tip: You can also type the command without adding this option "all" to get the same data.</i>                                              |
| A specific<br>number | Displays the settings of the specified rack unit on the specified asset strip.                                                                |
|                      | Use the index number to specify the rack unit. The index number is available on the asset strip or the Asset Strip page of the web interface. |

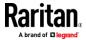

## **Blade Extension Strip Settings**

This command shows the information of a blade extension strip, including the total number of tag ports, and if available, the ID (barcode) number of any connected tag.

# show bladeSlot <n> <rack\_unit> <slot>

## Variables:

- <n> is the number of the FEATURE port where the selected asset strip is physically connected. For the PX3TS device with only one FEATURE port, the number is always 1.
- <rack\_unit> is the index number of the desired rack unit (tag port) on the selected asset strip. The index number is available on the asset strip or the Asset Strip page of the web interface.
- <slot> is one of the options: *all* or a specific number of a tag port on the blade extension strip.

| Option               | Description                                                                                                    |
|----------------------|----------------------------------------------------------------------------------------------------|
| all                  | Displays the information of all tag ports on the specified blade extension strip connected to a particular rack unit.      |
|                      | <i>Tip: You can also type the command without adding this option "all" to get the same data.</i>                           |
| A specific<br>number | Displays the information of the specified tag port on<br>the blade extension strip connected to a particular rack<br>unit. |
|                      | The number of each tag port on the blade extension strip is available on the Asset Strip page.                             |

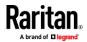

## **Event Log**

The command used to show the event log begins with show eventlog. You can add either the *limit* or *class* parameters or both to show specific events.

- Show the last 30 entries:
  - # show eventlog
- Show a specific number of last entries in the event log:

# show eventlog limit <n>

- Show a specific type of events only:
  - # show eventlog class <event type>
- Show a specific number of last entries associated with a specific type of events only:
  - # show eventlog limit <n> class <event type>

#### Variables:

• <n> is one of the options: *all* or a number.

| Option               | Description                                                                                            |
|----------------------|----------------------------------------------------------------------------------------------------|
| all                  | Displays all entries in the event log.                                                                 |
| An integer<br>number | Displays the specified number of last entries in the event log. The number ranges between 1 to 10,000. |

<event\_type> is one of the following event types.

| Event type         | Description                                                               |
|--------------------|---------------------------------------------------------------------------|
| all                | All events.                                                               |
| device             | Device-related events, such as system starting or firmware upgrade event. |
| userAdministration | User management events, such as a new user profile or a new role.         |
| userActivity       | User activities, such as login or logout.                                 |
| pdu                | Displays PDU-related events.                                              |
| sensor             | Internal or external sensor events, such as state changes of any sensors. |

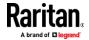

| Event type      | Description                                                                               |
|-----------------|-------------------------------------------------------------------------------------------|
| serverMonitor   | Server-monitoring records, such as a server being declared reachable or unreachable.      |
| assetManagement | Raritan asset management events, such as asset tag connections or disconnections.         |
| lhx             | Schroff <sup>®</sup> LHX/SHX heat exchanger events.                                       |
| modem           | Modem-related events.                                                                     |
| timerEvent      | Scheduled action events.                                                                  |
| webcam          | Events for webcam management, if available.                                               |
| cardReader      | Events for card reader management, if available.                                          |
| transferSwitch  | Transfer switch events.                                                                   |
| energywise      | Cisco EnergyWise-related events, such as enabling the support of the EnergyWise function. |

*Note: You can ignore the powerLogic event type in the CLI because PX3TS does not support it.* 

# Network Connections Diagnostic Log

This command shows the diagnostic log for both the EAP authentication and wireless LAN connection.

# show network diagLog

# Server Reachability Information

This command shows all server reachability information with a list of monitored servers and status.

# show serverReachability

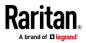

#### Server Reachability Information for a Specific Server

To show the server reachability information for a certain IT device only, use the following command.

# show serverReachability server <n>

To show detailed information, add the parameter "details" to the end of the command.

```
# show serverReachability server <n> details
```

## Variables:

 <n> is a number representing the sequence of the IT device in the monitored server list.

You can find each IT device's sequence number using the CLI command of show serverReachability as illustrated below.

| #                                     | IP address      | Enabled | \$tatus                         |
|---------------------------------------|-----------------|---------|---------------------------------|
| $\begin{pmatrix} 1\\ 2 \end{pmatrix}$ | 192.168.84.126  | Yes     | Waiting for reliable connection |
|                                       | www.raritan.com | Yes     | Waiting for reliable connection |

## Displayed information:

- Without the parameter "details," only the specified device's IP address, monitoring enabled/disabled state and current status are displayed.
- With the parameter "details," more settings for the specified device are displayed, such as number of pings and wait time prior to the next ping.

#### **Command History**

This command shows the command history for current connection session.

# show history

## Displayed information:

• A list of commands that were previously entered in the current session is displayed.

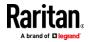

# **Reliability Data**

This command shows the reliability data.

# show reliability data

# **Reliability Error Log**

This command shows the reliability error log.

```
# show reliability errorlog <n>
```

## Variables:

• <n> is one of the options: 0 (zero) or any other integer number.

| Option                       | Description                                                                               |
|------------------------------|-------------------------------------------------------------------------------------------|
| 0                            | Displays all entries in the reliability error log.                                        |
|                              | <i>Tip: You can also type the command without adding this option "0" to get all data.</i> |
| A specific integer<br>number | Displays the specified number of last entries in the reliability error log.               |

## **Reliability Hardware Failures**

This command shows a list of detected hardware failures.

# show reliability hwfailures

For details, see *Hardware Issue Detection* (on page 489).

# Examples

This section provides examples of the show command.

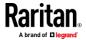

# Example 1 - Basic Security Information

The diagram shows the output of the *show security* command.

| # show security<br>IPv4 access control: Disabled |  |  |  |
|--------------------------------------------------|--|--|--|
| IPv6 access control: Disabled                    |  |  |  |
| Role based access control for IPv4: Disabled     |  |  |  |
| Role based access control for IPv6: Disabled     |  |  |  |
| Password aging: Disabled                         |  |  |  |
| Prevent concurrent user login: No                |  |  |  |
| Strong passwords: Disabled                       |  |  |  |
| Restricted Service Agreement: disabled           |  |  |  |

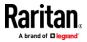

#### Example 2 - In-Depth Security Information

More information is displayed when typing the *show security details* command.

# show security details IPv4 access control: Disabled IPv6 access control: Disabled Role based access control for IPv4: Disabled Role based access control for IPv6: Disabled Password aging: Disabled Prevent concurrent user login: No Maximum number of failed logins: 3 User block time: 10 minutes User idle timeout: 10 minutes Strong passwords: Disabled Restricted Service Agreement: disabled Restricted Service Agreement Banner Content: Unauthorized access prohibited; all access and activities not explicitl y authorized by management are unauthorized. All activities are monitor ed and logged. There is no privacy on this system. Unauthorized access and activities or any criminal activity will be reported to appropriate authorities. Front-Panel Permissions: Switch Outlet: no Switch Peripheral Actuator: no

#### Example 3 - Basic PDU Information

The diagram shows the output of the *show pdu* command.

# show pdu
PDU 'my PX'
Model: PX3-XXXX
Firmware Version: 2.X.0.5-40956

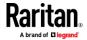

#### **Example 4 - In-Depth PDU Information**

More information is displayed when typing the *show pdu details* command. Displayed information varies depending on the model you purchased.

# show pdu details
PDU 'my PX' Model: PX3-XXXX Firmware Version: 2.X.0.5-40956 Serial Number: 0623792136 Board Revision: 0x01 200-240V Voltage rating: Current rating: 16A Frequency rating: 50/60Hz Power rating: 3.2-3.8kVA Sensor data retrieval: Enabled Measurements per log entry: 60 External sensor Z coordinate format: Rack units Device altitude: 0 m

# **Clearing Information**

You can use the clear commands to remove unnecessary data from the PX3TS.

After typing a "clear" command, press Enter to execute it.

*Note: Depending on your login name, the # prompt may be replaced by the > prompt. See* **Different CLI Modes and Prompts** (on page 527).

## **Clearing Event Log**

This command removes all data from the event log.

# clear eventlog

-- OR --

# clear eventlog/y

If you entered the command without "/y," a message appears, prompting you to confirm the operation. Type y to clear the event log or n to abort the operation.

If you type y, a message "Event log was cleared successfully" is displayed after all data in the event log is deleted.

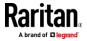

#### **Clearing Diagnostic Log for Network Connections**

This command removes all data from the diagnostic log for both the EAP authentication and WLAN connection.

```
# clear networkDiagLog
-- OR --
# clear networkDiagLog /y
```

If you entered the command without "/y," a message appears, prompting you to confirm the operation. Type y to clear the log or n to abort the operation.

# **Entering Configuration Mode**

Configuration commands function in configuration mode only.

- To enter configuration mode:
- 1. Ensure you have entered administrator mode and the # prompt is displayed.

Note: If you enter configuration mode from user mode, you may have limited permissions to make configuration changes. See **Different CLI Modes and Prompts** (on page 527).

- 2. Type config and press Enter.
- 3. The config:# prompt appears, indicating that you have entered configuration mode.

# config:# \_

4. Now you can type any configuration command and press Enter to change the settings.

Important: To apply new configuration settings, you must issue the "apply" command before closing the terminal emulation program. Closing the program does not save any configuration changes. See *Quitting Configuration Mode* (on page 564).

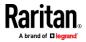

# **Quitting Configuration Mode**

Both of "apply" and "cancel" commands let you quit the configuration mode. The difference is that "apply" saves all changes you made in the configuration mode while "cancel" aborts all changes.

To quit the configuration mode, use either command:

| config:# | apply  |
|----------|--------|
| OR       |        |
| config:# | cancel |

The # or > prompt appears after pressing Enter, indicating that you have entered the administrator or user mode. See *Different CLI Modes and Prompts* (on page 527).

# **PX3TS Control and Configuration**

To configure the PX3TS device or network settings through the CLI, it is highly recommended to log in as the administrator so that you have full permissions.

To configure any settings, enter the configuration mode. Configuration commands are case sensitive so ensure you capitalize them correctly.

## **Controlling the Transfer Switch**

A transfer switch command begins with *ts*. You can use these commands to control the power transfer behavior or manage power transfer settings.

#### Performing Manual Transfer

Performing manual transfer remotely requires either of these permissions: "Switch Transfer Switch" or "Administrator Privileges."

To verify the current active inlet and preferred inlet configuration via CLI, see *Transfer Switch Information* (on page 530).

#### To perform manual transfer via CLI:

- 1. Ensure that the current mode is the administrator or user mode. See *Different CLI Modes and Prompts* (on page 527).
- 2. Type either of the following commands and press Enter.

# ts transfer <inlet>
 OR
# ts transfer <inlet> /y

<inlet> is one of the inlet numbers: 1 or 2.

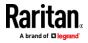

- 3. If you entered the command without "/y" in the above step, a confirmation message appears. Type y to perform the manual transfer or n to abort.
- 4. Manual transfer may be prevented in certain scenarios. If so, a "Transfer failed" message is displayed.

Note: Whenever the PX3TS prevents a manual transfer from being performed, it is disabled across all interfaces, including the front panel button, web interface and CLI command. See Manual Transfer Scenarios (on page 113).

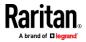

#### **Configuring Power Transfer Features**

Enter the configuration mode to change the following power transfer settings. See *Entering Configuration Mode* (on page 563).

You can change various power transfer settings at a time by combining various commands. See *Multi-Command Syntax* (on page 695).

## Enable or disable the front panel Manual Transfer button:

config:# ts manualTransferButton <option1>

Enable or disable automatic retransfer:

config:# ts autoRetransfer <option2>

Determine the wait time for automatic retransfer after the preferred inlet restores to normal:

config:# ts autoRetransferWaitTime <option3>

Enable or disable the phase sync requirement for automatic retransfer:

config:# ts noAutoRetransferOnPhaseDifferenceFault <option4>

#### Name the transfer switch:

config:# ts name "<name>"

Variables:

• <option1> is one of the options: *enable* or *disable*.

| Option  | Description                             |
|---------|-----------------------------------------|
| enable  | The Manual Transfer button is enabled.  |
| disable | The Manual Transfer button is disabled. |

• <option2> is one of the options: *enable* or *disable*.

| Option  | Description                        |
|---------|------------------------------------|
| enable  | Enables the automatic retransfer.  |
| disable | Disables the automatic retransfer. |

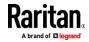

- <option3> is an integer number up to 180 in seconds.
- <option4> is one of the options: *enable* or *disable*.

| Option  | Description                                                                 |
|---------|-----------------------------------------------------------------------------|
| enable  | Automatic retransfer is performed only when inlets are in phase.            |
| disable | Automatic retransfer is performed regardless of the phase angle difference. |

 <name> is a string comprising up to 64 ASCII printable characters. The <name> variable must be enclosed in quotes when it contains spaces.

#### Example

The following command disables the front panel Manual Transfer button and enables the Auto Retransfer feature.

config:# ts manualTransferButton disable autoRetransfer enable

### **Configuring Power Quality Parameters**

All CLI commands used to configure power quality parameters begin with *ts powerQualityParameters*. Enter the configuration mode before performing any of these commands. See *Entering Configuration Mode* (on page 563).

You can configure all of the following power quality parameters at a time by combining all commands. See *Multi-Command Syntax* (on page 695).

#### Set the Lower Critical voltage threshold:

config:# ts powerQualityParameters lowerCriticalVoltage <threshold volts>

## Set the Lower Warning voltage threshold:

config:# ts powerQualityParameters lowerWarningVoltage <threshold volts>

#### Set the Upper Critical voltage threshold:

config:# ts powerQualityParameters upperCriticalVoltage <threshold volts>

Set the Upper Warning voltage threshold:

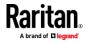

#### Chapter 9: Using the Command Line Interface

config:# ts powerQualityParameters upperWarningVoltage <threshold volts>

## Set the Voltage deassertion hysteresis:

config:# ts powerQualityParameters voltageHysteresis <volt hysteresis>

## Set the Voltage assertion timeout:

config:# ts powerQualityParameters voltageAssertionTimeout <volt timeout>

# Set the Lower Critical frequency threshold:

config:# ts powerQualityParameters lowerCriticalFrequency <threshold Hz>

## Set the Lower Warning frequency threshold:

config:# ts powerQualityParameters lowerWarningFrequency <threshold Hz>

# Set the Upper Critical frequency threshold:

config:# ts powerQualityParameters upperCriticalFrequency <threshold Hz>

# Set the Upper Warning frequency threshold:

config:# ts powerQualityParameters upperWarningFrequency <threshold Hz>

## Set the frequency deassertion hysteresis:

- config:# ts powerQualityParameters frequencyHysteresis <freq hysteresis>
  - Set the frequency assertion timeout:

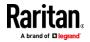

config:# ts powerQualityParameters frequencyAssertionTimeout <freq timeout>

#### Variables:

- <threshold\_volts> is an integer number up to 500 in Volt.
- <volt\_hysteresis> is an integer number up to 500 in Volt.
- <volt\_timeout> is an integer number up to 100 in seconds.
- <threshold\_Hz> is either an integer number or a number with one decimal digit in Hz.
- <freq\_hysteresis> is either an integer number or a number with one decimal digit in Hz.
- <freq\_timeout> is an integer number up to 100 in seconds.

# Example

The following command sets the Upper Critical voltage threshold to 250 volts and Lower Warning frequency threshold to 45 Hz.

#### **PDU Configuration Commands**

One PDU configuration command begins with *pdu*. You can use the PDU configuration commands to change the settings that apply to the whole PX3TS device.

Configuration commands are case sensitive so ensure you capitalize them correctly.

#### **Changing the PDU Name**

This command changes the device name of PX3TS.

config:# pdu name "<name>"

#### Variables:

<name> is a string comprising up to 64 ASCII printable characters. The
 <name> variable must be enclosed in quotes when it contains spaces.

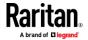

## Setting the Outlet Relay Behavior

This section applies to outlet-switching capable models only.

This command syntax determines the relay behavior of all outlets on a PX3TS model.

config:# pdu relayBehaviorOnPowerLoss <option>

Variables:

• <option> is one of the options: *latching* or *nonLatching*.

*Note: For more information on the outlet relay behavior, see* **PX3TS Latching Relay Behavior** (*on page 212*).

#### Setting the Outlet Power-On Sequence

This section applies to outlet-switching capable models only.

This command sets the outlet power-on sequence when the PDU powers up.

config:# pdu outletSequence <option>

#### Variables:

• <option> is one of the options: *default*, or a comma-separated list of outlet numbers.

| Option                                          | Description                                                                                                    |
|-------------------------------------------------|----------------------------------------------------------------------------------------------------|
| default                                         | All outlets are switched ON in the ASCENDING order (from outlet 1 to the final outlet) when the PX3TS powers up.                         |
| A comma-<br>separated list of<br>outlet numbers | All outlets are switched ON in the order you specify<br>using the comma-separated list.<br>The list must include all outlets on the PDU. |

Note: Power-on sequencing is disabled in the latching mode. See **PX3TS** Latching Relay Behavior (on page 212).

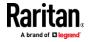

#### Setting the Outlet Power-On Sequence Delay

This section applies to outlet-switching capable models only.

This command sets the delays (in seconds) for outlets when turning on all outlets in sequence.

Separate outlet numbers and their delay settings with a colon. Outlets followed by delays are separated with a semicolon.

Variables:

- <outlet1>, <outlet2>, <outlet3> and the like are individual outlet numbers or a range of outlets using a dash. For example, *3-8* represents outlets 3 to 8.
- <delay1>, <delay2>, <delay3> and the like are the delay time in seconds.

*Note: Power-on sequencing is disabled in the latching mode. See* **PX3TS Latching Relay Behavior** (*on page 212*).

### Setting the PDU-Defined Default Outlet State

This section applies to outlet-switching capable models only.

This command determines the initial power condition of all outlets after powering up the PDU.

config:# pdu outletStateOnDeviceStartup <option>

#### Variables:

• <option> is one of the options: *off, on* or *lastKnownState*.

| Option | Description                                        |
|--------|----------------------------------------------------|
| off    | Switches OFF all outlets when the PX3TS powers up. |
| on     | Switches ON all outlets when the PX3TS powers up.  |

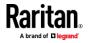

#### Chapter 9: Using the Command Line Interface

| Option         | Description                                                                                              |
|----------------|----------------------------------------------------------------------------------------------------|
| lastKnownState | Restores all outlets to the previous status before powering down the PX3TS when the PDU powers up again. |

Note: This feature does NOT take effect and cannot be configured on a PX3TS device after the outlet relay is set to the "Latching" mode. See **PX3TS Latching** Relay Behavior (on page 212).

#### Setting the PDU-Defined Cycling Power-Off Period

This section applies to outlet-switching capable models only.

This command sets the power-off period of the power cycling operation for all outlets.

config:# pdu cyclingPowerOffPeriod <timing>

#### Variables:

 <timing> is the time of the cycling power-off period in seconds, which is an integer between 0 and 3600, or *pduDefined* for following the PDU-defined timing.

## Setting the Inrush Guard Delay Time

This section applies to outlet-switching capable models only.

This command sets the inrush guard delay.

config:# pdu inrushGuardDelay <timing>

## Variables:

• <timing> is a delay time between 100 and 100000 milliseconds.

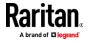

#### Setting the Outlet Initialization Delay

This section applies to outlet-switching capable models only.

This command determines the outlet initialization delay timing on device startup. See *PDU* (on page 206) for information on outlet initialization delay.

config:# pdu outletInitializationDelayOnDeviceStartup <timing>

#### Variables:

<timing> is a delay time between 1 and 3600 seconds.

*Note: This feature does NOT take effect and cannot be configured on a PX3TS device after the outlet relay is set to the "Latching" mode. See* **PX3TS Latching Relay Behavior** (*on page 212*).

#### **Specifying Non-Critical Outlets**

This section applies to outlet-switching capable models only.

This command determines critical and non-critical outlets. It is associated with the load shedding mode. See *Load Shedding Mode* (on page 229).

config:# pdu nonCriticalOutlets <outlets1>:false;<outlets2>:true

Separate outlet numbers and their settings with a colon. Separate each "false" and "true" setting with a semicolon.

## Variables:

- <outlets1> is one or multiple outlet numbers to be set as critical outlets. Use commas to separate outlet numbers.
   Use a dash for a range of consecutive outlets. For example, *3-8* represents outlets 3 to 8.
- <outlets2> is one or multiple outlet numbers to be set as NON-critical outlets. Use commas to separate outlet numbers.

Use a dash for a range of consecutive outlets. For example, *3-8* represents outlets 3 to 8.

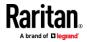

#### **Enabling or Disabling Data Logging**

This command enables or disables the data logging feature.

config:# pdu dataRetrieval <option>

#### Variables:

• <option> is one of the options: *enable* or *disable*.

| Option  | Description                        |
|---------|------------------------------------|
| enable  | Enables the data logging feature.  |
| disable | Disables the data logging feature. |

For more information, see *Setting Data Logging* (on page 437).

## Setting Data Logging Measurements Per Entry

This command defines the number of measurements accumulated per log entry.

config:# pdu measurementsPerLogEntry <number>

#### Variables:

 <number> is an integer between 1 and 600. The default is 60 samples per log entry.

For more information, see *Setting Data Logging* (on page 437).

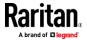

#### Specifying the Device Altitude

This command specifies the altitude of your PX3TS above sea level (in meters). You must specify the altitude of PX3TS above sea level if a Raritan's differential air pressure sensor is attached. This is because the device's altitude is associated with the altitude correction factor. See *Altitude Correction Factors* (on page 844).

config:# pdu deviceAltitude <altitude>

Variables:

- <altitude> is an integer between -425 and 3000 meters.
- Note that the lower limit "-425" is a negative value because some locations are below the seal level.

#### Setting the Z Coordinate Format for Environmental Sensors

This command enables or disables the use of rack units for specifying the height (Z coordinate) of environmental sensors.

config:# pdu externalSensorsZCoordinateFormat <option>

#### Variables:

• <option> is one of the options: rackUnits or freeForm.

| Option    | Description                                                                                                    |
|-----------|----------------------------------------------------------------------------------------------------|
| rackUnits | The height of the Z coordinate is measured in standard rack units.                                                                                 |
|           | When this is selected, you can type a numeric value in<br>the rack unit to describe the Z coordinate of any<br>environmental sensors or actuators. |
| freeForm  | Any alphanumeric string can be used for specifying the Z coordinate.                                                                               |

*Note: After determining the format for the Z coordinate, you can set a value for it. See* **Setting the Z Coordinate** *(on page 665).* 

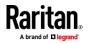

#### **Enabling or Disabling Peripheral Device Auto Management**

This command enables or disables the Peripheral Device Auto Management feature.

config:# pdu peripheralDeviceAutoManagement <option>

## Variables:

<option> is one of the options: enable or disable.

| Option  | Description                                                                  |
|---------|------------------------------------------------------------------------------|
| enable  | Enables the automatic management feature for environmental sensor packages.  |
| disable | Disables the automatic management feature for environmental sensor packages. |

For more information, see *How the Automatic Management Function Works* (on page 214)..

#### Setting the Maximum Number of Active Powered Dry Contact Actuators

This command determines the upper limit of "active" powered dry contact actuators on one PX3TS device. You need either 'Change Peripheral Device Configuration' privilege or 'Administrator Privileges' to change its upper limit.

config:# pdu activePoweredDryContactLimit <number>

#### Variables:

 <number> is the number representing the maximum number of active powered dry contact actuators. Its value ranges between 0 to 24.

*Note: An "active" actuator is the one that is turned ON, or, if with a door handle connected, is OPENED.* 

#### Examples

This section illustrates several PDU configuration examples.

## Example 1 - PDU Naming

The following command assigns the name "my px12" to the PDU.

config:# pdu name "my px12"

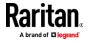

#### Example 2 - Data Logging Enabled

The following command enables the data logging feature.

config:# pdu dataRetrieval enable

#### **Example 3 - Outlet Sequence Delay**

The following command determines that the outlet 1's delay is 2.5 seconds, outlet 2's delay is 3 seconds, and the delay for outlets 3 through 5 is 10 seconds.

config:# pdu outletSequenceDelay 1:2.5;2:3;3-5:10

#### **Example 4 - Non-Critical Outlets**

The following command sets outlets 1, 2, 3, 7, and 9 to be critical outlets, and 4, 5, 6, 8, 10, 11 and 12 to be non-critical outlets on a 12-outlet PX3TS.

config:# pdu nonCriticalOutlets 1-3,7,9:false;4-6,8,10-12:true

## **Network Configuration Commands**

A network configuration command begins with *network*. A number of network settings can be changed through the CLI, such as the IP address, transmission speed, duplex mode, and so on.

#### **Configuring IPv4 Parameters**

An IPv4 configuration command begins with network ipv4.

#### Setting the IPv4 Configuration Mode

This command determines the IP configuration mode.

config:# network ipv4 interface <ETH> configMethod <mode>

#### Variables:

<ETH> is one of the network interfaces: ETH1/ETH2, WIRELESS, or BRIDGE.
 Note that you must choose/configure the bridge interface if your PX3TS is set to the bridging mode.

Note: In the bridging mode, only the IP parameters of the BRIDGE interface function. The IP parameters of ETH1/ETH2 and WIRELESS interfaces do NOT function.

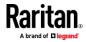

#### Chapter 9: Using the Command Line Interface

| Interface | Description                                                                                     |
|-----------|-------------------------------------------------------------------------------------------------|
| eth1      | Determine the IPv4 configuration mode of the ETH1 interface (wired networking).                 |
| eth2      | Determine the IPv4 configuration mode of the ETH2 interface (wired networking).                 |
| wireless  | Determine the IPv4 configuration mode of the WIRELESS interface (that is, wireless networking). |
| bridge    | Determine the IPv4 configuration mode of the BRIDGE interface (that is, bridging mode).         |

• <mode> is one of the modes: *dhcp* or *static*.

| Mode   | Description                                              |
|--------|----------------------------------------------------------|
| dhcp   | The IPv4 configuration mode is set to DHCP.              |
| static | The IPv4 configuration mode is set to static IP address. |

## Setting the IPv4 Preferred Host Name

After selecting DHCP as the IPv4 configuration mode, you can specify the preferred host name, which is optional. The following is the command:

config:# network ipv4 interface <ETH> preferredHostName <name>

# Variables:

• <ETH> is one of the network interfaces: *ETH1/ETH2, WIRELESS,* or *BRIDGE*. Note that you must choose/configure the bridge interface if your PX3TS is set to the bridging mode.

Note: In the bridging mode, only the IP parameters of the BRIDGE interface function. The IP parameters of ETH1/ETH2 and WIRELESS interfaces do NOT function.

| Interface | Description                                                                                      |
|-----------|--------------------------------------------------------------------------------------------------|
| eth1      | Determine the IPv4 preferred host name of the ETH1 interface (that is, wired networking).        |
| eth2      | Determine the IPv4 preferred host name of the ETH2 interface (that is, wired networking).        |
| wireless  | Determine the IPv4 preferred host name of the WIRELESS interface (that is, wireless networking). |

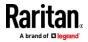

| Interface | Description                                                                              |
|-----------|------------------------------------------------------------------------------------------|
| bridge    | Determine the IPv4 preferred host name of the BRIDGE interface (that is, bridging mode). |

- <name> is a host name which:
  - Consists of alphanumeric characters and/or hyphens
  - Cannot begin or end with a hyphen
  - Cannot contain more than 63 characters
  - Cannot contain punctuation marks, spaces, and other symbols

## Setting the IPv4 Address

After selecting the static IP configuration mode, you can use this command to assign a permanent IP address to the PX3TS.

config:# network ipv4 interface <ETH> address <ip address>

Variables:

• <ETH> is one of the network interfaces: *ETH1/ETH2*, *WIRELESS*, or *BRIDGE*. Note that you must choose/configure the bridge interface if your PX3TS is set to the bridging mode.

Note: In the bridging mode, only the IP parameters of the BRIDGE interface function. The IP parameters of ETH1/ETH2 and WIRELESS interfaces do NOT function.

| Interface | Description                                                                          |
|-----------|--------------------------------------------------------------------------------------|
| eth1      | Determine the IPv4 address of the ETH1 interface (that is, wired networking).        |
| eth2      | Determine the IPv4 address of the ETH2 interface (that is, wired networking).        |
| wireless  | Determine the IPv4 address of the WIRELESS interface (that is, wireless networking). |
| bridge    | Determine the IPv4 address of the BRIDGE interface (that is, the bridging mode).     |

• <ip address> is the IP address being assigned to your PX3TS. Its format is "IP address/prefix". For example, 192.168.84.99/24.

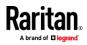

#### Setting the IPv4 Gateway

After selecting the static IP configuration mode, you can use this command to specify the gateway.

config:# network ipv4 gateway <ip address>

#### Variables:

 <ip address> is the IP address of the gateway. The value ranges from 0.0.0.0 to 255.255.255.

## Setting IPv4 Static Routes

If the IPv4 network mode is set to static IP and your local network contains two subnets, you can configure static routes to enable or disable communications between the PX3TS and devices in the other subnet.

These commands are prefixed with *network ipv4 staticRoutes*.

Depending on whether the other network is directly reachable or not, there are two methods for adding a static route. For further information, see *Static Route Examples* (on page 324).

# Method 1: add a static route when the other network is NOT directly reachable:

config:# network ipv4 staticRoutes add <dest-1> nextHop <hop>

# Method 2: add a static route when the other network is directly reachable:

config:# network ipv4 staticRoutes add <dest-1> interface <ETH>

## **Delete an existing static route:**

config:# network ipv4 staticRoutes delete <route ID>

## Modify an existing static route:

config:# network ipv4 staticRoutes modify <route\_ID> dest <dest-2> nextHop <hop>

-- OR --

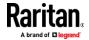

config:# network ipv4 staticRoutes modify <route\_ID> dest <dest-2> interface
 <ETH>

#### Variables:

- <dest-1> is a combination of the IP address and subnet mask of the other subnet. The format is IP address/subnet mask.
- <hop> is the IP address of the next hop router.
- <ETH> is one of the interfaces: ETH1/ETH2, WIRELESS and BRIDGE. Type "bridge" only when your PX3TS is in the bridging mode.
- <route\_ID> is the ID number of the route setting which you want to delete or modify.
- <dest-2> is a modified route setting that will replace the original route setting. Its format is *IP address/subnet mask*. You can modify either the IP address or the subnet mask or both.

#### **Configuring IPv6 Parameters**

An IPv6 configuration command begins with *network ipv6*.

## Setting the IPv6 Configuration Mode

This command determines the IP configuration mode.

config:# network ipv6 interface <ETH> configMethod <mode>

## Variables:

 <ETH> is one of the network interfaces: ETH1/ETH2, WIRELESS, or BRIDGE. Note that you must choose/configure the bridge interface if your PX3TS is set to the bridging mode.

Note: In the bridging mode, only the IP parameters of the BRIDGE interface function. The IP parameters of ETH1/ETH2 and WIRELESS interfaces do NOT function.

| Interface | Description                                                                                     |
|-----------|-------------------------------------------------------------------------------------------------|
| eth1      | Determine the IPv6 configuration mode of the ETH1 interface (wired networking).                 |
| eth2      | Determine the IPv6 configuration mode of the ETH2 interface (wired networking).                 |
| wireless  | Determine the IPv6 configuration mode of the WIRELESS interface (that is, wireless networking). |

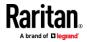

#### Chapter 9: Using the Command Line Interface

| Interface | Description                                                                             |
|-----------|-----------------------------------------------------------------------------------------|
| bridge    | Determine the IPv6 configuration mode of the BRIDGE interface (that is, bridging mode). |

<mode> is one of the modes: automatic or static.

| Mode      | Description                                              |
|-----------|----------------------------------------------------------|
| automatic | The IPv6 configuration mode is set to automatic.         |
| static    | The IPv6 configuration mode is set to static IP address. |

# Setting the IPv6 Preferred Host Name

After selecting DHCP as the IPv6 configuration mode, you can specify the preferred host name, which is optional. The following is the command:

config:# network ipv6 interface <ETH> preferredHostName <name>

Variables:

 <ETH> is one of the network interfaces: ETH1/ETH2, WIRELESS, or BRIDGE. Note that you must choose/configure the bridge interface if your PX3TS is set to the bridging mode.

Note: In the bridging mode, only the IP parameters of the BRIDGE interface function. The IP parameters of ETH1/ETH2 and WIRELESS interfaces do NOT function.

| Interface | Description                                                                                      |
|-----------|--------------------------------------------------------------------------------------------------|
| eth1      | Determine the IPv6 preferred host name of the ETH1 interface (wired networking).                 |
| eth2      | Determine the IPv6 preferred host name of the ETH2 interface (wired networking).                 |
| wireless  | Determine the IPv6 preferred host name of the WIRELESS interface (that is, wireless networking). |
| bridge    | Determine the IPv6 preferred host name of the BRIDGE interface (that is, bridging mode).         |

- <name> is a host name which:
  - Consists of alphanumeric characters and/or hyphens
  - Cannot begin or end with a hyphen
  - Cannot contain more than 63 characters

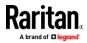

• Cannot contain punctuation marks, spaces, and other symbols

#### Setting the IPv6 Address

After selecting the static IP configuration mode, you can use this command to assign a permanent IP address to the PX3TS.

config:# network ipv6 interface <ETH> address <ip
 address>

#### Variables:

 <ETH> is one of the network interfaces: ETH1/ETH2, WIRELESS, or BRIDGE. Note that you must choose/configure the bridge interface if your PX3TS is set to the bridging mode.

Note: In the bridging mode, only the IP parameters of the BRIDGE interface function. The IP parameters of ETH1/ETH2 and WIRELESS interfaces do NOT function.

| Interface | Description                                                                          |
|-----------|--------------------------------------------------------------------------------------|
| eth1      | Determine the IPv6 address of the ETH1 interface (wired networking).                 |
| eth2      | Determine the IPv6 address of the ETH2 interface (wired networking).                 |
| wireless  | Determine the IPv6 address of the WIRELESS interface (that is, wireless networking). |
| bridge    | Determine the IPv6 address of the BRIDGE interface (that is, the bridging mode).     |

 <ip address> is the IP address being assigned to your PX3TS. This value uses the IPv6 address format. Note that you must add /xx, which indicates a prefix length of bits such as /64, to the end of this IPv6 address.

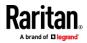

#### Setting the IPv6 Gateway

After selecting the static IP configuration mode, you can use this command to specify the gateway.

config:# network ipv6 gateway <ip address>

#### Variables:

 <ip address> is the IP address of the gateway. This value uses the IPv6 address format.

#### Setting IPv6 Static Routes

If the IPv6 network mode is set to static IP and your local network contains two subnets, you can configure static routes to enable or disable communications between the PX3TS and devices in the other subnet.

These commands are prefixed with network ipv6 staticRoutes.

Depending on whether the other network is directly reachable or not, there are two methods for adding a static route. For further information, see *Static Route Examples* (on page 324).

# Method 1: add a static route when the other network is NOT directly reachable:

config:# network ipv6 staticRoutes add <dest-1> nextHop <hop>

# Method 2: add a static route when the other network is directly reachable:

config:# network ipv6 staticRoutes add <dest-1> interface <ETH>

## Delete an existing static route:

config:# network ipv6 staticRoutes delete <route ID>

## Modify an existing static route:

config:# network ipv6 staticRoutes modify <route\_ID> dest <dest-2>
 nextHop <hop>

-- OR --

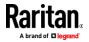

config:# network ipv6 staticRoutes modify <route\_ID> dest <dest-2> interface
 <ETH>

#### Variables:

- <dest-1> is the IP address and prefix length of the subnet where the PX3TS belongs. The format is IP address/prefix length.
- <hop> is the IP address of the next hop router.
- <ETH> is one of the interfaces: *ETH1/ETH2*, *WIRELESS* and *BRIDGE*. Type "bridge" only when your PX3TS is in the bridging mode.
- <route\_ID> is the ID number of the route setting which you want to delete or modify.
- <dest-2> is a modified route setting that will replace the original route setting. Its format is *IP address/prefix length*. You can modify either the IP address or the prefix length or both.

#### **Configuring DNS Parameters**

Use the following commands to configure static DNS-related settings.

```
Specify the primary DNS server:
```

config:# network dns firstServer <ip address>

#### Specify the secondary DNS server:

config:# network dns secondServer <ip address>

# Specify the third DNS server:

config:# network dns thirdServer <ip address>

## Specify one or multiple optional DNS search suffixes:

config:# network dns searchSuffixes <suffix1>
-- OR --

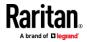

config:# network dns searchSuffixes <suffix1>,<suffix2>,<suffix3>,...,<suffix6>

# Determine which IP address is used when the DNS server returns both IPv4 and IPv6 addresses:

config:# network dns resolverPreference <resolver>

# Variables:

- <ip address> is the IP address of the DNS server.
- <suffix1>, <suffix2>, and the like are the DNS suffixes that automatically apply when searching for any device via PX3TS. For example, <suffix1> can be *raritan.com*, and <suffix2> can be *legrand.com*. You can specify up to 6 suffixes by separating them with commas.
- <resolver> is one of the options: preferV4 or preferV6.

| Option   | Description                                        |
|----------|----------------------------------------------------|
| preferV4 | Use the IPv4 addresses returned by the DNS server. |
| preferV6 | Use the IPv6 addresses returned by the DNS server. |

#### **Setting LAN Interface Parameters**

A LAN interface configuration command begins with *network ethernet*.

## Enabling or Disabling the LAN Interface

This command enables or disables the LAN interface.

config:# network ethernet <ETH> enabled <option>

## Variables:

• <ETH> is one of the options -- *eth1 or eth2*.

| Option | Description |
|--------|-------------|
| eth1   | ETH1 port   |
| eth2   | ETH2 port   |

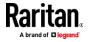

<option> is one of the options: true or false.

| Option | Description                                  |
|--------|----------------------------------------------|
| true   | The specified network interface is enabled.  |
| false  | The specified network interface is disabled. |

# Changing the LAN Interface Speed

This command determines the LAN interface speed.

config:# network ethernet <ETH> speed <option>

Variables:

•

• <ETH> is one of the options -- *eth1 or eth2*.

| Option | Description |  |
|--------|-------------|--|
| eth1   | ETH1 port   |  |
| eth2   | ETH2 port   |  |

• <option> is one of the options: *auto, 10Mbps, 100Mbps or 1000Mbps.* 

| Option   | Description                                                       |
|----------|-------------------------------------------------------------------|
| auto     | System determines the optimum LAN speed through auto-negotiation. |
| 10Mbps   | The LAN speed is always 10 Mbps.                                  |
| 100Mbps  | The LAN speed is always 100 Mbps.                                 |
| 1000Mbps | The LAN speed is always 1000 Mbps.                                |

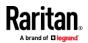

## Changing the LAN Duplex Mode

This command determines the LAN interface duplex mode.

config:# network ethernet <ETH> duplexMode <mode>

# Variables:

• <ETH> is one of the options -- *eth1 or eth2*.

| Option | Description |
|--------|-------------|
| eth1   | ETH1 port   |
| eth2   | ETH2 port   |

• <mode> is one of the modes: *auto, half* or *full*.

| Option | Description                                                                               |
|--------|-------------------------------------------------------------------------------------------|
| auto   | The PX3TS selects the optimum transmission mode through auto-negotiation.                 |
| half   | Half duplex:<br>Data is transmitted in one direction (to or from the<br>PX3TS) at a time. |
| full   | Full duplex:<br>Data is transmitted in both directions simultaneously.                    |

#### **Setting Wireless Parameters**

You must configure wireless parameters, including Service Set Identifier (SSID), authentication method, Pre-Shared Key (PSK), and Basic Service Set Identifier (BSSID) after the wireless networking mode is enabled.

A wireless configuration command begins with network wireless.

Note: If wireless networking mode is not enabled, the SSID, PSK and BSSID values are not applied until the wireless networking mode is enabled. In addition, a message appears, indicating that the active network interface is not wireless.

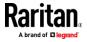

## Setting the SSID

This command specifies the SSID string.

config:# network wireless SSID <ssid>

#### Variables:

- <ssid> is the name of the wireless access point, which consists of:
  - Up to 32 ASCII characters
  - No spaces
  - ASCII codes 0x20 ~ 0x7E

## Setting the Wireless Authentication Method

This command sets the wireless authentication method to either PSK or Extensible Authentication Protocol (EAP).

config:# network wireless authMethod <method>

## Variables:

• <method> is one of the authentication methods: *PSK* or *EAP*.

| Method | Description                              |
|--------|------------------------------------------|
| PSK    | The authentication method is set to PSK. |
| EAP    | The authentication method is set to EAP. |

#### Setting the PSK

If the Pre-Shared Key (PSK) authentication method is selected, you must assign a PSK passphrase by using this command.

config:# network wireless PSK <psk>

# Variables:

- - 8 to 63 characters
  - No spaces
  - ASCII codes 0x20 ~ 0x7E

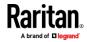

#### Setting Wireless EAP Parameters

When the wireless authentication method is set to EAP, you must configure EAP authentication parameters, including outer authentication, inner authentication, EAP identity, client certificate, client private key, password, CA certificate, and RADIUS authentication server. For more information, see *Wireless Network Settings* (on page 317).

Determine the outer authentication protocol:

config:# network wireless eapOuterAuthentication <outer auth>

Determine the inner authentication protocol for authentication set to "EAP + PEAP":

config:# network wireless eapInnerAuthentication <inner auth>

#### Set the EAP identity:

config:# network wireless eapIdentity <identity>

## Set the EAP password:

config:# network wireless eapPassword

After performing the above command, the PX3TS prompts you to enter the password. Then type the password and press Enter.

Provide a Client Certificate for authentication set to "EAP + TLS" or "EAP + PEAP + TLS":

config:# network wireless eapClientCertificate

After performing any certificate or private key commands, including commands for the client certificate, client private key, and CA certificate, the system prompts you to enter the contents of the wanted certificate or key. For an example with detailed procedure, see **EAP CA Certificate Example** (on page 592).

Provide a Client Private Key for authentication set to "EAP + TLS" or "EAP + PEAP + TLS":

config:# network wireless eapClientPrivateKey

Provide a CA TLS certificate for EAP:

config:# network wireless eapCACertificate

Eable or disable verification of the TLS certificate chain:

config:# network wireless enableCertVerification <option1>

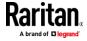

## Allow expired and not yet valid TLS certificates:

config:# network wireless allowOffTimeRangeCerts <option2>

# Allow wireless network connection with incorrect system time:

config:# network wireless allowConnectionWithIncorrectClock <option3>

# Set the RADIUS authentication server for EAP:

```
config:# network wireless eapAuthServerName <FQDN>
```

# Variables:

• <outer\_auth> is one of the options: *PEAP* or *TLS*.

| Option | Description                                                                         |
|--------|-------------------------------------------------------------------------------------|
| PEAP   | Outer authentication is set to Protected Extensible Authentication Protocol (PEAP). |
| TLS    | Outer authentication is set to TLS.                                                 |

• <inner\_auth> is one of the options: *MS-CHAPv2* or *TLS*.

| Option   | Description                                                                                            |
|----------|----------------------------------------------------------------------------------------------------|
| MSCHAPv2 | Inner authentication is set to Microsoft's Challenge<br>Authentication Protocol Version 2 (MS-CHAPv2). |
| TLS      | Inner authentication is set to TLS.                                                                    |

- <identity> is your user name for the EAP authentication.
- <option1> is one of the options: *true* or *false*.

| Option | Description                                             |
|--------|---------------------------------------------------------|
| true   | Enables the verification of the TLS certificate chain.  |
| false  | Disables the verification of the TLS certificate chain. |

option2> is one of the options: true or false.

| Option | Description                                                                                                    |
|--------|----------------------------------------------------------------------------------------------------|
| true   | Always make the network connection successful even<br>though the TLS certificate chain contains any certificate<br>which is outdated or not valid yet. |

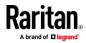

| Option | Description                                                                                                    |
|--------|----------------------------------------------------------------------------------------------------|
| false  | The network connection is NOT successfully established when the TLS certificate chain contains any certificate which is outdated or not valid yet. |

• <option3> is one of the options: *true* or *false*.

| Option | Description                                                                                                    |
|--------|----------------------------------------------------------------------------------------------------|
| true   | Make the network connection successful when the<br>PX3TS system time is earlier than the firmware build<br>before synchronizing with the NTP server, causing the<br>TLS certificate to become invalid. |
| false  | The network connection is NOT successfully established<br>when the PX3TS finds that the TLS certificate is not valid<br>due to incorrect system time.                                                  |

 <FQDN> is the name of the RADIUS server if it is present in the TLS certificate. The name must match the fully qualified domain name (FQDN) of the host shown in the certificate.

# **EAP CA Certificate Example**

This section provides a CA certificate example for the Ethernet interface "ETH1". Your CA certificate contents should be different from the contents displayed in this example.

In addition, the procedure of uploading the client certificate and client private key in CLI is similar to the following example, except for the CLI command.

- To provide a CA certificate:
- 1. Make sure you have entered the configuration mode. See *Entering Configuration Mode* (on page 563).
- 2. Type the following command for ETH1 and press Enter.

config:# network ethernet eth1 eapCACertificate

3. The system prompts you to enter the contents of the CA certificate.

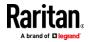

4. Open a CA certificate using a text editor. You should see certificate contents similar to the following.

# --- BEGIN CERTIFICATE ---

MIICjTCCAfigAwIBAgIEMaYgRzALBgkqhkiG9w0BAQQwRTELMAkGA1UEBhMCVVMx NjA0BgNVBAoTLU5hdGlvbmFsIEFlcm9uYXV0aWNzIGFuZCBTcGFjZSBBZG1pbmlz dHJhdGlvbjAmFxE5NjA1MjgxMzQ5MDUrMDgwMBcROTgwNTI4MTM0OTA1KzA4MDAw ZzELMAkGA1UEBhMCVVMxNjA0BgNVBAoTLU5hdGlvbmFsIEFlcm9uYXV0aWNzIGFu ZCBTcGFjZSBBZG1pbmlzdHJhdGlvbjEgMAkGA1UEBRMCMTYwEwYDVQQDEwxTdGV2 ZSBTY2hvY2gwWDALBgkqhkiG9w0BAQEDSQAwRgJBALrAwyYdgxmzNP/ts0Uyf6Bp miJYktU/w4NG67ULaN4B5CnEz7k57s9o3YY3LecETgQ5iQHmkwlYDTL2fTgVfw0C AQOjgaswgagwZAYDVR0ZAQH/BFowWDBWMFQxCzAJBgNVBAYTAlVTMTYwNAYDVQQK Ey10YXRpb25hbCBBZXJvbmF1dGljcyBhbmQgU3BhY2UgQWRtaW5pc3RyYXRpb24x DTALBgNVBAMTBENSTDEwFwYDVR0BAQH/BA0wC4AJODMyOTcwODEwMBgGA1UdAgQR MA8ECTgzMjk3MDgyM4ACBSAwDQYDVR0KBAYwBAMCBkAwCwYJKoZIhvcNAQEEA4GB AH2y1VCEw/A4zaXzSYZJTTUi3uawbbFiS2yxHvgf28+8Js00HXk1H1w2d6qOHH21 X82tZXd/0JtG0g1T9usFFBDvYK800ebgz/P5ELJnBL2+atObEuJy1ZZ0pBDWINR3 WkDNLCGiTkCKp0F5EWIrVDwh54NNevkCQRZita+z4IBO --- END CERTIFICATE ---

- Select and copy the contents as illustrated below, including the starting line containing "BEGIN CERTIFICATE" and the ending line containing "END CERTIFICATE."
- 6. Paste the contents in the terminal.
- 7. Press Enter.
- Verify whether the system shows the following command prompt, indicating the provided CA certificate is valid.

config:#

# Setting the BSSID

This command specifies the BSSID.

config:# network wireless BSSID <bssid>

Variables:

 <bssid> is either the MAC address of the wireless access point or *none* for automatic selection.

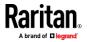

## Configuring the Cascading Mode

This command determines the cascading mode.

config:# network <mode> enabled <option1>

# Variables:

• <mode> is one of the following cascading modes.

| Mode           | Description                                                                                                    |
|----------------|----------------------------------------------------------------------------------------------------|
| bridge         | The Bridging mode, where each cascaded device is assigned a unique IP address.                                                              |
| portForwarding | The Port Forwarding mode, where every<br>cascaded device in the chain shares the same<br>IP address, with diverse port numbers<br>assigned. |

Important: When enabling either cascading mode, you must make sure the other cascading mode is disabled, or the preferred cascading mode may not be enabled successfully.

• <option1> is one of the following options:

| Option | Description                              |
|--------|------------------------------------------|
| true   | The selected cascading mode is enabled.  |
| false  | The selected cascading mode is disabled. |

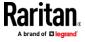

# If Port Forwarding mode is enabled, you must configure two more settings to finish the configuration:

On ALL cascaded devices, you must configure the 'role' setting one by one.

config:# network portForwarding role <option2>

On the master device, you must configure the 'downstream interface' setting.

```
config:# network portForwarding
masterDownstreamInterface <option3>
```

## Variables:

<option2> is one of the following cascading roles:

| Role   | Description                    |
|--------|--------------------------------|
| master | The device is a master device. |
| slave  | The device is a slave device.  |

• <option3> is one of the following options:

| Option    | Description                                                         |
|-----------|---------------------------------------------------------------------|
| ETH1/ETH2 | ETH1/ETH2 port is the port where the 1st slave device is connected. |
| Usb       | USB port is the port where the 1st slave device is connected.       |

# **Setting Network Service Parameters**

A network service command begins with *network services*.

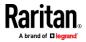

## Setting the HTTP Port

The commands used to configure the HTTP port settings begin with *network services http*.

# Change the HTTP port:

config:# network services http port <n>

# Enable or disable the HTTP port:

config:# network services http enabled <option>

# Enforce redirection from HTTP to HTTPS:

config:# network services http enforceHttps <option>

#### Variables:

- <n> is a TCP port number between 1 and 65535. The default HTTP port is 80.
- <option> is one of the options: *true* or *false*.

| Option | Description                                                |
|--------|------------------------------------------------------------|
| true   | <ul> <li>The HTTP port is enabled.</li> </ul>              |
|        | - OR -                                                     |
|        | <ul> <li>HTTP redirection to HTTPS is enabled.</li> </ul>  |
| false  | The HTTP port is disabled.                                 |
|        | - OR -                                                     |
|        | <ul> <li>HTTP redirection to HTTPS is disabled.</li> </ul> |

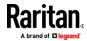

#### Setting the HTTPS Port

The commands used to configure the HTTPS port settings begin with *network services https*.

# Change the HTTPS port:

config:# network services https port <n>

## Enable or disable the HTTPS access:

config:# network services https enabled <option>

## Variables:

- <n> is a TCP port number between 1 and 65535. The default HTTPS port is 443.
- <option> is one of the options: *true* or *false*.

| Option | Description                                                        |
|--------|--------------------------------------------------------------------|
| true   | Forces any access to the PX3TS via HTTP to be redirected to HTTPS. |
| false  | No HTTP access is redirected to HTTPS.                             |

## Changing the Telnet Configuration

You can enable or disable the Telnet service, or change its TCP port using the CLI commands.

A Telnet command begins with *network services telnet*.

# **Enabling or Disabling Telnet**

This command enables or disables the Telnet service.

config:# network services telnet enabled <option>

# Variables:

• <option> is one of the options: *true* or *false*.

| Option | Description                    |
|--------|--------------------------------|
| true   | The Telnet service is enabled. |

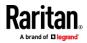

| Option | Description                     |
|--------|---------------------------------|
| false  | The Telnet service is disabled. |

# **Changing the Telnet Port**

This command changes the Telnet port.

config:# network services telnet port <n>

## Variables:

 <n> is a TCP port number between 1 and 65535. The default Telnet port is 23.

## Changing the SSH Configuration

You can enable or disable the SSH service, or change its TCP port using the CLI commands.

An SSH command begins with *network services ssh*.

# **Enabling or Disabling SSH**

This command enables or disables the SSH service.

config:# network services sshenabled <option>

# Variables:

• <option> is one of the options: *true* or *false*.

| Option | Description                  |
|--------|------------------------------|
| true   | The SSH service is enabled.  |
| false  | The SSH service is disabled. |

# **Changing the SSH Port**

This command changes the SSH port.

config:# network services ssh port <n>

# Variables:

• <n> is a TCP port number between 1 and 65535. The default SSH port is 22.

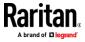

# **Determining the SSH Authentication Method**

This command syntax determines the SSH authentication method.

config:# network services ssh authentication <auth\_method>

#### Variables:

 <option> is one of the options: passwordOnly, publicKeyOnly or passwordOrPublicKey.

| Option              | Description                                                                 |
|---------------------|-----------------------------------------------------------------------------|
| passwordOnly        | Enables the password-based login only.                                      |
| publicKeyOnly       | Enables the public key-based login only.                                    |
| passwordOrPublicKey | Enables both the password- and public key-based login. This is the default. |

If the public key authentication is selected, you must enter a valid SSH public key for each user profile to log in over the SSH connection. See *Specifying the SSH Public Key* (on page 643).

#### Setting the SNMP Configuration

You can enable or disable the SNMP v1/v2c or v3 agent, configure the read and write community strings, or set the MIB-II parameters, such as sysContact, using the CLI commands.

An SNMP command begins with *network services snmp*.

# Enabling or Disabling SNMP v1/v2c

This command enables or disables the SNMP v1/v2c protocol.

config:# network services snmp v1/v2c <option>

## Variables:

• <option> is one of the options: *enable* or *disable*.

| Option  | Description                           |
|---------|---------------------------------------|
| enable  | The SNMP v1/v2c protocol is enabled.  |
| disable | The SNMP v1/v2c protocol is disabled. |

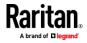

# **Enabling or Disabling SNMP v3**

This command enables or disables the SNMP v3 protocol.

config:# network services snmp v3 <option>

#### Variables:

• <option> is one of the options: *enable* or *disable*.

| Option  | Description                       |
|---------|-----------------------------------|
| enable  | The SNMP v3 protocol is enabled.  |
| disable | The SNMP v3 protocol is disabled. |

#### Setting the SNMP Read Community

This command sets the SNMP read-only community string.

config:# network services snmp readCommunity <string>

#### Variables:

- <string> is a string comprising 4 to 64 ASCII printable characters.
- The string CANNOT include spaces.

# Setting the SNMP Write Community

This command sets the SNMP read/write community string.

config:# network services snmp writeCommunity <string>

## Variables:

- <string> is a string comprising 4 to 64 ASCII printable characters.
- The string CANNOT include spaces.

## Setting the sysContact Value

This command sets the SNMP MIB-II sysContact value.

config:# network services snmp sysContact <value>

# Variables:

• <value> is a string comprising 0 to 255 alphanumeric characters.

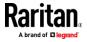

## Setting the sysName Value

This command sets the SNMP MIB-II sysName value.

config:# network services snmp sysName <value>

#### Variables:

• <value> is a string comprising 0 to 255 alphanumeric characters.

# Setting the sysLocation Value

This command sets the SNMP MIB-II sysLocation value.

config:# network services snmp sysLocation <value>

# Variables:

<value> is a string comprising 0 to 255 alphanumeric characters.

# Changing the Modbus Configuration

You can enable or disable the Modbus agent, configure its read-only capability, or change its TCP port.

A Modbus command begins with *network services modbus*.

# **Enabling or Disabling Modbus**

This command enables or disables the Modbus protocol.

config:# network services modbus enabled <option>

#### Variables:

• <option> is one of the options: *true* or *false*.

| Option | Description                   |  |
|--------|-------------------------------|--|
| true   | The Modbus agent is enabled.  |  |
| false  | The Modbus agent is disabled. |  |

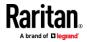

## Enabling or Disabling the Read-Only Mode

This command enables or disables the read-only mode for the Modbus agent.

config:# network services modbus readonly <option>

## Variables:

• <option> is one of the options: *true* or *false*.

| Option | Description                     |
|--------|---------------------------------|
| true   | The read-only mode is enabled.  |
| false  | The read-only mode is disabled. |

# **Changing the Modbus Port**

This command changes the Modbus port.

config:# network services modbus port <n>

# Variables:

 <n> is a TCP port number between 1 and 65535. The default Modbus port is 502.

#### Enabling or Disabling Service Advertising

This command enables or disables the zero configuration protocol, which enables advertising or auto discovery of network services. See *Enabling Service Advertising* (on page 347) for details.

config:# network services zeroconfig <method> <option>

Variables:

• <method> is one of the options: *mdns* or *llmnr*.

| Option | Description                                             |
|--------|---------------------------------------------------------|
| mdns   | Service advertisement via MDNS is enabled or disabled.  |
| llmnr  | Service advertisement via LLMNR is enabled or disabled. |

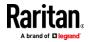

• <option> is one of the options: *enable* or *disable*.

| Option  | Description                                                                |
|---------|----------------------------------------------------------------------------|
| enable  | Service advertisement via the selected method (MDNS or LLMNR) is enabled.  |
| disable | Service advertisement via the selected method (MDNS or LLMNR) is disabled. |

# Examples

This section illustrates several network configuration examples.

# Example 1 - Wireless Networking Mode

The following command enables the wireless networking mode.

config:# network wireless enabled true

# Example 2 - Enabling IPv6 Protocol on the Ethernet Interface

The following command enables the IPv6 protocol on the ETH1 interface.

config:# network ipv6 interface eth1 enabled true

#### **Example 3 - Wireless Authentication Method**

The following command sets the wireless authentication method to PSK.

config:# network wireless authMethod PSK

#### Example 4 - Static IPv4 Configuration

The following command enables the Static IPv4 configuration mode on the ETH1 interface.

config:# network ipv4 interface eth1 configMethod static

## **Time Configuration Commands**

A time configuration command begins with time.

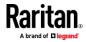

# Determining the Time Setup Method

This command determines the method to configure the system date and time.

config:# time method <method>

# Variables:

• <method> is one of the time setup options: *manual* or *ntp*.

| Mode   | Description                                                         |
|--------|---------------------------------------------------------------------|
| manual | The date and time settings are customized.                          |
| ntp    | The date and time settings synchronize with a specified NTP server. |

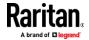

#### **Setting NTP Parameters**

A time configuration command for NTP-related parameters begins with *time ntp*.

# Specify the primary time server:

config:# time ntp firstServer <first\_server>

# Specify the secondary time server:

config:# time ntp secondServer <second\_server>

# **To delete the primary time server:**

config:# time ntp firstServer ""

# **To delete the secondary time server:**

config:# time ntp secondServer ""

# Variables:

- The <first\_server> is the IP address or host name of the primary NTP server.
- The <second\_server> is the IP address or host name of the secondary NTP server.

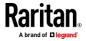

## **Customizing the Date and Time**

To manually configure the date and time, use the following CLI commands to specify them.

*Note: You shall set the time configuration method to "manual" prior to customizing the date and time. See* **Determining the Time Setup Method** *(on page 604).* 

# Assign the date:

config:# time set date <yyyy-mm-dd>

# Assign the time:

config:# time set time <hh:mm:ss>

#### Variables:

| Variable                  | Description                                                                                                    |
|---------------------------|----------------------------------------------------------------------------------------------------|
| <yyyy-mm-dd></yyyy-mm-dd> | Type the date in the format of yyyy-mm-dd.<br>For example, type <i>2015-11-30</i> for November 30,<br>2015.         |
| <hh:mm:ss></hh:mm:ss>     | Type the time in the format of hh:mm:ss in the 24-hour format.<br>For example, type <i>13:50:20</i> for 1:50:20 pm. |

# Setting the Time Zone

The CLI has a list of time zones to configure the date and time for PX3TS.

config:# time zone

After a list of time zones is displayed, type the index number of the time zone or press Enter to cancel.

#### Example

- To set the time zone:
- 1. Type the time zone command as shown below and press Enter.

config:# time zone

2. The system shows a list of time zones. Type the index number of the desired time zone and press Enter.

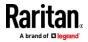

3. Type apply for the selected time zone to take effect.

#### Setting the Automatic Daylight Savings Time

This command determines whether the daylight saving time is applied to the time settings.

config:# time autoDST <option>

# Variables:

• <option> is one of the options: *enable* or *disable*.

| Mode    | Description                        |
|---------|------------------------------------|
| enable  | Daylight savings time is enabled.  |
| disable | Daylight savings time is disabled. |

# Examples

This section illustrates several time configuration examples.

## Example 1 - Time Setup Method

The following command sets the date and time settings by using the NTP servers.

config:# time method ntp

# Example 2 - Primary NTP Server

The following command sets the primary time server to 192.168.80.66.

config:# time ntp firstServer 192.168.80.66

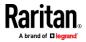

#### **Checking the Accessibility of NTP Servers**

This command verifies the accessibility of NTP servers specified manually on your PX3TS and then shows the result. For instructions on specifying NTP servers via CLI, see *Setting NTP Parameters* (on page 605).

To perform this command successfully, you must:

- Own the "Change Date/Time Settings" permission.
- Customize NTP servers. See *Setting NTP Parameters* (on page 605).

This command is available either in the administrator/user mode or in the configuration mode. See *Different CLI Modes and Prompts* (on page 527).

| In the | adminis | strator/   | user | mode: |
|--------|---------|------------|------|-------|
| in the | aumm    | στι ατοι / | usei | moue. |

| #                | check ntp   |
|------------------|-------------|
| In the configura | ation mode: |
| config#          | check ntp   |

# **Security Configuration Commands**

A security configuration command begins with *security*.

#### **Firewall Control**

You can manage firewall control features through the CLI. The firewall control lets you set up rules that permit or disallow access to the PX3TS from a specific or a range of IP addresses.

- An IPv4 firewall configuration command begins with *security ipAccessControl ipv4*.
- An IPv6 firewall configuration command begins with *security ipAccessControl ipv6*.

#### Modifying Firewall Control Parameters

There are different commands for modifying firewall control parameters.

- IPv4 commands
- Enable or disable the IPv4 firewall control feature:

config:# security ipAccessControl ipv4 enabled <option>

Determine the default IPv4 firewall control policy for inbound traffic:

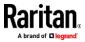

config:# security ipAccessControl ipv4 defaultPolicyIn <policy>

Determine the default IPv4 firewall control policy for outbound traffic:

- config:# security ipAccessControl ipv4 defaultPolicyOut <policy>
  - IPv6 commands
  - Enable or disable the IPv6 firewall control feature:
- config:# security ipAccessControl ipv6 enabled <option>

Determine the default IPv6 firewall control policy for inbound traffic:

config:# security ipAccessControl ipv6 defaultPolicyIn <policy>

# Determine the default IPv6 firewall control policy for outbound traffic:

config:# security ipAccessControl ipv6 defaultPolicyOut <policy>

# Variables:

.

• <option> is one of the options: *true* or *false*.

| Option | Description                             |  |
|--------|-----------------------------------------|--|
| true   | Enables the IP access control feature.  |  |
| false  | Disables the IP access control feature. |  |

<policy> is one of the options: *accept, drop* or *reject*.

| Option | Description                                                                                                    |
|--------|----------------------------------------------------------------------------------------------------|
| accept | Accepts traffic from all IP addresses.                                                                           |
| drop   | Discards traffic from all IP addresses, without sending any failure notification to the source host.             |
| reject | Discards traffic from all IP addresses, and an ICMP message is sent to the source host for failure notification. |

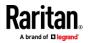

*Tip: You can combine both commands to modify all firewall control parameters at a time. See* **Multi-Command Syntax** (*on page 695*).

#### Managing Firewall Rules

You can add, delete or modify firewall rules using the CLI commands.

- An IPv4 firewall control rule command begins with *security ipAccessControl ipv4 rule*.
- An IPv6 firewall control rule command begins with *security ipAccessControl ipv6 rule*.

#### Adding a Firewall Rule

Depending on where you want to add a new firewall rule in the list, the command for adding a rule varies.

- IPv4 commands
- Add a new rule to the bottom of the IPv4 rules list:

config:# security ipAccessControl ipv4 rule add <direction> <ip mask> <policy>

#### Add a new IPv4 rule by inserting it above or below a specific rule:

config:# securityipAccessControlipv4ruleadd<direction><ip\_mask><policy><insert>
 <rule number>

-- OR --

- - IPv6 commands
  - Add a new rule to the bottom of the IPv6 rules list:

#### config:# security ipAccessControl ipv6 rule add <direction> <ip mask> <policy>

Add a new IPv6 rule by inserting it above or below a specific rule:

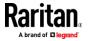

config:# security ipAccessControl ipv6 rule add <direction> <ip\_mask> <policy> <insert>
 <rule number>

-- OR --

Variables:

• <direction> is one of the options: *in* or *out*.

| Direction | Description       |
|-----------|-------------------|
| in        | Inbound traffic.  |
| out       | Outbound traffic. |

- <ip\_mask> is the combination of the IP address and subnet mask values (or prefix length), which are separated with a slash. For example, an IPv4 combination looks like this: *192.168.94.222/24*.
- <policy> is one of the options: *accept, drop* or *reject*.

| Policy | Description                                                                                                    |
|--------|----------------------------------------------------------------------------------------------------|
| accept | Accepts traffic from/to the specified IP address(es).                                                                                                |
| drop   | Discards traffic from/to the specified IP address(es),<br>without sending any failure notification to the source<br>or destination host.             |
| reject | Discards traffic from/to the specified IP address(es),<br>and an ICMP message is sent to the source or<br>destination host for failure notification. |

• <insert> is one of the options: *insertAbove* or *insertBelow*.

| Option      | Description                                                                                                    |
|-------------|----------------------------------------------------------------------------------------------------|
| insertAbove | Inserts the new rule above the specified rule number.<br>Then:<br>new rule's number = the specified rule number     |
| insertBelow | Inserts the new rule below the specified rule number.<br>Then:<br>new rule's number = the specified rule number + 1 |

 <rule\_number> is the number of the existing rule which you want to insert the new rule above or below.

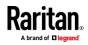

#### Modifying a Firewall Rule

Depending on what to modify in an existing rule, the command varies.

• IPv4 commands

## Modify an IPv4 rule's IP address and/or subnet mask:

# Modify an IPv4 rule's policy:

config:# security ipAccessControl ipv4 rule modify <direction> <rule\_number> policy
 <policy>

# Modify all contents of an existing IPv4 rule:

- - IPv6 commands

#### Modify an IPv6 rule's IP address and/or prefix length:

## Modify an IPv6 rule's policy:

config:# security ipAccessControl ipv6 rule modify <direction> <rule\_number> policy
<policy>

## Modify all contents of an IPv6 existing rule:

# Variables:

• <direction> is one of the options: *in* or *out*.

| Direction | Description      |
|-----------|------------------|
| in        | Inbound traffic. |

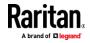

| Direction | Description       |
|-----------|-------------------|
| out       | Outbound traffic. |

- <rule\_number> is the number of the existing rule that you want to modify.
- <ip\_mask> is the combination of the IP address and subnet mask values (or prefix length), which are separated with a slash. For example, an IPv4 combination looks like this: 192.168.94.222/24.
- <policy> is one of the options: *accept, drop* or *reject*.

| Option | Description                                                                                                    |
|--------|----------------------------------------------------------------------------------------------------|
| accept | Accepts traffic from/to the specified IP address(es).                                                                                                |
| drop   | Discards traffic from/to the specified IP address(es),<br>without sending any failure notification to the source<br>or destination host.             |
| reject | Discards traffic from/to the specified IP address(es),<br>and an ICMP message is sent to the source or<br>destination host for failure notification. |

# **Deleting a Firewall Rule**

The following commands remove a specific IPv4 or IPv6 rule from the list.

#### IPv4 commands

config:# security ipAccessControl ipv4 rule delete <direction> <rule\_number>

## IPv6 commands

config:# security ipAccessControl ipv6 rule delete <direction> <rule number>

## Variables:

• <direction> is one of the options: *in* or *out*.

| Direction | Description       |
|-----------|-------------------|
| in        | Inbound traffic.  |
| out       | Outbound traffic. |

 <rule\_number> is the number of the existing rule that you want to remove.

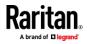

#### **Restricted Service Agreement**

The CLI command used to set the Restricted Service Agreement feature begins with security restrictedServiceAgreement,

## Enabling or Disabling the Restricted Service Agreement

This command activates or deactivates the Restricted Service Agreement.

config:# security restrictedServiceAgreement enabled <option>

Variables:

• <option> is one of the options: *true* or *false*.

| Option | Description                                        |
|--------|----------------------------------------------------|
| true   | Enables the Restricted Service Agreement feature.  |
| false  | Disables the Restricted Service Agreement feature. |

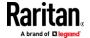

| Unauthorized access prohibited; all access and activities not explicitly authorized by management are unauthorized. All activities are monitored and logged. There is no privacy on this system. Unauthorized access and activities or any criminal activity will be reported to appropriate authorities. |  |
|----------------------------------------------------------------------------------------------------|--|
| I understand and accept the restricted service<br>agreement                                                                                                    |  |
| User Name                                                                                                    |  |
| Password                                                                                                    |  |
| Login                                                                                                    |  |

After the Restricted Service Agreement feature is enabled, the agreement's content is displayed on the login screen.

Do either of the following, or the login fails:

• In the web interface, select the checkbox labeled "I understand and accept the restricted service agreement."

*Tip: To select the agreement checkbox using the keyboard, first press Tab to go to the checkbox and then Enter.* 

• In the CLI, type y when the confirmation message "I understand and accept the restricted service agreement" is displayed.

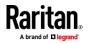

#### Specifying the Agreement Contents

This command allows you to create or modify contents of the Restricted Service Agreement.

config:# security restrictedServiceAgreement bannerContent

After performing the above command, do the following:

- Type the text comprising up to 10,000 ASCII characters when the CLI prompts you to enter the content.
- 2. To end the content:
  - a. Press Enter.
  - b. Type -- END-- to indicate the end of the content.
  - c. Press Enter again.

If the content is successfully entered, the CLI displays this message "Successfully entered Restricted Service Agreement" followed by the total number of entered characters in parentheses.

*Note: The new content of Restricted Service Agreement is saved only after typing the apply command. See* **Quitting Configuration Mode** (on page 564).

#### Example

The following example illustrates how to specify the content of the Restricted Service Agreement.

1. Type the following command and press Enter to start entering the content.

config:# security restrictedServiceAgreement bannerContent

2. Type the following content when the CLI prompts you to enter the content.

IMPORTANT!! You are accessing the PX3TS. If you are not the system administrator, do NOT operate it or change any settings without the permission of the system administrator.

- 3. Press Enter.
- 4. Type the following:

--END--

- 5. Press Enter again.
- 6. Verify that the message "Successfully entered Restricted Service Agreement" is displayed, indicating that the content input is successful.

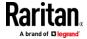

#### **Login Limitation**

The login limitation feature controls login-related limitations, such as password aging, simultaneous logins using the same user name, and the idle time permitted before forcing a user to log out.

A login limitation command begins with security loginLimits.

You can combine multiple commands to modify various login limitation parameters at a time. See *Multi-Command Syntax* (on page 695).

# Single Login Limitation

This command enables or disables the single login feature, which controls whether multiple logins using the same login name simultaneously is permitted.

config:# security loginLimits singleLogin <option>

#### Variables:

• <option> is one of the options: *enable* or *disable*.

| Option  | Description                        |
|---------|------------------------------------|
| enable  | Enables the single login feature.  |
| disable | Disables the single login feature. |

# Password Aging

This command enables or disables the password aging feature, which controls whether the password should be changed at a regular interval:

config:# security loginLimits passwordAging <option>

#### Variables:

• <option> is one of the options: *enable* or *disable*.

| Option  | Description                          |
|---------|--------------------------------------|
| enable  | Enables the password aging feature.  |
| disable | Disables the password aging feature. |

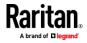

#### Password Aging Interval

This command determines how often the password should be changed.

config:# security loginLimits passwordAgingInterval <value>

#### Variables:

 <value> is a numeric value in days set for the password aging interval. The interval ranges from 7 to 365 days.

# Idle Timeout

This command determines how long a user can remain idle before that user is forced to log out of the PX3TS web interface or CLI.

config:# security loginLimits idleTimeout <value>

#### Variables:

 <value> is a numeric value in minutes set for the idle timeout. The timeout ranges from 1 to 1440 minutes (24 hours).

## **User Blocking**

There are different commands for changing different user blocking parameters. These commands begin with security userBlocking.

You can combine multiple commands to modify the user blocking parameters at a time. See *Multi-Command Syntax* (on page 695).

Determine the maximum number of failed logins before blocking a user:

config:# security userBlocking maximumNumberOfFailedLogins <value1>

#### Determine how long a user is blocked:

config:# security userBlocking blockTime <value2>

# Variables:

- <value1> is an integer between 3 and 10, or *unlimited*, which sets no limit on the maximum number of failed logins and thus disables the user blocking function.
- <value2> is a numeric value ranging from 1 to 1440 minutes (one day), or infinite, which blocks the user all the time until the user is unblocked manually.

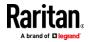

#### **Strong Passwords**

The strong password commands determine whether a strong password is required for login, and what a strong password should contain at least.

A strong password command begins with security strongPasswords.

You can combine multiple strong password commands to modify different parameters at a time. See *Multi-Command Syntax* (on page 695).

# Enabling or Disabling Strong Passwords

This command enables or disables the strong password feature.

config:# security strongPasswords enabled <option>

# Variables:

• <option> is one of the options: *true* or *false*.

| Option | Description                           |
|--------|---------------------------------------|
| true   | Enables the strong password feature.  |
| false  | Disables the strong password feature. |

#### Minimum Password Length

This command determines the minimum length of the password.

config:# security strongPasswords minimumLength <value>

#### Variables:

• <value> is an integer between 8 and 32.

## Maximum Password Length

This command determines the maximum length of the password.

```
config:# security strongPasswords maximumLength <value>
```

# Variables:

• <value> is an integer between 16 and 64.

## Lowercase Character Requirement

This command determines whether a strong password includes at least a lowercase character.

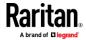

# config:# security strongPasswords enforceAtLeastOneLowerCaseCharacter <option>

#### Variables:

• <option> is one of the options: *enable* or *disable*.

| Option  | Description                                   |
|---------|-----------------------------------------------|
| enable  | At least one lowercase character is required. |
| disable | No lowercase character is required.           |

## Uppercase Character Requirement

This command determines whether a strong password includes at least a uppercase character.

config:# security strongPasswords enforceAtLeastOneUpperCaseCharacter <option>

# Variables:

• <option> is one of the options: *enable* or *disable*.

| Option  | Description                                   |
|---------|-----------------------------------------------|
| enable  | At least one uppercase character is required. |
| disable | No uppercase character is required.           |

## Numeric Character Requirement

This command determines whether a strong password includes at least a numeric character.

config:# security strongPasswords enforceAtLeastOneNumericCharacter <option>

#### Variables:

• <option> is one of the options: *enable* or *disable*.

| Option  | Description                                 |
|---------|---------------------------------------------|
| enable  | At least one numeric character is required. |
| disable | No numeric character is required.           |

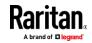

## Special Character Requirement

This command determines whether a strong password includes at least a special character.

config:# security strongPasswords enforceAtLeastOneSpecialCharacter <option>

# Variables:

• <option> is one of the options: *enable* or *disable*.

| Option  | Description                                 |
|---------|---------------------------------------------|
| enable  | At least one special character is required. |
| disable | No special character is required.           |

# Maximum Password History

This command determines the number of previous passwords that CANNOT be repeated when changing the password.

config:# security strongPasswords passwordHistoryDepth <value>

# Variables:

• <value> is an integer between 1 and 12.

## **Role-Based Access Control**

In addition to firewall access control based on IP addresses, you can configure other access control rules that are based on both IP addresses and users' roles.

- An IPv4 role-based access control command begins with *security* roleBasedAccessControl ipv4.
- An IPv6 role-based access control command begins with *security roleBasedAccessControl ipv6*.

#### Modifying Role-Based Access Control Parameters

There are different commands for modifying role-based access control parameters.

- IPv4 commands
- Enable or disable the IPv4 role-based access control feature:

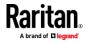

config:# security roleBasedAccessControl ipv4 enabled <option>

# **Determine the IPv4 role-based access control policy:**

- config:# security roleBasedAccessControl ipv4 defaultPolicy <policy>
  - IPv6 commands
  - Enable or disable the IPv6 role-based access control feature:
- config:# security roleBasedAccessControl ipv6 enabled <option>

# **Determine the IPv6 role-based access control policy:**

config:# security roleBasedAccessControl ipv6 defaultPolicy <policy>

# Variables:

option> is one of the options: true or false.

| Option | Description                                     |
|--------|-------------------------------------------------|
| true   | Enables the role-based access control feature.  |
| false  | Disables the role-based access control feature. |

• <policy> is one of the options: *allow* or *deny*.

| Policy | Description                                                          |
|--------|----------------------------------------------------------------------|
| allow  | Accepts traffic from all IP addresses regardless of the user's role. |
| deny   | Drops traffic from all IP addresses regardless of the user's role.   |

*Tip: You can combine both commands to modify all role-based access control parameters at a time. See* **Multi-Command Syntax** (*on page 695*).

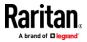

#### Managing Role-Based Access Control Rules

You can add, delete or modify role-based access control rules.

- An IPv4 role-based access control command for managing rules begins with *security roleBasedAccessControl ipv4 rule*.
- An IPv6 role-based access control command for managing rules begins with *security roleBasedAccessControl ipv6 rule*.

#### Adding a Role-Based Access Control Rule

Depending on where you want to add a new rule in the list, the command syntax for adding a rule varies.

• IPv4 commands

## Add a new rule to the bottom of the IPv4 rules list:

```
config:# security roleBasedAccessControl ipv4 rule add <start_ip> <end_ip> <role>
     <policy>
```

# Add a new IPv4 rule by inserting it above or below a specific rule:

- config:# security roleBasedAccessControl ipv4 rule add <start\_ip> <end\_ip> <role>
   <policy> <insert> <rule\_number>
  - IPv6 commands
  - Add a new rule to the bottom of the IPv6 rules list:
- config:# security roleBasedAccessControl ipv6 rule add <start\_ip> <end\_ip> <role>
   <policy>
  - Add a new IPv6 rule by inserting it above or below a specific rule:

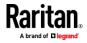

config:# security roleBasedAccessControl ipv6 rule add <start\_ip> <end\_ip> <role>
 <policy> <insert> <rule number>

#### Variables:

- <start\_ip> is the starting IP address.
- <end\_ip> is the ending IP address.
- <role> is the role for which you want to create an access control rule.
- <policy> is one of the options: *allow* or *deny*.

| Policy | Description                                                                                          |
|--------|----------------------------------------------------------------------------------------------------|
| allow  | Accepts traffic from the specified IP address range when the user is a member of the specified role  |
| deny   | Drops traffic from the specified IP address range when<br>the user is a member of the specified role |

• <insert> is one of the options: *insertAbove* or *insertBelow*.

| Option      | Description                                                                                                    |
|-------------|----------------------------------------------------------------------------------------------------|
| insertAbove | Inserts the new rule above the specified rule number.<br>Then:<br>new rule's number = the specified rule number     |
| insertBelow | Inserts the new rule below the specified rule number.<br>Then:<br>new rule's number = the specified rule number + 1 |

• <rule\_number> is the number of the existing rule which you want to insert the new rule above or below.

# Modifying a Role-Based Access Control Rule

Depending on what to modify in an existing rule, the command syntax varies.

• IPv4 commands

#### Modify a rule's IPv4 address range:

config:# security roleBasedAccessControl ipv4 rule modify <rule\_number>
 startIpAddress <start\_ip> endIpAddress <end\_ip>

Modify an IPv4 rule's role:

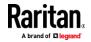

config:# security roleBasedAccessControl ipv4 rule modify <rule number> role <role>

## Modify an IPv4 rule's policy:

config:# security roleBasedAccessControl ipv4 rule modify <rule\_number> policy
 <policy>

#### Modify all contents of an existing IPv4 rule:

config:# security roleBasedAccessControl ipv4 rule modify <rule\_number>
 startIpAddress<start ip>endIpAddress<end ip>role<role>policy<policy>

#### • IPv6 commands

# Modify a rule's IPv6 address range:

config:# security roleBasedAccessControl ipv6 rule modify <rule\_number>
 startIpAddress <start ip> endIpAddress <end ip>

#### Modify an IPv6 rule's role:

config:# security roleBasedAccessControl ipv6 rule modify <rule number> role <role>

## Modify an IPv6 rule's policy:

Modify all contents of an existing IPv6 rule:

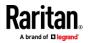

config:# security roleBasedAccessControl ipv6 rule modify <rule\_number>
 startIpAddress<start ip>endIpAddress<end ip>role<role>policy<policy>

#### Variables:

- <rule\_number> is the number of the existing rule that you want to modify.
- <start\_ip> is the starting IP address.
- <end\_ip> is the ending IP address.
- <role> is one of the existing roles.
- <policy> is one of the options: *allow* or *deny*.

| Policy | Description                                                                                          |
|--------|----------------------------------------------------------------------------------------------------|
| allow  | Accepts traffic from the specified IP address range when the user is a member of the specified role  |
| deny   | Drops traffic from the specified IP address range when<br>the user is a member of the specified role |

# **Deleting a Role-Based Access Control Rule**

These commands remove a specific rule from the list.

# IPv4 commands

config:# security roleBasedAccessControl ipv4 rule delete <rule number>

# IPv6 commands

config:# security roleBasedAccessControl ipv6 rule delete <rule number>

# Variables:

• <rule\_number> is the number of the existing rule that you want to remove.

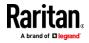

#### **Enabling or Disabling Front Panel Outlet Switching**

This section applies to outlet-switching capable models only.

The following CLI commands control whether you can turn on or off an outlet by operating the front panel display.

## To enable the front panel outlet control feature:

config:# security frontPanelPermissions add switchOutlet

## To disable the front panel outlet control feature:

config:# security frontPanelPermissions remove switchOutlet

Tip: If your PX3TS supports multiple front panel permissions, you can combine them into one command by adding a semicolon (;) between different permissions. For example, the following CLI command enables both front panel actuator control and outlet switching functions simultaneously. security frontPanelPermissions add switchActuator; switchOutlet

#### **Enabling or Disabling Front Panel Actuator Control**

This command applies to iX7<sup>™</sup> product models only.

The following CLI commands control whether you can turn on or off connected actuator(s) by operating the front panel LCD display.

## To enable the front panel actuator control feature:

config:# security frontPanelPermissions add switchActuator

#### To disable the front panel actuator control feature:

config:# security frontPanelPermissions remove switchActuator

Tip: If your PX3TS supports multiple front panel permissions, you can combine them into one command by adding a semicolon (;) between different permissions. For example, the following CLI command enables both front panel actuator control and the internal beeper-muting functions simultaneously. security frontPanelPermissions add switchActuator; muteBeeper

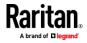

#### Examples

This section illustrates several security configuration examples.

## Example 1 - IPv4 Firewall Control Configuration

The following command sets up two parameters of the IPv4 access control feature.

config:# security ipAccessControl ipv4 enabled true defaultPolicyIn accept
defaultPolicyOut accept

#### Results:

- The IPv4 access control feature is enabled.
- The default policy for inbound traffic is set to "accept."
- The default policy for outbound traffic is set to "accept."

#### Example 2 - Adding an IPv4 Firewall Rule

The following command adds a new IPv4 access control rule and specifies its location in the list.

config:# security ipAccessControl ipv4 rule add in 192.168.84.123/24 accept
insertAbove 5

## Results:

- A new IPv4 firewall control rule is added to accept all packets sent from the IPv4 address 192.168.84.123.
- The newly-added rule is inserted above the 5th rule. That is, the new rule becomes the 5th rule, and the original 5th rule becomes the 6th rule.

#### Example 3 - User Blocking

The following command sets up two user blocking parameters.

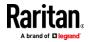

config:# security userBlocking maximumNumberOfFailedLogins 5 blockTime 30

#### Results:

- The maximum number of failed logins is set to 5.
- The user blocking time is set to 30 minutes.

#### Example 4 - Adding an IPv4 Role-based Access Control Rule

The following command creates a newIPv4 role-based access control rule and specifies its location in the list.

config:# security roleBasedAccessControl ipv4 rule add 192.168.78.50 192.168.90.100
 admin deny insertAbove 3

#### Results:

- A new IPv4 role-based access control rule is added, dropping all packets from any IPv4 address between 192.168.78.50 and 192.168.90.100 when the user is a member of the role "admin."
- The newly-added IPv4 rule is inserted above the 3rd rule. That is, the new rule becomes the 3rd rule, and the original 3rd rule becomes the 4th rule.

## **Outlet Configuration Commands**

An outlet configuration command begins with *outlet*. Such a command allows you to configure an individual outlet.

## **Changing the Outlet Name**

This command names an outlet.

config:# outlet <n> name "<name>"

- <n> is the number of the outlet that you want to configure.
- <name> is a string comprising up to 64 ASCII printable characters. The
   <name> variable must be enclosed in quotes when it contains spaces.

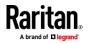

## Changing an Outlet's Default State

This section applies to outlet-switching capable models only.

This command determines the initial power condition of an outlet after the PX3TS powers up.

config:# outlet <n> stateOnDeviceStartup <option>

## Variables:

- <n> is the number of the outlet that you want to configure.
- <option> is one of the options: off, on, lastKnownState and pduDefined.

| Option         | Description                                                   |
|----------------|---------------------------------------------------------------|
| off            | Turn off the outlet.                                          |
| on             | Turn on the outlet.                                           |
| lastKnownState | Restore the outlet to the state prior to last PDU power down. |
| pduDefined     | PDU-defined setting.                                          |

*Note: Setting the outlet's default state to an option other than* pduDefined *overrides the PDU-defined default state on that outlet. See* **Setting the PDU-Defined Default Outlet State** *(on page 571).* 

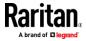

#### Setting an Outlet's Cycling Power-Off Period

This section applies to outlet-switching capable models only.

This command determines the power-off period of the power cycling operation for a specific outlet.

config:# outlet <n> cyclingPowerOffPeriod <timing>

Variables:

- <n> is the number of the outlet that you want to configure.
- <timing> is the time of the cycling power-off period in seconds, which is an integer between 0 and 3600, or *pduDefined* for following the PDU-defined timing.

*Note: This setting overrides the PDU-defined cycling power-off period on a particular outlet. See* **Setting the PDU-Defined Cycling Power-Off Period** (*on page 572*).

## **Example - Outlet Naming**

The following command assigns the name "Win XP" to outlet 8.

config:# outlet 8 name "Win XP"

#### **Outlet Group Configuration Commands**

An outlet group configuration command begins with *outletgroup*. Such a command allows you to configure or operate an outlet group.

### **Creating an Outlet Group**

This command creates a new outlet group.

config:# outletgroup add "<name>" <members>

## Variables:

<name> is a string comprising up to 64 ASCII printable characters. The
 <name> variable must be enclosed in quotes when it contains spaces.

*Tip: PX3TS allows you to assign the same name to diverse outlet groups. If this really occurs, you still can identify different groups through their unique index numbers.* 

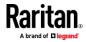

 <members> is one or multiple member outlets' index numbers separated with commas. If the member outlets are consecutive outlets, you can type a hyphen between the initial and the final index number instead of using commas.

For example, to assign outlets 3, 4, 5, 8 and 10 to the outlet group named "servers", you have two choices -- either use a hyphen for consecutive outlets 3 to 5, or use commas for all of member outlets:

- outletgroup add servers 3-5,8,10
   -- OR --
- outletgroup add servers 3,4,5,8,10

## Managing an Outlet Group

You can modify an outlet group's name and member outlets, or simply remove any existing outlet group.

You can modify both the name and members of an outlet group at a time by combining multiple commands. See *Multi-Command Syntax* (on page 695).

## Modify an outlet group's name:

config:# outletgroup modify <ID> name "<name>"

### Modify an outlet group's member outlets:

- config:# outletgroup modify <ID> members <members>
  - Delete an outlet group:
- config:# outletgroup delete <ID>

#### Variables:

- <ID> is an outlet group's index number.
- <name> is a string comprising up to 64 ASCII printable characters. The <name> variable must be enclosed in quotes when it contains spaces.
- <members> is one or multiple member outlets' index numbers separated with commas. If the member outlets are consecutive outlets, you can type a hyphen between the initial and the final index number instead of using commas.

For example, to assign outlets 3, 4, 5, 8 and 10 to the outlet group named "servers", you have two choices -- either use a hyphen for consecutive outlets 3 to 5, or use commas for all of member outlets:

In the following examples, it is assumed that the "servers" outlet group's index number is 2.

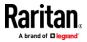

outletgroup modify 2 members 3-5,8,10

```
-- OR --
```

outletgroup modify 2 members 3,4,5,8,10

# Powering On/Off/Cycle Outlet Groups

This section applies to outlet-switching capable models only.

You must perform this operation in the *administrator mode*. See *Different CLI Modes and Prompts* (on page 527).

```
    Power on one outlet group:

            # power outletgroup <ID> on

    Power off one outlet group:

            # power outletgroup <ID> off

    Power cycle one outlet group:

            # power outletgroup <ID> cycle
```

To quicken the operation, you can add the parameter "/y" to the end of the command, which confirms the operation.

For example:

# power outletgroup <ID> off /y

If you entered the command without "/y", a message appears, prompting you to confirm the operation. Then:

- Type y to confirm the operation, OR
- Type n to abort the operation

Variables:

• <ID> is an outlet group's index number.

# **Inlet Configuration Commands**

An inlet configuration command begins with *inlet*. You can configure an inlet by using the inlet configuration command.

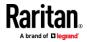

#### **Changing the Inlet Name**

This command syntax names an inlet.

config:# inlet <n> name "<name>"

## Variables:

- <n> is the number of the inlet that you want to configure. For a single-inlet PDU, <n> is always 1. The value is an integer between 1 and 50.
- <name> is a string comprising up to 64 ASCII printable characters. The <name> variable must be enclosed in quotes when it contains spaces.

#### **Example - Inlet Naming**

The following command assigns the name "AC source" to the inlet 1. If your PX3TS contains multiple inlets, this command names the 1st inlet.

config:# inlet 1 name "AC source"

#### **Overcurrent Protector Configuration Commands**

An overcurrent protector configuration command begins with *ocp*. The command configures an individual circuit breaker or fuse which protects outlets.

## **Changing the Overcurrent Protector Name**

This command names a circuit breaker or a fuse which protects outlets on your PX3TS.

config:# ocp <n> name "<name>"

- <n> is the number of the overcurrent protector that you want to configure. The value is an integer between 1 and 50.
- <name> is a string comprising up to 64 ASCII printable characters. The
   <name> variable must be enclosed in quotes when it contains spaces.

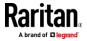

#### **Example - OCP Naming**

The command assigns the name "Email servers CB" to the overcurrent protector labeled 2.

config:# ocp 2 name "Email servers CB"

## **User Configuration Commands**

Most user configuration commands begin with *user* except for the password change command.

#### **Creating a User Profile**

This command creates a new user profile.

config:# user create <name> <option> <roles>

After performing the user creation command, the PX3TS prompts you to assign a password to the newly-created user. Then:

- 1. Type the password and press Enter.
- 2. Re-type the same password for confirmation and press Enter.

## Variables:

- <name> is a string comprising up to 32 ASCII printable characters. The <name> variable CANNOT contain spaces.
- <option> is one of the options: *enable* or *disable*.

| Option  | Description                              |
|---------|------------------------------------------|
| enable  | Enables the newly-created user profile.  |
| disable | Disables the newly-created user profile. |

 <roles> is a role or a list of comma-separated roles assigned to the specified user profile.

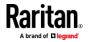

#### Modifying a User Profile

A user profile contains various parameters that you can modify.

*Tip: You can combine all commands to modify the parameters of a specific user profile at a time. See* **Multi-Command Syntax** (*on page 695*).

## Changing a User's Password

This command allows you to change an existing user's password if you have the Administrator Privileges.

config:# user modify <name> password

After performing the above command, PX3TS prompts you to enter a new password. Then:

- 1. Type a new password and press Enter.
- 2. Re-type the new password for confirmation and press Enter.

#### Variables:

<name> is the name of the user whose settings you want to change.

## Example

The following procedure illustrates how to change the password of the user "May."

- 1. Verify that you have entered the configuration mode. See *Entering Configuration Mode* (on page 563).
- 2. Type the following command to change the password for the user profile "May."

config:# user modify May password

- 3. Type a new password when prompted, and press Enter.
- 4. Type the same new password and press Enter.
- 5. If the password change is completed successfully, the config:# prompt appears.

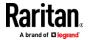

#### Modifying a User's Personal Data

You can change a user's personal data, including the user's full name, telephone number, and email address.

Various commands can be combined to modify the parameters of a specific user profile at a time. See *Multi-Command Syntax* (on page 695).

#### Change a user's full name:

config:# user modify <name> fullName "<full name>"

## Change a user's telephone number:

config:# user modify <name> telephoneNumber "<phone number>"

## Change a user's email address:

config:# user modify <name> eMailAddress <email address>

# Variables:

- <name> is the name of the user whose settings you want to change.
- <full\_name> is a string comprising up to 64 ASCII printable characters. The <full\_name> variable must be enclosed in quotes when it contains spaces.
- <phone\_number> is the phone number that can reach the specified user.
   The <phone\_number> variable must be enclosed in quotes when it contains spaces.
- <email\_address> is the email address of the specified user.

#### Enabling or Disabling a User Profile

This command enables or disables a user profile. A user can log in to the PX3TS only after that user's user profile is enabled.

config:# user modify <name> enabled <option>

- <name> is the name of the user whose settings you want to change.
- <option> is one of the options: *true* or *false*.

| Option | Description                         |
|--------|-------------------------------------|
| true   | Enables the specified user profile. |

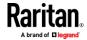

| Option | Description                          |
|--------|--------------------------------------|
| false  | Disables the specified user profile. |

## Forcing a Password Change

This command determines whether the password change is forced when a user logs in to the specified user profile next time.

config:# user modify <name> forcePasswordChangeOnNextLogin <option>

## Variables:

- <name> is the name of the user whose settings you want to change.
- <option> is one of the options: *true* or *false*.

| Option | Description                                            |
|--------|--------------------------------------------------------|
| true   | A password change is forced on the user's next login.  |
| false  | No password change is forced on the user's next login. |

## Modifying SNMPv3 Settings

There are different commands to modify the SNMPv3 parameters of a specific user profile. You can combine all of the following commands to modify the SNMPv3 parameters at a time. See *Multi-Command Syntax* (on page 695).

Enable or disable the SNMP v3 access to PX3TS for the specified user:

config:# user modify <name> snmpV3Access <option1>

## **Determine the security level:**

config:# user modify <name> securityLevel <option2>

Determine whether the authentication passphrase is identical to the password:

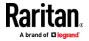

config:# user modify <name> userPasswordAsAuthenticationPassphrase <option3>

## **Determine the authentication passphrase:**

config:# user modify <name> authenticationPassPhrase

After performing the above command, PX3TS prompts you to enter the authentication passphrase.

# Determine whether the privacy passphrase is identical to the authentication passphrase:

config:# user modify <name> useAuthenticationPassPhraseAsPrivacyPassPhrase <option4>

#### **Determine the privacy passphrase:**

config:# user modify <name> privacyPassPhrase

After performing the above command, PX3TS prompts you to enter the privacy passphrase.

# **Determine the authentication protocol:**

config:# user modify <name> authenticationProtocol <option5>

## **Determine the privacy protocol:**

config:# user modify <name> privacyProtocol <option6>

- <name> is the name of the user whose settings you want to change.
- <option1> is one of the options: *enable* or *disable*.

| Option | Description                                                   |
|--------|---------------------------------------------------------------|
| enable | Enables the SNMP v3 access permission for the specified user. |

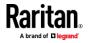

| Option  | Description                                                    |
|---------|----------------------------------------------------------------|
| disable | Disables the SNMP v3 access permission for the specified user. |

• <option2> is one of the options: *noAuthNoPriv*, *authNoPriv* or *authPriv*.

| Option       | Description                       |
|--------------|-----------------------------------|
| noAuthNoPriv | No authentication and no privacy. |
| authNoPriv   | Authentication and no privacy.    |
| authPriv     | Authentication and privacy.       |

• <option3> is one of the options: *true* or *false*.

| Option | Description                                               |
|--------|-----------------------------------------------------------|
| true   | Authentication passphrase is identical to the password.   |
| false  | Authentication passphrase is different from the password. |

• <option4> is one of the options: *true* or *false*.

| Option | Description                                                         |
|--------|---------------------------------------------------------------------|
| true   | Privacy passphrase is identical to the authentication passphrase.   |
| false  | Privacy passphrase is different from the authentication passphrase. |

• <option5> is one of the options: *MD5* or *SHA-1*.

| Option | Description                               |
|--------|-------------------------------------------|
| MD5    | MD5 authentication protocol is applied.   |
| SHA-1  | SHA-1 authentication protocol is applied. |

• <option6> is one of the options: DES or AES-128.

| Option  | Description                          |
|---------|--------------------------------------|
| DES     | DES privacy protocol is applied.     |
| AES-128 | AES-128 privacy protocol is applied. |

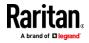

• An authentication or privacy passphrase is a string comprising 8 to 32 ASCII printable characters.

# Changing the Role(s)

This command changes the role(s) of a specific user.

config:# user modify <name> roles <roles>

Variables:

- <name> is the name of the user whose settings you want to change.
- <roles> is a role or a list of comma-separated roles assigned to the specified user profile. See *All Privileges* (on page 647).

#### **Changing Measurement Units**

You can change the measurement units displayed for temperatures, length, and pressure for a specific user profile. Different measurement unit commands can be combined so that you can set all measurement units at a time. To combine all commands, see *Multi-Command Syntax* (on page 695).

*Note: The measurement unit change only applies to the web interface and command line interface.* 

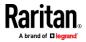

*Tip: To set the default measurement units applied to the PX3TS user interfaces for all users via CLI, see* **Setting Default Measurement Units** (*on page 644*).

## Set the preferred temperature unit:

config:# user modify <name> preferredTemperatureUnit <option1>

# Set the preferred length unit:

config:# user modify <name> preferredLengthUnit <option2>

## Set the preferred pressure unit:

config:# user modify <name> preferredPressureUnit <option3>

## Variables:

- <name> is the name of the user whose settings you want to change.
- <option1> is one of the options: C or F.

| Option | Description                                         |
|--------|-----------------------------------------------------|
| С      | This option displays the temperature in Celsius.    |
| F      | This option displays the temperature in Fahrenheit. |

• <option2> is one of the options: *meter* or *feet*.

| Option | Description                                          |
|--------|------------------------------------------------------|
| meter  | This option displays the length or height in meters. |
| feet   | This option displays the length or height in feet.   |

• <option3> is one of the options: *pascal* or *psi*.

| Option | Description                                              |
|--------|----------------------------------------------------------|
| pascal | This option displays the pressure value in Pascals (Pa). |
| psi    | This option displays the pressure value in psi.          |

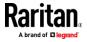

#### Specifying the SSH Public Key

If the SSH key-based authentication is enabled, specify the SSH public key for each user profile using the following procedure.

- To specify or change the SSH public key for a specific user:
- 1. Type the SSH public key command as shown below and press Enter.

config:# user modify <name> sshPublicKey

- 2. The system prompts you to enter the contents of the SSH public key. Do the following to input the contents:
  - a. Open your SSH public key with a text editor.
  - b. Copy all contents in the text editor.
  - c. Paste the contents into the terminal.
  - d. Press Enter.

## **To remove an existing SSH public key:**

- 1. Type the same command as shown above.
- 2. When the system prompts you to input the contents, press Enter without typing or pasting anything.

# Example

The following procedure illustrates how to change the SSH public key for the user "assistant."

- Verify that you have entered the configuration mode. See *Entering Configuration Mode* (on page 563).
- 2. Type the following command and press Enter.

config:# user modify assistant sshPublicKey

- 3. You are prompted to enter a new SSH public key.
- 4. Type the new key and press Enter.

## **Deleting a User Profile**

This command deletes an existing user profile.

config:# user delete <name>

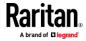

#### **Changing Your Own Password**

Every user can change their own password via this command if they have the Change Own Password privilege. Note that this command does not begin with *user*.

config:# password

After performing this command, the PX3TS prompts you to enter both current and new passwords respectively.

Important: After the password is changed successfully, the new password is effective immediately no matter you type the command "apply" or not to save the changes.

# Example

This procedure changes your own password:

- 1. Verify that you have entered the configuration mode. See *Entering Configuration Mode* (on page 563).
- 2. Type the following command and press Enter.

config:# password

3. Type the existing password and press Enter when the following prompt appears.

Current password:

4. Type the new password and press Enter when the following prompt appears.

Enter new password:

5. Re-type the new password for confirmation and press Enter when the following prompt appears.

Re-type new password:

#### Setting Default Measurement Units

Default measurement units, including temperature, length, and pressure units, apply to the PX3TS user interfaces across all users except for those whose preferred measurement units are set differently by themselves or the administrator. Diverse measurement unit commands can be combined so that you can set all default measurement units at a time. To combine all commands, see *Multi-Command Syntax* (on page 695).

*Note: The measurement unit change only applies to the web interface and command line interface.* 

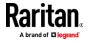

*Tip: To change the preferred measurement units displayed in the PX3TS user interfaces for a specific user via CLI, see* **Changing Measurement Units** (on page 641).

# Set the default temperature unit:

config:# user defaultpreferences preferredTemperatureUnit <option1>

## Set the default length unit:

config:# user defaultpreferences preferredLengthUnit <option2>

# Set the default pressure unit:

config:# user defaultpreferences preferredPressureUnit <option3>

## Variables:

• <option1> is one of the options: C or F.

| Option | Description                                         |
|--------|-----------------------------------------------------|
| С      | This option displays the temperature in Celsius.    |
| F      | This option displays the temperature in Fahrenheit. |

• <option2> is one of the options: *meter* or *feet*.

| Option | Description                                          |
|--------|------------------------------------------------------|
| meter  | This option displays the length or height in meters. |
| feet   | This option displays the length or height in feet.   |

<option3> is one of the options: pascal or psi.

| Option | Description                                              |
|--------|----------------------------------------------------------|
| pascal | This option displays the pressure value in Pascals (Pa). |
| psi    | This option displays the pressure value in psi.          |

#### Examples

•

This section illustrates several user configuration examples.

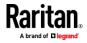

#### Example 1 - Creating a User Profile

The following command creates a new user profile and sets two parameters for the new user.

config:# user create Mary enable admin

## Results:

- A new user profile "Mary" is created.
- The new user profile is enabled.
- The **admin** role is assigned to the new user profile.

#### Example 2 - Modifying a User's Roles

The following command assigns two roles to the user "May."

config:# user modify Mary roles admin,tester

Results:

• The user Mary has the union of all privileges of "admin" and "tester."

## Example 3 - Default Measurement Units

The following command sets all default measurement units at a time.

config:# user defaultpreferences preferredTemperatureUnit F preferredLengthUnit feet
 preferredPressureUnit psi

#### Results:

- The default temperature unit is set to Fahrenheit.
- The default length unit is set to feet.
- The default pressure unit is set to psi.

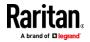

## **Role Configuration Commands**

A role configuration command begins with *role*.

#### **Creating a Role**

This command creates a new role, with a list of semicolon-separated privileges assigned to the role.

```
config:# role create <name> <privilege1>;<privilege2>;<privilege3>...
```

If a specific privilege contains any arguments, that privilege should be followed by a colon and the argument(s).

```
config:# role create <name> <privilege1>:<argument1>,<argument2>...;
    <privilege2>:<argument1>,<argument2>...;
    <privilege3>:<argument1>,<argument2>...;
    ...
```

Variables:

- <name> is a string comprising up to 32 ASCII printable characters.
- <privilege1>, <privilege2>, <privilege3> and the like are names of the privileges assigned to the role. Separate each privilege with a semi-colon. See *All Privileges* (on page 647).
- <argument1>, <argument2> and the like are arguments set for a particular privilege. Separate a privilege and its argument(s) with a colon, and separate arguments with a comma if there are more than one argument for a privilege.

## All Privileges

This table lists all privileges. Note that available privileges vary according to the model you purchased. For example, a PX3TS device without the outlet switching function does not have the privilege "switchOutlet."

| Privilege                     | Description                      |
|-------------------------------|----------------------------------|
| acknowledgeAlarms             | Acknowledge Alarms               |
| adminPrivilege                | Administrator Privileges         |
| changeAssetStripConfiguration | Change Asset Strip Configuration |
| changeAuthSettings            | Change Authentication Settings   |

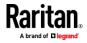

| Privilege                          | Description                                                           |
|------------------------------------|-----------------------------------------------------------------------|
| changeDataTimeSettings             | Change Date/Time Settings                                             |
| changeExternalSensorsConfiguration | Change Peripheral Device<br>Configuration                             |
| changeLhxConfiguration             | Change LHX/SHX Configuration                                          |
| changeModemConfiguration           | Change Modem Configuration                                            |
| changeNetworkSettings              | Change Network Settings                                               |
| changePassword                     | Change Own Password                                                   |
| changePduConfiguration             | Change Pdu, Inlet, Outlet &<br>Overcurrent Protector<br>Configuration |
| changeSecuritySettings             | Change Security Settings                                              |
| changeSnmpSettings                 | Change SNMP Settings                                                  |
| changeUserSettings                 | Change Local User Management                                          |
| changeWebcamSettings               | Change Webcam Configuration                                           |
| clearLog                           | Clear Local Event Log                                                 |
| firmwareUpdate                     | Firmware Update                                                       |
| performReset                       | Reset (Warm Start)                                                    |
| switchOutlet**                     | Switch Outlet                                                         |
| switchActuator*                    | Switch Actuator                                                       |
| switchTransferSwitch               | Switch Transfer Switch                                                |
| viewEventSetup                     | View Event Settings                                                   |
| viewEverything                     | Unrestricted View Privileges                                          |
| viewLog                            | View Local Event Log                                                  |
| viewSecuritySettings               | View Security Settings                                                |
| viewSnmpSettings                   | View SNMP Settings                                                    |
| viewUserSettings                   | View Local User Management                                            |
| viewWebcamSettings                 | View Webcam Snapshots and<br>Configuration                            |

\* The "switchOutlet" privilege requires an argument that is separated with a colon. The argument could be:

• All outlets, that is, switchOutlet:all

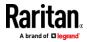

• An outlet number. For example:

```
switchOutlet:1
```

```
switchOutlet:2
```

```
switchOutlet:3
```

• A list of comma-separated outlets. For example:

```
switchOutlet:1,3,5,7,8,9
```

\*\* The "switchActuator" privilege requires an argument that is separated with a colon. The argument could be:

All actuators, that is,

switchActuator:all

• An actuator's ID number. For example:

```
switchActuator:1
switchActuator:2
```

switchActuator:3

• A list of comma-separated ID numbers of different actuators. For example: switchActuator:1,3,6

*Note: The ID number of each actuator is shown in the PX3TS web interface. It is an integer.* 

# Modifying a Role

You can modify diverse parameters of an existing role, including its privileges.

## Modify a role's description:

```
config:# role modify <name> description "<description>"
```

# Add more privileges to a specific role:

If a specific privilege contains any arguments, add a colon and the argument(s) after that privilege.

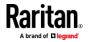

```
config:# role modify <name> addPrivileges
    <privilege1>:<argument1>, <argument2>...;
    <privilege2>:<argument1>, <argument2>...;
    <privilege3>:<argument1>, <argument2>...;
    ...;
```

## Remove specific privileges from a role:

| config:# | role modify <name> removePrivileges</name>                                    |
|----------|-------------------------------------------------------------------------------|
|          | <privilege1>;<privilege2>;<privilege3></privilege3></privilege2></privilege1> |

If a specific privilege contains any arguments, add a colon and the argument(s) after that privilege.

```
config:# role modify <name> removePrivileges
    <privilege1>:<argument1>, <argument2>...;
    <privilege2>:<argument1>, <argument2>...;
    <privilege3>:<argument1>, <argument2>...;
    ...;
```

Note: When removing privileges from a role, make sure the specified privileges and arguments (if any) exactly match those assigned to the role. Otherwise, the command fails to remove specified privileges that are not available.

Variables:

- <name> is a string comprising up to 32 ASCII printable characters.
- <description> is a description comprising alphanumeric characters. The
   <description> variable must be enclosed in quotes when it contains spaces.
- <privilege1>, <privilege2>, <privilege3> and the like are names of the privileges assigned to the role. Separate each privilege with a semi-colon. See *All Privileges* (on page 647).
- <argument1>, <argument2> and the like are arguments set for a particular privilege. Separate a privilege and its argument(s) with a colon, and separate arguments with a comma if there are more than one argument for a privilege. For arguments syntax, see *All Privileges* (on page 647).

## **Deleting a Role**

This command deletes an existing role.

config:# role delete <name>

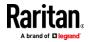

#### Example - Creating a Role

The following command creates a new role and assigns privileges to the role.

config:# role create tester firmwareUpdate;viewEventSetup

## Results:

- A new role "tester" is created.
- Two privileges are assigned to the role: firmwareUpdate (Firmware Update) and viewEventSetup (View Event Settings).

## Authentication Commands

An authentication configuration command begins with *authentication*.

#### **Determining the Authentication Method**

You can choose to set the authentication type only, or both set the authentication type and determine whether to switch to local authentication in case the remote authentication is not available.

## Determine the authentication type only:

config:# authentication type <option1>

Determine the authentication type and enable/disable the option of switching to local authentication:

config:# authentication type <option1> useLocalIfRemoteUnavailable <option2>

Note: You cannot enable or disable the option of switching to local authentication without determining the authentication type in the CLI. Therefore, always type "authentication type <option1>" when setting up "useLocalIfRemoteUnavailable".

Variables:

<option1> is one of the options: *local*, *ldap* or *radius*.

| Option | Description                       |
|--------|-----------------------------------|
| local  | Enable Local authentication only. |
| ldap   | Enable LDAP authentication.       |

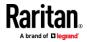

| Option | Description                   |
|--------|-------------------------------|
| radius | Enable Radius authentication. |

<option2> is one of the options: true or false.

| Option | Description                                                                                                    |
|--------|----------------------------------------------------------------------------------------------------|
| true   | Remote authentication is the first priority. The device will switch to local authentication when the remote authentication is not available. |
| false  | Always stick to remote authentication regardless of the availability of remote authentication.                                               |

## LDAP Settings

All LDAP-related commands begin with *authentication Idap*.

If you enable LDAP authentication, you must add at least one LDAP server. Later you can modify or delete any existing LDAP server as needed.

## Adding an LDAP Server

Adding an LDAP server requires the entry of quite a lot of parameters, such as the server's IP address, TCP port number, Base DN and so on.

You can repeat the following CLI command to add more than one LDAP server.

*Tip: If any LDAP server's settings are identical to an existing LDAP server's, you can add it by just copying the existing one, instead of using the following command. See* **Copying an Existing Server's Settings** (on page 656).

Add a new LDAP server:

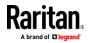

config:# authentication ldap add <host> <port> <ldap\_type> <security>
 <bind\_type> <base\_DN> <login\_name\_att> <user\_entry\_class> "Optional
 Parameters"

Note: "Optional Parameters" refer to one or multiple parameters listed in the section Optional Parameters (on page 654). They are required only when your server settings need to specify these parameters. For example, if setting the <bind\_type> to "authenticatedBind", then you must add the parameter "bindDN" to this command.

When the above command is successfully performed, a list of all LDAP servers, including the newly-added one, will be displayed, which is similar to the following diagram.

| # | IP address             | Server type          |
|---|------------------------|----------------------|
|   | 192.1.1.1<br>192.2.2.2 | OpenLDAP<br>OpenLDAP |

*Tip: To verify all settings of a newly-added server, see* **Authentication Settings** *(on page 550).* 

Variables:

- <host> is the IP address or host name of the LDAP server.
- <port> is the port number assigned for communication with the LDAP server.
- <ldap\_type> is one of the LDAP server types: *openIdap* or *activeDirectory*.

| 1 | Туре            | Description                |
|---|-----------------|----------------------------|
|   | openldap        | OpenLDAP server            |
|   | activeDirectory | Microsoft Active Directory |

• <security> is one of the security options: *none, startTls* or *tls*.

| Туре     | Description |
|----------|-------------|
| none     | No security |
| startTls | StartTLS    |
| tls      | TLS         |

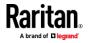

 <bind\_type> is one of the bind options: anonymouseBind, or authenticatedBind.

| Type D            | Description                            |  |
|-------------------|----------------------------------------|--|
| anonymousBind     | Enable the anonymous Bind.             |  |
|                   | Bind DN and password are NOT required. |  |
| authenticatedBind | Enable the Bind with authentication.   |  |
|                   | Bind DN and password are required.     |  |

- <base\_DN> is the base DN for search.
- <login\_name\_att> is the login name attribute.
- <user\_entry\_class> is the User Entry Object Class.

## **Optional Parameters**

You can add one or multiple "optional parameters", such as specifying the Bind DN or certificate upload, to an LDAP-server-adding command as illustrated below. If adding multiple optional parameters, you must add them to the END of the command and separate them with a space.

- Example 1 -- Specify an Active Directory Domain's name:
- - Example 2 -- Set up the bind DN:

## "Optional Parameters" table:

| Parameters                            | To configure                                                                                                    |
|---------------------------------------|----------------------------------------------------------------------------------------------------|
| userSearchSubfilter <filter></filter> | User search subfilter                                                                                                    |
| bindDN <bind_dn></bind_dn>            | <ul> <li>bind DN</li> <li>The system will prompt you to enter and re-confirm the bind password after adding this parameter to the command.</li> <li>For details, see <i>Illustrations of Adding LDAP Servers</i> (on page 655).</li> </ul> |
| adDomain <ad_domain></ad_domain>      | Active Directory Domain name                                                                                                    |

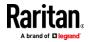

| Parameters                                                     | To configure                                                                                                    |
|----------------------------------------------------------------|----------------------------------------------------------------------------------------------------|
| <pre>verifyServerCertificate <verify_cert></verify_cert></pre> | Certificate verification setting                                                                                                    |
|                                                                | <ul> <li>After setting to true, the system will prompt<br/>you to upload a certificate. For details, see<br/><i>Illustrations of Adding LDAP Servers</i> (on page<br/>655).</li> </ul> |
| allowExpiredCertificate<br><allow_exp_cert></allow_exp_cert>   | Whether to accept expired or not valid yet certificate                                                                                                    |

Variables:

- <filter> is the user search subfilter you specify.
- <bind\_DN> is bind DN.
- <AD\_domain> is the Active Directory Domain.
- <verify\_cert> is one of the options: *true* or *false*.

| Option | Description                                              |
|--------|----------------------------------------------------------|
| true   | Enable the verification of the LDAP server certificate.  |
| false  | Disable the verification of the LDAP server certificate. |

<allow\_exp\_cert> is one of the options: true or false.

| Option | Description                                                             |
|--------|-------------------------------------------------------------------------|
| true   | Certificates that are either expired or not valid yet are all accepted. |
| false  | Only valid certificates are accepted.                                   |

# Illustrations of Adding LDAP Servers

This section shows several LDAP command examples. Those words highlighted in bold are required for their respective examples.

# An OpenLDAP server:

config:# authentication ldap add op-ldap.raritan.com 389 openIdap none anonymousBind dc=raritan,dc=com uid inetOrgPerson

A Microsoft Active Directory server:

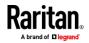

config:# authentication ldap add ac-ldap.raritan.com 389 activeDirectory none
anonymousBind dc=raritan,dc=com sAMAccountName user adDomain
raritan.com

## An LDAP server with a TLS certificate uploaded:

- a. Enter the CLI command with the following two TLS-related options set and/or added:
  - <security> is set to tls or startTls.
  - The "verifyServerCertificate" parameter is added to the command and set to "true."
- config:# authentication ldap add ldap.raritan.com 389 openldap startTls...
  inetOrgPerson verifyServerCertificate true
  - b. The system now prompts you to enter the certificate's content.
  - c. Type or copy the certificate's content in the CLI and press Enter.

*Note: The certificate's content is located between the line containing "BEGIN CERTIFICATE" and the line containing "END CERTIFICATE".* 

- An LDAP server with the bind DN and bind password configured:
  - a. Enter the CLI command with the "bindDN" parameter and its data added.
- config:# authentication ldap add op-ldap.raritan.com 389 openldap none
  authenticatedBind cn=Manager,dc=raritan,dc=com uid inetOrgPerson
  bindDN user@raritan.com
  - b. The system prompts you to specify the bind DN password.
  - c. Type the password and press Enter.
  - d. Re-type the same password.

### Copying an Existing Server's Settings

If the server that you will add completely shares the same settings with any server that has been configured, use the following command.

Add an LDAP server by copying an existing server's settings:

```
config:# authentication ldap addClone <server num> <host>
```

- <host> is the IP address or host name of the LDAP server.
- <server\_num> is the sequential number of the specified server shown on the server list of the PX3TS. See *Authentication Settings* (on page 550).

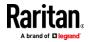

## Modifying an Existing LDAP Server

You can modify one or multiple parameters of an existing LDAP server, such as its IP address, TCP port number, Base DN and so on. Besides, you can also change the priority or sequence of existing LDAP servers in the server list.

## Command syntax:

A command to modify an existing LDAP server's settings looks like the following:

```
config:# authentication ldap modify <server num> "parameters"
```

- <server\_num> is the sequential number of the specified server in the LDAP server list.
- Replace "parameters" with one or multiple commands in the following table, depending on which parameter(s) you want to modify.
- A list of "parameters":

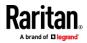

| Parameters                                                       | Description                                                                                                    |
|------------------------------------------------------------------|----------------------------------------------------------------------------------------------------|
| host <host></host>                                               | Change the IP address or host name. <ul> <li><host> is the new IP address or host name.</host></li> </ul>                                                                                                    |
| port <port></port>                                               | Change the TCP port number. <ul> <li><port> is the new TCP port number.</port></li> </ul>                                                                                                    |
| serverType <ldap_type></ldap_type>                               | <pre>Change the server type.     </pre> <pre>     </pre> <pre>  <pre></pre></pre> |
| securityType <security></security>                               | <pre>Change the security type.     <pre><security> is the new security type.     <security> values include: none, startTls, and ssl</security></security></pre></pre>                                                                                                    |
| bindType <bind_type></bind_type>                                 | <pre>Change the bind type.     <pre><bind_type> is the new bind type.     <pre><bind_type> values include: anonymousBind and         authenticatedBind.</bind_type></pre></bind_type></pre></pre>                                                                                                    |
| searchBaseDN <base_dn></base_dn>                                 | Change the base DN for search. <ul> <li><base_dn> is the new base DN for search.</base_dn></li> </ul>                                                                                                    |
| loginNameAttribute<br><login_name_att></login_name_att>          | Change the login name attribute. <ul> <li><login_name_att> is the new login name attribute.</login_name_att></li> </ul>                                                                                                    |
| userEntryObjectClass<br><user_entry_class></user_entry_class>    | Change the user entry object class. <ul> <li><user_entry_class> is the new user entry class.</user_entry_class></li> </ul>                                                                                                    |
| userSearchSubfilter<br><user_search_filter></user_search_filter> | Change the user search subfilter. <ul> <li><user_search_filter> is the new user search subfilter.</user_search_filter></li> </ul>                                                                                                    |
| adDomain <ad_domain></ad_domain>                                 | <ul><li>Change the Active Directory Domain name.</li><li><ad_domain> is the new domain name of the Active Directory.</ad_domain></li></ul>                                                                                                    |
| verifyServerCertificate<br><verify_cert></verify_cert>           | <ul> <li>Enable or disable the certificate verification.</li> <li><verify_cert> enables or disables the certificate verification feature.</verify_cert></li> <li>Available values include: true, false</li> </ul>                                                                                                    |

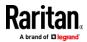

| Parameters                                                   | Description                                                                                                    |
|--------------------------------------------------------------|----------------------------------------------------------------------------------------------------|
| certificate                                                  | <ul> <li>Re-upload a different certificate.</li> <li>a. First add the "certificate" parameter to the command, and press Enter.</li> <li>b. The system prompts you for the input of the certificate.</li> <li>c. Type or copy the content of the certificate in the CLI and press Enter.</li> </ul> |
| allowExpiredCertificate<br><allow_exp_cert></allow_exp_cert> | <ul> <li>Determine whether to accept a certificate which is expired or not valid yet.</li> <li><allow_exp_cert> determines whether to accept an expired or not valid yet certificate</allow_exp_cert></li> <li><allow_exp_cert> values include: true, and false</allow_exp_cert></li> </ul>        |
| bindDN <bind_dn></bind_dn>                                   | Change the bind DN. <ul> <li><bind_dn> is the new bind DN.</bind_dn></li> </ul>                                                                                                    |
| bindPassword                                                 | <ul> <li>Change the bind DN password.</li> <li>a. First add the "bindPassword" parameter to the command, and press Enter.</li> <li>b. The system prompts you for the input of the password.</li> <li>c. Type the password and press Enter.</li> </ul>                                              |
| sortPosition <position></position>                           | <ul> <li>Change the priority of the server (that is, resorting).</li> <li>osition&gt; is the new sequential number of the server in the LDAP server list.</li> </ul>                                                                                                    |

*Note: For details of the above variables' values, see* **Adding an LDAP Server** (*on page 652*).

- **Examples:**
- Change the IP address of the 1st LDAP server
- config:# authentication ldap modify 1 host 192.168.3.3

## • Change both the IP address and TCP port of the 1st LDAP server

config:# authentication ldap modify 1 host 192.168.3.3 port 633

# • Change the IP address, TCP port and the type of the L1st DAP server

config:# authentication ldap modify 1 host 192.168.3.3 port 633
 serverType activeDirectory

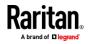

#### Removing an Existing LDAP Server

This command removes an existing LDAP server from the server list.

config:# authentication ldap delete <server num>

Variables:

 <server\_num> is the sequential number of the specified server in the LDAP server list.

#### **Radius Settings**

All Radius-related commands begin with *authentication radius*.

If you enable Radius authentication, you must add at least one Radius server. Later you can modify or delete any existing Radius server as needed.

## Adding a Radius Server

You can repeat the following commands to add Radius servers one by one.

### **Command syntax:**

Variables:

- <host> is the IP address or host name of the Radius server.
- <rds\_type> is one of the Radius authentication types: pap, chap, msChapV2.

| Туре     | Description |
|----------|-------------|
| chap     | СНАР        |
| pap      | РАР         |
| msChapV2 | MSCHAP v2   |

- <auth\_port> is the authentication port number.
- <acct\_port> is the accounting port number.
- <timeout> is the timeout value in seconds. It ranges between 1 to 10 seconds.
- <retries> is the number of retries. It ranges between 0 to 5.

## To enter the shared secret:

- 1. After executing the above Radius command, the system automatically prompts you to enter the shared secret.
- 2. Type the secret and press Enter.
- 3. Re-type the same secret and press Enter.

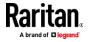

# **Example:**

config:# authentication radius add 192.168.7.99 chap 1812 1813 10 3

#### Modifying an Existing Radius Server

You can modify one or multiple parameters of an existing Radius server, or change the priority or sequence of existing servers in the server list.

- Change the IP address or host name:
- config:# authentication radius modify <server num> host <host>

# **Change the Radius authentication type:**

config:# authentication radius modify <server num> authType <rds type>

## Change the authentication port:

config:# authentication radius modify <server num> authPort <auth port>

# Change the accounting port:

config:# authentication radius modify <server\_num> accountPort <acct\_port>

# Change the timeout value:

config:# authentication radius modify <server num> timeout <timeout>

## Change the number of retries:

config:# authentication radius modify <server num> retries <retries>

## Change the shared secret:

config:# authentication radius modify <server num> secret

# **Change the priority of the specified server:**

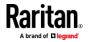

config:# authentication radius modify <server num> sortPositon <position>

Tip: You can add more than one parameters to the command. For example, "authentication radius modify <server\_num> host <host> authType <rds\_type> authPort <auth\_port> accountPort <acct port> ...".

Variables:

- <server\_num> is the sequential number of the specified server in the Radius server list.
- <host> is the new IP address or host name of the Radius server.
- <rds\_type> is one of the Radius authentication types: pap, chap, msChapV2.
- <auth\_port> is the new authentication port number.
- <acct\_port> is the new accounting port number.
- <timeout> is the new timeout value in seconds. It ranges between 1 to 10 seconds.
- <retries> is the new number of retries. It ranges between 0 to 5.

## To enter the shared secret:

- 1. After executing the above Radius command, the system automatically prompts you to enter the shared secret.
- 2. Type the secret and press Enter.
- 3. Re-type the same secret and press Enter.

#### **Example:**

config:# authentication radius add 192.168.7.99 chap 1812 1813 10 3

#### Removing an Existing Radius Server

This command removes an existing Radius server from the server list.

config:# authentication radius delete <server\_num>

Variables:

 <server\_num> is the sequential number of the specified server in the Radius server list.

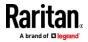

#### **Environmental Sensor Configuration Commands**

An environmental sensor configuration command begins with *externalsensor*. You can configure the name and location parameters of an individual environmental sensor.

*Note: To configure an actuator, see* **Actuator Configuration Commands** *(on page 680).* 

#### **Changing the Sensor Name**

This command names an environmental sensor.

config:# externalsensor <n> name "<name>"

#### Variables:

- <n> is the ID number of the environmental sensor that you want to configure. The ID number is available in the PX3TS web interface or using the command "show externalsensors <n>" in the CLI. It is an integer starting at 1.
- <name> is a string comprising up to 64 ASCII printable characters. The
   <name> variable must be enclosed in quotes when it contains spaces.

*Note: To name an actuator, see* **Actuator Configuration Commands** (on page 680).

## Specifying the CC Sensor Type

Raritan's contact closure sensor supports the connection of diverse third-party. You must specify the type of connected detector/switch for proper operation. Use this command when you need to specify the sensor type.

config:# externalsensor <n> sensorSubType <sensor\_type>

- <n> is the ID number of the environmental sensor that you want to configure. The ID number is available in the PX3TS web interface or using the command "show externalsensors <n>" in the CLI. It is an integer starting at 1.
- <sensor\_type> is one of these types: contact, smokeDetection, waterDetection or vibration.

| Туре    | Description                                                                             |
|---------|-----------------------------------------------------------------------------------------|
| contact | The connected detector/switch is for detection of door lock or door closed/open status. |

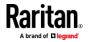

| Туре           | Description                                                           |
|----------------|-----------------------------------------------------------------------|
| smokeDetection | The connected detector/switch is for detection of the smoke presence. |
| waterDetection | The connected detector/switch is for detection of the water presence. |
| vibration      | The connected detector/switch is for detection of the vibration.      |

## Setting the X Coordinate

This command specifies the X coordinate of an environmental sensor.

config:# externalsensor <n> xlabel "<coordinate>"

## Variables:

- <n> is the ID number of the environmental sensor that you want to configure. The ID number is available in the PX3TS web interface or using the command "show externalsensors <n>" in the CLI. It is an integer starting at 1.
- <coordinate> is a string comprising up to 24 ASCII printable characters, and it must be enclosed in quotes.

## Setting the Y Coordinate

This command specifies the Y coordinate of an environmental sensor.

config:# externalsensor <n> ylabel "<coordinate>"

- <n> is the ID number of the environmental sensor that you want to configure. The ID number is available in the PX3TS web interface or using the command "show externalsensors <n>" in the CLI. It is an integer starting at 1.
- <coordinate> is a string comprising up to 24 ASCII printable characters, and it must be enclosed in quotes.

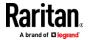

### Setting the Z Coordinate

This command specifies the Z coordinate of an environmental sensor.

config:# externalsensor <n> zlabel "<coordinate>"

### Variables:

- <n> is the ID number of the environmental sensor that you want to configure. The ID number is available in the PX3TS web interface or using the command "show externalsensors <n>" in the CLI. It is an integer starting at 1.
- Depending on the Z coordinate format you set, there are two types of values for the <coordinate> variable:

| Туре       | Description                                                                                                    |
|------------|----------------------------------------------------------------------------------------------------|
| Free form  | <coordinate> is a string comprising up to 24 ASCII printable characters, and it must be enclosed in quotes.</coordinate> |
| Rack units | <coordinate> is an integer number in rack units.</coordinate>                                                            |

*Note: To specify the Z coordinate using the rack units, see* **Setting the Z Coordinate Format for Environmental Sensors** (*on page 575*).

### **Changing the Sensor Description**

This command provides a description for a specific environmental sensor.

config:# externalsensor <n> description "<description>"

- <n> is the ID number of the environmental sensor that you want to configure. The ID number is available in the PX3TS web interface or using the command "show externalsensors <n>" in the CLI. It is an integer starting at 1.
- <description> is a string comprising up to 64 ASCII printable characters, and it must be enclosed in quotes when it contains spaces.

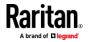

#### **Using Default Thresholds**

This command determines whether default thresholds, including the deassertion hysteresis and assertion timeout, are applied to a specific environmental sensor.

config:# externalsensor <n> useDefaultThresholds <option>

### Variables:

- <n> is the ID number of the environmental sensor that you want to configure. The ID number is available in the PX3TS web interface or using the command "show externalsensors <n>" in the CLI. It is an integer starting at 1.
- <option> is one of the options: *true* or *false*.

| Option | Description                                                                               |
|--------|-------------------------------------------------------------------------------------------|
| true   | Default thresholds are selected as the threshold option for the specified sensor.         |
| false  | Sensor-specific thresholds are selected as the threshold option for the specified sensor. |

#### Setting the Alarmed to Normal Delay for DX-PIR

This command determines the value of the Alarmed to Normal Delay setting for a Raritan presence detector.

config:# externalsensor <n> alarmedToNormalDelay <time>

#### Variables:

- <n> is the ID number of the environmental sensor that you want to configure. The ID number is available in the PX3TS web interface or using the command "show externalsensors <n>" in the CLI. It is an integer starting at 1.
- <time> is an integer number in seconds, ranging between 0 and 300.

## Examples

This section illustrates several environmental sensor configuration examples.

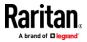

#### Example 1 - Environmental Sensor Naming

The following command assigns the name "Cabinet humidity" to the environmental sensor with the ID number 4.

config:# externalsensor 4 name "Cabinet humidity"

#### Example 2 - Sensor Threshold Selection

The following command sets the environmental sensor #1 to use the default thresholds, including the deassertion hysteresis and assertion timeout, as its threshold settings.

config:# externalsensor 1 useDefaultThresholds true

### **Configuring Environmental Sensors' Default Thresholds**

You can set the default values of upper and lower thresholds, deassertion hysteresis and assertion timeout on a sensor type basis, including temperature, humidity, air pressure and air flow sensors. The default thresholds automatically apply to all environmental sensors that are newly detected or added.

A default threshold configuration command begins with *defaultThresholds*.

You can configure various default threshold settings for the same sensor type at a time by combining multiple commands. See *Multi-Command Syntax* (on page 695).

### Set the Default Upper Critical Threshold for a specific sensor type:

config:# defaultThresholds <sensor type> upperCritical <value>

### Set the Default Upper Warning Threshold for a specific sensor type:

config:# defaultThresholds <sensor type> upperWarning <value>

### Set the Default Lower Critical Threshold for a specific sensor type:

config:# defaultThresholds <sensor type> lowerCritical <value>

### Set the Default Lower Warning Threshold for a specific sensor type:

config:# defaultThresholds <sensor type> lowerWarning <value>

Set the Default Deassertion Hysteresis for a specific sensor type:

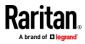

config:# defaultThresholds <sensor type> hysteresis <hy value>

# Set the Default Assertion Timeout for a specific sensor type:

config:# defaultThresholds <sensor type> assertionTimeout <as\_value>

### Variables:

• <sensor type> is one of the following numeric sensor types:

| Sensor types     | Description               |
|------------------|---------------------------|
| absoluteHumidity | Absolute humidity sensors |
| relativeHumidity | Relative humidity sensors |
| temperature      | Temperature sensors       |
| airPressure      | Air pressure sensors      |
| airFlow          | Air flow sensors          |
| vibration        | Vibration sensors         |

<value> is the value for the specified threshold of the specified sensor type.
 Note that diverse sensor types use different measurement units.

| Sensor types     | Measurement units                                                                                               |
|------------------|----------------------------------------------------------------------------------------------------|
| absoluteHumidity | g/m^3 (that is, g/m³)                                                                                           |
| relativeHumidity | %                                                                                                    |
| temperature      | Degrees Celsius ( <sup>°C</sup> ) or Fahrenheit ( <sup>°F</sup> ), depending on your measurement unit settings. |
| airPressure      | Pascal (Pa) or psi, depending on your measurement unit settings.                                                |
| airFlow          | m/s                                                                                                    |
| vibration        | g                                                                                                    |

- <hy\_value> is the deassertion hysteresis value applied to the specified sensor type.
- <as\_value> is the assertion timeout value applied to the specified sensor type. It ranges from 0 to 100 (samples).

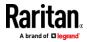

#### **Example - Default Upper Thresholds for Temperature**

It is assumed that your preferred measurement unit for temperature is set to degrees Celsius. Then the following command sets the default Upper Warning threshold to 20°C and Upper Critical threshold to 24°C for all temperature sensors.

```
config:# defaultThresholds temperature upperWarning 20
    upperCritical 24
```

#### **Sensor Threshold Configuration Commands**

A sensor configuration command begins with *sensor*. You can use the commands to configure the threshold, hysteresis and assertion timeout values for any sensor associated with the following items:

- Inlets
- Outlets (only available for models with outlet switching)
- Overcurrent protectors
- Environmental sensors
- Transfer switch sensors

It is permitted to assign a new value to the threshold at any time regardless of whether the threshold has been enabled.

### **Commands for Inlet Sensors**

A sensor configuration command for inlets begins with *sensor inlet*.

You can configure various inlet sensor threshold settings at a time by combining multiple commands. See *Multi-Command Syntax* (on page 695).

Set the Upper Critical threshold for an inlet sensor:

config:# sensor inlet <n> <sensor type> upperCritical <option>

#### Set the Upper Warning threshold for an inlet sensor:

config:# sensor inlet <n> <sensor type> upperWarning <option>

Set the Lower Critical threshold for an inlet sensor:

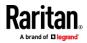

config:# sensor inlet <n> <sensor type> lowerCritical <option>

## Set the Lower Warning threshold for an inlet sensor:

config:# sensor inlet <n> <sensor type> lowerWarning <option>

Set the deassertion hysteresis for an inlet sensor:

config:# sensor inlet <n> <sensor type> hysteresis <hy value>

## Set the assertion timeout for an inlet sensor:

config:# sensor inlet <n> <sensor type> assertionTimeout <as value>

### Variables:

- <n> is the number of the inlet that you want to configure. For a single-inlet PDU, <n> is always 1.
- <sensor type> is one of the following sensor types:

| Sensor type       | Description              |
|-------------------|--------------------------|
| current           | Current sensor           |
| voltage           | Voltage sensor           |
| activePower       | Active power sensor      |
| apparentPower     | Apparent power sensor    |
| powerFactor       | Power factor sensor      |
| activeEnergy      | Active energy sensor     |
| unbalancedCurrent | Unbalanced load sensor   |
| lineFrequency     | Line frequency sensor    |
| phaseAngle        | Inlet phase angle sensor |

Note: If the requested sensor type is not supported, the "Sensor is not available" message is displayed.

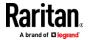

• <option> is one of the options: *enable, disable* or a numeric value.

| Option          | Description                                                                                                    |
|-----------------|----------------------------------------------------------------------------------------------------|
| enable          | Enables the specified threshold for a specific inlet sensor.                                                     |
| disable         | Disables the specified threshold for a specific inlet sensor.                                                    |
| A numeric value | Sets a value for the specified threshold of a specific inlet sensor and enables this threshold at the same time. |

- <hy\_value> is a numeric value that is assigned to the hysteresis for the specified inlet sensor. See "To De-assert" and Deassertion Hysteresis (on page 839).
- <as\_value> is a numeric value that is assigned to the assertion timeout for the specified inlet sensor. See "To Assert" and Assertion Timeout (on page 837).

# Additional sensors supported by specific models:

Specific PX3TS models support some or all of the following sensors. The CLI command(s) listed above can be also applied to the following sensors. Note that the measurement unit of current values in CLI is **A**, not mA.

| Sensor type                 | Description                                                                                                    |                                                                                                    |
|-----------------------------|----------------------------------------------------------------------------------------------------|----------------------------------------------------------------------------------------------------|
| peakCurrent                 | Peak current sensor                                                                                                    | <ul> <li>Supported on PXC and<br/>Legrand PDU only</li> <li>three-phase models als<br/>support pole-level peak<br/>current</li> <li>models with metered<br/>breakers also support<br/>breaker-level peak<br/>current</li> </ul> |
| reactivePower               | Reactive power sensor                                                                                                    |                                                                                                    |
| displacementPowerFact<br>or | Displacement power factor sensor                                                                                                    |                                                                                                    |
| residualCurrent             | <ul> <li>RCM current sensor</li> <li>For Type A, it is the sensor that detects residual AC current.</li> <li>For Type B, it is the sensor that detects both residual AC and DC current.</li> </ul> | •                                                                                                    |

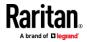

| Sensor type       | Description                                               |  |
|-------------------|-----------------------------------------------------------|--|
| residualDCCurrent | RCM DC current sensor - detects residual DC current only. |  |
|                   | Available only on PDUs with RCM Type B.                   |  |

Note: For information on RCM Type A and B sensors, see RCM Current Sensor.

### **Commands for Outlet Sensors**

A sensor configuration command for outlets begins with *sensor outlet*.

You can configure various outlet sensor threshold settings at a time by combining multiple commands. See *Multi-Command Syntax* (on page 695).

Set the Upper Critical threshold for an outlet sensor:

config:# sensor outlet <n> <sensor type> upperCritical <option>

### Set the Upper Warning threshold for an outlet sensor:

config:# sensor outlet <n> <sensor type> upperWarning <option>

# Set the Lower Critical threshold for an outlet sensor:

config:# sensor outlet <n> <sensor type> lowerCritical <option>

### Set the Lower Warning threshold for an outlet sensor:

config:# sensor outlet <n> <sensor type> lowerWarning <option>

## Set the deassertion hysteresis for an outlet sensor:

config:# sensor outlet <n> <sensor type> hysteresis <hy value>

Set the assertion timeout for an outlet sensor:

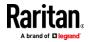

config:# sensor outlet <n> <sensor type> assertionTimeout <as value>

## Variables:

- <n> is the number of the outlet that you want to configure.
- <sensor type> is one of the following sensor types:

| Sensor type   | Description           |
|---------------|-----------------------|
| current       | Current sensor        |
| voltage       | Voltage sensor        |
| activePower   | Active power sensor   |
| apparentPower | Apparent power sensor |
| powerFactor   | Power factor sensor   |
| activeEnergy  | Active energy sensor  |
| lineFrequency | Line frequency sensor |

Note: If the requested sensor type is not supported, the "Sensor is not available" message is displayed.

• <option> is one of the options: *enable, disable* or a numeric value.

| Option          | Description                                                                                                    |
|-----------------|----------------------------------------------------------------------------------------------------|
| enable          | Enables the specified threshold for a specific outlet sensor.                                                     |
| disable         | Disables the specified threshold for a specific outlet sensor.                                                    |
| A numeric value | Sets a value for the specified threshold of a specific outlet sensor and enables this threshold at the same time. |

- <hy\_value> is a numeric value that is assigned to the hysteresis for the specified outlet sensor. See "To De-assert" and Deassertion Hysteresis (on page 839).
- <as\_value> is a number in samples that is assigned to the assertion timeout for the specified outlet sensor. See "To Assert" and Assertion Timeout (on page 837).

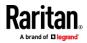

|          | Commands for Overcurrent Protector Sensors                                                                                                    |
|----------|----------------------------------------------------------------------------------------------------|
|          | A sensor configuration command for overcurrent protectors begins with <i>sensor</i> ocp.                                                                    |
|          | You can configure various overcurrent protector threshold settings at a time by combining multiple commands. See <i>Multi-Command Syntax</i> (on page 695). |
|          | Set the Upper Critical threshold for an overcurrent protector:                                                                                              |
| config:# | sensor ocp <n> <sensor type=""> upperCritical <option></option></sensor></n>                                                                                |
|          | Set the Upper Warning threshold for an overcurrent protector:                                                                                               |
| config:# | sensor ocp <n> <sensor type=""> upperWarning <option></option></sensor></n>                                                                                 |
|          | Set the Lower Critical threshold for an overcurrent protector:                                                                                              |
| config:# | <pre>sensor ocp <n> <sensor type=""> lowerCritical <option></option></sensor></n></pre>                                                                     |
|          | Set the Lower Warning threshold for an overcurrent protector:                                                                                               |
| config:# | <pre>sensor ocp <n> <sensor type=""> lowerWarning <option></option></sensor></n></pre>                                                                      |
|          | Set the deassertion hysteresis for an overcurrent protector:                                                                                                |
| config:# | <pre>sensor ocp <n> <sensor type=""> hysteresis <hy_value></hy_value></sensor></n></pre>                                                                    |
|          | Set the assertion timeout for an overcurrent protector:                                                                                                    |
| config:# | sensor ocp <n> <sensor type=""> assertionTimeout <as_value></as_value></sensor></n>                                                                         |
|          | Variables:                                                                                                    |

- <n> is the number of the overcurrent protector that you want to configure.
- <sensor type> is one of the following sensor types:

| Sensor type | Description    |
|-------------|----------------|
| current     | Current sensor |

Note: If the requested sensor type is not supported, the "Sensor is not available" message is displayed.

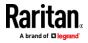

• <option> is one of the options: *enable, disable* or a numeric value.

| Option          | Description                                                                                                    |  |
|-----------------|----------------------------------------------------------------------------------------------------|--|
| enable          | Enables the specified threshold for the overcurrent protector sensor.                                                     |  |
| disable         | Disables the specified threshold for the overcurrent protector sensor.                                                    |  |
| A numeric value | Sets a value for the specified threshold of the overcurrent protector sensor and enables this threshold at the same time. |  |

- <hy\_value> is a numeric value that is assigned to the hysteresis for the specified overcurrent protector sensor. See "To De-assert" and Deassertion Hysteresis (on page 839).
- <as\_value> is a number in samples that is assigned to the assertion timeout for the specified overcurrent protector sensor. See "To Assert" and Assertion Timeout (on page 837).

### **Commands for Environmental Sensors**

A sensor threshold configuration command for environmental sensors begins with *sensor externalsensor*.

You can configure various environmental sensor threshold settings at a time by combining multiple commands. See *Multi-Command Syntax* (on page 695).

#### Set the Upper Critical threshold for an environmental sensor:

config:# sensor externalsensor <n> <sensor type> upperCritical <option>

#### Set the Upper Warning threshold for an environmental sensor:

config:# sensor externalsensor <n> <sensor type> upperWarning <option>

# Set the Lower Critical threshold for an environmental sensor:

```
config:# sensor externalsensor <n> <sensor type> lowerCritical <option>
```

# Set the Lower Warning threshold for an environmental sensor:

config:# sensor externalsensor <n> <sensor type> lowerWarning <option>

Set the deassertion hysteresis for an environmental sensor:

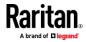

config:# sensor externalsensor <n> <sensor type> hysteresis <hy value>

### Set the assertion timeout for an environmental sensor:

config:# sensor externalsensor <n> <sensor type> assertionTimeout <as value>

### Variables:

- <n> is the ID number of the environmental sensor that you want to configure. The ID number is available in the PX3TS web interface or using the command "show externalsensors <n>" in the CLI. It is an integer starting at 1.
- <sensor type> is one of the following numeric sensor types:

| Sensor types     | Description               |
|------------------|---------------------------|
| absoluteHumidity | Absolute humidity sensors |
| relativeHumidity | Relative humidity sensors |
| temperature      | Temperature sensors       |
| airPressure      | Air pressure sensors      |
| airFlow          | Air flow sensors          |
| vibration        | Vibration sensors         |

Note: If the specified sensor type does not match the type of the specified environmental sensor, this error message appears: "Specified sensor type 'XXX' does not match the sensor's type (<sensortype>)," where XXX is the specified sensor type, and <sensortype> is the correct sensor type.

• <option> is one of the options: *enable, disable* or a numeric value.

| Option          | Description                                                                                                    |
|-----------------|----------------------------------------------------------------------------------------------------|
| enable          | Enables the specified threshold for a specific environmental sensor.                                                           |
| disable         | Disables the specified threshold for a specific environmental sensor.                                                          |
| A numeric value | Sets a value for the specified threshold of a specific<br>environmental sensor and enables this threshold at<br>the same time. |

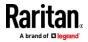

|          |        | •   | <hy_value> is a numeric value that is assigned to the hysteresis for the specified environmental sensor. See <i>"To De-assert" and Deassertion Hysteresis</i> (on page 839).</hy_value>                                         |
|----------|--------|-----|----------------------------------------------------------------------------------------------------|
|          |        | •   | <as_value> is a number in samples that is assigned to the assertion<br/>timeout for the specified environmental sensor. It ranges between 1 and<br/>100. See <b>"To Assert" and Assertion Timeout</b> (on page 837).</as_value> |
|          |        | Com | nmands for Transfer Switch Sensors                                                                                                    |
|          |        |     | ensor threshold configuration command for transfer switch sensors begins n sensor ts. Currently only inlet phase sync angle settings can be configured.                                                                         |
|          |        |     | can configure various inlet phase sync angle settings at a time by nbining multiple commands. See <b>Multi-Command Syntax</b> (on page 695).                                                                                    |
|          |        |     | Set the Upper Critical threshold for the inlet phase sync angle:                                                                                                    |
| config:# | sensor | ts  | inletPhaseSyncAngle upperCritical <option></option>                                                                                                    |
|          |        |     |                                                                                                    |
|          |        |     | Set the Upper Warning threshold for the inlet phase sync angle:                                                                                                    |
| config:# | sensor | ts  | inletPhaseSyncAngle upperWarning <option></option>                                                                                                    |
|          |        |     |                                                                                                    |
|          |        |     | Set the Lower Critical threshold for the inlet phase sync angle:                                                                                                    |
| config:# | sensor | ts  | inletPhaseSyncAngle lowerCritical <option></option>                                                                                                    |
|          |        |     |                                                                                                    |
|          |        |     | Set the Lower Warning threshold for the inlet phase sync angle:                                                                                                    |
| config:# | sensor | ts  | inletPhaseSyncAngle lowerWarning <option></option>                                                                                                    |
|          |        |     |                                                                                                    |
|          |        |     | Set the deassertion hysteresis for the inlet phase sync angle:                                                                                                    |
| config:# | sensor | ts  | inletPhaseSyncAngle hysteresis <hy_value></hy_value>                                                                                                    |
|          |        |     |                                                                                                    |
|          |        |     | Set the assertion timeout for the inlet phase sync angle:                                                                                                    |

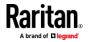

```
config:# sensor ts inletPhaseSyncAngle assertionTimeout <as value>
```

Variables:

• <option> is one of the options: *enable, disable* or a numeric value.

| Option          | Description                                                                                                    |
|-----------------|----------------------------------------------------------------------------------------------------|
| enable          | Enables the specified threshold for the inlet phase sync angle sensor.                                                           |
| disable         | Disables the specified threshold for the inlet phase sync angle sensor.                                                          |
| A numeric value | Sets a value for the specified threshold of the inlet<br>phase sync angle sensor and enables this threshold at<br>the same time. |

- <hy\_value> is a numeric value that is assigned to the hysteresis for the inlet phase sync angle sensor. See "To De-assert" and Deassertion Hysteresis (on page 839).
- <as\_value> is a number in samples that is assigned to the assertion timeout for the inlet phase sync angle sensor. It ranges between 1 and 100. See "To Assert" and Assertion Timeout (on page 837).

### Examples

This section illustrates several environmental sensor threshold configuration examples.

### Example 2 - Warning Thresholds for Inlet Sensors

The following command sets both the Upper Warning and Lower Warning thresholds for the inlet 1 RMS current.

config:# sensor inlet 1 current upperWarning 20 lowerWarning 12

## Results:

- The Upper Warning threshold for the inlet 1 RMS current is set to 20A. It also enables the upper warning threshold if this threshold has not been enabled yet.
- The Lower Warning threshold for the inlet 1 RMS current is set to 12A. It also enables the lower warning threshold if this threshold has not been enabled yet.

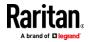

## Example 1 - Upper Critical Threshold for a Temperature Sensor

The following command sets the Upper Critical threshold of the environmental "temperature" sensor with the ID number 2 to 40 degrees Celsius. It also enables the upper critical threshold if this threshold has not been enabled yet.

config:# sensor externalsensor 2 temperature upperCritical 40

### **Example 3 - Upper Thresholds for Overcurrent Protector Sensors**

The following command sets both the Upper Critical and Upper Warning thresholds for the 2nd overcurrent protector.

config:# sensor ocp 2 current upperWarning enable upperCritical 16

## Results:

- The Upper Critical threshold for the 2nd overcurrent protector's RMS current is set to 16A. It also enables the upper critical threshold if this threshold has not been enabled yet.
- The Upper Warning threshold for the 2nd overcurrent protector's RMS current is enabled.

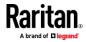

### **Actuator Configuration Commands**

An actuator configuration command begins with *actuator*. You can configure the name and location parameters of an individual actuator.

You can configure various parameters for one actuator at a time. See *Multi-Command Syntax* (on page 695).

#### Change the name:

config:# actuator <n> name "<name>"

# Set the X coordinate:

config:# actuator <n> xlabel "<coordinate>"

#### Set the Y coordinate:

config:# actuator <n> ylabel "<coordinate>"

### Set the Z coordinate:

config:# actuator <n> zlabel "<z label>"

### Modify the actuator's description:

config:# actuator <n> description "<description>"

#### Variables:

- <n> is the ID number assigned to the actuator. The ID number can be found using the PX3TS web interface or CLI. It is an integer starting at 1.
- <name> is a string comprising up to 64 ASCII printable characters. The
   <name> variable must be enclosed in quotes when it contains spaces.
- <coordinate> is a string comprising up to 24 ASCII printable characters, and it must be enclosed in quotes.
- There are two types of values for the <z\_label> variable, depending on the Z coordinate format you set:

| Туре       | Description                                                                                                    |
|------------|----------------------------------------------------------------------------------------------------|
| Free form  | <coordinate> is a string comprising up to 24 ASCII<br/>printable characters, and it must be enclosed in<br/>quotes.</coordinate> |
| Rack units | <coordinate> is an integer number in rack units.</coordinate>                                                                    |

*Note: To specify the Z coordinate using the rack units, see* **Setting the Z Coordinate Format for Environmental Sensors** (*on page 575*).

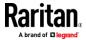

• <description> is a string comprising up to 64 ASCII printable characters, and it must be enclosed in quotes when it contains spaces.

### **Example - Actuator Naming**

The following command assigns the name "Door lock of cabinet 3" to the actuator whose ID number is 9.

config:# actuator 9 name "Door lock of cabinet 3"

## Server Reachability Configuration Commands

You can use the CLI to add or delete an IT device, such as a server, from the server reachability list, or modify the settings for a monitored IT device. A server reachability configuration command begins with *serverReachability*.

#### Adding a Monitored Device

This command adds a new IT device to the server reachability list.

- <IP\_host> is the IP address or host name of the IT device that you want to add.
- <enable> is one of the options: *true* or *false*.

| Option | Description                                                      |
|--------|------------------------------------------------------------------|
| true   | Enables the ping monitoring feature for the newly added device.  |
| false  | Disables the ping monitoring feature for the newly added device. |

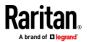

- <succ\_ping> is the number of successful pings for declaring the monitored device "Reachable." Valid range is 0 to 200.
- <fail\_ping> is the number of consecutive unsuccessful pings for declaring the monitored device "Unreachable." Valid range is 1 to 100.
- <succ\_wait> is the wait time to send the next ping after a successful ping. Valid range is 5 to 600 (seconds).
- <fail\_wait> is the wait time to send the next ping after a unsuccessful ping. Valid range is 3 to 600 (seconds).
- <resume> is the wait time before the PX3TS resumes pinging after declaring the monitored device "Unreachable." Valid range is 5 to 120 (seconds).
- <disable\_count> is the number of consecutive "Unreachable" declarations before the PX3TS disables the ping monitoring feature for the monitored device and returns to the "Waiting for reliable connection" state. Valid range is 1 to 100 or *unlimited*.

### **Deleting a Monitored Device**

This command removes a monitored IT device from the server reachability list.

config:# serverReachability delete <n>

Variables:

 <n> is a number representing the sequence of the IT device in the monitored server list.

You can find each IT device's sequence number using the CLI command of show serverReachability as illustrated below.

| #                                     | IP address      | Enabled | Status                          |
|---------------------------------------|-----------------|---------|---------------------------------|
| $\begin{pmatrix} 1\\ 2 \end{pmatrix}$ | 192.168.84.126  | Yes     | Waiting for reliable connection |
|                                       | www.raritan.com | Yes     | Waiting for reliable connection |

#### Modifying a Monitored Device's Settings

The command to modify a monitored IT device's settings begins with *serverReachability modify*.

You can modify various settings for a monitored device at a time. See *Multi-Command Syntax* (on page 695).

### Modify a device's IP address or host name:

config:# serverReachability modify <n> ipAddress <IP host>

Enable or disable the ping monitoring feature for the device:

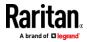

config:# serverReachability modify <n> pingMonitoringEnabled <option>

### Modify the number of successful pings for declaring "Reachable":

#### Modify the number of unsuccessful pings for declaring "Unreachable":

### Modify the wait time after a successful ping:

# Modify the wait time after a unsuccessful ping:

# Modify the wait time before resuming pinging after declaring "Unreachable":

# Modify the number of consecutive "Unreachable" declarations before disabling the ping monitoring feature:

- <n> is a number representing the sequence of the IT device in the server monitoring list.
- <IP\_host> is the IP address or host name of the IT device whose settings you want to modify.
- <option> is one of the options: *true* or *false*.

| Option | Description                                                    |
|--------|----------------------------------------------------------------|
| true   | Enables the ping monitoring feature for the monitored device.  |
| false  | Disables the ping monitoring feature for the monitored device. |

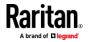

- <succ\_number> is the number of successful pings for declaring the monitored device "Reachable." Valid range is 0 to 200.
- <fail\_number> is the number of consecutive unsuccessful pings for declaring the monitored device "Unreachable." Valid range is 1 to 100.
- <succ\_wait> is the wait time to send the next ping after a successful ping. Valid range is 5 to 600 (seconds).
- <fail\_wait> is the wait time to send the next ping after a unsuccessful ping. Valid range is 3 to 600 (seconds).
- <resume> is the wait time before the PX3TS resumes pinging after declaring the monitored device "Unreachable." Valid range is 5 to 120 (seconds).
- <disable\_count> is the number of consecutive "Unreachable" declarations before the PX3TS disables the ping monitoring feature for the monitored device and returns to the "Waiting for reliable connection" state. Valid range is 1 to 100 or *unlimited*.

### **Example - Server Settings Changed**

The following command modifies several ping monitoring settings for the second server in the server reachability list.

config:# serverReachability modify 2 numberOfSuccessfulPingsToEnable 10
numberOfUnsuccessfulPingsForFailure 8
waitTimeAfterSuccessfulPing 30

### **EnergyWise Configuration Commands**

An EnergyWise configuration command begins with *energywise*.

### Enabling or Disabling EnergyWise

This command syntax determines whether the Cisco<sup>\*</sup> EnergyWise endpoint implemented on the PX3TS is enabled.

config:# energywise enabled <option>

### Variables:

• <option> is one of the options: *true* or *false*.

| Option | Description                              |
|--------|------------------------------------------|
| true   | The Cisco EnergyWise feature is enabled. |

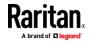

| Option | Description                               |
|--------|-------------------------------------------|
| false  | The Cisco EnergyWise feature is disabled. |

### Specifying the EnergyWise Domain

This command syntax specifies to which Cisco<sup>\*</sup> EnergyWise domain the PX3TS belongs.

config:# energywise domain <name>

Variables:

 <name> is a string comprising up to 127 ASCII printable characters. Spaces and asterisks are NOT acceptable.

### Specifying the EnergyWise Secret

This command syntax specifies the password (secret) to enter the Cisco<sup>•</sup> EnergyWise domain.

config:# energywise secret <password>

### Variables:

• <password> is a string comprising up to 127 ASCII printable characters. Spaces and asterisks are NOT acceptable.

### **Changing the UDP Port**

This command syntax specifies the UDP port for communications in the Cisco<sup>\*</sup> EnergyWise domain.

config:# energywise port <port>

## Variables:

• <port> is the UDP port number ranging between 1 and 65535.

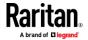

### Setting the Polling Interval

This command syntax determines the polling interval at which the Cisco<sup>\*</sup> EnergyWise domain queries the PX3TS.

config:# energywise polling <timing>

# Variables:

<timing> is an integer number in seconds. It ranges between 30 and 600 seconds.

### Example - Setting Up EnergyWise

The following command sets up two Cisco<sup>®</sup> EnergyWise-related features.

config:# energywise enabled true port 10288

# Results:

- The EnergyWise feature implemented on the PX3TS is enabled.
- The UDP port is set to 10288.

# **Asset Management Commands**

You can use the CLI commands to change the settings of the connected asset strip (if any) or the settings of LEDs on the asset strip.

### **Asset Strip Management**

An asset strip management configuration command begins with <code>assetStrip</code>.

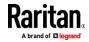

### Naming an Asset Strip

This command syntax names or changes the name of an asset strip connected to the PX3TS device.

config:# assetStrip <n> name "<name>"

### Variables:

- <n> is the number of the FEATURE port where the selected asset strip is physically connected. For the PX3TS device with only one FEATURE port, the number is always 1.
- <name> is a string comprising up to 64 ASCII printable characters. The <name> variable must be enclosed in quotes when it contains spaces.

### Specifying the Number of Rack Units

This command syntax specifies the total number of rack units on an asset strip connected to the PX3TS device.

config:# assetStrip <n> numberOfRackUnits <number>

Note: A rack unit refers to a tag port on the asset strips.

- <n> is the number of the FEATURE port where the selected asset strip is physically connected. For the PX3TS device with only one FEATURE port, the number is always 1.
- <number> is the total number of rack units available on the connected asset strip. This value ranges from 8 to 64.

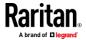

#### Specifying the Rack Unit Numbering Mode

This command syntax specifies the numbering mode of rack units on the asset strips connected to the PX3TS device. The numbering mode changes the rack unit numbers.

config:# assetStrip <n> rackUnitNumberingMode <mode>

### Variables:

- <n> is the number of the FEATURE port where the selected asset strip is physically connected. For the PX3TS device with only one FEATURE port, the number is always 1.
- <mode> is one of the numbering modes: *topDown* or *bottomUp*.

| Mode     | Description                                                                                   |
|----------|-----------------------------------------------------------------------------------------------|
| topDown  | The rack units are numbered in the ascending order from the highest to the lowest rack unit.  |
| bottomUp | The rack units are numbered in the descending order from the highest to the lowest rack unit. |

### Specifying the Rack Unit Numbering Offset

This command syntax specifies the starting number of rack units on the asset strips connected to the PX3TS device.

config:# assetStrip <n> rackUnitNumberingOffset <number>

- <n> is the number of the FEATURE port where the selected asset strip is physically connected. For the PX3TS device with only one FEATURE port, the number is always 1.
- <number> is a starting number for numbering rack units on the connected asset strip. This value is an integer number.

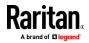

# Specifying the Asset Strip Orientation

This command syntax specifies the orientation of the asset strips connected to the PX3TS device. Usually you do not need to perform this command unless your asset strips do NOT come with the tilt sensor, causing the PX3TS unable to detect the asset strips' orientation.

config:# assetStrip <n> assetStripOrientation <orientation>

### Variables:

- <n> is the number of the FEATURE port where the selected asset strip is physically connected. For the PX3TS device with only one FEATURE port, the number is always 1.
- <orientation> is one of the options: *topConnector* or *bottomConnector*.

| Orientation     | Description                                                                                           |
|-----------------|----------------------------------------------------------------------------------------------------|
| topConnector    | This option indicates that the asset strip is mounted with the RJ-45 connector located on the top.    |
| bottomConnector | This option indicates that the asset strip is mounted with the RJ-45 connector located at the bottom. |

## Setting LED Colors for Connected Tags

This command syntax sets the LED color for all rack units on the asset strip #1 to indicate the presence of a connected asset tag.

config:# assetStrip <n> LEDColorForConnectedTags <color>

Variables:

 <color> is the hexadecimal RGB value of a color in HTML format. The <color> variable ranges from #000000 to #FFFFFF.

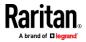

### Setting LED Colors for Disconnected Tags

This command syntax sets the LED color for all rack units on the connected asset strip(s) to indicate the absence of a connected asset tag.

config:# assetStrip <n> LEDColorForDisconnectedTags <color>

### Variables:

 <color> is the hexadecimal RGB value of a color in HTML format. The <color> variable ranges from #000000 to #FFFFFF.

#### **Rack Unit Configuration**

A rack unit refers to a tag port on the asset strips. A rack unit configuration command begins with rackUnit.

### Naming a Rack Unit

This command syntax assigns or changes the name of the specified rack unit on the specified asset strip.

config:# rackUnit <n> <rack unit> name "<name>"

- <n> is the number of the FEATURE port where the selected asset strip is physically connected. For the PX3TS device with only one FEATURE port, the number is always 1.
- <rack\_unit> is the index number of the desired rack unit. The index number is available on the asset strip or the Asset Strip page of the web interface.
- <name> is a string comprising up to 64 ASCII printable characters. The <name> variable must be enclosed in quotes when it contains spaces.

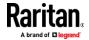

## Setting the LED Operation Mode

This command syntax determines whether a specific rack unit on the specified asset strip follows the global LED color settings.

config:# rackUnit <n> <rack\_unit> LEDOperationMode <mode>

## Variables:

- <n> is the number of the FEATURE port where the selected asset strip is physically connected. For the PX3TS device with only one FEATURE port, the number is always 1.
- <rack\_unit> is the index number of the desired rack unit. The index number is available on the asset strip or the Asset Strip page of the web interface.

| Mode      | Description                                                                                                    |
|-----------|----------------------------------------------------------------------------------------------------|
| automatic | This option makes the LED of the specified rack unit<br>follow the global LED color settings. See <b>Setting LED</b><br><b>Colors for Connected Tags</b> (on page 689) and <b>Setting</b><br><b>LED Colors for Disconnected Tags</b> (on page 690).<br>This is the default. |
| manual    | This option enables selection of a different LED color<br>and LED mode for the specified rack unit.                                                                                                    |
|           | When this option is selected, see <i>Setting an LED Color</i><br><i>for a Rack Unit</i> (on page 692) and <i>Setting an LED</i><br><i>Mode for a Rack Unit</i> (on page 692) to set different<br>LED settings.                                                              |

• <mode> is one of the LED modes: *automatic* or *manual*.

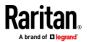

#### Setting an LED Color for a Rack Unit

This command syntax sets the LED color for a specific rack unit on the specified asset strip. You need to set a rack unit's LED color only when the LED operation mode of this rack unit has been set to "manual."

config:# rackUnit <n> <rack unit> LEDColor <color>

### Variables:

- <n> is the number of the FEATURE port where the selected asset strip is physically connected. For the PX3TS device with only one FEATURE port, the number is always 1.
- <rack\_unit> is the index number of the desired rack unit. The index number is available on the asset strip or the Asset Strip page of the web interface.
- <color> is the hexadecimal RGB value of a color in HTML format. The <color> variable ranges from #000000 to #FFFFFF.

*Note: A rack unit's LED color setting overrides the global LED color setting on it. See* **Setting LED Colors for Connected Tags** (*on page 689*) and **Setting LED Colors for Disconnected Tags** (*on page 690*).

### Setting an LED Mode for a Rack Unit

This command syntax sets the LED mode for a specific rack unit on the specified asset strip. You need to set a rack unit's LED mode only when the LED operation mode of this rack unit has been set to "manual."

config:# rackUnit <n> <rack\_unit> LEDMode <mode>

- <n> is the number of the FEATURE port where the selected asset strip is physically connected. For the PX3TS device with only one FEATURE port, the number is always 1.
- <rack\_unit> is the index number of the desired rack unit. The index number is available on the asset strip or the Asset Strip page of the web interface.
- <mode> is one of the LED modes: *on, off, blinkSlow* or *blinkFast*.

| Mode | Description                                 |
|------|---------------------------------------------|
| on   | This mode has the LED stay lit permanently. |
| off  | This mode has the LED stay off permanently. |

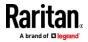

| Mode      | Description                          |
|-----------|--------------------------------------|
| blinkSlow | This mode has the LED blink slowly.  |
| blinkFast | This mode has the LED blink quickly. |

## Examples

This section illustrates several asset management examples.

### Example 1 - Asset Strip LED Colors for Disconnected Tags

This command syntax sets the LED color for all rack units on the asset sensor #1 to BLACK (that is, 000000) to indicate the absence of a connected asset tag.

config:# assetStrip 1 LEDColorForDisconnectedTags #000000

Note: Black color causes the LEDs to stay off.

### Example 2 - Rack Unit Naming

The following command assigns the name "Linux server" to the rack unit whose index number is 25 on the asset sensor#1.

config:# rackUnit 1 25 name "Linux server"

# Serial Port Configuration Commands

A serial port configuration command begins with *serial*.

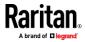

#### Setting the Baud Rates

The following commands set the baud rate (bps) of the serial port labeled CONSOLE / MODEM on the PX3TS device. Change the baud rate before connecting it to the desired device, such as a computer, a Raritan's P2CIM-SER, or a modem, through the serial port, or there are communications errors. If you change the baud rate dynamically after the connection has been made, you must reset the PX3TS or power cycle the connected device for proper communications.

### Determine the CONSOLE baud rate:

config:# serial consoleBaudRate <baud rate>

Note: The serial port bit-rate change is required when the PX3TS works in conjunction with Raritan's Dominion LX KVM switch. Dominion LX only supports 19200 bps for communications over the serial interface.

### **Determine the MODEM baud rate:**

config:# serial modemBaudRate <baud rate>

Variables:

 <baud\_rate> is one of the baud rate options: 1200, 2400, 4800, 9600, 19200, 38400, 57600, 115200.

#### Forcing the Device Detection Mode

This command forces the serial port on the PX3TS to enter a specific device detection mode.

config:# serial deviceDetectionType <mode>

Variables:

 <mode> is one of the detection modes: automatic, forceConsole, forceAnalogModem, or forceGsmModem.

| Option       | Description                                                                            |
|--------------|----------------------------------------------------------------------------------------|
| automatic    | The PX3TS automatically detects the type of the device connected to the serial port.   |
|              | Select this option unless your PX3TS cannot correctly detect the device type.          |
| forceConsole | The PX3TS attempts to recognize that the connected device is set for the console mode. |

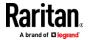

| Option           | Description                                                                   |
|------------------|-------------------------------------------------------------------------------|
| forceAnalogModem | The PX3TS attempts to recognize that the connected device is an analog modem. |
| forceGsmModem    | The PX3TS attempts to recognize that the connected device is a GSM modem.     |

#### Example

The following command sets the CONSOLE baud rate of the PX3TS device's serial port to 9600 bps.

config:# serial consoleBaudRate 9600

### **Multi-Command Syntax**

To shorten the configuration time, you can combine various configuration commands in one command to perform all of them at a time. All combined commands must belong to the same configuration type, such as commands prefixed with *network*, *user modify*, *sensor externalsensor* and so on.

A multi-command syntax looks like this:

<configuration type> <setting 1> <value 1> <setting 2>
<value 2> <setting 3> <value 3> ...

### Example 1 - Combination of ETH1's Activation, Configuration Method and IP

The following multi-command syntax configures IPv4 address, configuration method and activation status for ETH1's network connectivity simultaneously.

config:# network ipv4 interface eth1 enabled true configMethod static address 192.168.84.225/24

#### Results:

- The ETH1 interface is enabled.
- ETH1's configuration method is set to static IP address.
- ETH1's IPv4 address is set to 192.168.84.225/24.

### Example 2 - Combination of Upper Critical and Upper Warning Settings

The following multi-command syntax simultaneously configures Upper Critical and Upper Warning thresholds for the RMS current of the 2nd overcurrent protector.

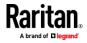

config:# sensor ocp 2 current upperCritical disable upperWarning 15

Results:

- The Upper Critical threshold of the 2nd overcurrent protector's RMS current is disabled.
- The Upper Warning threshold of the 2nd overcurrent protector's RMS current is set to 15A and enabled at the same time.

#### **Example 3 - Combination of SSID and PSK Parameters**

This multi-command syntax configures both SSID and PSK parameters simultaneously for the wireless feature.

config:# network wireless SSID myssid PSK encryp\_key

Results:

- The SSID value is set to myssid.
- The PSK value is set to encryp\_key.

# Load Shedding Configuration Commands

This section applies to outlet-switching capable models only.

A load shedding configuration command begins with *loadshedding*.

Unlike other CLI configuration commands, the load shedding configuration command is performed in the *administrator mode* rather than the configuration mode. See *Different CLI Modes and Prompts* (on page 527).

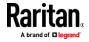

# **Enabling or Disabling Load Shedding**

This section applies to outlet-switching capable models only.

This command determines whether to enter or exit from the load shedding mode.

# loadshedding <option>

After performing the above command, PX3TS prompts you to confirm the operation. Press y to confirm or n to abort the operation.

To skip the confirmation step, you can add the "/y" parameter to the end of the command so that the operation is executed immediately.

# loadshedding <option> /y

# Variables:

• <option> is one of the options: *enable* or *disable*.

| Option | Description                   |
|--------|-------------------------------|
| start  | Enter the load shedding mode. |
| stop   | Quit the load shedding mode.  |

## Example

The following command has the PX3TS enter the load shedding mode.

config:# loadshedding start

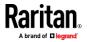

# **Power Control Operations**

This section applies to outlet-switching capable models only.

Outlets on the PX3TS can be turned on or off, or power cycled through the CLI.

Besides, you can cancel the power-on process while the PX3TS is powering on ALL outlets.

You must perform this operation in the *administrator mode*. See *Different CLI Modes and Prompts* (on page 527).

# Turning On the Outlet(s)

This section applies to outlet-switching capable models only.

This command turns on one or multiple outlets.

# power outlets <numbers> on

To quicken the operation, you can add the parameter "/y" to the end of the command, which confirms the operation.

# power outlets <numbers> on /y

# Variables:

<numbers> is one of the options: *all*, an outlet number, a list or a range of outlets.

| Option                                               | Description                                                                                                    |
|------------------------------------------------------|----------------------------------------------------------------------------------------------------|
| all                                                  | Switches ON all outlets.                                                                                                    |
| A specific outlet number                             | Switches ON the specified outlet.                                                                                                    |
| A comma-<br>separated list of<br>outlets             | Switches ON multiple, inconsecutive or consecutive outlets.                                                                            |
|                                                      | For example, to specify 7 outlets 2, 4, 9, 11, 12, 13<br>and 15, type:<br>outlets 2, 4, 9, 11–13, 15.                                  |
| A range of<br>outlets with a<br>hyphen in<br>between | Switches ON multiple, consecutive outlets.<br>For example, to specify 6 consecutive outlets 3, 4, 5,<br>6, 7, 8, type:<br>outlets 3-8. |

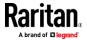

If you entered the command without "/y", a message appears, prompting you to confirm the operation. Then:

- Type y to confirm the operation, OR
- Type n to abort the operation

If you have configured outlet switching sequence and/or delay, PX3TS will prompt you with one more question:

Should outlet sequence order and delays be used during switching?

- Type y to apply the current outlet sequence and delay settings when switching on outlets. See Setting Outlet Power-On Sequence and Delay (on page 226).
- Type n to apply the default sequence and delays.

# Turning Off the Outlet(s)

This section applies to outlet-switching capable models only.

This command turns off one or multiple outlets.

# power outlets <numbers> off

To quicken the operation, you can add the parameter "/y" to the end of the command, which confirms the operation.

```
# power outlets <numbers> off/y
```

Variables:

 <numbers> is one of the options: *all*, an outlet number, a list or a range of outlets.

| Option                                   | Description                                                                                                    |
|------------------------------------------|----------------------------------------------------------------------------------------------------|
| all                                      | Switches OFF all outlets.                                                                                                    |
| A specific outlet number                 | Switches OFF the specified outlet.                                                                                                    |
| A comma-<br>separated list of<br>outlets | Switches OFF multiple, inconsecutive or consecutive outlets.<br>For example, to specify 7 outlets 2, 4, 9, 11, 12, 13 and 15, type:<br>outlets 2, 4, 9, 11–13, 15. |

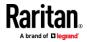

| Option         | Description                                            |
|----------------|--------------------------------------------------------|
| A range of     | Switches OFF multiple, consecutive outlets.            |
| outlets with a | For example, to specify 6 consecutive outlets 3, 4, 5, |
| hyphen in      | 6, 7, 8, type:                                         |
| between        | outlets 3-8.                                           |

If you entered the command without "/y", a message appears, prompting you to confirm the operation. Then:

- Type y to confirm the operation, OR
- Type n to abort the operation

# Power Cycling the Outlet(s)

This section applies to outlet-switching capable models only.

This command power cycles one or multiple outlets.

```
# power outlets <numbers> cycle
```

To quicken the operation, you can add the parameter "/y" to the end of the command, which confirms the operation.

# power outlets <numbers> cycle /y

Variables:

 <numbers> is one of the options: *all*, an outlet number, a list or a range of outlets.

| Option                                   | Description                                                                                                    |
|------------------------------------------|----------------------------------------------------------------------------------------------------|
| all                                      | Power cycles all outlets.                                                                                                    |
| A specific outlet number                 | Power cycles the specified outlet.                                                                                                    |
| A comma-<br>separated list of<br>outlets | Power cycles multiple, inconsecutive or consecutive outlets.<br>For example, to specify 7 outlets 2, 4, 9, 11, 12, 13 and 15, type:<br>outlets 2, 4, 9, 11–13, 15. |

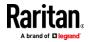

#### Chapter 9: Using the Command Line Interface

| Option         | Description                                            |
|----------------|--------------------------------------------------------|
| A range of     | Power cycles multiple, consecutive outlets.            |
| outlets with a | For example, to specify 6 consecutive outlets 3, 4, 5, |
| hyphen in      | 6, 7, 8, type:                                         |
| between        | outlets 3-8.                                           |

If you entered the command without "/y", a message appears, prompting you to confirm the operation. Then:

- Type y to confirm the operation, OR
- Type n to abort the operation

If you have configured outlet switching sequence and/or delay, PX3TS will prompt you with one more question:

Should outlet sequence order and delays be used during switching?

- Type y to apply the current outlet sequence and delay settings when switching on outlets. See Setting Outlet Power-On Sequence and Delay (on page 226).
- Type n to apply the default sequence and delays.

#### **Canceling the Power-On Process**

This section applies to outlet-switching capable models only.

After issuing the command to power on ALL outlets, you can use the following command to stop the power-on process.

# power cancelSequence

To quicken the operation, you can add the parameter "/y" to the end of the command, which confirms the operation.

# power cancelSequence /y

# **Example - Power Cycling Specific Outlets**

The following command power cycles these outlets: 2, 6, 7, 8, 10, 13, 14, 15 and 16.

# power outlets 2,6-8,10,13-16 cycle

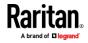

# **Actuator Control Operations**

An actuator, which is connected to a dry contact signal channel of a Raritan sensor package, can control a mechanism or system. You can switch on or off that mechanism or system through the actuator control command in the CLI.

Perform these commands in the administrator or user mode. See *Different CLI Modes and Prompts* (on page 527).

# Switching On an Actuator

This command syntax turns on one actuator.

# control actuator <n> on

To quicken the operation, you can add the parameter "/y" to the end of the command, which confirms the operation.

# control actuator <n> on /y

## Variables:

<n> is an actuator's ID number.
The ID number is available in the PX3TS web interface or using the show command in the CLI. It is an integer starting at 1.

If you entered the command without "/y", a message appears, prompting you to confirm the operation. Then:

- Type y to confirm the operation, OR
- Type n to abort the operation

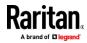

#### Switching Off an Actuator

This command syntax turns off one actuator.

# control actuator <n> off

To quicken the operation, you can add the parameter "/y" to the end of the command, which confirms the operation.

# control actuator <n> off/y

#### Variables:

<n> is an actuator's ID number. The ID number is available in the PX3TS web interface or using the show command in the CLI. It is an integer starting at 1.

If you entered the command without "/y", a message appears, prompting you to confirm the operation. Then:

- Type y to confirm the operation, OR
- Type n to abort the operation

# **Example - Turning On a Specific Actuator**

The following command turns on the actuator whose ID number is 8.

# control actuator 8 on

# **Unblocking a User**

If any user is blocked from accessing the PX3TS, you can unblock them at the local console.

#### To unblock a user:

- 1. Access the CLI interface using any terminal program via a local connection. See *With HyperTerminal* (on page 525).
- 2. When the Username prompt appears, type unblock and press Enter.

#### Username: unblock

3. When the "Username to unblock" prompt appears, type the name of the blocked user and press Enter.

Username to unblock:

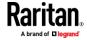

 A message appears, indicating that the specified user was unblocked successfully.

# **Resetting the PX3TS**

You can reset the PX3TS to factory defaults or simply restart it using the CLI commands. In addition, you can reset active energy readings via CLI.

All of these commands begin with reset.

#### **Restarting the PDU**

This command restarts the PX3TS. It is not a factory default reset.

#### **To restart the PX3TS:**

- 1. Ensure you have entered administrator mode and the # prompt is displayed.
- 2. Type either of the following commands to restart the PX3TS.
  - # reset unit

-- OR --

# reset unit/y

- 3. If you entered the command without "/y" in Step 2, a message appears prompting you to confirm the operation. Type y to confirm the reset.
- 4. Wait until the reset is complete.

Note: Device reset will cause CLI communications over an "USB" connection to be lost. Therefore, re-connect the USB cable after the reset is complete.

#### **Resetting Active Energy Readings**

You can reset either one active energy sensor or all active energy sensors at a time to restart the energy accumulation process.

Only users with the "Admin" role assigned can reset active energy readings.

- To reset all active energy readings of the PX3TS:
  - # reset activeEnergy pdu
    -- OR -# reset activeEnergy pdu /y

#### To reset one inlet's active energy readings:

reset activeEnergy inlet <n>

-- OR --

#

# reset activeEnergy inlet <n> /y

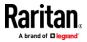

#### To reset one outlet's active energy readings:

- # reset activeEnergy outlet <outlet\_n>
  -- OR --
- # reset activeEnergy outlet <outlet n> /y
- To reset one outlet group's active energy readings:
  - # reset activeEnergy outletgroup <ID>
     -- OR -# reset activeEnergy outletgroup <ID> /y

If you entered the command without "/y", a message appears prompting you to confirm the operation. Type y to confirm the reset or n to abort it.

#### Variables:

- <n> is the inlet number.
- <outlet\_n> is an outlet number.
- <ID> is an outlet group's index number.

*Note: The outlet active energy reset feature is only available for models with outlet switching.* 

#### **Resetting to Factory Defaults**

The following commands restore all settings of the PX3TS to factory defaults.

```
To reset PX3TS settings after login, use either command:
```

# reset factorydefaults
-- OR -# reset factorydefaults/y

To reset PX3TS settings before login:

Username: factorydefaults

See Using the CLI Command (on page 776) for details.

*Note: Device reset will cause CLI communications over an "USB" connection to be lost. Therefore, re-connect the USB cable after the reset is complete.* 

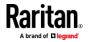

# **Network Troubleshooting**

The PX3TS provides 4 diagnostic commands for troubleshooting network problems: *nslookup*, *netstat*, *ping*, and *traceroute*. The diagnostic commands function as corresponding Linux commands and can get corresponding Linux outputs.

# **Entering Diagnostic Mode**

Diagnostic commands function in the diagnostic mode only.

- To enter the diagnostic mode:
- 1. Enter either of the following modes:
  - Administrator mode: The # prompt is displayed.
  - User mode: The > prompt is displayed.
- 2. Type diag and press Enter. The diag# or diag> prompt appears, indicating that you have entered the diagnostic mode.
- 3. Now you can type any diagnostic commands for troubleshooting.

# **Quitting Diagnostic Mode**

To quit the diagnostic mode, use this command:

diag> exit

The # or > prompt appears after pressing Enter, indicating that you have entered the administrator or user mode. See *Different CLI Modes and Prompts* (on page 527).

# **Diagnostic Commands**

The diagnostic command syntax varies from command to command.

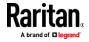

#### **Querying DNS Servers**

This command syntax queries Internet domain name server (DNS) information of a network host.

diag> nslookup <host>

# Variables:

• <host> is the name or IP address of the host whose DNS information you want to query.

# Showing Network Connections

This command syntax displays network connections and/or status of ports.

diag> netstat <option>

# Variables:

• <option> is one of the options: *ports* or *connections*.

| Option      | Description                |  |
|-------------|----------------------------|--|
| ports       | Shows TCP/UDP ports.       |  |
| connections | Shows network connections. |  |

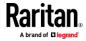

#### **Testing the Network Connectivity**

This ping command sends the ICMP ECHO\_REQUEST message to a network host for checking its network connectivity. If the output shows the host is responding properly, the network connectivity is good. If not, either the host is shut down or it is not being properly connected to the network.

diag> ping <host>

#### Variables:

 <host> is the host name or IP address whose networking connectivity you want to check.

**Options:** 

• You can include any or all of additional options listed below in the ping command.

| Options                     | Description                                                                                                    |  |
|-----------------------------|----------------------------------------------------------------------------------------------------|--|
| count <number1></number1>   | Determines the number of messages to be sent.<br><number1> is an integer number between 1 and<br/>100.</number1>                |  |
| size <number2></number2>    | Determines the packet size. <number2> is an integer number in bytes between 1 and 65468.</number2>                              |  |
| timeout <number3></number3> | Determines the waiting period before timeout.<br><number3> is an integer number in seconds<br/>ranging from 1 to 600.</number3> |  |

The command looks like the following when it includes all options:

diag>

ping <host> count <number1> size <number2> timeout <number3>

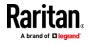

#### **Tracing the Route**

This command syntax traces the network route between your PX3TS and a network host.

diag> traceroute <host> <useICMP>

#### Variables:

- <host> is the name or IP address of the host you want to trace.
- <useICMP> is optional. It has only one value -- useICMP. Type useICMP in the end of this command only when you want to use ICMP packets rather than UDP packets.

#### Example - Ping Command

The following command checks the network connectivity of the host 192.168.84.222 by sending the ICMP ECHO\_REQUEST message to the host for 5 times.

diag> ping 192.168.84.222 count 5

## **Retrieving Previous Commands**

If you would like to retrieve any command that was previously typed in the same connection session, press the Up arrow ( $\uparrow$ ) on the keyboard several times until the desired command is displayed.

# Automatically Completing a Command

A CLI command always consists of several words. You can easily enter a command by typing first word(s) or letter(s) and then pressing Tab or Ctrl+i instead of typing the whole command word by word.

- **To have a command completed automatically:**
- 1. Type initial letters or words of the desired command. Make sure the letters or words you typed are unique so that the CLI can identify the command you want.
- 2. Press Tab or Ctrl+i until the complete command appears.
- 3. If there are more than one possible commands, a list of these commands is displayed. Then type the full command.

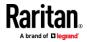

- Examples:
- Example 1 (only one possible command):
  - a. Type the first word and the first letter of the second word of the "reset factorydefaults" command -- that is, reset f.
  - b. Then press Tab or Ctrl+i to complete the second word.
- Example 2 (only one possible command):
  - Type the first word and initial letters of the second word of the "security strongPasswords" command -- that is, security str.
  - b. Then press Tab or Ctrl+i to complete the second word.
- Example 3 (more than one possible commands):
  - a. Type only the first two words of the "network ipv4 gateway xxx.xxx.xxx" command -- that is, network ipv4.
  - b. Then press Tab or Ctrl+i one or two times, a list of possible commands displays as shown below.

```
gateway interface staticRoutes
```

c. Type the full command "network ipv4 gateway xxx.xxx.xxx", according to the onscreen command list.

# Logging out of CLI

After completing your tasks using the CLI, always log out of the CLI to prevent others from accessing the CLI.

# To log out of the CLI:

- 1. Ensure you have entered administrator mode and the # prompt is displayed.
- 2. Type exit and press Enter.

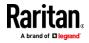

# Chapter 10 Using SCP Commands

You can perform a Secure Copy (SCP) command to update the PX3TS firmware, do bulk configuration, or back up and restore the configuration.

# In This Chapter

| Firmware Update via SCP7                         | '11 |
|--------------------------------------------------|-----|
| Bulk Configuration via SCP7                      | '12 |
| Backup and Restore via SCP7                      | '13 |
| Downloading Diagnostic Data via SCP7             | '14 |
| Uploading or Downloading Raw Configuration Data7 | '16 |

# Firmware Update via SCP

Same as any PX3TS firmware update, all user management operations are suspended and all login attempts fail during the SCP firmware update. For details, see **Updating the PX3TS Firmware** (on page 474).

Warning: Do NOT perform the firmware upgrade over a wireless network connection.

#### To update the firmware via SCP:

- Type the following SCP command and press Enter. scp <firmware file> <user name>@<device ip>:/fwupdate
  - <firmware file> is the PX3TS firmware's filename. If the firmware file is not in the current directory, you must include the path in the filename.
  - <user name> is the "admin" or any user profile with the Firmware Update permission.
  - <device ip> is the IP address or hostname of the PX3TS where you want to upload the specified file.
- 2. Type the password when prompted, and press Enter.
- 3. The system transmits the specified firmware file to the PX3TS, and shows the transmission speed and percentage.
- 4. When the transmission is complete, it shows the following message, indicating that the PX3TS starts to update its firmware now. Wait until the upgrade completes.

Starting firmware update. The connection will be closed now.

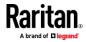

#### SCP example:

scp pdu-px2-030410-44599.bin
admin@192.168.87.50:/fwupdate

#### Windows PSCP command:

PSCP in Windows works in a similar way to the SCP.

pscp <firmware file> <user name>@<device ip>:/fwupdate

# **Bulk Configuration via SCP**

Like performing bulk configuration via the web interface, there are two steps with the bulk configuration using the SCP commands:

- a. Save a configuration from a source PX3TS.
- b. Copy the configuration file to one or multiple destination PX3TS.

For detailed information on the bulk configuration requirements, see **Bulk Configuration** (on page 479).

- **To save the configuration via SCP:**
- 1. Type the following SCP command and press Enter.

scp <user name>@<device ip>:/bulk config.txt <filename>

- <user name> is the "admin" or any user profile with Administrator Privileges.
- <device ip> is the IP address or hostname of the PX3TS whose configuration you want to save.
- <filename> is the custom filename you assign to the "bulk\_config.txt" of the source PX3TS.
- 2. Type the user password when prompted.
- The system saves the configuration from the PX3TS to a file named "bulk\_config.txt."
- To copy the configuration via SCP:
- 1. Type the following SCP command and press Enter.

scp bulk\_config.txt <user name>@<device ip>:/bulk\_restore

- <user name> is the "admin" or any user profile with Administrator Privileges
- <device ip> is the IP address of the PX3TS whose configuration you want to copy.
- 2. Type the user password when prompted.

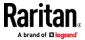

 The system copies the configuration included in the file "bulk\_config.txt" to another PX3TS, and displays the following message.
 Starting restore operation. The connection will be closed now.

#### SCP examples:

• Save operation:

scp admin@192.168.87.50:/bulk config.txt today config.txt

• Copy operation:

scp today\_config.txt admin@192.168.87.47:/bulk\_restore

#### Windows PSCP commands:

PSCP in Windows works in a similar way to the SCP.

Save operation:

pscp <user name>@<device ip>:/bulk config.txt today config.txt

• Copy operation:

pscp today config.txt <user name>@<device ip>:/bulk restore

#### Alternative of bulk configuration via SCP:

Both methods of uploading 'bulk configuration' file or 'raw configuration' file via SCP can serve the purpose of bulk configuration. The only difference is that you can configure *device-specific* settings with the upload of raw configuration but not with the 'bulk configuration' file.

• Uploading or Downloading Raw Configuration Data (on page 716)

## **Backup and Restore via SCP**

To back up ALL settings of a PX3TS, including device-specific settings, you should perform the backup operation instead of the bulk configuration.

You can restore all settings to previous ones after a backup file is available.

- To back up the settings via SCP:
- Type the following SCP command and press Enter. scp <user name>@<device ip>:/backup settings.txt
  - <user name> is the "admin" or any user profile with Administrator Privileges

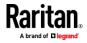

- <device ip> is the IP address or hostname of the PX3TS whose settings you want to back up.
- 2. Type the user password when prompted.
- The system saves the settings from the PX3TS to a file named "backup\_settings.txt."
- To restore the settings via SCP:
- 1. Type the following SCP command and press Enter.

```
scp backup_settings.txt <user name>@<device
ip>:/settings restore
```

- <user name> is the "admin" or any user profile with Administrator Privileges
- <device ip> is the IP address or hostname of the PX3TS whose settings you want to restore.
- 2. Type the user password when prompted.
- The system copies the configuration included in the file "backup\_settings.txt" to the PX3TS, and displays the following message. Starting restore operation. The connection will be closed now.
- SCP examples:
- Backup operation:

scp admin@192.168.87.50:/backup settings.txt

• Restoration operation:

scp backup\_settings.txt
admin@192.168.87.50:/settings\_restore

#### Windows PSCP commands:

PSCP in Windows works in a similar way to the SCP.

• Backup operation:

pscp <user name>@<device ip>:/backup settings.txt

 Restoration operation: pscp backup\_settings.txt <user name>@<device ip>:/settings\_restore

# **Downloading Diagnostic Data via SCP**

You can download the diagnostic data via SCP.

- **To download the diagnostic data via SCP:**
- 1. Type one of the following SCP commands and press Enter.

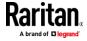

#### Scenario 1: Use the default SCP port and default filename

- SSH/SCP port is the default (22), and the accessed PX3TS is a standalone device.
- The diagnostic file's default filename "diag-data.zip" is wanted. Then add a dot (.) in the end of the SCP command as shown below.

scp <user name>@<device ip>:/diag-data.zip .

#### Scenario 2: Specify a different SCP port but use the default filename

- SSH/SCP port is NOT the default (22), or the accessed PX3TS is a Port-Forwarding slave device.
- The diagnostic file's default filename "diag-data.zip" is wanted. Then add a dot in the end of the SCP command as shown below.

```
scp -P <port> <user name>@<device ip>:/diag-data.zip .
```

### Scenario 3: Specify a new filename but use the default SCP port

- SSH/SCP port is the default (22), and the accessed PX3TS is a standalone device.
- Renaming the diagnostic file is wanted.

scp <user name>@<device ip>:/diag-data.zip <filename>

### Scenario 4: Specify a different SCP port and a new filename

- SSH/SCP port is NOT the default (22), or the accessed PX3TS is a Port-Forwarding slave device.
- Renaming the diagnostic file is wanted.

scp -P <port> <user name>@<device ip>:/diag-data.zip <filename>

- <user name> is the "admin" or any user profile with Administrator Privileges or "Unrestricted View Privileges" privileges.
- <device ip> is the IP address or hostname of the PX3TS whose data you want to download.
- <port> is the current SSH/SCP port number, or the port number of a specific slave device in the Port-Forwarding chain.
- *<filename>* is the new filename of the downloaded file.
- 2. Type the password when prompted.
- The system downloads the specified data from the PX3TS onto your computer.
  - If you do NOT specify a new filename in the command, such as Scenarios 1 or 2, the downloaded file's default name is "diag-data.zip."

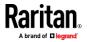

 If you specify a new filename in the command, such as Scenarios 3 or 4, the downloaded file is renamed accordingly.

#### SCP example:

scp admin@192.168.87.50:/diag-data.zip .

#### Windows PSCP command:

PSCP in Windows works in a similar way to the SCP.

• pscp -P <port> <user name>@<device ip>:/diag-data.zip <filename>

# **Uploading or Downloading Raw Configuration Data**

You can download the raw configuration data of a specific PX3TS for review, backup or modification.

After modifying or creating any raw configuration data, you can upload it to a specific PX3TS for changing its configuration. The uploaded raw configuration file can contain only partial configuration keys that you want to modify. Other settings that are not contained in the uploaded file will remain unchanged.

Syntax of the raw configuration data is completely the same as the syntax in the config.txt file. See **config.txt** (on page 738).

Warning: Some configuration keys in the downloaded raw configuration are commented out, and those must NOT be part of the configuration that will be uploaded to any PX3TS. See *Keys that Cannot Be Uploaded* (on page 719).

- To download raw configuration data:
- 1. Type one of the following SCP commands and press Enter.

#### Scenario 1: Use the default SCP port and default filename

- SSH/SCP port is the default (22), and the accessed PX3TS is a standalone device.
- The raw configuration file's default filename "raw\_config.txt" is wanted. Then add a dot (.) in the end of the SCP command as shown below.

scp <user name>@<device ip>:/raw\_config.txt .

#### Scenario 2: Specify a different SCP port but use the default filename

- SSH/SCP port is NOT the default (22), or the accessed PX3TS is a Port-Forwarding slave device.
- The raw configuration file's default filename "raw\_config.txt" is wanted. Then add a dot in the end of the SCP command as shown below.

```
scp -P <port> <user name>@<device ip>:/raw config.txt .
```

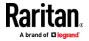

#### Scenario 3: Specify a new filename but use the default SCP port

- SSH/SCP port is the default (22), and the accessed PX3TS is a standalone device.
- Renaming the raw configuration file is wanted.

scp <user name>@<device ip>:/raw\_config.txt <filename>

#### Scenario 4: Specify a different SCP port and a new filename

- SSH/SCP port is NOT the default (22), or the accessed PX3TS is a Port-Forwarding slave device.
- Renaming the raw configuration file is wanted.

scp -P <port> <user name>@<device ip>:/raw config.txt <filename>

- <user name> is the "admin" or any user profile with Administrator Privileges.
- <device ip> is the IP address or hostname of the PX3TS whose data you want to download.
- <port> is the current SSH/SCP port number, or the port number of a specific slave device in the Port-Forwarding chain.
- *<filename>* is the new filename of the downloaded file.
- 2. Type the password when prompted.
- 3. The system downloads the specified data from the PX3TS onto your computer.
  - If you do NOT specify a new filename in the command, such as Scenarios 1 or 2, the downloaded file's default name is "raw\_config.txt."
  - If you specify a new filename in the command, such as Scenarios 3 or 4, the downloaded file is renamed accordingly.
- To upload raw configuration data:
- 1. Type one of the following SCP commands and press Enter.

#### Scenario 1: Only one PX3TS to configure, with the default SCP port

- SSH/SCP port is the default (22), and the accessed PX3TS is a standalone device.
- There is only one device to configure so a CSV file for device-specific settings is NOT needed.

scp <config file> <user name>@<device ip>:/raw config update

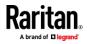

#### Scenario 2: Only one PX3TS to configure, with a non-default SCP port

- SSH/SCP port is NOT the default (22), or the accessed PX3TS is a Port-Forwarding slave device.
- There is only one device to configure so a CSV file for device-specific settings is NOT needed.

scp-P<port><configfile><username>@<deviceip>:/raw\_config\_update

#### Scenario 3: Multiple PX3TS to configure, with the default SCP port

- SSH/SCP port is the default (22), and the accessed PX3TS is a standalone device.
- There are multiple devices to configure so a CSV file for device-specific settings is needed during the upload.

```
scp <dev_list file> <config file> <user name>@<device
ip>:/raw config update /match=<col>
```

#### Scenario 4: Multiple PX3TS to configure, with a non-default SCP port

- SSH/SCP port is NOT the default (22), or the accessed PX3TS is a Port-Forwarding slave device.
- There are multiple devices to configure so a CSV file for device-specific settings is needed during the upload.

scp -P <port> <dev\_list file> <config file> <user name>@<device
ip>:/raw config update /match=<dev col>

- <config file> is the filename of the custom raw configuration that you want to upload.
- <user name> is the "admin" or any user profile with Administrator Privileges.
- <device ip> is the IP address or hostname of the PX3TS where you want to upload the specified file.
- <port> is the current SSH/SCP port number, or the port number of a specific slave device in the Port-Forwarding chain.
- <dev\_list file> is the name of the CSV file for configuring multiple PX3TS with device-specific settings. For this file's format, see *devices.csv* (on page 741).
  - For device-specific settings in the <config file>, refer each device-specific configuration key to a specific column in the <dev\_list file>. See config.txt (on page 738).
- <dev\_col> comprises "serial:" or "mac:" and the number of the column where the serial number or MAC address of each PX3TS is in the uploaded CSV file. This is the data based on which each device finds its device-specific settings.

For example:

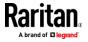

- If the second column contains each device's serial number, the parameter is then serial:2.
- If the seventh column contains each device's MAC address, the parameter is then mac: 7.

#### SCP examples:

- Raw configuration download example -
  - scp admin@192.168.87.50:/raw\_config.txt config.txt
- Raw configuration upload example with the configuration file only --

```
scp config.txt
admin@192.168.87.50:/raw config update
```

 Raw configuration upload example with both configuration and device list files --

scp devices.csv config.txt
admin@192.168.87.50:/raw\_config\_update
/match=serial:2

#### Windows PSCP commands:

PSCP in Windows works in a similar way to the SCP.

- pscp -P <port> <user name>@<device ip>:/raw\_config.txt<filename>
- pscp -P <port> <CSV file> <config file> <user name>@<device ip>:/raw config update /match=<col>

#### Alternative of bulk configuration via SCP:

Both methods of uploading 'bulk configuration' file or 'raw configuration' file via SCP can serve the purpose of bulk configuration. The only difference is that you can configure *device-specific* settings with the upload of raw configuration but not with the 'bulk configuration' file.

• Bulk Configuration via SCP (on page 712)

#### Keys that Cannot Be Uploaded

The raw configuration downloaded from any PX3TS contains a few configuration keys that are commented out with either syntax below.

| Comment syntax | Description                                                            |  |
|----------------|------------------------------------------------------------------------|--|
| #INTERNAL#     | These keys are internal ones. They are NOT user configurable settings. |  |
| #OLD/INVALID#  | These keys are old or invalid ones.                                    |  |

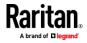

# Chapter 10: Using SCP Commands

Note that these configuration keys cannot be part of the configuration that you will upload to any PX3TS. That is, they should be either not available or they remain to be commented out in the configuration file you will upload.

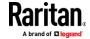

# Appendix A Specifications

# In This Chapter

| Technical Specifications              | 721 |
|---------------------------------------|-----|
| Maximum Ambient Operating Temperature | 723 |
| Serial RS-232 "RJ-45" Port Pinouts    | 723 |
| Sensor RJ-45 Port Pinouts             | 724 |
| Feature RJ-45 Port Pinouts            | 724 |
| Expansion RJ-45 Port Pinouts          | 725 |

**Technical Specifications** 

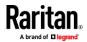

# Appendix A: Specifications

| Rated voltage and current | See the label or nameplate on your PX3TS model                                                                                                    |  |  |
|---------------------------|----------------------------------------------------------------------------------------------------|--|--|
| Rated frequency           | 50/60Hz +/- 5Hz                                                                                                    |  |  |
| Load power factor         | 0.60 to 1.00 (leading or lagging)                                                                                                    |  |  |
| Non-linear load           | Rated current up to crest factor 3.5                                                                                                    |  |  |
| Sense and transfer time   | 4-8 milliseconds                                                                                                    |  |  |
| Phase sync requirements   | None inlets may be any phase relationship                                                                                                    |  |  |
| Phase sync resolution     | +/- 5 degrees                                                                                                    |  |  |
| Redundancy                | Two power supplies.<br>The PX3TS continues to function on one<br>power supply.                                                                                                    |  |  |
| SCR derating              | At maximum continuous load, SCR switches<br>are running at 30% of the full rated current<br>and are running 50 degrees cooler than rated<br>semiconductor junction temperature                                                                                                    |  |  |
| SCR protection            | MOV (Metal Oxide Varistor) voltage transient protection                                                                                                    |  |  |
| Internal fault monitoring | <ul> <li>Switch open or short fault</li> <li>MOV surge protector failure</li> <li>Internal DC 12V power supply failure</li> <li>Overcurrent protector blow or trip<br/>detection</li> </ul>                                                                                                    |  |  |
| Short circuit detection   | <ul> <li>The short circuit threshold varies depending on the rating:</li> <li>16A models, such as PX3TS-1876R: around 45A</li> <li>24A models, such as PX3TS-1464R: around 68A</li> <li>32A models, such as PX3TS-1469R: around 91A</li> <li>For details on the threshold calculation, see</li> </ul> |  |  |
|                           | Short Circuit Detection (on page 120).                                                                                                    |  |  |
| Operating temperature     | 50°F (10°C) to 122°F (50°C)                                                                                                    |  |  |
| Storage temperature       | 14°F (-10°C) to 140°F (60°C)                                                                                                    |  |  |

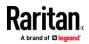

| Relative humidity                    | 10%-90% non-condensing                                                                                                    |  |
|--------------------------------------|----------------------------------------------------------------------------------------------------|--|
| Operating altitude (above sea level) | 0 feet (0 m) to 8500 feet (2591 m)                                                                                                    |  |
| Compliance                           | UL 60950-1                                                                                                    |  |
| Fuse types                           | Different models use different fuse types. You<br>must use the fuses listed below or equivalent<br>according to the rating of your models:            |  |
|                                      | <ul> <li>16A models: Bussmann FWC-32A10F<br/>(32A/600V)</li> </ul>                                                                                    |  |
|                                      | Raritan part number: 557-90-0036-00                                                                                                    |  |
|                                      | <ul> <li>24A or 32A models: Bussmann</li> <li>FWP-50A14F (50A/660V)</li> </ul>                                                                        |  |
|                                      | Raritan part number: 557-90-0038-00                                                                                                    |  |
|                                      | You can also find the appropriate fuse types<br>by checking the model names shown on the<br>Raritan-provided fuses accompanying your<br>PX3TS models. |  |

# **Maximum Ambient Operating Temperature**

The maximum ambient operating temperature (TMA) for PX3TS is 60 degrees Celsius.

# Serial RS-232 "RJ-45" Port Pinouts

| RJ-45 Pin/signal definition |        |           |                        |  |
|-----------------------------|--------|-----------|------------------------|--|
| Pin No.                     | Signal | Direction | Description            |  |
| 1                           | RTS    | Output    | Request to send        |  |
| 2                           | DTR    | Output    | Data terminal ready    |  |
| 3                           | TxD    | Output    | Transmit data          |  |
| 4                           | GND    | _         | Signal ground          |  |
| 5                           | DCD    | Input     | Data                   |  |
| 6                           | RxD    | Input     | Receive data (data in) |  |
| 7                           | DSR    | Input     | Data set ready         |  |

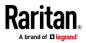

| RJ-45 Pin/signal definition |     |       |               |  |
|-----------------------------|-----|-------|---------------|--|
| 8                           | CTS | Input | Clear to send |  |

# Sensor RJ-45 Port Pinouts

| RJ-45 Pin/signal definition |          |                |                                                               |  |
|-----------------------------|----------|----------------|---------------------------------------------------------------|--|
| Pin No.                     | Signal   | Direction      | Description                                                   |  |
| 1                           | +12V     | _              | Power (fuse protected)                                        |  |
| 2                           | +12V     | —              | Power (fuse protected)                                        |  |
| 3                           | GND      | —              | Signal Ground                                                 |  |
| 4                           | RS485_DP | bi-directional | Data Positive of the RS-485<br>bus                            |  |
| 5                           | RS485_DN | bi-directional | Data Negative of the RS-485<br>bus                            |  |
| 6                           | GND      | —              | Signal Ground                                                 |  |
| 7                           | 1-wire   | —              | 1-wire signal for Raritan<br>environmental sensor<br>packages |  |
| 8                           | GND      | _              | Signal Ground                                                 |  |

Note: A maximum of 500mA power is permitted for both pin 1 and pin 2 altogether.

# Feature RJ-45 Port Pinouts

| RJ-45 Pin/signal definition |        |           |                                          |  |
|-----------------------------|--------|-----------|------------------------------------------|--|
| Pin No.                     | Signal | Direction | Description                              |  |
| 1                           | DTR    | Output    | Reserved                                 |  |
| 2                           | GND    | _         | Signal Ground                            |  |
| 3                           | +5V    |           | Power for CIM<br>(200mA, fuse protected) |  |

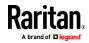

| RJ-45 Pin/signal definition |        |           |                                                                                        |
|-----------------------------|--------|-----------|----------------------------------------------------------------------------------------|
| Pin No.                     | Signal | Direction | Description                                                                            |
|                             |        |           | Warning: Pin 3 is only<br>intended for use with<br>Raritan devices.                    |
| 4                           | TxD    | Output    | Transmit Data (Data out)                                                               |
| 5                           | RxD    | Input     | Receive Data (Data in)                                                                 |
| 6                           | +12V   | _         | Warning: Pin 6 is only<br>intended for use with<br>Raritan devices. Do NOT<br>connect. |
| 7                           | GND    | _         | Signal Ground                                                                          |
| 8                           | DCD    | Input     | Reserved                                                                               |

# **Expansion RJ-45 Port Pinouts**

| RJ-45 Pin/signal definition |          |                |                                    |
|-----------------------------|----------|----------------|------------------------------------|
| Pin No.                     | Signal   | Direction      | Description                        |
| 1                           | +12V     | —              | Power (fuse protected)             |
| 2                           | +12V     | —              | Power (fuse protected)             |
| 3                           | GND      | -              | Signal Ground                      |
| 4                           | RS485_DP | bi-directional | Data Positive of the RS-485<br>bus |
| 5                           | RS485_DN | bi-directional | Data Negative of the RS-485<br>bus |
| 6                           | GND      | —              | Signal Ground                      |
| 7                           | NC       | —              | No Connection                      |
| 8                           | GND      | _              | Signal Ground                      |

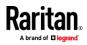

Appendix A: Specifications

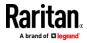

# Appendix B Equipment Setup Worksheet

PX3TS Series Model

PX3TS Series Serial Number

| OUTLET 1      | OUTLET 2      | OUTLET 3      |
|---------------|---------------|---------------|
| MODEL         | MODEL         | MODEL         |
| SERIAL NUMBER | SERIAL NUMBER | SERIAL NUMBER |
| USE           | USE           | USE           |
| OUTLET 4      | OUTLET 5      | OUTLET 6      |
| MODEL         | MODEL         | MODEL         |
| SERIAL NUMBER | SERIAL NUMBER | SERIAL NUMBER |
| USE           | USE           | USE           |

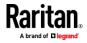

г

# Appendix B: Equipment Setup Worksheet

| OUTLET 7      | OUTLET 8      | OUTLET 9      |
|---------------|---------------|---------------|
|               |               |               |
| MODEL         | MODEL         | MODEL         |
|               |               |               |
| SERIAL NUMBER | SERIAL NUMBER | SERIAL NUMBER |
|               |               |               |
| USE           | USE           | USE           |
|               |               |               |
| OUTLET 10     | OUTLET 11     | OUTLET 12     |
|               |               |               |
| MODEL         | MODEL         | MODEL         |
|               |               |               |
| SERIAL NUMBER | SERIAL NUMBER | SERIAL NUMBER |
|               |               |               |
| USE           | USE           | USE           |
|               |               |               |
| OUTLET 13     | OUTLET 14     | OUTLET 15     |
|               |               |               |
| MODEL         | MODEL         | MODEL         |
|               |               |               |
| SERIAL NUMBER | SERIAL NUMBER | SERIAL NUMBER |
|               |               |               |
| USE           | USE           | USE           |
|               |               |               |

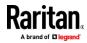

# Appendix B: Equipment Setup Worksheet

| OUTLET 16     | OUTLET 17     | OUTLET 18     |
|---------------|---------------|---------------|
| MODEL         | MODEL         | MODEL         |
| SERIAL NUMBER | SERIAL NUMBER | SERIAL NUMBER |
| USE           | USE           | USE           |
| OUTLET 19     | OUTLET 20     | OUTLET 21     |
| MODEL         | MODEL         | MODEL         |
| SERIAL NUMBER | SERIAL NUMBER | SERIAL NUMBER |
| USE           | USE           | USE           |

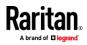

# Appendix B: Equipment Setup Worksheet

| OUTLET 22     | OUTLET 23     | OUTLET 24     |
|---------------|---------------|---------------|
|               |               |               |
| MODEL         | MODEL         | MODEL         |
|               |               |               |
| SERIAL NUMBER | SERIAL NUMBER | SERIAL NUMBER |
|               |               |               |
| USE           | USE           | USE           |
|               |               |               |

Types of adapters

Types of cables

Name of software program

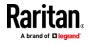

# Appendix C Configuration or Firmware Upgrade with a USB Drive

You can accomplish part or all of the following tasks simultaneously by plugging a USB flash drive which contains one or several special configuration files into the PX3TS.

- Configuration changes
- Firmware upgrade
- Diagnostic data download

*Tip: You can also accomplish the same tasks via the TFTP server in a DHCP network. See* **Bulk Configuration or Firmware Upgrade via DHCP/TFTP** (*on page 746*).

# **In This Chapter**

| Device Configuration/Upgrade Procedure | 731 |
|----------------------------------------|-----|
| System and USB Requirements            | 732 |
| Configuration Files                    | 733 |
| Firmware Upgrade via USB               | 744 |

# **Device Configuration/Upgrade Procedure**

Any firmware **downgrade** using "fwupdate.cfg" is NOT supported by default. Only firmware upgrade is permitted with "fwupdate.cfg". A special parameter is required to permit firmware downgrade via "fwupdate.cfg". See *fwupdate.cfg* (on page 734).

Therefore, firmware downgrade via USB is disallowed by default.

You can use one USB drive to configure or upgrade multiple PX3TS devices one by one as long as it contains valid configuration files.

- To use a USB drive to configure the PX3TS or upgrade firmware:
- 1. Verify that both the USB drive and your PX3TS meet the requirements. See *System and USB Requirements* (on page 732).
- 2. Prepare required configuration files. See *Configuration Files* (on page 733).
- 3. Copy required configuration files to the root directory of the USB drive.
  - For firmware upgrade, an appropriate firmware binary file is also required.
- 4. Plug the USB drive into the USB-A port of the PX3TS.
- 5. The initial message shown on the front panel display depends on the first task performed by the PX3TS.

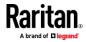

If no firmware upgrade task will be performed, a happy smiley is displayed after around 30 seconds.

The happy smiley looks like one of the following, depending on your Raritan product. For the first diagram, its background color will turn green.

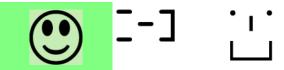

- If the USB drive contains the firmware upgrade data, the PX3TS:
- a. First performs the firmware upgrade, showing the upgrade message on the front panel display.
- b. Then shows the happy smiley when the firmware upgrade completes successfully. See *Firmware Upgrade via USB* (on page 744).
- 6. After the happy smiley appears, press one of the control buttons next to the display for one second until the smiley disappears.

*Tip: You can remove the USB drive and plug it into another PX3TS device for performing the same task(s) once the happy smiley or the firmware upgrade message displays.* 

7. Wait for several seconds until the PX3TS resumes normal operation, indicated by the normal message of the display.

If nothing is shown on the display and no task is performed after plugging the USB drive, check the log file in the USB drive.

# System and USB Requirements

You must satisfy ALL of the following requirements prior to using a USB flash drive to perform device configuration and/or firmware upgrade.

- **PX3TS system requirements:**
- There is at least one USB-A port available on your Raritan device.
- Your PX3TS must run firmware version 2.2.13 or later.

Note that the PX3TS interpreted the USB drive's contents using the firmware which was running when plugging the USB drive, not the new firmware after firmware upgrade.

- **USB drive requirements:**
- The drive contains either a single partition formatted as a Windows FAT32 filesystem, or NO partition tables (that is, a superfloppy-formatted drive).
- The drive contains a configuration file called *fwupdate.cfg* in its root directory. See *fwupdate.cfg* (on page 734).

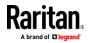

# **Configuration Files**

There are three types of configuration files.

• fwupdate.cfg:

This file MUST be always present for performing configuration or firmware upgrade tasks. See *fwupdate.cfg* (on page 734).

• config.txt:

This file is used for configuring device settings. See *config.txt* (on page 738).

• devices.csv:

This file is required only when there are device-specific settings to configure for multiple PX3TS devices. See *devices.csv* (on page 741).

Raritan provides a Mass Deployment Utility, which helps you quickly generate all configuration files for your PX3TS. See *Creating Configuration Files via Mass Deployment Utility* (on page 742).

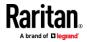

#### fwupdate.cfg

The configuration file, *fwupdate.cfg*, is an ASCII text file containing key-value pairs, one per line.

Each value in the file must be separated by an equal sign (=), without any surrounding spaces. Keys are not case sensitive.

#### Illustration:

```
user=admin
password=raritan
logfile=log.txt
config=config.txt
device_list=devices.csv
```

This section only explains common options in the file.

*Note: To make sure all of the following options work fine, you must update your PX3TS to the latest firmware version.* 

- user
- A required option.
- Specify the name of a user account with Administrator Privileges.
- For PX3TS with factory default configuration, set this option to admin.

#### password

- A required option.
- Specify the password of the specified admin user.
- For PX3TS with factory default configuration, set this option to raritan.

Tip: You can add multiple user credentials to fwupdate.cfg. Each 'user' line must be immediately followed by its 'password' line. PX3TS will authenticate listed user credentials one by one until one of them succeeds, or until all user credentials fail.

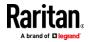

## logfile

- Specify the name of a text file where the PX3TS will append the log messages when interpreting the USB drive contents.
- If the specified file does not exist in the USB drive, it will be automatically created.
- If this option is not set, no log messages are recorded. The disadvantage is that no feedback is available if the PX3TS detects a problem with the USB drive contents.

#### Firmware

- Specify the name of a firmware binary file used to upgrade your PX3TS.
- The specified firmware file must be compatible with your PX3TS and have an official Raritan signature.
- If the specified firmware file is the same as the current firmware version of your PX3TS, no firmware upgrade is performed.
- The default is to NOT permit any firmware **downgrade** via USB drive on Raritan power products with "USB-A" port(s). To do this, the parameter "allow\_downgrade" must be present and properly set in the *fwupdate.cfg* file.

#### config

- Specify the name of the configuration file containing device settings.
- The suggested filename is *config.txt*. See *config.txt* (on page 738).

#### device\_list

- Specify the name of the configuration file listing all PX3TS devices to configure and their device-specific settings.
- This file is required if any macros are used in the device configuration file "config.txt."
- The suggested filename is *devices.csv*. See *devices.csv* (on page 741).

#### match

 Specify a match condition for identifying a line or one PX3TS device in the device configuration file "devices.csv."

The option's value comprises one word and one number as explained below:

- The word prior to the colon is an identification property, which is either serial for serial number or mac for MAC address.
- The number following the colon indicates a column in the *devices.csv* file.

For example, mac: 7 instructs the PX3TS to search for the MAC address in the 7th column of the "devices.csv" file.

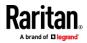

#### Appendix C: Configuration or Firmware Upgrade with a USB Drive

- The default value is serial:1, making the PX3TS search for its serial number in the first column.
- This option is used only if the "device\_list" option has been set.

# factory\_reset

- If this option is set to true, the PX3TS will be reset to factory defaults.
- If the device configuration will be updated at the same time, the factory reset will be executed before updating the device configuration.

# bulk\_config\_restore

• Specify the name of the bulk configuration file used to configure or restore the PX3TS.

*Note: See* **Bulk Configuration** *(on page 479) for instructions on generating a bulk configuration file.* 

- Additional configuration keys set via the *config.txt* file will be applied after performing the bulk restore operation.
- This option CANNOT be used with the option "full\_config\_restore."
- If a firmware upgrade will be performed at the same time, you must generate the bulk configuration file based on the NEW firmware version instead of the current firmware version.

# full\_config\_restore

• Specify the name of the full configuration backup file used to restore the PX3TS.

*Note: See* **Backup and Restore of Device Settings** (on page 486) for *instructions on generating the full configuration backup file.* 

- Additional configuration keys set via the *config.txt* file will be applied after performing the configuration restore operation.
- This option CANNOT be used with the option "bulk\_config\_restore."
- If a firmware upgrade will be performed at the same time, you must generate the full configuration backup file based on the NEW firmware version instead of the current firmware version.

# collect\_diag

- If this option is set to true, the diagnostic data of the PX3TS is transmitted to the USB drive.
- The filename of the diagnostic data written into the USB drive is: diag\_<unit-serial>.zip

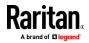

• The PX3TS device beeps after it finishes writing the diagnostic data to the USB drive.

## switch\_outlets

- This feature works on outlet-switching capable models only.
- Switch on or off specific outlets.
- The option's value comprises outlet numbers and the setting "on" or "off" as explained below:
  - Each "on" or "off" setting consists of three parts: outlet numbers, a colon, and the word "on" or "off".
  - Each "on" or "off" setting is separated with a semicolon.
  - If all outlets will share the same "on" or "off" setting, replace the outlet numbers with the word "all".
- Examples:
  - Turn on outlets 1 to 3, and 10, and turn off outlets 4 to 9. switch outlets=1, 2, 3:on; 4-9:off;10:on
  - Turn on all outlets.
     switch outlets=all:on

## tls\_cert\_file

- Specify the filename of the wanted TLS server certificate. The filename can contain a single placeholder \${SERIAL} that is replaced with the serial number of the PX3TS.
- This option should be used with tls\_key\_file listed below.
- This option is NOT supported by bulk configuration or backup/restore via DHCP/TFTP.
- tls\_key\_file
- Specify the filename of the wanted TLS server key. The filename can contain a single placeholder \${SERIAL} that is replaced with the serial number of the PX3TS.
- This option should be used with **tls\_cert\_file** listed above.
- This option is NOT supported by bulk configuration or backup/restore via DHCP/TFTP.
- execute\_lua\_script
- Specify a Lua script file. For example: execute\_lua\_script=my\_script.lua

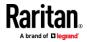

- Script output will be recorded to a log file --<BASENAME\_OF\_SCRIPT>.<SERIAL\_NUMBER>.log. Note this log file's size is limited on DHCP/TFTP.
- A DHCP/TFTP-located script has a timeout of 60 seconds. After that duration the script will be removed.
- This feature can be used to manage LuaService, such as upload, start, get output, and so on.
- If you unplug the USB drive while the Lua script is still running, the script will be removed.
- An exit handler can be used but the execution time is limited to three seconds. Note that this is not implemented on DHCP/TFTP yet.
- allow\_downgrade
- This parameter is required for any firmware **downgrade** via USB drive, or the firmware upgrade via USB drive will fail.
- Add this parameter to this configuration file and set its value to yes.

*Tip: Only firmware downgrade via USB is disabled by default. To downgrade firmware using other methods is still feasible by default, such as firmware downgrade via web interface.* 

## config.txt

To perform device configuration using a USB drive, you must:

- Copy the device configuration file "config.txt" to the root directory of the USB drive.
- Reference the "config.txt" file in the *config* option of the "fwupdate.cfg" file. See *fwupdate.cfg* (on page 734).

The file, *config.txt*, is a text file containing a number of configuration keys and values to configure or update.

This section only introduces the device configuration file in brief, and does not document all configuration keys, which vary according to the firmware version and your PX3TS model.

You can use Raritan's Mass Deployment Utility to create this file by yourself, or contact Raritan to get a device configuration file specific to your PX3TS model and firmware version.

*Tip: You can choose to encrypt important data in the "config.txt" file so that people cannot easily recognize it, such as the SNMP write community string. See* **Data Encryption in 'config.txt'** *(on page 743).* 

- Regular configuration key syntax:
- Each configuration key and value pair is in a single line as shown below: key=value

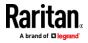

Note: Each value in the file must be separated by an equal sign (=), without any surrounding spaces.

• Multi-line values are supported by using the *Here Document Syntax* with a user-chosen delimiter.

The following illustration declares a value in two lines. You can replace the delimiter EOF with other delimiter strings.

```
key<<EOF
value line 1
value line 2
EOF
```

Note: The line break before the closing EOF is not part of the value. If a line break is required in the value, insert an additional empty line before the closing EOF.

## Special configuration keys:

There are 3 special configuration keys that are prefixed with magic:.

 A special key that sets a user account's password without knowing the firmware's internal encryption/hashing algorithms is implemented.
 Example:

magic:users[1].cleartext password=joshua

 Two special keys that set the SNMPv3 passphrases without knowing the firmware's internal encryption/hashing algorithms are implemented.

Examples:

```
magic:users[1].snmp_v3.auth_phrase=swordfish
magic:users[1].snmp_v3.priv_phrase=opensesame
```

## **To configure device-specific settings:**

- Make sure the device list configuration file "devices.csv" is available in the USB drive. See *devices.csv* (on page 741)
- 2. In the "config.txt" file, refer each device-specific configuration key to a specific column in the "devices.csv" file. The syntax is: \${column}, where "column" is a column number.

Examples:

```
net.interfaces[eth0].ipv4.static.addr_cidr.addr=${4
}
pdu.name=${16}
```

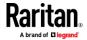

## **To rename the admin user:**

You can rename the admin user by adding the following configuration key:

users[0].name=new admin name

Example:

users[0].name=May

## **To encrypt any settings:**

You can encrypt the value of any setting in the config.txt. See *Data Encryption in 'config.txt'* (on page 743).

## **To restore a specific setting to factory default:**

Add "delete:" to the beginning of the key whose setting you want to remove. The custom setting will be removed and then reset to factory default.

Example:

delete:net.port forwarding

## Tip:

You can also download "config.txt" from a specific PX3TS or upload it to a specific PX3TS from anywhere in the world via Internet. See *Raw Configuration Upload and Download* (on page 769).

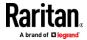

## devices.csv

If there are device-specific settings to configure, you must create a device list configuration file - *devices.csv*, to store unique data of each PX3TS device. This file must be:

• A CSV (comma-separated values) format file exported from a spreadsheet application like Excel.

- Copied to the root directory of USB drive.
- Referenced in the *device\_list* option of the "fwupdate.cfg" file. See *fwupdate.cfg* (on page 734).

Every PX3TS identifies its entry in the "devices.csv" file by comparing its serial number or MAC address to one of the columns in the file.

- Determine the column to identify PX3TS devices:
- By default, the PX3TS searches for its serial number in the 1st column of "devices.csv".
- To override the default, set the *match* option in the "fwupdate.cfg" file to a different column.
- Syntax:
- Values containing commas, line breaks or double quotes are all supported.
- The commas and line breaks to be included in the values must be enclosed in double quotes.
- Every double quote to be included in the value must be escaped with another double quote.

For example:

```
Value-1, "Value-2, with, three, commas", Value-3
```

```
Value-1, "Value-2, ""with""three""double-quotes", Valu
e-3
```

Value-1, "Value-2 with a line break", Value-3

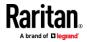

#### **Creating Configuration Files via Mass Deployment Utility**

The Mass Deployment Utility is an Excel file that lets you fill in basic information required for the three configuration files, such as the admin account and password.

After entering required information, you can generate all configuration files with only one click, including *fwupdate.cfg*, *config.txt* and *devices.csv*.

## **To use the Mass Deployment Utility:**

- 1. Download the Mass Deployment Utility from the Raritan website.
  - The utility is named *mass\_deployment-xxx* (where xxx is the firmware version number).
  - It is available on the PX3TS product section of Raritan website's Support page (http://www.raritan.com/support/).
- 2. Launch Excel to open this utility.

Note: Other office suites, such as OpenOffice and LibreOffice, are not supported.

- 3. Read the instructions in the 1st worksheet of the utility, and make sure Microsoft Excel's security level has been set to Medium or the equivalent for executing unsigned macros of this utility.
- 4. Enter information in the 2nd and 3rd worksheets.
  - The 2nd worksheet contains information required for *fwupdate.cfg* and *config.txt*.
  - The 3rd worksheet contains device-specific information for *devices.csv*.
- 5. Return to the 2nd worksheet to execute the export macro.
  - a. In the Target Directory field, specify the folder where to generate the configuration files. For example, you can specify the root directory of a connected USB drive.
  - b. Click Export Lists to generate configuration files.

| Target Dire | ectory:        |        |
|-------------|----------------|--------|
| C:\temp     |                | Browse |
|             |                |        |
|             |                |        |
|             |                |        |
|             | Export Lists 🗋 |        |
| -           |                |        |

Verify that at least 3 configuration files are created - *fwupdate.cfg*, *config.txt* and *devices.csv*. You are ready to configure or upgrade any PX3TS with these files.

See Configuration or Firmware Upgrade with a USB Drive (on page 731).

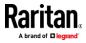

## Data Encryption in 'config.txt'

When intending to prevent people from identifying the values of any settings, you can encrypt them. Encrypted data still can be properly interpreted and performed by any PX3TS running firmware version 3.2.20 or later.

- **Data encryption procedure:**
- 1. Open the "config.txt" file to determine which setting(s) to encrypt.
  - If an appropriate "config.txt" is not created yet, see *Creating Configuration Files via Mass Deployment Utility* (on page 742).
- 2. Launch a terminal to log in to the CLI of any PX3TS running version 3.2.20 or later. See *Logging in to CLI* (on page 525).
- 3. Type the encryption command and the value of the setting you want to encrypt.
  - The value *cannot* contain any double quotes (") or backslashes (-).
  - If the value contains spaces, it must be enclosed in double quotes.

```
# config encrypt <value>
```

-- OR --

```
# config encrypt "<value with spaces>"
```

- 4. Press Enter. The CLI generates and displays the encrypted form of the typed value.
- 5. Go to the "config.txt" file and replace the chosen value with the encrypted one by typing or copying the encrypted value from the CLI.
- 6. Add the text "encrypted:" to the beginning of the encrypted setting.
- 7. Repeat steps 3 to 6 for additional settings you intend to encrypt.
- Save the changes made to the "config.txt" file. Now you can use this file to configure any PX3TS running version 3.2.20 or later. See *Configuration or Firmware Upgrade with a USB Drive* (on page 731).

#### Illustration:

In this example, we will encrypt the word "private", which is the value of the SNMP write community in the "config.txt" file.

snmp.write\_community=private

1. In the CLI, type the following command to encrypt "private."

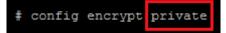

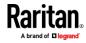

#### Appendix C: Configuration or Firmware Upgrade with a USB Drive

2. The CLI generates and shows the encrypted form of "private."

## ZTtnYcvQUw==

- 3. In the "config.txt" file, make the following changes to the SNMP write community setting.
  - a. Replace the word "private" with the encrypted value that CLI shows.

## snmp.write\_community=ZTtnYcvQUw==

b. Add "encrypted:" to the beginning of that setting.

## Firmware Upgrade via USB

Firmware files are available on Raritan website's **Support page** (http://www.raritan.com/support/).

Note that if the firmware file used for firmware upgrade is the same as the firmware version running on the PX3TS, no firmware upgrade will be performed unless you have set the *force\_update* option to true in the "fwupdate.cfg" file. See *fwupdate.cfg* (on page 734).

- To use a USB drive to upgrade the PX3TS:
- 1. Copy the configuration file "fwupdate.cfg" and an appropriate firmware file to the root directory of the USB drive.
- 2. Reference the firmware file in the *firmware* option of the "fwupdate.cfg" file.
- 3. Plug the USB drive into the USB-A port on the PX3TS.
- 4. The PX3TS performs the firmware upgrade. The firmware upgrade message "FUP" is displayed on the front panel display.

*Tip: You can remove the USB drive and plug it into another PX3TS for firmware upgrade when the firmware upgrade message displays.* 

- 5. It may take one to five minutes to complete the firmware upgrade, depending on your product.
- 6. When the firmware upgrade finishes, the front panel display indicates the firmware upgrade result.
  - Happy smiley: Successful.

Depending on your product, the happy smiley looks like one of the following. For the first diagram, its background color will turn green.

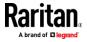

Appendix C: Configuration or Firmware Upgrade with a USB Drive

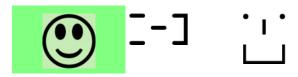

**Sad smiley**: Failed. Check the log file in the USB drive or contact Raritan Technical Support to look into the failure cause.

The sad smiley looks like one of the following. For the first diagram, its background color will turn red.

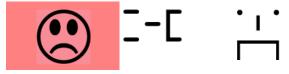

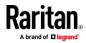

# Appendix D Bulk Configuration or Firmware Upgrade via DHCP/TFTP

If a TFTP server is available, you can use it and appropriate configuration files to perform any or all of the following tasks for a large number of PX3TS devices in the same network.

- Initial deployment
- Configuration changes
- Firmware upgrade
- Downloading diagnostic data

This feature is drastically useful if you have hundreds or even thousands of PX3TS devices to configure or upgrade.

Warning: The feature of bulk configuration or firmware upgrade via DHCP/TFTP only works on standalone PX3TS devices directly connected to the network. This feature does NOT work for slave devices in the cascading configuration.

*Tip: For the other alternatives, see* **Configuration or Firmware Upgrade with a USB Drive** (*on page 731*) *or* **Raw Configuration Upload and Download** (*on page 769*).

## **In This Chapter**

| Bulk Configuration/Upgrade Procedure | 747 |
|--------------------------------------|-----|
| TFTP Requirements                    |     |
| DHCP IPv4 Configuration in Windows   | 748 |
| DHCP IPv6 Configuration in Windows   | 758 |
| DHCP IPv4 Configuration in Linux     | 765 |
| DHCP IPv6 Configuration in Linux     | 767 |

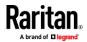

## **Bulk Configuration/Upgrade Procedure**

Any firmware **downgrade** using "fwupdate.cfg" is NOT supported by default. Only firmware upgrade is permitted with "fwupdate.cfg". A special parameter is required to permit firmware downgrade via "fwupdate.cfg". See *fwupdate.cfg* (on page 734).

Therefore, firmware "downgrade" via DHCP/TFTP is disallowed by default.

- Steps of using DHCP/TFTP for bulk configuration/upgrade:
- Create configuration files specific to your PX3TS models and firmware versions. See *Configuration Files* (on page 733) or contact Raritan Technical Support to properly prepare some or all of the following files:
  - fwupdate.cfg (always required)
  - config.txt
  - devices.csv

Note: Supported syntax of "fwupdate.cfg" and "config.txt" may vary based on different firmware versions. If you have existing configuration files, it is suggested to double check with Raritan Technical Support for the correctness of these files prior to using this feature.

- Configure your TFTP server properly. See *TFTP Requirements* (on page 748).
- 3. Copy ALL required configuration files into the TFTP root directory. If the tasks you will perform include firmware upgrade, an appropriate firmware binary file is also required.
- 4. Properly configure your DHCP server so that it refers to the file "fwupdate.cfg" on the TFTP server for your PX3TS.

Click one or more of the following links for detailed DHCP configuration instructions, based on your operating system and the IP address type.

- DHCP IPv4 Configuration in Windows (on page 748)
- DHCP IPv6 Configuration in Windows (on page 758)
- DHCP IPv4 Configuration in Linux (on page 765)
- DHCP IPv6 Configuration in Linux (on page 767)
- 5. Make sure all of the desired PX3TS devices use DHCP as the IP configuration method and have been *directly* connected to the network.
- 6. Re-boot these PX3TS devices. The DHCP server will execute the commands in the "fwupdate.cfg" file on the TFTP server to configure or upgrade those PX3TS devices supporting DHCP in the same network.

DHCP will execute the "fwupdate.cfg" commands once for IPv4 and once for IPv6 respectively if both IPv4 and IPv6 settings are configured properly in DHCP.

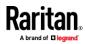

## **TFTP Requirements**

To perform bulk configuration or firmware upgrade successfully, your TFTP server must meet the following requirements:

• The server is able to work with both IPv4 and IPv6.

In Linux, remove any IPv4 or IPv6 flags from /etc/xinetd.d/tftp.

Note: DHCP will execute the "fwupdate.cfg" commands once for IPv4 and once for IPv6 respectively if both IPv4 and IPv6 settings are configured properly in DHCP.

• All required configuration files are available in the TFTP root directory. See *Bulk Configuration/Upgrade Procedure* (on page 747).

If you are going to upload any PX3TS diagnostic file or create a log file in the TFTP server, the first of the following requirements is also required.

• The TFTP server supports the write operation, including file creation and upload.

In Linux, provide the option "-c" for write support.

 Required for uploading the diagnostic file only - the timeout for file upload is set to one minute or longer.

## **DHCP IPv4 Configuration in Windows**

For those PX3TS devices using IPv4 addresses, follow this procedure to configure your DHCP server. The following illustration is based on Microsoft<sup>•</sup> Windows Server 2012 system.

- **Required Windows IPv4 settings in DHCP:**
- 1. Add a new vendor class for Raritan's PX3TS under IPv4.
  - a. Right-click the IPv4 node in DHCP to select Define Vendor Classes.

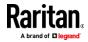

b. Click Add to add a new vendor class.

|                                                                                                 | DHCP Vendor Classes                             | ? ×                   |
|-------------------------------------------------------------------------------------------------|-------------------------------------------------|-----------------------|
| Available classes:<br>Name<br>Microsoft Windows 20<br>Microsoft Windows 98<br>Microsoft Options | Description<br>Microsoft vendor-specific option | Add<br>Edit<br>Remove |
|                                                                                                 |                                                 | Close                 |

c. Specify a unique name for this vendor class and type the binary codes of "Raritan PDU 1.0" in the New Class dialog.

|                                                                              |                              | New Class                          | ? X                          |
|------------------------------------------------------------------------------|------------------------------|------------------------------------|------------------------------|
| Display <u>n</u> ame:<br>Raritan PDU<br>D <u>e</u> scription:<br>Raritan PDU |                              |                                    |                              |
| ,<br>I <u>D</u> :<br>10000 52                                                | Bina<br>61.72.69<br>44.55.20 | ny:<br>  74 61 6E 20<br>  31 2E 30 | ASCII:<br>Raritan<br>PDU 1.0 |
|                                                                              |                              | ок                                 | Cancel                       |

The vendor class is named "Raritan PDU" in this illustration.

2. Define one DHCP standard option - Vendor Class Identifier.

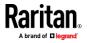

- a. Right-click the IPv4 node in DHCP to select Set Predefined Options.
- b. Select DHCP Standard Options in the "Option class" field, and Vendor Class Identifier in the "Option name" field. Leave the String field blank.

| Prec          | defined Options and Values                                                                                | ?   | x      |
|---------------|----------------------------------------------------------------------------------------------------|-----|--------|
| Option class: | DHCP Standard Options                                                                                     |     | •      |
| Option name:  | 060 Vendor Class Identifier<br>046 WINS/NBT Node Type<br>047 NetBIOS Scope ID<br>048 X Window System Font |     | -<br>^ |
| Description:  | 049 X Window System Display<br>060 Vendor Class Identifier<br>064 NIS+ Domain Name                        | 4   |        |
|               |                                                                                                    |     |        |
| L             | ОК                                                                                                    | Can | cel    |

3. Add three options to the new vendor class "Raritan PDU" in the same dialog.

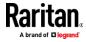

| Pred                          | efined Options and Values                                                                                                    | ?   | x            |
|-------------------------------|----------------------------------------------------------------------------------------------------|-----|--------------|
| Option class:<br>Option name: | Raritan PDU<br>DHCP Standard Options<br>Microsoft Windows 2000 Options<br>Microsoft Windows 98 Options<br>Microsoft Options<br>Raritan PDU |     | -            |
| Description:                  |                                                                                                    |     | <b>−</b> 7/= |
| - Value                       |                                                                                                    |     |              |
|                               | ОК                                                                                                    | Can | cel          |

a. Select Raritan PDU in the "Option class" field.

b. Click Add to add the first option. Type "pdu-tftp-server" in the Name field, select IP Address as the data type, and type 1 in the Code field.

|              | Option Type 🛛 📍 🗙    |
|--------------|----------------------|
| Class:       | Raritan PDU          |
| Name:        | pdu-tftp-server      |
| Data type:   | IP Address 🗾 🗖 Алтау |
| Code:        | 1                    |
| Description: | l                    |
|              | OK Cancel            |

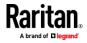

## Appendix D: Bulk Configuration or Firmware Upgrade via DHCP/TFTP

c. Click Add to add the second option. Type "pdu-update-control-file" in the Name field, select String as the data type, and type 2 in the Code field.

|              | Option Type ? ×         |
|--------------|-------------------------|
| Class:       | Raritan PDU             |
| Name:        | pdu-update-control-file |
| Data type:   | String 🔽 🗖 Array        |
| Code:        | 2                       |
| Description: |                         |
|              | OK Cancel               |

d. Click Add to add the third one. Type "pdu-update-magic" in the Name field, select String as the data type, and type 3 in the Code field.

|              | Option Type 🛛 📍 🗙 |
|--------------|-------------------|
| Class:       | Raritan PDU       |
| Name:        | pdu-update-magic  |
| Data type:   | String 🔽 🗖 Array  |
| Code:        | 3                 |
| Description: |                   |
|              | OK Cancel         |

- 4. Create a new policy associated with the "Raritan PDU" vendor class.
  - a. Right-click the Policies node under IPv4 to select New Policy.
  - b. Specify a policy name, and click Next.

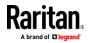

|                 | DHCP Policy Configuration Wizard                                                                                                    |
|-----------------|----------------------------------------------------------------------------------------------------|
| Policy based IP | Address and Option Assignment                                                                                                    |
|                 | ws you to distribute configurable settings (IP address, DHCP options) to<br>certain conditions (e.g. vendor class, user class, MAC address, etc.). |
|                 | juide you setting up a new policy. Provide a name (e.g. VoIP Phone<br>licy) and description (e.g. NTP Server option for VoIP Phones) for your      |
| Policy Name:    | PDU                                                                                                    |
| Description:    |                                                                                                    |
|                 |                                                                                                    |
|                 |                                                                                                    |
|                 |                                                                                                    |
|                 |                                                                                                    |
|                 | < Back Next > Cancel                                                                                                    |
|                 |                                                                                                    |

The policy is named "PDU" in this illustration.

c. Click Add to add a new condition.

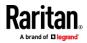

## Appendix D: Bulk Configuration or Firmware Upgrade via DHCP/TFTP

d. Select the vendor class "Raritan PDU" in the Value field, click Add and then Ok.

|                                                                                                    | Add/Edit Condition      | ?      | <b>X</b> . |
|----------------------------------------------------------------------------------------------------|-------------------------|--------|------------|
| Specify a condition for th<br>and values for the condit<br><u>C</u> riteria: Vendor Class<br><u>O</u> perator: Equals |                         | operat | DF         |
| Value(s)<br>Value: Raritan PDU<br>Prefix wild<br>Append v                                                             | lcard(*)<br>vildcard(*) |        | ]          |
|                                                                                                    | Ok Can                  | cel    |            |

e. Click Next.

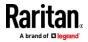

f. Select DHCP Standard Options in the "Vendor class" field, select "060 Vendor Class Identifier" from the Available Options list, and type "Raritan PDU 1.0" in the "String value" field.

| DHCP Policy Configuration Wizard                                                                                                    |                               |  |
|----------------------------------------------------------------------------------------------------|-------------------------------|--|
| Configure settings for the policy<br>If the conditions specified in the policy match a client request, the settings will be<br>applied. |                               |  |
| Vendor class: DHCP Standard                                                                                                    | l Options 👤                   |  |
| Available Options                                                                                                    | Description ^                 |  |
| 049 X Window System Display                                                                                                    | Array of X Windows Display M  |  |
| ☑ 060 Vendor Class Identifier                                                                                                    |                               |  |
| 064 NIS+ Domain Name                                                                                                    | The name of the client's NIS+ |  |
|                                                                                                    | >                             |  |
| ☑ 060 Vendor Class Identifier                                                                                                    |                               |  |
|                                                                                                    | < Back Next > Cancel          |  |

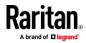

g. Select the "Raritan PDU" in the "Vendor class" field, select "001 pdu-tftp-server" from the Available Options list, and type your TFTP server's IPv4 address in the "IP address" field.

| DHCP P                                                                           | DHCP Policy Configuration Wizard                             |  |  |  |  |
|----------------------------------------------------------------------------------|--------------------------------------------------------------|--|--|--|--|
| Configure settings for the poli<br>If the conditions specified in th<br>applied. | icy<br>e policy match a client request, the settings will be |  |  |  |  |
| Vendor class: Raritar                                                            | PDU 👤                                                        |  |  |  |  |
| Available Options                                                                | Description                                                  |  |  |  |  |
| Ø01 pdu-tftp-server                                                              |                                                              |  |  |  |  |
| 002 pdu-update-control-file                                                      |                                                              |  |  |  |  |
| 003 pdu-update-magic                                                             |                                                              |  |  |  |  |
|                                                                                  |                                                              |  |  |  |  |
| - Data entry                                                                     |                                                              |  |  |  |  |
| IP address: 192.168.85                                                           | . 93                                                         |  |  |  |  |
|                                                                                  |                                                              |  |  |  |  |
|                                                                                  |                                                              |  |  |  |  |
|                                                                                  |                                                              |  |  |  |  |
|                                                                                  |                                                              |  |  |  |  |
|                                                                                  |                                                              |  |  |  |  |
|                                                                                  |                                                              |  |  |  |  |
|                                                                                  |                                                              |  |  |  |  |
|                                                                                  |                                                              |  |  |  |  |
|                                                                                  |                                                              |  |  |  |  |
|                                                                                  |                                                              |  |  |  |  |
|                                                                                  |                                                              |  |  |  |  |
|                                                                                  | < Back Next > Cancel                                         |  |  |  |  |

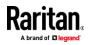

h. Select "002 pdu-update-control-file" from the Available Options list, and type the filename "fwupdate.cfg" in the "String value" field.

| DHCP Policy Configuration Wizard                                                                                                    |  |  |  |  |
|----------------------------------------------------------------------------------------------------|--|--|--|--|
| Configure settings for the policy<br>If the conditions specified in the policy match a client request, the settings will be<br>applied. |  |  |  |  |
| Vendor class:                                                                                                    |  |  |  |  |
| Available Options Description                                                                                                    |  |  |  |  |
| ☑ 001 pdu-tftp-server                                                                                                    |  |  |  |  |
| ☑ 002 pdu-update-control-file                                                                                                    |  |  |  |  |
| 003 pdu-update-magic                                                                                                    |  |  |  |  |
|                                                                                                    |  |  |  |  |
| Data entry                                                                                                    |  |  |  |  |
| String value:                                                                                                    |  |  |  |  |
| fwupdate.cfg                                                                                                    |  |  |  |  |
|                                                                                                    |  |  |  |  |
|                                                                                                    |  |  |  |  |
|                                                                                                    |  |  |  |  |
|                                                                                                    |  |  |  |  |
|                                                                                                    |  |  |  |  |
|                                                                                                    |  |  |  |  |
|                                                                                                    |  |  |  |  |
|                                                                                                    |  |  |  |  |
|                                                                                                    |  |  |  |  |
|                                                                                                    |  |  |  |  |
| < Back Next > Cancel                                                                                                    |  |  |  |  |

i. Select "003 pdu-update-magic" from the Available Options list, and type any string in the "String value" field. This third option/code is the magic cookie to prevent the *fwupdate.cfg* commands from being executed repeatedly. It does NOT matter whether the IPv4 magic cookie is identical to or different from the IPv6 magic cookie.

The magic cookie is a string comprising numerical and/or alphabetical digits in any format. In the following illustration diagram, it is a combination of a date and a serial number.

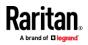

Important: The magic cookie is transmitted to and stored in PX3TS at the time of executing the "fwupdate.cfg" commands. The DHCP/TFTP operation is triggered only when there is a mismatch between the magic cookie in DHCP and the one stored in PX3TS. Therefore, you must modify the magic cookie's value in DHCP when intending to execute the "fwupdate.cfg" commands next time.

| DHCP Policy Configuration Wizard                                                                                                    |  |  |  |  |
|----------------------------------------------------------------------------------------------------|--|--|--|--|
| Configure settings for the policy<br>If the conditions specified in the policy match a client request, the settings will be<br>applied. |  |  |  |  |
| Vendor class: Raritan PDU 🔽                                                                                                    |  |  |  |  |
| Available Options Description                                                                                                    |  |  |  |  |
| ☑ 001 pdu-tftp-server                                                                                                    |  |  |  |  |
| <ul> <li>✓ 002 pdu-update-control-file</li> <li>✓ 003 pdu-update-magic</li> </ul>                                                       |  |  |  |  |
| E opp barabaac mage.                                                                                                    |  |  |  |  |
| - Data entry                                                                                                    |  |  |  |  |
| String value:                                                                                                    |  |  |  |  |
| 20150427-0001                                                                                                    |  |  |  |  |
| 20130427 0001                                                                                                    |  |  |  |  |
|                                                                                                    |  |  |  |  |
|                                                                                                    |  |  |  |  |
|                                                                                                    |  |  |  |  |
|                                                                                                    |  |  |  |  |
|                                                                                                    |  |  |  |  |
|                                                                                                    |  |  |  |  |
|                                                                                                    |  |  |  |  |
|                                                                                                    |  |  |  |  |
|                                                                                                    |  |  |  |  |
| < Back Next > Cancel                                                                                                    |  |  |  |  |
|                                                                                                    |  |  |  |  |

## **DHCP IPv6 Configuration in Windows**

For those PX3TS devices using IPv6 addresses, follow this procedure to configure your DHCP server. The following illustration is based on Microsoft<sup>•</sup> Windows Server 2012 system.

- **Required Windows IPv6 settings in DHCP:**
- 1. Add a new vendor class for Raritan's PX3TS under IPv6.

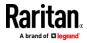

## Appendix D: Bulk Configuration or Firmware Upgrade via DHCP/TFTP

- a. Right-click the IPv6 node in DHCP to select Define Vendor Classes.
- b. Click Add to add a new vendor class.

|                       | DHCP Vendor Classes              |   | ? X    |
|-----------------------|----------------------------------|---|--------|
| Available classes:    |                                  |   |        |
| Name                  | Description                      |   | Add    |
| Microsoft Windows Opt | Microsoft vendor-specific option |   | Edit   |
|                       |                                  | - | Remove |
|                       |                                  |   |        |
|                       |                                  |   |        |
| 1                     |                                  |   |        |
|                       |                                  |   | Close  |

 c. Specify a unique name for the vendor class, type "13742" in the "Vendor ID (IANA)" field, and type the binary codes of "Raritan PDU 1.0" in the New Class dialog.

The vendor class is named "Raritan PDU 1.0" in this illustration.

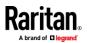

Appendix D: Bulk Configuration or Firmware Upgrade via DHCP/TFTP

|                     |          |          |    |       | N        | lew      | Cla      | SS |                    | ?    | <b>X</b> °, |
|---------------------|----------|----------|----|-------|----------|----------|----------|----|--------------------|------|-------------|
| Display <u>n</u>    | ame:     |          |    |       |          |          |          |    |                    |      |             |
| Raritan A           | PDU 1    | .0       |    |       |          |          |          |    |                    |      |             |
| D <u>e</u> scriptio | on:      |          |    |       |          |          |          |    |                    |      |             |
| Raritan A           | PDU 1    | .0       |    |       |          |          |          |    |                    |      |             |
| Vendor II           | d (IAN   | A):      |    |       |          |          |          |    |                    |      |             |
| 13742               |          |          |    |       |          |          |          |    |                    |      |             |
| <u>ID</u> :         |          |          |    | Binar | y:       |          |          |    | ASCII:             |      |             |
| 0000                | 52<br>50 | 61<br>44 | 72 | 69    | 74<br>31 | 61<br>2E | 6E<br>30 | 20 | Raritan<br>PDU 1.0 |      |             |
| ,                   |          |          |    |       |          |          |          |    | ок                 | Canc | el          |

- 2. Add three options to the "Raritan PDU 1.0" vendor class.
  - a. Right-click the IPv6 node in DHCP to select Set Predefined Options.

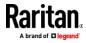

| Predefined O                                   | ptions and Values for v6 ? ×                                                                 |
|------------------------------------------------|----------------------------------------------------------------------------------------------|
| Optio <u>n</u> class:<br>Opti <u>o</u> n name: | Raritan PDU 1.0<br>DHCP Standard Options<br>Microsoft Windows Options<br>Raritan PDU 1.0<br> |
| Description:                                   |                                                                                              |
| Value                                          |                                                                                              |
|                                                | OK Cancel                                                                                    |

b. Select Raritan PDU 1.0 in the "Option class" field.

c. Click Add to add the first option. Type "pdu-tftp-server" in the Name field, select IP Address as the data type, and type 1 in the Code field.

|               | Option Type ? 🗙      |
|---------------|----------------------|
| Class:        | Raritan PDU 1.0      |
| <u>N</u> ame: | pdu-tftp-server      |
| Data type:    | IP Address 💽 🗖 Array |
| <u>C</u> ode: | 1                    |
| Description:  |                      |
|               | OK Cancel            |

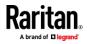

## Appendix D: Bulk Configuration or Firmware Upgrade via DHCP/TFTP

d. Click Add to add the second option. Type "pdu-update-control-file" in the Name field, select String as the data type, and type 2 in the Code field.

|                    | Option Type ? ×         |
|--------------------|-------------------------|
| Class:             | Raritan PDU 1.0         |
| <u>N</u> ame:      | pdu-update-control-file |
| <u>D</u> ata type: | String 🗾 🗖 Array        |
| <u>C</u> ode:      | 2                       |
| Description:       |                         |
|                    | OK Cancel               |

e. Click Add to add the third one. Type "pdu-update-magic" in the Name field, select String as the data type, and type 3 in the Code field.

|                    | Option Type 🛛 🔋 🗙 |
|--------------------|-------------------|
| Class:             | Raritan PDU 1.0   |
| <u>N</u> ame:      | pdu-update-magic  |
| <u>D</u> ata type: | String <u> </u>   |
| <u>C</u> ode:      | 3                 |
| Description:       |                   |
|                    | OK                |

- 3. Configure server options associated with the "Raritan PDU 1.0" vendor class.
  - a. Right-click the Server Options node under IPv6 to select Configure Options.
  - b. Click the Advanced tab.

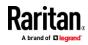

c. Select "Raritan PDU 1.0" in the "Vendor class" field, select "00001 pdu-tftp-server" from the Available Options list, and type your TFTP server's IPv6 address in the "IPv6 address" field.

|                   | Server Options     |   | ?  | X   |
|-------------------|--------------------|---|----|-----|
| General Advanced  |                    |   |    |     |
| Vendor class:     | Raritan PDU 1.0    |   |    | -   |
| User class:       | Default User Class |   |    | -   |
| Available Options | Description        |   |    | ^   |
| Ø 00001 pdu+ttp-s |                    |   |    |     |
| 00002 pdu-upda    |                    |   |    | ~   |
| <                 | III                |   | >  |     |
| Data entry        |                    |   |    |     |
| IPv6 address:     |                    |   |    |     |
| fd07:2fa:6cff:101 | 0::200             |   |    |     |
|                   |                    |   |    |     |
|                   |                    |   |    |     |
|                   |                    |   |    |     |
|                   |                    |   |    |     |
|                   |                    |   |    |     |
|                   |                    |   |    |     |
|                   |                    |   |    |     |
|                   |                    |   |    |     |
|                   |                    |   |    |     |
|                   | OK Cance           | 3 | Ap | ply |

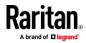

#### Appendix D: Bulk Configuration or Firmware Upgrade via DHCP/TFTP

d. Select "00002 pdu-update-control-file" from the Available Options list, and type the filename "fwupdate.cfg" in the "String value" field.

| Se                       | rver Options     | ? X   |
|--------------------------|------------------|-------|
| General Advanced         |                  |       |
| Vendor class:            | aritan PDU 1.0   | -     |
| User class: De           | fault User Class | •     |
| Available Options        | Description      | ^     |
| 00001 pdu-tftp-server    |                  | =     |
| 00002 pdu-update-control | file             | ~     |
| <                        | ш                | >     |
| Data entry               |                  |       |
| String value:            |                  |       |
| fwupdate.cfg             |                  |       |
|                          |                  |       |
|                          |                  |       |
|                          |                  |       |
|                          |                  | _     |
|                          |                  |       |
|                          |                  |       |
|                          |                  |       |
|                          |                  |       |
| [                        | OK Cancel        | Apply |

e. Select "00003 pdu-update-magic" from the Available Options list, and type any string in the "String value" field. This third option/code is the magic cookie to prevent the *fwupdate.cfg* commands from being executed repeatedly. It does NOT matter whether the IPv6 magic cookie is identical to or different from the IPv4 magic cookie.

The magic cookie is a string comprising numerical and/or alphabetical digits in any format. In the following illustration diagram, it is a combination of a date and a serial number.

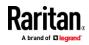

Important: The magic cookie is transmitted to and stored in PX3TS at the time of executing the "fwupdate.cfg" commands. The DHCP/TFTP operation is triggered only when there is a mismatch between the magic cookie in DHCP and the one stored in PX3TS. Therefore, you must modify the magic cookie's value in DHCP when intending to execute the "fwupdate.cfg" commands next time.

|                      | Server Options     | ? X      |
|----------------------|--------------------|----------|
| General Advanced     |                    |          |
| Vendor class:        | Raritan PDU 1.0    | •        |
| User class:          | Default User Class | <b>_</b> |
| Available Options    | Description        | ^        |
| Ø 00002 pdu-update-c |                    | Ξ        |
| D0003 pdu-update-m   | lagic              | -        |
| <                    | ш                  | >        |
| Data entry           |                    |          |
| String value:        |                    |          |
| 20150427-6001        |                    |          |
|                      |                    |          |
|                      |                    |          |
|                      |                    |          |
|                      |                    |          |
|                      |                    |          |
|                      |                    |          |
|                      |                    |          |
|                      |                    |          |
|                      |                    |          |
|                      | OK Cance           | l Apply  |

## **DHCP IPv4 Configuration in Linux**

Modify the "dhcpd.conf" file for IPv4 settings when your DHCP server is running Linux.

- **Required Linux IPv4 settings in DHCP:**
- 1. Locate and open the "dhcpd.conf" file of the DHCP server.
- 2. The PX3TS will provide the following value of the vendor-class-identifier option (option 60).
  - vendor-class-identifier = "Raritan PDU 1.0"

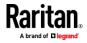

Configure the same option in DHCP accordingly. The PX3TS accepts the configuration or firmware upgrade only when this value in DHCP matches.

- 3. Set the following three sub-options in the "vendor-encapsulated-options" (option 43).
  - code 1 (pdu-tftp-server) = the TFTP server's IPv4 address
  - code 2 (pdu-update-control-file) = the name of the control file "fwupdate.cfg"
  - code 3 (pdu-update-magic) = any string

This third option/code is the magic cookie to prevent the *fwupdate.cfg* commands from being executed repeatedly. It does NOT matter whether the IPv4 magic cookie is identical to or different from the IPv6 magic cookie.

The magic cookie is a string comprising numerical and/or alphabetical digits in any format. In the following illustration diagram, it is a combination of a date and a serial number.

Important: The magic cookie is transmitted to and stored in PX3TS at the time of executing the "fwupdate.cfg" commands. The DHCP/TFTP operation is triggered only when there is a mismatch between the magic cookie in DHCP and the one stored in PX3TS. Therefore, you must modify the magic cookie's value in DHCP when intending to execute the "fwupdate.cfg" commands next time.

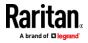

```
IPv4 illustration example in dhcpd.conf:
```

```
[...]
set vendor-string = option vendor-class-identifier;
option space RARITAN code width 1 length width 1 hash size 3;
option RARITAN.pdu-tftp-server code 1 = ip-address;
option RARITAN.pdu-update-control-file code 2 = text;
option RARITAN.pdu-update-magic code 3 = text;
class "raritan" {
   match if option vendor-class-identifier = "Raritan PDU 1.0";
    vendor-option-space
                                RARITAN;
    option RARITAN.pdu-tftp-server 192.168.1.7;
    option RARITAN.pdu-update-control-file "fwupdate.cfg";
    option RARITAN.pdu-update-magic "20150123-0001";
    option vendor-class-identifier "Raritan PDU 1.0";
}
[...]
```

## **DHCP IPv6 Configuration in Linux**

Modify the "dhcpd6.conf" file for IPv6 settings when your DHCP server is running Linux.

- Required Linux IPv6 settings in DHCP:
- 1. Locate and open the "dhcpd6.conf" file of the DHCP server.
- 2. The PX3TS will provide the following values to the "vendor-class" option (option 16). Configure related settings in DHCP accordingly.
  - 13742 (Raritan's IANA number)
  - Raritan PDU 1.0
  - 15 (the length of the above string "Raritan PDU 1.0")
- 3. Set the following three sub-options in the "vendor-opts" (option 17).
  - code 1 (pdu-tftp-server) = the TFTP server's IPv6 address
  - code 2 (pdu-update-control-file) = the name of the control file "fwupdate.cfg"

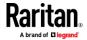

Appendix D: Bulk Configuration or Firmware Upgrade via DHCP/TFTP

code 3 (pdu-update-magic) = any string
 This third option/code is the magic cookie to prevent the *fwupdate.cfg* commands from being executed repeatedly. It does NOT matter whether the IPv6 magic cookie is identical to or different from the IPv4

The magic cookie is a string comprising numerical and/or alphabetical digits in any format. In the following illustration diagram, it is a combination of a date and a serial number.

Important: The magic cookie is transmitted to and stored in PX3TS at the time of executing the "fwupdate.cfg" commands. The DHCP/TFTP operation is triggered only when there is a mismatch between the magic cookie in DHCP and the one stored in PX3TS. Therefore, you must modify the magic cookie's value in DHCP when intending to execute the "fwupdate.cfg" commands next time.

IPv6 illustration example in dhcpd6.conf:

magic cookie.

```
[...]
```

```
option space RARITAN code width 2 length width 2 hash size 3;
option RARITAN.pdu-tftp-server code 1 = ip6-address;
option RARITAN.pdu-update-control-file code 2 = text;
option RARITAN.pdu-update-magic code 3 = text;
option vsio.RARITAN code 13742 = encapsulate RARITAN;
[...]
subnet6 xxxx {
[...]
option RARITAN.pdu-tftp-server 1::2;
option RARITAN.pdu-update-control-file "fwupdate.cfg";
option RARITAN.pdu-update-magic "20150123-0001";
[...]
}
```

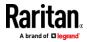

## Appendix E Raw Configuration Upload and Download

You can modify any existing "config.txt", and then upload it to a specific PX3TS for modifying part or all of its settings.

There are two ways to get one "config.txt":

- You create this file by yourself, either using or not using the Mass Deployment Utility. See *Configuration Files* (on page 733) and *config.txt* (on page 738).
- You download the raw configuration data from any PX3TS.

The downloaded raw configuration contains "almost" all of current settings on your PX3TS.

Warning: Some configuration keys in the downloaded raw configuration are commented out, and those must NOT be part of the configuration that will be uploaded to any PX3TS. See *Keys that Cannot Be Uploaded* (on page 719).

Both configuration download and upload operations require the Administrator Privileges.

## In This Chapter

| Downloading Raw Configuration | /69 |
|-------------------------------|-----|
| Uploading Raw Configuration   | 71  |

## **Downloading Raw Configuration**

There are three download methods:

- Web browsers: See Download via Web Browsers (on page 769).
- SCP or PSCP command: See Uploading or Downloading Raw Configuration Data (on page 716).
- CURL command: See Download via Curl (on page 770).

## Download via Web Browsers

There are two scenarios by using web browsers.

## **URL containing login credentials:**

To log in immediately while issuing the download request, type an URL containing the login credentials in the web browser.

http(s)://<user>:<password>@<device IP>/cgi-bin/raw config download.cgi

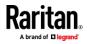

#### Appendix E: Raw Configuration Upload and Download

| Parameter               | Description                                                                       |
|-------------------------|-----------------------------------------------------------------------------------|
| <user></user>           | Any user name that has the Administrator Privileges.                              |
| <password></password>   | The password of the specified user name.                                          |
| <device ip=""></device> | Hostname or IP address of the PX3TS whose raw configuration you want to download. |

## For example:

https://admin:raritan@192.168.84.114/cgi-bin/raw config download.cgi

#### **URL** without login credentials contained:

If you would like to log in after issuing the download request, type an URL without login credentials contained in the web browser. The system will then prompt you to enter the login credentials.

http(s)://<device IP>/cgi-bin/raw config download.cgi

## • For example:

https://192.168.84.114/cgi-bin/raw config download.cgi

## **Download via Curl**

If you have installed curl on your computer, you can download the raw configuration from your PX3TS by performing the curl command.

- To download raw configuration from PX3TS via curl:
- 1. Type the following curl command in the command line interface.

```
curl -k https://<user>:<password>@<device
IP>/cgi-bin/raw_config_download.cgi > config.txt
```

| Parameter     | Description                                          |
|---------------|------------------------------------------------------|
| <user></user> | Any user name that has the Administrator Privileges. |

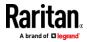

## Appendix E: Raw Configuration Upload and Download

| Parameter               | Description                                                                       |
|-------------------------|-----------------------------------------------------------------------------------|
| <password></password>   | The password of the specified user name.                                          |
| <device ip=""></device> | Hostname or IP address of the PX3TS whose raw configuration you want to download. |

2. When the download is complete, a line indicates 100 in the first % column.

| % Total   | % Received | % Xfei | ed | Averag | e Speed | Time  | Time    | Time | Current |
|-----------|------------|--------|----|--------|---------|-------|---------|------|---------|
|           |            |        |    | Dload  | Upload  | Total | Spent   | Left | Speed   |
| 100 20184 | 0 20184    | Ø      | Ø  | 9511   | 0 –     | -::   | 0:00:02 | ::   | - 9584  |
|           |            |        |    |        |         |       |         |      |         |
| · •       |            |        |    |        |         |       |         |      |         |

3. Go to the directory where you perform the curl command to find the "config.txt" file.

*Tip: In the above curl command, you can replace the filename "config.txt" with any filename you prefer.* 

## Example:

curl -k https://admin:raritan@192.168.84.114/cgi-bin/raw\_config\_download.cgi >
config.txt

## **Uploading Raw Configuration**

There are two upload methods:

- SCP or PSCP command: See Uploading or Downloading Raw Configuration Data (on page 716).
- CURL command: See Upload via Curl (on page 772).

The uploaded raw configuration file can contain only partial configuration keys that you want to modify. Other settings that are not contained in the uploaded file will remain unchanged.

Authentication-related data or HTTP(S) port may be no longer the same after uploading raw configuration. Therefore, it is suggested to **double check** what configuration keys will be changed in the raw configuration file that you will upload.

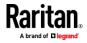

#### Upload via Curl

If curl is available on your computer, you can upload the raw configuration to PX3TS with the curl command.

There are two scenarios with the curl upload methods.

- When there are NO device-specific settings involved, you upload the configuration file only, regardless of the number of PX3TS devices to update.
- When there are device-specific settings involved for updating more than one PX3TS devices, you must upload two files. including one configuration file and one device list file.

## To upload one configuration file only:

1. Type the following curl command in the command line interface.

curl -k -F "config\_file=@<config file>" https://<user>:<password>@<device
IP>/cgi-bin/raw\_config\_update.cgi

| Parameter                       | Description                                                                                                    |
|---------------------------------|----------------------------------------------------------------------------------------------------|
| <user></user>                   | Any user name that has the Administrator Privileges.                                                               |
| <password></password>           | The password of the specified user name.                                                                           |
| <device ip=""></device>         | Hostname or IP address of the PX3TS whose raw configuration you want to upload.                                    |
| <config<br>file&gt;</config<br> | <ul><li>Filename of the configuration file.</li><li>For the syntax, see <i>config.txt</i> (on page 738).</li></ul> |

 When the upload is completed successfully, the curl returns the code 0 (zero).

*Note: If the upload fails and curl returns other codes, see* **Curl Upload Return Codes** *(on page 773).* 

3. After several seconds, PX3TS reboots automatically. Changed settings take effect after the reboot process finishes.

## **To upload both configuration and device list files:**

1. Type the following curl command in the command line interface.

curl-k-F"config\_file=@<config file>"-F"device\_list\_file=@<dev\_list file>"
https://<user>:<password>@<device IP>/cgi-bin/raw\_config\_update.cgi?
match=<dev\_col>

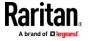

| Parameter                                                                                                  | Description                                                                                                    |
|----------------------------------------------------------------------------------------------------|----------------------------------------------------------------------------------------------------|
| <user>,<br/><password>,<br/><device ip="">,<br/><config<br>file&gt;</config<br></device></password></user> | <ul> <li>Refer to the above table for explanation.</li> <li>For device-specific settings in the <config file="">, refer each device-specific configuration key to a specific column in the <dev_list file="">. See <i>config.txt</i> (on page 738).</dev_list></config></li> </ul> |
| <dev_list<br>file&gt;</dev_list<br>                                                                        | <ul> <li>Filename of the device list file in CSV format.</li> <li>For the content format, see <i>devices.csv</i> (on page 741).</li> </ul>                                                                                                    |
| <dev_col></dev_col>                                                                                        | <dev_col> comprises "serial:" or "mac:" and the<br/>number of the column where the serial number or<br/>MAC address of each PX3TS is in the uploaded CSV<br/>file. This is the data based on which each device finds<br/>its device-specific settings.</dev_col>                   |
|                                                                                                    | <ul><li>For example:</li><li>If the second column contains each device's serial</li></ul>                                                                                                    |
|                                                                                                    | <ul> <li>If the second column contains each device's senar number, the parameter is then serial:2.</li> <li>If the seventh column contains each device's MAC address, the parameter is then mac:7.</li> </ul>                                                                      |

2. PX3TS will reboot after Curl shows the return code 0. For details, refer to above steps 2 to 3.

#### **Examples:**

• Upload of the configuration file only:

```
curl -k -F "config_file=@config.txt"
https://admin:raritan@192.168.84.114/cgi-bin/raw_config_download.cgi
```

#### • Upload of both configuration and device list files:

```
curl -k -F "config_file=@config.txt" -F "device_list_file=@devices.csv"
https://admin:raritan@192.168.84.114/cgi-bin/raw_config_download.cgi
```

#### Curl Upload Return Codes

After performing raw configuration *Upload via Curl* (on page 772), curl will return a code to indicate the result of the file upload.

| Code | Description               |
|------|---------------------------|
| 0    | Operation was successful. |

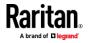

## Appendix E: Raw Configuration Upload and Download

| Code | Description                                              |
|------|----------------------------------------------------------|
| 1    | An internal error occurred.                              |
| 2    | A parameter error occurred.                              |
| 3    | A raw configuration update operation is already running. |
| 4    | The file is too large.                                   |
| 5    | Invalid raw configuration file provided.                 |
| 6    | Invalid device list file or match provided.              |
| 7    | Device list file required but missing.                   |
| 8    | No matching entry in device list found.                  |
| 9    | Macro substitution error.                                |
| 10   | Decrypting value failed.                                 |
| 11   | Unknown magic line.                                      |
| 12   | Processing magic line failed.                            |

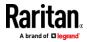

## Appendix F Resetting to Factory Defaults

You can use either the reset button or the command line interface (CLI) to reset the PX3TS.

Important: Exercise caution before resetting the PX3TS to its factory defaults. This erases existing information and customized settings, such as user profiles, threshold values, and so on. Only active energy data and firmware upgrade history are retained.

#### Alternative:

Another method to reset it to factory defaults is to use the web interface. See *Resetting All Settings to Factory Defaults* (on page 491).

## In This Chapter

| Using the Reset Button775 | ) |
|---------------------------|---|
| Using the CLI Command776  | ; |

#### Using the Reset Button

The reset button described in this section is the one near the LCD display.

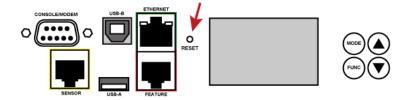

An RS-232 serial connection to a computer is required for using the reset button.

- **To reset to factory defaults using the reset button:**
- 1. Connect a computer to the PX3TS. See *Connecting the PX3TS to a Computer* (on page 23).
- 2. Launch a terminal emulation program such as Kermit or PuTTY, and open a window on the PX3TS. For information on the serial port configuration, see Step 2 of *Initial Network Configuration via CLI* (on page 851).
- Press (and release) the Reset button of the PX3TS device while pressing the Esc key of the keyboard several times in rapid succession. A prompt (=>) should appear after about one second.
- 4. Type *defaults* to reset the PX3TS to its factory defaults.
- 5. Wait until the reset is complete.

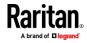

*Note: PuTTY is a free program you can download from the Internet. See PuTTY's documentation for details on configuration.* 

#### Using the CLI Command

The Command Line Interface (CLI) provides a reset command for restoring the PX3TS to factory defaults. For information on CLI, see **Using the Command Line Interface** (on page 524).

- To reset to factory defaults after logging in to the CLI:
- 1. Connect to the PX3TS. See *Logging in to CLI* (on page 525) or *Connecting the PX3TS to a Computer* (on page 23).
- Launch a terminal emulation program such as HyperTerminal, Kermit, or PuTTY, and open a window on the PX3TS. For information on the serial port configuration, see Step 2 of *Initial Network Configuration via CLI* (on page 851).
- 3. Log in to the CLI by typing the user name "admin" and its password.
- 4. After the # system prompt appears, type either of the following commands and press Enter.

```
# reset factorydefaults
-- OR --
# reset factorydefaults /y
```

- 5. If you entered the command without "/y" in Step 4, a message appears prompting you to confirm the operation. Type y to confirm the reset.
- 6. Wait until the reset is complete.

#### To reset to factory defaults without logging in to the CLI:

The PX3TS provides an easier way to reset the product to factory defaults in the CLI prior to login.

- 1. Connect to the PX3TS and launch a terminal emulation program as described in the above procedure.
- 2. At the Username prompt in the CLI, type "factorydefaults" and press Enter.

Username: factorydefaults

3. Type y on a confirmation message to perform the reset.

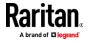

# Appendix G LDAP Configuration Illustration

This section provides an LDAP example for illustrating the configuration procedure using Microsoft Active Directory<sup>\*</sup> (AD). To configure LDAP authentication, four main steps are required:

- a. Determine user accounts and roles (groups) intended for the PX3TS
- b. Create user groups for the PX3TS on the AD server
- c. Configure LDAP authentication on the PX3TS
- d. Configure roles on the PX3TS

Important: Raritan disables SSL 3.0 and uses TLS due to published security vulnerabilities in SSL 3.0. Make sure your network infrastructure, such as LDAP and mail services, uses TLS rather than SSL 3.0.

## In This Chapter

| Step A. Determine User Accounts and Roles77          | 7 |
|------------------------------------------------------|---|
| Step B. Configure User Groups on the AD Server77     | 8 |
| Step C. Configure LDAP Authentication on the PX3TS77 | 9 |
| Step D. Configure Roles on the PX3TS78               | 2 |

## Step A. Determine User Accounts and Roles

Determine the user accounts and roles (groups) that are authenticated for accessing the PX3TS. In this example, we will create two user roles with different permissions. Each role (group) will consist of two user accounts available on the AD server.

| User roles | User accounts (members) |
|------------|-------------------------|
| PX_User    | usera                   |
|            | pxuser2                 |
| PX_Admin   | userb                   |
|            | pxuser                  |

#### Group permissions:

- The PX\_User role will have neither system permissions nor outlet permissions.
- The PX\_Admin role will have full system and outlet permissions.

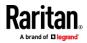

## Step B. Configure User Groups on the AD Server

You must create the groups (roles) for the PX3TS on the AD server, and then make appropriate users members of these groups.

In this illustration, we assume:

- The groups (roles) for the PX3TS are named *PX\_Admin* and *PX\_User*.
- User accounts *pxuser*, *pxuser2*, *usera* and *userb* already exist on the AD server.
- **To configure user groups on the AD server:**
- 1. On the AD server, create new groups -- *PX\_Admin* and *PX\_User*.

Note: Refer to the documentation or online help accompanying Microsoft AD for detailed instructions.

- 2. Add the *pxuser2* and *usera* accounts to the PX\_User group.
- 3. Add the *pxuser* and *userb* accounts to the PX\_Admin group.
- 4. Verify whether each group comprises correct users.

|   | eneral Memb             | ers   Member Of   Managed By       |   |
|---|-------------------------|------------------------------------|---|
| N |                         |                                    | 1 |
|   | dembers:                |                                    |   |
| E | Name                    | Active Directory Folder            |   |
|   | 1 pxuser                | techadssl.com/Users                |   |
|   | 🖸 userb                 | techadssl.com/ServicesApps/raritan |   |
|   | eneral Memb<br>Members: | ers Member Of Managed By           | 1 |
| Î | Nome                    | Active Directory Folder            |   |
|   | g pxuser2               | techadssl.com/Users                |   |
|   | 😰 usera                 | techadssl.com/ServicesApps/raritan |   |

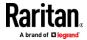

## Step C. Configure LDAP Authentication on the PX3TS

You must enable and set up LDAP authentication properly on the PX3TS to use external authentication.

In the illustration, we assume:

- The DNS server settings have been configured properly. See *Wired Network Settings* (on page 311) and *Role of a DNS Server* (on page 845).
- The AD server's domain name is *techadssl.com*, and its IP address is *192.168.56.3*.
- The AD protocol is NOT encrypted over TLS.
- The AD server uses the default TCP port *389*.
- Anonymous bind is used.

#### **To configure LDAP authentication:**

- 1. Choose Device Settings > Security > Authentication.
- 2. In the LDAP Servers section, click New to add an LDAP/LDAPS server.
- 3. Provide the PX3TS with the information about the AD server.

| Field/setting                                       | Do this                                                                                                    |
|-----------------------------------------------------|----------------------------------------------------------------------------------------------------|
| IP address / hostname                               | Type the domain name techadssl.com or IP address 192.168.56.3.                                                                                                    |
|                                                     | <ul> <li>Without the encryption enabled, you can type either the domain name<br/>or IP address in this field, but you must type the fully qualified domain<br/>name if the encryption is enabled.</li> </ul> |
| Copy settings from existing LDAP server             | Leave the checkbox deselected unless the new LDAP server's settings are similar to any existing LDAP settings.                                                                                               |
| Type of LDAP server                                 | Select "Microsoft Active Directory."                                                                                                    |
| Security                                            | Select "None" since the TLS encryption is not applied in this example.                                                                                                    |
| Port (None/StartTLS)                                | Ensure the field is set to 389.                                                                                                    |
| Port (TLS),<br>CA certificate                       | Skip the two fields since the TLS encryption is not enabled.                                                                                                    |
| Anonymous bind                                      | Select this checkbox because anonymous bind is used.                                                                                                    |
| Bind DN,<br>Bind password,<br>Confirm bind password | Skip the three fields because of anonymous bind.                                                                                                    |
| Base DN for search                                  | Type dc=techadssl, dc=com as the starting point where your search begins on the AD server.                                                                                                    |

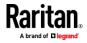

#### Appendix G: LDAP Configuration Illustration

| Field/setting           | Do this                                                                                                    |
|-------------------------|----------------------------------------------------------------------------------------------------|
| Login Name Attribute    | Ensure the field is set to <code>sAMAccountName</code> because the LDAP server is Microsoft Active Directory.                                                            |
| User entry object class | Ensure the field is set to $\verb"user"$ because the LDAP server is Microsoft Active Directory.                                                                          |
| User search subfilter   | The field is optional. The subfilter information is also useful for filtering out additional objects in a large directory structure. In this example, we leave it blank. |
| Active Directory domain | Type techadssl.com.                                                                                                    |

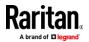

## Appendix G: LDAP Configuration Illustration

| Add LDAP Server         |                                                                         |
|-------------------------|-------------------------------------------------------------------------|
| IP address/hostname     | 192.168.52.55                                                           |
|                         | Copy settings from existing LDAP server                                 |
|                         | Select LDAP Server                                                      |
| Type of LDAP server     | Microsoft Active Directory                                              |
| Security                | None 🔻                                                                  |
| Port (None/StartTLS)    | 389                                                                     |
| Port (TLS)              | 636                                                                     |
|                         | Enable verification of LDAP server certificate                          |
| CA certificate          | not set Show Remove                                                     |
|                         | Browse Certificate file                                                 |
|                         | Allow expired and not yet valid certificates                            |
|                         | <ul> <li>Anonymous bind</li> </ul>                                      |
| Bind DN                 |                                                                         |
| Bind password           |                                                                         |
| Confirm bind password   |                                                                         |
| Base DN for search      | techadssl.dc-com                                                        |
| Login Name Attribute    | sAMAccountName                                                          |
| User entry object class | user                                                                    |
| User search subfilter   |                                                                         |
| Active Directory domain | techadssl.com                                                           |
|                         | Test Connection                                                         |
|                         | Note: LDAP authenticated users will see units from Default Preferences. |
|                         | ★ Cancel 	✔ Add Server                                                  |

- 4. Click Add Server. The LDAP server is saved.
- 5. In the Authentication Type field, select LDAP.
- 6. Click Save. The LDAP authentication is activated.

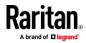

Note: If the PX3TS clock and the LDAP server clock are out of sync, the installed TLS certificates, if any, may be considered expired. To ensure proper synchronization, administrators should configure the PX3TS and the LDAP server to use the same NTP server(s).

## Step D. Configure Roles on the PX3TS

A role on the PX3TS determines the system and outlet permissions. You must create the roles whose names are identical to the user groups created for the PX3TS on the AD server or authorization will fail. Therefore, we will create the roles named *PX\_User* and *PX\_Admin* on the PDU.

In this illustration, we assume:

- Users assigned to the *PX\_User* role can view settings only, but they can neither configure PX3TS nor access the outlets.
- Users assigned to the *PX\_Admin* role have the Administrator Privileges so they can both configure PX3TS and access the outlets.
- **To create the PX\_User role with appropriate permissions assigned:**
- 1. Choose User Management > Roles.
- 2. Click **1** to add a new role.
  - a. Type PX User in the Role Name field.
  - b. Type a description for the PX\_User role in the Description field. In this example, we type "View PX settings" to describe the role.

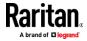

c. In the Privileges list, select Unrestricted View Privileges, which includes all View permissions. The Unrestricted View Privileges permission lets users view all settings without the capability to configure or change them.

| ✓ Unrestricted View Privileges          |
|-----------------------------------------|
| View Authentication Settings            |
| View Event Settings                     |
| View Local Event Log                    |
| View Local User Management              |
| View Security Settings                  |
| View SNMP Settings                      |
| View Webcam Snapshots and Configuration |
|                                         |

- d. Click Save.
- 3. The PX\_User role is created.

| Role Name 🔺 | Description                                                 |
|-------------|-------------------------------------------------------------|
| Admin       | System defined administrator role including all privileges. |
| Operator    | Predefined operator role.                                   |
| PX_User     | View PX settings                                            |

- 4. Keep the Roles page open to create the PX\_Admin role.
- **•** To create the PX\_Admin role with full permissions assigned:
- 1. Click **1** to add another role.
  - a. Type  $\texttt{PX}\_\texttt{Admin}$  in the Role Name field.
  - b. Type a description for the PX\_Admin role in the Description field. In this example, we type "Includes all PX privileges" to describe the role.

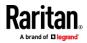

#### Appendix G: LDAP Configuration Illustration

c. In the Privileges list, select Administrator Privileges. The Administrator Privileges allows users to configure or change all PX3TS settings.

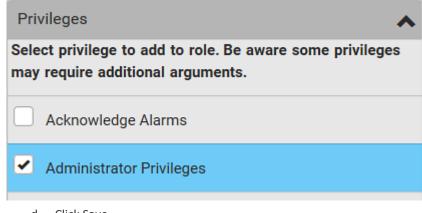

- d. Click Save.
- 2. The PX\_Admin role is created.

| Role Name | Description                                                 |
|-----------|-------------------------------------------------------------|
| Admin     | System defined administrator role including all privileges. |
| Operator  | Predefined operator role.                                   |
| PX_Admin  | Includes all PX privileges                                  |
| PX_User   | View PX settings                                            |

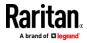

# Appendix H Updating the LDAP Schema

#### In This Chapter

| Returning User Group Information                              | .785 |
|---------------------------------------------------------------|------|
| Setting the Registry to Permit Write Operations to the Schema | 786  |
| Creating a New Attribute                                      | .786 |
| Adding Attributes to the Class                                | 787  |
| Updating the Schema Cache                                     | 789  |
| Editing rciusergroup Attributes for User Members              | .789 |

#### **Returning User Group Information**

Use the information in this section to return User Group information (and assist with authorization) once authentication is successful.

#### From LDAP/LDAPS

When an LDAP/LDAPS authentication is successful, the PX3TS determines the permissions for a given user based on the permissions of the user's role. Your remote LDAP server can provide these user role names by returning an attribute named as follows:

rciusergroup

attribute type: string

This may require a schema extension on your LDAP/LDAPS server. Consult your authentication server administrator to enable this attribute.

In addition, for Microsoft<sup>•</sup> Active Directory<sup>•</sup>, the standard LDAP memberOf is used.

#### From Microsoft Active Directory

*Note: This should be attempted only by an experienced Active Directory*<sup>\*</sup> *administrator.* 

Returning user role information from Microsoft's<sup>•</sup> Active Directory for Windows 2000<sup>•</sup> operating system server requires updating the LDAP/LDAPS schema. See your Microsoft documentation for details.

- 1. Install the schema plug-in for Active Directory. See Microsoft Active Directory documentation for instructions.
- 2. Run Active Directory Console and select Active Directory Schema.

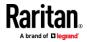

## Setting the Registry to Permit Write Operations to the Schema

To allow a domain controller to write to the schema, you must set a registry entry that permits schema updates.

#### **To permit write operations to the schema:**

1. Right-click the Active Directory<sup>\*</sup> Schema root node in the left pane of the window and then click Operations Master. The Change Schema Master dialog appears.

| Change Schema Master                                                                              | ? ×             |
|---------------------------------------------------------------------------------------------------|-----------------|
| The schema master manages modifications to the so<br>server in the enterprise performs this role. | chema. Only one |
| C <u>u</u> rrent schema master (online):                                                          |                 |
| rci-gcf4j2nzmzt.mypc.mydomain.com                                                                 |                 |
| To transfer the schema master role to the targeted domain controller below, click Change.         | Change          |
| rci-gcf4j2nzmzt.mypc.mydomain.com                                                                 |                 |
|                                                                                                   |                 |
|                                                                                                   | Close           |

- 2. Select the "Schema can be modified on this Domain Controller" checkbox. **Optional**
- 3. Click OK.

## **Creating a New Attribute**

- **To create new attributes for the rciusergroup class:**
- 1. Click the + symbol before Active Directory<sup>°</sup> Schema in the left pane of the window.
- 2. Right-click Attributes in the left pane.

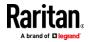

3. Click New and then choose Attribute. When the warning message appears, click Continue and the Create New Attribute dialog appears.

| Create New Attribute           | <u>?</u> ×              |
|--------------------------------|-------------------------|
| 🔶 Create a New At              | tribute Object          |
| Identification                 |                         |
| Common <u>N</u> ame:           | rciusergroup            |
| LDAP Display Name:             | rciusergroup            |
| Unique X500 <u>O</u> bject ID: | 1.3.6.1.4.1.13742.50    |
| Description:                   | LDAP attribute          |
| Syntax and Range               |                         |
| <u>S</u> yntax:                | Case Insensitive String |
| Mjnimum:                       | 1                       |
| Ma <u>x</u> imum:              | 24                      |
| └── <u>M</u> ulti-Valued       | OK Cancel               |

- 4. Type *rciusergroup* in the Common Name field.
- 5. Type *rciusergroup* in the LDAP Display Name field.
- 6. Type 1.3.6.1.4.1.13742.50 in the Unique x5000 Object ID field.
- 7. Type a meaningful description in the Description field.
- 8. Click the Syntax drop-down arrow and choose Case Insensitive String from the list.
- 9. Type 1 in the Minimum field.
- 10. Type 24 in the Maximum field.
- 11. Click OK to create the new attribute.

## Adding Attributes to the Class

- To add attributes to the class:
- 1. Click Classes in the left pane of the window.

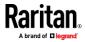

| 🚡 Console1 - [Console Root). | Active Directory Schema [        | rci-gcf4j2nzmzt.my | ypc.mydomain.com | _ O ×                                 |
|------------------------------|----------------------------------|--------------------|------------------|---------------------------------------|
| 🚡 Eile Action View Favor     | ites <u>W</u> indow <u>H</u> elp |                    |                  | _ <u> </u>                            |
| ← → 🖻 🖬 😭 🖳                  | 3 3                              |                    |                  |                                       |
| 🧰 Console Root               | Name                             | Туре               | Status           | Desci 🔺                               |
| E-G Active Directory Schema  | serviceConnectionPoint           | Structural         | Active           | Servi                                 |
| 🕂 🦲 Classes                  | ■t <sup>a</sup> serviceInstance  | Structural         | Active           | Servi                                 |
| Attributes                   | ■t¦ simpleSecurityObject         | Auxiliary          | Active           | The s                                 |
|                              | ■t¦ site                         | Structural         | Active           | Site                                  |
|                              | ■t¦ siteLink                     | Structural         | Active           | Site-L                                |
|                              | 📲 siteLinkBridge                 | Structural         | Active           | Site-L                                |
|                              | sitesContainer                   | Structural         | Active           | Sites                                 |
|                              | ■t¦ storage                      | Structural         | Active           | Stora                                 |
|                              | ■t¦ subnet                       | Structural         | Active           | Subn                                  |
|                              | ■t¦ subnetContainer              | Structural         | Active           | Subn                                  |
|                              | subSchema                        | Structural         | Active           | SubS                                  |
|                              | ■t¦ top                          | Abstract           | Active           | Тор                                   |
|                              | 📲 trusted Domain                 | Structural         | Active           | Trust                                 |
|                              | ■t typeLibrary                   | Structural         | Active           | Туре                                  |
|                              | Suser New Window                 | From Here          | Active           | User                                  |
|                              | volume                           | Troin Here         | Active           | Volun 👻                               |
| <b>۱</b>                     | Refresh                          |                    |                  | • • • • • • • • • • • • • • • • • • • |
|                              | Properties                       |                    |                  |                                       |
|                              | Help                             |                    |                  |                                       |

2. Scroll to the user class in the right pane and right-click it.

- 3. Choose Properties from the menu. The user Properties dialog appears.
- 4. Click the Attributes tab to open it.
- 5. Click Add.
- 6. Choose rciusergroup from the Select Schema Object list.

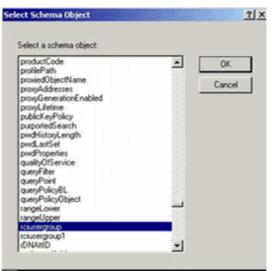

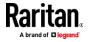

- 7. Click OK in the Select Schema Object dialog.
- 8. Click OK in the User Properties dialog.

## **Updating the Schema Cache**

- To update the schema cache:
- 1. Right-click Active Directory<sup>®</sup> Schema in the left pane of the window and select Reload the Schema.
- 2. Minimize the Active Directory Schema MMC (Microsoft<sup>•</sup> Management Console) console.

## **Editing rciusergroup Attributes for User Members**

To run the Active Directory<sup>\*</sup> script on a Windows 2003<sup>\*</sup> server, use the script provided by Microsoft<sup>\*</sup> (available on the Windows 2003 server installation CD). These scripts are loaded onto your system with a Microsoft<sup>\*</sup> Windows 2003 installation. ADSI (Active Directory Service Interface) acts as a low-level editor for Active Directory, allowing you to perform common administrative tasks such as adding, deleting, and moving objects with a directory service.

- **To edit the individual user attributes within the group rciusergroup:**
- 1. From the installation CD, choose Support > Tools.
- 2. Double-click SUPTOOLS.MSI to install the support tools.

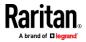

3. Go to the directory where the support tools were installed. Run adsiedit.msc. The ADSI Edit window opens.

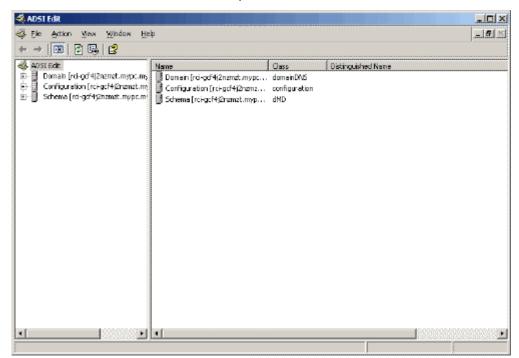

4. Open the Domain.

5. In the left pane of the window, select the CN=Users folder.

|   |                                                                                                    | _ <b>#</b> ×                                                                                                    |
|---|----------------------------------------------------------------------------------------------------|----------------------------------------------------------------------------------------------------|
| 2 |                                                                                                    |                                                                                                    |
|   | Class<br>user<br>group<br>group<br>group<br>group<br>group<br>group<br>group<br>group<br>group<br>group<br>group<br>user<br>group<br>group<br>user<br>group                                                                                                    | Distinguished Name           CN=Administrator, ON=Users, DC=mypc, DC=mydomain           CN=Cert Publishers, ON=Users, DC=mypc, DC=mydomain           CN=DrsAdmins, ON=Users, DC=mypc, DC=mydomain           CN=DrsAdmins, ON=Users, DC=mypc, DC=mydomain           CN=DrsAdmins, ON=Users, DC=mypc, DC=mydomain           CN=Domain Admins, ON=Users, DC=mypc, DC=mydomain           CN=Domain Computers, CN=Users, DC=mypc, DC=mydomain           CN=Domain Controllers, CN=Users, DC=mypc, DC=mydomain           CN=Domain Guests, CN=Users, DC=mypc, DC=mydomain           CN=Domain Users, CN=Users, DC=mypc, DC=mydomain           CN=Domain Users, CN=Users, DC=mypc, DC=mydomain           CN=Domain Users, CN=Users, DC=mypc, DC=mydomain           CN=Enterprise Admins, CV=Users, DC=mypc, DC=mydomain, DC=co           CN=Graup Policy Oreator Owners, CN=Users, DC=mypc, DC=mydomain, DC=co           CN=Kasta, CN=Users, DC=mypc, DC=mydomain, DC=co           CN=RAS and IAS Servers, CN=Users, DC=mypc, DC=mydomain, DC=co           CN=Schema Admins, CN=Users, DC=mypc, DC=mydomain, DC=co           CN=Schema Admins, CN=Users, DC=mypc, DC=mydomain, DC=co           CN=Schema Admins, CN=Users, DC=mypc, DC=mydomain           CN=Schema Admins, CN=Users, DC=mypc, DC=mydomain           CN=Schema Admins, CN=Users, DC=mypc, DC=mydomain           CN=Schema Admins, CN=Users, DC=mypc, DC=mydomain           CN=Schema Admins, CN=Users, DC=mypc, DC=mydom |
| - |                                                                                                    | CONFORMATION                                                                                                    |
|   | Ame     CN=Administrator     CN=Cert Publishers     CN=Cert Publishers     CN=CrestIpdateProxy     CN=CrestIpdateProxy     CN=Consin Computers     CN=Consin Controllers     CN=Consin Controllers     CN=Consin Guests     CN=Consin Guests     CN=Crest     CN=Crest     CN=Cre | Name         Class           CN=Administrator         user           CN=Cert Publishers         group           CN=OreSubjecteProxy         group           CN=OreSubjecteProxy         group           CN=Densin Admins         group           CN=Densin Controllers         group           CN=Densin Controllers         group           CN=Densin Controllers         group           CN=Densin Controllers         group           CN=Densin Controllers         group           CN=Densin Controllers         group           CN=Densin Controllers         group           CN=Densin Controllers         group           CN=Densin Controllers         group           CN=Densin Guests         group           CN=HebServicesGroup         group           CN=HebServicesGroup         group           CN=Admins         group           CN=RAS and IAS Servers         group           CN=Subpront_BER95a0         user           CN=SupPORT_BER95a0         user           CN=TenetClents         group                                                                                                    |

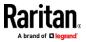

- 6. Locate the user name whose properties you want to adjust in the right pane. Right-click the user name and select Properties.
- 7. Click the Attribute Editor tab if it is not already open. Choose rciusergroup from the Attributes list.

| CN=Administrator Proper<br>Attribute Editor Security<br>✓ Show mandatory attribute<br>✓ Show optional attribute<br>✓ Show only attributes t | outes<br>es                                                                                                    | <u>?</u> ×                                                                                                    |
|----------------------------------------------------------------------------------------------------|----------------------------------------------------------------------------------------------------|----------------------------------------------------------------------------------------------------|
| Attri <u>b</u> utes:                                                                                                    | -                                                                                                    |                                                                                                    |
| Attribute                                                                                                    | Syntax                                                                                                    | Value                                                                                                    |
| proxyAddresses<br>pwdLastSet<br>gueryPolicyBL                                                                                               | Unicode String<br>Large Integer/<br>Distinguished                                                                      | <not set=""><br/>128299285248088608<br/><not set=""></not></not>                                                                                                    |
| rciusergroup                                                                                                    | Case Insensiti                                                                                                    | <not set=""></not>                                                                                                    |
| registeredAddress<br>replPropertyMetaData<br>replUpToDateVector<br>repsFrom<br>repsTo<br>revision<br>rid<br>roomNumber<br>sAMAccountName    | Octet String<br>Octet String<br>Octet String<br>Octet String<br>Integer<br>Integer<br>Unicode String<br>Unicode String | <not set=""><br/>0x01 0x00 0x00 0x00 0x0<br/><not set=""><br/><not set=""><br/><not set=""><br/><not set=""><br/><not set=""><br/><not set=""><br/><not set=""><br/>Administrator</not></not></not></not></not></not></not></not> |
| <u>E</u> dit                                                                                                    |                                                                                                    |                                                                                                    |
|                                                                                                    | ОК                                                                                                    | Cancel Apply                                                                                                    |

- 8. Click Edit. The String Attribute Editor dialog appears.
- 9. Type the user role (created in the PX3TS) in the Edit Attribute field. Click OK.

| String Attribute Editor        |    |    | ×     |
|--------------------------------|----|----|-------|
| <u>Attribute:</u> rciusergroup |    |    |       |
| <u>V</u> alue:                 |    |    |       |
| Admin                          |    |    |       |
| <u>C</u> lear                  | OK | Ca | ancel |

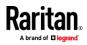

# Appendix I RADIUS Configuration Illustration

This section provides illustrations for configuring RADIUS authentication. One illustration is based on the Microsoft<sup>\*</sup> Network Policy Server (NPS), and the other is based on a FreeRADIUS server.

The following steps are required for any RADIUS authentication:

- 1. Configure RADIUS authentication on the PX3TS. See *Adding Radius Servers* (on page 365).
- 2. Configure roles on the PX3TS. See *Creating Roles* (on page 302).
- 3. Configure PX3TS user credentials and roles on your RADIUS server.
  - To configure using standard attributes, see *Standard Attributes* (on page 792).
  - To configure using vendor-specific attributes, see Vendor-Specific Attributes (on page 811).

Note that we assume that the NPS is running on a Windows 2008 system in the NPS illustrations.

#### In This Chapter

| Standard Attributes        | 792 |
|----------------------------|-----|
| Vendor-Specific Attributes | 811 |
| AD-Related Configuration   | 824 |

## **Standard Attributes**

The RADIUS standard attribute "Filter-ID" is used to convey the group membership, that is, roles.

- If a user has multiple roles, configure multiple standard attributes for this user.
- The syntax of a standard attribute is: Raritan:G{role-name}

For configuration on NPS, see **NPS Standard Attribute Illustration** (on page 792).

For configuration on FreeRADIUS, see *FreeRADIUS Standard Attribute Illustration* (on page 810).

#### **NPS Standard Attribute Illustration**

To configure Windows 2008 NPS with the standard attribute, you must:

a. Add your PX3TS to NPS. See *Step A: Add Your PX3TS as a RADIUS Client* (on page 793).

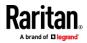

 On the NPS, configure Connection Request Policies and the standard attribute. See Step B: Configure Connection Policies and Standard Attributes (on page 797).

Some configuration associated with Microsoft Active Directory (AD) is also required for RADIUS authentication. See *AD-Related Configuration* (on page 824).

#### Step A: Add Your PX3TS as a RADIUS Client

The RADIUS implementation on the PX3TS follows the standard RADIUS Internet Engineering Task Force (IETF) specification so you must select "RADIUS Standard" as its vendor name when configuring the NPS server.

- Presumptions in the illustration:
- IP address of your PX3TS = 192.168.56.29
- RADIUS authentication port specified for PX3TS: 1812
- RADIUS accounting port specified for PX3TS: 1813

#### **To add your PX3TS to the RADIUS NPS:**

1. Choose Start > Administrative Tools > Network Policy Server. The Network Policy Server console window opens.

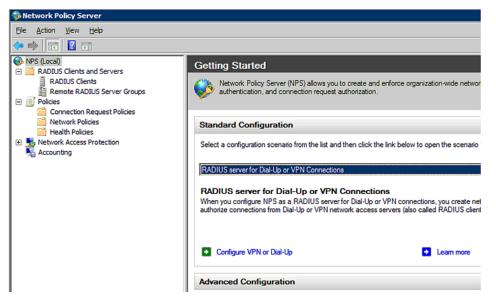

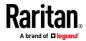

#### Appendix I: RADIUS Configuration Illustration

2. Right-click NPS (Local), and select Properties.

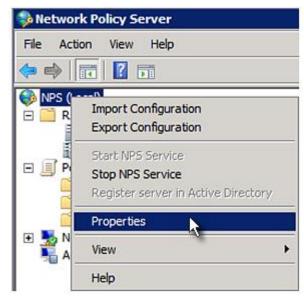

Verify the authentication and accounting port numbers shown in the properties dialog are the same as those specified on your PX3TS. In this example, they are 1812 and 1813. Then close this dialog.

| Network Policy Server (Lo | cal) Properties                        |
|---------------------------|----------------------------------------|
| General Ports             |                                        |
| Enter the RADIUS authent  | tication and accounting port numbers.  |
| Authentication:           | 1812,1645                              |
|                           | Authentication default ports 1812,1645 |
| Accou <u>n</u> ting:      | 1813,1646                              |
|                           | Accounting default ports 1813,1646     |

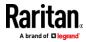

3. Under "RADIUS Clients and Servers," right-click RADIUS Client and select New RADIUS Client. The New RADIUS Client dialog appears.

| Network Policy Sector       | erver             |
|-----------------------------|-------------------|
| File Action View            | Help              |
| 🗢 🔿 🔁 🔂                     | ? 🖬               |
| NPS (Local)                 | s and Servers     |
| RADIUS C                    | New RADIUS Client |
|                             | Export List       |
| Network Acce     Accounting | View 🕨            |
| Accounting                  | Refresh           |
|                             | Help              |
|                             |                   |
|                             |                   |

- 4. Do the following to add your PX3TS to NPS:
  - a. Verify the "Enable this RADIUS client" checkbox is selected.
  - b. Type a name for identifying your PX3TS in the "Friendly name" field.
  - c. Type 192.168.56.29 in the "Address (IP or DNS)" field.
  - d. Select *RADIUS Standard* in the "Vendor name" field.
  - e. Select the *Manual* radio button.

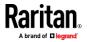

f. Type the shared secret in the "Shared secret" and "Confirm shared secret" fields. The shared secret must be the same as the one specified on your PX3TS.

| A Development D                           |                       |                  |                 |               |                |
|-------------------------------------------|-----------------------|------------------|-----------------|---------------|----------------|
|                                           | ADIUS client          |                  |                 |               |                |
| Name and Addres                           | ss                    |                  |                 |               |                |
| Friendly name:                            |                       |                  |                 |               |                |
| RaritanDominion                           |                       |                  |                 |               |                |
| Address (IP or DI                         | <b>VS)</b> :          |                  |                 |               |                |
| 192.168.56.29                             |                       |                  |                 |               | <u>V</u> erify |
| Vendor                                    |                       |                  |                 |               |                |
| Specify RADIUS<br>vendor from the li      |                       | most RADIUS      | clients, or sel | ect the RAD   | IUS client     |
| Vendor na <u>m</u> e:                     |                       |                  |                 |               |                |
| RADIUS Standa                             | ird                   |                  |                 |               | -              |
|                                           |                       |                  |                 |               |                |
| Shared Secret —<br>To manually type       |                       |                  |                 |               |                |
| secret entered he                         |                       |                  | e-sensitive.    |               |                |
| Manual                                    | 0                     | <u>G</u> enerate |                 |               |                |
| Shared secret:                            |                       |                  |                 |               |                |
| •••••                                     |                       |                  |                 |               |                |
| Confirm shared se                         | ecret:                |                  |                 |               |                |
| •••••                                     |                       |                  |                 |               |                |
| Additional Option<br>Access- <u>R</u> equ |                       | s must contain   | the Message     | -Authenticate | or attribute   |
| RADIUS clier                              | nt is <u>N</u> AP-cap | able             |                 |               |                |
|                                           |                       |                  |                 |               |                |

5. Click OK.

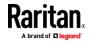

#### **Step B: Configure Connection Policies and Standard Attributes**

You need to configure the following for connection request policies:

- IP address or host name of the PX3TS
- Connection request forwarding method
- Authentication method(s)
- Standard RADIUS attributes
- Presumptions in the illustration:
- IP address of your PX3TS = 192.168.56.29
- Local NPS server is used
- RADIUS protocol selected on your PX3TS = CHAP
- Existing role of your PX3TS = Admin

## Illustration:

1. Open the NPS console, and expand the Policies folder.

| 🛸 Network Policy Server                                                                                                    |                                                                                                    |
|----------------------------------------------------------------------------------------------------|----------------------------------------------------------------------------------------------------|
| Eile Action View Help                                                                                                    |                                                                                                    |
| 🗇 🔿   💽   🛛 🖬                                                                                                    |                                                                                                    |
| NPS (Loca))     RADIUS Clients and Servers     RADIUS Clients     RADIUS Clients     RADIUS Clients     Connection Request Policies     Connection Request Policies     Network Policies     Hetwork Policies     Accounting | Getting Started         Image: Started Started Starte |

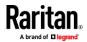

2. Right-click Connection Request Policies and select New. The New Connection Request Policy dialog appears.

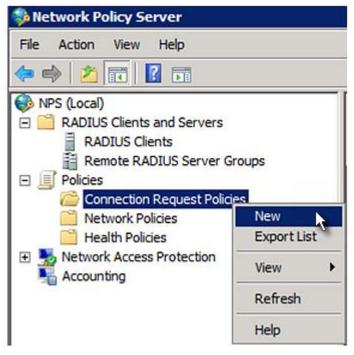

3. Type a descriptive name for identifying this policy in the "Policy name" field.

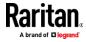

• You can leave the "Type of network access server" field to the default -- Unspecified.

## New Connection Request Policy

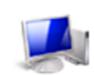

# Specify Connection Request Policy Nam

You can specify a name for your connection request policy and 1 applied.

## Policy name:

| RaritanDominionPolicy                                                                                                    |
|----------------------------------------------------------------------------------------------------|
| Network connection method<br>Select the type of network access server that sends the connection request to NPS<br>type or Vendor specific. |
| Type of network access server:                                                                                                    |
| Unspecified                                                                                                    |
| C Vendor specific:                                                                                                    |

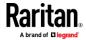

## Appendix I: RADIUS Configuration Illustration

4. Click Next to show the "Specify Conditions" screen. Click Add.

| New Connectio | n Request Polic | сy                                                    |                                |               |                   |                  | ×                  |
|---------------|-----------------|-------------------------------------------------------|--------------------------------|---------------|-------------------|------------------|--------------------|
|               | Specify the con | onditions<br>ditions that deter<br>one condition is r | rmine whether this<br>equired. | connection re | quest policy is e | valuated for a c | onnection request. |
| Conditions:   |                 |                                                       |                                |               |                   |                  |                    |
| Condition     |                 | Value                                                 |                                |               |                   |                  |                    |
| Condition de  | scription:      |                                                       |                                |               | Add               | <u>E</u> dit     | <u>R</u> emove     |
|               |                 |                                                       |                                | Previous      | Next              | <u> </u>         | Cancel             |

5. The "Select condition" dialog appears. Click Add.

| Select c   | ondition                                                                                                    | × |
|------------|----------------------------------------------------------------------------------------------------|---|
| Select a   | a condition, and then click Add.                                                                                                    |   |
| 1          | Called Station ID<br>The Called Station ID condition specifies a character string that is the telephone number of the network access server<br>(NAS). You can use pattern matching syntax to specify area codes.           | - |
| 2          | NAS Identifier<br>The NAS Identifier condition specifies a character string that is the name of the network access server (NAS). You<br>can use pattern matching syntax to specify NAS names.                              |   |
| <b>R</b> . | NAS IPv4 Address<br>The NAS IP Address condition specifies a character string that is the IP address of the NAS. You can use pattern<br>matching syntax to specify IP networks.                                            |   |
| <b>F</b>   | NAS IPv6Address<br>The NAS IPv6 Address condition specifies a character string that is the IPv6 address of the NAS. You can use<br>pattern matching syntax to specify IPv6 networks.                                       |   |
| Ż          | NAS Port Type<br>The NAS Port Type condition specifies the type of media used by the access client, such as analog phone lines,<br>ISDN, tunnels or virtual private networks, IEEE 802.11 wireless, and Ethernet switches. | • |
|            | A <u>d</u> d Cance                                                                                                    | 1 |

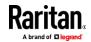

6. The NAS IPv4 Address dialog appears. Type the PX3TS IP address -- *192.168.56.29,* and click OK.

| NAS IPv4 Address                                                             | Þ         | K |
|------------------------------------------------------------------------------|-----------|---|
| Specify the IPv4 address of the network request message. You can use pattern |           |   |
| 192.168.56.29                                                                |           |   |
|                                                                              | OK Cancel |   |

7. Click Next in the New Connection Request Policy dialog.

I

|          | Specify ( | Specify Conditions                                              |  |  |
|----------|-----------|-----------------------------------------------------------------|--|--|
|          |           | nditions that determine whether t<br>one condition is required. |  |  |
| Conditio |           | one condition is required.                                      |  |  |
|          |           | Value                                                           |  |  |

8. Select "Authenticate requests on this server" because a local NPS server is used in this example. Then click Next.

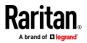

#### Appendix I: RADIUS Configuration Illustration

*Note: Connection Request Forwarding options must match your environment.* 

| lew Connection        | Request Policy         |                                                                                                    | X |
|-----------------------|------------------------|----------------------------------------------------------------------------------------------------|---|
|                       |                        | ection Request Forwarding<br>est can be authenticated by the local server or it can be forwarded to RADIUS servers in a<br>er group.                                                                 |   |
| If the policy con     | ditions match the conn | ection request, these settings are applied.                                                                                                    |   |
| Forwarding<br>Request | Connection             | Specify whether connection requests are processed locally, are forwarded to remote RADIUS servers for authentication, or are accepted without authentication.   Authenticate requests on this server |   |
|                       |                        | Previous Next Einish Cancel                                                                                                    | 1 |

- 9. When the system prompts you to select the authentication method, select the following two options:
  - Override network policy authentication settings
  - CHAP -- the PX3TS uses "CHAP" in this example

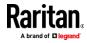

Note: If your PX3TS uses PAP, then select "PAP."

## New Connection Request Policy

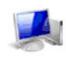

## **Specify Authentication Methods**

Configure one or more authentication methods required authentication, you must configure an EAP type. If you d Protected EAP.

|                   | ork policy authe | ntication setting  | ]5                                                |
|-------------------|------------------|--------------------|---------------------------------------------------|
|                   |                  |                    | n the constraints and aut<br>authentication here. |
| EAP types are neg | gotiated betwee  | n NPS and the      | client in the order in whic                       |
| EAP Types:        |                  |                    |                                                   |
|                   |                  |                    |                                                   |
|                   |                  |                    |                                                   |
|                   |                  |                    |                                                   |
| <u>A</u> dd       | <u>E</u> dit     | <u>R</u> emove     |                                                   |
| Less secure au    | thentication     | methods:           |                                                   |
| Microsoft Enc     | rypted Authentic | cation version 2   | 2 (MS-CHAP-v2)                                    |
| 🔲 User can d      | hange passwor    | rd after it has ex | pired                                             |
| Microsoft Enc     | rypted Authentio | cation (MS-CHA     | NP)                                               |
| 🔲 User can d      | change passwor   | rd after it has ey | pired                                             |
| Encrypted aut     | hentication (CH  | AP)                |                                                   |
| Unencrypted       | authentication ( | PAP, SPAP)         |                                                   |
| Allow clients to  | o connect witho  | out negotiating a  | an authentication method                          |

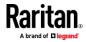

## Appendix I: RADIUS Configuration Illustration

10. Select Standard to the left of the dialog and then click Add.

| New Connection Request Policy                                                                                                    | X                                                                                                    |  |  |  |  |
|----------------------------------------------------------------------------------------------------|----------------------------------------------------------------------------------------------------|--|--|--|--|
| <b>Configure Settings</b><br>NPS applies settings to the connection request if all of the connection request policy conditions for the policy are matched. |                                                                                                    |  |  |  |  |
| Configure the settings for this network<br>If conditions match the connection rec<br>Settings:                                                             | policy.<br>uest and the policy grants access, settings are applied.                                                                                                    |  |  |  |  |
| Specify a Realm Name          Specify a Realm Name         Attribute         RADIUS Attributes         Standard         Yendor Specific                    | To send additional attributes to RADIUS clients, select a RADIUS standard attribute, and<br>then click Edit. If you do not configure an attribute, it is not sent to RADIUS clients. See<br>your RADIUS client documentation for required attributes. |  |  |  |  |
|                                                                                                    | Previous Next Einish Cancel                                                                                                    |  |  |  |  |

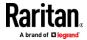

11. Select Filter-Id from the list of attributes and click Add.

| o add a custom or predefined Vendor Spe<br>dd.   | ific attribute, close this dialog |                                        |          |
|--------------------------------------------------|-----------------------------------|----------------------------------------|----------|
|                                                  |                                   | g and select vendor Specific, and then | clic     |
| ccess type:                                      |                                   |                                        |          |
| NI                                               |                                   | <u>]</u>                               |          |
| ttri <u>b</u> utes:                              |                                   |                                        |          |
| Name                                             |                                   |                                        |          |
| Acct-Interim-Interval                            |                                   |                                        |          |
| Callback-Id                                      |                                   |                                        |          |
| Callback-Number                                  |                                   |                                        |          |
| Class                                            |                                   |                                        |          |
| Filter-Id                                        |                                   |                                        |          |
| Framed-Apple Talk-Link                           |                                   |                                        |          |
| Framed.AppleTalk-Network                         |                                   |                                        | i s      |
|                                                  |                                   |                                        | <u> </u> |
| escription:                                      |                                   |                                        |          |
|                                                  |                                   |                                        |          |
| pecifies the name of filter list for the user re | questing authentication.          |                                        |          |
|                                                  |                                   |                                        |          |
|                                                  |                                   |                                        |          |

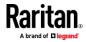

| Attribute Information            | ×                 |
|----------------------------------|-------------------|
| Attribute name:<br>Filter-Id     |                   |
| Attribute number:<br>11          |                   |
| Attribute format:<br>OctetString |                   |
| Attribute values:                |                   |
| Vendor Value                     | Add               |
|                                  | <u>E</u> dit      |
|                                  | <u>R</u> emove    |
|                                  | Move <u>U</u> p   |
|                                  | Move <u>D</u> own |
| OK.                              | Cancel            |

12. In the Attribute Information dialog, click Add.

13. Select String, type *Raritan:G*{*Admin*} in the text box, and then click OK.

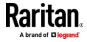

Admin inside the curved brackets {} is the existing role on the PX3TS. It is recommended to use the Admin role to test this configuration. The role name is case sensitive.

| Attribute Information                          | ×      | I |
|------------------------------------------------|--------|---|
| Attribute name:<br>Filter-Id                   |        |   |
| Attribute number:<br>11                        |        |   |
| Attribute format:<br>OctetString               |        |   |
| Enter the attribute value in:<br><u>String</u> |        |   |
| C Hexadecimal                                  |        |   |
| Raritan:G{Admin}                               |        |   |
|                                                | Cancel |   |

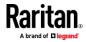

## Appendix I: RADIUS Configuration Illustration

14. The new attribute is added. Click OK.

| Attribute Informat               | ion              |    | ×                 |
|----------------------------------|------------------|----|-------------------|
| Attribute name:<br>Filter-Id     |                  |    |                   |
| Attribute number:<br>11          |                  |    |                   |
| Attribute format:<br>OctetString |                  |    |                   |
| Attribute values:                |                  |    |                   |
| Vendor                           | Value            |    | <u>A</u> dd       |
| RADIUS Standard                  | Raritan:G{Admin} |    | <u>E</u> dit      |
|                                  |                  |    | <u>R</u> emove    |
|                                  |                  |    | Move <u>U</u> p   |
|                                  |                  |    | Move <u>D</u> own |
|                                  |                  | ок | Cancel            |

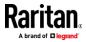

## 15. Click Next to continue.

| lew Connection Request Policy                                                                                                    |                                                                                                    |  |  |  |
|----------------------------------------------------------------------------------------------------|----------------------------------------------------------------------------------------------------|--|--|--|
|                                                                                                    | <b>Configure Settings</b><br>NPS applies settings to the connection request if all of the connect matched.                                        |  |  |  |
| Configure the settings for this network p<br>If conditions match the connection required<br>Settings:<br>Specify a Realm Name<br>D Attribute<br>RADIUS Attributes<br>Standard | To send additional attributes to RADIUS clien<br>then click Edit. If you do not configure an attr<br>your RADIUS client documentation for require |  |  |  |
| Vendor Specific                                                                                                    | Attributes:<br>Name Value<br>Filter-Id Rantan:G{Admin}                                                                                            |  |  |  |

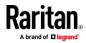

#### Appendix I: RADIUS Configuration Illustration

16. A summary showing connection request policy settings is displayed. Click Finish to close the dialog.

| v Connection Reques                                                                                   | t Policy                                                                          |               |        |        |        |
|----------------------------------------------------------------------------------------------------|-----------------------------------------------------------------------------------|---------------|--------|--------|--------|
| Comp                                                                                                  | leting Connection Req                                                             | uest Policy V | Vizard |        |        |
| You have successfully cr                                                                              | eated the following connection reques                                             | t policy:     |        |        |        |
| KXII Policy                                                                                           | -                                                                                 |               |        |        |        |
|                                                                                                    |                                                                                   |               |        |        |        |
| olicy conditions:                                                                                     |                                                                                   |               |        |        |        |
| Condition Valu                                                                                        |                                                                                   |               |        |        |        |
| NAS IPv4 Address 192                                                                                  | 166.36.23                                                                         |               |        |        |        |
|                                                                                                    |                                                                                   |               |        |        |        |
|                                                                                                    |                                                                                   |               |        |        |        |
|                                                                                                    |                                                                                   |               |        |        |        |
|                                                                                                    |                                                                                   |               |        |        |        |
|                                                                                                    |                                                                                   |               |        |        |        |
|                                                                                                    |                                                                                   |               |        |        |        |
|                                                                                                    |                                                                                   |               |        |        |        |
| olicy settings:                                                                                       |                                                                                   |               |        |        |        |
| <b>'olicy settings:</b><br>Condition                                                                  | Value                                                                             |               |        |        |        |
| Condition                                                                                             |                                                                                   |               |        |        |        |
| Condition<br>Authentication Provider                                                                  | Local Computer                                                                    |               |        |        |        |
| Condition<br>Authentication Provider<br>Override Authentication                                       | Local Computer<br>Enabled                                                         |               |        |        |        |
| Condition<br>Authentication Provider<br>Override Authentication<br>Authentication Method              | Local Computer<br>Enabled<br>Encryption authentication (CHAP)                     |               |        |        |        |
| Condition<br>Authentication Provider<br>Override Authentication                                       | Local Computer<br>Enabled                                                         |               |        |        |        |
| Condition<br>Authentication Provider<br>Override Authentication<br>Authentication Method              | Local Computer<br>Enabled<br>Encryption authentication (CHAP)                     |               |        |        |        |
| Condition<br>Authentication Provider<br>Override Authentication<br>Authentication Method              | Local Computer<br>Enabled<br>Encryption authentication (CHAP)                     |               |        |        |        |
| Condition<br>Authentication Provider<br>Override Authentication<br>Authentication Method<br>Filter-Id | Local Computer<br>Enabled<br>Encryption authentication (CHAP)<br>Raritan:G{Admin} |               |        |        |        |
| Condition<br>Authentication Provider<br>Override Authentication<br>Authentication Method              | Local Computer<br>Enabled<br>Encryption authentication (CHAP)<br>Raritan:G{Admin} |               |        |        |        |
| Condition<br>Authentication Provider<br>Override Authentication<br>Authentication Method<br>Filter-Id | Local Computer<br>Enabled<br>Encryption authentication (CHAP)<br>Raritan:G{Admin} |               |        |        |        |
| Condition<br>Authentication Provider<br>Override Authentication<br>Authentication Method<br>Filter-Id | Local Computer<br>Enabled<br>Encryption authentication (CHAP)<br>Raritan:G{Admin} |               |        |        |        |
| Condition<br>Authentication Provider<br>Override Authentication<br>Authentication Method<br>Filter-Id | Local Computer<br>Enabled<br>Encryption authentication (CHAP)<br>Raritan:G{Admin} |               |        |        |        |
| Condition<br>Authentication Provider<br>Override Authentication<br>Authentication Method<br>Filter-Id | Local Computer<br>Enabled<br>Encryption authentication (CHAP)<br>Raritan:G{Admin} | Previous      | Next   | Einish | Cancel |

#### **FreeRADIUS Standard Attribute Illustration**

With standard attributes, NO dictionary files are required. You simply add all user data, including user names, passwords, and roles, in the following FreeRADIUS path.

/etc/raddb/users

- Presumptions in the illustration:
- User name = steve
- Steve's password = test123
- Steve's roles = Admin and SystemTester
- **To create a user profile for "steve" in FreeRADIUS:**
- 1. Go to this location: /etc/raddb/users.
- 2. Add the data of the user "steve" by typing the following. Note that the values after the equal sign (=) must be enclosed in double quotes (").

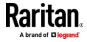

```
steve Cleartext-Password := "test123"
Filter-ID = "Raritan:G{Admin}",
Filter-ID = "Raritan:G{SystemTester}"
```

## **Vendor-Specific Attributes**

You must specify the following properties when using a RADIUS vendor-specific attribute (VSA).

- Vendor code = 13742
- Vendor-assigned attribute number = 26
- Attribute format = String

The syntax of the vendor-specific attribute for specifying one or multiple roles is:

Raritan:G{role-name1 role-name2 role-name3}

For configuration on NPS, see NPS VSA Illustration (on page 811).

For configuration on FreeRADIUS, see *FreeRADIUS VSA Illustration* (on page 823).

#### **NPS VSA Illustration**

To configure Windows 2008 NPS with the *vendor-specific attribute*, you must:

- a. Add your PX3TS to NPS. See *Step A: Add Your PX3TS as a RADIUS Client* (on page 793).
- b. On the NPS, configure connection request policies and the vendor-specific attribute. See Step B: Configure Connection Policies and Vendor-Specific Attributes (on page 816).

Some configuration associated with Microsoft Active Directory (AD) is also required for RADIUS authentication. See *AD-Related Configuration* (on page 824).

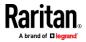

#### Step A: Add Your PX3TS as a RADIUS Client

The RADIUS implementation on the PX3TS follows the standard RADIUS Internet Engineering Task Force (IETF) specification so you must select "RADIUS Standard" as its vendor name when configuring the NPS server.

- Presumptions in the illustration:
- IP address of your PX3TS = 192.168.56.29
- RADIUS authentication port specified for PX3TS: 1812
- RADIUS accounting port specified for PX3TS: 1813

## **To add your PX3TS to the RADIUS NPS:**

1. Choose Start > Administrative Tools > Network Policy Server. The Network Policy Server console window opens.

| 🛸 Network Policy Server                                                                                                    |                                                                                                    |  |  |  |
|----------------------------------------------------------------------------------------------------|----------------------------------------------------------------------------------------------------|--|--|--|
| Elle Action View Help                                                                                                    |                                                                                                    |  |  |  |
| ♦ ♦   • • • • • • • • • • • • • • • • •                                                                                                    |                                                                                                    |  |  |  |
| NPS (Local)     RADIUS Clients and Servers     RADIUS Clients     Remote RADIUS Server Groups     Policies     Connection Request Policies     Network Policies     Health Policies     Accounting | Getting Started            Network Policy Server (NPS) allows you to create and enforce organization-wide networ authentication, and connection request authorization.             Standard Configuration          Select a configuration scenario from the list and then click the link below to open the scenario            RADIUS server for Dial-Up or VPN Connections             RADIUS server for Dial-Up or VPN Connections          When you configure NPS as a RADIUS server for Dial-Up or VPN connections, you create net authorize connections from Dial-Up or VPN network access servers (also called RADIUS client             Configure VPN or Dial-Up         Configuration |  |  |  |

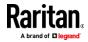

2. Right-click NPS (Local), and select Properties.

| sNetwork Policy Server |                                                                              |  |
|------------------------|------------------------------------------------------------------------------|--|
| File Act               | ion View Help                                                                |  |
|                        |                                                                              |  |
| 🌍 NPS ()               | Import Configuration<br>Export Configuration                                 |  |
|                        | Start NPS Service<br>Stop NPS Service<br>Register server in Active Directory |  |
|                        | Properties                                                                   |  |
| 🗈 N View               |                                                                              |  |
|                        | Help                                                                         |  |

Verify the authentication and accounting port numbers shown in the properties dialog are the same as those specified on your PX3TS. In this example, they are 1812 and 1813. Then close this dialog.

| Network Policy Server (Local) Properties |                                        |  |  |  |
|------------------------------------------|----------------------------------------|--|--|--|
| General Ports                            |                                        |  |  |  |
| Enter the RADIUS authentic               | ation and accounting port numbers.     |  |  |  |
| Authentication:                          | 1812,1645                              |  |  |  |
|                                          | Authentication default ports 1812,1645 |  |  |  |
| Accounting:                              | 1813,1646                              |  |  |  |
|                                          | Accounting default ports 1813,1646     |  |  |  |

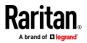

3. Under "RADIUS Clients and Servers," right-click RADIUS Client and select New RADIUS Client. The New RADIUS Client dialog appears.

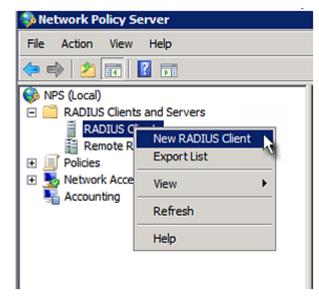

- 4. Do the following to add your PX3TS to NPS:
  - a. Verify the "Enable this RADIUS client" checkbox is selected.
  - b. Type a name for identifying your PX3TS in the "Friendly name" field.
  - c. Type 192.168.56.29 in the "Address (IP or DNS)" field.
  - d. Select *RADIUS Standard* in the "Vendor name" field.
  - e. Select the Manual radio button.

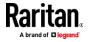

f. Type the shared secret in the "Shared secret" and "Confirm shared secret" fields. The shared secret must be the same as the one specified on your PX3TS.

| ew RADIUS Client                                                                                                    |                   |
|----------------------------------------------------------------------------------------------------|-------------------|
| Enable this RADIUS client                                                                                                 |                   |
| Name and Address                                                                                                    |                   |
| Eriendly name:                                                                                                    |                   |
| RaritanDominion                                                                                                    | _                 |
| Address (IP or DNS):                                                                                                    |                   |
| 192.168.56.29                                                                                                    | Verify            |
| 102.100.00.20                                                                                                    | <u></u> cmy       |
| Vendor<br>Specify RADIUS Standard for most RADIUS clients, or select the<br>vendor from the list.                         | RADIUS client     |
| Vendor name:                                                                                                    |                   |
| RADIUS Standard                                                                                                    | -                 |
|                                                                                                    |                   |
| Shared Secret                                                                                                    |                   |
| 6 March C. Carrada                                                                                                    |                   |
|                                                                                                    |                   |
| Manual     C Generate                                                                                                    |                   |
| Shared secret:                                                                                                    | _                 |
|                                                                                                    |                   |
| Shared secret:                                                                                                    |                   |
| Shared secret:                                                                                                    |                   |
| Shared secret:<br>Confirm shared secret:<br>Additional Options<br>Access-Request messages must contain the Message-Auther | ticator attribute |
| Shared secret:<br>Confirm shared secret:                                                                                  | ticator attribute |

5. Click OK.

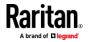

#### Step B: Configure Connection Policies and Vendor-Specific Attributes

You need to configure the following for connection request policies:

- IP address or host name of the PX3TS
- Connection request forwarding method
- Authentication method(s)
- Standard RADIUS attributes
- Presumptions in the illustration:
- IP address of your PX3TS = 192.168.56.29
- Local NPS server is used
- RADIUS protocol selected on your PX3TS = CHAP
- Existing roles of your PX3TS = Admin, User and SystemTester

## Illustration:

1. Open the NPS console, and expand the Policies folder.

| 🛸 Network Policy Server                                                                                                    |                                                                                                    |
|----------------------------------------------------------------------------------------------------|----------------------------------------------------------------------------------------------------|
| Eile Action View Help                                                                                                    |                                                                                                    |
| ♦ ♦ 🔲 🛛 🖬                                                                                                    |                                                                                                    |
| NPS (Local)     RADIUS Clients and Servers     RADIUS Clients     Remote RADIUS Server Groups     Policies     Connection Request Policies     Network Policies     Network Policies     Accounting | Getting Started         Image: Started Started         Image: Started Started Started Startes         Image: Startes         Standard Configuration         Select a configuration scenario from the list and then click the link below to open the scenario         Image: Startes         RADIUS server for Dial-Up or VPN Connections         When you configure NPS as a RADIUS server for Dial-Up or VPN connections, you create net authorize connections from Dial-Up or VPN network access servers (also called RADIUS client         Image: Configure VPN or Dial-Up         Image: Configure VPN or Dial-Up         Image: Configuration |

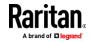

2. Right-click Connection Request Policies and select New. The New Connection Request Policy dialog appears.

| 🞭 Network Policy Server                                                                                                    |                    |
|----------------------------------------------------------------------------------------------------|--------------------|
| File Action View Help                                                                                                    |                    |
| 🗢 🔿 🖄 📅 🛛 🖬                                                                                                    |                    |
| <ul> <li>NPS (Local)</li> <li>RADIUS Clients and Servers</li> <li>RADIUS Clients</li> <li>RADIUS Clients</li> <li>Remote RADIUS Server Ge</li> <li>Policies</li> </ul> |                    |
| Connection Request Polici Network Policies Health Policies                                                                                                    | New<br>Export List |
| Network Access Protection     Accounting                                                                                                    | View •             |
|                                                                                                    | Refresh            |
|                                                                                                    | Help               |

3. Type a descriptive name for identifying this policy in the "Policy name" field.

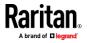

• You can leave the "Type of network access server" field to the default -- Unspecified.

New Connection Request Policy

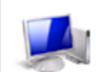

# Specify Connection Request Policy Nam

You can specify a name for your connection request policy and t applied.

## Policy name:

| Tonoy n <u>o</u> me.                                                                                                    |
|----------------------------------------------------------------------------------------------------|
| RaritanDominionPolicy                                                                                                    |
| Network connection method         Select the type of network access server that sends the connection request to NPS.         type or Vendor specific.         Type of network access server: |
| Unspecified                                                                                                    |
| C Vendor specific:<br>10 ➡                                                                                                    |

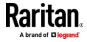

4. Click Next to show the "Specify Conditions" screen. Click Add.

| New Connection | ı Request Poli  | cy                                                       |                             |                  |                       |                 | ×                 |
|----------------|-----------------|----------------------------------------------------------|-----------------------------|------------------|-----------------------|-----------------|-------------------|
|                | Specify the cor | conditions<br>nditions that deter<br>one condition is re | mine whether thi<br>quired. | s connection rea | quest policy is evalu | uated for a cor | nnection request. |
| Conditions:    |                 |                                                          |                             |                  |                       |                 |                   |
| Condition      |                 | Value                                                    |                             |                  |                       |                 |                   |
| Condition de   | scription:      |                                                          |                             |                  | Add                   | <u>E</u> dit    | <u>H</u> emove    |
|                |                 |                                                          |                             | Previous         | Next                  | Einish          | Cancel            |

5. The "Select condition" dialog appears. Click Add.

| condition, and then click Add.                                                                                                    |                                                                                                    |
|----------------------------------------------------------------------------------------------------|----------------------------------------------------------------------------------------------------|
| ondition, and then click Aud.                                                                                                    |                                                                                                    |
| Called Station ID<br>The Called Station ID condition specifies a character string that is the telephone number of the network access server<br>NAS). You can use pattern matching syntax to specify area codes.                  |                                                                                                    |
| <b>IAS Identifier</b><br>The NAS Identifier condition specifies a character string that is the name of the network access server (NAS). You<br>an use pattern matching syntax to specify NAS names.                              |                                                                                                    |
| IAS IPv4 Address<br>The NAS IP Address condition specifies a character string that is the IP address of the NAS. You can use pattern<br>natching syntax to specify IP networks.                                                  |                                                                                                    |
| IAS IPv6 Address<br>The NAS IPv6 Address condition specifies a character string that is the IPv6 address of the NAS. You can use<br>Nattern matching syntax to specify IPv6 networks.                                            |                                                                                                    |
| <b>IAS Port Type</b><br>The NAS Port Type condition specifies the type of media used by the access client, such as analog phone lines,<br>SDN, tunnels or virtual private networks, IEEE 802.11 wireless, and Ethernet switches. |                                                                                                    |
|                                                                                                    | The Called Station ID condition specifies a character string that is the telephone number of the network access server (AS). You can use pattern matching syntax to specify area codes.  AS Identifier the NAS Identifier condition specifies a character string that is the name of the network access server (NAS). You an use pattern matching syntax to specify NAS names.  AS IPv4 Address the NAS IP Address the NAS IP Address the NAS IPv6 Address the NAS IPv6 Address the NAS IPv6 Address condition specifies a character string that is the IP address of the NAS. You can use pattern atching syntax to specify IP networks.  AS IPv6 Address the NAS IPv6 Address condition specifies a character string that is the IPv6 address of the NAS. You can use pattern atching syntax to specify IPv6 networks.  AS IPv6 Address the NAS IPv6 Address condition specifies a character string that is the IPv6 address of the NAS. You can use attern matching syntax to specify IPv6 networks.  AS IPv6 Address condition specifies a character string that is the IPv6 address of the NAS. You can use attern matching syntax to specify IPv6 networks.  AS Port Type h NAS Port Type condition specifies the type of media used by the access client, such as analog phone lines, |

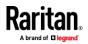

6. The NAS IPv4 Address dialog appears. Type the PX3TS IP address -- *192.168.56.29,* and click OK.

| NAS IPv4 Address                                                               | ×         |
|--------------------------------------------------------------------------------|-----------|
| Specify the IPv4 address of the network request message. You can use pattern i |           |
| 192.168.56.29                                                                  |           |
|                                                                                | OK Cancel |

7. Click Next in the New Connection Request Policy dialog.

|             | Specify Conditions                                                                         |
|-------------|--------------------------------------------------------------------------------------------|
|             | Specify the conditions that determine whether t<br>A minimum of one condition is required. |
| Conditions: | A minimum of one condition is required.                                                    |
| Conditions: |                                                                                            |

8. Select "Authenticate requests on this server" because a local NPS server is used in this example. Then click Next.

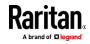

*Note: Connection Request Forwarding options must match your environment.* 

| New Connectio    | on Request Policy                                                                                                    | ×                                                                                                    |
|------------------|----------------------------------------------------------------------------------------------------|----------------------------------------------------------------------------------------------------|
|                  | Specify Connection Request Forwarding The connection request can be authenticated by the local server or it can be forwarded to RADIUS servers in a remote RADIUS server group. |                                                                                                    |
| If the policy co | nditions match the conne                                                                                                    | ection request, these settings are applied.                                                                                                    |
| Forwarding       | J Connection                                                                                                    | Specify whether connection requests are processed locally, are forwarded to remote RADIUS servers for authentication, or are accepted without authentication.   Authenticate requests on this server    Authenticate requests to the following remote RADIUS server group for authentication: |
|                  |                                                                                                    | Previous Next Einish Cancel                                                                                                    |

- 9. When the system prompts you to select the authentication method, select the following two options:
  - Override network policy authentication settings
  - CHAP -- the PX3TS uses "CHAP" in this example

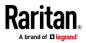

#### Appendix I: RADIUS Configuration Illustration

Note: If your PX3TS uses PAP, then select "PAP."

## **New Connection Request Policy**

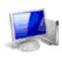

## Specify Authentication Methods

Configure one or more authentication methods required authentication, you must configure an EAP type. If you d Protected EAP.

| These authentica                                                                        |                                                                                         | entication settings<br>used rather than the constraint                                                                      | s and aut  |
|-----------------------------------------------------------------------------------------|-----------------------------------------------------------------------------------------|----------------------------------------------------------------------------------------------------|------------|
|                                                                                         |                                                                                         | configure PEAP authentication                                                                                               |            |
| EAP types are ne                                                                        | ootiated betwee                                                                         | en NPS and the client in the ord                                                                                            | er in whic |
|                                                                                         |                                                                                         |                                                                                                    |            |
| EAP Types:                                                                              |                                                                                         |                                                                                                    |            |
|                                                                                         |                                                                                         |                                                                                                    |            |
|                                                                                         |                                                                                         |                                                                                                    |            |
|                                                                                         |                                                                                         |                                                                                                    |            |
|                                                                                         |                                                                                         |                                                                                                    |            |
| 1                                                                                       |                                                                                         | 1                                                                                                    |            |
| Add                                                                                     | <u>E</u> dit                                                                            | Bemove                                                                                                    |            |
| Add                                                                                     |                                                                                         |                                                                                                    |            |
| Less secure a                                                                           | uthentication                                                                           |                                                                                                    |            |
| Less secure a                                                                           | uthentication<br>crypted Authenti                                                       | methods:                                                                                                    |            |
| Less secure a                                                                           | uthentication<br>crypted Authenti<br>change passwo                                      | methods:<br>cation version 2 (MS-CHAP-v2)                                                                                   |            |
| Less secure a                                                                           | uthentication<br>crypted Authenti<br>change passwo<br>crypted Authenti                  | methods:<br>cation version 2 (MS-CHAP-v2)<br>rd after it has expired                                                        |            |
| Less secure a                                                                           | uthentication<br>crypted Authenti<br>change passwo<br>crypted Authenti<br>change passwo | methods:<br>cation version 2 (MS-CHAP-v2)<br>rd after it has expired<br>cation (MS-CHAP)<br>rd after it has expired         |            |
| Less secure a<br>Microsoft End<br>User can<br>Microsoft End<br>User can<br>Engrypted au | uthentication<br>crypted Authenti<br>change passwo<br>crypted Authenti<br>change passwo | methods:<br>cation version 2 (MS-CHAP-v2)<br>rd after it has expired<br>cation (MS-CHAP)<br>rd after it has expired<br>HAP) |            |

- 10. Select Vendor Specific to the left of the dialog, and click Add. The Add Vendor Specific Attribute dialog appears.
- 11. Select Custom in the Vendor field, and click Add. The Attribute Information dialog appears.
- 12. Click Add, and the Vendor-Specific Attribute Information dialog appears.
- 13. Click "Enter Vendor Code" and type 13742.
- 14. Select "Yes, it conforms" to indicate that the custom attribute conforms to the RADIUS Request For Comment (RFC).
- 15. Click Configure Attribute, and then:
  - a. Type 26 in the "Vendor-assigned attribute number" field.
  - b. Select String in the "Attribute format" field.
  - c. Type Raritan:G{Admin User SystemTester} in the "Attribute value" field. In this example, three roles 'Admin,' 'User' and 'SystemTester' are specified inside the curved brackets {}.

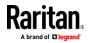

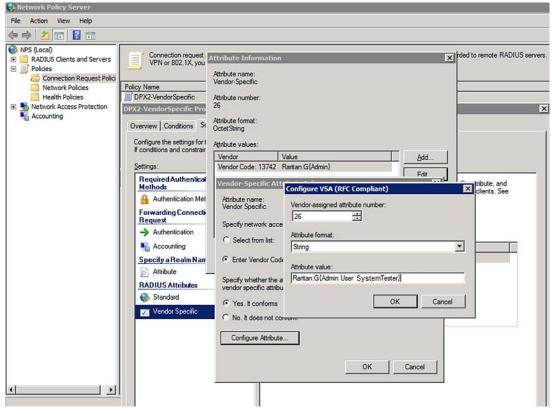

Note that multiple roles are separated with a space.

16. Click OK.

#### **FreeRADIUS VSA Illustration**

A vendor-specific dictionary file is required for the vendor-specific-attribute configuration on FreeRADIUS. Therefore, there are two major configuration steps.

- a. Use a dictionary to define the Raritan vendor-specific attribute
- b. Add all user data, including user names, passwords, and roles
- Presumptions in the illustration:
- Raritan attribute = Raritan-User-Roles
- User name = steve
- Steve's password = test123
- Steve's roles = Admin, User and SystemTester
- Step A -- define the vendor-specific attribute in FreeRADIUS:
- 1. Go to this location: /etc/raddb/dictionary.
- 2. Type the following in the Raritan dictionary file.

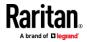

Appendix I: RADIUS Configuration Illustration

VENDOR Raritan 13742 BEGIN-VENDOR Raritan ATTRIBUTE Raritan-User-Roles 26 string END-VENDOR Raritan

- Step B -- create a user profile for "steve" in FreeRADIUS:
- 1. Go to this location: /etc/raddb/users.
- 2. Add the data of the user "steve" by typing the following. Note that the values after the equal sign (=) must be enclosed in double quotes (").

```
steve Cleartext-Password := "test123"
Raritan-PDU-User-Roles = "Raritan:G{Admin User SystemTester}"
```

## **AD-Related Configuration**

When RADIUS authentication is intended, make sure you also configure the following settings related to Microsoft Active Directory (AD):

- Register the NPS server in AD
- Configure remote access permission for users in AD

The NPS server is registered in AD only when NPS is configured for the FIRST time and user accounts are created in AD.

If CHAP authentication is used, you must enable the following feature for user accounts created in AD:

• Store password using reversible encryption

Important: Reset the user password if the password is set before you enable the "Store password using reversible encryption" feature.

- **To register NPS:**
- 1. Open the NPS console.

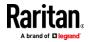

2. Right-click NPS (Local) and select "Register server in Active Directory."

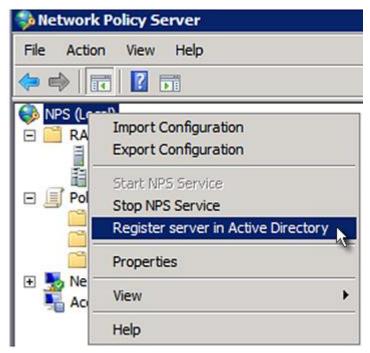

3. Click OK, and then OK again.

| Network Policy Server                                                                                                    | x |
|----------------------------------------------------------------------------------------------------|---|
| To enable NPS to authenticate users in the Active Directory, the computers<br>running NPS must be authorized to read users' dial-in properties from the<br>domain.<br>Do you wish to authorize this computer to read users' dial-in properties from<br>the dc08.com domain? |   |
| Cancel                                                                                                    |   |
|                                                                                                    |   |
| Network Policy Server                                                                                                    | x |
| Network Policy Server This computer is now authorized to read users' dial-in properties from domain dc08.com.                                                                                                    | X |
| This computer is now authorized to read users' dial-in properties from domain                                                                                                    | × |

- **To grant PX3TS users remote access permission:**
- 1. Open Active Directory Users and Computers.
- 2. Open the properties dialog of the user whom you want to grant the access permission.

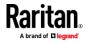

3. Click the Dial-in tab and select the "Allow access" checkbox.

| Remote control                                                              |                                                                                                    | al Service |                 | COM+         |
|-----------------------------------------------------------------------------|----------------------------------------------------------------------------------------------------|------------|-----------------|--------------|
| General Address                                                             | and the second second second second second second second second second second second second second second second | Profile    | Telephones      | Organization |
| Member Of                                                                   | Dial-in                                                                                                    | Envi       | ronment         | Sessions     |
| Network Access Period     Allow access     Deny access     C Control access |                                                                                                    | work Polic |                 |              |
| Verify Caller-ID:                                                           |                                                                                                    | Г          |                 |              |
| Callback Options -                                                          |                                                                                                    |            |                 |              |
| No Callback                                                                 |                                                                                                    |            |                 |              |
| C Set by Caller (R                                                          | louting and Remot                                                                                                | te Access  | Service only)   |              |
| C Always Callbac                                                            | k to:                                                                                                    | Г          |                 | (i)          |
| - Assign Static <u>I</u> P<br>Define IP address<br>Dial-in connection       | es to enable for th                                                                                              | is _       | Static IP Addre | esses        |
| Apply Static Ro                                                             | utes                                                                                                    |            |                 |              |
| Define routes to en<br>connection.                                          | nable for this Dial-                                                                                             | in         | Static R        | oytes        |
|                                                                             | ок Са                                                                                                    | ncel       | Apply           | Help         |

- **To enable reversible encryption for CHAP authentication:**
- 1. Open Active Directory Users and Computers.
- 2. Open the properties dialog of the user that you want to configure.

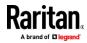

3. Click the Account tab and select the "Store password using reversible encryption" checkbox.

| monior                                      | er Of                                                                                                  | Dial-in                                    | Environment                                                                                                    | Sessions        |
|---------------------------------------------|----------------------------------------------------------------------------------------------------|--------------------------------------------|----------------------------------------------------------------------------------------------------|-----------------|
| Remot                                       | te control                                                                                             | Tem                                        | inal Services Profile                                                                                            | COM+            |
| General                                     | Address                                                                                                | Account                                    | Profile   Telephone                                                                                              | es Organization |
| User logo                                   | n name:                                                                                                |                                            |                                                                                                    |                 |
|                                             | innanio.                                                                                               |                                            | - [                                                                                                    |                 |
| 1                                           |                                                                                                    |                                            |                                                                                                    |                 |
| 1000                                        | n name (pre-                                                                                           | Windows 200                                | -                                                                                                    |                 |
| DC08/                                       |                                                                                                    |                                            | Administrator                                                                                                    |                 |
| Lagen                                       | Hours                                                                                                  | Log On T                                   | - 1                                                                                                    |                 |
| Logon                                       | Hours                                                                                                  | Log On I                                   | 0                                                                                                    |                 |
|                                             |                                                                                                    |                                            |                                                                                                    |                 |
|                                             |                                                                                                    |                                            |                                                                                                    |                 |
|                                             |                                                                                                    |                                            |                                                                                                    |                 |
|                                             | k account                                                                                              |                                            |                                                                                                    |                 |
|                                             | k account                                                                                              |                                            |                                                                                                    |                 |
|                                             |                                                                                                    |                                            |                                                                                                    |                 |
| Account                                     | options:                                                                                               |                                            |                                                                                                    |                 |
| Account g                                   | options:<br>er must chang                                                                              | ge password a                              | and the second second second second second second second second second second second second second second second | 4               |
| Account g                                   | options:<br>er mus <mark>t c</mark> hang<br>er cannot cha                                              | ange password                              | and the second second second second second second second second second second second second second second second | 1               |
| Account of Use                              | options:<br>er must chang<br>er cannot cha<br>sword never                                              | ange password<br>expires                   | d                                                                                                    | 1               |
| Account of Use                              | options:<br>er must chang<br>er cannot cha<br>sword never                                              | ange password                              | d                                                                                                    | <br>            |
| Account of<br>Use<br>Use<br>Pas             | options:<br>er must chang<br>er cannot cha<br>sword never                                              | ange password<br>expires                   | d                                                                                                    | -               |
| Account g                                   | options:<br>er must chang<br>er cannot cha<br>sword never<br>re password<br>t expires                  | ange password<br>expires                   | d                                                                                                    | *<br>           |
| Account of<br>Use<br>Pas<br>Stor<br>Account | options:<br>er must chang<br>er cannot cha<br>sword never<br>re password<br>t expires —<br><u>v</u> er | ange password<br>expires<br>using reversib | d<br>le encryption                                                                                               | -<br>-<br>-     |
| Account g                                   | options:<br>er must chang<br>er cannot cha<br>sword never<br>re password<br>t expires —<br><u>v</u> er | ange password<br>expires<br>using reversib | d                                                                                                    | -<br>-<br>-     |
| Account of<br>Use<br>Pas<br>Stor<br>Account | options:<br>er must chang<br>er cannot cha<br>sword never<br>re password<br>t expires —<br><u>v</u> er | ange password<br>expires<br>using reversib | d<br>le encryption                                                                                               | ×<br>×          |
| Account of<br>Use<br>Pas<br>Stor<br>Account | options:<br>er must chang<br>er cannot cha<br>sword never<br>re password<br>t expires —<br><u>v</u> er | ange password<br>expires<br>using reversib | d<br>le encryption                                                                                               | *<br>•          |
| Account of<br>Use<br>Pas<br>Stor<br>Account | options:<br>er must chang<br>er cannot cha<br>sword never<br>re password<br>t expires —<br><u>v</u> er | ange password<br>expires<br>using reversib | d<br>le encryption                                                                                               | •<br>•          |

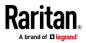

## Appendix J Additional PX3TS Information

## In This Chapter

| SecureLock™ Outlets and Cords                        | 828 |
|------------------------------------------------------|-----|
| RJ45-to-DB9 Cable Requirements for Modem Connections | 830 |
| Reserving IP Addresses in DHCP Servers               | 830 |
| Sensor Threshold Settings                            | 834 |
| Default Voltage and Current Thresholds               | 842 |
| Altitude Correction Factors                          | 844 |
| Ways to Probe Existing User Profiles                 | 845 |
| Raritan Training Website                             | 845 |
| Role of a DNS Server                                 | 845 |
| Cascading Troubleshooting                            | 845 |
| Installing the USB-to-Serial Driver (Optional)       | 850 |
| Initial Network Configuration via CLI                | 851 |
| Device-Specific Settings                             |     |
| TLS Certificate Chain                                | 859 |
| Browsing through the Online Help                     | 865 |

## SecureLock<sup>™</sup> Outlets and Cords

SecureLock<sup>™</sup> is an innovative mechanism designed by Raritan, which securely holds C14 or C20 plugs that are plugged into Raritan PDUs in place. This method requires the following two components:

- Raritan PDU with SecureLock<sup>™</sup> outlets, which have a latch slot inside either side of the outlet.
- SecureLock<sup>w</sup> cords, which is a power cord with a locking latch on each side of its plug. The following diagram illustrates such a plug.

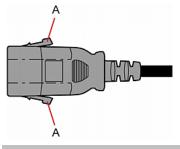

| lte | m | Description                                        |
|-----|---|----------------------------------------------------|
| А   |   | Latches on the SecureLock <sup>™</sup> cord's plug |

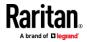

Only specific PDUs are implemented with the SecureLock<sup>™</sup> mechanism. If your PDU does not have this design, do NOT use the SecureLock<sup>™</sup> cords with it.

Tip: The SecureLock<sup>™</sup> outlets can accept regular power cords for power distribution but the SecureLock<sup>™</sup> mechanism does not take effect.

- ► To lock a power cord using the SecureLock<sup>™</sup> mechanism:
- 1. Verify that the SecureLock<sup>™</sup> cord you purchased meets your needs.
  - The cords' female socket matches the power socket type (C14 or C20) on your IT equipment.
  - The cord's male plug matches the outlet type (C13 or C19) on your PDU.
- 2. Connect the SecureLock<sup>™</sup> cord between the IT equipment and your PDU.
  - Plug the female socket end of the cord into the power socket of the desired IT equipment.
  - Plug the male plug end of the cord into the appropriate SecureLock<sup>™</sup> outlet on the PDU. Push the plug toward the outlet until you hear the click, which indicates the plug's latches are snapped into the latch slots of the outlet.
- To remove a SecureLock<sup>™</sup> power cord from the PDU:
- 1. Press and hold down the two latches on the cord's plug as illustrated in the diagram below.

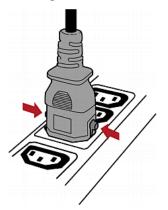

2. Unplug the cord now.

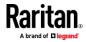

## **RJ45-to-DB9 Cable Requirements for Modem Connections**

An RJ45-to-DB9 adapter/cable is required for connecting a modem to the PX3TS device.

A third party RJ45-to-DB9 adapter/cable needs to meet the following requirements.

- RJ-45 to "DB9 male"
- RX/TX and according control pins are NOT crossed
- With the following pin assignments:

| Pin signal | DB9 pin No. | RJ-45 pin No. |
|------------|-------------|---------------|
| DCD        | 1           | 5             |
| RxD        | 2           | 6             |
| TxD        | 3           | 3             |
| DTR        | 4           | 2             |
| GND        | 5           | 4             |
| DSR        | 6           | 7             |
| RTS        | 7           | 1             |
| CTS        | 8           | 8             |
| RIR        | 9           | N/A           |

Note: The RJ45-to-DB9 adapter/cable used for connecting modems CANNOT be used to connect the PX3TS to a computer. See RJ45-to-DB9 Cable Requirements for Computer Connections (on page 25).

## **Reserving IP Addresses in DHCP Servers**

PX3TS uses its serial number as the client identifier in the DHCP request. Therefore, to successfully reserve an IP address for the PX3TS in a DHCP server, use the PX3TS device's serial number as the unique ID instead of the MAC address.

Since all network interfaces of the PX3TS can be simultaneously enabled and configured with diverse static IP addresses, the client identifier of each network interface is different. The main difference is the absence/presence of a suffix, which is the interface name added to the end of the serial number. The table below lists the client identifiers of all network interfaces.

| Interface | Client identifier |
|-----------|-------------------|
| ETH1      | serial number     |

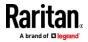

| Interface | Client identifier                                   |
|-----------|-----------------------------------------------------|
| ETH2      | serial number plus the uppercase suffix "-ETH2"     |
| WIRELESS  | serial number plus the uppercase suffix "-WIRELESS" |
| BRIDGE    | serial number                                       |

You can reserve the IP addresses of more than one interfaces in the DHCP server if preferred. Note that you must choose/configure the bridge interface if your PX3TS is set to the bridging mode.

# Important: In the bridging mode, only the IP parameters of the BRIDGE interface function. The IP parameters of ETH1/ETH2 and WIRELESS interfaces do NOT function.

#### **Reserving IP in Windows**

To reserve the IP address of any network interface in the Windows DHCP server, you must convert that interface's client identifier into *hexadecimal* ASCII codes.

For each interface's client identifier, see *Reserving IP Addresses in DHCP Servers* (on page 830).

In the following illustration, it is assumed that the PX3TS serial number is PEG1A00003.

## Windows IP address reservation illustration:

1. Convert the client identifier of the desired network interface into ASCII codes (*hexadecimal*).

| Interface | Client identifier conversion                                                                             |
|-----------|----------------------------------------------------------------------------------------------------|
| ETH1      | PEG1A00003 = 50 45 47 31 41 30 30 30 30 33                                                               |
| ETH2      | PEG1A00003-ETH2 = 50 45 47 31 41 30 30 30 30 33 2D 45<br>54 48 32                                        |
|           | <ul> <li>The suffix comprising the dash symbol and the word<br/>"ETH2" is also converted.</li> </ul>     |
| WIRELESS  | PEG1A00003-WIRELESS = 50 45 47 31 41 30 30 30 30 33 2D<br>57 49 52 45 4C 45 53 53                        |
|           | <ul> <li>The suffix comprising the dash symbol and the word<br/>"WIRELESS" is also converted.</li> </ul> |
| BRIDGE    | PEG1A00003 = 50 45 47 31 41 30 30 30 30 33                                                               |

2. In your DHCP server, bring up the New Reservation dialog, and separate the converted ASCII codes with spaces.

For example, to reserve the ETH1 interface's IP address, enter the following data in the dialog.

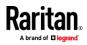

#### Appendix J: Additional PX3TS Information

| Field        | Data entered                                                                                        |  |
|--------------|----------------------------------------------------------------------------------------------------|--|
| IP address   | The IP address you want to reserve.The following ASCII codes.504547314130303033Configure as needed. |  |
| MAC address  |                                                                                                    |  |
| Other fields |                                                                                                    |  |

| New Reservation 🛛 🔋 🗙                      |                               |  |
|--------------------------------------------|-------------------------------|--|
| Provide information for a reserved client. |                               |  |
| Reservation name:                          | Test System                   |  |
| IP address:                                | 192.168.3.5                   |  |
| MAC address:                               | 50 45 47 31 41 30 30 30 30 33 |  |
| Description:                               |                               |  |
| C Supported types                          |                               |  |
| <ul> <li>Both</li> </ul>                   |                               |  |
| O DHCP only                                |                               |  |
| O BOOTP only                               |                               |  |
|                                            |                               |  |
|                                            | Add Close                     |  |

## **Reserving IP in Linux**

There are two methods to reserve the IP address of any network interface in the standard Linux DHCP server (ISC DHCP server):

- Convert an interface's client identifier into *hexadecimal* ASCII codes.
- Use an interface's original client identifier without converting it into ASCII codes.

For each interface's client identifier, see *Reserving IP Addresses in DHCP Servers* (on page 830).

In the following illustrations, it is assumed that the PX3TS serial number is PEG1A00003, and the IP address you want to reserve is 192.168.20.1.

## Illustration with ASCII code conversion:

1. Convert the client identifier of the desired network interface into ASCII codes (*hexadecimal*).

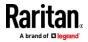

#### Appendix J: Additional PX3TS Information

| Interface | Client identifier conversion                                                                             |
|-----------|----------------------------------------------------------------------------------------------------|
| ETH1      | PEG1A00003 = 50 45 47 31 41 30 30 30 30 33                                                               |
| ETH2      | PEG1A00003-ETH2 = 50 45 47 31 41 30 30 30 30 33 2D 45<br>54 48 32                                        |
|           | <ul> <li>The suffix comprising the dash symbol and the word<br/>"ETH2" is also converted.</li> </ul>     |
| WIRELESS  | PEG1A00003-WIRELESS = 50 45 47 31 41 30 30 30 30 33 2D<br>57 49 52 45 4C 45 53 53                        |
|           | <ul> <li>The suffix comprising the dash symbol and the word<br/>"WIRELESS" is also converted.</li> </ul> |
| BRIDGE    | PEG1A00003 = 50 45 47 31 41 30 30 30 30 33                                                               |

2. Separate the converted ASCII codes with a colon, and a prefix "00:" must be added to the beginning of the converted codes.

For example, the *converted* client identifier of the ETH1 interface looks like the following:

```
00:50:45:47:31:41:30:30:30:30:33
```

3. Now enter the converted client identifier with the following syntax.

host mypx {
 option dhcp-client-identifier = 00:50:45:47:31:41:30:30:30:30:33;
 fixed-address 192.168.20.1;
}

- Illustration without ASCII code conversion:
- 1. Use the original client identifier of the desired network interface. DO NOT convert them into ASCII codes.
- A prefix "\000" must be added to the beginning of the client identifier. For example, the client identifier of the ETH1 interface looks like the following:

 $\000$ PEG1A00003

3. Now enter the original client identifier with the following syntax. The client identifier is enclosed in quotation marks.

```
host mypx {
option dhcp-client-identifier = "\000PEG1A00003";
fixed-address 192.168.20.1;
}
```

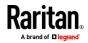

## Sensor Threshold Settings

This section explains the thresholds settings for a numeric sensor.

| Lower critical         | 10 |             |
|------------------------|----|-------------|
| Lower warning          | 20 |             |
| Upper warning          | 30 |             |
| Upper critical         | 40 |             |
| Deassertion hysteresis | 1  |             |
| Assertion timeout      | 0  | Samples     |
|                        | ×  | Cancel Save |

#### **Thresholds and Sensor States**

A numeric sensor has four thresholds: Lower Critical, Lower Warning, Upper Warning and Upper Critical.

The threshold settings determine how many sensor states are available for a certain sensor and the range of each sensor state. The diagram below shows how each threshold relates to each state.

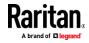

## Appendix J: Additional PX3TS Information

| above upper critical |
|----------------------|
| Upper Critical       |
| above upper warning  |
| Upper Warning        |
| normal               |
| Lower Warning        |
| below lower warning  |
| Lower Critical       |
| below lower critical |

Available sensor states:

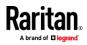

The more thresholds are enabled for a sensor, the more sensor states are available for it. The "normal' state is always available regardless of whether any threshold is enabled.

For example:

- When a sensor only has the Upper Critical threshold enabled, it has two sensor states: normal and above upper critical.
- When a sensor has both the Upper Critical and Upper Warning thresholds enabled, it has three sensor states: normal, above upper warning, and above upper critical.

States of "above upper warning" and "below lower warning" are warning states to call for your attention.

States of "above upper critical" and "below lower critical" are critical states that require you to immediately handle.

## Range of each available sensor state:

The value of each enabled threshold determines the reading range of each available sensor state. For details, see **Yellow- or Red-Highlighted Sensors** (on page 264).

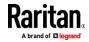

## "To Assert" and Assertion Timeout

If multiple sensor states are available for a specific sensor, the PX3TS asserts a state for it whenever a bad state change occurs.

## To assert a state:

To assert a state is to announce a new, "worse" state.

Below are bad state changes that cause the PX3TS to assert.

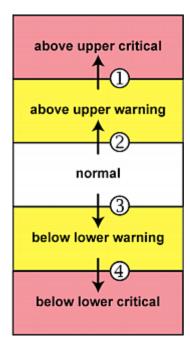

- 1. above upper warning --> above upper critical
- 2. normal --> above upper warning
- 3. normal --> below lower warning
- 4. below lower warning --> below lower critical

## Assertion Timeout:

| Lower Critical         | 0 |               |
|------------------------|---|---------------|
| Lower Warning          | 0 |               |
| Upper Warning          | 0 |               |
| Upper Critical         | 0 |               |
| Deassertion Hysteresis | 0 |               |
| Assertion Timeout      | 0 | Samples       |
|                        |   | X Cancel Save |

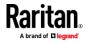

#### Appendix J: Additional PX3TS Information

In the threshold settings, the Assertion Timeout field postpones the "assertion" action. It determines how long a sensor must remain in the "worse" new state before the PX3TS triggers the "assertion" action. If that sensor changes its state again within the specified wait time, the PX3TS does NOT assert the worse state.

To disable the assertion timeout, set it to 0 (zero).

Note: For most sensors, the measurement unit in the "Assertion Timeout" field is sample. Sensors are measured every second, so the timing of a sample is equal to a second. Raritan's BCM2 is an exception to this, with a sample of 3 seconds.

How "Assertion Timeout" is helpful:

If you have created an event rule that instructs the PX3TS to send notifications for assertion events, setting the "Assertion Timeout" is helpful for eliminating a number of notifications that you may receive in case the sensor's readings fluctuate around a certain threshold.

#### Assertion Timeout Example for Temperature Sensors

| Assumption:                                        |  |  |
|----------------------------------------------------|--|--|
| Upper Warning threshold is enabled.                |  |  |
| Upper Warning = 25 (degrees Celsius)               |  |  |
| Assertion Timeout = 5 samples (that is, 5 seconds) |  |  |

When a temperature sensor's reading exceeds 25 degrees Celsius, moving from the "normal" range to the "above upper warning" range, the PX3TS does NOT immediately announce this warning state. Instead it waits for 5 seconds, and then does either of the following:

- If the temperature remains above 25 degrees Celsius in the "above upper warning" range for 5 seconds, the PX3TS performs the "assertion" action to announce the "above upper warning" state.
- If the temperature drops below 25 degrees Celsius within 5 seconds, the PX3TS does NOT perform the "assertion" action.

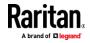

## "To De-assert" and Deassertion Hysteresis

After the PX3TS asserts a worse state for a sensor, it may de-assert that state later on if the readings improve.

## To de-assert a state:

To de-assert a state is to announce the end of the previously-asserted worse state.

Below are good state changes that cause the PX3TS to de-assert the previous state.

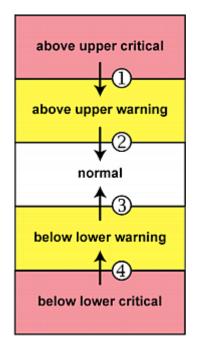

**Deassertion Hysteresis:** 

- 1. above upper critical --> above upper warning
- 2. above upper warning --> normal
- 3. below lower warning --> normal
- 4. below lower critical --> below lower warning

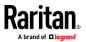

## Appendix J: Additional PX3TS Information

| Lower Critical         | 0             |
|------------------------|---------------|
| Lower Warning          | 0             |
| Upper Warning          | 0             |
| Upper Critical         | 0             |
| Deassertion Hysteresis | 0             |
| Assertion Timeout      | 0 Samples     |
|                        | X Cancel Save |

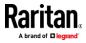

In the threshold settings, the Deassertion Hysteresis field determines a new level to trigger the "deassertion" action.

This function is similar to a thermostat, which instructs the air conditioner to turn on the cooling system when the temperature exceeds a pre-determined level. "Deassertion Hysteresis" instructs the PX3TS to de-assert the worse state for a sensor only when that sensor's reading reaches the pre-determined "deassertion" level.

For upper thresholds, this "deassertion" level is a decrease against each threshold. For lower thresholds, this level is an increase to each threshold. The absolute value of the decrease/increase is exactly the hysteresis value.

For example, if Deassertion Hysteresis = 2, then the deassertion level of each threshold is either "+2" or "-2" as illustrated below.

| Threshold value     | Deassertion value      |
|---------------------|------------------------|
| Upper Critical = 33 | Deassertion level = 31 |
|                     | • 33 - 2 = 31          |
| Upper Warning = 25  | Deassertion level = 23 |
|                     | • 25 - 2 = 23          |
| Lower Critical = 10 | Deassertion level = 12 |
|                     | • 10 + 2 = 12          |
| Lower Warning = 18  | Deassertion level = 20 |
|                     | • 18 + 2 = 20          |

To use each threshold as the "deassertion" level instead of determining a new level, set the Deassertion Hysteresis to 0 (zero).

*Note: The difference between Upper Warning and Lower Warning must be at least "two times" of the deassertion value.* 

## **How "Deassertion Hysteresis" is helpful:**

If you have created an event rule that instructs the PX3TS to send notifications for deassertion events, setting the "Deassertion Hysteresis" is helpful for eliminating a number of notifications that you may receive in case a sensor's readings fluctuate around a certain threshold.

## **Deassertion Hysteresis Example for Temperature Sensors**

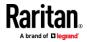

```
Assumption:

Upper Warning threshold is enabled.

Upper Warning = 20 (degrees Celsius)

Deassertion Hysteresis = 3 (degrees Celsius)

"Deassertion" level = 20-3 = 17 (degrees Celsius)
```

When the PX3TS detects that a temperature sensor's reading drops below 20 degrees Celsius, moving from the "above upper warning" range to the "normal" range, either of the following may occur:

- If the temperature falls between 20 and 17 degrees Celsius, the PX3TS does NOT perform the "deassertion" action.
- If the temperature drops to 17 degrees Celsius or lower, the PX3TS performs the "deassertion" action to announce the end of the "above upper warning" state.

## **Default Voltage and Current Thresholds**

The following are factory-default voltage and current thresholds applied to a Raritan power product. There are no default values set for *lower* current thresholds because lower thresholds are not useful.

Availability of diverse thresholds depends on the capability of the model you purchased.

## Single-phase inlets or outlets:

• RMS voltage:

| Threshold      | Default value         |
|----------------|-----------------------|
| Lower critical | -6% of minimum rating |
| Lower warning  | -3% of minimum rating |
| Upper warning  | +3% of maximum rating |
| Upper critical | +6% of maximum rating |
| Hysteresis     | 2V                    |

## RMS current:

| Threshold      | Default value |
|----------------|---------------|
| Upper warning  | 65% of rating |
| Upper critical | 80% of rating |
| Hysteresis     | 1A            |

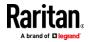

## Multi-phase inlets or outlets:

• Line-Line RMS voltage:

| Threshold      | Default value         |
|----------------|-----------------------|
| Lower critical | -6% of minimum rating |
| Lower warning  | -3% of minimum rating |
| Upper warning  | +3% of maximum rating |
| Upper critical | +6% of maximum rating |
| Hysteresis     | 2V                    |

## • Line RMS current:

| Threshold      | Default value |
|----------------|---------------|
| Upper warning  | 65% of rating |
| Upper critical | 80% of rating |
| Hysteresis     | 1A            |

## • Unbalanced current:

| Threshold      | Default value           |  |
|----------------|-------------------------|--|
| Upper critical | 10% disabled by default |  |
| Upper warning  | 5% disabled by default  |  |
| Hysteresis     | 2%                      |  |

## • Overcurrent protectors which aims to protect the PDU's outlets:

## • OCP RMS current:

| Threshold      | Default value     |  |
|----------------|-------------------|--|
| Upper critical | 80% of OCP rating |  |
| Upper warning  | 65% of OCP rating |  |
| Hysteresis     | 1A                |  |

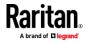

## Total residual current:

| Threshold      | Default value |
|----------------|---------------|
| Upper critical | 30mA          |
| Hysteresis     | 15mA          |

## **Altitude Correction Factors**

If a Raritan differential air pressure sensor is attached to your device, the altitude you enter for the device can serve as an altitude correction factor. That is, the reading of the differential air pressure sensor will be multiplied by the correction factor to get a correct reading.

This table shows the relationship between different altitudes and correction factors.

| Altitude (meters) | Altitude (feet) | Correction factor |
|-------------------|-----------------|-------------------|
| 0                 | 0               | 0.95              |
| 250               | 820             | 0.98              |
| 425               | 1394            | 1.00              |
| 500               | 1640            | 1.01              |
| 740               | 2428            | 1.04              |
| 1500              | 4921            | 1.15              |
| 2250              | 7382            | 1.26              |
| 3000              | 9842            | 1.38              |

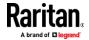

### Ways to Probe Existing User Profiles

This section indicates available ways to query existing user accounts on the PX3TS.

- With SNMP v3 activated, you get the "user unknown" error when the user name used to authenticate does not exist.
- Any user with the permission to view event rules can query all local existing users via JSON RPC.
- Any user with the permission to view the event log may get information about existing users from the log entries.
- Any authenticated users can query currently-existing connection sessions, including Webcam-Live-Preview sessions, which show a list of associated user names.

### **Raritan Training Website**

Raritan offers free training materials for various Raritan products on the *Raritan training website http://www.raritantraining.com*. The Raritan products introduced on this website include intelligent PDU, KVM, EMX, BCM, and CommandCenter Secure Gateway (CC-SG).

To get access to these training materials or courses, you need to apply for a username and password through the Raritan training website. After you are verified, you can access the Raritan training website anytime.

# **Role of a DNS Server**

As Internet communications are carried out on the basis of IP addresses, appropriate DNS server settings are required for mapping domain names (host names) to corresponding IP addresses, or the PX3TS may fail to connect to the given host.

Therefore, DNS server settings are important for external authentication. With appropriate DNS settings, the PX3TS can resolve the external authentication server's name to an IP address for establishing a connection. If the *SSL/TLS encryption* is enabled, the DNS server settings become critical since only fully qualified domain name can be used for specifying the LDAP server.

For information on external authentication, see *Setting Up External Authentication* (on page 360).

# **Cascading Troubleshooting**

Any accessibility problem occurred on one of the devices in the cascading chain may result in failure to access all downstream slave devices that are connected to it.

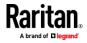

### **Possible Root Causes**

The following lists the network accessibility issues and possible root causes.

You can always troubleshoot the software settings by connecting the PX3TS to a computer if network access to that PX3TS fails. See *Connecting the PX3TS to a Computer* (on page 23).

| Symptom                             | Probable cause                                                                                                    |
|-------------------------------------|----------------------------------------------------------------------------------------------------|
| Failure to access the master device | • Anything below is lost or loose on the master device:                                                                                                    |
|                                     | <ul> <li>Network connection</li> </ul>                                                                                                    |
|                                     | <ul> <li>Power supply</li> </ul>                                                                                                    |
|                                     | <ul> <li>Anything below is disabled on the master device:</li> </ul>                                                                                                    |
|                                     | <ul> <li>The Ethernet or wireless interface</li> </ul>                                                                                                    |
|                                     | <ul> <li>IPv4 or IPv6 settings</li> </ul>                                                                                                    |
|                                     | • In the Port Forwarding mode, related settings are incorrectly configured on the master device.                                                                            |
|                                     | <ul> <li>The master device's role is incorrectly set to 'Slave'.</li> </ul>                                                                                                 |
|                                     | <ul> <li>The interface where the network is connected is<br/>incorrectly set as the downstream interface.</li> </ul>                                                        |
|                                     | <ul> <li>For the wireless networking, one of the following issues occurs:</li> </ul>                                                                                        |
|                                     | <ul> <li>The USB wireless LAN adapter attached to the master<br/>device is not the Raritan USB WIFI LAN adapter. See USB<br/>Wireless LAN Adapters (on page 15).</li> </ul> |
|                                     | <ul> <li>The wireless LAN configuration is not supported. See<br/>Supported Wireless LAN Configuration (on page 15).</li> </ul>                                             |
|                                     | <ul> <li>The installed CA certificate chain contains any certificate<br/>that has expired or is not valid yet.</li> </ul>                                                   |

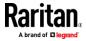

### Appendix J: Additional PX3TS Information

| Symptom                          | Probable cause                                                                                                    |
|----------------------------------|----------------------------------------------------------------------------------------------------|
| Failure to access a slave device | • One of the following issues occurs on the master device:                                                                                                    |
|                                  | <ul> <li>Network connection is lost.</li> </ul>                                                                                                    |
|                                  | <ul> <li>Power is lost.</li> </ul>                                                                                                    |
|                                  | <ul> <li>The Ethernet or wireless interface is disabled.</li> </ul>                                                                                                    |
|                                  | <ul> <li>One of the following issues occurs on the slave device in<br/>question or any upstream device (if available):</li> </ul>                                                                                        |
|                                  | <ul> <li>Connection of the cascading cable is loose or lost.</li> </ul>                                                                                                    |
|                                  | <ul> <li>No power supply.</li> </ul>                                                                                                    |
|                                  | <ul> <li>The cascading mode is set incorrectly.</li> </ul>                                                                                                    |
|                                  | For example, the master device is set to Bridging, but the slave device in question or any upstream device is set to Port Forwarding.                                                                                    |
|                                  | • In the Bridging mode, IPv4 (or IPv6) settings are disabled on the slave device in question.                                                                                                    |
|                                  | • In the Port Forwarding mode, one of the following issues occurs:                                                                                                    |
|                                  | • The master device's role is incorrectly set to 'Slave'.                                                                                                    |
|                                  | <ul> <li>The master device's downstream interface is incorrectly<br/>set. For example, you use a USB cable to connect the 1st<br/>slave device, but select the Ethernet port as the<br/>downstream interface.</li> </ul> |
|                                  | <ul> <li>The role of the slave device in question or any upstream<br/>device is set to 'Master' instead of 'Slave'.</li> </ul>                                                                                           |
|                                  | <ul> <li>The port number you added to the IP address is incorrect<br/>See <i>Port Number Syntax</i> (on page 332).</li> </ul>                                                                                            |
|                                  | <ul> <li>IPv4 (or IPv6) settings are disabled on the master device.</li> </ul>                                                                                                    |
|                                  | • The slave device in question or any upstream device is a Raritan product that runs a "pre-3.3.10" firmware version while the rest of the chain runs firmware version 3.3.10 or later.                                  |

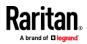

Tip: To determine which PX3TS may be the failure point of network, you may ping each PX3TS in the cascading chain, or check the slave-related events in the event log of each PX3TS. See **The Ping Tool** (on page 849) and **Slave Device Events in the Log** (on page 848).

- For a cascading chain comprising only products with "dual" Ethernet ports, also check the following:
- Whether the Ethernet interface (ETH1 or ETH2) where the network or cascading cable is connected is disabled on the cascaded device in question or any upstream device.
- Whether the connection complies with the cascading guidelines, when set to the Port Forwarding mode. See *Restrictions of Port-Forwarding Connections* (on page 34).
- Whether a newer product model, if involved in the chain, runs the appropriate minimum firmware version or later.

#### Slave Device Events in the Log

The log messages for connection/disconnection of a cascaded device are different for USB-cascading and Ethernet-cascading chains.

### Messages for the Ethernet-cascading chain:

Whenever the connection or disconnection of a master/slave device is detected, both PX3TS devices connected via that network cable record this event in their internal logs.

There are two slave-related events:

| Event                                          | Description                                                                                                    |
|------------------------------------------------|----------------------------------------------------------------------------------------------------|
| The ETH1/2 network interface link is now up.   | This log entry is generated when the PX3TS detects the connection of the upstream or downstream cascaded device on one of its Ethernet ports.    |
| The ETH1/2 network interface link is now down. | This log entry is generated when the PX3TS detects the disconnection of the upstream or downstream cascaded device on one of its Ethernet ports. |

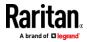

#### Messages for the USB-cascading chain:

In the Bridging mode, events regarding connection/disconnection of a downstream slave device via USB is NOT logged.

However, in the Port Forwarding mode, whenever the connection or disconnection of a downstream slave device via USB is detected, the PX3TS at the USB-A end of the USB cable logs it in the internal log. Note that the PX3TS at the USB-B end of the cable does NOT log these events.

There are two slave-related events in the Port Forwarding mode:

| Event              | Description                                                                                          |
|--------------------|----------------------------------------------------------------------------------------------------|
| Slave connected    | This log entry is generated when the PX3TS detects the presence of a slave device on its USB-A port. |
| Slave disconnected | This log entry is generated when it detects the disconnection of a slave device from its USB-A port. |

### **The Ping Tool**

The PX3TS provides a ping tool in the web interface and CLI so you can ping any host or PX3TS in your data center.

#### Ping via the Web Interface:

To log in to the web interface, see *Login* (on page 170).

The Ping tool is useful for checking whether a host is accessible through the network or Internet.

• Choose Maintenance > Network Diagnostics

#### Ping via the CLI:

You can access the CLI interface by connecting a computer to the PX3TS or using SSH/Telnet. See *With SSH or Telnet* (on page 526).

- 1. You must perform the ping command in the diagnostic mode. See *Entering Diagnostic Mode* (on page 706).
- 2. Then perform the ping command. See *Testing the Network Connectivity* (on page 708).

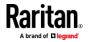

# Installing the USB-to-Serial Driver (Optional)

The PX3TS can emulate a USB-to-serial converter over a USB connection. A USB-to-serial driver named "Dominion PX2 Serial Console" is required for Microsoft<sup>®</sup> Windows<sup>®</sup> operating systems.

Download the Windows driver for USB serial console from the Raritan website's *Support page* (*http://www.raritan.com/support/*). The downloaded driver's name is *dominion-serial-setup-<n>.exe*, where <n> represents the file's version number.

There are two ways to install this driver: automatic and manual installation. Automatic driver installation is highly recommended.

#### Automatic driver installation in Windows\*:

- 1. Make sure the PX3TS is NOT connected to the computer via a USB cable.
- 2. Run dominion-serial-setup-<n>.exe on the computer and follow online instructions to install the driver.

*Note: If any Windows security warning appears, accept it to continue the installation.* 

3. Connect the PX3TS to the computer via a USB cable. The driver is automatically installed.

#### Manual driver installation in Windows<sup>\*</sup>:

- 1. Make sure the PX3TS has been connected to the computer via a USB cable.
- 2. The computer detects the new device and the "Found New Hardware Wizard" dialog appears.
  - If this dialog does not appear, choose Control Panel > System > Hardware > Device Manager, right-click the *Dominion PX2 Serial Console*, and choose Update Driver.
- 3. Select the option of driver installation from a specific location, and then specify the location where both *dominion-serial.inf* and *dominion-serial.cat* are stored.

*Note: If any Windows security warning appears, accept it to continue the installation.* 

4. Wait until the installation is complete.

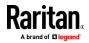

Note: If the PX3TS enters the disaster recovery mode when the USB serial driver is not installed yet, it may be shown as a 'GPS camera' in the Device Manager on the computer connected to it.

## ln Linux:

No additional drivers are required, but you must provide the name of the tty device, which can be found in the output of the "dmesg" after connecting the PX3TS to the computer. Usually the tty device is "/dev/ttyACM#" or "/dev/ttyUSB#," where # is an integer number.

For example, if you are using the kermit terminal program, and the tty device is "/dev/ttyACM0," perform the following commands:

- > set line /dev/ttyACM0
- > Connect

## **Initial Network Configuration via CLI**

After the PX3TS is connected to your network, you must provide it with an IP address and some additional networking information.

This section describes the initial network configuration via a serial RS-232 or USB connection. To configure the network settings using the web interface, see *Configuring Network Settings* (on page 310).

#### To configure the PX3TS device:

- 1. On the computer connected to the PX3TS, open a communications program such as HyperTerminal or PuTTY.
- 2. Select the appropriate COM port, and set the following port settings:
  - Bits per second = 115200 (115.2Kbps)
  - Data bits = 8
  - Stop bits = 1
  - Parity = None
  - Flow control = None

Tip: For a USB connection, you can determine the COM port by choosing Control Panel > System > Hardware > Device Manager, and locating the "Dominion PX2 Serial Console" under the Ports group.

- 3. In the communications program, press Enter to send a carriage return to the PX3TS.
- 4. The PX3TS prompts you to log in. Both user name and password are case sensitive.
  - a. Username: admin
  - Default password: raritan (or a new password if you have changed it).
- 5. If prompted to change the default password, change or ignore it.

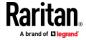

- To change it, follow onscreen instructions to type your new password.
- To ignore it, simply press Enter.
- 6. The # prompt appears.
- 7. Type config and press Enter.
- 8. To configure network settings, type appropriate commands and press Enter. Refer to the following commands list. CLI commands are case sensitive.
- After finishing the network settings, type apply to save changes. To abort, type cancel.
- Commands for wired networking:

The <ipvX> variable in the following commands is either *ipv4* or *ipv6*, depending on the type of IP protocol you are configuring.

For PX2 and "old" PX3 that have only one Ethernet port, replace the variable <ETH> with the word "ethernet". For PX3 that has two Ethernet ports, replace the variable <ETH> with either 'ETH1' or 'ETH2', depending on which Ethernet port you are configuring.

• General IP settings:

| To set or<br>enable               | Use this command                                                                       |
|-----------------------------------|----------------------------------------------------------------------------------------|
| IPv4 or IPv6<br>protocol          | <pre>network <ipvx> interface <eth> enabled <option></option></eth></ipvx></pre>       |
|                                   | <option> = true, or false</option>                                                     |
| IPv4<br>configuration             | <pre>network ipv4 interface <eth> configMethod <mode></mode></eth></pre>               |
| method                            | <mode> = <i>dhcp</i> (default) or <i>static</i></mode>                                 |
| IPv6<br>configuration             | network ipv6 interface <eth><br/>configMethod <mode></mode></eth>                      |
| method                            | <mode> = automatic (default) or static</mode>                                          |
| Preferred host<br>name (optional) | <pre>network <ipvx> interface <eth> preferredHostName <name></name></eth></ipvx></pre> |
|                                   | <name> = preferred host name</name>                                                    |
| IP address returned by the        | network dns resolverPreference<br><resolver></resolver>                                |
| DNS server                        | <resolver> = preferV4 or preferV6</resolver>                                           |

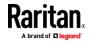

# • Static IP configuration:

| To set                                | Use this command                                                                      |
|---------------------------------------|---------------------------------------------------------------------------------------|
| Static IPv4 or<br>IPv6 address        | <pre>network <ipvx> interface <eth> address <ip address=""></ip></eth></ipvx></pre>   |
|                                       | <ip address=""> = static IP address, with a syntax similar to the example below.</ip> |
|                                       | Example: 192.168.7.9/24                                                               |
| Static IPv4 or<br>IPv6 gateway        | network <ipvx> gateway <ip<br>address&gt;</ip<br></ipvx>                              |
|                                       | <ip address=""> = gateway's IP address</ip>                                           |
| IPv4 or IPv6<br>primary DNS<br>server | network dns firstServer <ip<br>address&gt;</ip<br>                                    |
|                                       | <ip address=""> = DNS server's IP address</ip>                                        |
| IPv4 or IPv6<br>secondary DNS         | network dns secondServer <ip<br>address&gt;</ip<br>                                   |
| server                                | <ip address=""> = DNS server's IP address</ip>                                        |
| IPv4 or IPv6<br>third DNS             | <pre>network dns thirdServer <ip address=""></ip></pre>                               |
| server                                | <ip address=""> = DNS server's IP address</ip>                                        |

# **Commands for "Ethernet" authentication method:**

| To set or<br>enable         | Use this command                                                                         |
|-----------------------------|------------------------------------------------------------------------------------------|
| Authentication method       | network ethernet <eth><br/>authMethod <method></method></eth>                            |
|                             | <method> = none or eap</method>                                                          |
| EAP outer<br>authentication | <pre>network ethernet <eth> eapOuterAuthentication <outer_auth></outer_auth></eth></pre> |
|                             | <outer_auth> = PEAP or TLS</outer_auth>                                                  |
| EAP inner<br>authentication | network ethernet <eth><br/>eapInnerAuthentication<br/><inner_auth></inner_auth></eth>    |
|                             | <inner_auth> = <i>MSCHAPv2</i> or <i>TLS</i></inner_auth>                                |

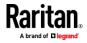

### Appendix J: Additional PX3TS Information

| To set or<br>enable                       | Use this command                                                                                                    |
|-------------------------------------------|----------------------------------------------------------------------------------------------------|
| EAP identity                              | <pre>network ethernet <eth> eapIdentity <identity></identity></eth></pre>                                                                                    |
|                                           | <identity> = your user name for EAP<br/>authentication</identity>                                                                                            |
| EAP TLS client certificate                | network ethernet <eth><br/>eapClientCertificate</eth>                                                                                                    |
|                                           | When prompted to enter the client<br>certificate, open the certificate with a text<br>editor, copy and paste the content into<br>the communications program. |
| EAP TLS client<br>private key             | network ethernet <eth><br/>eapClientPrivateKey</eth>                                                                                                    |
|                                           | When prompted to enter the private key,<br>open the key with a text editor, copy and<br>paste the content into the<br>communications program.                |
| EAP password                              | network ethernet <eth><br/>eapPassword</eth>                                                                                                    |
|                                           | When prompted to enter the password for EAP authentication, type the password.                                                                               |
| EAP CA<br>certificate                     | network ethernet <eth><br/>eapCACertificate</eth>                                                                                                    |
|                                           | When prompted to enter the CA certificate, open the certificate with a text editor, copy and paste the content into the communications program.              |
| Radius<br>authentication<br>server's name | network ethernet <eth><br/>eapAuthServerName <fqdn></fqdn></eth>                                                                                             |
|                                           | <fqdn> = Fully qualified domain name of<br/>the Radius server name shown in the CA<br/>certificate</fqdn>                                                    |

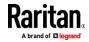

The content to be copied from the CA certificate does NOT include the first line containing "BEGIN CERTIFICATE" and the final line containing "END CERTIFICATE." If a certificate is installed, configure the following:

| Whether to                                                                               | Use this command                                                                                                    |
|------------------------------------------------------------------------------------------|----------------------------------------------------------------------------------------------------|
| Verify the certificate                                                                   | <pre>network ethernet <eth> enableCertVerification <option1></option1></eth></pre>                                                 |
|                                                                                          | <option1> = true or false</option1>                                                                                                |
| Accept an<br>expired or<br>not valid<br>certificate                                      | <pre>network ethernet <eth> allowOffTimeRangeCerts <option2> <option2> = true or false</option2></option2></eth></pre>             |
|                                                                                          |                                                                                                    |
| Make the<br>connection<br>successful<br>by ignoring<br>the<br>"incorrect"<br>system time | <pre>network ethernet <eth> allowConnectionWithIncorrectClo ck <option3> <option3> = true or false</option3></option3></eth></pre> |

# Commands for wireless networking:

• General wireless settings:

| To set or<br>enable   | Use this command                               |
|-----------------------|------------------------------------------------|
| Wireless<br>interface | network wireless enabled<br><option></option>  |
|                       | <option> = true, or false</option>             |
| SSID                  | network wireless SSID <ssid></ssid>            |
|                       | <ssid> = SSID string</ssid>                    |
| BSSID                 | network wireless BSSID <bssid></bssid>         |
|                       | <bssid> = AP MAC address or none</bssid>       |
| 802.11n<br>protocol   | network wireless enableHT<br><option></option> |
|                       | <option> = true, or false</option>             |

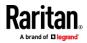

### Appendix J: Additional PX3TS Information

| To set or<br>enable                       | Use this command                                                                                                    |
|-------------------------------------------|----------------------------------------------------------------------------------------------------|
| Wireless authentication                   | network wireless authMethod<br><method></method>                                                                                                    |
| method                                    | <method> = <i>psk</i> or <i>eap</i></method>                                                                                                    |
| PSK                                       | network wireless PSK <psk></psk>                                                                                                    |
|                                           | <psk> = PSK string</psk>                                                                                                    |
| Wireless EAP<br>outer<br>authentication   | network wireless<br>eapOuterAuthentication<br><outer_auth></outer_auth>                                                                                      |
|                                           | <outer_auth> = PEAP or TLS</outer_auth>                                                                                                    |
| Wireless EAP<br>inner<br>authentication   | network wireless<br>eapInnerAuthentication<br><inner_auth></inner_auth>                                                                                      |
|                                           | <inner_auth> = <i>MSCHAPv2</i> or <i>TLS</i></inner_auth>                                                                                                    |
| Wireless EAP<br>identity                  | <pre>network wireless eapIdentity <identity> </identity></pre>                                                                                               |
|                                           | <identity> = your user name for EAP<br/>authentication</identity>                                                                                            |
| Wireless EAP<br>TLS client<br>certificate | network wireless<br>eapClientCertificate                                                                                                    |
|                                           | When prompted to enter the client<br>certificate, open the certificate with a text<br>editor, copy and paste the content into<br>the communications program. |
| Wireless EAP<br>TLS client<br>private key | network wireless<br>eapClientPrivateKey                                                                                                    |
|                                           | When prompted to enter the private key,<br>open the key with a text editor, copy and<br>paste the content into the<br>communications program.                |
| Wireless EAP                              | network wireless eapPassword                                                                                                    |
| password                                  | When prompted to enter the password for EAP authentication, type the password.                                                                               |

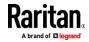

| To set or<br>enable                       | Use this command                                                                                                    |
|-------------------------------------------|----------------------------------------------------------------------------------------------------|
| Wireless EAP<br>CA certificate            | network wireless<br>eapCACertificate                                                                                                    |
|                                           | When prompted to enter the CA certificate, open the certificate with a text editor, copy and paste the content into the communications program. |
| Radius<br>authentication<br>server's name | network wireless<br>eapAuthServerName <fqdn></fqdn>                                                                                             |
| for wireless connection                   | <fqdn> = Fully qualified domain name of<br/>the Radius server name shown in the CA<br/>certificate</fqdn>                                       |

The content to be copied from the CA certificate does NOT include the first line containing "BEGIN CERTIFICATE" and the final line containing "END CERTIFICATE." If a certificate is installed, configure the following:

| Whether to                                                                | Use this command                                                                                                    |
|---------------------------------------------------------------------------|----------------------------------------------------------------------------------------------------|
| Verify the certificate                                                    | network wireless<br>enableCertVerification<br><option1></option1>                                                      |
|                                                                           | <option1> = true or false</option1>                                                                                    |
| Accept an<br>expired or<br>not valid<br>certificate                       | <pre>network wireless allowOffTimeRangeCerts <option2> </option2></pre>                                                |
|                                                                           | <pre><option2> = true or false</option2></pre>                                                                         |
| Make the<br>connection<br>successful<br>by ignoring<br>the<br>"incorrect" | <pre>network wireless allowConnectionWithIncorrectClo ck <option3> <option3> = true or false</option3></option3></pre> |
| system time                                                               |                                                                                                    |

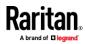

## • Wireless IPv4 / IPv6 settings:

Commands for wireless IP settings are identical to those for wired networking. Just replace the variable <ETH> with the word 'wireless'. The following illustrates a few examples.

| To set or<br>enable             | Use this command                                                                                                    |
|---------------------------------|----------------------------------------------------------------------------------------------------|
| IPv4<br>configuration<br>method | <pre>network ipv4 interface WIRELESS configMethod <mode> <mode> = dhcp (default) or static</mode></mode></pre>      |
| IPv6<br>configuration<br>method | <pre>network ipv6 interface WIRELESS configMethod <mode> <mode> = automatic (default) or static</mode></mode></pre> |

#### To verify network settings:

After exiting the above configuration mode and the # prompt re-appears, type this command to verify all network settings.

show network

The IP address configured may take seconds to take effect.

### **Device-Specific Settings**

A bulk configuration file will NOT contain any device-specific information like the following list.

For further information, simply open the built-in bulk profile for a detailed list of 'excluded' settings.

- Device name
- SNMP system name, contact and location
- Part of network settings (IP address, gateway, netmask and so on)
- Device logs
- Names, states and values of environmental sensors and actuators
- TLS certificate
- Server monitoring entries
- Asset strip names and rack unit names
- Outlet names and states

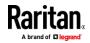

# **TLS Certificate Chain**

A TLS server sends out a certificate to any client attempting to connect to it. The receiver determines whether a TLS server can be trusted by verifying that server's certificate, using the certificate (chain) stored on the receiver.

Therefore, to successfully connect to a TLS server, you must upload a valid certificate or (partial) certificate chain to the receiver.

The uploaded certificate (chain) must contain all missing certificates "related to" that TLS server's certificate in some way. Otherwise, the connection made to that TLS server will fail.

- For information on how the uploaded certificate (chain) is related to a TLS server's certificate, see What is a Certificate Chain (on page 859).
- For an example of creating and uploading a TLS certificate to PX3TS, see *Illustration GMAIL SMTP Certificate Chain* (on page 862).

### What is a Certificate Chain

If you are familiar with a certificate chain, you can ignore this topic and refer to *Illustration - GMAIL SMTP Certificate Chain* (on page 862).

A certificate or a chain of certificates is used for trusting a TLS server that you want to connect.

The receiver, such as PX3TS, can trust a TLS server only after an appropriate certificate (chain) which is "related to" that TLS server's certificate is uploaded to the receiver.

#### How a certificate chain is generated:

To explain how a TLS server's certificate is "related to" the certificate (chain) that is uploaded to the receiver, we assume that there are three "related" certificates.

- Certificate C. The certificate issued to the TLS server you want to connect.
   'Certificate C' is issued by the certificate authority (CA) entity called 'Issuer B'.
- Certificate B. The certificate issued to 'Issuer B'.
   'Certificate B' is issued by a CA entity called 'Issuer A', and it is an intermediate certificate.

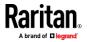

• **Certificate A**. The self-signed certificate issued by Issuer A. Issuer A is a root CA.

The above three certificates form a certificate path, which is called the "certificate chain".

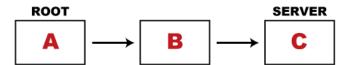

Each certificate in the chain is the issuer certificate of the certificate that follows it. That is, A is the issuer certificate of B, and B is the issuer certificate of C.

Note: In fact many certificate chains may comprise only the root certificate and a TLS server's certificate and do not have any intermediate certificate(s) like 'Certificate B' involved. Or some chains may contain more than one intermediate certificates.

#### Certificate (chain) that you must upload to the receiver, such as PX3TS:

Because the TLS server provides only 'Certificate C', you need to upload a file containing the missing certificates of the chain (that is, 'Certificate A' and 'Certificate B') to the receiver.

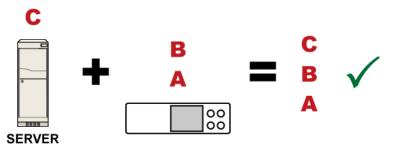

In reality some servers may provide a partial (or even a full) certificate chain instead of a single server certificate. If your server provides a partial certificate chain containing 'Certificate B' and 'Certificate C', then you only need to upload 'Certificate A" to the receiver. If the server has a full certificate chain containing Certificates 'A', 'B', and 'C', then you also need to upload the root certificate 'A".

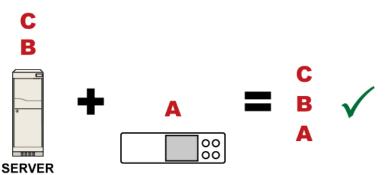

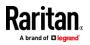

Warning: The certificate (chain) uploaded to the receiver must always contain the ROOT certificate even though the TLS server provides the root certificate. When uploading a (partial) chain onto the PX3TS, it means you trust each certificate in the chain to certify the authenticity of certificates a server sends to PX3TS. Therefore, at least the root certificate must be authentic, issued by a CA you trust, and downloaded from that CA over a secure channel. Never implicitly trust a root certificate that is sent by the server which you want to connect to. It could have been created by an attacker.

If either certificate 'A' or 'B' is missing in the certificate file uploaded to the receiver, the connection to the wanted TLS server will fail.

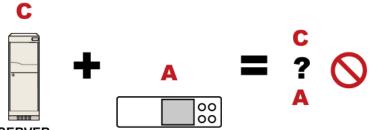

# SERVER

For PX3TS, if any required certificate is missing, a certificate error message similar to the following is shown on the PX3TS web interface.

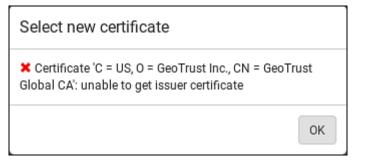

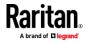

It is NOT recommended to upload the server certificate to the receiver except when it is a self-signed certificate. Using self-signed server certificates is also not recommended and may not even work in all cases.

#### Order of the chain in the certificate file:

The order of a certificate chain's content in the certificate file uploaded to the receiver must look like the following.

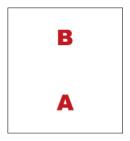

- The top is the final intermediate certificate of the chain "B" if you have to upload a partial chain.
- The bottom is always the root certificate "A".
- When copying multiple certificates to a single file, make sure you also copy the lines of BEGIN CERTIFICATE and END CERTIFICATE from each certificate.

### **Illustration - GMAIL SMTP Certificate Chain**

If you will apply your company's SMTP service to PX3TS, ignore this GMAIL illustration topic. Simply contact your IT department to retrieve the appropriate certificate (chain) file and upload it to the PX3TS.

This section illustrates the upload of a TLS "root" certificate for using the "gmail.com" SMTP service.

Unlike normal TLS websites, where you can easily find its server certificate by using a Web browser, the method to find an SMTP server's certificate is more difficult, which requires appropriate tools and sufficient technical knowledge. For example, you may have to use the openssl command as illustrated below to retrieve the certificate of the GMAIL SMTP server.

#### Step 1 -- Find the certificate(s) the SMTP server has:

- 1. Issue the following command in the appropriate command line application.
  - In the following example command, we assume the server "smtp.gmail.com" provides the SMTP service. You can change the server name, port number, command or even the tool as needed.

openssl s\_client -showcerts -connect smtp.gmail.com:465

Alternative: To view the certificate chain instead of all certificates, you can remove the "-showcerts" option from the above command.

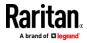

```
.
.
Certificate chain
0 s:/C=US/ST=California/L=Mountain View/O=Google Inc/CN=smtp.gmail.com
  i:/C=US/O=Google Inc/CN=Google Internet Authority G2
----BEGIN CERTIFICATE----
MIIEdjCCA16qAwIBAqIIbzO9vIL2OXcwDQYJKoZIhvcNAQELBQAwSTELMAkGA1UE
.
YHKKJH96sSNC+6dLpOOoRritL5z+jn2WFLcQkL2mRoWQi6pYTzPyXB4D
----END CERTIFICATE----
1 s:/C=US/O=Google Inc/CN=Google Internet Authority G2
  i:/C=US/O=GeoTrust Inc./CN=GeoTrust Global CA
----BEGIN CERTIFICATE----
MIIEKDCCAxCqAwIBAqIQAQAhJYiw+lmnd+8Fe2Yn3zANBqkqhkiG9w0BAQsFADBC
MqO5tzHpCvX2HzLc
----END CERTIFICATE----
2 s:/C=US/O=GeoTrust Inc./CN=GeoTrust Global CA
  i:/C=US/O=Equifax/OU=Equifax Secure Certificate Authority
----BEGIN CERTIFICATE----
MIIDfTCCAuaqAwIBAqIDErvmMA0GCSqGSIb3DQEBBQUAME4xCzAJBqNVBAYTA1VT
.
b8ravHNjkOR/ez4iyz0H7V84dJzjA1BOoa+Y7mHyhD8S
----END CERTIFICATE----
___
Server certificate
subject=/C=US/ST=California/L=Mountain View/O=Google
Inc/CN=smtp.gmail.com
issuer=/C=US/O=Google Inc/CN=Google Internet Authority G2
.
.
.
```

2. Information that shows the certificates the SMTP server has is displayed.

- 3. Onscreen information under the title 'Certificate chain' indicates that there are three issuers and three certificates on this server.
  - Each line beginning with the letter "i" indicates an issuer. They are:

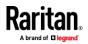

- Google Internet Authority G2
- GeoTrust Global CA
- Equifax Secure Certificate Authority
- Each certificate's content is located between the line of "BEGIN CERTIFICATE" and the line of "END CERTIFICATE".
- The topmost certificate is the server certificate.
- 4. The section titled "Server certificate" indicates that the issuer (CA) *Google Internet Authority G2* issues the server certificate.
- 5. As the server has the server certificate and two intermediate certificates, we conclude that this server sends a partial certificate chain to the receiver.
- 6. Check whether the issuer "Equifax Secure Certificate Authority" is the root CA.
  - If yes, you only need to upload the root certificate self-signed by Equifax Secure Certificate Authority to PX3TS.
  - If not, you need to find all missing issuer certificates, including the root certificate, and upload them to PX3TS.
- Step 2 -- Find and download the content of missing issuer certificate(s):
- 1. View the name of the issuer (CA) at the bottom. In this example, this issuer is 'Equifax Secure Certificate Authority'.
- 2. Use the issuer's name 'Equifax Secure Certificate Authority' to search for its certificate on the Internet, and then download or copy the content from an authentic source, which is usually its official website.

Important: To prevent the downloaded certificate from being modified or manipulated, you must secure the download with TLS via a trusted certificate.

3. As it is found the Equifax Secure Certificate Authority's certificate is self signed by 'Equifax Secure Certificate Authority', which indicates it is the root CA, there are no more missing certificates to search for.

#### Step 3 -- Upload the missing certificate(s) to PX3TS:

- 1. Paste the root certificate's content into a plain text file that will be uploaded to PX3TS.
  - Content copying must include the lines of "BEGIN CERTIFICATE" and "END CERTIFICATE".
- Save that file as a .pem, .crt or .cer file. In this example, it is named as "my-root.pem."
- 3. Upload the file "my-root.pem" to PX3TS for using the GMAIL SMTP service.

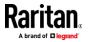

Note: If your SMTP server requires the upload of a certificate file comprising multiple certificates, make sure the order of these certificates is correct in the file. See **What is a Certificate Chain** (on page 859).

## MPORTANT NOTE:

If your SMTP server provides a full certificate chain, you should be suspicious whether any attacker fakes the certificate chain and doubt whether the root certificate on that server is authentic. It is STRONGLY recommended to download the root certificate from an authentic source, which is usually the root CA's website, rather than from the server you want to connect.

### Browsing through the Online Help

The PX3TS Online Help is accessible over the Internet.

To use online help, Active Content must be enabled in your browser. Consult your browser help for information on enabling the feature.

- To use the PX3TS online help:
- 1. Click Online Documentation. See *Web Interface Overview* (on page 174).
- 2. The online help opens in the default web browser.
- 3. To view the content of any topic, click the topic in the left pane. Then its content is displayed in the right pane.
- 4. To select a different topic, do any of the following:
  - To view the next topic, click the Next icon 
     in the toolbar.
  - To view the previous topic, click the Previous icon (1).
- 5. To expand or collapse a topic that contains sub-topics, do the following:
  - To expand any topic, click the white arrow ▷ prior to the topic, or double-click that topic. The arrow turns into a black, gradient arrow ⊿, and sub-topics appear below the topic.
  - To collapse any expanded topic, click the black, gradient arrow ▲ prior to the topic, or double-click the expanded topic. The arrow then turns into a white arrow ▷, and all sub-topics below that topic disappear.
- To search for specific information, type the key word(s) or string(s) in the Search text box, and press Enter or click the Search icon to start the search.
  - If necessary, select the "Match partial words" checkbox to include information matching part of the words entered in the Search text box.

The search results are displayed in the left pane.

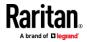

- 7. To have the left pane show the list of topics, click the Contents tab at the bottom.
- 8. To show the Index page, click the Index tab.
- To email any URL link to the currently selected topic to any person, click the "Email this page" icon in the toolbar.
- To email your comments or suggestions regarding the online help to Raritan, click the "Send feedback" icon .
- 11. To print the currently selected topic, click the "Print this page" icon  $\square$ .

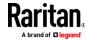

# Appendix K Integration

The PX3TS can work with certain Raritan or third-party products to provide diverse power solutions.

# In This Chapter

| Dominion KX II / III Configuration         | 867 |
|--------------------------------------------|-----|
| Dominion KSX II, SX or SX II Configuration | 872 |
| Power IQ Configuration                     | 877 |
| dcTrack                                    | 878 |

# **Dominion KX II / III Configuration**

Raritan PX2, PX3 or PX3TS series can be connected to the Raritan's Dominion KX II or KX III device (a digital KVM switch) to provide one more alternative of power management.

Note that this integration requires the following firmware versions:

- Dominion KX II -- 2.4 or later
- Dominion KX III -- ALL versions
- PX2 series -- 2.2 or later
- PX3 series -- 2.5.10 or later
- PX3TS series -- 2.6.1 or later

Dominion KX II or KX III integration requires D2CIM-PWR and straight CAT5 cable.

For more information on KX II / III, refer to:

- KX II or KX III User Guide on the *Support page* (*http://www.raritan.com/support/*)
- KX II or KX III Online Help on the *Product Online Help page* (*http://www.raritan.com/support/online-help/*)

*Note: For documentation conveniences, both Dominion KX II and KX III products are referred to as "KX III" in the following sections.* 

#### **Configuring Rack PDU Targets**

KX III allows you to connect rack PDUs (power strips) to KX III ports.

KX III rack PDU configuration is done from the KX III Port Configuration page.

*Note: Raritan recommends no more than eight (8) rack PDUs (power strips) be connected to a KX III at once since performance may be affected.* 

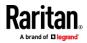

#### Connecting a PX PDU

Raritan PX series rack PDUs (power strips) are connected to the Dominion device using the D2CIM-PWR CIM.

#### To connect the rack PDU:

- 1. Connect the male RJ-45 of the D2CIM-PWR to the following female RJ-45 connector of the rack PDU.
  - PX1 series: RJ-45 "SERIAL" port
  - PX2, PX3 or PX3TS series: RJ-45 "FEATURE" port
- 2. Connect the female RJ-45 connector of the D2CIM-PWR to any of the available female system port connectors on the KX III using a straight through Cat5 cable.
- 3. Attach an AC power cord to the target server and an available rack PDU outlet.
- 4. Connect the rack PDU to an AC power source.
- 5. Power on the device.

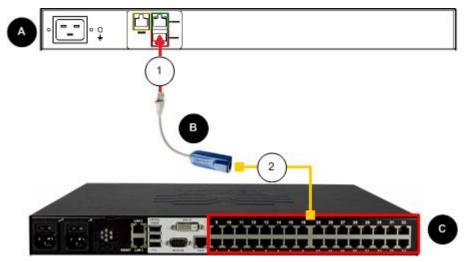

| Diagram k | key .       |
|-----------|-------------|
| A         | PX rack PDU |
| в         | D2CIM-PWR   |
| C         | KX III      |

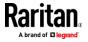

| $\left( 1\right)$ |
|-------------------|
| 2                 |

D2CIM-PWR to rack PDU connection

D2CIM-PWR to KX III target device port via Cat5 cable

#### Naming the Rack PDU (Port Page for Power Strips)

Note: PX rack PDUs (power strips) can be named in the PX as well as in the KX III.

Once a Raritan remote rack PDU is connected to the KX III, it will appear on the Port Configuration page. Click on the power port name on that page to access it. The Type and the Name fields are prepopulated.

Note: The (CIM) Type cannot be changed.

The following information is displayed for each outlet on the rack PDU: [Outlet] Number, Name, and Port Association.

Use this page to name the rack PDU and its outlets. Names can be up to 32 alphanumeric characters and can include special characters.

Note: When a rack PDU is associated with a target server (port), the outlet name is replaced by the target server name, even if you assigned another name to the outlet.

#### **To name the rack PDU and outlets:**

*Note: CommandCenter Secure Gateway does not recognize rack PDU names containing spaces.* 

- 1. Enter the Name of the rack PDU (if needed).
- Change the [Outlet] Name if desired. (Outlet names default to the outlet #.)

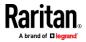

| PowerStri | q                 |                  |
|-----------|-------------------|------------------|
| Name:     | •                 |                  |
| PowerStr  | ip-PCR8           |                  |
|           |                   |                  |
| Outlets   |                   |                  |
| Number    | Name              | Port Association |
| 1         | Dominion-Port1(1) | Dominion-Port7   |
| 2         | Outlet 2          |                  |
| 3         | Outlet 3          |                  |
| 4         | Outlet 4          |                  |
|           | Outlet 5          |                  |
| 5         |                   |                  |
| 5<br>6    | Outlet 6          |                  |
|           | Outlet 6 Outlet 7 |                  |

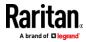

#### Associating Outlets with Target Devices

The Port page opens when you click on a port on the Port Configuration page.

If an outlet is connected to the same server that the port is connected to, a power association can be made with the target device.

A server can have up to four power plugs and you can associate a different rack PDU (power strip) with each. From this page, you can define those associations so that you can power on, power off, and power cycle the server from the Port Access page.

To use this feature, you will need:

- Raritan remote rack PDU(s)
- Power CIMs (D2CIM-PWR)

#### Make a Power Association

To make power associations (associate rack PDU outlets to KVM target servers):

Note: When a rack PDU is associated to a target server (port), the outlet name is replaced by the target server name (even if you assigned another name to the outlet).

- 1. On the Port Configuration page, select the target server you are associating the PDU with.
- 2. Choose the rack PDU from the Power Strip Name drop-down list.
- 3. For that rack PDU, choose the outlet from the Outlet Name drop-down list.
- 4. Repeat steps 1 and 2 for all desired power associations.
- 5. Click OK. A confirmation message is displayed.

#### Turning Outlets On/Off and Cycling Power

#### To turn an outlet on:

- 1. Click the Power menu to access the Powerstrip page.
- 2. From the Powerstrip drop-down, select the PX rack PDU (power strip) you want to turn on.
- 3. Click Refresh to view the power controls.
- 4. Click On next to the outlet you want to power on.
- 5. Click OK to close the Power On confirmation dialog. The outlet will be turned on and its state will be displayed as 'on'.

#### To turn an outlet off:

- 1. Click Off next to the outlet you want to power off.
- 2. Click OK on the Power Off dialog.

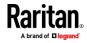

- Click OK on the Power Off confirmation dialog. The outlet will be turned off and its state will be displayed as 'off'.
- To cycle the power of an outlet:
- 1. Click Cycle next to the outlet you want to cycle. The Power Cycle Port dialog opens.
- 2. Click OK. The outlet will then cycle (note that this may take a few seconds).
- 3. Once the cycling is complete the dialog will open. Click OK to close the dialog.

#### Dominion KSX II, SX or SX II Configuration

Raritan PX3TS support the integration with Raritan's serial access products - Dominion KSX II, Dominion SX and Dominion SX II.

Cables used for connecting the PX3TS to different Dominion access products are different.

- KSX II a standard network patch cable (CAT5 or higher)
- SX a CSCSPCS cable
- SX II a CSCSPCS cable

Note: To only access the CLI of the PX3TS via SX / SX II, treat the PX3TS as a serial device by connecting SX /SX II to the PDU's serial port instead of the FEATURE port.

For more information on these Dominion serial access product, refer to:

- KSX II, SX or SX II User Guide on the Support page (http://www.raritan.com/support/)
- KSX II, SX or SX II Online Help on the Product Online Help page (http://www.raritan.com/support/online-help/)

#### **Dominion KSX II**

After connecting a Dominion KSX II to the Raritan PDU, you can monitor the PDU and even control its outlets if the PDU is an outlet-switching capable model.

#### **Connecting a Rack PDU**

- To connect the Raritan PX to the KSX II:
- Connect one end of a Cat5 cable to the following ports of different Raritan PX.
  - PX1 series: RJ-45 "SERIAL" port
  - PX2, PX3 or PX3TS series: RJ-45 "FEATURE" port
- Connect the other end of the Cat5 cable to either the Power Ctrl. 1 or Power Ctrl. 2 ports on the back of the KSX II.

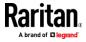

- 3. Attach an AC power cord to the target server and an available rack PDU outlet.
- 4. Connect the rack PDU to an AC power source.
- 5. Power on the KSX II device.

Important: When using CC-SG, the power ports should be inactive before attaching rack PDUs that were swapped between the power ports. If this is not done, there is a possibility that the number of power outlets will not be correctly detected, especially after swapping 8 and 20 outlet rack PDU models.

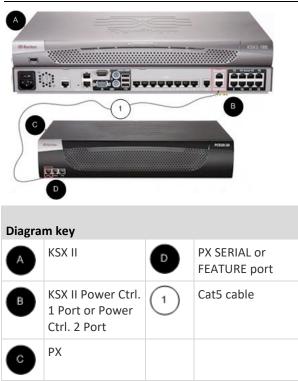

#### **Power Control**

The KSX II operation to turn on/off or power cycle a PX is the same as the KX III operation. See *Turning Outlets On/Off and Cycling Power* (on page 871).

### Dominion SX and SX II

By connecting to a Dominion SX or SX II device, you can associate one or more outlets on a PX3TS device to specific SX or SX II ports.

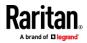

#### Dominion SX II

The way to use Dominion SX II to configure and control a Raritan PDU is similar to using Dominion KX III, but the connection method is different from KX III.

*Note: If using a CSCSPCS-1 cable for the connection, it must be "Rev.OC". If using a CSCSPCS-10 cable, it must be "Rev.OD".* 

Note that the appliances used in the diagram may not match your specific models. However, the connections and ports used are the same across models.

- To connect the SX II to the Feature port on the PX:
- 1. Connect the gray end of the CSCSPCS crossover Cat5 cable into the Feature port on the PX.
- 2. Connect the yellow end of the CSCSPCS crossover Cat5 cable into a port on the SX II.
- 3. Power on the PX (if it is not already).
- 4. You can now add the PX as a managed power strip to the SX II. See Configure Power Strips from the Remote Console or Configure Power Strips Using CLI. in the SX II User Guide or Online Help.

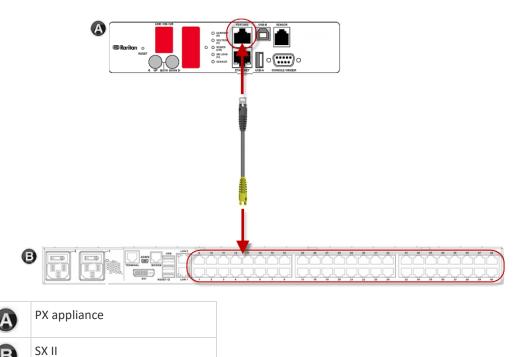

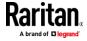

#### **Dominion SX**

### Configuring a PX3TS on Dominion SX

- 1. Choose Setup > Power Strip Configuration.
- 2. Click Add. The Power Strip Configuration screen appears.

| Descrip | ption:        |   |
|---------|---------------|---|
|         |               |   |
| Numbe   | r of Outlets: |   |
| 8       |               | * |
|         |               |   |
| Port:   |               |   |
| Port:   |               |   |
| Port:   |               |   |

- 3. Type a name and description in the Name and Description fields.
- 4. Select the number of outlets from the Number of Outlets drop-down menu.
- 5. Type the port number in the Port field.
- 6. Click OK.

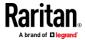

#### **Power Control**

1. Choose Power Control > Power Strip Power Control. The Outlet Control screen appears.

| Outlet Contr | ol        |                |   |
|--------------|-----------|----------------|---|
|              | Outlet    | State          |   |
|              | Outlet 1  | OFF            |   |
| <b>V</b>     | Outlet 2  | OFF            |   |
|              | Outlet 3  | OFF            |   |
|              | Outlet 4  | ON             |   |
| <b>V</b>     | Outlet 5  | OFF            |   |
|              | Outlet 6  | OFF            |   |
|              | Outlet 7  | ON             |   |
|              | Outlet 8  | OFF            |   |
| <b>v</b>     | Outlet 9  | OFF            |   |
|              | Outlet 10 | OFF            | _ |
|              | Outlet 11 | OFF Select All |   |
|              | Outlet 12 | OFF            |   |
|              | Outlet 13 | OFF            |   |
|              | Outlet 14 | OFF            |   |
|              | Outlet 15 | OFF            |   |
|              | Outlet 16 | OFF            |   |
|              | Outlet 17 | OFF            |   |
|              | Outlet 18 | OFF            |   |
|              | Outlet 19 | OFF            |   |
|              | Outlet 20 | ON             |   |
| 0n Off       | Recycle   |                |   |

- 2. Check the box of outlet number you wish to control, and click On/Off buttons to power on/off the selected outlet(s).
- 3. A confirmation message appears, indicating successful operation.

Outlet 19: The power operation has been sent.

The system shall reflect successful operations shortly.

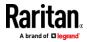

#### Checking Power Strip Status

1. Choose Power Control > Power Strip Status.

#### DPX Status:

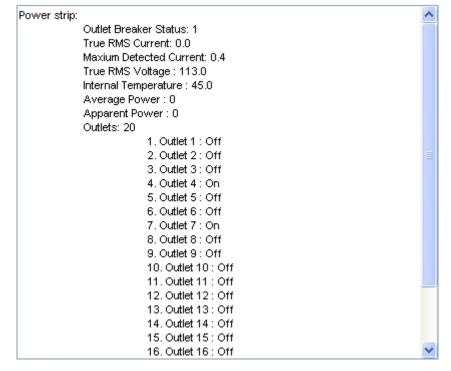

2. A status box appears, displaying details of the controlled PX3TS, including power state of each outlet on the device.

# **Power IQ Configuration**

Sunbird's Power IQ is a software application that collects and manages the data from different PDUs installed in your server room or data center. With this software, you can:

- Do bulk configuration for multiple PDUs
- Name outlets on different PDUs
- Switch on/off outlets on outlet-switching capable PDUs

For more information on Power IQ, refer to the Power IQ online help on the Sunbird website: *http://support.sunbirddcim.com.* 

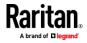

# dcTrack

Sunbird's dcTrack<sup>\*</sup> is a product that allows you to manage the data center. The PX3TS is categorized as a power item in dcTrack. dcTrack offers an import wizard for conveniently adding the PX3TS as well as other IT equipment to dcTrack for management.

You can use dcTrack to:

- Record and manage the data center infrastructure and assets
- Monitor the electrical consumption of the data center
- Track environmental factors in the data center, such as temperature and humidity
- Optimize the data center growth

For more information on dcTrack, refer to the online help accessible from the dcTrack application, or user documentation available on the Sunbird's website: *http://support.sunbirddcim.com*.

#### dcTrack Overview

dcTrack<sup>\*</sup> is a powerful and intelligent data center management and automation application.

It has been designed by data center and IT professionals to provide broad and deep visibility into the data center. It empowers data center managers to plan for growth and change by optimizing their current operations, assets, and infrastructure.

With dcTrack, you can view everything in the data center from servers, blades, virtual servers and applications to data networks, IP addressing space and cabling. dcTrack also allows you to track real-time power consumption and manage raised floor space and rack elevations.

Use dcTrack to build your floor map data center map directly in the application, or import an existing floor map into the dcTrack. Further, dcTrack allows you to import AutoCAD<sup>®</sup> 2012 (and earlier) objects to build a data center map.

If you currently maintain data center information in spreadsheet format, that data can be imported into dcTrack using the Import wizard.

Isolate potential problems with end-to-end power and data circuits by visually tracing them. This allows you to identify all intermediate circuit points and locate problems.

By using dcTrack's workflow and change management feature, data center managers are better able to enforce best practices across the enterprise and meet ITIL framework guidelines. You can also opt to skip the Change Control workflow process and work in Request Bypass so requests are processed immediately.

dcTrack<sup>®</sup> can be used as a standalone product or integrated with Power IQ<sup>®</sup> for power and environmental monitoring.

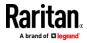

#### Asset Management Strips and dcTrack

If any asset strips are connected to the PX3TS, the PX3TS can transmit their information to Sunbird's dcTrack. All you have to do is to add the PX3TS to dcTrack, and also add each IT item where an asset tag is attached to dcTrack.

*Note: For instructions on connecting asset strips, see* **Connecting Asset Management Strips** *(on page 62).* 

If SNMP is enabled, event information can be transmitted to dcTrack. Specifically, Sunbird's Power IQ detects when an asset tag is connected or disconnected from an asset strip. Power IQ then generates a connection or disconnection event. When dcTrack polls Power IQ, the connection/disconnection events are pulled into dcTrack, and displayed in the dcTrack Web Client.

#### To poll and display asset management events in dcTrack

- The PX3TS that the asset strip is connected to must exist in dcTrack.
- Each IT item connected to the asset strip via an asset tag must exist in dcTrack.

You do not need to manually enter the asset tag IDs for IT items that already exist in dcTrack as long as these items are in the Installed status.

Simply, plug the item's asset tag into an asset strip that is connected to the PX3TS that exists in dcTrack. dcTrack automatically assigns the asset tag ID to the existing IT item.

Note: If needed, the asset tag number can be overwritten.

For more information on dcTrack as well as how asset strips work with dcTrack, contact Sunbird Professional Services and Support from the http://support.sunbirddcim.com.

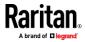

# Index

# Α

A Note about Enabling Thresholds • 523 A Note about Firmware Upgrade Time • 478 A Note about Infinite Loop • 435 A Note about Untriggered Rules • 436 About the Interface • 524 About the Link ID • 83 Action Group • 395, 398 Active Inlet Indicator Lamps • 114, 115, 117 Actuator Configuration Commands • 663, 680 Actuator Control Operations • 702 Actuator Information • 543 Adding a Firewall Rule • 610 Adding a Link Unit • 80 Adding a Monitored Device • 681 Adding a Radius Server • 660 Adding a Role-Based Access Control Rule • 623 Adding an LDAP Server • 652, 659 Adding Attributes to the Class • 787 Adding LDAP/LDAPS Servers • 360, 362, 366 Adding Radius Servers • 360, 365, 366, 792 Adding, Removing or Swapping Cascaded Devices • 336 Additional PX3TS Information • 828 AD-Related Configuration • 793, 811, 824 Alarm • 395, 397 Alarm Indicator Lamps • 111, 112, 113, 114, 118, 120, 164 Alerts • 144, 145, 161, 162 Alerts Notice in a Yellow or Red Screen • 140, 160, 191 All Privileges • 641, 647, 650 Altitude Correction Factors • 262, 575, 844 APIPA and Link-Local Addressing • 6, 24, 170, 328, 347 Applicable Models • xviii, 2 Assertion Timeout Example for Temperature Sensors • 838 Asset Management Commands • 686 Asset Management Strips and dcTrack • 879 Asset Management Tag List • 439, 443 Asset Management Tag Log • 439, 446 Asset Strip • 155, 280, 281 Asset Strip Automatic Firmware Upgrade • 289 Asset Strip Information • 137

Asset Strip Management • 686 Asset Strip Settings • 553 Assets • 144, 154 Associating Outlets with Target Devices • 871 Authentication Commands • 651 Authentication Settings • 550, 653, 656 Automatic and Manual Modes • 140, 144, 454 Automatic Retransfer • 111, 204 Automatic Transfer • 109 Automatic Transfer Scenarios • 110 Automatically Completing a Command • 528, 529, 709 Automatically Create Pairwise Outlet Groups • 101 Available Actions • 73, 341, 375, 394, 398, 406, 416, 429, 494, 516 Available Data of the Outlets Overview Page • 222, 224, 229, 230

# B

Backup and Restore of Device Settings • 465, 479, 486,736 Backup and Restore via SCP • 487, 713 Beeper • 164, 167, 168, 211 Before Connecting Equipment to Feature Port • 62 Before You Begin • 7 Blade Extension Strip Settings • 555 Browsing through the Online Help • 175, 865 Built-in Rules and Rule Configuration • 375, 376, 429 Bulk Configuration • 26, 465, 479, 486, 712, 736 Bulk Configuration for Outlet Thresholds • 222, 225, 236 Bulk Configuration Methods • 17, 26 Bulk Configuration or Firmware Upgrade via DHCP/TFTP • 26, 475, 480, 485, 731, 746 Bulk Configuration Restrictions • 479, 480 Bulk Configuration via SCP • 480, 485, 712, 719 Bulk Configuration/Upgrade Procedure • 747, 748

# С

Calendar • 371, 373 Canceling the Power-On Process • 701 Card Readers • 507, 512, 513 Cascading All Devices via USB • 28, 33, 123

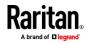

#### Index

Cascading Multiple PX3TS Devices for Sharing Ethernet Connectivity • 13, 16, 27, 313, 328, 468 Cascading Troubleshooting • 28, 336, 845 Change Load Shedding State • 395, 398 Changing a User's Password • 636 Changing an Outlet's Default State • 630 Changing HTTP(S) Settings • 308, 338, 348 Changing Measurement Units • 641, 645 Changing Modbus Settings • 309, 338, 344 Changing SSH Settings • 297, 309, 338, 343 Changing Storage Settings • 401, 402, 494, 496, 497, 500, 502 Changing Telnet Settings • 309, 338, 344, 524 Changing the Inlet Name • 634 Changing the LAN Duplex Mode • 588 Changing the LAN Interface Speed • 587 Changing the Modbus Configuration • 601 Changing the Modbus Port • 602 Changing the Outlet Name • 629 Changing the Overcurrent Protector Name • 634 Changing the PDU Name • 569 Changing the Role(s) • 641 Changing the Sensor Description • 665 Changing the Sensor Name • 663 Changing the SSH Configuration • 598 Changing the SSH Port • 598 Changing the Telnet Configuration • 597 Changing the Telnet Port • 598 Changing the UDP Port • 685 Changing Your Own Password • 644 Changing Your Password • 172, 296, 297 Checking Lua Scripts States • 459, 460, 461 Checking Power Strip Status • 877 Checking the Accessibility of NTP Servers • 608 Checking the Branch Circuit Rating • 8 Clearing Diagnostic Log for Network Connections • 563 Clearing Event Log • 562 Clearing Information • 562 Closing a Local Connection • 528 Combining Regular Asset Strips • 63 Command History • 558 Commands for Environmental Sensors • 675 Commands for Inlet Sensors • 669 Commands for Outlet Sensors • 672 Commands for Overcurrent Protector Sensors • 674

Commands for Transfer Switch Sensors • 677 Common Network Settings • 310, 313 config.txt • 26, 716, 718, 733, 735, 738, 769, 772, 773 Configuration Files • 731, 733, 747, 769 Configuration or Firmware Upgrade with a USB Drive • 27, 78, 480, 485, 731, 742, 743, 746 Configuring a PX3TS on Dominion SX • 875 Configuring Data Push Settings • 309, 401, 438 Configuring DNS Parameters • 585 **Configuring Environmental Sensors' Default** Thresholds • 667 Configuring IPv4 Parameters • 577 Configuring IPv6 Parameters • 581 Configuring Login Settings • 309, 348, 367 Configuring Network Services • 337, 526 Configuring Network Settings • 7, 15, 29, 33, 308, 310, 322, 851 Configuring NTP Server Settings • 523 Configuring Password Policy • 309, 348, 368 Configuring Power Quality Parameters • 116, 567 Configuring Power Transfer Features • 118, 566 Configuring Rack PDU Targets • 867 Configuring Security Settings • 348 Configuring SMTP Settings • 309, 338, 342, 404, 409 Configuring SNMP Settings • 298, 308, 338, 340, 394, 515 Configuring the Cascading Mode • 594 Configuring the PX3TS • 16 Configuring the Serial Port • 73, 74, 309, 455, 527 Configuring Webcams and Viewing Live Images • 72, 403, 494, 495, 498, 500, 505 Connecting a DPX2 Sensor Package to DX2, DX or DPX3 • 44, 46, 47, 50, 62 Connecting a GSM Modem • 73, 408 Connecting a Logitech Webcam • 72, 493 Connecting a Mobile Device to PX3TS • 17, 123, 124 Connecting a PX PDU • 868 Connecting a Rack PDU • 872 Connecting a Schroff LHX/SHX Heat Exchanger • 74, 290 Connecting an Analog Modem • 73, 527 Connecting an External Beeper • 74, 289 Connecting Asset Management Strips • 62, 281, 438, 879 Connecting Blade Extension Strips • 67

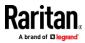

Connecting Composite Asset Strips (AMS-Mx-Z) • 69 Connecting External Equipment (Optional) • 41, 124 Connecting Power and Equipment • 13 **Connecting Raritan Environmental Sensor** Packages • 40, 41, 258 Connecting Regular Asset Strips to PX3TS • 65, 71 Connecting the PX3TS to a Computer • 6, 17, 23, 328, 775, 776, 846 Connecting the PX3TS to Your Network • 13, 16, 310 Connection Port Functions • 123 Connection Ports • 121 Control Buttons • 127, 141 Control Push Buttons • 119, 120 Controlling Outlets in Groups • 100 Controlling the Transfer Switch • 564 Copying an Existing Server's Settings • 652, 656 Creating a CSR • 355, 356, 357 Creating a New Attribute • 786 Creating a Role • 647 Creating a Self-Signed Certificate • 355, 358 Creating a User Profile • 635 Creating an Outlet Group • 239, 240, 631 Creating Configuration Files via Mass Deployment Utility • 733, 742, 743 Creating IP Access Control Rules • 309, 348, 349, 352 Creating Role Based Access Control Rules • 309, 348, 353, 355 Creating Roles • 172, 296, 300, 302, 792 Creating Users • 169, 172, 296, 297, 301, 304, 306, 307, 344, 360, 515 Curl Upload Return Codes • 772, 773 Customizing Bulk Configuration Profiles • 479, 482 Customizing the Date and Time • 606

# D

Daisy-Chain Limitations of Composite Asset Strips • 70, 71 Dashboard • 176, 180, 251, 397, 490 Dashboard - Alarms • 181, 190, 394 Dashboard - Alerted Sensors • 145, 181, 185 Dashboard - Inlet 1/2 • 181, 183, 194 Dashboard - Inlet History • 181, 187, 218 Dashboard - OCP • 181, 192 Dashboard - Transfer Switch • 181, 182, 194

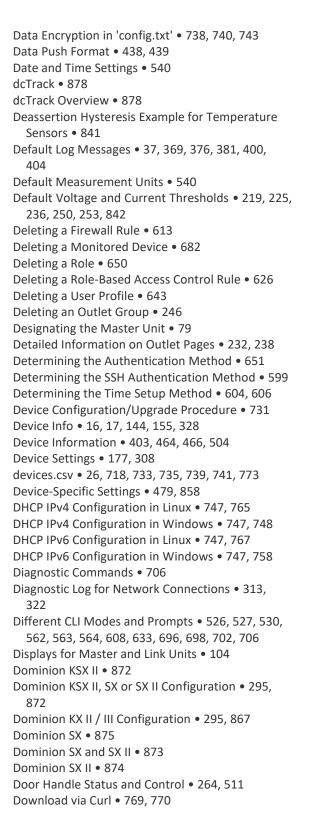

Raritan.

#### Index

Download via Web Browsers • 769 Downloading Diagnostic Data via SCP • 714 Downloading Diagnostic Information • 465, 489 Downloading Raw Configuration • 769 Downloading SNMP MIB • 341, 515, 520 DPX Sensor Packages • 39, 41, 51 DPX2 Sensor Packages • 39, 41, 48 DPX3 Sensor Packages • 39, 41, 46 Dual Ethernet Connection • 14, 16 DX Sensor Packages • 39, 41, 45 DX2 Sensor Packages • 39, 41, 43, 414

# Е

EAP CA Certificate Example • 590, 592 Editing or Deleting a Rule/Action • 394, 429, 454 Editing or Deleting IP Access Control Rules • 352 Editing or Deleting Ping Monitoring Settings • 452 Editing or Deleting Role Based Access Control Rules • 354 Editing or Deleting Roles • 243, 304 Editing or Deleting Users • 172, 301, 304, 305 Editing rciusergroup Attributes for User Members • 789 Enabling and Configuring SNMP • 431, 432, 437, 515 Enabling or Disabling a User Profile • 637 Enabling or Disabling Data Logging • 574 Enabling or Disabling EnergyWise • 684 Enabling or Disabling Front Panel Actuator Control 627 Enabling or Disabling Front Panel Outlet Switching • 627 Enabling or Disabling Load Shedding • 697 Enabling or Disabling Modbus • 601 Enabling or Disabling Peripheral Device Auto Management • 576 Enabling or Disabling Service Advertising • 602 Enabling or Disabling SNMP v1/v2c • 599 Enabling or Disabling SNMP v3 • 600 Enabling or Disabling SSH • 598 Enabling or Disabling Strong Passwords • 619 Enabling or Disabling Telnet • 597 Enabling or Disabling the LAN Interface • 586 Enabling or Disabling the Read-Only Mode • 602 Enabling or Disabling the Restricted Service Agreement • 614 Enabling Service Advertising • 309, 338, 347, 602

Enabling the Restricted Service Agreement • 170, 309, 348, 369 EnergyWise Configuration Commands • 684 EnergyWise Settings • 553 Entering Configuration Mode • 527, 563, 566, 567, 592, 636, 643, 644 Entering Diagnostic Mode • 527, 706, 849 Environmental Sensor Configuration Commands • 663 Environmental Sensor Default Thresholds • 548 Environmental Sensor Information • 133, 541 Environmental Sensor Package Information • 542 Environmental Sensor Threshold Information • 547 Equipment Setup Worksheet • 8, 727 Ethernet Interface Settings • 16, 158, 310, 314 Event Log • 556 Event Rules and Actions • 37, 74, 190, 211, 218, 225, 250, 273, 293, 309, 340, 342, 375, 397, 438, 447, 459 Example • 567, 569, 606, 616, 636, 643, 644, 695, 697 Ping Monitoring and SNMP Notifications • 447, 452 Example - Actuator Naming • 681 Example - Creating a Role • 651 Example - Default Upper Thresholds for Temperature • 669 Example - Inlet Naming • 634 Example - OCP Naming • 635 Example - Outlet Naming • 631 Example - Ping Command • 709 Example - Power Cycling Specific Outlets • 701 Example - Server Settings Changed • 684 Example - Setting Up EnergyWise • 686 Example - Turning On a Specific Actuator • 703 Example 1 • 435 Example 1 - Asset Strip LED Colors for Disconnected Tags • 693 Example 1 - Basic Security Information • 560 Example 1 - Combination of ETH1's Activation, Configuration Method and IP • 695 Example 1 - Creating a User Profile • 646 Example 1 - Environmental Sensor Naming • 667 Example 1 - IPv4 Firewall Control Configuration • 628 Example 1 - PDU Naming • 576 Example 1 - Time Setup Method • 607

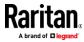

Example 1 - Upper Critical Threshold for a Temperature Sensor • 679 Example 1 - Wireless Networking Mode • 603 Example 2 • 436 Example 2 - Adding an IPv4 Firewall Rule • 628 Example 2 - Combination of Upper Critical and Upper Warning Settings • 695 Example 2 - Data Logging Enabled • 577 Example 2 - Enabling IPv6 Protocol on the Ethernet Interface • 603 Example 2 - In-Depth Security Information • 561 Example 2 - Modifying a User's Roles • 646 Example 2 - Primary NTP Server • 607 Example 2 - Rack Unit Naming • 693 Example 2 - Sensor Threshold Selection • 667 Example 2 - Warning Thresholds for Inlet Sensors • 678 Example 3 • 436 Example 3 - Basic PDU Information • 561 Example 3 - Combination of SSID and PSK Parameters • 696 Example 3 - Default Measurement Units • 646 Example 3 - Outlet Sequence Delay • 577 Example 3 - Upper Thresholds for Overcurrent Protector Sensors • 679 Example 3 - User Blocking • 628 Example 3 - Wireless Authentication Method • 603 Example 4 - Adding an IPv4 Role-based Access Control Rule • 629 Example 4 - In-Depth PDU Information • 562 Example 4 - Non-Critical Outlets • 577 Example 4 - Static IPv4 Configuration • 603 Examples • 559, 576, 603, 607, 628, 645, 666, 678, 693 Existing Roles • 552 Existing User Profiles • 540, 551 Expansion RJ-45 Port Pinouts • 725 Extended Cascading with PX3TS Devices • 31, 125 External Beeper • 280, 289, 395, 399

# F

FAQs • 76 Feature Port • 177, 279, 281, 289, 291, 295 Feature Ports Page • 104 Feature RJ-45 Port Pinouts • 724 Filling Out the Equipment Setup Worksheet • 8 Finding the Sensor's Serial Number • 259, 268 Firewall Control • 608 Firmware Update via SCP • 475, 711 Firmware Upgrade via USB • 475, 732, 744 Forcing a Password Change • 638 Forcing the Device Detection Mode • 694 FreeRADIUS Standard Attribute Illustration • 792, 810 FreeRADIUS VSA Illustration • 811, 823 From LDAP/LDAPS • 785 From Microsoft Active Directory • 785 Front LCD Display • 125 Front Panel Settings • 135, 140, 148, 150, 264, 309, 454 Front View • 2 Full Disaster Recovery • 478 Fuses for the Inlet Transfer Switch • 118, 164, 167, 202 fwupdate.cfg • 731, 732, 733, 734, 738, 741, 744, 747

# G

Gathering LDAP/Radius Information • 360, 361

## Н

Hardware Issue Detection • 465, 489, 559 How Long a Link Remains Accessible • 498, 500 How the Automatic Management Function Works • 214, 261, 576

#### I

Identifying Cascaded Devices • 467, 468 Identifying Snapshots Folders on Remote Servers • 497, 503, 504 Identifying the Sensor Port • 42 Identifying the Sensor Position and Channel • 260, 269 Idle Timeout • 618 If Switchable Outlet Groups are Limited • 243 Illustration - GMAIL SMTP Certificate Chain • 859, 862 Illustrations of Adding LDAP Servers • 654, 655 Individual Inlet Pages • 183, 196, 206, 209, 217, 218 Individual OCP Pages • 251 Individual Outlet Pages • 207, 208, 209, 212, 221, 223, 228, 232, 238 Individual Sensor/Actuator Pages • 153, 185, 214, 259, 261, 262, 263, 273, 278

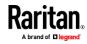

#### Index

Initial Installation and Configuration • 13 Initial Network Configuration via CLI • 17, 24, 25, 775, 776, 851 Initialization Delay Use Cases • 208, 213 Inlet and Outlet Power Connections • 12 Inlet Configuration Commands • 633 Inlet Configuration Indicator Lamps • 115, 117 Inlet Information • 128, 538 Inlet Phase Sync Angle Information • 531 Inlet Sensor Threshold Information • 545 Inlets • 176, 216, 218 Inrush Current and Inrush Guard Delay • 208, 213 Installing a CA-Signed Certificate • 355, 357 Installing or Downloading Existing Certificate and Key • 355, 359 Installing the USB-to-Serial Driver (Optional) • 24, 850 Integration • 867 Interface Names • 324, 327 Internal Beeper • 395, 399 Internal Beeper State • 206, 211 Introduction • 1 Introduction to Asset Tags • 65 IP Configuration • 532, 533 IPv4 Address • 7, 17, 131 IPv4-Only or IPv6-Only Configuration • 532, 533

# Κ

Keys that Cannot Be Uploaded • 716, 719, 769

# L

Layout • 522 LDAP Configuration Illustration • 360, 777 LDAP Settings • 652 Load Shedding Configuration Commands • 696 Load Shedding Mode • 222, 224, 227, 229, 234, 398, 573 Load Shedding Settings • 552 Log an Event Message • 395, 400 Log Rows • 440, 442 Logging in to CLI • 525, 743, 776 Logging out of CLI • 710 Login • 17, 24, 170, 328, 849 Login Limitation • 617 Login, Logout and Password Change • 169 Logout • 173 Lowercase Character Requirement • 619 Lua Scripts • 309, 412, 456

# Μ

MAC Address • 132 Main Menu • 140, 143 Maintenance • 178, 464 Make a Power Association • 871 Making a Power-Sharing Connection • 37 Managed vs Unmanaged Sensors/Actuators • 258, 265, 266 Managing an Outlet Group • 632 Managing External Authentication Settings • 360, 364, 366 Managing Firewall Rules • 610 Managing One Sensor or Actuator • 260, 261, 271 Managing Role-Based Access Control Rules • 623 Manual Transfer • 13, 112, 117, 118, 119, 165, 167 Manual Transfer Scenarios • 113, 114, 565 Manual Transfer When an Alarm is Present • 113, 114, 119, 164, 166, 201 Manually Starting or Stopping a Script • 457, 458, 459 Master Units Manage Link Units • 83 Maximum Ambient Operating Temperature • 723 Maximum Password History • 621 Maximum Password Length • 619 Menu • 175, 176, 193, 206, 217, 220, 239, 249, 258, 280, 281, 289, 290, 295, 296, 308, 458, 460, 462, 464, 495, 497, 498, 508, 513 Minimum Password Length • 619 Miscellaneous • 74, 151, 280, 290, 309, 403, 413, 462, 467, 520 Mixing Diverse Sensor Types • 56, 57 Modifying a Firewall Rule • 612 Modifying a Monitored Device's Settings • 682 Modifying a Role • 649 Modifying a Role-Based Access Control Rule • 624 Modifying a User Profile • 636 Modifying a User's Personal Data • 637 Modifying an Existing LDAP Server • 657 Modifying an Existing Radius Server • 661 Modifying an Outlet Group • 240, 244 Modifying Firewall Control Parameters • 608 Modifying or Deleting a Script • 457, 461 Modifying or Removing Bulk Profiles • 485 Modifying Role-Based Access Control Parameters • 621 Modifying SNMPv3 Settings • 638

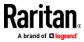

Monitoring Server Accessibility • 309, 400, 447, 452 Mounting a PX3TS Device • 9 Multi-Command Syntax • 566, 567, 610, 617, 618, 619, 622, 632, 636, 637, 638, 641, 644, 667, 669, 672, 674, 675, 677, 680, 682, 695

# Ν

Naming a Rack Unit • 690 Naming an Asset Strip • 687 Naming the Rack PDU (Port Page for Power Strips) • 869 Network Configuration • 532 Network Configuration Commands • 577 Network Connections Diagnostic Log • 557 Network Diagnostics • 465, 488 Network Interface Settings • 534 Network Service Settings • 534 Network Service Settings • 535 Network Troubleshooting • 488, 706 NPS Standard Attribute Illustration • 792 NPS VSA Illustration • 811 Numeric Character Requirement • 620

# 0

OCPs • 144, 148, 177, 193, 249, 251, 253, 257 OCPs Page • 103 Off and Lock Icons for Outlets • 230, 231 Operating the Character LCD Display • 127 Operating the Dot-Matrix LCD Display • 140, 142, 143, 145, 152 Optional Parameters • 653, 654 Options for Outlet State on Startup • 207, 212, 233 Outlet Configuration Commands • 629 Outlet Group Configuration Commands • 631 Outlet Group Information • 537 Outlet Group Power Control • 240, 241 Outlet Groups • 96, 208, 239, 400 Outlet Information • 129, 536 Outlet Sensor Threshold Information • 544 Outlet Switching • 135, 233 Outlets • 120, 144, 148, 176, 220, 224, 225, 229, 230, 232, 414 **Overcurrent Protector Configuration Commands** • 634 Overcurrent Protector Information • 130, 167, 257, 539

Overcurrent Protector Sensor Threshold Information • 546 Overcurrent Protectors for Outlets • 130, 164, 167 Overview of the Cascading Modes • 328, 330 Overview of the LCD Display • 126, 127

# Ρ

Package Contents • 6, 7 Pairwise Outlet Groups • 101 Password Aging • 617 Password Aging Interval • 618 PDU • 144, 145, 146, 168, 175, 176, 206, 212, 213, 215, 219, 223, 235, 238, 573 PDU Configuration • 211, 536 PDU Configuration Commands • 569 PDU Linking • 75 PDU Linking CLI Commands • 107 PDU Linking in the CLI • 106 PDU Linking in the Web GUI • 78 Performing Bulk Configuration • 479, 483 Performing Manual Transfer • 112, 564 Peripherals • 39, 43, 45, 144, 151, 177, 213, 214, 258, 262, 264, 266, 268, 271, 273, 274, 275, 278, 279, 434, 455, 512 Peripherals Page • 103 Placeholders for Custom Messages • 404, 405, 407, 408, 409, 425 Port Forwarding Examples • 171, 330, 333, 334 Port Number Syntax • 329, 331, 332, 334, 847 Possible OCP-Tripped Root Cause • 256, 539 Possible Root Causes • 846 Power CIM • 280, 295 Power Control • 150, 873, 876 Power Control Operations • 698 Power Cycling the Outlet(s) • 700 Power Cycling the PX3TS • 168 Power IQ Configuration • 877 Power Quality Indicator Lamps • 109, 115, 116 Power Quality Settings • 196, 205, 531 Power Transfer • 108 Power Transfer Settings • 111, 112, 195, 200, 202, 203 Powering On/Off/Cycle Outlet Groups • 633 Power-Off Period Options for Individual Outlets • 234.238 Power-Sharing Configurations and Restrictions • 36, 37, 38

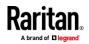

#### Index

Power-Sharing Restrictions and Connection • 36, 125 Preparing the Installation Site • 7 Product Models • 1 Push Out Sensor Readings • 395, 401 PX3TS Character LCD Display • 125, 126 PX3TS Connection Ports • 122 PX3TS Control and Configuration • 564 PX3TS Latching Relay Behavior • 207, 212, 570, 571, 572, 573 PX3TS Models • 2, 4 PX3TS Overview • 1 PX3TS-1000 Series • 120 PX3TS-5000 Series • 120 PX3TS-iX7 Connection Ports • 122 PX3TS-iX7 Dot-Matrix LCD Display • 125, 139 PX3TS-iX7 Models • 3, 5

# Q

Querying Available Parameters for a Command • 528, 529 Querying DNS Servers • 707 Quick Access to a Specific Page • 170, 178 Quitting Configuration Mode • 563, 564, 616 Quitting Diagnostic Mode • 706

## R

Rack Unit Configuration • 690 Rack Unit Settings of an Asset Strip • 554 Rackmount Safety Guidelines • 9 Rackmount, Inlet and Outlet Connections • 9 RADIUS Configuration Illustration • 360, 792 Radius Settings • 660 Raritan Training Website • 845 Raw Configuration Upload and Download • 480, 485, 740, 746, 769 Rear View • 4 Rebooting the PX3TS • 465, 491 Record Snapshots to Webcam Storage • 395, 401 Releasing a Link Unit • 84 Reliability Data • 559 Reliability Error Log • 559 Reliability Hardware Failures • 559 Re-linking a Link Unit • 86 Remembering User Names and Passwords • 173 Removing an Existing LDAP Server • 660 Removing an Existing Radius Server • 662 Replacing a Fuse on 1U Models • 164

Replacing a Fuse on 2U Models • 166 Request LHX/SHX Maximum Cooling • 396, 403 Reserving IP Addresses in DHCP Servers • 830, 831, 832 Reserving IP in Linux • 832 Reserving IP in Windows • 831 Reset Buttons • 163 Resetting Active Energy Readings • 704 Resetting All Settings to Factory Defaults • 465, 491.775 Resetting the Button-Type Circuit Breaker • 167 Resetting the PX3TS • 704 Resetting to Factory Defaults • 163, 492, 705, 775 Restarting the PDU • 704 Restricted Service Agreement • 614 Restrictions of Port-Forwarding Connections • 31, 34, 848 Retrieving Energy Usage • 523 Retrieving Previous Commands • 528, 529, 709 Retrieving Software Packages Information • 465, 492 Returning User Group Information • 785 RJ45-to-DB9 Cable Requirements for Computer Connections • 25, 125, 830 RJ45-to-DB9 Cable Requirements for Modem Connections • 25, 73, 74, 830 Role Configuration Commands • 647 Role of a DNS Server • 779, 845 Role-Based Access Control • 621

# S

Safety Guidelines • ii Safety Instructions • iii, 8 Sample Environmental-Sensor-Level Event Rule • 230, 433 Sample Event Rules • 378, 429 Sample Inlet-Level Event Rule • 432 Sample Outlet-Level Event Rule • 430 Sample PDU-Level Event Rule • 429 Saving User Credentials for PDView's Automatic Login • 20, 21 Scheduling an Action • 376, 401, 416, 423 Schroff LHX/SHX • 280, 290 SecureLock<sup>™</sup> Outlets and Cords • 828 Security Configuration Commands • 608 Security Settings • 549 Send an SNMP Notification • 341, 396, 411 Send Email • 381, 396, 404, 419, 425

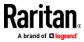

Send Sensor Report • 307, 396, 406, 422 Send Sensor Report Example • 406, 418, 419 Send SMS Message • 396, 408, 425 Send Snapshots via Email • 396, 409, 425 Sending Links to Snapshots or Videos • 494, 496, 498 Sensor Descriptors for Inlet Active Power • 440, 441 Sensor Log • 439, 440 Sensor RJ-45 Port Pinouts • 724 Sensor Threshold Configuration Commands • 669 Sensor Threshold Settings • 197, 216, 220, 226, 237, 251, 254, 263, 264, 274, 522, 834 Sensor/Actuator Location Example • 213, 275, 278 Sensor/Actuator States • 152, 186, 259, 260, 266, 267 Serial Port Configuration Commands • 693 Serial Port Settings • 552 Serial RS-232 • 723 Server Reachability Configuration Commands • 681 Server Reachability Information • 557 Server Reachability Information for a Specific Server • 558 Server Status Checking or Power Control • 450 Setting an LED Color for a Rack Unit • 691, 692 Setting an LED Mode for a Rack Unit • 691, 692 Setting an Outlet's Cycling Power-Off Period • 631 Setting Data Logging • 309, 437, 439, 574 Setting Data Logging Measurements Per Entry • 574 Setting Default Measurement Units • 262, 296, 305, 306, 642, 644 Setting IPv4 Static Routes • 580 Setting IPv6 Static Routes • 584 Setting LAN Interface Parameters • 586 Setting LED Colors for Connected Tags • 689, 691, 692 Setting LED Colors for Disconnected Tags • 690, 691, 692 Setting Network Service Parameters • 595 Setting Non-Critical Outlets • 222, 227, 229 Setting NTP Parameters • 605, 608 Setting Outlet Power-On Sequence and Delay • 222, 226, 699, 701 Setting the Alarmed to Normal Delay for DX-PIR • 666

Setting the Automatic Daylight Savings Time • 607

Setting the Baud Rates • 694 Setting the BSSID • 593 Setting the Cascading Mode • 6, 16, 27, 28, 29, 31, 33, 157, 310, 311, 313, 317, 328, 330, 336, 468, 469 Setting the Date and Time • 309, 371, 403, 504, 523 Setting the HTTP Port • 596 Setting the HTTPS Port • 597 Setting the Inrush Guard Delay Time • 572 Setting the IPv4 Address • 579 Setting the IPv4 Configuration Mode • 577 Setting the IPv4 Gateway • 580 Setting the IPv4 Preferred Host Name • 578 Setting the IPv6 Address • 583 Setting the IPv6 Configuration Mode • 581 Setting the IPv6 Gateway • 584 Setting the IPv6 Preferred Host Name • 582 Setting the LED Operation Mode • 691 Setting the Maximum Number of Active Powered Dry Contact Actuators • 576 Setting the Outlet Initialization Delay • 573 Setting the Outlet Power-On Sequence • 570 Setting the Outlet Power-On Sequence Delay • 571 Setting the Outlet Relay Behavior • 570 Setting the PDU-Defined Cycling Power-Off Period 572, 631 Setting the PDU-Defined Default Outlet State • 571,630 Setting the Polling Interval • 686 Setting the PSK • 589 Setting the Registry to Permit Write Operations to the Schema • 786 Setting the SNMP Configuration • 599 Setting the SNMP Read Community • 600 Setting the SNMP Write Community • 600 Setting the SSID • 589 Setting the sysContact Value • 600 Setting the sysLocation Value • 601 Setting the sysName Value • 601 Setting the Time Zone • 523, 606 Setting the Wireless Authentication Method • 589 Setting the X Coordinate • 664 Setting the Y Coordinate • 664 Setting the Z Coordinate • 575, 665 Setting the Z Coordinate Format for Environmental Sensors • 575, 665, 680

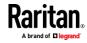

#### Index

Setting Thresholds for Total Active Energy or Power • 211, 215 Setting Up a TLS Certificate • 309, 348, 355 Setting Up External Authentication • 309, 348, 360, 845 Setting Wireless EAP Parameters • 590 Setting Wireless Parameters • 588 Setting Your Preferred Measurement Units • 262, 296, 300, 305, 306 Short Circuit Detection • 119, 120, 722 Showing an Outlet's Information • 149, 150 Showing Information • 530 Showing Network Connections • 707 Showing the Firmware Upgrade Progress • 162, 475 Shut down a Server and Control its Power • 395, 400 SHX Request Maximum Cooling • 294, 295 Single Login Limitation • 617 Slave Device Events in the Log • 848 SmartLock • 507, 508, 513 SmartLock and Card Reader • 177, 506 SNMP Gets and Sets • 521 SNMP Sets and Thresholds • 522 SNMPv2c Notifications • 341, 516 SNMPv3 Notifications • 341, 516, 517 Sorting a List • 179, 185, 222, 249, 259, 283, 301, 304, 323, 425, 471, 479 Special Character Requirement • 621 Specifications • 9, 721 Specifying Non-Critical Outlets • 552, 573 Specifying the Agreement Contents • 616 Specifying the Asset Strip Orientation • 689 Specifying the CC Sensor Type • 663 Specifying the Device Altitude • 575 Specifying the EnergyWise Domain • 685 Specifying the EnergyWise Secret • 685 Specifying the Number of Rack Units • 687 Specifying the Rack Unit Numbering Mode • 688 Specifying the Rack Unit Numbering Offset • 688 Specifying the SSH Public Key • 599, 643 Standard Attributes • 792 Start or Stop a Lua Script • 396, 412, 457, 459 Static Route Examples • 310, 314, 324, 580, 584 Step A Add Your PX3TS as a RADIUS Client • 792, 793, 811, 812 Step A. Determine User Accounts and Roles • 777

Step B **Configure Connection Policies and Standard** Attributes • 793, 797 **Configure Connection Policies and** Vendor-Specific Attributes • 811, 816 Step B. Configure User Groups on the AD Server • 778 Step C. Configure LDAP Authentication on the PX3TS • 779 Step D. Configure Roles on the PX3TS • 782 Strong Passwords • 619 Supported Maximum DPX Sensor Distances • 51, 55 Supported Sensor Configurations for Power Sharing • 38, 39 Supported Web Browsers • 169 Supported Wireless LAN Configuration • 15, 846 Switch LHX/SHX • 396, 413 Switch Outlet Group • 396, 413 Switch Outlets • 396, 414 Switch Peripheral Actuator • 396, 414 Switching Off an Actuator • 703 Switching On an Actuator • 702 Switching to a Different PDU • 85 Syslog Message • 396, 415 System and USB Requirements • 731, 732

# Т

Technical Specifications • 6, 7, 118, 164, 166, 721 Testing Indicator Lamps • 119, 120 Testing the Network Connectivity • 708, 849 TFTP Requirements • 747, 748 The ? Command for Showing Available Commands • 528 The Ping Tool • 848, 849 The PX3TS MIB • 521 Thresholds and Sensor States • 834 Time Configuration Commands • 603 Time Units • 207, 214, 239, 367, 368 TLS Certificate Chain • 316, 320, 342, 363, 416, 438,859 Tracing the Route • 709 Transfer Switch • 111, 112, 116, 118, 146, 182, 184, 193, 200, 202, 205, 220 Transfer Switch and Inlet Status • 117, 118, 184, 194, 200, 209 Transfer Switch Indicator Lamps • 109, 114 Transfer Switch Information • 530, 564

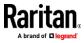

Transfer Timing Statistics • 531 Turning Off the Outlet(s) • 699 Turning On the Outlet(s) • 698 Turning Outlets On/Off and Cycling Power • 871, 873

# U

Unblocking a User • 368, 703 Unpacking the Product and Components • 7 Updating the LDAP Schema • 785 Updating the PX3TS Firmware • 464, 474, 711 Updating the Schema Cache • 789 Upgrade Guidelines for Existing Cascading Chains • 474, 476 Upgrade Sequence in an Existing Cascading Chain • 27, 476 Upload via Curl • 26, 771, 772, 773 Uploading or Downloading Raw Configuration Data • 26, 713, 716, 769, 771 Uploading Raw Configuration • 771 Uppercase Character Requirement • 620 USB Wireless LAN Adapters • 15, 29, 33, 846 USB-Cascaded Device's Position • 138 User Blocking • 618 User Configuration Commands • 635 User Interfaces Showing Default Units • 306, 307 User Management • 177, 296 Using an Optional DPX3-ENVHUB4 Sensor Hub • 52, 56 Using an Optional DPX-ENVHUB2 cable • 53 Using an Optional DPX-ENVHUB4 Sensor Hub • 52 Using Default Thresholds • 666 Using SCP Commands • 711 Using SNMP • 475, 515 Using the CLI Command • 705, 776 Using the Command Line Interface • 338, 524, 776 Using the PX3TS • 108 Using the Reset Button • 775 Using the Web Interface • 169

# V

Vendor-Specific Attributes • 792, 811 Viewing and Managing Locally-Saved Snapshots • 401, 491, 500, 503 Viewing Connected Users • 464, 471, 498 Viewing Firmware Update History • 464, 478 Viewing Link Unit Information • 88 Viewing or Clearing the Local Event Log • 199, 342, 360, 415, 464, 473 Visiting Other Pages from Current Group • 247

### W

Ways to Probe Existing User Profiles • 845 Web Interface Overview • 174, 865 Webcam Management • 177, 472, 493 What is a Certificate Chain • 859, 865 Windows NTP Server Synchronization Solution • 372, 374 Wired Network Settings • 13, 16, 310, 311, 329, 347, 779 Wireless Network Settings • 310, 317, 329, 590 With an Analog Modem • 527 With HyperTerminal • 525, 703 With SSH or Telnet • 526, 849 Writing or Loading a Lua Script • 457, 461

# Y

Yellow- or Red-Highlighted Sensors • 142, 145, 151, 160, 218, 220, 225, 238, 249, 259, 264, 267, 273, 293, 836

# Ζ

Z Coordinate Format • 213, 261

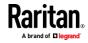